BA01941D/23/ES/04.20 71465144 2020-01-01 Válido desde versión 01.01.zz (Firmware del equipo)

# Manual de instrucciones Proline Promag W 300 PROFINET

Caudalímetro electromagnético

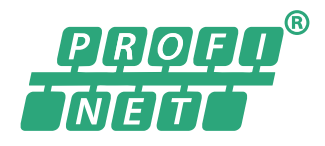

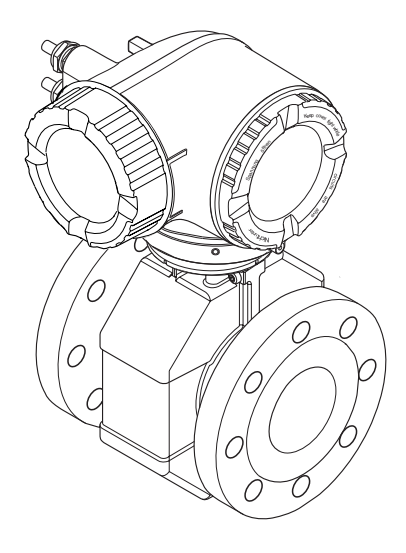

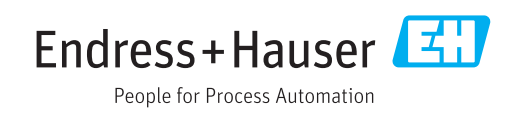

- Compruebe que el documento se guarda en un lugar seguro de tal forma que se encuentra siempre a mano cuando se está trabajando con el equipo.
- Para evitar peligros para personas o la instalación, lea atentamente la sección "Instrucciones básicas de seguridad" y todas las demás instrucciones de seguridad del documento que se refieren a los procedimientos de trabajo.
- El fabricante se reserva el derecho de modificar los datos técnicos sin previo aviso. El centro Endress+Hauser que le atiende habitualmente le proporcionará las últimas informaciones novedosas y actualizaciones del presente manual de instrucciones.

# Índice de contenidos

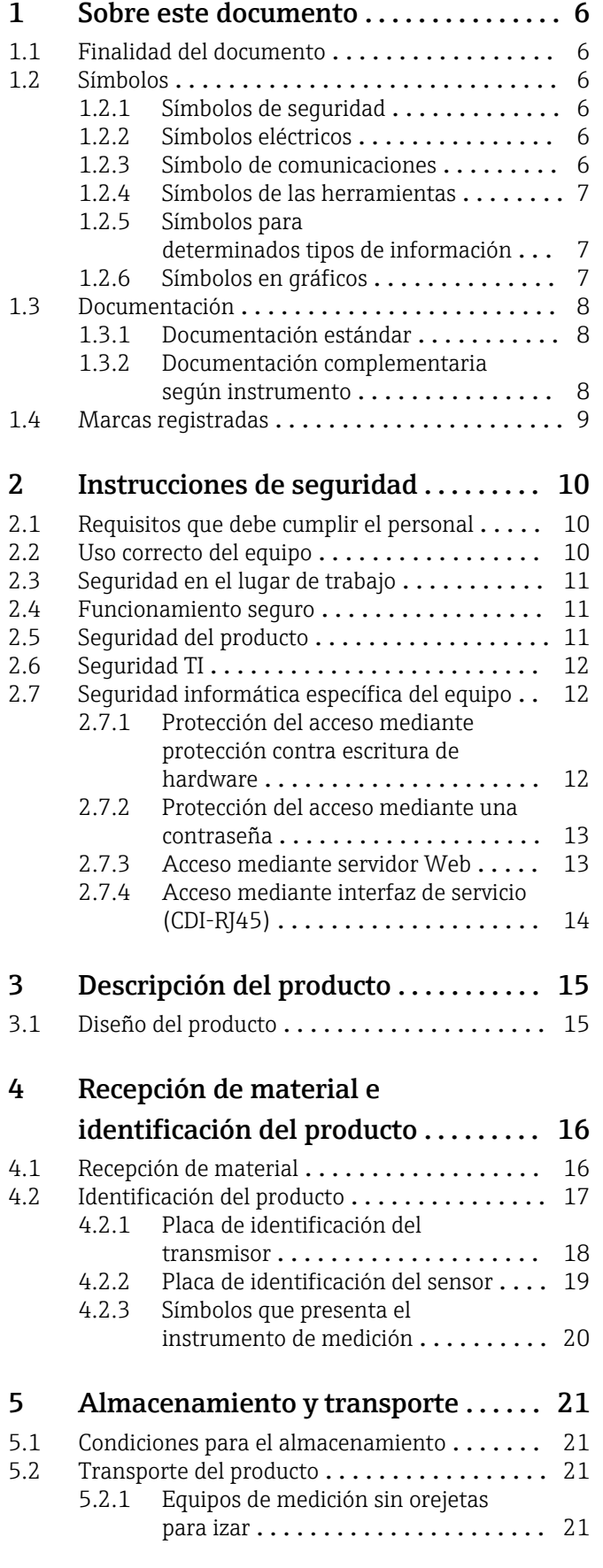

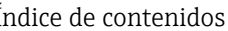

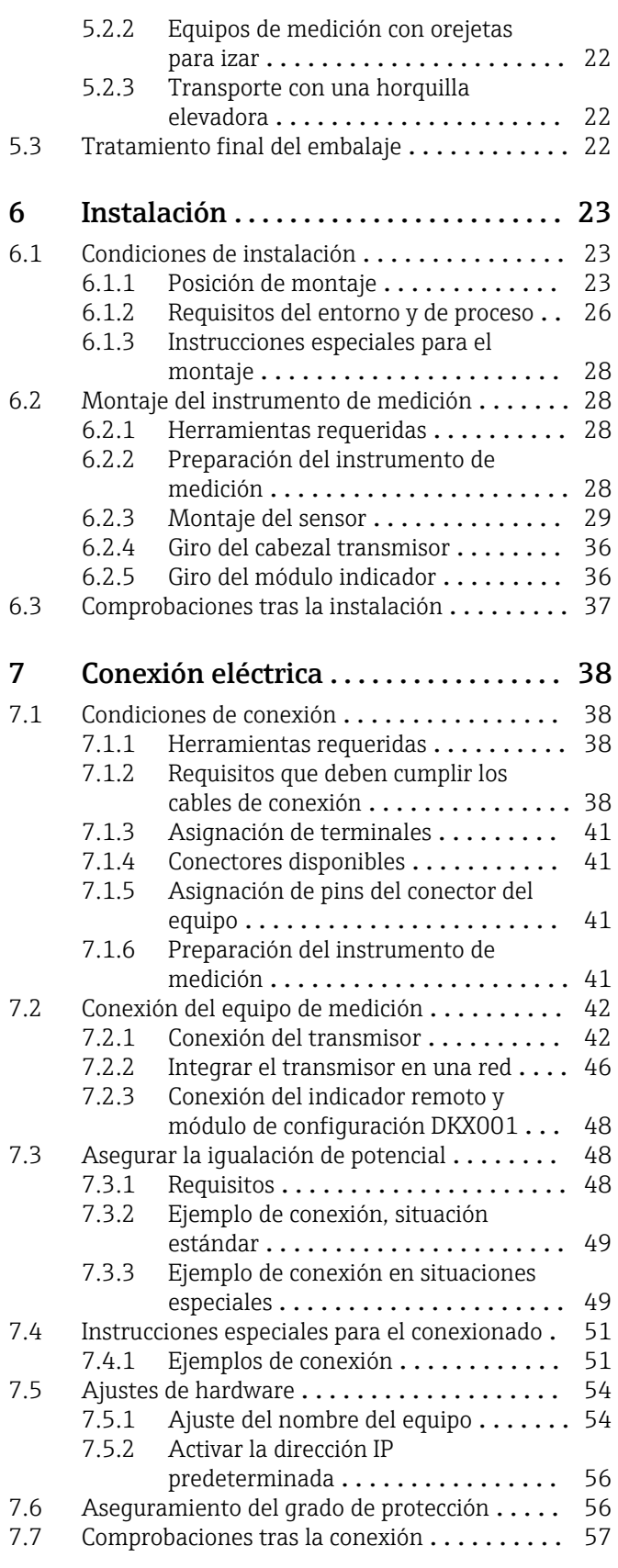

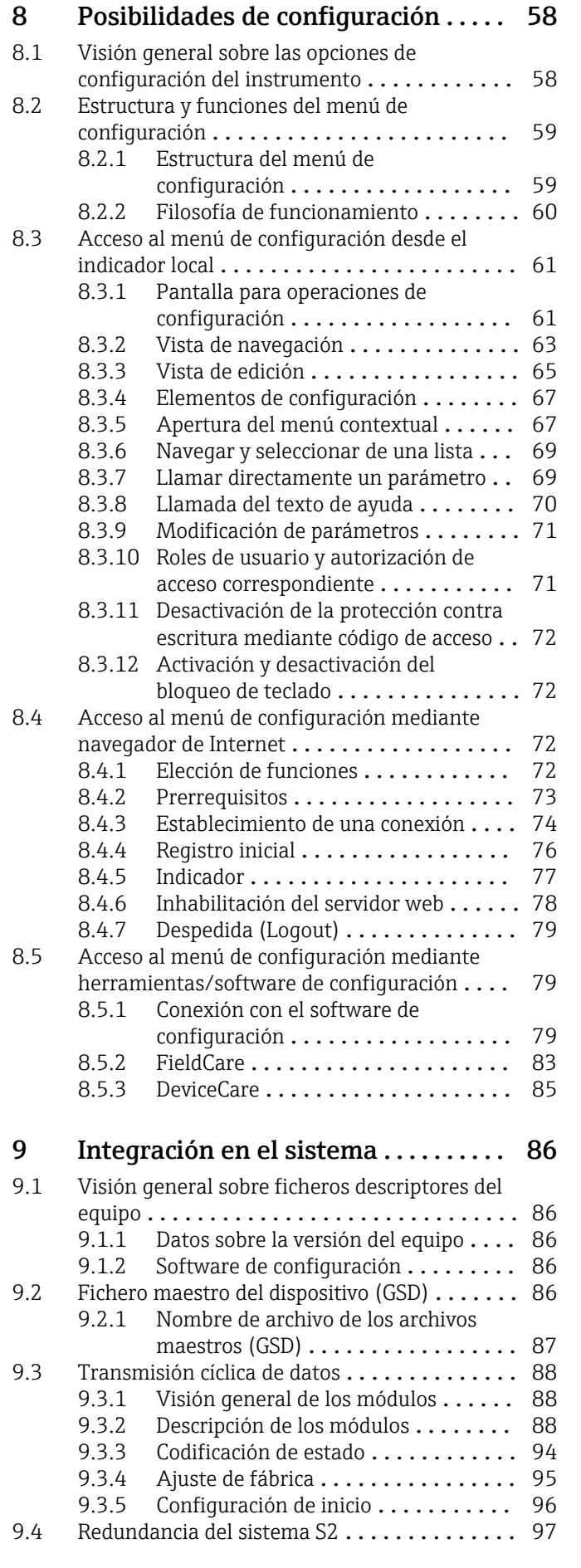

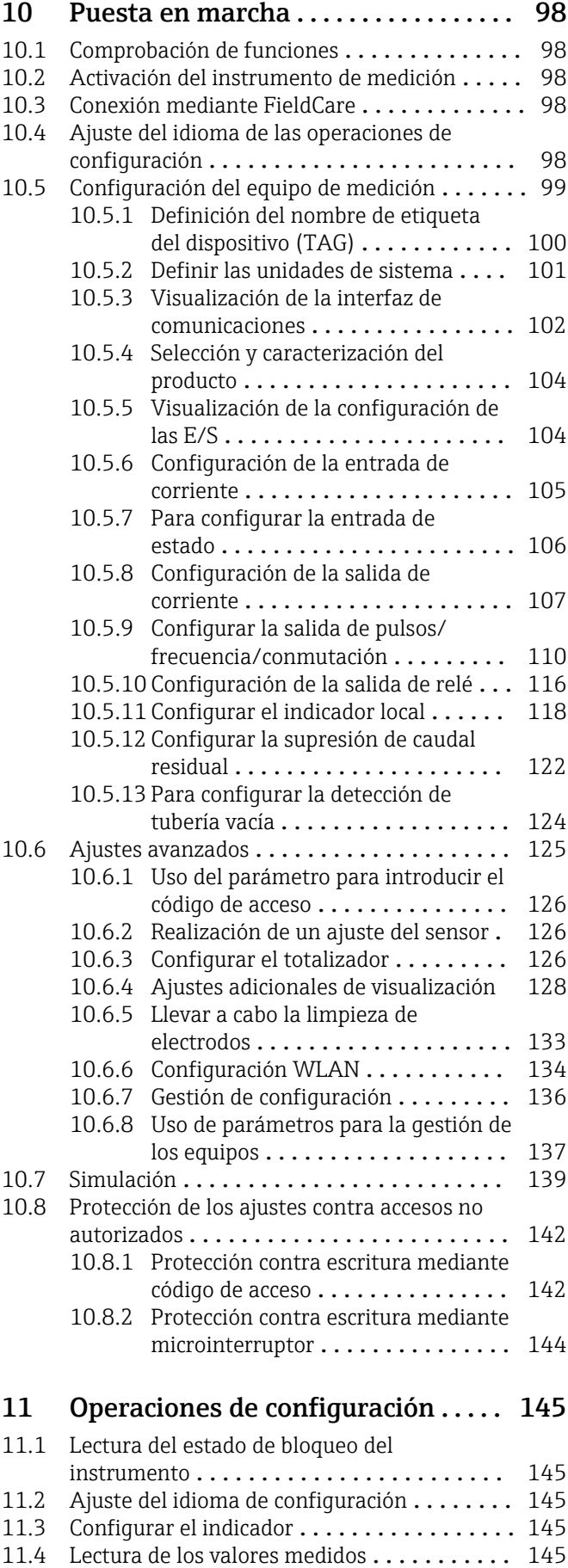

[11.4.1 Submenú "Variables del proceso"](#page-145-0) .... 146 11.4.2 Totalizador [...................](#page-146-0) 147

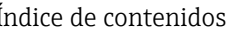

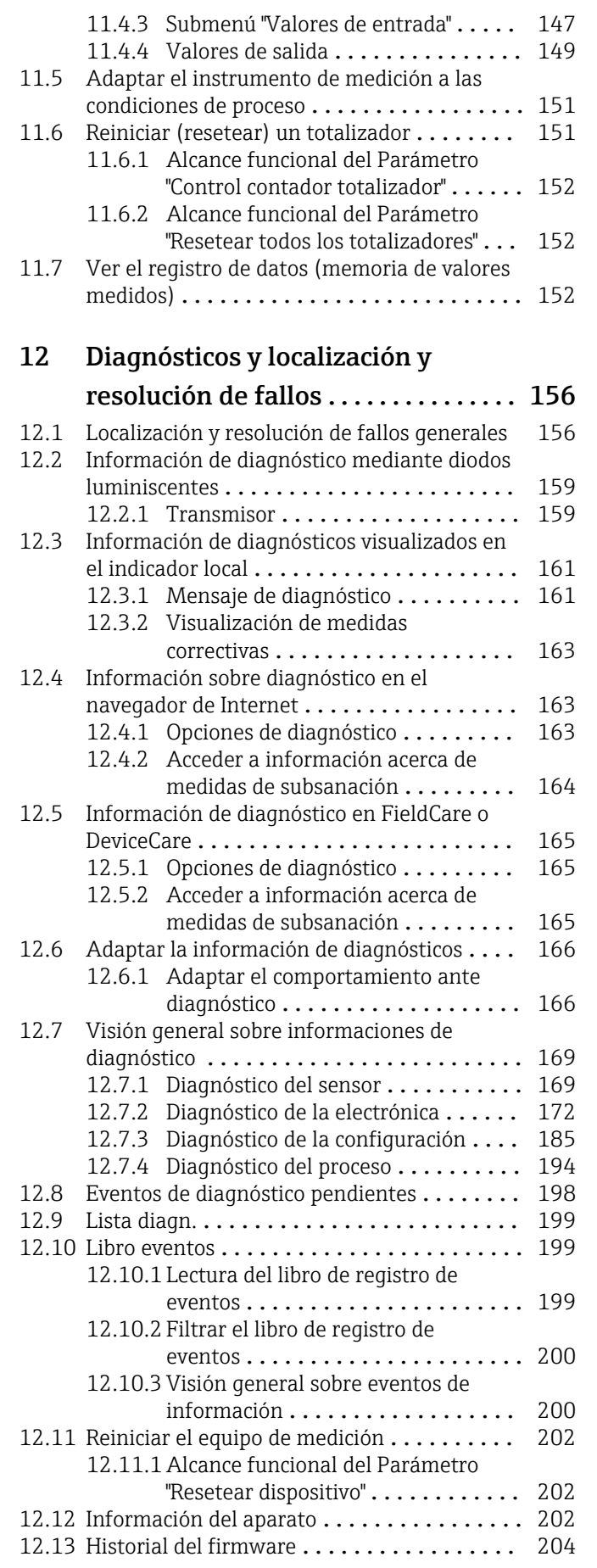

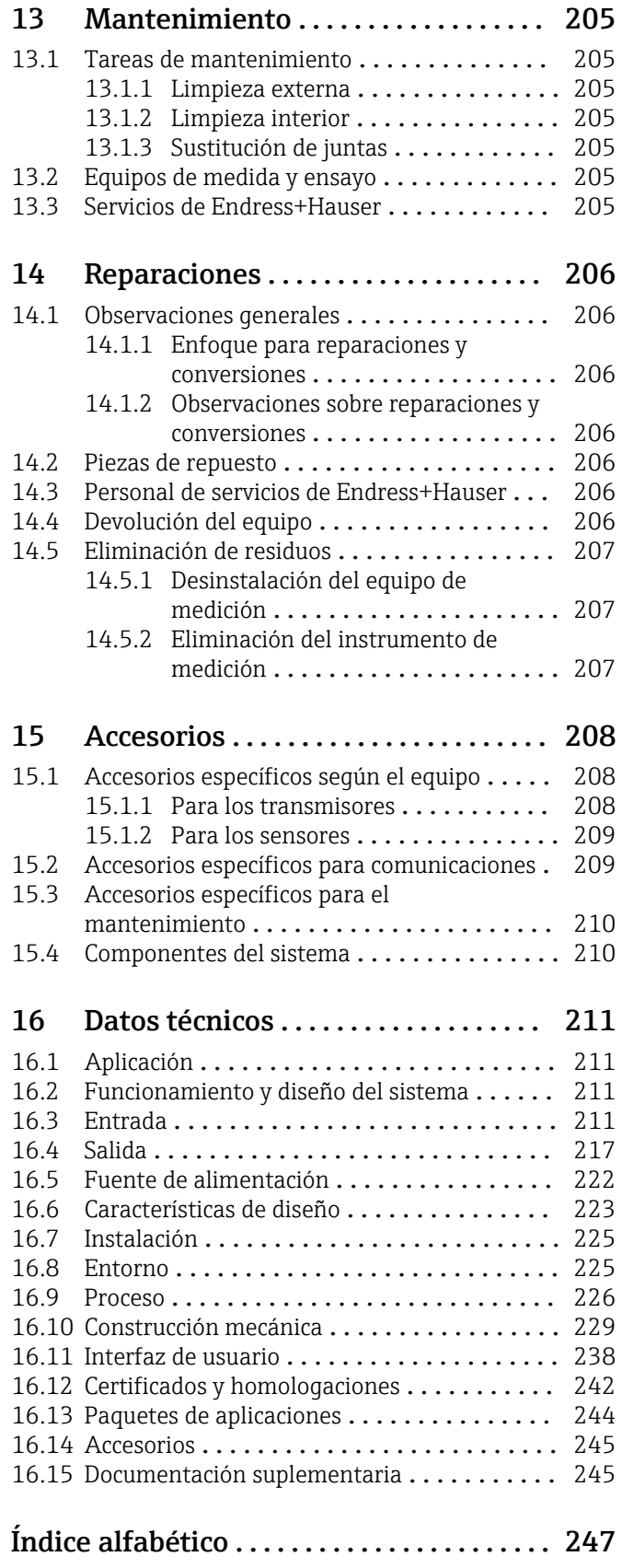

# <span id="page-5-0"></span>1 Sobre este documento

## 1.1 Finalidad del documento

Este manual de instrucciones contiene toda la información que pueda necesitarse durante las distintas fases del ciclo de vida del instrumento: desde la identificación del producto, recepción de entrada del instrumento, el almacenamiento del mismo, hasta su montaje, conexión, configuración y puesta en marcha, incluyendo la localización y resolución de fallos, el mantenimiento y el desguace del instrumento.

# 1.2 Símbolos

## 1.2.1 Símbolos de seguridad

#### **A PELIGRO**

Este símbolo le avisa de una situación peligrosa. Si no se evita dicha situación, pueden producirse lesiones graves o mortales.

#### **ADVERTENCIA**

Este símbolo le avisa de una situación peligrosa. Si no se evita dicha situación, pueden producirse lesiones graves o mortales.

#### **A** ATENCIÓN

Este símbolo le avisa de una situación peligrosa. Si no se evita dicha situación, pueden producirse daños menores o de gravedad media.

#### **AVISO**

Este símbolo señala información sobre procedimientos y otros hechos importantes que no están asociados con riesgos de lesiones.

## 1.2.2 Símbolos eléctricos

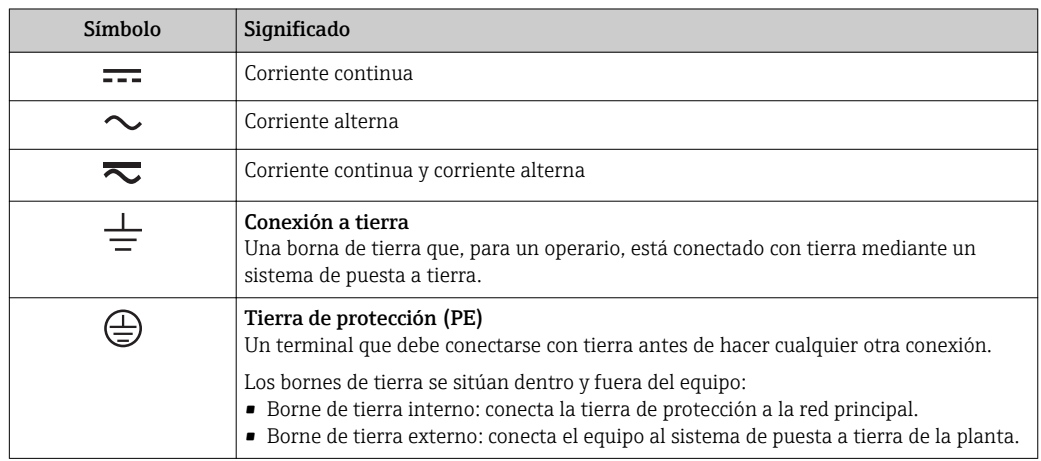

## 1.2.3 Símbolo de comunicaciones

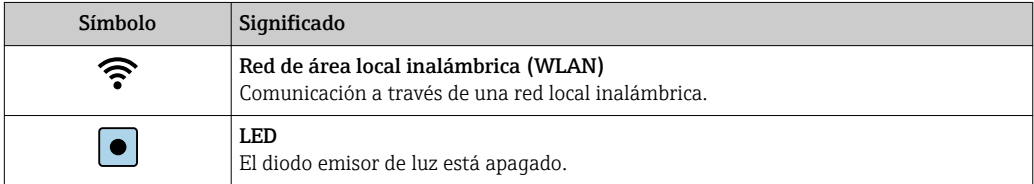

<span id="page-6-0"></span>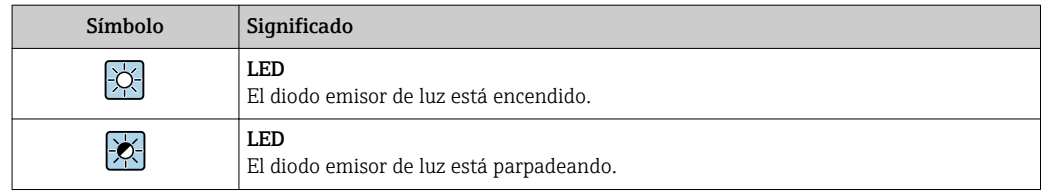

## 1.2.4 Símbolos de las herramientas

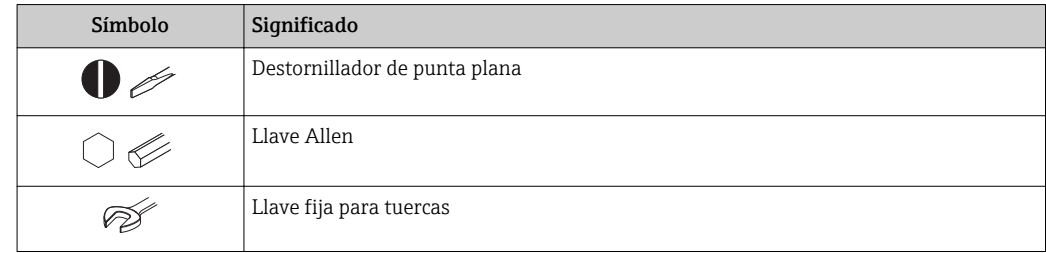

## 1.2.5 Símbolos para determinados tipos de información

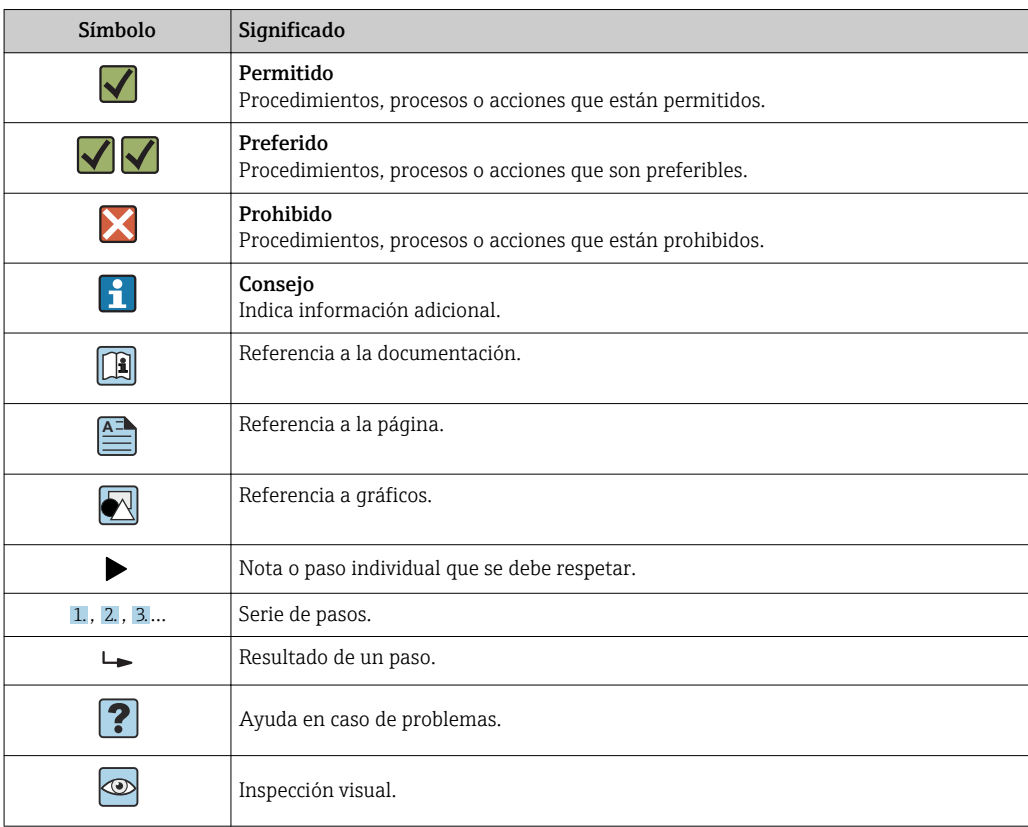

## 1.2.6 Símbolos en gráficos

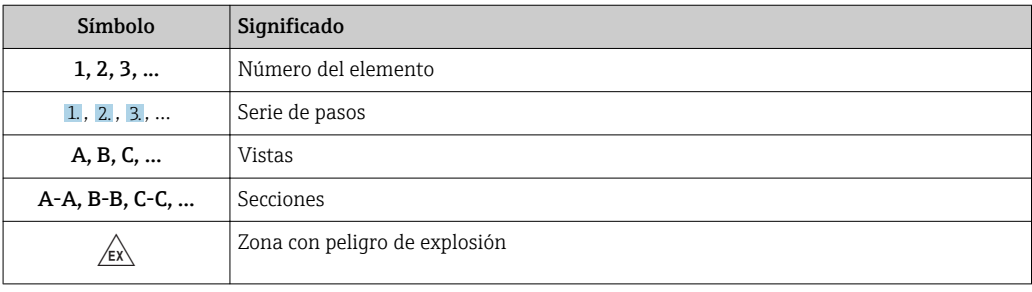

<span id="page-7-0"></span>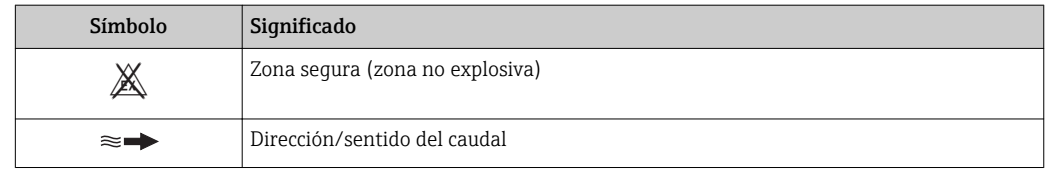

## 1.3 Documentación

Para una visión general sobre el alcance de la documentación técnica del equipo, consúltese:

- *W@M Device Viewer* ([www.endress.com/deviceviewer\)](https://www.endress.com/deviceviewer): Introduzca el número de serie indicado en la placa de identificación
- *Endress+Hauser Operations App*: Introduzca el número de serie indicado en la placa de identificación o escanee el código matricial en 2D (código QR) que presenta la placa de identificación

19 Lista detallada de los distintos documentos con códigos de documento → △ 245

## 1.3.1 Documentación estándar

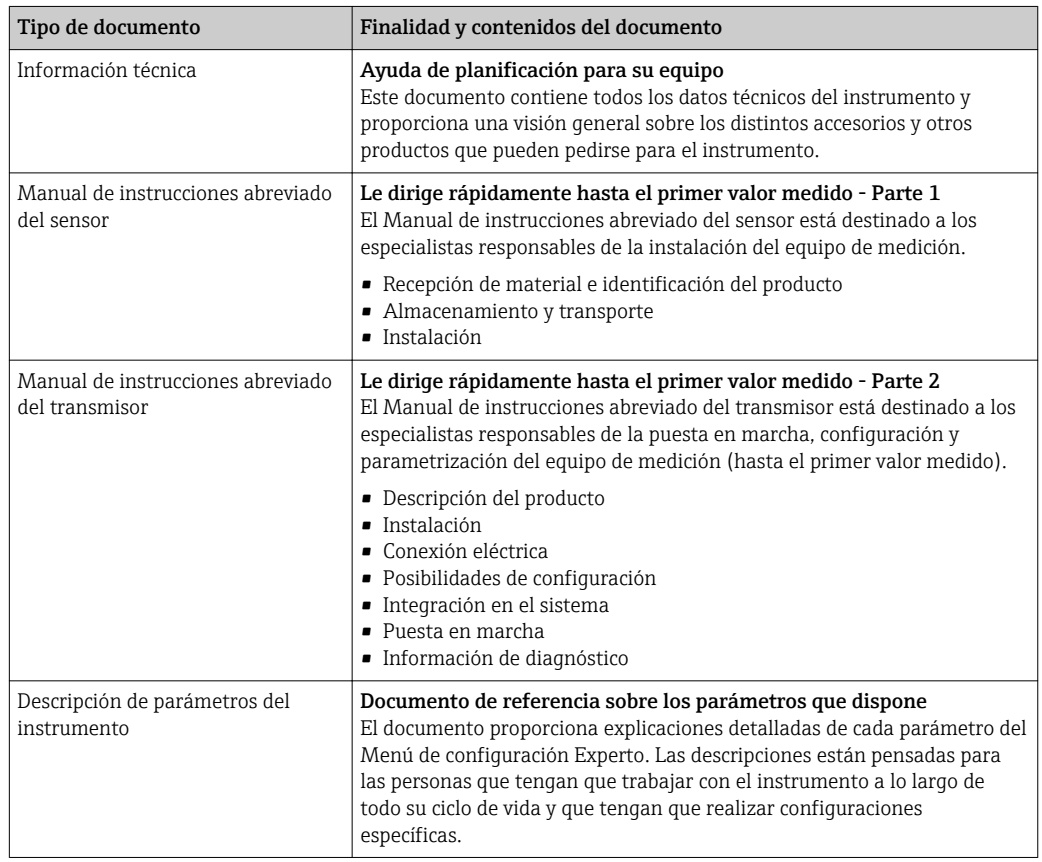

## 1.3.2 Documentación complementaria según instrumento

Según la versión del equipo que se haya pedido, se suministran también unos documentos suplementarios. Cumpla siempre estrictamente las instrucciones indicadas en dicha documentación suplementaria. La documentación suplementaria es parte integrante de la documentación del instrumento.

# <span id="page-8-0"></span>1.4 Marcas registradas

## PROFINET®

Marca registrada de PROFIBUS User Organization, Karlsruhe, Alemania

# <span id="page-9-0"></span>2 Instrucciones de seguridad

# 2.1 Requisitos que debe cumplir el personal

El personal para las tareas de instalación, puesta en marcha, diagnósticos y mantenimiento debe cumplir los siguientes requisitos:

- ‣ El personal especializado cualificado y formado debe disponer de la cualificación correspondiente para esta función y tarea específicas.
- ‣ Deben tener la autorización del jefe/dueño de la planta.
- ‣ Deben estar familiarizados con las normas y reglamentos nacionales.
- ‣ Antes de comenzar con el trabajo, se debe leer y entender las instrucciones contenidas en el manual y la documentación complementaria, así como en los certificados (según cada aplicación).
- ‣ Debe seguir las instrucciones y satisfacer las condiciones básicas.

Los operarios deben satisfacer los siguientes requisitos:

- ‣ Haber recibido la formación apropiada y disponer de la autorización por parte del explotador/propietario de la planta para ejercer dichas tareas.
- ‣ Seguir las instrucciones del presente manual.

# 2.2 Uso correcto del equipo

## Aplicaciones y productos

El equipo de medición descrito en el presente manual de instrucciones abreviado ha sido diseñado únicamente para la medición del caudal de líquidos que tienen como mínimo una conductividad de 5 µS/cm.

Según la versión pedida, el instrumento puede medir también fluidos potencialmente explosivos, inflamables, venenosos u oxidantes.

Los equipos de medida aptos para el uso en zonas con peligro de explosión, en aplicaciones sanitarias o donde existan mayores peligros por la presión del proceso, presentan la indicación correspondiente en su placa de identificación.

Para asegurar que el instrumento de medición se mantenga en las condiciones apropiadas durante el tiempo útil:

- ‣ Manténgase en los rangos de presión y temperatura especificados.
- ‣ Únicamente utilice el dispositivo de medición conforme a la información de la placa de identificación y las condiciones generales que figuran en el manual de instrucciones y la documentación complementaria.
- ‣ Verifique, mirando la placa de identificación, si el instrumento pedido es apto para el uso en la zona peligrosa en cuestión (p. ej., protección contra explosión, seguridad del depósito de presión).
- ‣ Utilice el instrumento de medición únicamente con productos cuando los materiales de las partes del instrumento que entran en contacto con el producto sean suficientemente resistentes.
- ‣ Si la temperatura ambiente del equipo de medición es distinta a la temperatura atmosférica, es esencial que se cumplan las condiciones básicas especificadas en la documentación del equipo.  $\rightarrow \blacksquare 8$
- ‣ Mantenga protegido su equipo de medición contra la corrosión debida a influencias medioambientales.

#### Uso incorrecto

Utilizar indebidamente el equipo puede comprometer la seguridad. El fabricante no asume ninguna responsabilidad por daños debidos a un uso indebido del equipo.

#### <span id="page-10-0"></span>**A** ADVERTENCIA

#### Peligro de rotura debido a fluidos corrosivos o abrasivos y condiciones ambientales.

- ‣ Verifique la compatibilidad del fluido del proceso con el material del sensor.
- ‣ Asegúrese de la resistencia de todos los materiales de las partes en contacto con el producto del proceso.
- ‣ Manténgase en los rangos de presión y temperatura especificados.

#### AVISO

#### Verificación en casos límite:

‣ En los casos de que el fluido sea especial o un producto de limpieza, Endress+Hauser proporcionará gustosamente asistencia en la verificación de la resistencia a la corrosión de los materiales en contacto con el fluido, pero no proporcionará ninguna garantía ni asumirá ninguna responsabilidad al respecto debido a que pequeñas variaciones en la temperatura, concentración o nivel de contaminación en el proceso pueden alterar las propiedades de resistencia a la corrosión.

#### Riesgos residuales

#### **A ADVERTENCIA**

#### La electrónica y el producto pueden ocasionar el calentamiento de las superficies. Esto implica un riesgo de quemaduras.

‣ En el caso de fluidos de proceso con temperaturas elevadas, tome las medidas de protección necesarias para evitar quemaduras por contacto.

## 2.3 Seguridad en el lugar de trabajo

Para trabajar con el instrumento:

‣ Lleve el equipo de protección personal conforme a las normas nacionales.

Para trabajos de soldadura con las tuberías:

‣ No conecte el soldador a tierra a través del instrumento de medida.

En el caso de trabajar en o con el dispositivo con las manos mojadas:

‣ Es necesario utilizar guantes debido al riesgo de descargas eléctricas.

## 2.4 Funcionamiento seguro

Riesgo de lesiones.

- ‣ Opere únicamente con el instrumento si éste está en buenas condiciones técnicas y funciona de forma segura.
- ‣ El operario es responsable del funcionamiento libre de interferencias del instrumento.

#### Transformaciones en el instrumento

No está permitido someter el instrumento a modificaciones no autorizadas. Éstas pueden implicar riesgos imprevisibles.

‣ Si a pesar de ello se requiere hacer alguna modificación, consulte a Endress+Hauser.

#### Reparaciones

Para asegurar el funcionamiento seguro y fiable del instrumento,

- ‣ Realice únicamente reparaciones del instrumento que estén permitidas expresamente .
- ‣ Observe las normas nacionales relativas a reparaciones de equipos eléctricos.
- ‣ Utilice únicamente piezas de repuesto y accesorios originales de Endress+Hauser.

# 2.5 Seguridad del producto

Este instrumento de medición ha sido diseñado de acuerdo a las buenas prácticas de ingeniería y cumple los requisitos de seguridad actuales, ha sido sometido a pruebas de <span id="page-11-0"></span>funcionamiento y ha salido de fábrica en condiciones óptimas para funcionar de forma segura.

Cumple las normas de seguridad y los requisitos legales pertinentes. Cumple también con las directivas de la EU enumeradas en la Declaración de conformidad EU específica del instrumento. Endress+Hauser lo confirma dotando al instrumento con la marca CE.

# 2.6 Seguridad TI

Nuestra garantía es válida solo si el equipo está instalado y se utiliza tal como se describe en el Manual de instrucciones. El equipo está dotado de mecanismos de seguridad que lo protegen contra modificaciones involuntarias en los parámetros de configuración.

Las medidas de seguridad informática, que proporcionan protección adicional para el equipo y transmisión de datos relacionados, deben implementarlas los operados mismos conforme a sus estándares de seguridad.

# 2.7 Seguridad informática específica del equipo

El equipo ofrece un rango de funciones específico para ser compatible con medidas de protección por parte del operador. Estas funciones pueden ser configuradas por el usuario y garantizan una seguridad en operación mayor si se utilizan correctamente. Se proporciona un resumen de las funciones más importantes la sección siguiente.

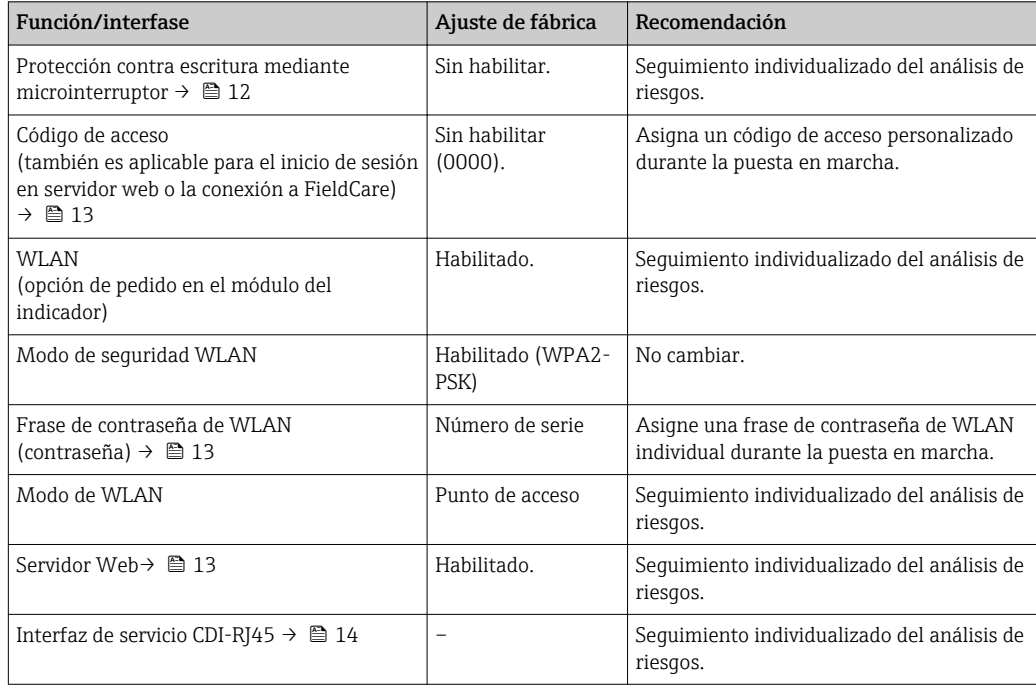

## 2.7.1 Protección del acceso mediante protección contra escritura de hardware

El acceso de escritura a los parámetros del equipo mediante indicador local, navegador de Internet o software de configuración (por ejemplo FieldCare, DeviceCare) puede deshabilitarse mediante el interruptor de protección contra escritura (microinterruptor en la placa base). Cuando la protección contra escritura de hardware está activa, solo es posible el acceso para lectura a los parámetros.

La protección de escritura de hardware está deshabilitada cuando se entrega el equipo  $\rightarrow \Box$  144.

## <span id="page-12-0"></span>2.7.2 Protección del acceso mediante una contraseña

Están disponibles contraseñas diferentes para proteger el acceso de escritura a los parámetros del equipo o acceso al equipo mediante la interfaz WLAN.

- Código de acceso específico para el usuario
	- Proteja el acceso de escritura a los parámetros del equipo mediante indicador local, navegador de Internet o software de configuración (p. ej. FieldCare, DeviceCare). La autorización de acceso se regula claramente mediante el uso de un código de acceso específico de usuario.
- Frase de acceso WLAN La clave de red protege la conexión entre una unidad de operación (p. ej. portátil o tableta) y el equipo mediante la interfaz WLAN que puede solicitarse como opción.
- Modo de infraestructura Cuando el equipo se opera en modo infraestructura, la frase de contraseña de WLAN se corresponde con la configurada en el lado del operador.

#### Código de acceso específico para el usuario

El acceso de escritura a los parámetros del equipo mediante indicador local, navegador de Internet o software de configuración (por ejemplo FieldCare, DeviceCare) puede protegerse mediante el código de acceso modificable específico para el usuario (→  $\triangleq$  142).

Cuando se entrega el equipo, este no dispone de código de acceso y equivale a *0000* (abierto).

#### Frase de acceso WLAN: Operación como punto de acceso a WLAN

La conexión entre una unidad operativa (por ejemplo ordenador portátil o tableta) y el equipo mediante la interfaz WLAN (→  $\triangleq$  81), que puede solicitarse como opción extra, está protegida mediante una clave de red. La autentificación de la clave de red cumple con el estándar IEEE 802.11.

En la entrega del equipo, la clave de red está predefinida según el equipo. Esta puede cambiarse mediante el Submenú Configuración de WLAN en el Parámetro Frase de acceso WLAN ( $\rightarrow \cong$  136).

#### Modo de infraestructura

La conexión entre el equipo y el punto de acceso a WLAN está protegida mediante un SSID y frase de contraseña en el lado del sistema. Póngase en contacto con el administrador del sistema pertinente para acceder.

#### Observaciones generales sobre el uso de contraseñas

- El código de acceso y la clave de red proporcionados con el equipo se deben cambiar durante la puesta en marcha.
- Siga los normas habituales para la generación de una contraseña segura al definir y gestionar el código de acceso o clave de red.
- El usuario es responsable de la gestión y manejo con cuidado del código de acceso y la clave de red.
- Para obtener información sobre cómo configurar el código de acceso o sobre qué hacer si pierde la contraseña, consulte la sección "Protección de escritura mediante el código de  $\arccos 0$ "  $\rightarrow$   $\blacksquare$  142

## 2.7.3 Acceso mediante servidor Web

Se puede operar y configurar el equipo mediante un navegador de Internet con el servidor web (→  $\triangleq$  72). La conexión se realiza mediante la interfase de servicio (CDI-RJ45), la conexión para transmisión de señales PROFINET (conector RJ45) o la interfase WLAN.

<span id="page-13-0"></span>El servidor Web está desactivado cuando se entrega el equipo. El servidor Web puede desactivarse si es necesario (p. ej. después de la puesta en marcha) mediante el Parámetro Funcionalidad del servidor web.

La información sobre el equipo y el estado puede ocultarse en la página de inicio de sesión. Se impide así el acceso sin autorización a la información.

Para más información detallada sobre los parámetros del equipo, véase: El documento "Descripción de los parámetros del equipo" [→ 245.](#page-244-0)

## 2.7.4 Acceso mediante interfaz de servicio (CDI-RJ45)

El equipo se puede conectar a una red mediante la interfaz de servicio (CDI-RJ45). Las funciones específicas de equipo garantizan la operación segura del equipo en una red.

Se recomienda tomar como referencia los estándares industriales correspondientes y las directrices definidas por comités de seguridad nacionales e internacionales, como IEC/ ISA62443 o la IEEE. Esto incluye las medidas de seguridad organizativa como la asignación de autorización de acceso, así como medidas técnicas como la segmentación de red.

No es posible conectar los transmisores dotados con un certificado Ex de protección contra explosiones mediante la interfaz de servicio (CDI-RJ45).

Código de producto para "Transmisor + sensor con certificado", opciones (Ex de): BA, BB, C1, C2, GA, GB, MA, MB, NA, NB

El equipo se puede integrar en una topología en anillo. El equipo se integra mediante la conexión a terminal para la transmisión de señales (salida 1) y la conexión a la interfase de servicio (CDI-RJ45) →  $\triangleq$  47.

# <span id="page-14-0"></span>3 Descripción del producto

El equipo comprende un transmisor y un sensor.

El equipo está disponible en una versión compacta: El transmisor y el sensor forman una sola unidad mecánica.

# 3.1 Diseño del producto

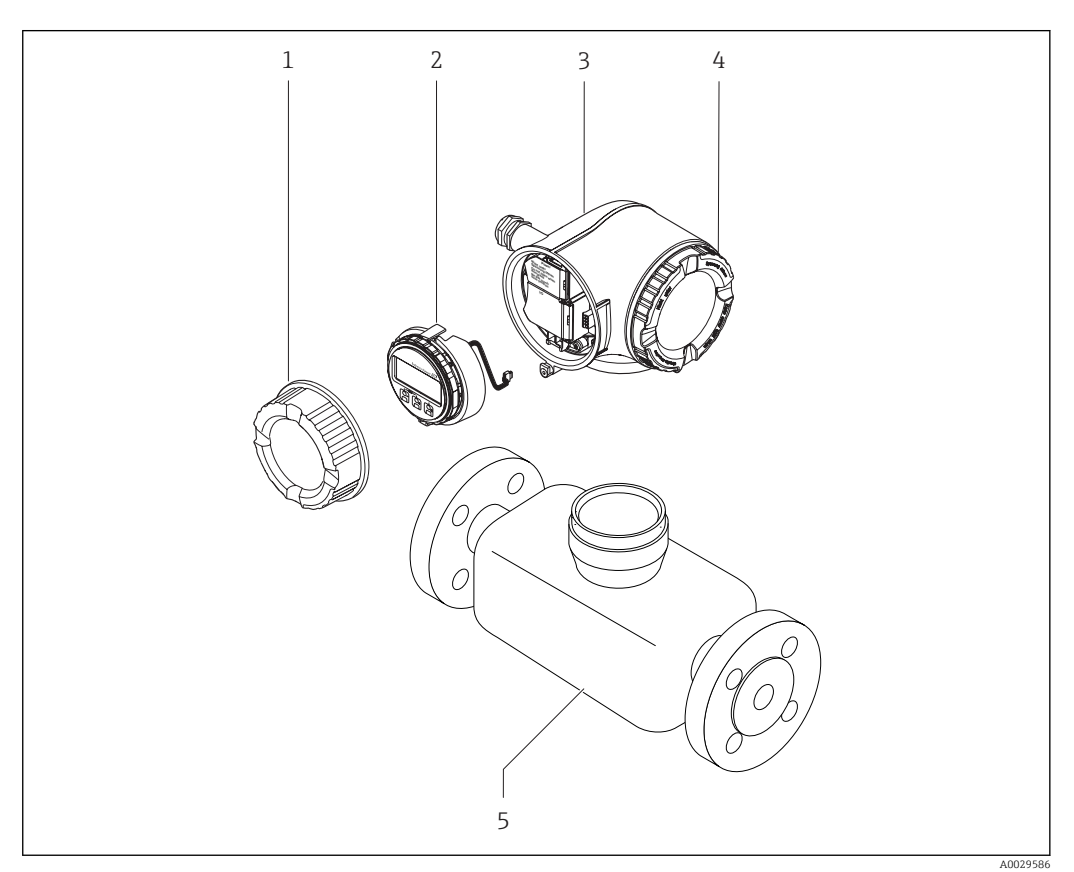

- *1 Componentes importantes del instrumento de medición*
- *1 Tapa del compartimento de conexiones*
- *2 Módulo indicador*
- *3 Caja del transmisor*
- *4 Cubierta del compartimento de la electrónica*
- *5 Sensor*

# <span id="page-15-0"></span>4 Recepción de material e identificación del producto

# 4.1 Recepción de material

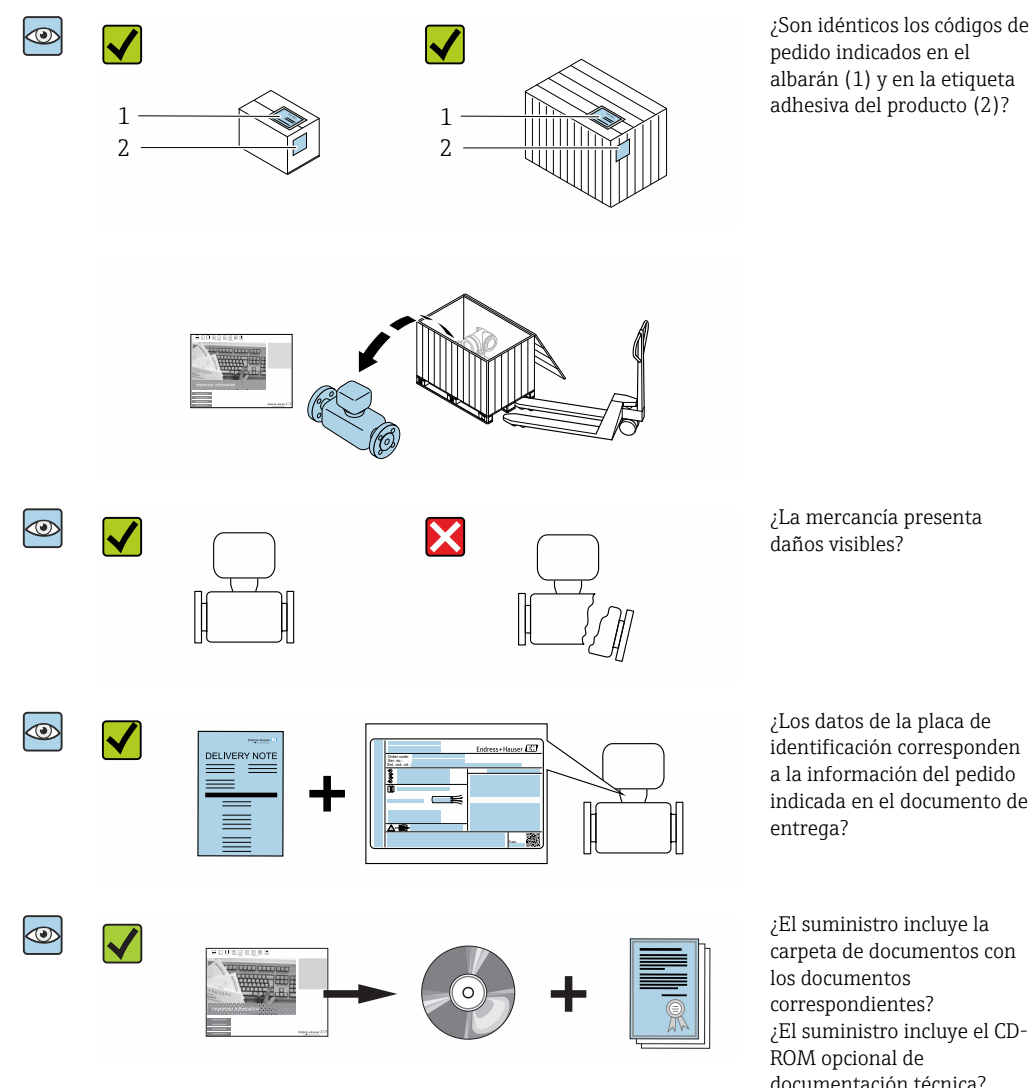

¿El suministro incluye el CDdocumentación técnica?

- Si no se cumple alguna de las condiciones, póngase en contacto con el centro de ventas de Endress+Hauser de su zona.
	- En el caso de algunas versiones del equipo, el CD-ROM no se incluye en el suministro. Puede disponer de la Documentación Técnica mediante Internet o la *App "Operations" de Endress+Hauser*, véase la sección → **■ 17 "Identificación del** producto".

# <span id="page-16-0"></span>4.2 Identificación del producto

Están disponibles las siguientes opciones para identificar el equipo:

- Especificaciones indicadas en la placa de identificación
- Código de pedido con desglose de las características del equipo en el albarán de entrega
- Introduzca los números de serie indicados en las placas de identificación en el *W@M Device Viewer* [\(www.es.endress.com/deviceviewer\)](http://www.endress.com/deviceviewer): Se muestra toda la información sobre el equipo.
- Introduzca el número de serie indicado en la placa de identificación en la *Endress +Hauser Operations App* o escanee el código matricial 2D (código QR) de la placa de identificación con la *Endress+Hauser Operations App*: Se muestra toda la información sobre el equipo de medida.

Para una visión general sobre el alcance de la documentación técnica del equipo, consulte:

- Las secciones "Documentación adicional estándar sobre el equipo"[→ 8](#page-7-0) y "Documentación suplementaria según equipo["→ 8](#page-7-0)
- El *W@M Device Viewer*: introduzca el número de serie indicado en la placa de identificación [\(www.es.endress.com/deviceviewer\)](http://www.endress.com/deviceviewer)
- La *Endress+Hauser Operations App*: entre el número de serie indicado en la placa de identificación o escanee el código matricial 2D (código QR) que presenta la placa de identificación.

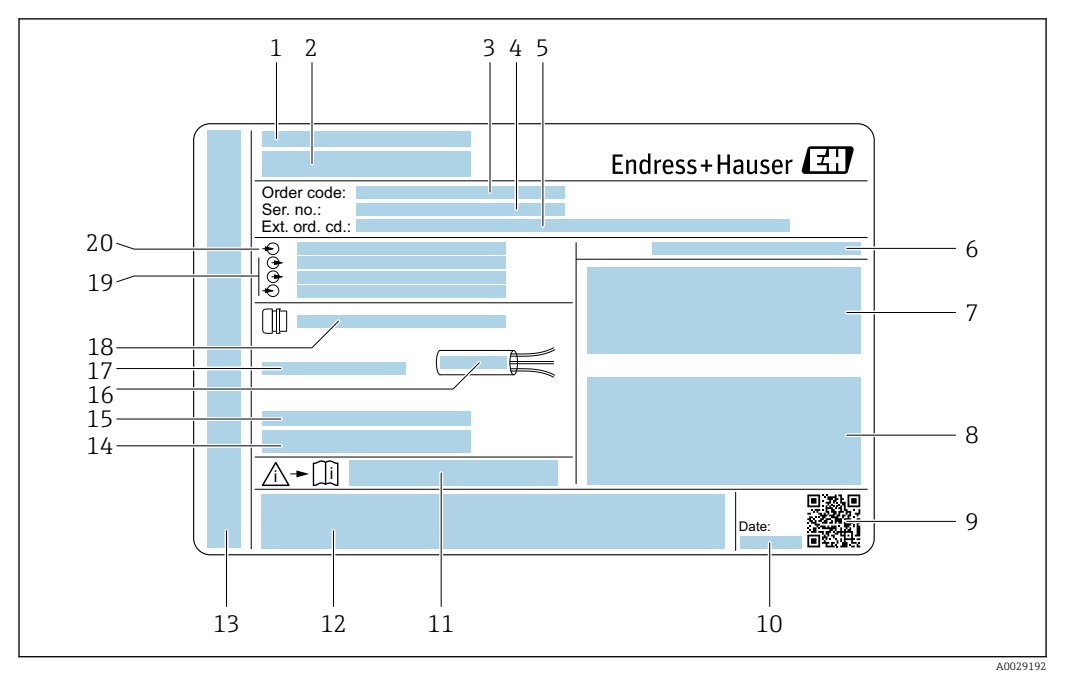

## <span id="page-17-0"></span>4.2.1 Placa de identificación del transmisor

 *2 Ejemplo de una placa de identificación del transmisor*

- *Lugar de fabricación*
- *Nombre del transmisor*
- *Código de producto*
- *Número de serie (ser. no.)*
- *Código de producto ampliado (Ext. ord. cd.)*
- *Grado de protección*
- *Espacio para homologaciones: uso en zonas con peligro de explosión*
- *Datos de conexión eléctrica: entradas y salidas disponibles*
- *Código de matriz 2-D (QR)*
- *Fecha de fabricación: año-mes*
- *Número del documento complementario sobre seguridad*
- *Espacio para homologaciones y certificados: p. ej. marcado CE, C-Tick*
- *Espacio para el grado de protección del compartimento de conexiones y electrónica al utilizarse en zonas con peligro de explosión*
- *Versión del firmware (FW) y versión del instrumento (Dev.Rev.) de fábrica*
- *Espacio para información adicional en el caso de productos especiales*
- *Rango de temperaturas admisible para el cable*
- *Temperatura ambiente admisible (T<sup>a</sup> )*
- *Información sobre prensaestopas para cable*
- *Entradas y salidas y tensión de alimentación disponibles*
- *Datos de la conexión eléctrica: tensión de alimentación*

## 4.2.2 Placa de identificación del sensor

<span id="page-18-0"></span>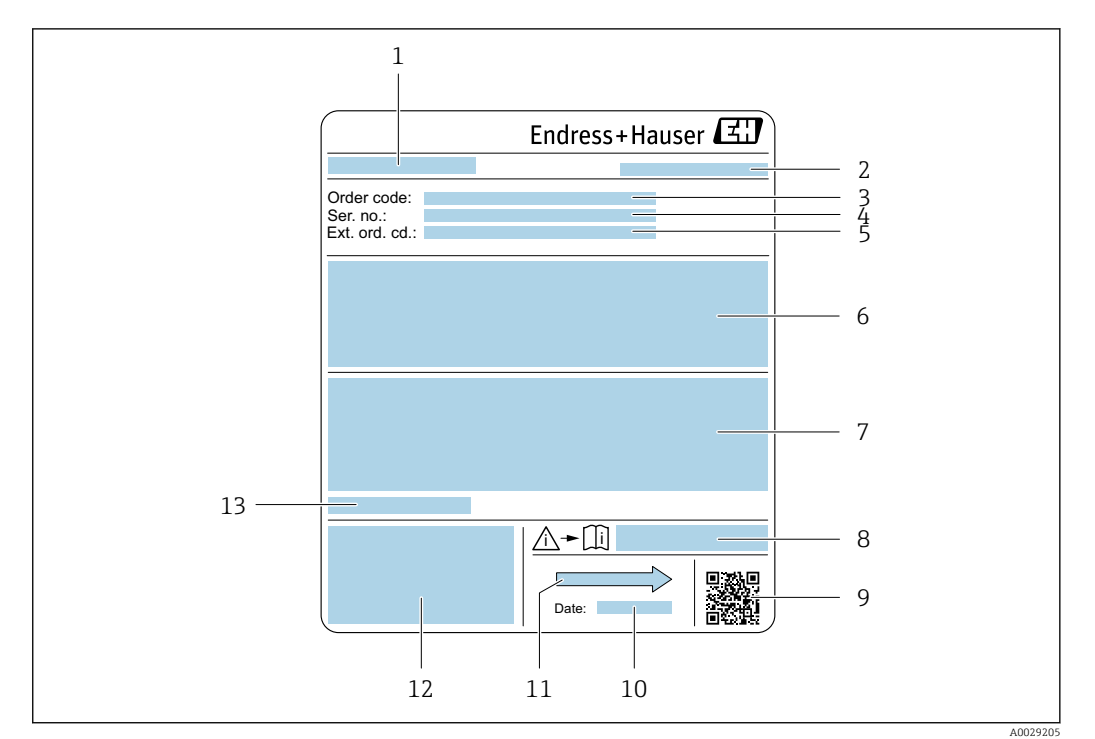

- *3 Ejemplo de placa de identificación de un sensor*
- *1 Nombre del sensor*
- *2 Lugar de fabricación*
- *3 Código de producto*
- *4 Número de serie (ser. no.)*
- *5 Código de producto ampliado (Ext. ord. cd.)*
- *6 Caudal: diámetro nominal del sensor; rangos de presión nominal; presión nominal; presión del sistema; rangos de temperatura del fluido; material del revestimiento y los electrodos*
- *7 Información de certificados sobre protección contra explosiones, Directiva de equipos a presión y grado de protección*
- *8 Número del documento complementario sobre seguridad*
- *9 Código de matriz 2D (QR)*
- *10 Fecha de fabricación: año-mes*
- *11 Dirección/Sentido del caudal*
- *12 Marcado CE, marca C*
- *13 Temperatura ambiente admisible (T<sup>a</sup> )*

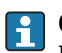

## Código del equipo

Para volver a pedir el instrumento de medición se utiliza el código del equipo.

#### Código ampliado del equipo

- Comprende siempre el tipo de dispositivo (producto base) y las especificaciones básicas (características obligatorias).
- De las especificaciones opcionales (características opcionales), se enumeran únicamente las relacionadas con la seguridad y certificaciones del instrumento (p. ej., LA). Si se piden también otras especificaciones opcionales, éstas se indican de forma conjunta utilizando el símbolo # (p. ej., #LA#).
- Si las especificaciones opcionales del pedido no incluyen ninguna especificación relacionada con la seguridad o con certificaciones, entonces éstas se indican mediante el símbolo + (p. ej., XXXXXX-ABCDE+).

<span id="page-19-0"></span>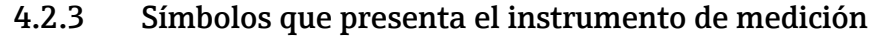

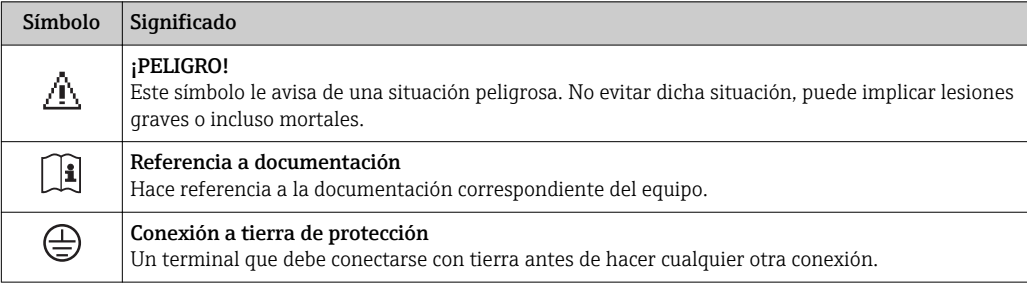

# <span id="page-20-0"></span>5 Almacenamiento y transporte

## 5.1 Condiciones para el almacenamiento

Observe las siguientes indicaciones para el almacenamiento:

- ‣ Utilice el embalaje original para asegurar la protección contra golpes del instrumento en almacén.
- ‣ No extraiga las tapas o capuchones de protección de las conexiones a proceso. Protegen las superficies de estanqueidad contra daños mecánicos y evitan que entre suciedad en el tubo de medición.
- ‣ Proteja el equipo frente a la radiación solar directa para evitar que su superficie se caliente más de lo admisible.
- ‣ Escoja un lugar de almacenamiento en el que no haya riesgo de que se acumule humedad en el instrumento, ya que la infestación fúngica o bacteriana resultante puede dañar el revestimiento.
- ‣ Guarde el equipo en un lugar seco y sin polvo.
- ‣ No lo guarde en el exterior.

Temperatura de almacenamient[o→ 225](#page-224-0)

# 5.2 Transporte del producto

Transporte el instrumento hasta el punto de medida manteniéndolo dentro del embalaje original.

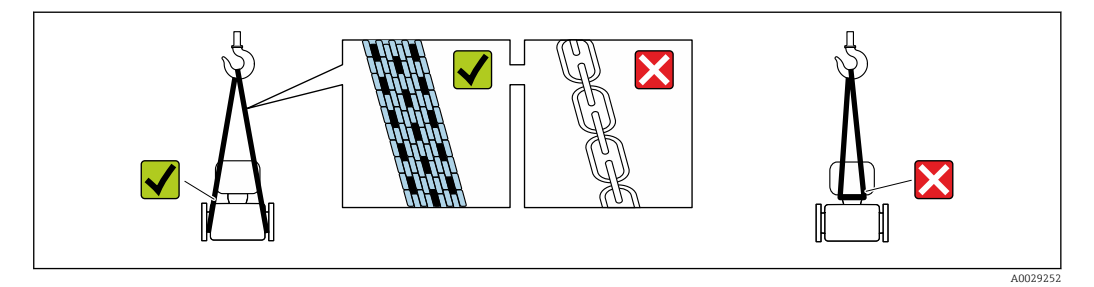

No extraiga las tapas o capuchones de protección de las conexión a proceso . Protegen 1 ÷ 1 las superficies de estanqueidad contra daños mecánicos y evitan que entre suciedad en el tubo de medición.

## 5.2.1 Equipos de medición sin orejetas para izar

## **A** ADVERTENCIA

El centro de gravedad del instrumento se encuentra en un punto que está por encima de los puntos de sujeción de las eslingas.

Riesgo de lesiones si el instrumento resbala o vuelca.

- ‣ Afiance el equipo de medición para que no resbale o vuelque.
- ‣ Tenga en cuenta el peso especificado en el embalaje (etiqueta adhesiva).

<span id="page-21-0"></span>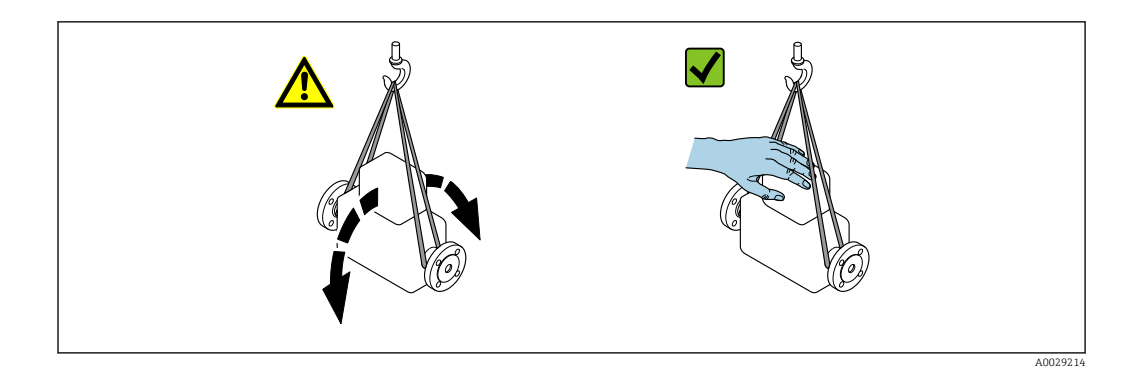

## 5.2.2 Equipos de medición con orejetas para izar

## **A ATENCIÓN**

#### Instrucciones especiales para el transporte de equipos sin orejetas para izar

- ‣ Para el transporte del dispositivo, utilice únicamente las orejetas para izar dispuestas en el mismo o bien bridas .
- $\triangleright$  Es imprescindible que dicho dispositivo quede afianzado con por lo menos dos orejetas para izar.

## 5.2.3 Transporte con una horquilla elevadora

Si el transporte se efectúa en cestas de madera, la estructura del piso posibilitas elevar las cestas longitudinalmente o por ambos lados mediante una horquilla elevadora.

## **AATENCIÓN**

#### Riesgo de dañar la bobina magnética

- ‣ Si el transporte se realiza con una carretilla de horquilla elevadora, no levante el sensor por la carcasa de metal.
- ‣ Podría abollar la carcasa y dañar las bobinas internas.

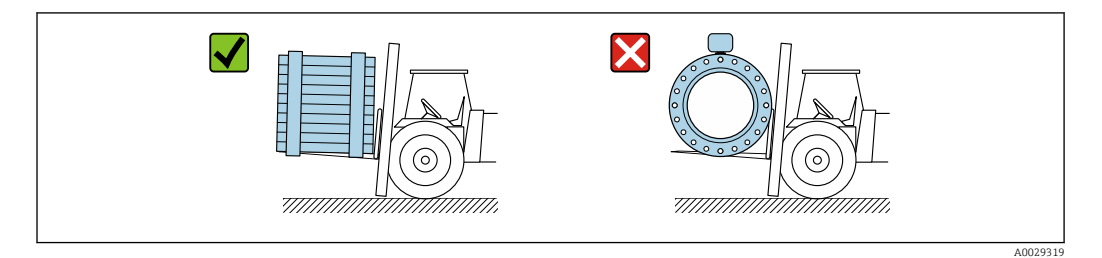

# 5.3 Tratamiento final del embalaje

Todo el material del embalaje es respetuosos con el medioambiente y 100 % reciclable:

- Embalaje externo del instrumento
- Envoltorio elástico de polímero que cumple con la Directiva UE 2002/95/CE (RoHS)
- Envasado
	- Caja de madera tratada según la normativa ISPM 15, lo que se confirma mediante el logotipo de la IPPC
	- Caja de cartón conforme a la directriz europea 94/62UE sobre embalajes; su reciclabilidad está confirmada por el símbolo RESY
- Transporte y seguridad de los materiales
	- Paleta desechable de plástico
	- Flejes de plástico
	- Cinta adhesiva de plástico
- Material de relleno Bloques de papel

# <span id="page-22-0"></span>6 Instalación

## 6.1 Condiciones de instalación

## 6.1.1 Posición de montaje

#### Lugar de instalación

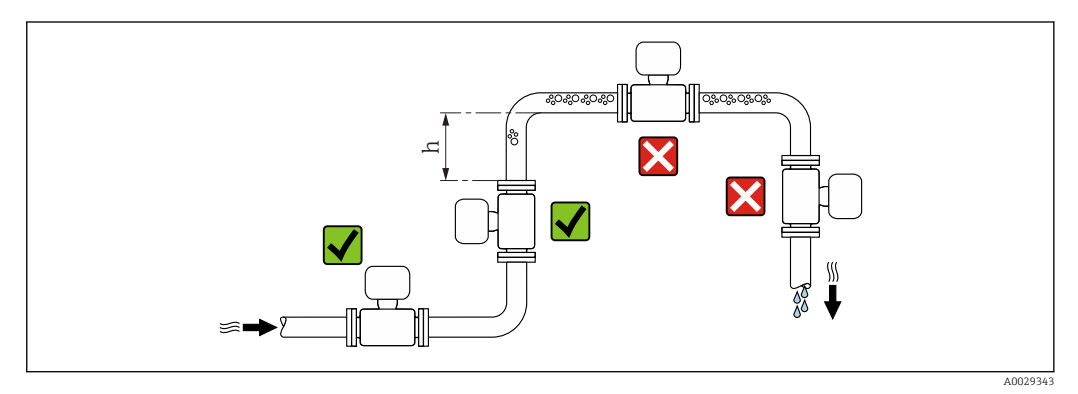

Instale preferentemente el sensor en una tubería ascendente y de forma que esté a una distancia suficientemente grande del siguiente codo de la tubería:  $h \ge 2 \times DN$ .

La distancia h ≥ 2 × DN no es necesaria con el código de producto para "Diseño", opción C, H, I.

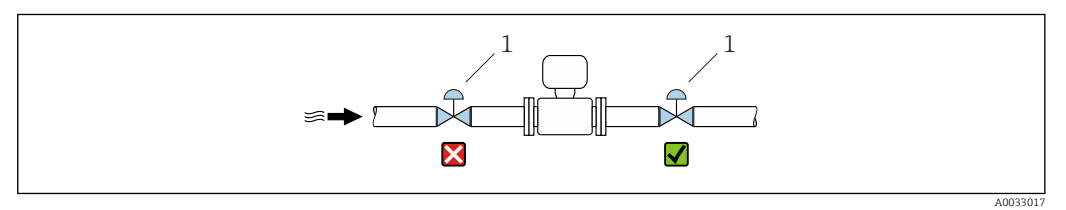

 *4 No se recomienda la instalación del sensor tras una válvula de control*

*1 Válvula de control*

#### *Instalación en tuberías descendentes*

Instale un sifón con válvula de venteo en un punto situado corriente abajo del sensor en una tubería descendente de longitud h ≥ 5 m (16,4 ft). Esta medida de precaución sirve para evitar que se produzcan presiones bajas que podrían dañar el tubo de medición. Esta medida sirve también para evitar que el sistema pierda su cebado.

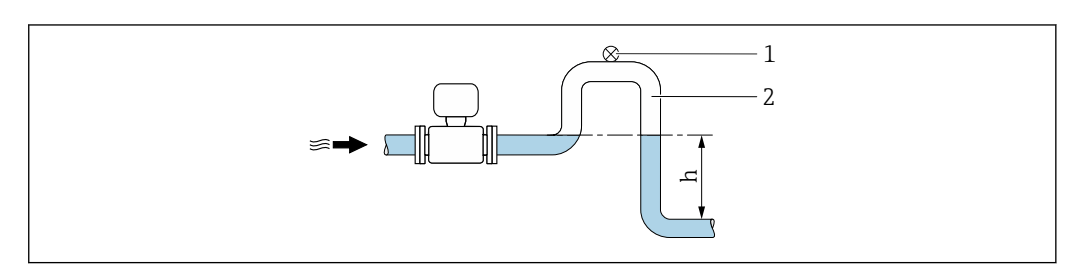

- *5 Instalación en una tubería descendente*
- *1 Válvula de purga*
- *2 Sifón*
- *h Longitud de la tubería descendente*

A0028981

*Instalación en tuberías parcialmente llenas*

Una tubería parcialmente llena y con gradiente requiere una configuración de drenaje.

Los tramos rectos de entrada no son necesarios con el código de producto para  $\overline{\phantom{a}}$ "Diseño", opción C, H, I

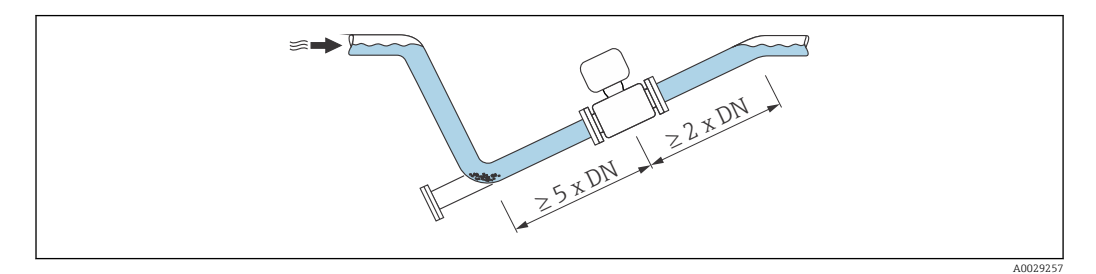

*Para sensores pesados DN ≥ 350 (14")*

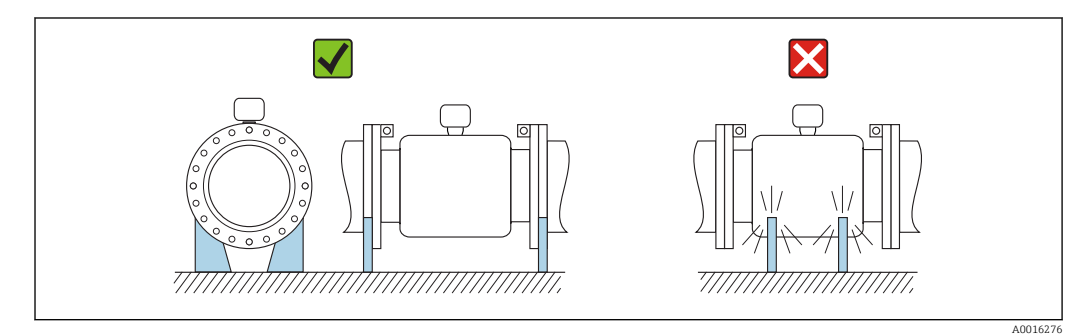

## Orientación

El sentido de la flecha indicada en la placa de identificación del sensor le sirve de ayuda para instalar el sensor en la dirección de flujo (dirección de circulación del líquido en la tubería).

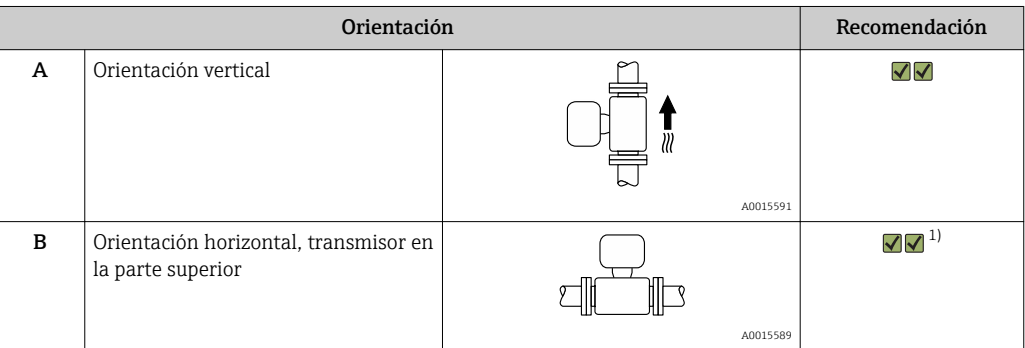

<span id="page-24-0"></span>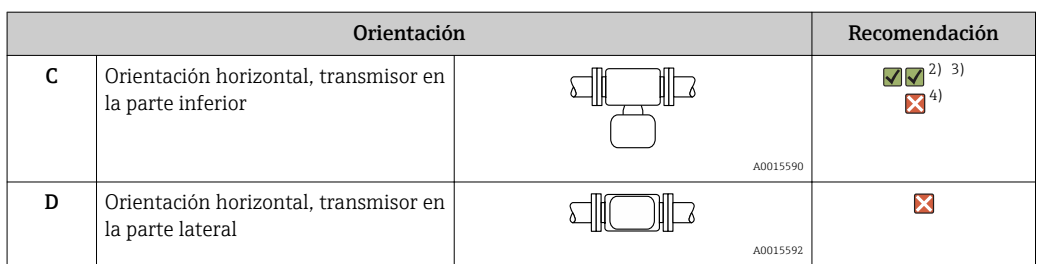

- 1) Las aplicaciones con bajas temperaturas de proceso pueden implicar un descenso de la temperatura ambiente. Para mantener la temperatura ambiente mínima para el transmisor, se recomienda esta orientación.
- 2) Aplicaciones con temperaturas de proceso elevadas pueden implicar un aumento de la temperatura ambiente. Para mantener la temperatura ambiente máxima para el transmisor, se recomienda esta orientación.
- 3) Para evitar que se sobrecaliente el módulo de la electrónica debido a un fuerte aumento de la temperatura (p. ej. procesos CIP o SIP), instale el equipo con el componente transmisor apuntando hacia abajo.
- 4) Con la función de detección de tubería vacía activada: la detección de tubería vacía funciona únicamente bien cuando la caja del transmisor apunta hacia arriba.

#### *Horizontal*

- El electrodo de medición debería estar en un plano horizontal preferentemente. Se evita de este modo que burbujas de aire arrastradas por la corriente aíslen momentáneamente los electrodos de medición.
- La detección de tubería vacía funciona únicamente bien cuando la caja del transmisor apunta hacia arriba, ya que de lo contrario no hay ninguna garantía de que la función de detección de tubería vacía responda efectivamente ante una tubería parcialmente llena o vacía.

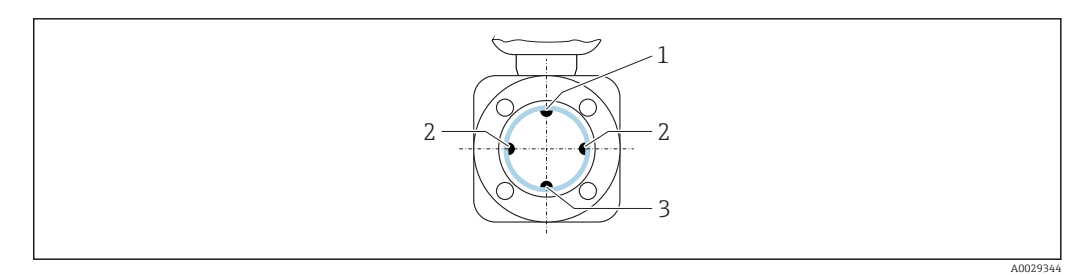

- *1 Electrodo DTV para la detección de tubería vacía*
- *2 Electrodos para detección de señales de medida*
- *3 Electrodo de referencia para la igualación de potencial*

#### Tramos rectos de entrada y salida

Si fuera posible, instale el sensor aguas arriba de la posición de accesorios como válvulas, piezas en T o codos.

Observe los siguientes tramos rectos de entrada y salida para cumplir con las especificaciones de precisión:

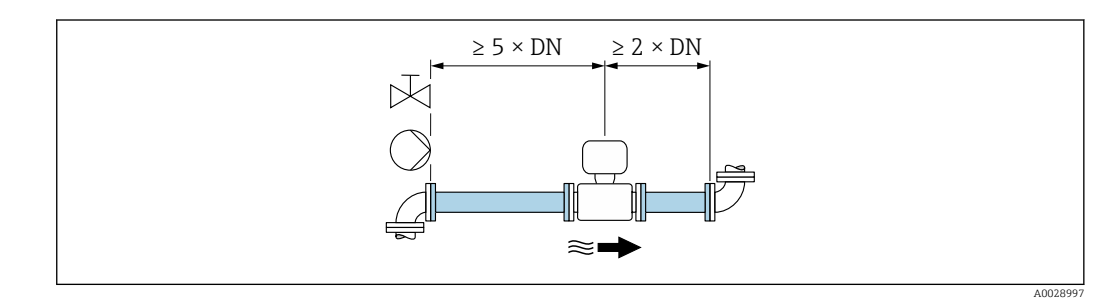

<span id="page-25-0"></span>Para los sensores con el código de producto para "Diseño", opción C , H, I , no son necesarios los tramos rectos de entrada y salida.

#### *Dimensiones de instalación*

Para las dimensiones del instrumento y las requeridas para su instalación, véase el documento "Información técnica", sección "Construcción mecánica".

## 6.1.2 Requisitos del entorno y de proceso

#### Rango de temperaturas ambiente

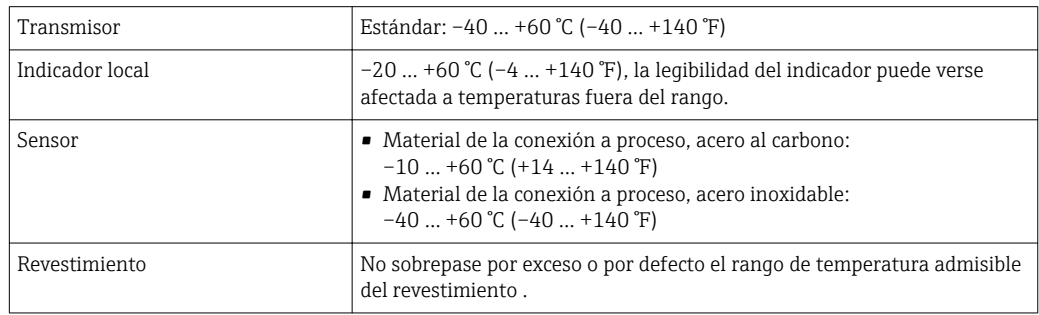

Si el equipo se instala al aire libre:

- Instale el equipo de medición en un lugar a la sombra.
- Evite la radiación solar directa, sobre todo en zonas climáticas cálidas.
- Evite exponerlo directamente a las inclemencias del tiempo.

#### Presión del sistema

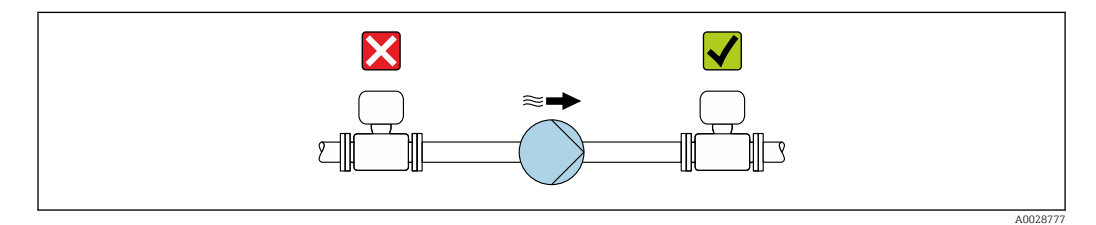

No instale nunca el sensor en el lado de succión de la bomba porque debe evitarse el riesgo de baja presión que podría dañar el revestimiento interno.

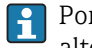

 $\mathbf{f}$ 

Por otra parte, debe instalar amortiguadores de pulsaciones si utiliza bombas alternativas, a membrana o peristálticas.

• Información sobre la resistencia del revestimiento interno al vacío parcial [→ 227](#page-226-0)

• Información sobre la resistencia a golpes que tiene el sistema de medida

• Información sobre la resistencia a vibraciones que presenta el sistema de medición

#### Vibraciones

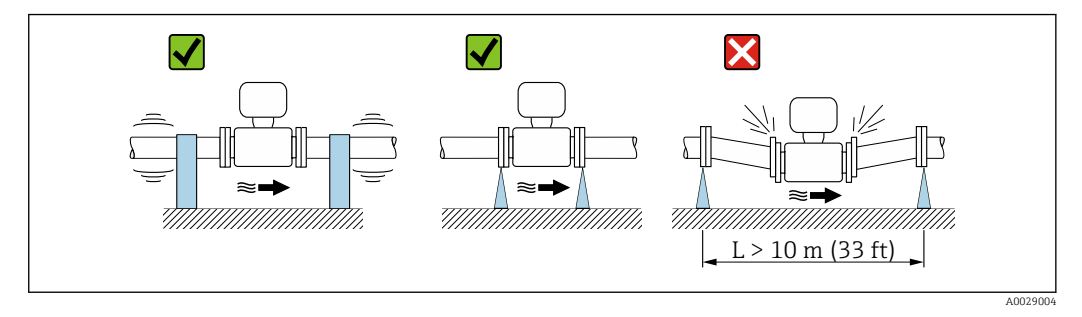

 *6 Medidas para prevenir vibraciones del equipo*

Si hay vibraciones importantes, deben fijarse adecuadamente tubería y sensor mediante un soporte.

Conviene también montar separados el sensor y el transmisor.

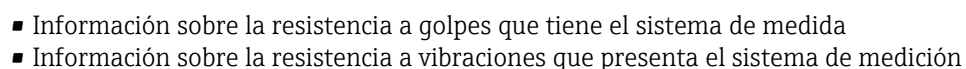

#### Aislamiento térmico

Si los fluidos de proceso están muy calientes, es necesario aislar tuberías para reducir la pérdida energética y evitar que las personas entren en contacto con las tuberías calientes por accidente. Por favor, tenga en cuenta las normas y directrices aplicables para las tuberías de aislamiento.

#### **A** ADVERTENCIA

Sobrecalentamiento de la electrónica a causa del aislamiento térmico.

 $\blacktriangleright$  El soporte de la caja se utiliza para la disipación del calor y debe quedar totalmente descubierta (es decir, sin tapar). El aislamiento del sensor se puede estirar como máximo hasta el borde superior de los dos cascos del sensor.

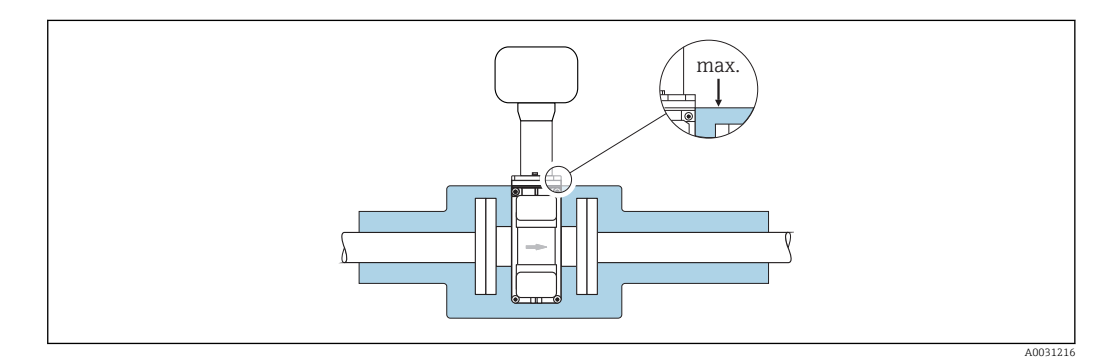

#### Adaptadores

H

Se pueden utilizar adaptadores apropiados conformes a DIN EN 545 (reductores de doble brida) para instalar en sensor en tuberías de gran diámetro. El aumento resultante en caudal mejora la precisión con los fluidos muy lentos. El gráfico aquí representado permite calcular la pérdida de carga debida a reductores o expansores.

El gráfico sólo es válido para líquidos cuya viscosidad es similar a la del agua.

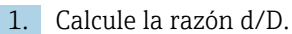

2. Lea en el gráfico la pérdida de carga correspondiente al caudal (corriente abajo del reductor) y razón d/D.

<span id="page-27-0"></span>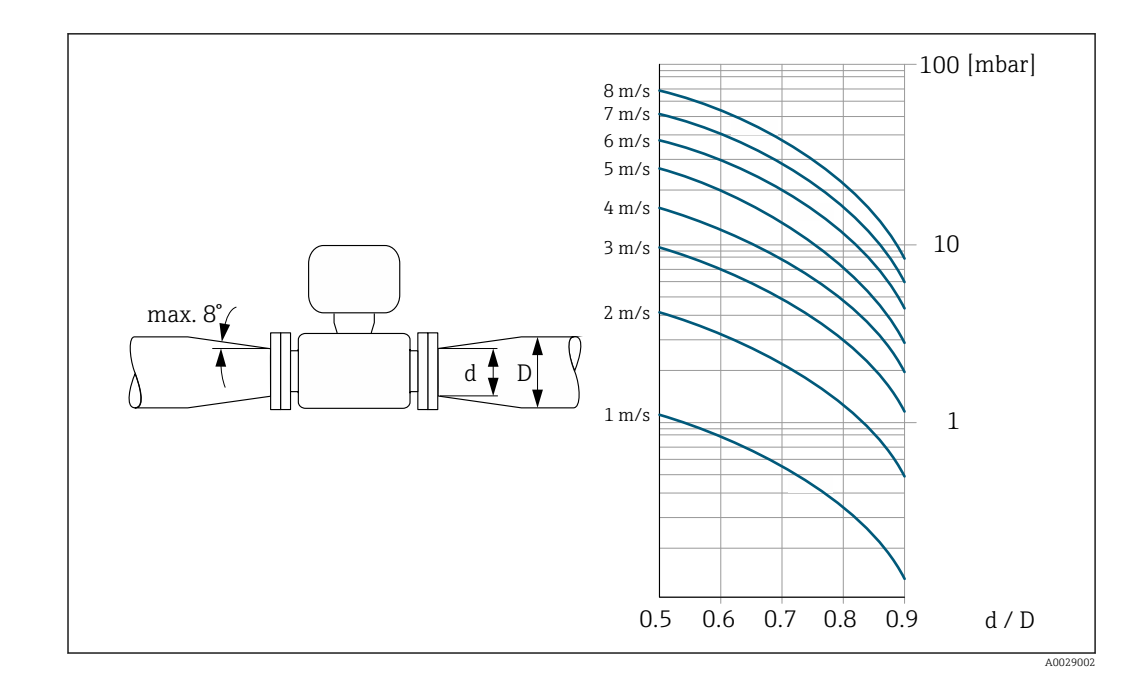

## 6.1.3 Instrucciones especiales para el montaje

#### Cubierta protectora

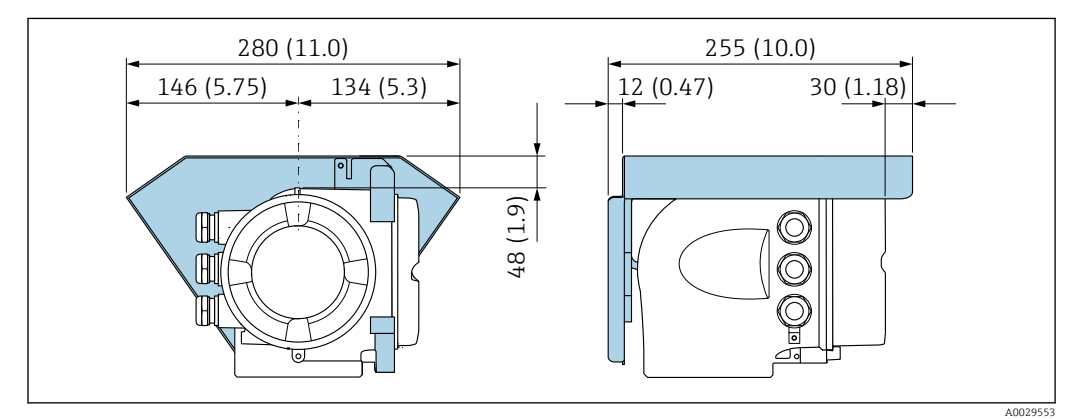

# 6.2 Montaje del instrumento de medición

## 6.2.1 Herramientas requeridas

### Para el sensor

Para bridas y otras conexiones a proceso: herramienta correspondiente

## 6.2.2 Preparación del instrumento de medición

- 1. Elimine el material de embalaje restante.
- 2. Extraiga las tapas o capuchones de protección que tenga el sensor.
- 3. Extraiga la etiqueta adhesiva del compartimento de la electrónica.

## <span id="page-28-0"></span>6.2.3 Montaje del sensor

## **A ADVERTENCIA**

Peligro debido a sellado insuficiente de la conexión a proceso.

- ‣ Asegúrese que el diámetro interno de las juntas es mayor o igual al de la conexión a proceso y al de la tubería.
- ‣ Asegúrese de que las juntas están bien limpias y sin daños visibles.
- ‣ Instale las juntas correctamente.
- 1. Compruebe que la dirección y el sentido de la flecha del sensor coincide con la dirección y el sentido de circulación del producto.
- 2. Para asegurar el cumplimiento de las especificaciones del equipo, debe instalar el instrumento de medición de forma que quede centrado en la sección de medición entre las bridas de la tubería.
- 3. Si utiliza discos de puesta a tierra, siga las instrucciones de instalación suministradas con ellos.
- 4. Observe los pares de apriete especificados  $\rightarrow \blacksquare$  30.
- 5. Instale el instrumento de medición o gire la caja del transmisor de tal forma que las entradas de los cables no queden apuntando hacia arriba.

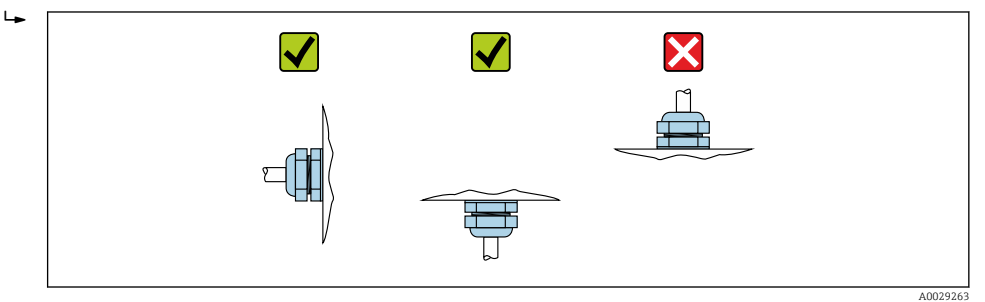

### Montaje de las juntas

## **A ATENCIÓN**

¡Puede formarse una capa de material electroconductor en el interior del tubo de medida!

Riesgo de corto circuito con la señal de medición.

‣ No utilice sellantes electroconductores como los que contienen grafito.

Debe cumplir lo siguiente cuando instale las juntas:

- 1. Compruebe que las juntas no sobresalgan más allá de la sección transversal de la tubería.
- 2. Con las bridas DIN: utilice únicamente juntas conformes a DIN EN 1514-1.
- 3. En el caso de revestimiento de "goma dura": Hay que utilizar siempre juntas adicionales.
- 4. En caso de revestimiento de "poliuretano": generalmente no es necesario utilizar juntas adicionales.

#### Montaje de discos / cable de puesta a tierra

Debe cumplir lo indicado en la información sobre la igualación de potencial y las instrucciones de montaje de los cables / discos de puesta a tierra →  $\triangleq$  48.

### <span id="page-29-0"></span>Pares de apriete a aplicar a los tornillos

Tenga en cuenta lo siguiente:

- Los pares de apriete enumerados a continuación solo son válidos para tornillos con roscas lubricadas y cuando las tuberías no estén sometidas a esfuerzos de tracción.
- Apriete los tornillos de modo uniforme siguiendo una secuencia de opuestos en diagonal.
- Si se aprietan excesivamente los tornillos, pueden deformarse las zonas de unión y/o dañarse las juntas.

Pares de apriete nominales de los tornillos → ■ 35

*Pares de apriete máximos de los tornillos*

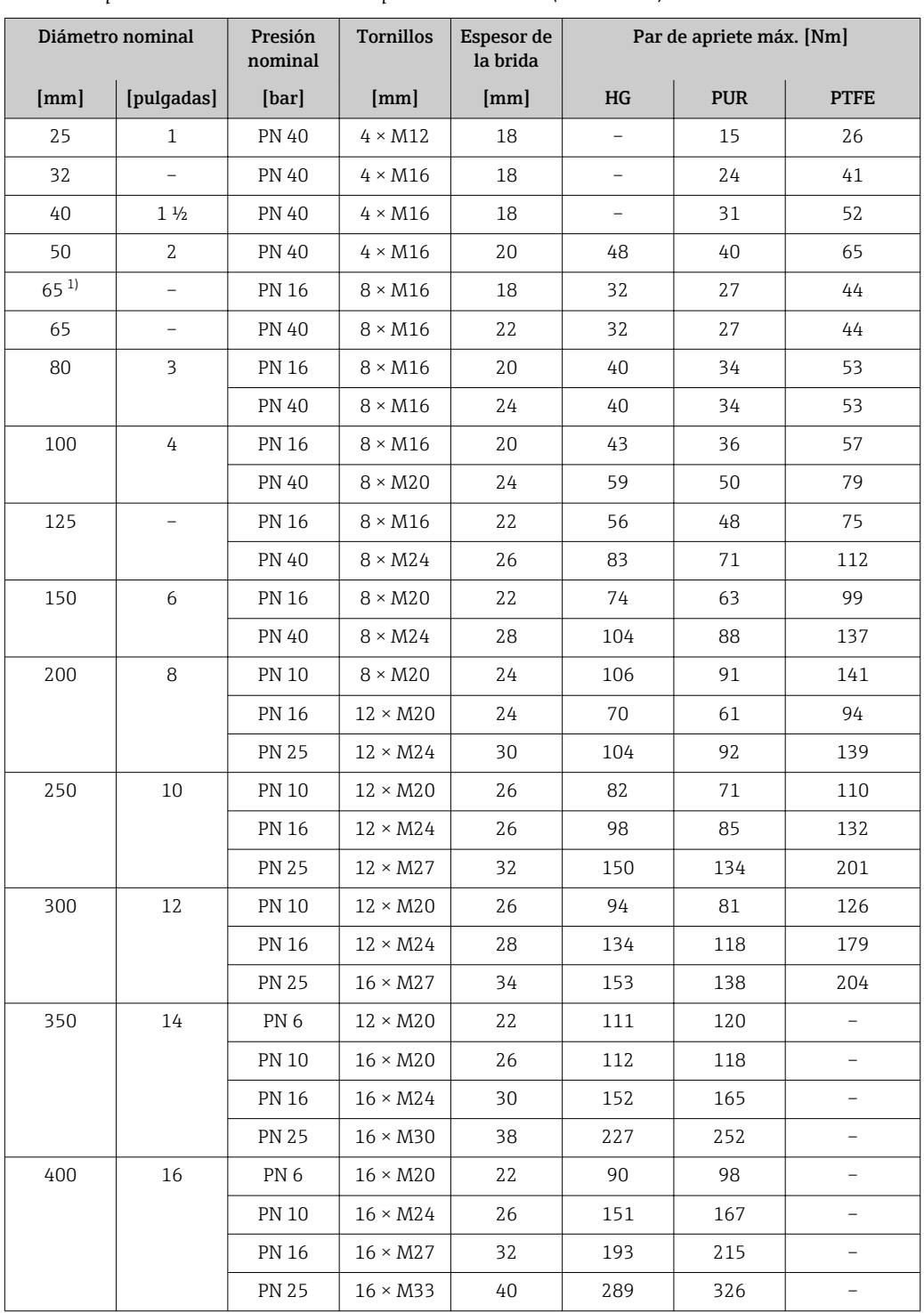

*Pares de apriete de tornillos máximos para EN 1092-1 (DIN 2501)*

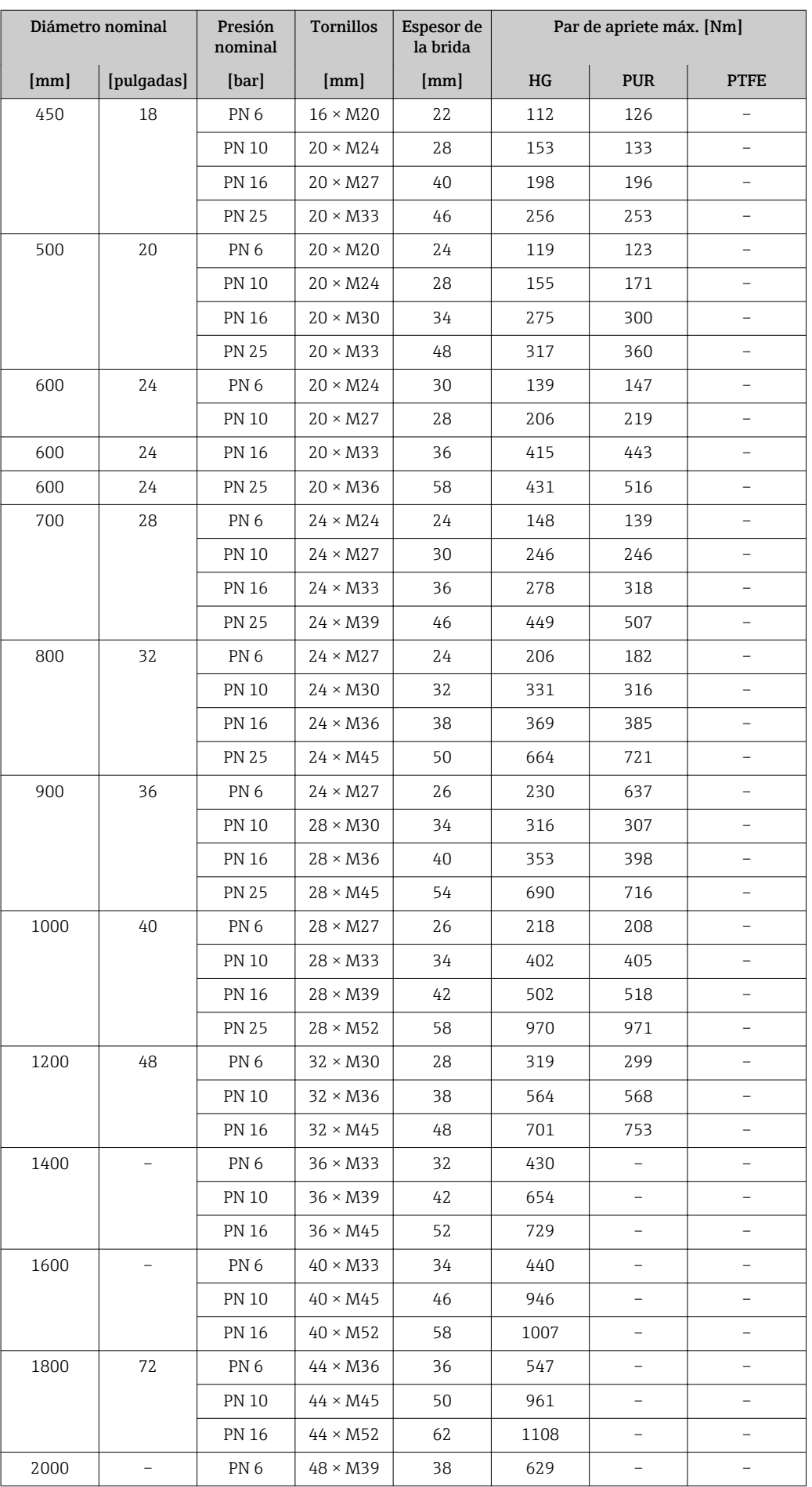

<span id="page-31-0"></span>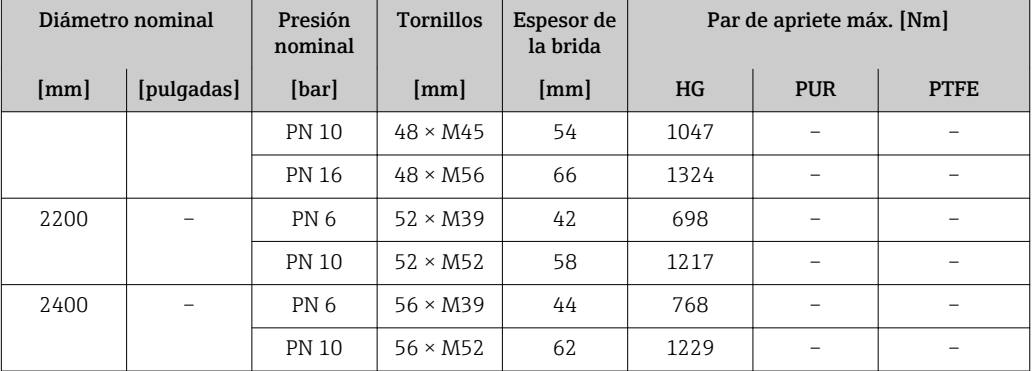

1) Dimensionado según EN 1092-1 (no DIN 2501)

| Diámetro<br>nominal |                | Presión<br>nominal | <b>Tornillos</b>         | Par de apriete de tornillos máx. |                          |            |                  |
|---------------------|----------------|--------------------|--------------------------|----------------------------------|--------------------------|------------|------------------|
| ${\rm [mm]}$        | [pulq]         | [psi]              | [pulgadas]               | HG                               |                          | <b>PUR</b> |                  |
|                     | adas]          |                    |                          | [Nm]                             | $[lbf \cdot ft]$         | [Nm]       | $[1bf \cdot ft]$ |
| 25                  | $\mathbf{1}$   | Clase 150          | $4 \times \frac{1}{2}$   |                                  |                          | 7          | 5                |
| 25                  | $\mathbf{1}$   | Clase 300          | $4 \times 5/8$           | $\qquad \qquad -$                | $\overline{\phantom{a}}$ | 8          | 6                |
| 40                  | $1\frac{1}{2}$ | Clase 150          | $4\times 1\!/_{\!2}$     | $\overline{\phantom{0}}$         | $\qquad \qquad -$        | 10         | $\overline{7}$   |
| 40                  | $1\frac{1}{2}$ | Clase 300          | $4 \times \frac{3}{4}$   | $\overline{\phantom{0}}$         | $\qquad \qquad -$        | 15         | 11               |
| 50                  | $\overline{2}$ | Clase 150          | 4x5/8                    | 35                               | 26                       | 22         | 16               |
| 50                  | $\overline{2}$ | Clase 300          | 8x5/8                    | 18                               | 13                       | 11         | 8                |
| 80                  | 3              | Clase 150          | 4x5/8                    | 60                               | 44                       | 43         | 32               |
| 80                  | 3              | Clase 300          | $8 \times \frac{3}{4}$   | 38                               | 28                       | 26         | 19               |
| 100                 | 4              | Clase 150          | 8x5/8                    | 42                               | 31                       | 31         | 23               |
| 100                 | 4              | Clase 300          | $8 \times \frac{3}{4}$   | 58                               | 43                       | 40         | 30               |
| 150                 | 6              | Clase 150          | $8 \times \frac{3}{4}$   | 79                               | 58                       | 59         | 44               |
| 150                 | 6              | Clase 300          | $12 \times \frac{3}{4}$  | 70                               | 52                       | 51         | 38               |
| 200                 | 8              | Clase 150          | $8 \times \frac{3}{4}$   | 107                              | 79                       | 80         | 59               |
| 250                 | 10             | Clase 150          | $12 \times 7/8$          | 101                              | 74                       | 75         | 55               |
| 300                 | 12             | Clase 150          | $12 \times 7/8$          | 133                              | 98                       | 103        | 76               |
| 350                 | 14             | Clase 150          | $12 \times 1$            | 135                              | 100                      | 158        | 117              |
| 400                 | 16             | Clase 150          | $16 \times 1$            | 128                              | 94                       | 150        | 111              |
| 450                 | 18             | Clase 150          | $16 \times 11/8$         | 204                              | 150                      | 234        | 173              |
| 500                 | 20             | Clase 150          | $20 \times 11/8$         | 183                              | 135                      | 217        | 160              |
| 600                 | 24             | Clase 150          | $20 \times 1\frac{1}{4}$ | 268                              | 198                      | 307        | 226              |

*Pares de apriete de tornillos máx. para ASME B16.5*

*Pares de apriete de tornillos nominales para JIS B2220*

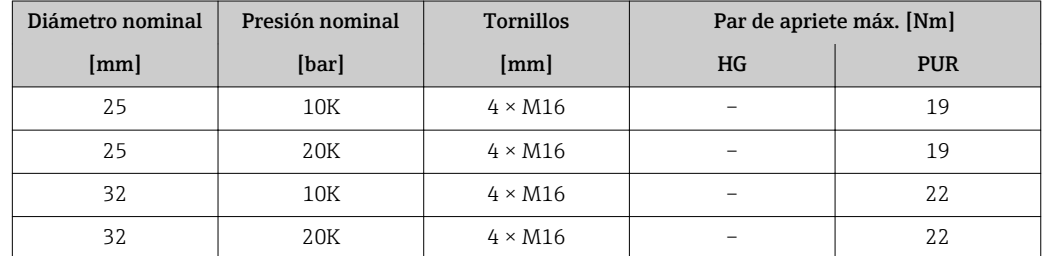

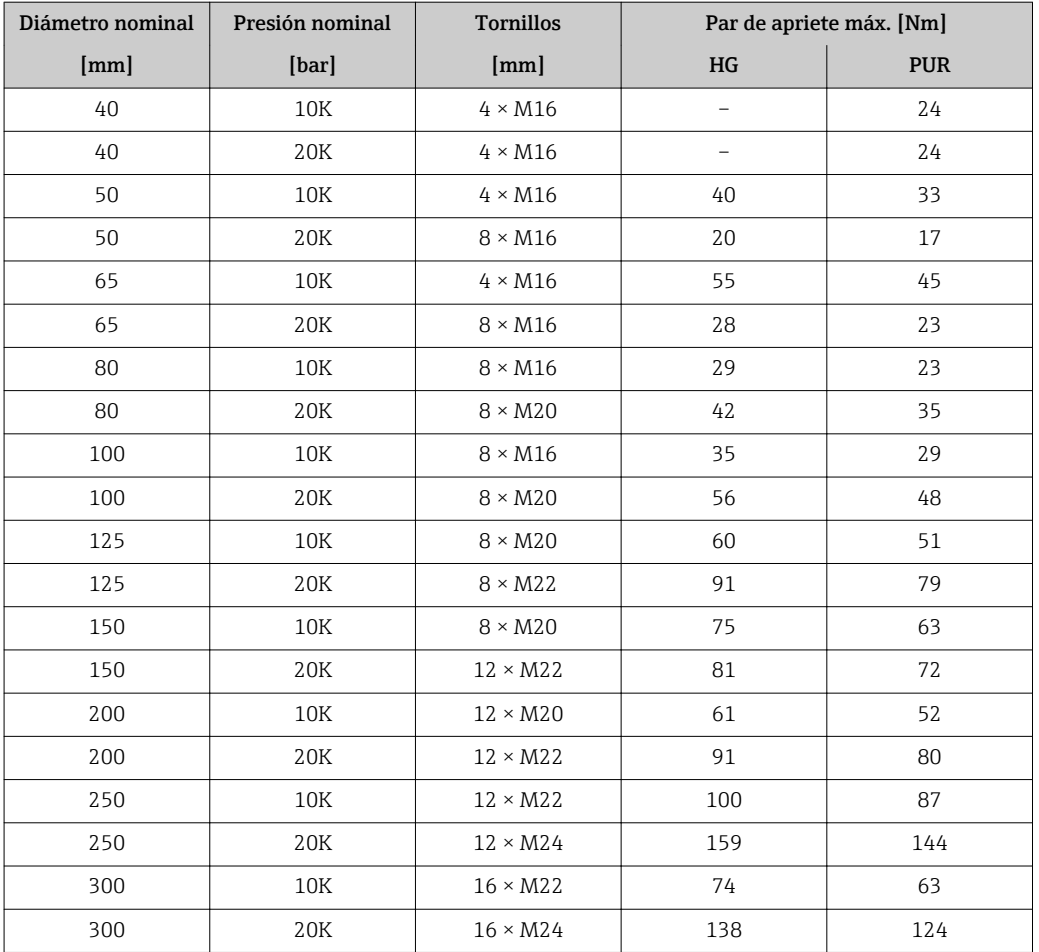

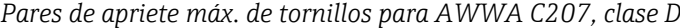

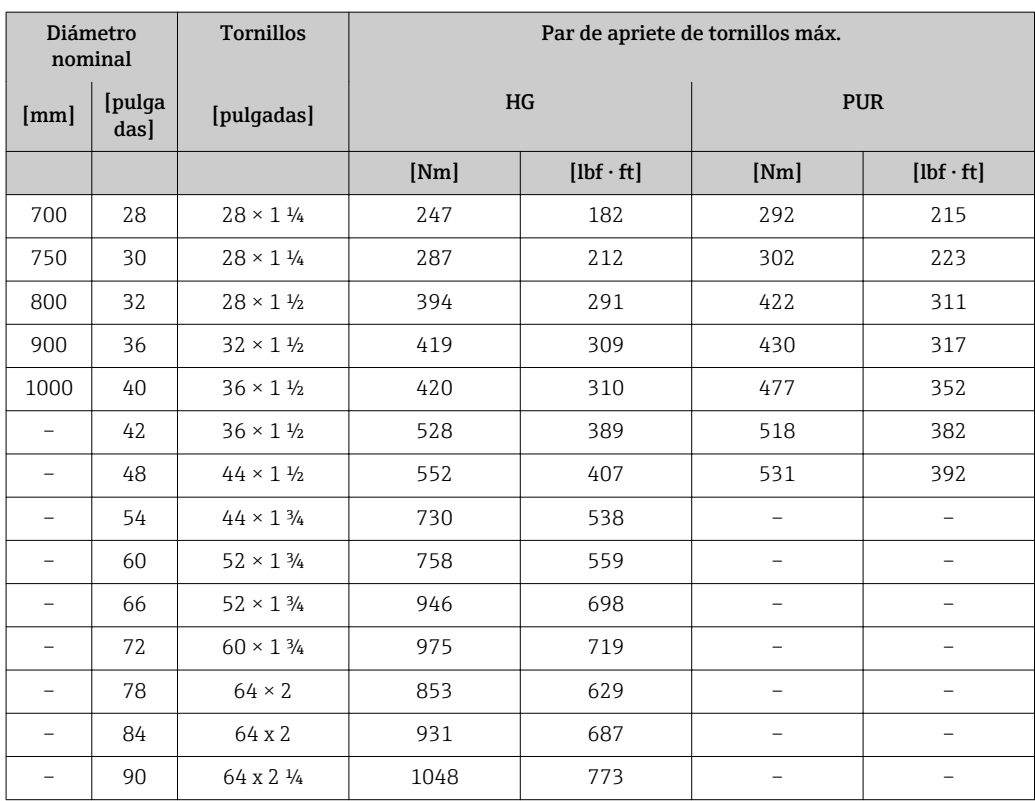

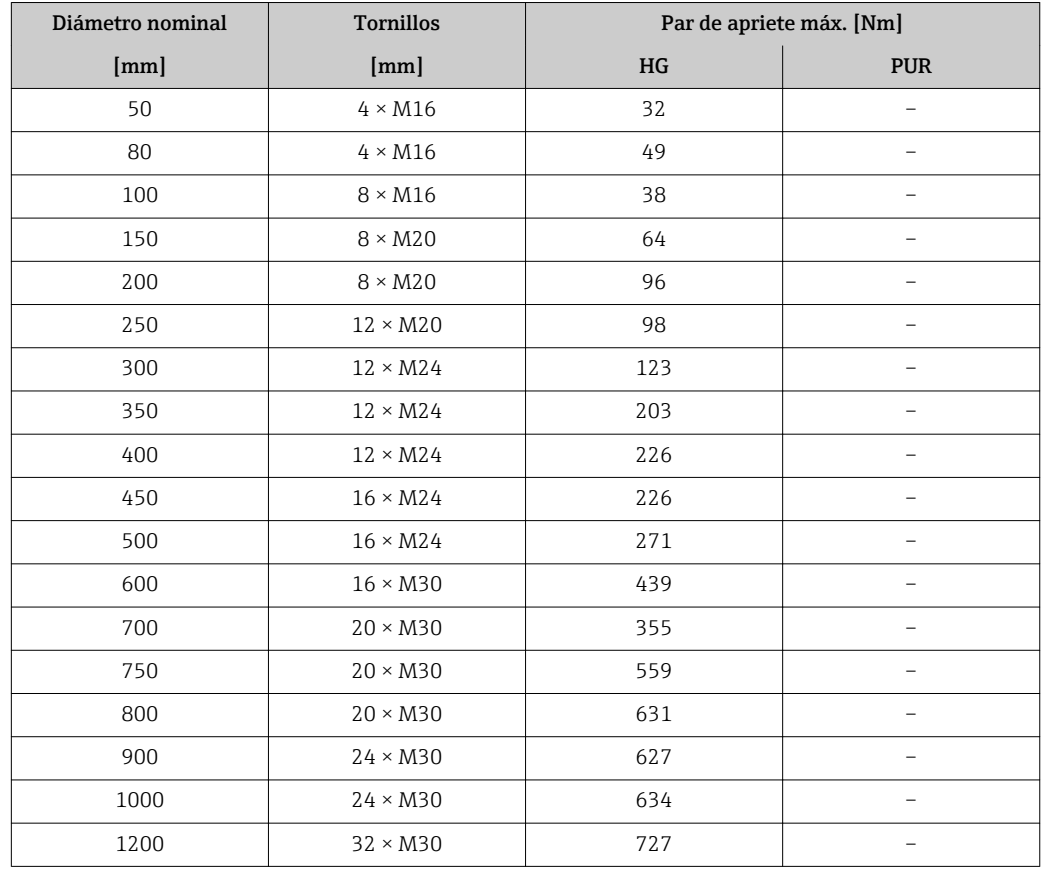

*Pares de apriete de tornillos máx. para AS 2129, tabla E*

*Pares de apriete de tornillos máx. para AS 4087, PN 16*

| Diámetro nominal | <b>Tornillos</b> | Par de apriete máx. [Nm] |            |  |  |
|------------------|------------------|--------------------------|------------|--|--|
| [mm]             | [mm]             | HG                       | <b>PUR</b> |  |  |
| 50               | $4 \times M16$   | 32                       |            |  |  |
| 80               | $4 \times M16$   | 49                       |            |  |  |
| 100              | $4 \times M16$   | 76                       |            |  |  |
| 150              | $8 \times M20$   | 52                       |            |  |  |
| 200              | $8 \times M20$   | 77                       |            |  |  |
| 250              | $8 \times M20$   | 147                      |            |  |  |
| 300              | $12 \times M24$  | 103                      |            |  |  |
| 350              | $12 \times M24$  | 203                      |            |  |  |
| 375              | $12 \times M24$  | 137                      |            |  |  |
| 400              | $12 \times M24$  | 226                      |            |  |  |
| 450              | $12 \times M24$  | 301                      |            |  |  |
| 500              | $16 \times M24$  | 271                      |            |  |  |
| 600              | $16 \times M27$  | 393                      |            |  |  |
| 700              | $20 \times M27$  | 330                      |            |  |  |
| 750              | $20 \times M30$  | 529                      |            |  |  |
| 800              | $20 \times M33$  | 631                      |            |  |  |
| 900              | $24 \times M33$  | 627                      |            |  |  |

<span id="page-34-0"></span>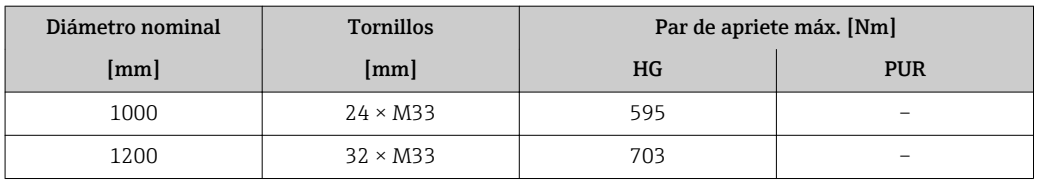

*Pares de apriete nominales de los tornillos*

*Pares de apriete de tornillos nominales para EN 1092-1 (DIN 2501); calculado según EN 1591-1:2014 para bridas según EN 1092-1:2013*

| Diámetro nominal |                          | Presión<br>nominal | <b>Tornillos</b> | Espesor de<br>la brida | Par de apriete de tornillos nom. [Nm] |                           |                          |
|------------------|--------------------------|--------------------|------------------|------------------------|---------------------------------------|---------------------------|--------------------------|
| [mm]             | [pulgadas]               | [bar]              | [mm]             | [mm]                   | $\rm{H}G$                             | ${\bf P} {\bf U} {\bf R}$ | <b>PTFE</b>              |
| 1000             | 40                       | PN <sub>6</sub>    | $28 \times M27$  | 38                     | 175                                   | 185                       |                          |
|                  |                          | <b>PN 10</b>       | $28 \times M33$  | 44                     | 350                                   | 360                       | $\overline{\phantom{0}}$ |
|                  |                          | <b>PN 16</b>       | $28 \times M39$  | 59                     | 630                                   | 620                       | $\overline{\phantom{0}}$ |
|                  |                          | <b>PN 25</b>       | $28 \times M52$  | 63                     | 1300                                  | 1290                      | $\overline{\phantom{0}}$ |
| 1200             | 48                       | PN <sub>6</sub>    | $32 \times M30$  | 42                     | 235                                   | 250                       | -                        |
|                  |                          | <b>PN 10</b>       | $32 \times M36$  | 55                     | 470                                   | 480                       | $\overline{\phantom{0}}$ |
|                  |                          | <b>PN 16</b>       | $32 \times M45$  | 78                     | 890                                   | 900                       | $\overline{\phantom{0}}$ |
| 1400             | $\overline{\phantom{0}}$ | PN <sub>6</sub>    | $36 \times M33$  | 56                     | 300                                   | $\overline{\phantom{0}}$  | $\overline{\phantom{0}}$ |
|                  |                          | <b>PN 10</b>       | $36 \times M39$  | 65                     | 600                                   | $\qquad \qquad -$         | $\overline{\phantom{0}}$ |
|                  |                          | <b>PN 16</b>       | $36 \times M45$  | 84                     | 1050                                  | $\overline{\phantom{0}}$  | $\qquad \qquad -$        |
| 1600             |                          | PN <sub>6</sub>    | $40 \times M33$  | 63                     | 340                                   | $\overline{\phantom{0}}$  | $\overline{\phantom{0}}$ |
|                  |                          | <b>PN 10</b>       | $40 \times M45$  | 75                     | 810                                   | $\overline{\phantom{0}}$  | $\overline{a}$           |
|                  |                          | <b>PN 16</b>       | $40 \times M52$  | 102                    | 1420                                  | $\overline{\phantom{0}}$  | $\overline{\phantom{0}}$ |
| 1800             | 72                       | PN <sub>6</sub>    | $44 \times M36$  | 69                     | 430                                   | -                         | -                        |
|                  |                          | <b>PN 10</b>       | $44 \times M45$  | 85                     | 920                                   | $\overline{\phantom{0}}$  | $\overline{\phantom{0}}$ |
|                  |                          | <b>PN 16</b>       | $44 \times M52$  | 110                    | 1600                                  | $\overline{\phantom{0}}$  | $\overline{\phantom{0}}$ |
| 2000             | $\overline{\phantom{0}}$ | PN <sub>6</sub>    | $48 \times M39$  | 74                     | 530                                   | $\overline{\phantom{0}}$  | $\overline{\phantom{0}}$ |
|                  |                          | <b>PN 10</b>       | $48 \times M45$  | 90                     | 1040                                  | $\overline{\phantom{0}}$  | $\overline{\phantom{0}}$ |
|                  |                          | <b>PN 16</b>       | $48 \times M56$  | 124                    | 1900                                  | $\overline{\phantom{0}}$  | $\qquad \qquad -$        |
| 2200             | $\overline{\phantom{0}}$ | PN <sub>6</sub>    | $52 \times M39$  | 81                     | 580                                   | -                         | $\overline{\phantom{0}}$ |
|                  |                          | <b>PN 10</b>       | $52 \times M52$  | 100                    | 1290                                  | $\overline{\phantom{0}}$  |                          |
| 2400             |                          | PN <sub>6</sub>    | $56 \times M39$  | 87                     | 650                                   | $\overline{\phantom{0}}$  | $\overline{\phantom{0}}$ |
|                  |                          | <b>PN 10</b>       | $56 \times M52$  | 110                    | 1410                                  | -                         |                          |

#### *Pares de apriete de tornillos nominales para JIS B2220*

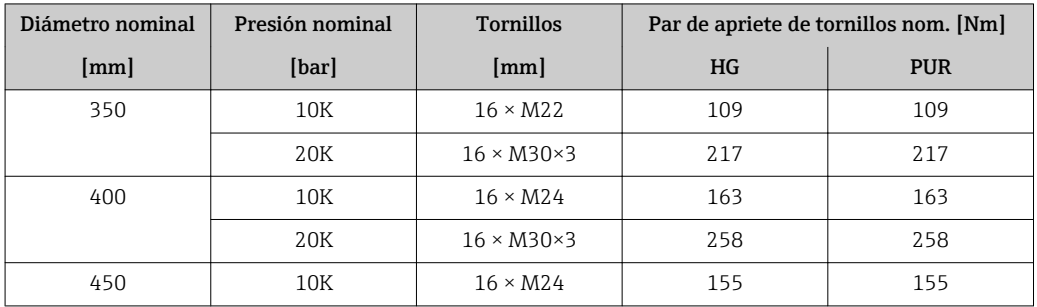

<span id="page-35-0"></span>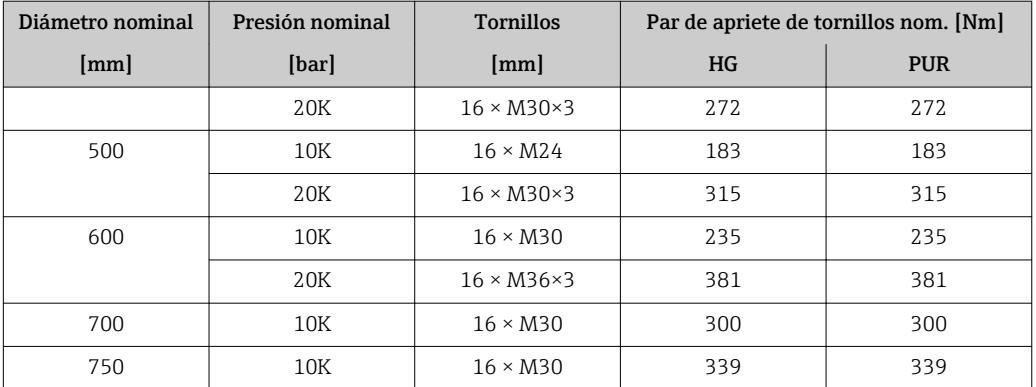

## 6.2.4 Giro del cabezal transmisor

Para facilitar el acceso al compartimento de conexiones o módulo indicador, se puede girar el cabezal del transmisor.

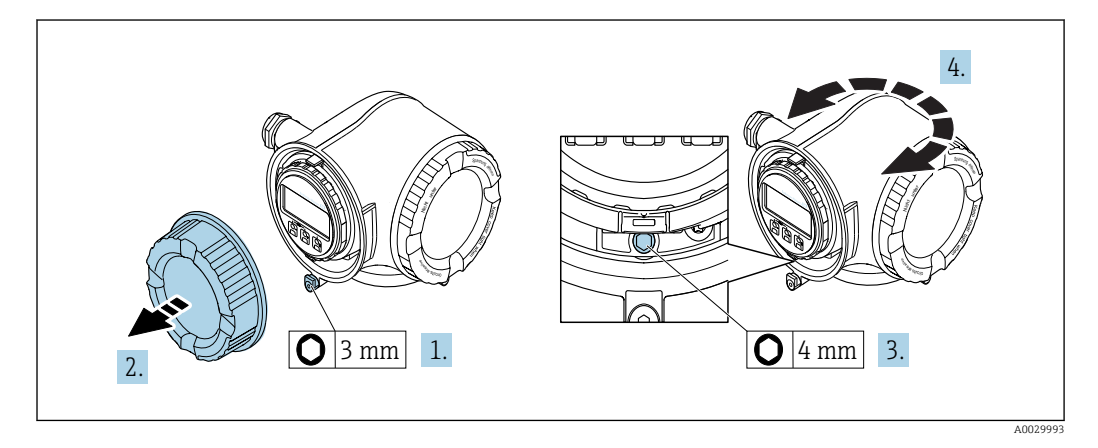

- 1. Según la versión del equipo: afloje el tornillo de bloqueo de la tapa del compartimento de conexiones.
- 2. Desenrosque la tapa frontal del compartimento de conexiones.
- 3. Afloje el tornillo de fijación.
- 4. Gire el cabezal hasta la posición deseada.
- 5. Apriete firmemente el tornillo de fijación.
- 6. Enrosque la tapa frontal del compartimento de conexiones
- 7. Según la versión del equipo: conecte el tornillo de bloqueo de la tapa del compartimento de conexiones.

## 6.2.5 Giro del módulo indicador

El indicador se puede girar a fin de optimizar su legibilidad y manejo.
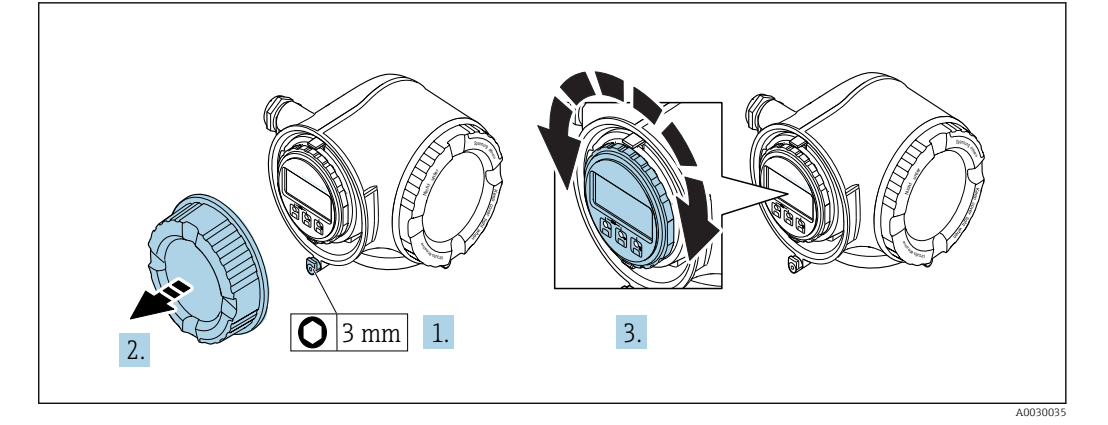

- 1. Según la versión del equipo: afloje el tornillo de bloqueo de la tapa del compartimento de conexiones.
- 2. Desenrosque la tapa frontal del compartimento de conexiones.
- 3. Gire el módulo indicador hasta la posición deseada: máx. 8 × 45° en cada sentido.
- 4. Enrosque la tapa frontal del compartimento de conexiones.
- 5. Según la versión del equipo: inserte el tornillo de bloqueo de la tapa del compartimento de conexiones.

# 6.3 Comprobaciones tras la instalación

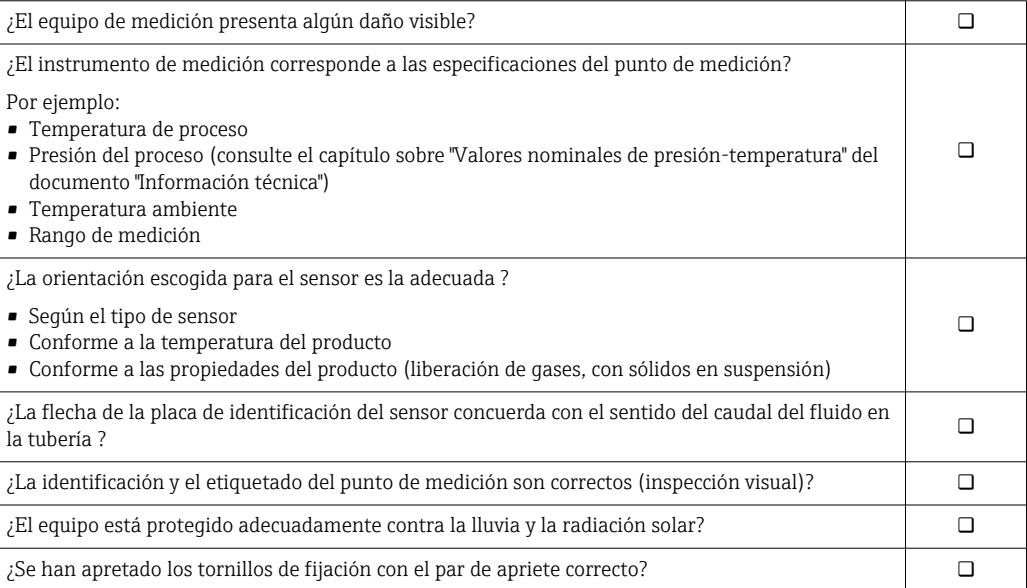

# <span id="page-37-0"></span>7 Conexión eléctrica

# AVISO

### El instrumento de medición no tiene ningún interruptor interno para interrumpir la corriente.

- ‣ Por esta razón, debe dotar el equipo de medida con un interruptor de corriente con el que pueda desconectarse fácilmente la alimentación de la red.
- ‣ Aunque el instrumento de medición está equipado con un fusible, se debería integrar la protección contra sobrevoltajes adicional (mínimo 10 A) en la instalación del sistema.

# 7.1 Condiciones de conexión

# 7.1.1 Herramientas requeridas

- Para entradas de cable: utilice las herramientas correspondientes
- Para tornillo de bloqueo: llave Allen3 mm
- Pelacables
- Si utiliza cables trenzados: alicates para el terminal de empalme
- Para extraer cables de terminales: destornillador de hoja plana ≤ 3 mm (0,12 in)

# 7.1.2 Requisitos que deben cumplir los cables de conexión

Los cables de conexión escogidos por el usuario deben cumplir los siguientes requisitos.

## Seguridad eléctrica

Conforme a las normas nacionales pertinentes.

## Cable a tierra de protección

Cable ≥2,08 mm<sup>2</sup> (14 AWG)

La impedancia de puesta a tierra debe ser menor que 1 Ω.

### Rango de temperaturas admisibles

- Se debe respetar las normativas de instalación vigentes en el país de instalación.
- Los cables deben ser aptos para las temperaturas mínimas y máximas previstas.

### Cable de alimentación

Basta que sea un cable de instalación estándar.

### Cable de señal

*PROFINET*

La norma IEC 61156-6 especifica CAT 5 como categoría mínima para un cable que utilizar para PROFINET. Recomendamos CAT 5e y CAT 6.

Para saber más acerca de la planificación e instalación de redes PROFINET, véase:  $\boxed{1}$ "PROFINET Cabling and Interconnection Technology" ("Tecnología de cableado e interconexión PROFINET"), directrices para PROFINET

*Salida de corriente 0/4 a 20 mA*

Un cable de instalación estándar es suficiente.

*Pulsos/frecuencia/salida de conmutación*

Un cable de instalación estándar es suficiente.

### *Salida de relé*

Un cable de instalación estándar es suficiente.

*Entrada de corriente 0/4 a 20 mA*

Un cable de instalación estándar es suficiente.

#### *Entrada de estado*

Un cable de instalación estándar es suficiente.

#### Diámetro del cable

- Prensaestopas suministrados:  $M20 \times 1,5$  con cable  $\emptyset$  6 ... 12 mm (0,24 ... 0,47 in)
- Terminales con resorte: aptos para cables trenzados con y sin terminales de empalme. Sección transversal del hilo conductor 0,2 … 2,5 mm<sup>2</sup> (24 … 12 AWG).

#### Requisitos para el cable de conexión – Indicador remoto y módulo de configuración DKX001

*Cable de conexión disponible opcionalmente*

El cable se suministra en función de la opción de pedido

- Código de producto del equipo de medición: código de producto 030 para "Indicador; operación", opción O o
- Código de producto del equipo de medición: código de producto 030 para "Indicador; operación", opción M y
- Código de producto para DKX001: código de producto 040 para "Cable", opción A, B, D, E

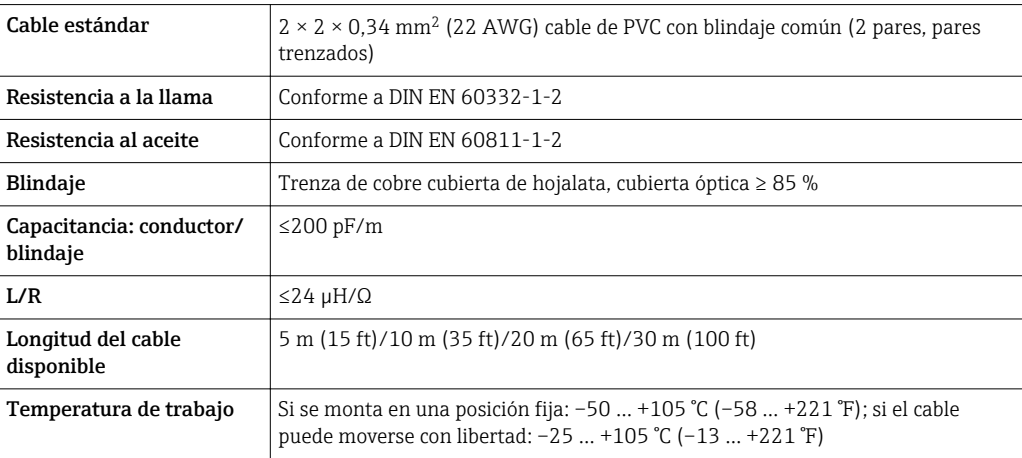

*Cable estándar - cable específico de cliente*

No se suministra cable, lo debe aportar el cliente (hasta máx. 300 m (1000 ft)) para la opción de pedido siguiente:

Código de producto para DKX001: código de producto 040 para "Cable", opción 1 "Ninguno, provisto por el cliente, máx. 300 m"

Se puede utilizar un cable estándar como cable de conexión.

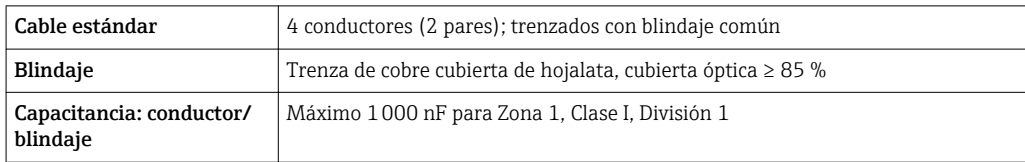

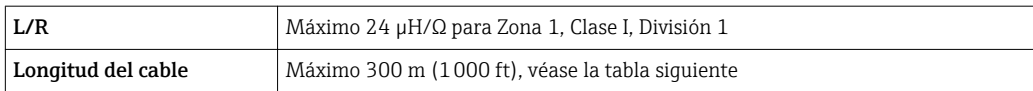

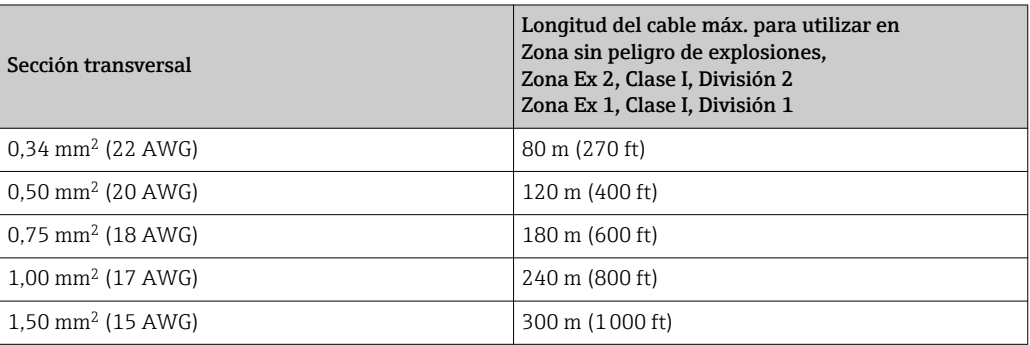

# <span id="page-40-0"></span>7.1.3 Asignación de terminales

### Transmisor: tensión de alimentación, entrada/salidas

La asignación de terminales de las entradas y salidas depende de cada versión de pedido del equipo. La asignación de terminales específica del equipo está documentada en la etiqueta adhesiva en la cubierta del terminal.

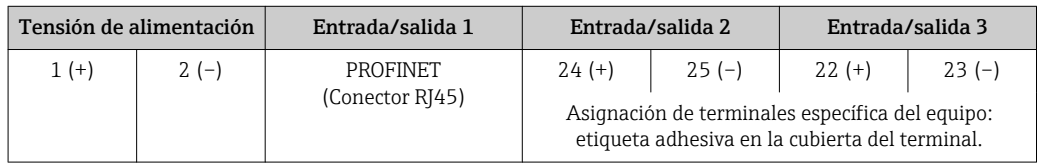

Asignación de terminales del módulo remoto de indicación y operación  $\rightarrow \Box$  48.

# 7.1.4 Conectores disponibles

No se pueden utilizar los conectores en zonas con peligro de explosión.  $\vert$  -  $\vert$ 

#### Código de producto para "Entrada; salida 1", opción RA "PROFINET"

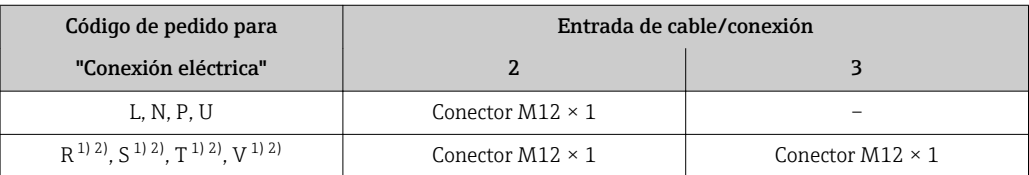

1) No se puede combinar con una antena WLAN externa (código de producto para "Accesorios adjuntos", opción P8) de un adaptador M12 RJ45 para la interfase de servicio (código de producto para "Accesorios montados", opción NB) o del módulo remoto de indicación y operación DKX001.

2) Apto para la integración del equipo en una topología en anillo.

# 7.1.5 Asignación de pins del conector del equipo

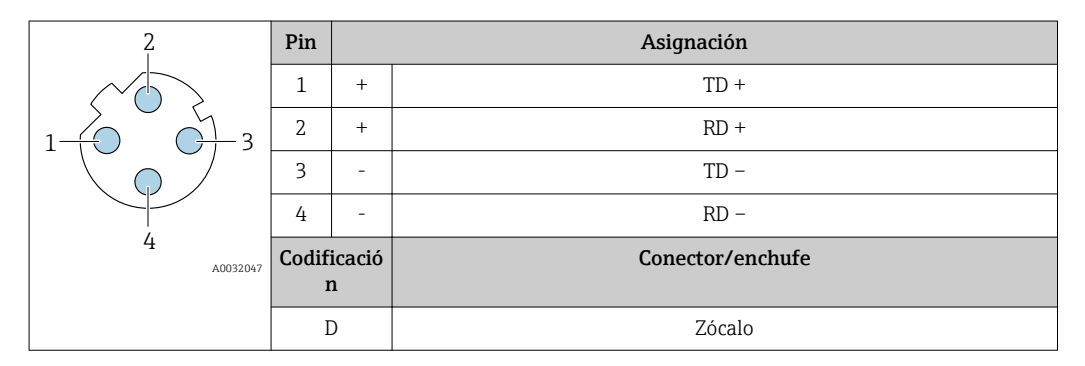

# 7.1.6 Preparación del instrumento de medición

### AVISO

### ¡Estanqueidad insuficiente del cabezal!

Se puede comprometer la seguridad en el funcionamiento del equipo de medición.

- ‣ Utilice prensaestopas apropiados que correspondan al grado de protección.
- 1. Extraiga el conector provisional, si existe.
- <span id="page-41-0"></span>2. Si el equipo de medición se suministra sin prensaestopas: Provea por favor prensaestopas apropiados para los cables de conexión .
- 3. Si el equipo de medición se suministra con prensaestopas: Respete las exigencias para cables de conexión  $\rightarrow \blacksquare$  38.

# 7.2 Conexión del equipo de medición

# AVISO

## Seguridad eléctrica limitada por conexión incorrecta.

- ‣ Las tareas de conexionado deben ser realizadas únicamente por personal cualificado preparado para ello.
- ‣ Observe las normas de instalación nacionales pertinentes.
- ‣ Cumpla con las normas de seguridad del lugar de trabajo.
- $\triangleright$  Conecte siempre el cable a tierra de protección  $\oplus$  antes de conectar los cables adicionales.
- ‣ Si se va a utilizar el equipo en una zona con atmósferas explosivas, observe la información incluida en la documentación Ex del equipo de medición.

# 7.2.1 Conexión del transmisor

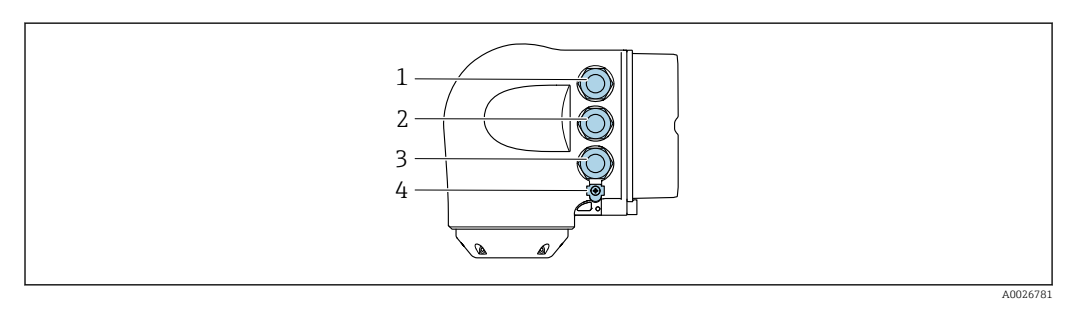

- *1 Conexión del terminal para tensión de alimentación*
- *2 Conexión del terminal para la transmisión de señales, entrada/salida*
- *3 Conexión del terminal para la transmisión de señales, entrada/salida o conexión del terminal para la conexión a red mediante interfase de servicio (CDI-RJ45); opcional: conexión para antena WLAN externa o módulo remoto de indicación y operación DKX001*
- *4 Tierra de protección (PE)*

Además de conectar el equipo mediante PROFINET y las entradas/salidas disponibles, también existen opciones de conexión adicionales:

- **■** Integrar en una red mediante la interfase de servicio (CDI-RJ45)  $\rightarrow$  △ 46.
- **■** Integrar el equipo en una topología en anillo  $\rightarrow \mathbb{B}$  47.

## Conexión del conector PROFINET

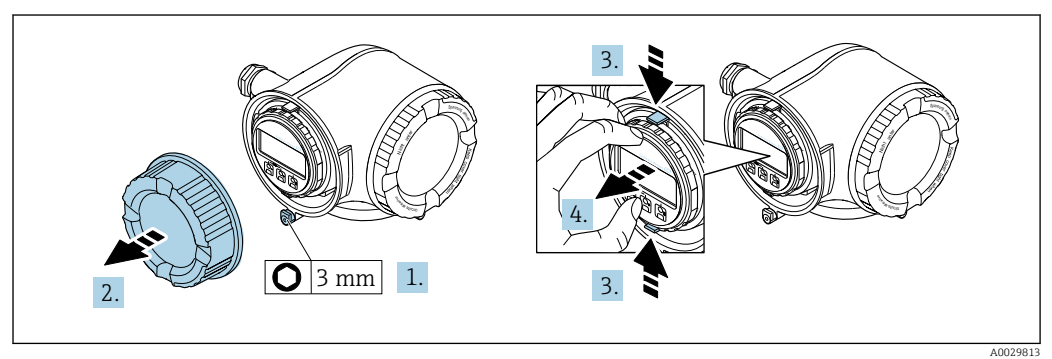

1. Afloje el tornillo de bloqueo de la tapa del compartimento de conexiones.

2. Desenrosque la tapa frontal del compartimento de conexiones.

- 3. Apriete entre sí las tomas del soporte del módulo indicador.
- 4. Extraiga el soporte del módulo indicador.

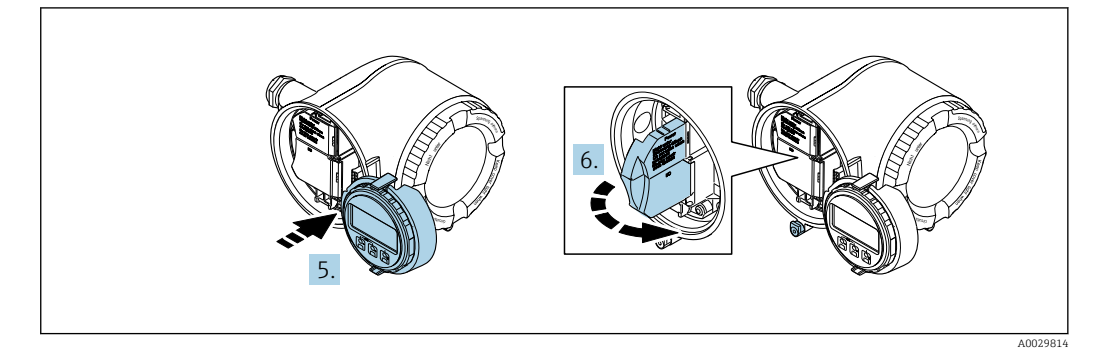

- 5. Una el soporte al borde del compartimento de la electrónica.
- 6. Abra la cubierta del terminal.

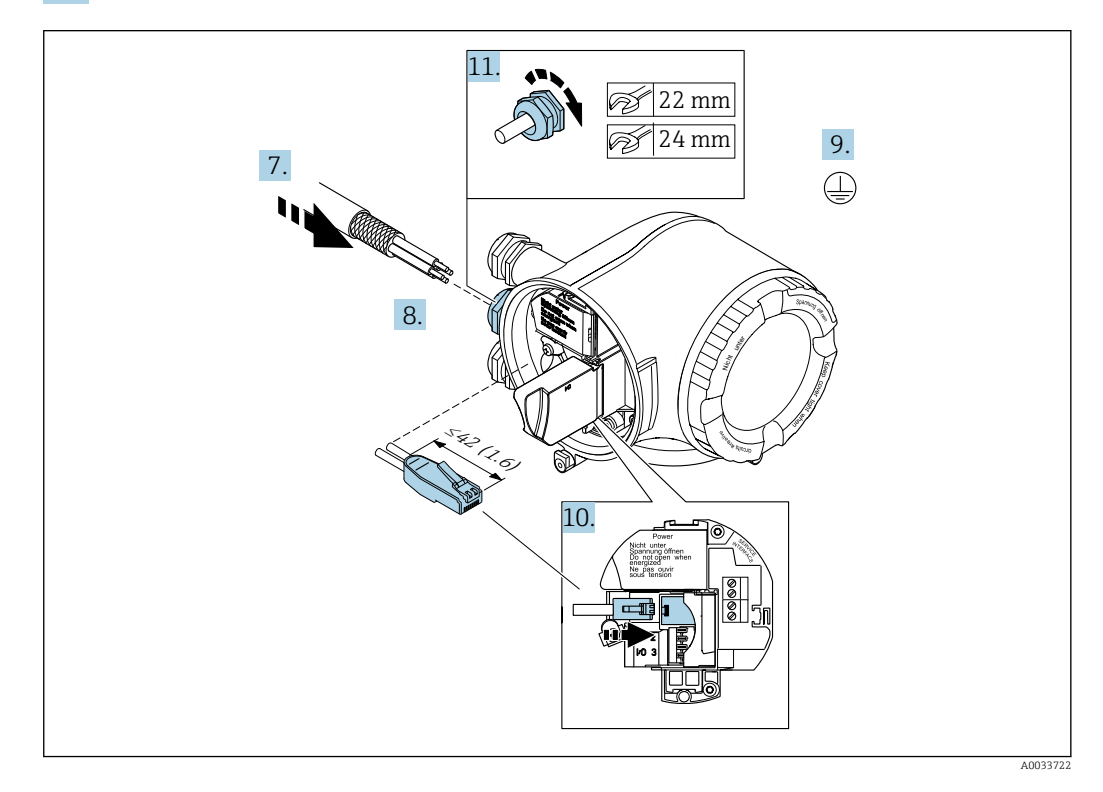

- 7. Pase el cable por la entrada de cables. Para asegurar la estanqueidad, no extraiga el anillo obturador de la entrada de cables.
- 8. Pele el cable y los extremos y conéctelo al conector RJ45.
- 9. Conecte el cable a tierra de protección.
- 10. Conecte el conector RJ45.
- 11. Apriete firmemente los prensaestopas.
	- Esto concluye el proceso de conexión PROFINET.

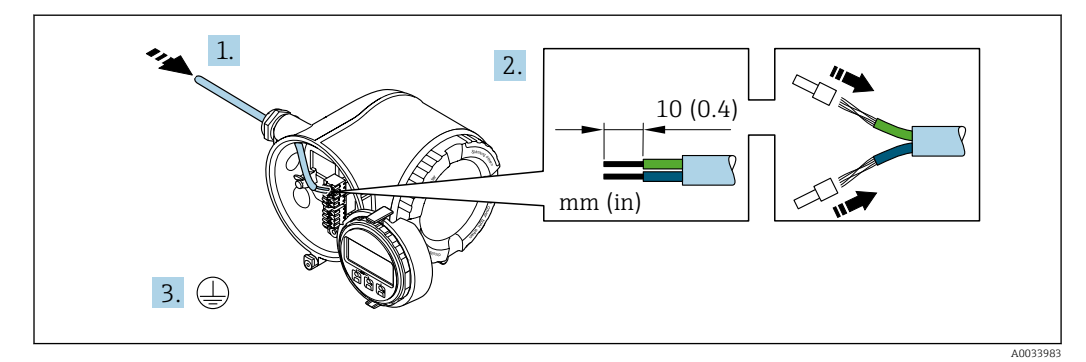

Conexión de la tensión de alimentación y las entradas/salidas adicionales

- 1. Pase el cable por la entrada de cables. Para asegurar la estanqueidad, no extraiga el anillo obturador de la entrada de cables.
- 2. Pele los extremos del cable. Si es un cable trenzado, dótelo también de terminales de empalme.
- 3. Conecte el cable a tierra de protección.

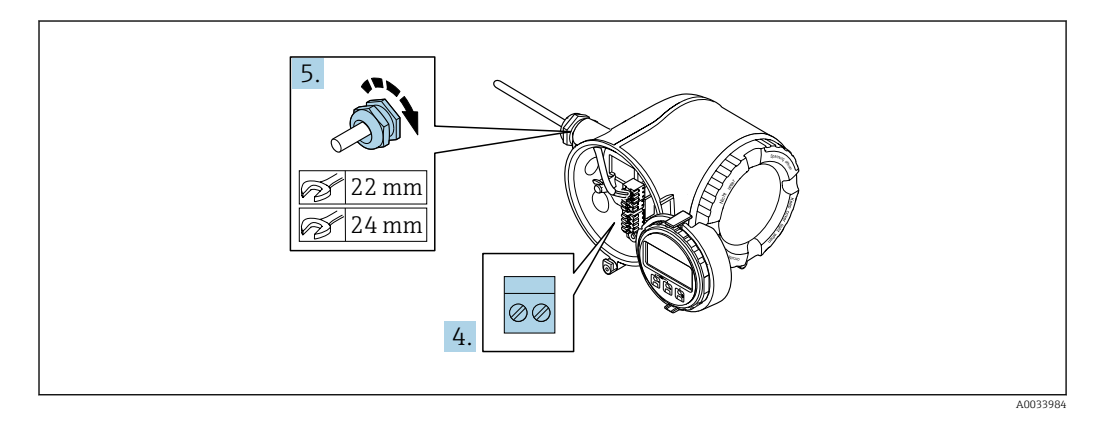

- 4. Conecte los cables conforme a la asignación de terminales.
	- Asignación de terminales para cable de señal: la asignación de terminales específica del equipo está documentada en la etiqueta adhesiva en la cubierta del terminal.

Asignación de terminales de la tensión de alimentación: etiqueta adhesiva en la cubierta del terminal o  $\rightarrow \Box$  41.

- 5. Apriete firmemente los prensaestopas.
	- Esto incluye el proceso de conexión eléctrica.
- 6. Cierre la cubierta del terminal.
- 7. Encaje el soporte del módulo indicador en el compartimento de la electrónica.
- 8. Enrosque la tapa frontal del compartimento de conexiones.
- 9. Fije el tornillo de bloqueo de la tapa del compartimento de conexiones.

### Extracción de un cable

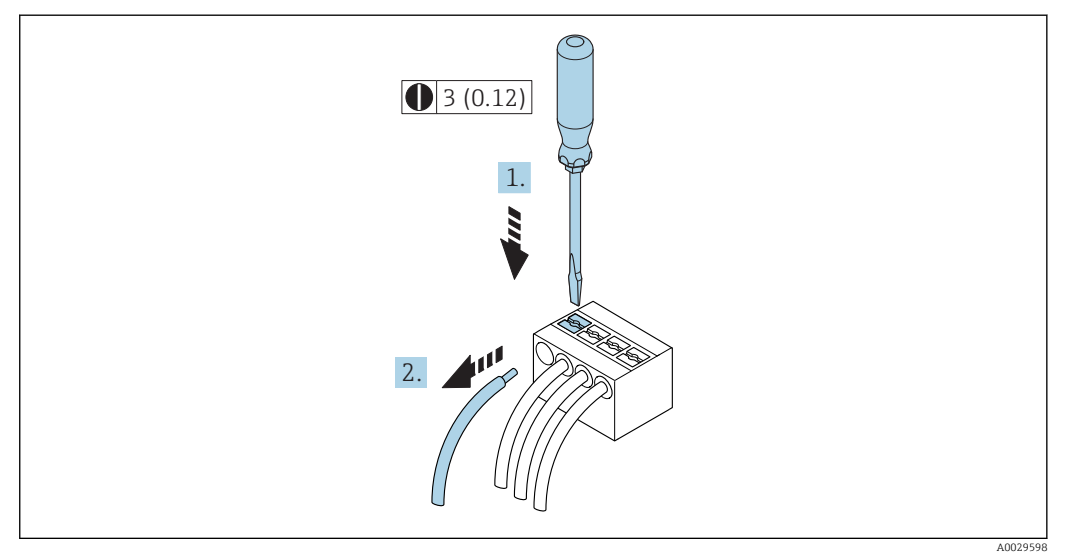

 *7 Unidad física mm (pulgadas)*

1. Para extraer un cable del terminal, utilice un destornillador de cabeza plana para empujar en la ranura entre dos orificios de terminal

2. mientras tira del extremo del cable para extraerlo del terminal.

# <span id="page-45-0"></span>7.2.2 Integrar el transmisor en una red

Esta sección solo presenta las opciones básicas de integración del equipo en una red.

Para información sobre el proceso que seguir para conectar el transmisor correctamente  $\rightarrow$   $\blacksquare$  42.

#### Integración a través de la interfase de servicio

El equipo se integra mediante la conexión a la interfase de servicio (CDI-RJ45).

Tenga en cuenta lo siguiente cuando realice las conexiones:

- Cable recomendado: CAT 5e, CAT 6 o CAT 7, con conector blindado (p. ej. marca: YAMAICHI; N.º de pieza Y-ConProfixPlug63 / Prod. ID: 82-006660)
- Grosor máximo del cable: 6 mm
- Longitud del conector incluyendo protección contra dobleces: 42 mm
- Radio de curvatura: 5 x grosor del cable

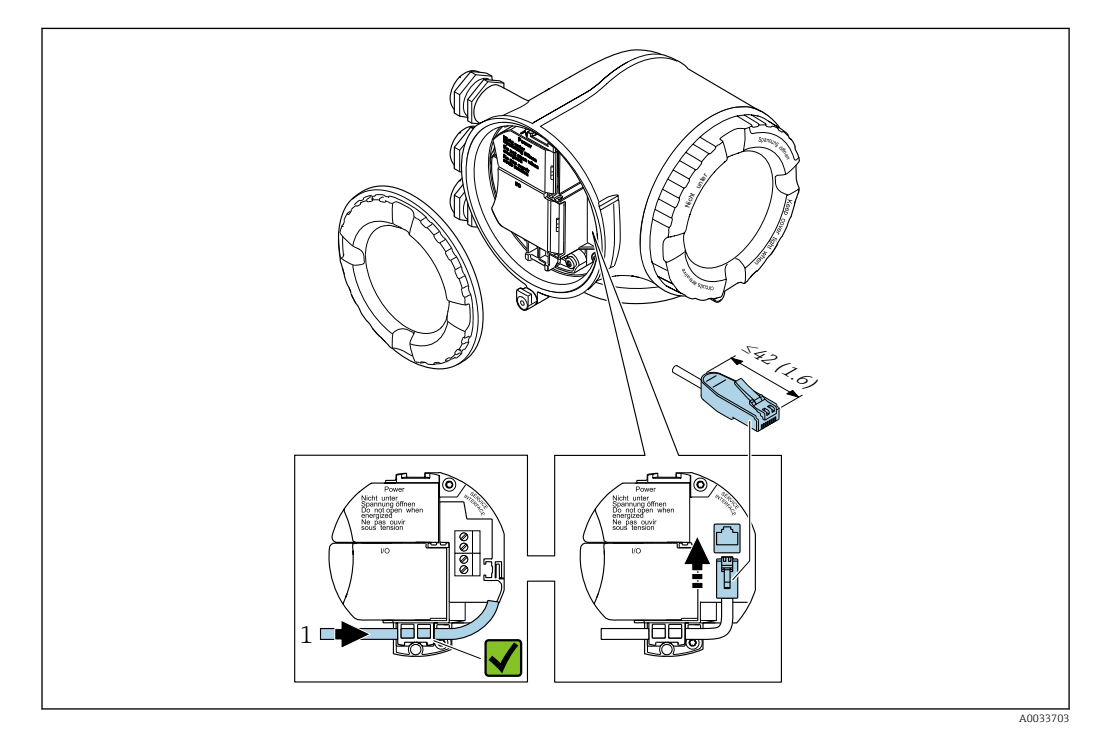

*<sup>1</sup> Interfaz de servicio (CDI-RJ45)*

También están disponibles opcionalmente un adaptador para RJ45 y el conector M12: I÷ Código de producto para "Accesorios", opción NB: "Adaptador RJ45 M12 (interfase de servicio)"

El adaptador conecta la interfase de servicio (CDI-RJ45) con un conector M12 montado en la entrada de cable. Por lo tanto la conexión con una interfase de servicio se puede establecer mediante un conector M12 sin abrir el equipo.

### <span id="page-46-0"></span>Integración en una topología en anillo

El equipo se integra mediante la conexión a terminal para la transmisión de señales (salida 1) y la conexión a la interfase de servicio (CDI-RJ45).

Tenga en cuenta lo siguiente cuando realice las conexiones:

- Cable recomendado: CAT5e, CAT6 o CAT7, con conector blindado (p. ej. marca: YAMAICHI; N.º de pieza Y-ConProfixPlug63 / Prod. ID: 82-006660)
- Grosor máximo del cable: 6 mm
- Longitud del conector incluyendo protección contra dobleces: 42 mm
- Radio de curvatura: 2,5 x grosor del cable

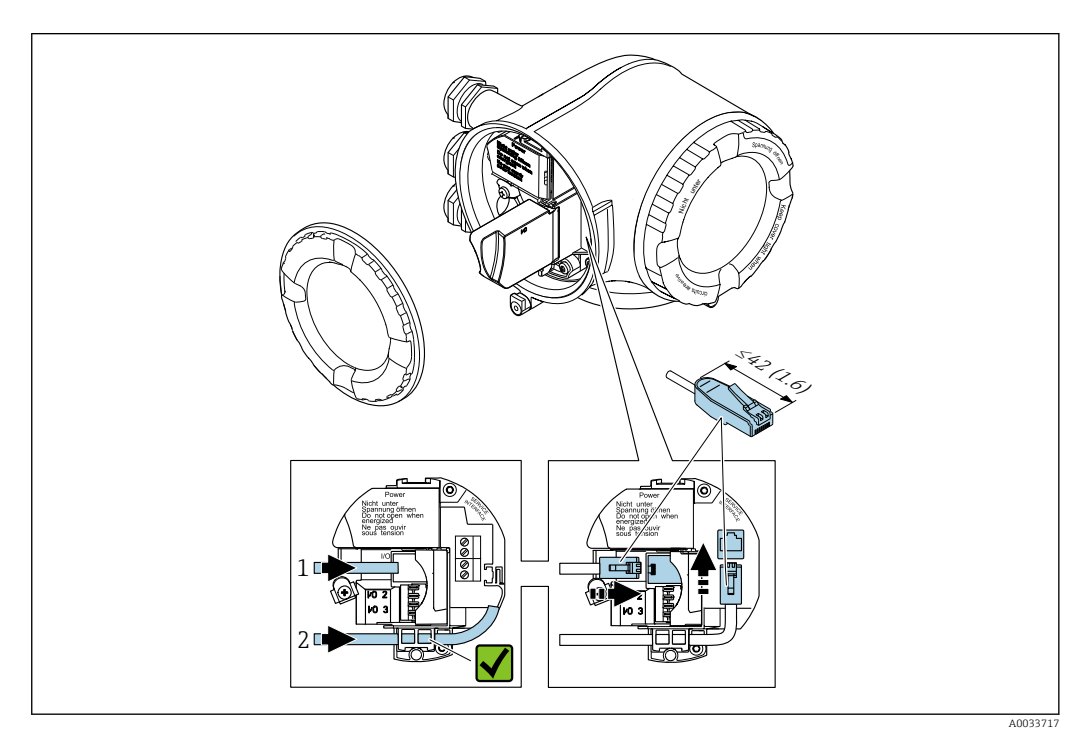

- *1 Conexión PROFINET*
- *2 Interfaz de servicio (CDI-RJ45)*

También están disponibles opcionalmente un adaptador para RJ45 y el conector M12: **H** Código de producto para "Accesorios", opción NB: "Adaptador RJ45 M12 (interfase de servicio)"

El adaptador conecta la interfase de servicio (CDI-RJ45) con un conector M12 montado en la entrada de cable. Por lo tanto la conexión con una interfase de servicio se puede establecer mediante un conector M12 sin abrir el equipo.

# <span id="page-47-0"></span>7.2.3 Conexión del indicador remoto y módulo de configuración DKX001

El módulo remoto de indicación y operación DKX001 está disponible como accesorio opcional  $\rightarrow$   $\blacksquare$  208.

- El equipo de medición se suministra siempre con una cubierta provisional cuando se solicita el módulo remoto de indicación y operación DKX001 directamente con el equipo de medición. La indicación u operación en el transmisor no son posibles en este caso.
- Si se solicita posteriormente, el módulo remoto de indicación y operación DKX001 no puede conectarse al mismo tiempo que el módulo de indicación del equipo de medición existente. Solo una unidad de indicación u operación puede conectarse al transmisor al mismo tiempo.

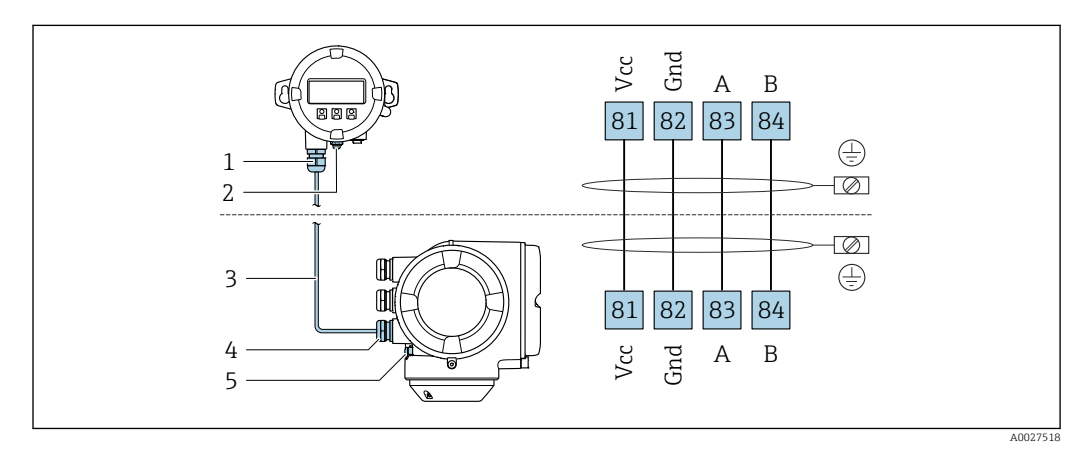

- *1 Módulo remoto de indicación y operación DKX001*
- *2 Tierra de protección (PE)*
- *3 Cable de conexión*
- *4 Instrumento de medición*
- *5 Tierra de protección (PE)*

# 7.3 Asegurar la igualación de potencial

## 7.3.1 Requisitos

## **A ATENCIÓN**

Un electrodo dañado o deteriorado puede hacer que falle completamente el instrumento de medición.

- ‣ El fluido y el sensor deben estar al mismo potencial eléctrico
- ‣ Concepto de puesta a tierra en la planta
- ‣ Material de la tubería y puesta a tierra

# 7.3.2 Ejemplo de conexión, situación estándar

#### Tubería metálica, conectada a tierra

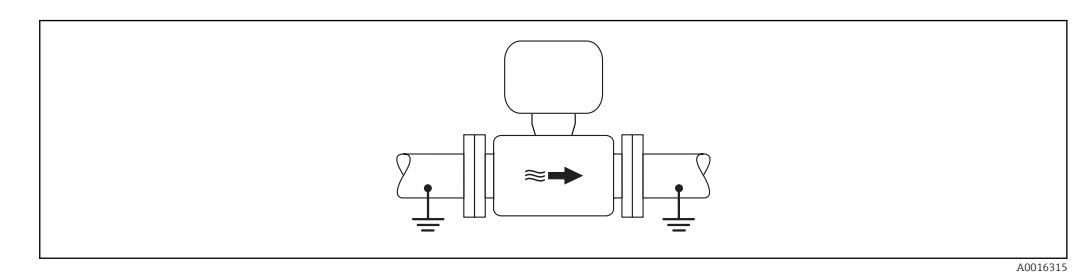

 *8 Igualación de potencial a través del tubo de medición*

# 7.3.3 Ejemplo de conexión en situaciones especiales

#### Tubería metálica sin conexión con tierra y sin revestimiento interno

Este procedimiento de conexión es también apropiado para situaciones en las que:

- No se utiliza igualación de potencial habitual;
- hay corrientes de ecualización

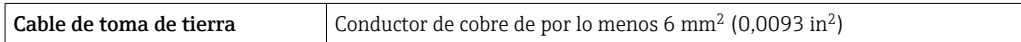

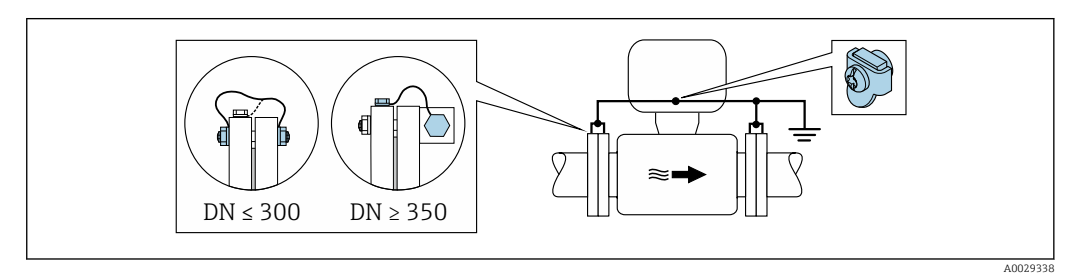

 *9 Igualación de potencial mediante borna de tierra y bridas de tubería*

- 1. Conecte las dos bridas del sensor con las bridas de la tubería mediante un cable para conexión a tierra y conéctelas con tierra.
- 2. Si DN ≤ 300 (12"): monte directamente el cable para conexión a tierra sobre el revestimiento conductor de la brida del sensor utilizando para ello los tornillos de la brida.
- 3. Si DN ≥ 350 (14"): monte directamente el cable para conexión a tierra sobre el soporte metálico de transporte. Se debe tener en cuenta los pares de apriete: véase el Manual de instrucciones abreviado del sensor.
- 4. Conecte la caja de conexiones del transmisor o sensor con tierra mediante la borna de tierra provista para este fin.

#### Tubería de plástico o con revestimiento interno aislante

Este procedimiento de conexión es también apropiado para situaciones en las que:

- No se utiliza igualación de potencial habitual;
- hay corrientes de ecualización

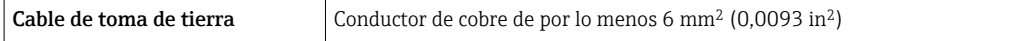

A0029339

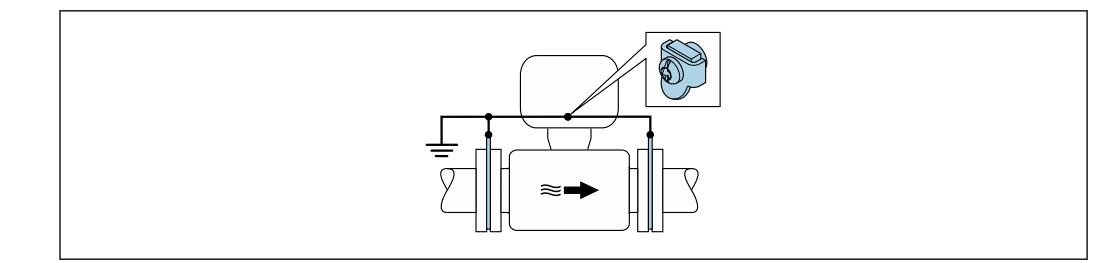

 *10 Igualación de potencial mediante borna de tierra y discos de puesta a tierra*

- 1. Conecte los discos de puesta a tierra con la borna de tierra mediante el cable para conexión a tierra.
- 2. Conecte los discos de puesta a tierra con tierra.

#### Tubería con unidad de protección catódica

Este procedimiento de conexión debe utilizarse únicamente cuando se cumplen las dos condiciones siguientes:

- La tubería es de metal y no tiene revestimiento interno o la tubería tiene un revestimiento interno conductivo
- La protección catódica está integrada en el equipo de protección personal

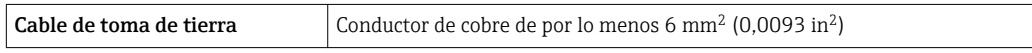

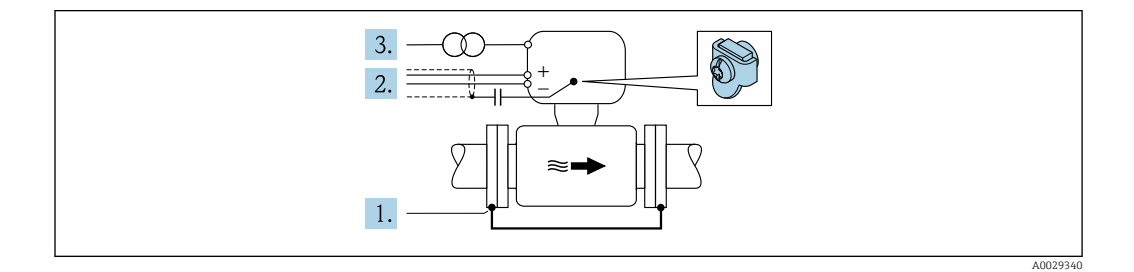

Requisito indispensable: el sensor se ha instalado en la tubería de tal forma que está aislado eléctricamente.

- 1. Conecte las dos bridas de la tubería entre sí mediante un cable de conexión a tierra.
- 2. Pase el blindaje de las líneas de señal por un condensador.
- 3. Conecte el equipo de medición de tal forma con la fuente de alimentación que el equipo queda en flotación con respecto a la tierra de protección (transformador de aislamiento).

# 7.4 Instrucciones especiales para el conexionado

# 7.4.1 Ejemplos de conexión

## PROFINET

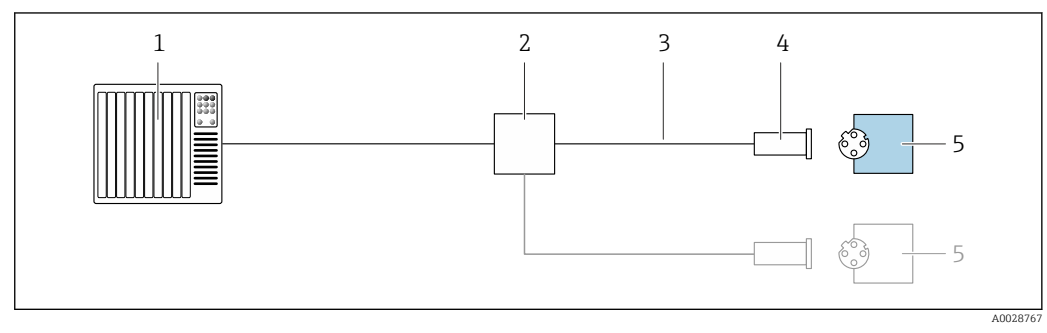

- *11 Ejemplo de conexión para PROFINET*
- *Sistema de control (p. ej., PLC)*
- *Conmutador para Ethernet*
- *Observe las especificaciones del cable*
- *Conector del equipo*
- *Transmisor*

## Protocolo MRP (Media Redundancy Protocol)

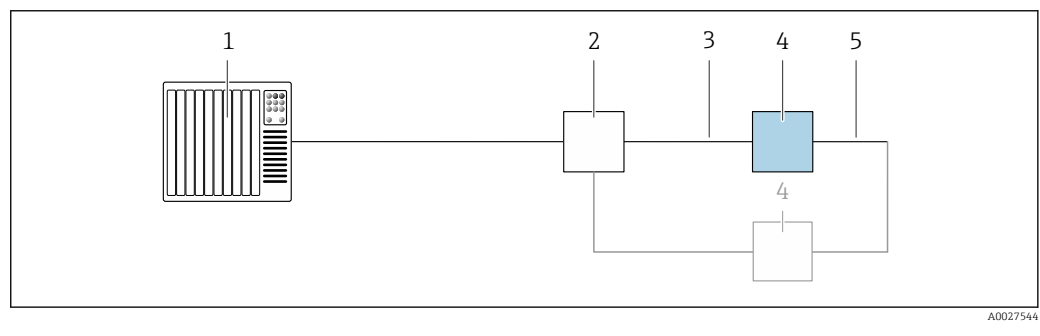

- *Sistema de control (p. ej., PLC)*
- *Conmutador para Ethernet*
- *Observe las especificaciones del cable [→ 38](#page-37-0)*
- *Transmisor*
- *Conexión de cables entre los dos transmisores*

### PROFINET: sistema redundante S2

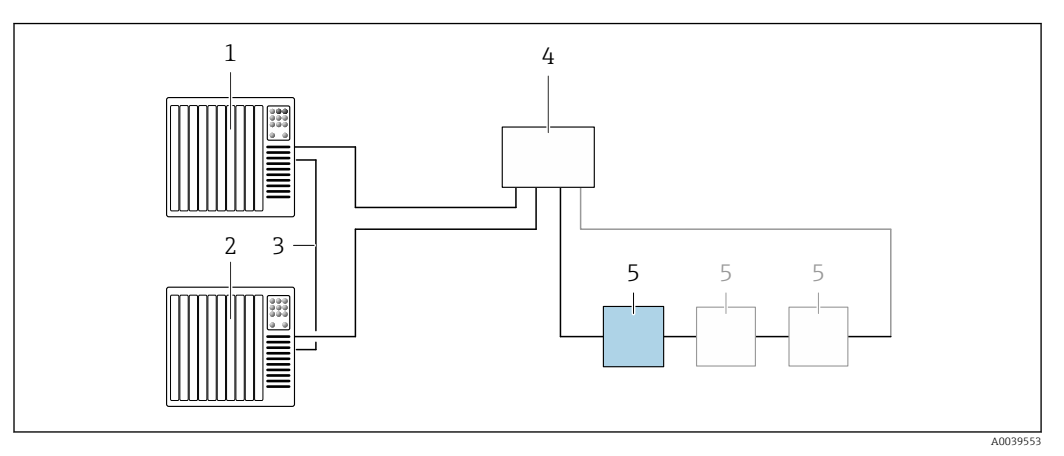

 *12 Ejemplo de conexión para redundancia de sistema S2*

- *Sistema de control 1 (p. ej., PLC)*
- *Sincronización de los sistemas de control*
- *Sistema de control 2 (p. ej., PLC)*
- *Conmutador basado en tecnología de Ethernet industrial*
- *Transmisor*

### Salida de corriente 4-20 mA HART

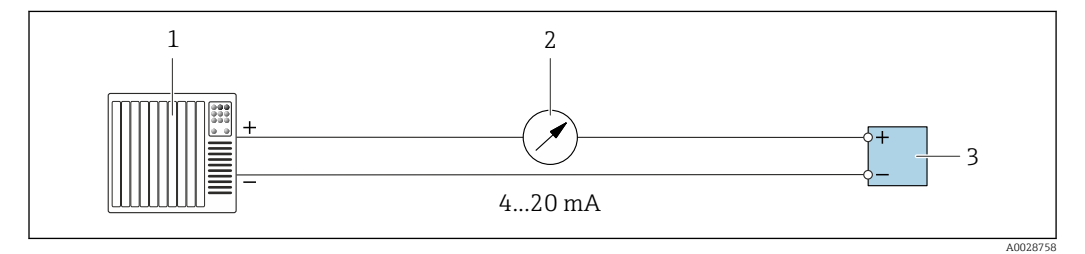

 *13 Ejemplo de conexión de salida de corriente de 4-20 mA (activa)*

- *Sistema de automatización con entrada de corriente (p. ej., PLC)*
- *Unidad de indicación analógica: respete la carga máxima*
- *Transmisor*

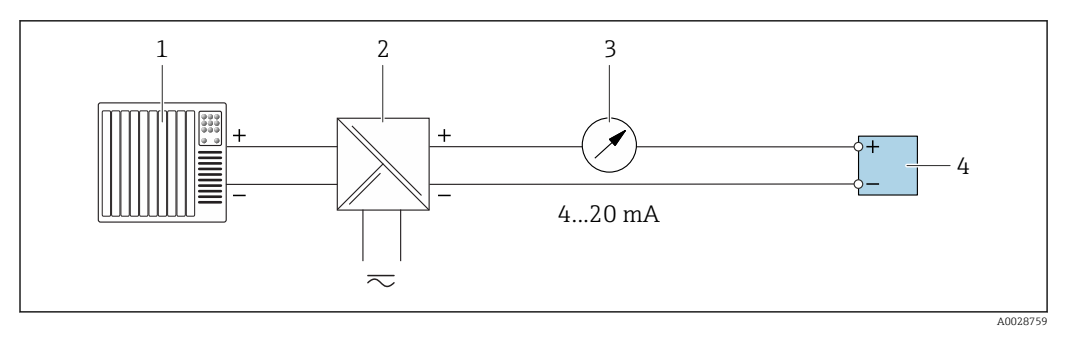

 *14 Ejemplo de conexión de salida de corriente de 4-20 mA (pasiva)*

- *Sistema de automatización con entrada de corriente (p. ej., PLC)*
- *Barrera activa para fuente de alimentación (p. ej., RN221N)*
- *Unidad de indicación analógica: respete la carga máxima*
- *Transmisor*

### Pulsos/frecuencia salida

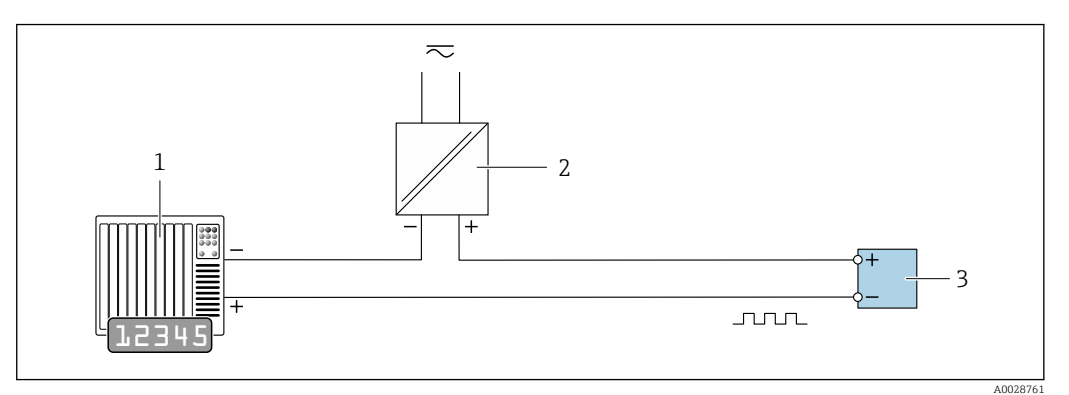

 *15 Ejemplo de conexión de salida de pulsos/frecuencia (pasiva)*

- *1 Sistema de automatización con entrada de impulsos/frecuencia (p. ej., PLC)*
- *2 Fuente de alimentación*
- *3 Transmisor: observe los valores de entrada [→ 217](#page-216-0)*

### Salida de conmutación

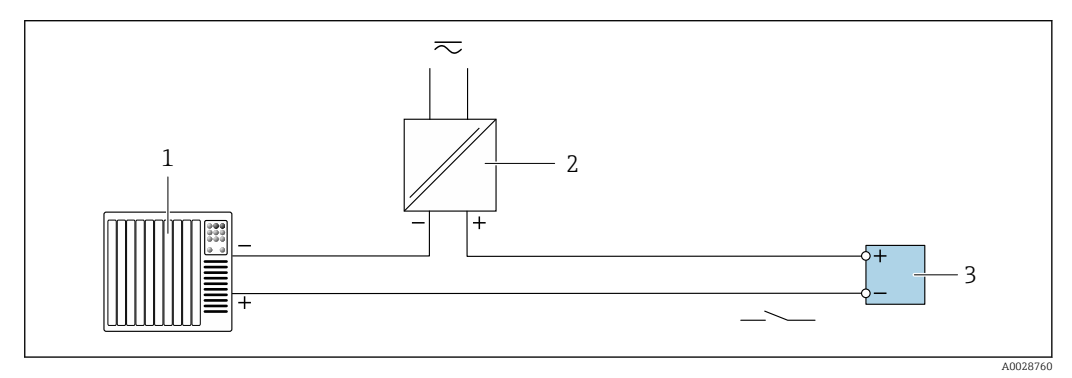

 *16 Ejemplo de conexión de una salida de conmutación (pasiva)*

- *1 Sistema de automatización con entrada de corriente (p. ej., PLC)*
- *2 Fuente de alimentación*
- *3 Transmisor: observe los valores de entrada [→ 217](#page-216-0)*

### Salida de relé

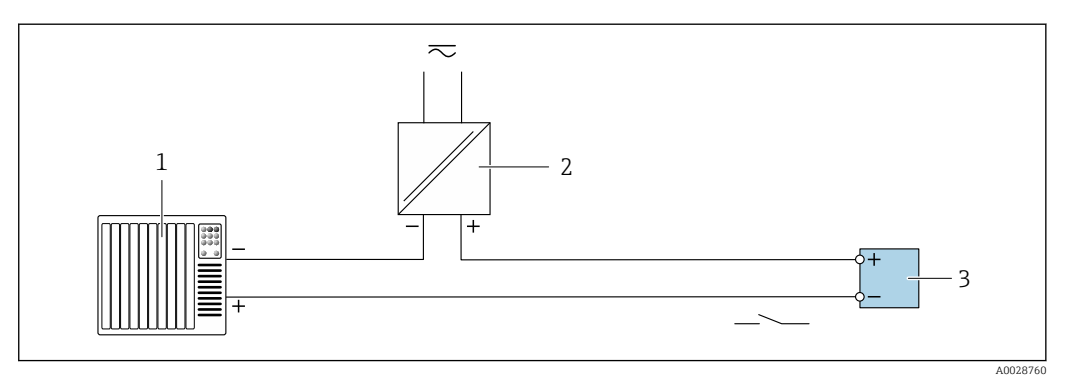

- *17 Ejemplo de conexión de una salida de relé (pasiva)*
- *1 Sistema de automatización con entrada de relé (p. ej., PLC)*
- *2 Fuente de alimentación*
- *3 Transmisor: observe los valores de entrada [→ 218](#page-217-0)*

### Entrada de corriente

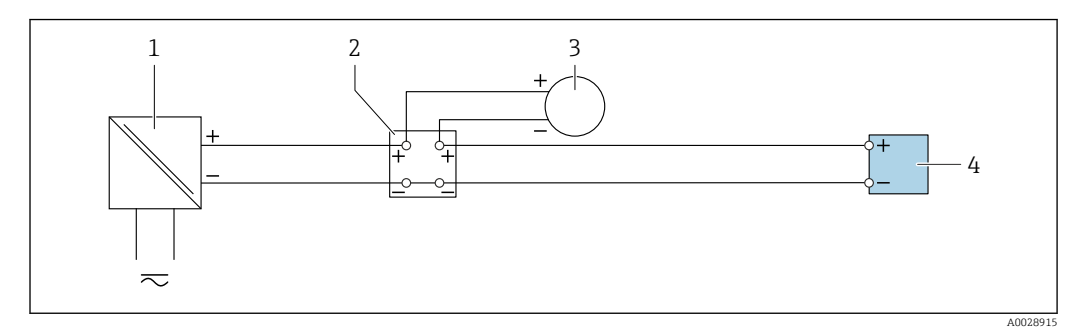

 *18 Ejemplo de conexión de una entrada de corriente de 4 a 20 mA*

- *1 Fuente de alimentación*
- *2 Caja de terminales*
- *3 Equipo de medición externo (por ejemplo, para la lectura de medidas de presión o temperatura)*
- *4 Transmisor*

#### Entrada de estado

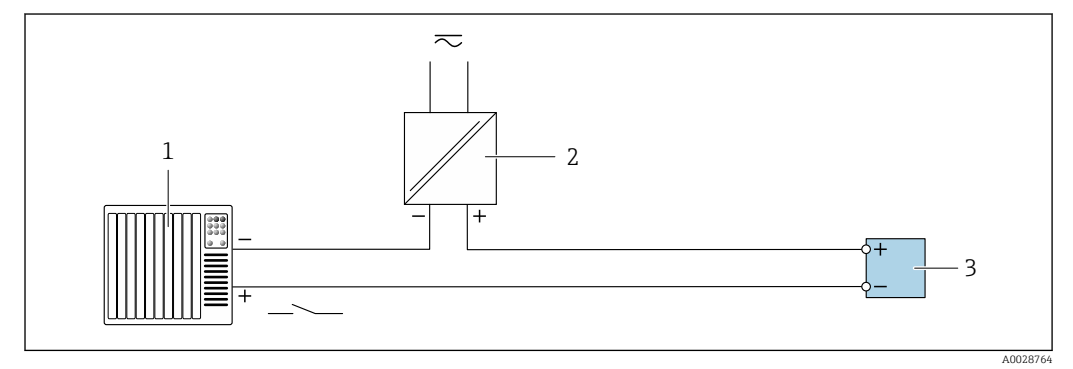

 *19 Ejemplo de conexión de entrada de estado*

*1 Sistema de automatización con salida de estado (p. ej., PLC)*

- *2 Fuente de alimentación*
- *3 Transmisor*

# 7.5 Ajustes de hardware

# 7.5.1 Ajuste del nombre del equipo

Se puede identificar un punto de medición rápidamente en la planta a partir del nombre de la etiqueta (TAG). El nombre de la etiqueta (TAG) es equivalente al nombre del equipo (nombre de estación en la especificación PROFINET). El nombre de equipo asignado en fábrica puede cambiarse mediante los microinterruptores o el sistema de automatización.

Ejemplo de nombre de equipo (configuración de fábrica): EH-Promag300-XXXX

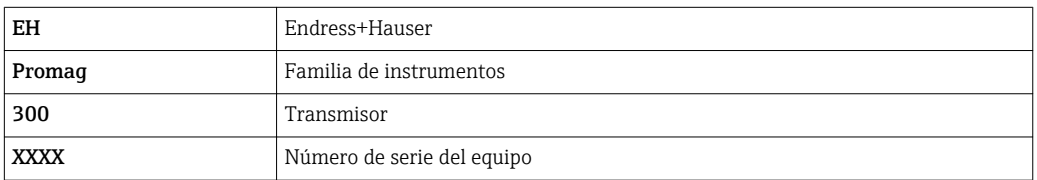

El nombre de equipo actual se muestra en Ajuste → Nombre de la estación el indicador.

### Configurar el nombre de equipo mediante los microinterruptores

La última parte del nombre de equipo puede configurarse utilizando los microinterruptores 1-8. El rango para la dirección es entre 1 y 254 (configuración de fábrica: número de serie del equipo )

*Visión general de los microinterruptores*

| Microinterruptor | Bit | Descripción                             |
|------------------|-----|-----------------------------------------|
|                  | 128 | Parte configurable del nombre de equipo |
| 2                | 64  |                                         |
| 3                | 32  |                                         |
| 4                | 16  |                                         |
| 5                | 8   |                                         |
| 6                | 4   |                                         |
|                  | 2   |                                         |
| 8                |     |                                         |

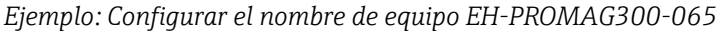

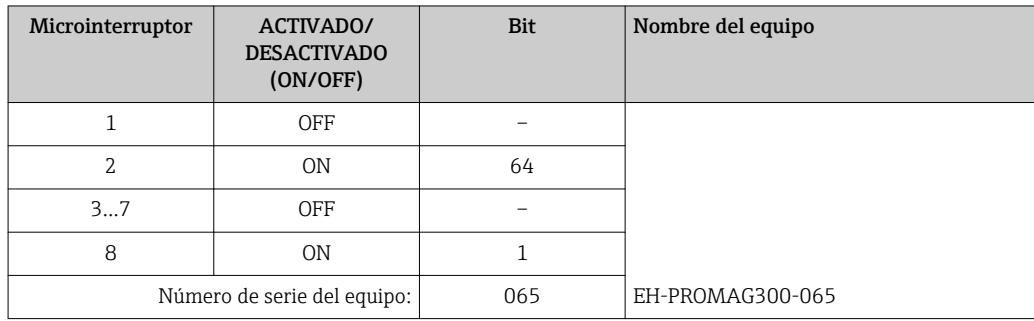

### *Ajuste del nombre del equipo*

Riesgo de descargas eléctricas cuando se abre la caja del transmisor.

- ‣ Antes de abrir la caja del transmisor:
- ‣ Desconecte el equipo de la fuente de alimentación.

**P** La dirección IP por defecto puede **no** estar activada → **■** 56.

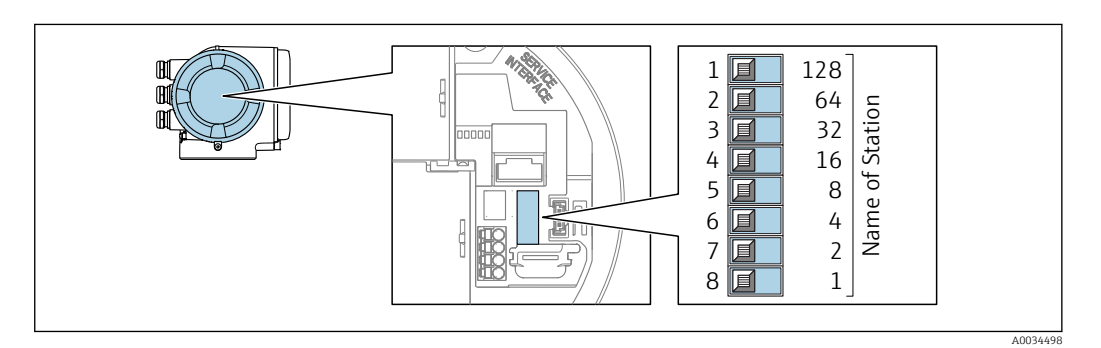

- 1. Según la versión del cabezal: afloje el tornillo de bloqueo o la presilla de fijación de la tapa.
- 2. Según cual sea la versión del cabezal, desenrosque o levante la tapa del cabezal y desconecte el indicador local del módulo principal de la electrónica .
- 3. Establecer el nombre de equipo deseado utilizando los microinterruptores correspondientes que se encuentran en el módulo de electrónica E/S.
- <span id="page-55-0"></span>4. Para volver a montar el transmisor, invierta los pasos del desmontaje.
- 5. Reconectar el equipo a la fuente de alimentación.
	- La dirección de equipo configurada se utilizará una vez que el equipo se haya reiniciado.

#### Configuración del nombre de equipo a través del sistema de automatización

Los microinterruptores 1-8 deben estar todos configurados en OFF (configuración de fábrica) o en ON para poder configurar el nombre de equipo mediante el sistema de automatización.

El nombre de equipo completo (nombre de estación) puede cambiarse individualmente media el sistema de automatización.

- El número de serie utilizado como parte del nombre de equipo en la configuración de fábrica no está guardado. No es posible restaurar el nombre del equipo al de fábrica con el número de serie. Se utiliza el valor "0" en lugar del número de serie.
	- Al asignar el nombre de equipo a través del sistema de automatización: asigne un nombre de equipo en minúsculas.

# 7.5.2 Activar la dirección IP predeterminada

La dirección IP predeterminada 192.168.1.212 se puede activar mediante el microinterruptor.

#### Activar la dirección IP predeterminada mediante los microinterruptores

Riesgo de descargas eléctricas cuando se abre la caja del transmisor.

- ‣ Antes de abrir la caja del transmisor:
- ‣ Desconecte el equipo de la fuente de alimentación.

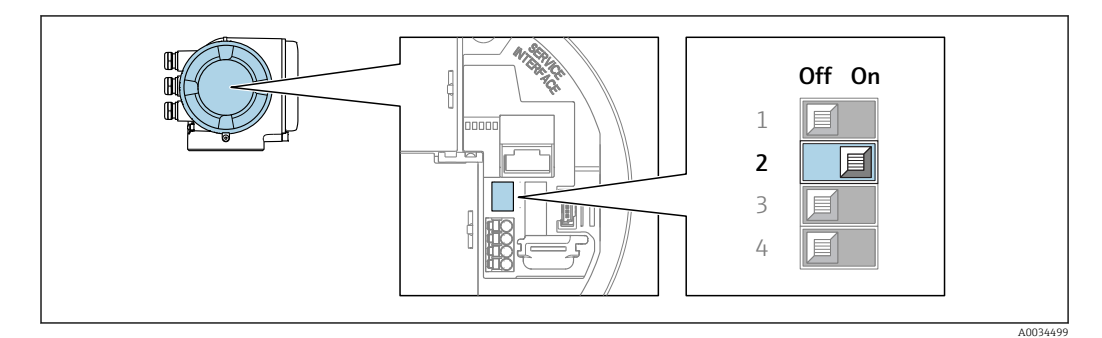

- 1. Según la versión del cabezal: afloje el tornillo de bloqueo o la presilla de fijación de la tapa.
- 2. Según cual sea la versión del cabezal, desenrosque o levante la tapa del cabezal y desconecte el indicador local del módulo principal de la electrónica .
- 3. Cambie el microinterruptor núm. 2 del módulo de la electrónica de OFF  $\rightarrow$  ON.
- 4. Para volver a montar el transmisor, invierta los pasos del desmontaje.
- 5. Reconectar el equipo a la fuente de alimentación.
	- La dirección IP predeterminada se utilizará una vez que el equipo se haya reiniciado.

# 7.6 Aseguramiento del grado de protección

El equipo de medición satisface todos los requisitos correspondientes al grado de protección IP66/67, cubierta tipo 4X.

Para garantizar el grado de protección IP66/67, cubierta tipo 4X, efectúe los siguientes pasos una vez haya realizado el conexionado eléctrico:

- 1. Revise las juntas de la caja para ver si están limpias y bien colocadas.
- 2. Seque, limpie o sustituya las juntas en caso necesario.
- 3. Apriete todos los tornillos de la caja y las tapas.
- 4. Apriete firmemente los prensaestopas.
- 5. Para asegurar que la humedad no penetre en la entrada de cables: Disponga el cable de modo que quede girado hacia abajo ("trampa antiagua").

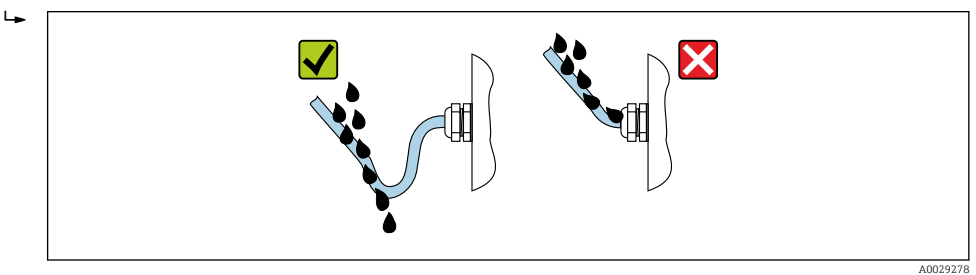

6. Inserte conectores provisionales en las entradas de cable no utilizadas.

# 7.7 Comprobaciones tras la conexión

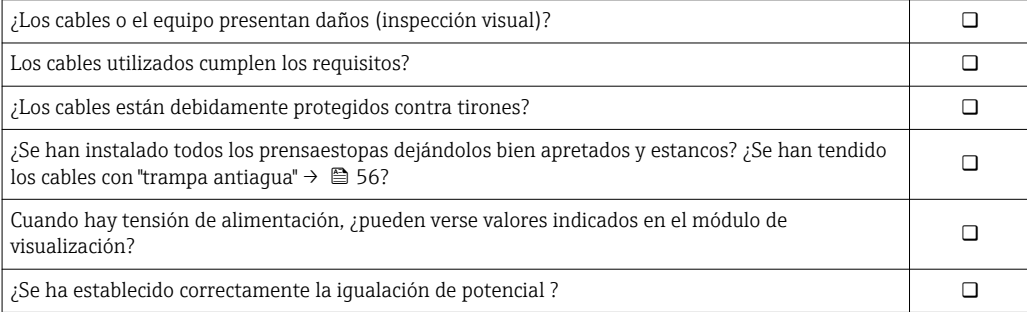

# 8 Posibilidades de configuración

# 8.1 Visión general sobre las opciones de configuración del instrumento

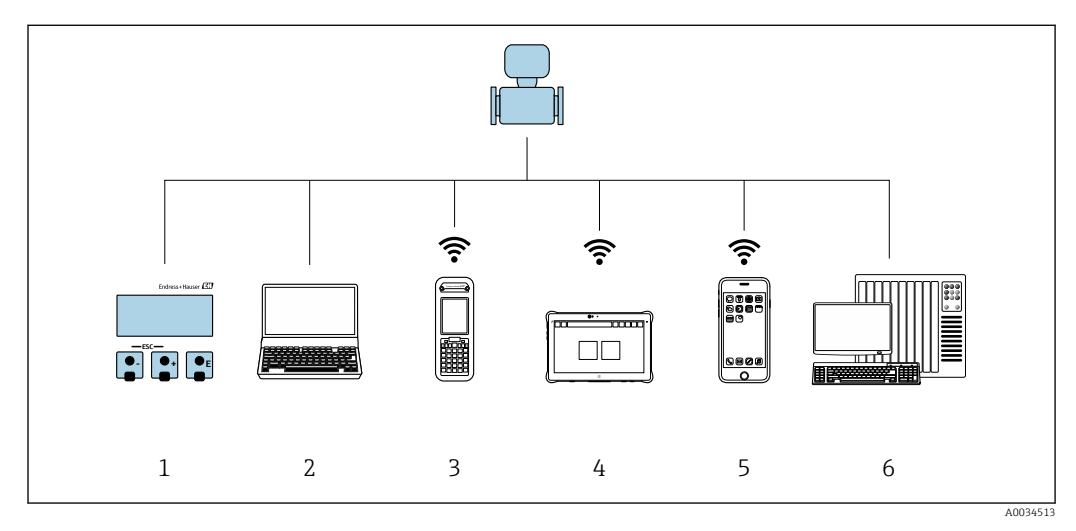

*1 Configuración local mediante el módulo de visualización*

- *2 Ordenador con navegador de Internet (p. ej., Internet Explorer) o software de configuración (p. ej.FieldCare, DeviceCare, AMS Device Manager, SIMATIC PDM)*
- *3 Field Xpert SFX350 o SFX370*
- *4 Field Xpert SMT70*
- *5 Terminal portátil de mano*
- *6 Sistema de control (p. ej. PLC)*

# 8.2 Estructura y funciones del menú de configuración

# 8.2.1 Estructura del menú de configuración

Para una visión general sobre el menú de configuración para expertos, véase el documento "Descripción de los parámetros del equipo" que se suministra con el equipo→ <sup>245</sup>

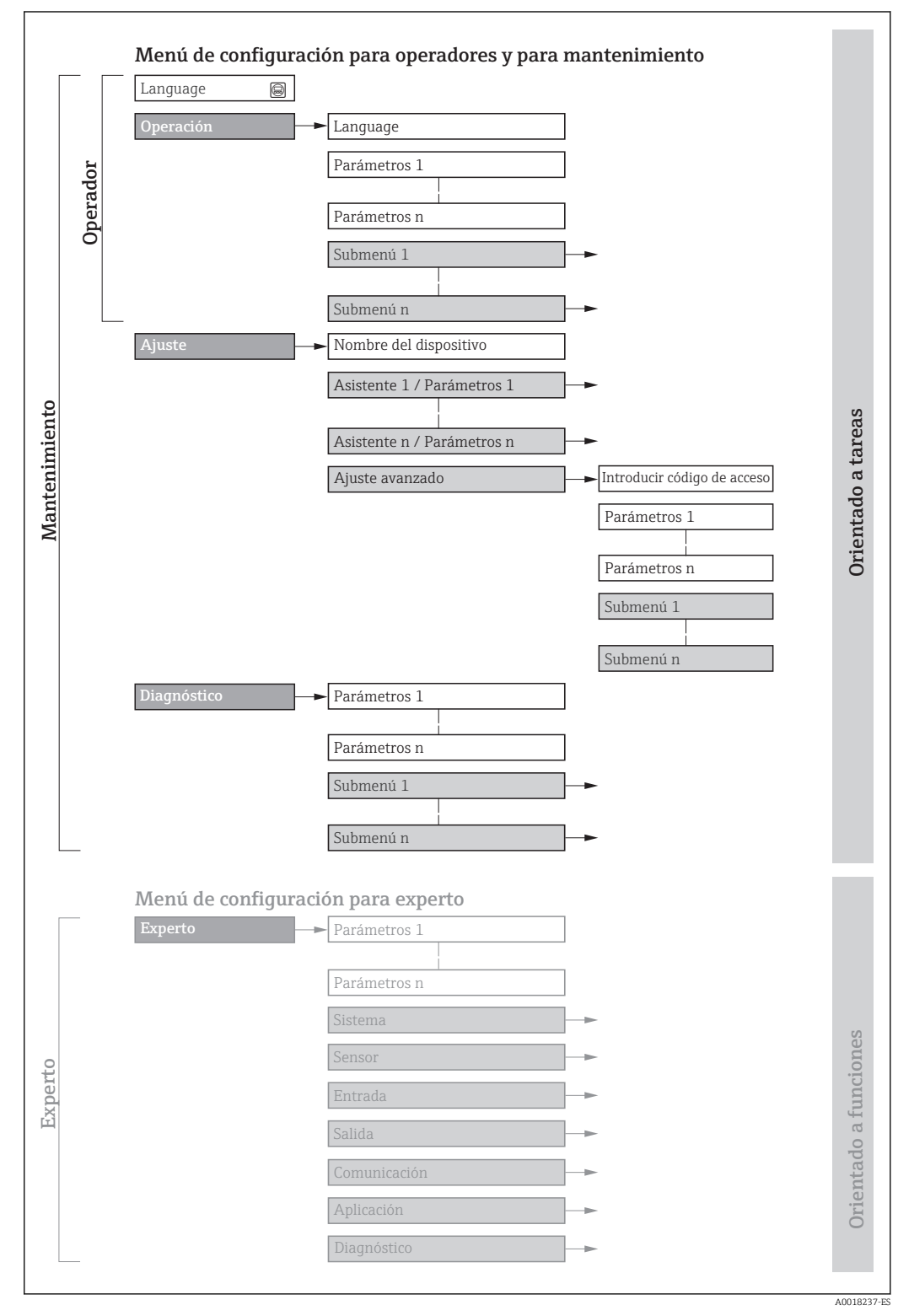

 *20 Estructura esquemática del menú de configuración*

# 8.2.2 Filosofía de funcionamiento

Cada componente del menú de configuración tiene asignados determinados roles de usuario (operador, mantenimiento, etc.) que son con los que se puede acceder a dichos componentes. Cada rol de usuario tiene asignados determinadas tareas típicas durante el ciclo de vida del instrumento.

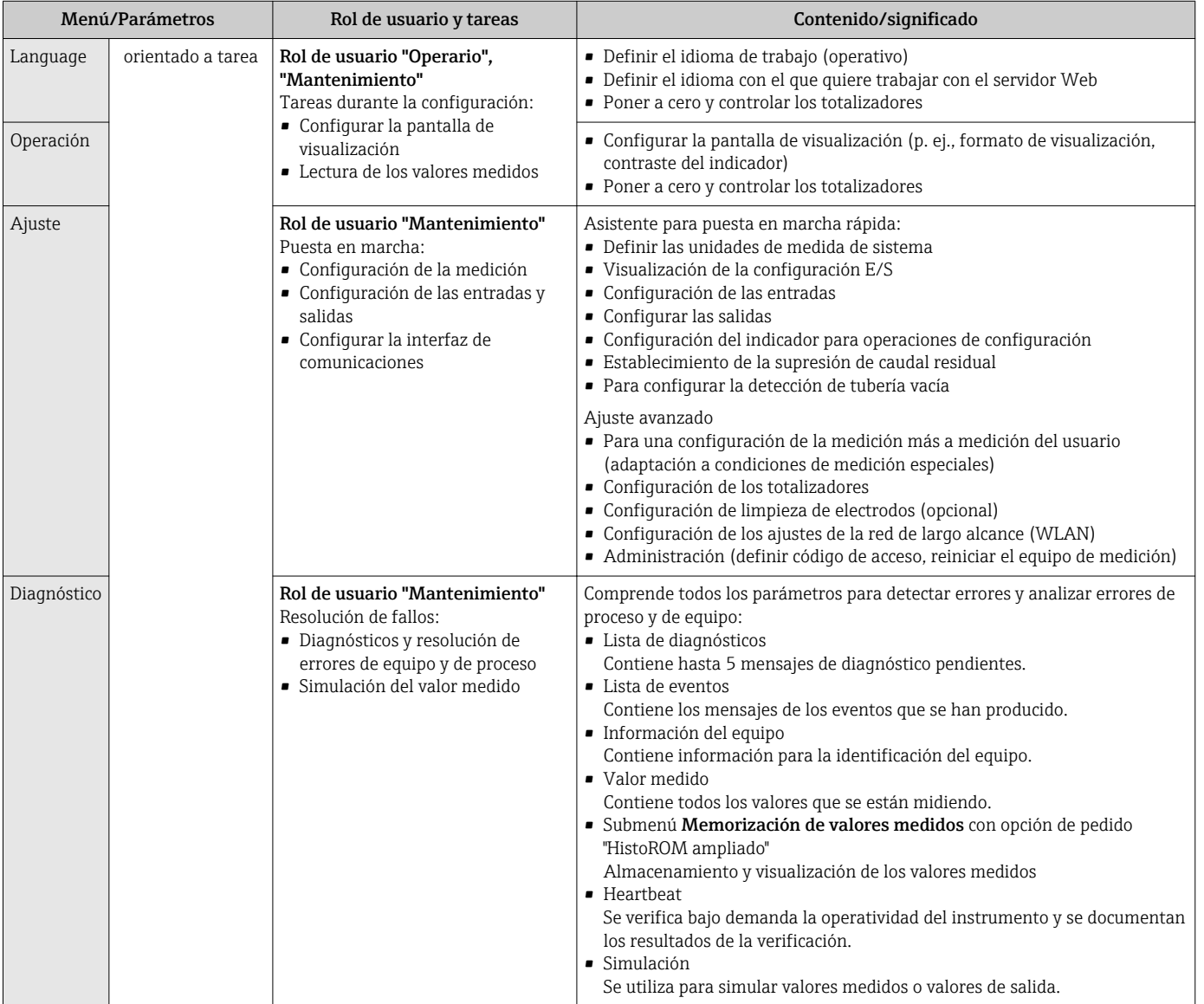

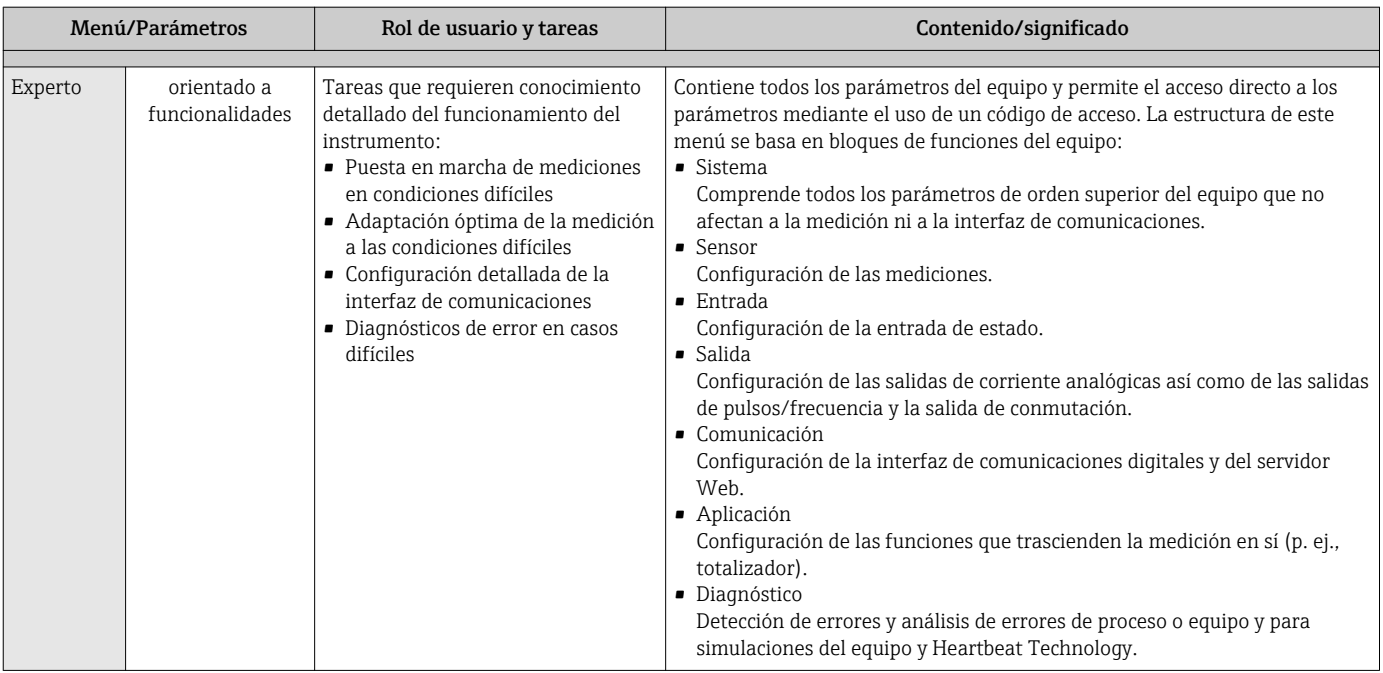

# 8.3 Acceso al menú de configuración desde el indicador local

# 8.3.1 Pantalla para operaciones de configuración

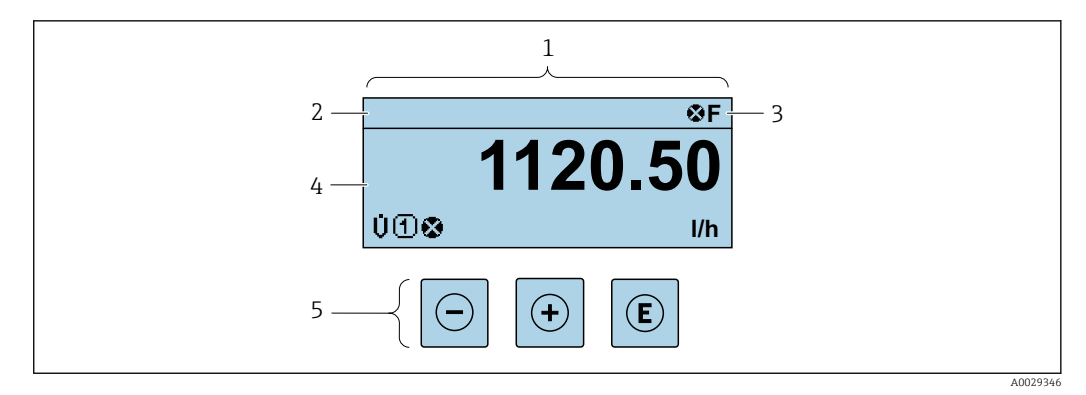

*1 Pantalla para operaciones de configuración*

*2 Etiqueta equipo*

*3 Zona de visualización del estado*

*4 Zona de visualización de valores medidos (4 líneas)*

*5 Elementos de configuración[→ 67](#page-66-0)*

### Zona de visualización del estado

Los siguientes símbolos pueden aparecer en la zona para estado situada en la parte derecha superior del indicador operativo:

- Señales de estad[o→ 161](#page-160-0)
	- $\blacksquare$  F: Fallo
	- C: Verificación funcional
	- S: Fuera de especificación
	- M: Requiere mantenimiento
- Comportamiento de diagnóstico[→ 162](#page-161-0)
	- $\bullet$   $\bullet$ : Alarma
	- $\overline{\mathbb{A}}$ : Aviso
- $\hat{a}$ : Bloqueo (se ha bloqueado el equipo mediante hardware)
- : Comunicación (se ha activado comunicación mediante configuración a distancia)

### Zona de visualización

En la zona de visualización de valores medidos, cada valor está precedido por determinados símbolos que proporcionan información adicional:

#### *Valores medidos*

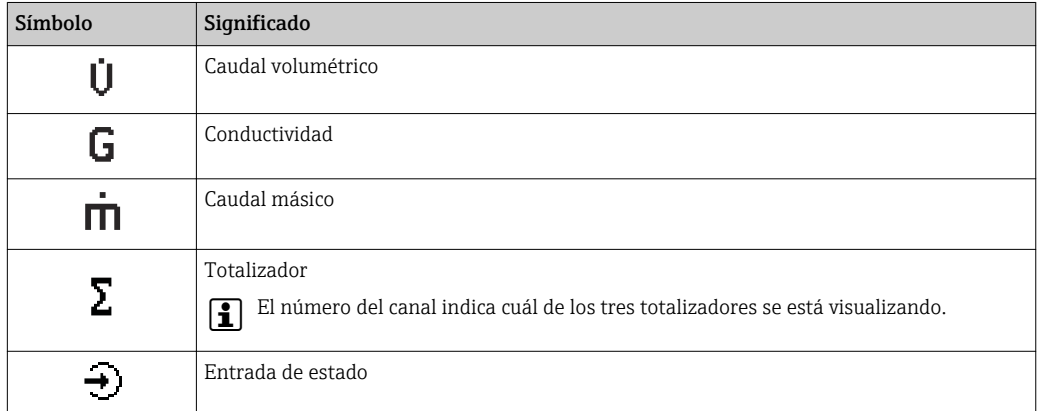

*Números de canal de medición*

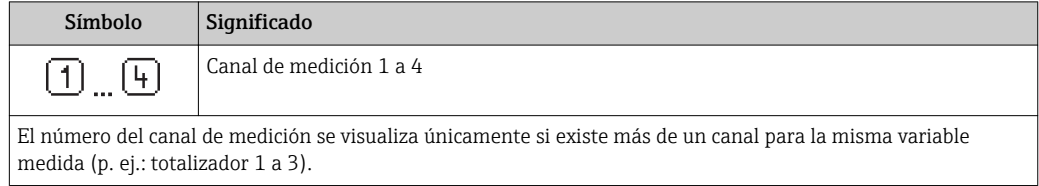

#### *Comportamiento de diagnóstico*

H

El comportamiento de diagnóstico se refiere a cómo debe ser el comportamiento cuando se produce un evento de diagnóstico relacionado con la variable medida que se está visualizando. Para información sobre los símbolos →  $\triangleq$  162

El número de valores medidos y el formato de visualización pueden configurarse mediante el parámetro Parámetro **Formato visualización** (→  $\triangleq$  119).

## 8.3.2 Vista de navegación

<span id="page-62-0"></span>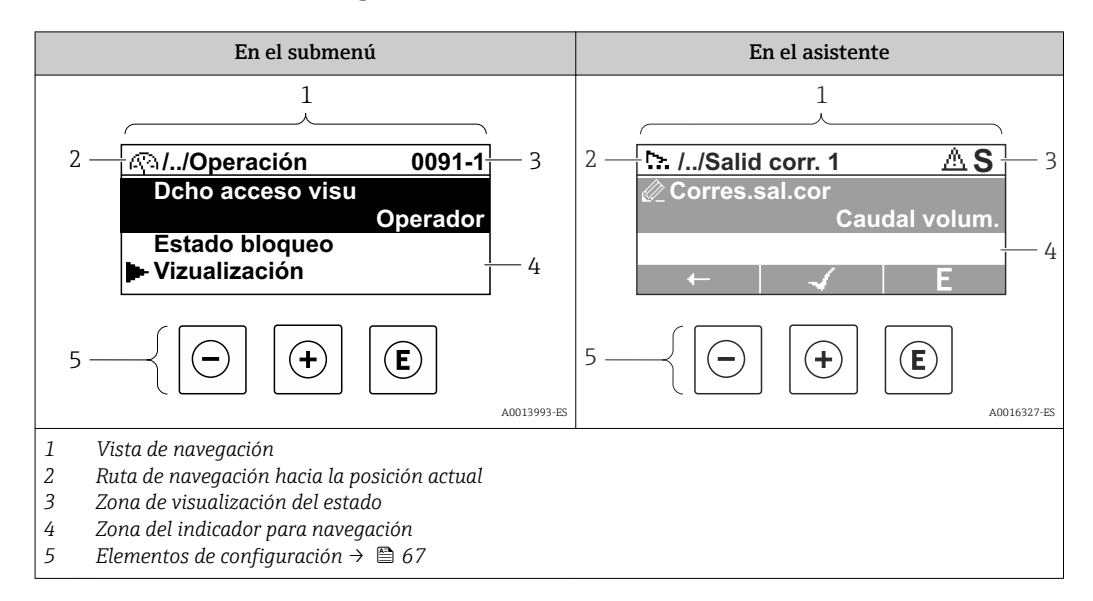

### Ruta de navegación

La ruta de navegación - visualizada en la parte superior izquierda de la vista de navegación - consta de los siguientes elementos:

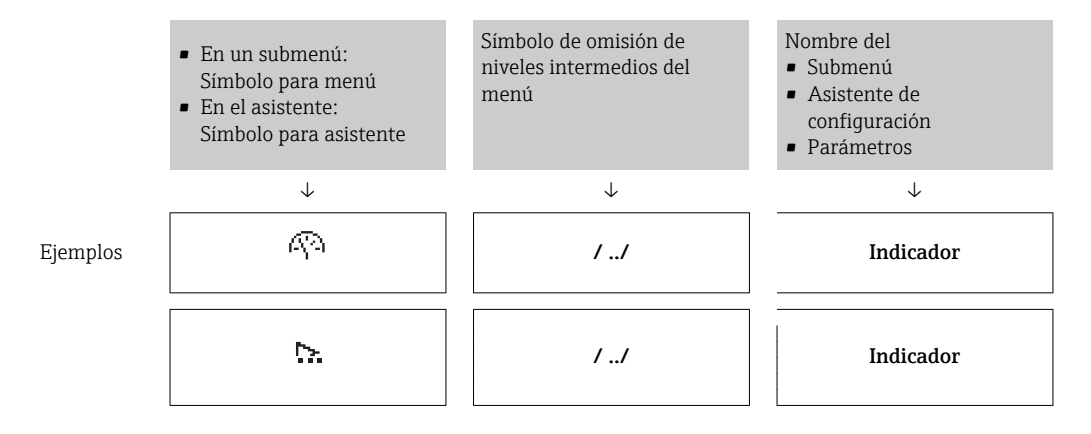

Para más información sobre los iconos que se utilizan en el menú, véase la sección "Zona de visualización" → ■ 64

#### Zona de visualización del estado

En la zona de estado situada en la parte superior derecha de la vista de navegación se visualiza lo siguiente:

- En el submenú
	- El código de acceso directo del parámetro hacia el que usted navega (p. ej., 0022-1)
	- Si existe un suceso de diagnóstico, aparecen el comportamiento del diagnóstico y la señal del estado correspondientes
- En el asistente Si existe un suceso de diagnóstico, aparecen el comportamiento del diagnóstico y la señal del estado correspondientes

• Para información sobre el comportamiento de diagnóstico y señal del estado  $\rightarrow$   $\blacksquare$  161

• Para información sobre la función y entrada del código de acceso directo  $\rightarrow \Box$  69

## <span id="page-63-0"></span>Zona de visualización

### *Menús*

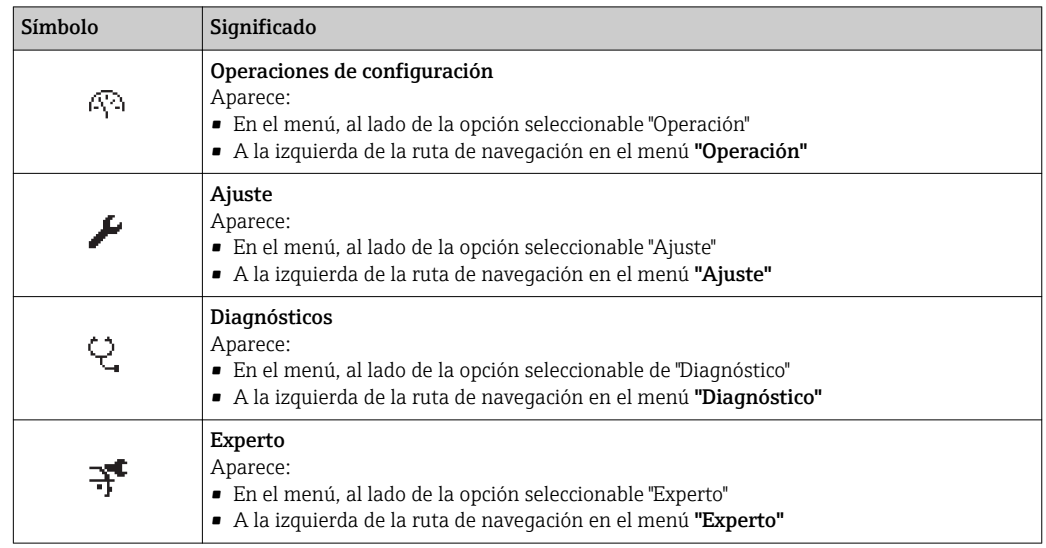

*Submenús, asistentes, parámetros*

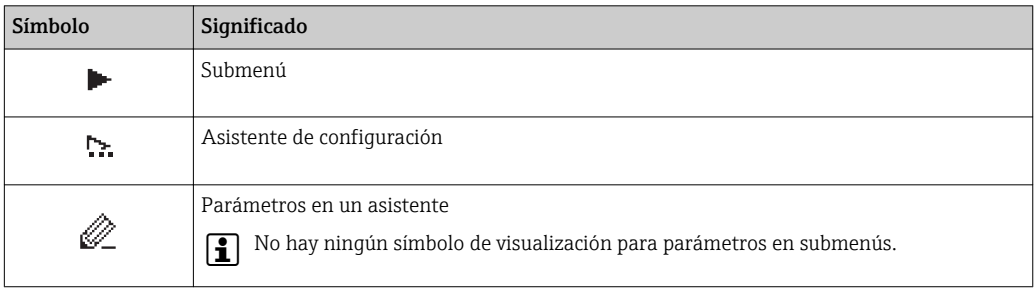

## *Bloqueo*

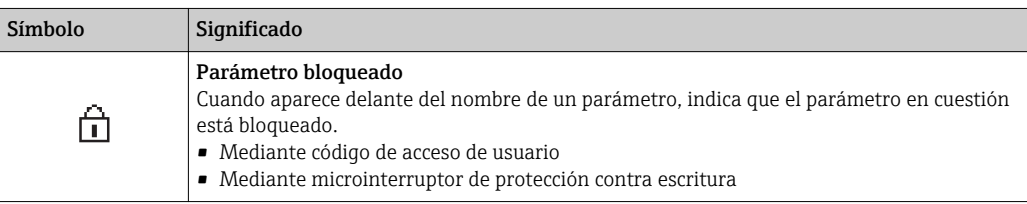

*Operación con asistente*

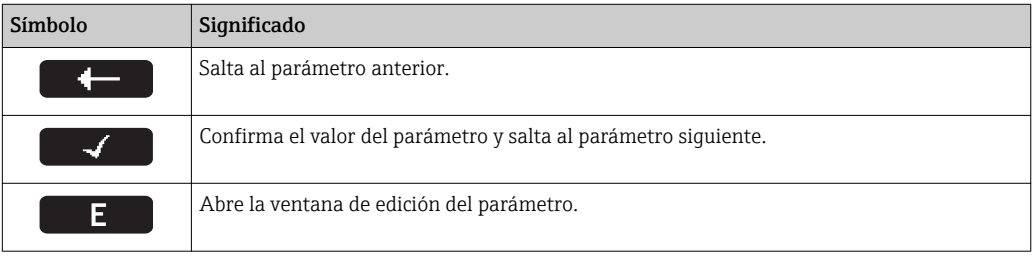

# <span id="page-64-0"></span>8.3.3 Vista de edición

#### Editor numérico

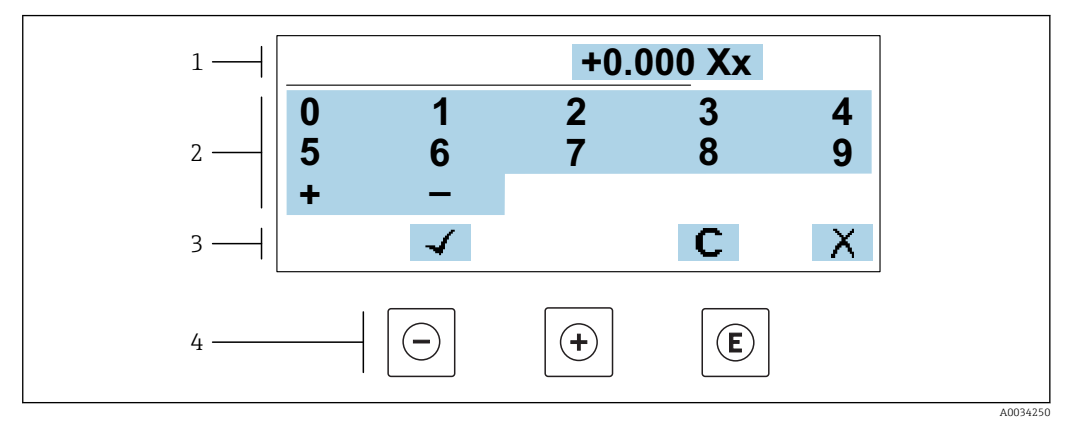

 *21 Para la introducción de valores en los parámetros (por ejemplo, los valores de alarma)*

- *1 Zona de visualización de valores introducidos*
- 
- *2 Pantalla de introducción de datos 3 Confirmar, borrar o rechazar el valor introducido*
- *4 Elementos de configuración*

#### Editor de textos

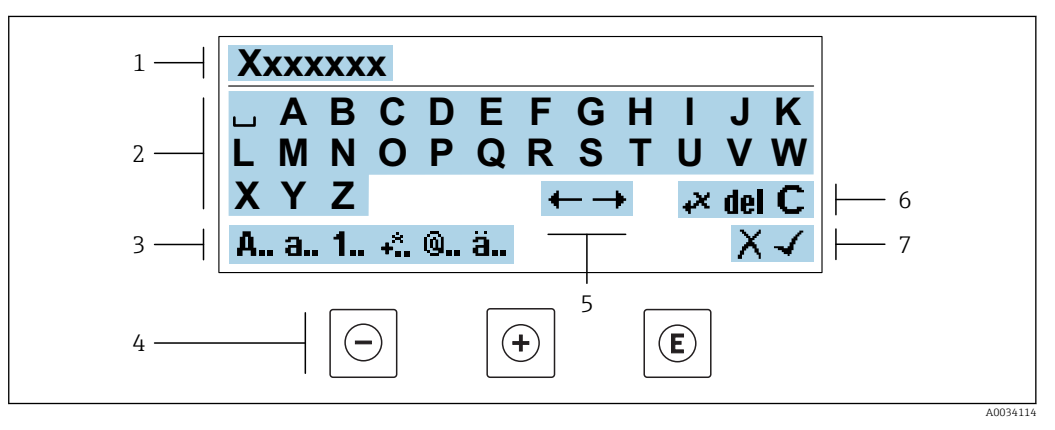

 *22 Para la introducción de literales en los parámetros (por ejemplo, el nombre de etiqueta (tag))*

- *1 Zona de visualización de valores introducidos*
- *2 Pantalla de introducción de datos activa*
- *3 Cambiar la pantalla de introducción de datos*
- *4 Elementos de configuración*
- *5 Desplazar la posición de la entrada de datos*
- *6 Borrar la entrada de datos*
- *7 Rechazar o confirme la entrada de datos*

#### *Utilizando elementos de configuración en la vista de edición*

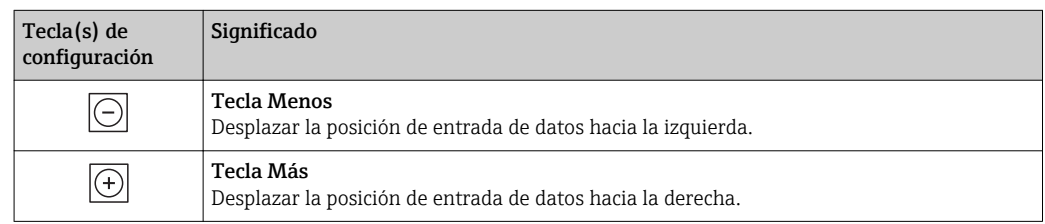

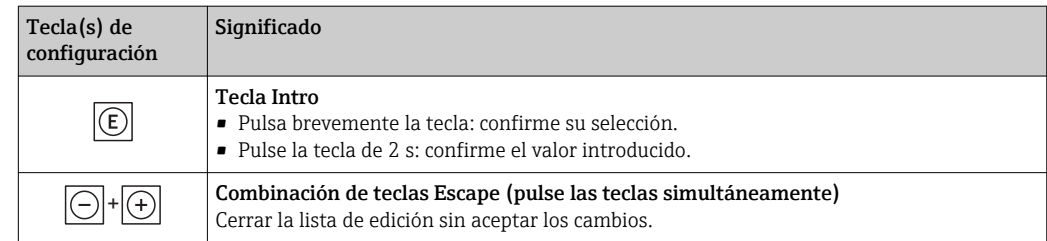

## *Pantallas de introducción de datos*

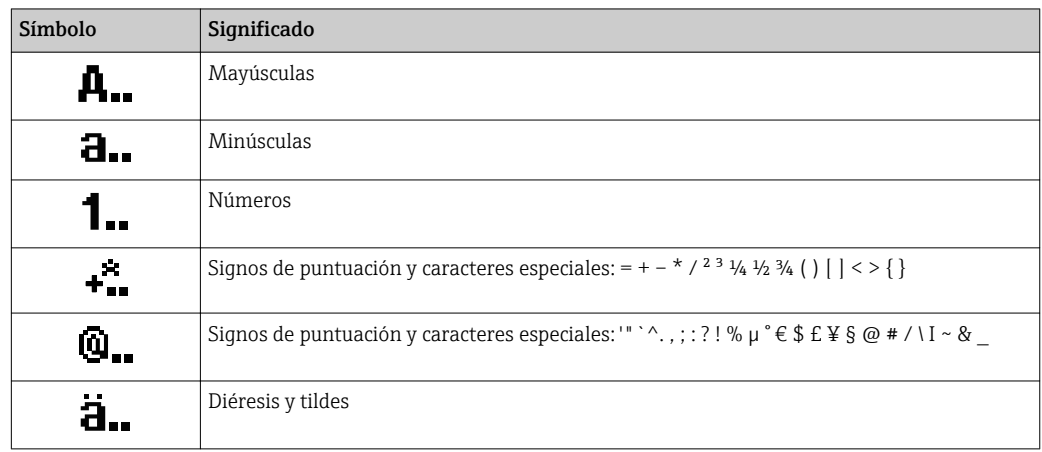

## *Control de entradas de datos*

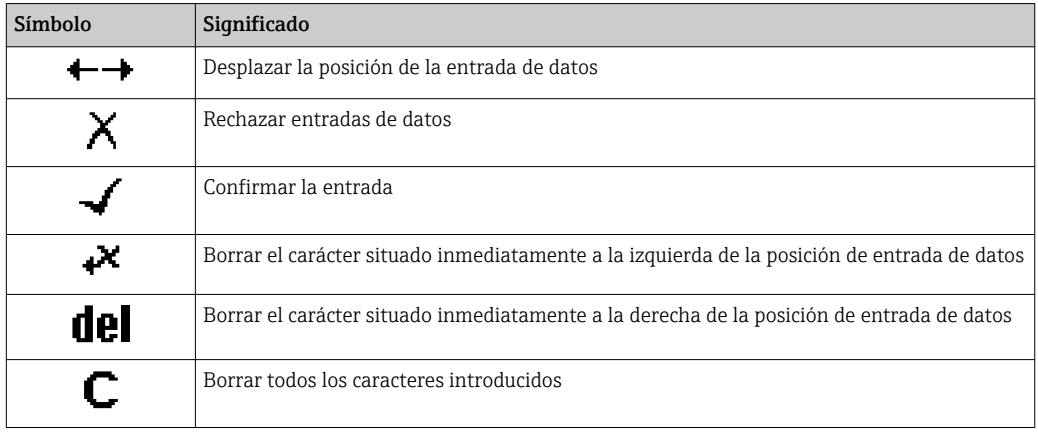

# <span id="page-66-0"></span>8.3.4 Elementos de configuración

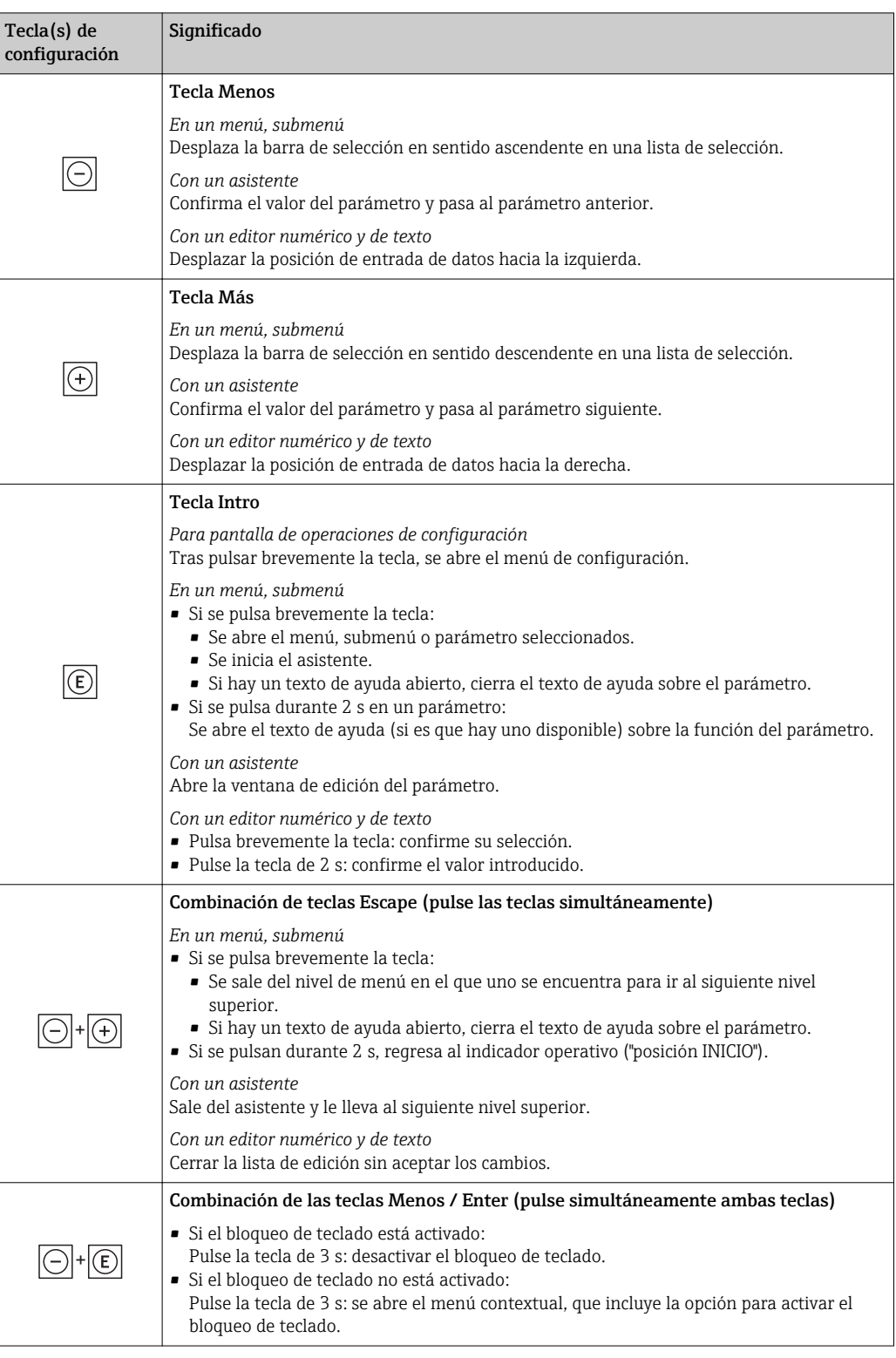

# 8.3.5 Apertura del menú contextual

Con el menú contextual puede accederse rápida y directamente a los siguientes menús desde la pantalla operativa:

- Ajuste
- Copia de seguridad de los datos
- Simulación

A0034608-ES

### Acceder y cerrar el menú contextual

El usuario está ante la pantalla de visualización operativa.

- 1. Pulse las teclas  $\Box$  y  $\Box$  durante más de 3 segundos.
	- Se abre el menú contextual.

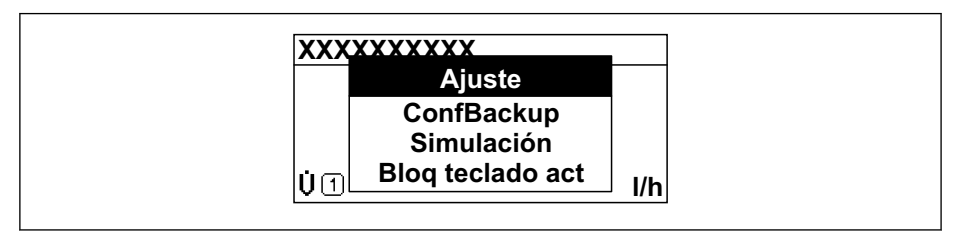

2. Pulse simultáneamente  $\Box$  +  $\boxplus$ .

El menú contextual se cierra y vuelve a aparecer la pantalla operativa.

#### Llamar el menú mediante menú contextual

- 1. Abra el menú contextual.
- 2. Pulse  $\boxplus$  para navegar hacia el menú deseado.
- 3. Pulse **E** para confirmar la selección.
	- Se abre el menú seleccionado.

# <span id="page-68-0"></span>8.3.6 Navegar y seleccionar de una lista

Se utilizan distintos elementos de configuración para navegar por el menú de configuración. La ruta de navegación aparece indicada en el lado izquierdo del encabezado. Los iconos se visualizan delante de los distintos menús. Estos iconos aparecen también en el encabezado durante la navegación.

Para una explicación sobre vista de navegación, símbolos y elementos de  $\left| \cdot \right|$ configuración  $\rightarrow$   $\blacksquare$  63

Ejemplo: ajuste del número de valores medidos a "2 valores"

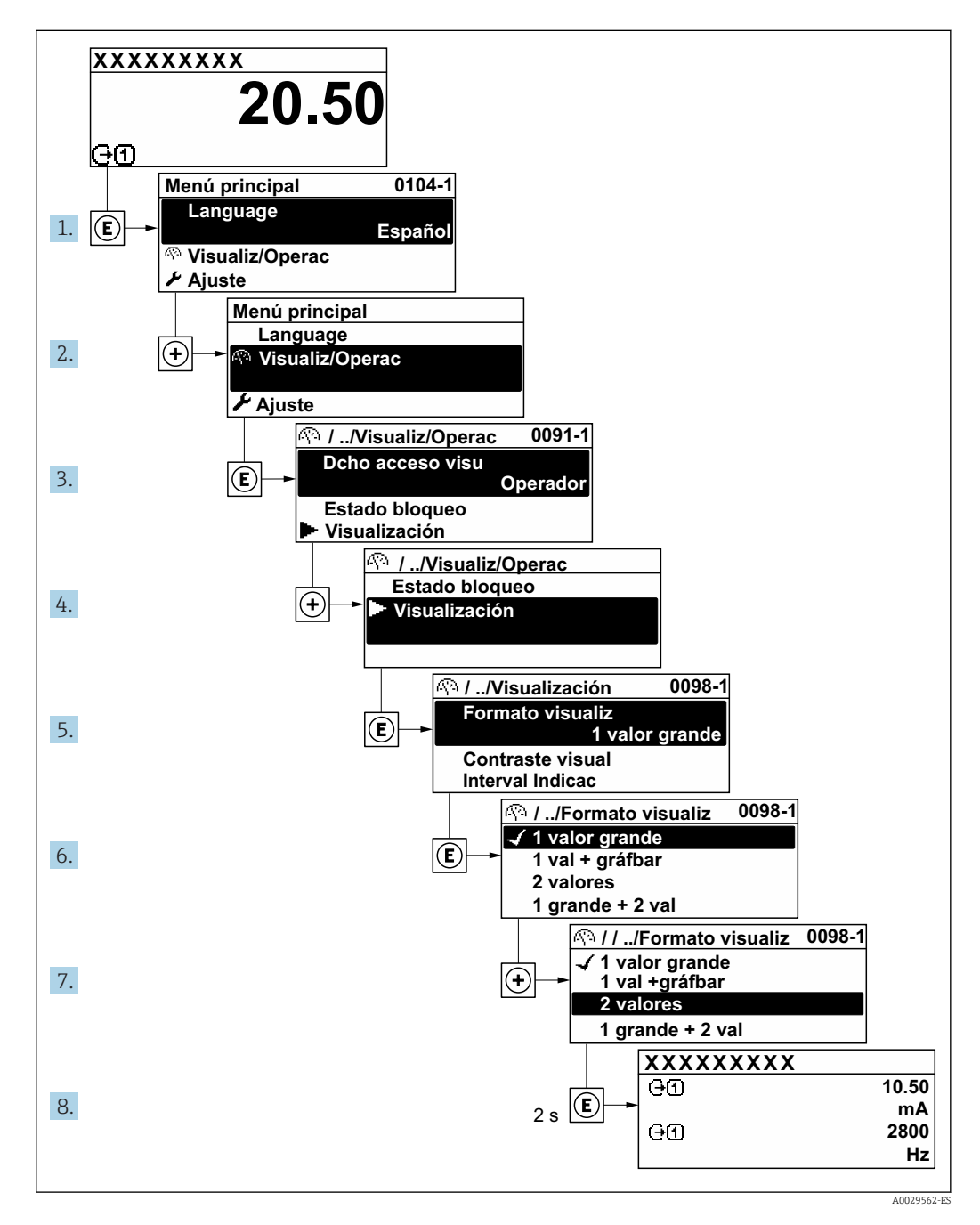

# 8.3.7 Llamar directamente un parámetro

Cada parámetro tiene asignado un número con el que se puede acceder directamente al parámetro utilizando el indicador en planta. Al entrar este código de acceso en Parámetro Acceso directo se accede directamente al parámetro deseado.

A0029414

#### Ruta de navegación

Experto → Acceso directo

El código de acceso directo se compone de un número de 5 dígitos (como máximo) con el número de identificación del canal correspondiente a la variable de proceso: p. ej., 00914-2. En la vista de navegación, este número aparece indicado en el lado derecho del encabezado del parámetro seleccionado.

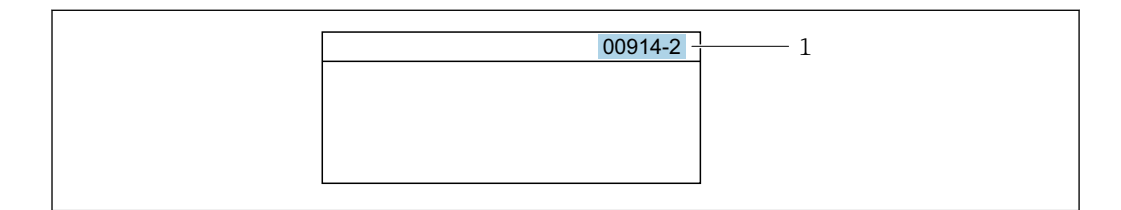

*1 Código de acceso directo*

Tenga en cuenta lo siguiente cuando entre un código de acceso directo:

- No es preciso introducir los ceros delanteros del código de acceso directo. Por ejemplo: Introduzca "914" en lugar de "00914"
- Si no se entra ningún número de canal, se accede automáticamente al canal 1. Por ejemplo: Introduzca 00914 → Parámetro Asignar variable de proceso
- Si se quiere acceder a otro canal: introduzca el código de acceso directo con el número del canal en cuestión.

Por ejemplo: Introduzca 00914-2 → Parámetro Asignar variable de proceso

Véanse los códigos de acceso directo a cada parámetro en el documento "Descripción de los parámetros del equipo» del equipo en cuestión

## 8.3.8 Llamada del texto de ayuda

Algunos parámetros tienen un texto de ayuda al que puede accederse desde la vista de navegación. El texto de ayuda explica brevemente la función del parámetro facilitando la puesta en marcha rápida y segura.

#### Llamar y cerrar el texto de ayuda

El usuario está en la vista de navegación y ha puesto la barra de selección sobre un parámetro.

1. Pulse **E** para 2 s.

Se abre el texto de ayuda correspondiente al parámetro seleccionado.

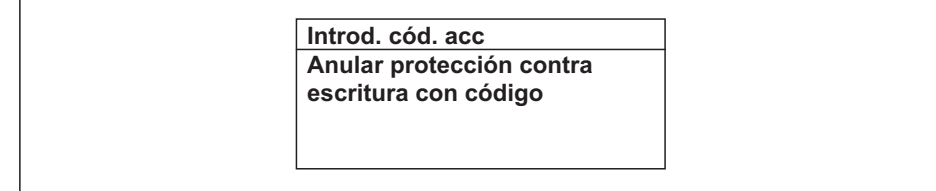

 *23 Ejemplo: Texto de ayuda del parámetro "Entrar código acceso"*

2. Pulse simultáneamente  $\Box$  +  $\Box$ .

Se cierra el texto de ayuda.

 $A00140$ 

A0014049-ES

### 8.3.9 Modificación de parámetros

Los parámetros pueden cambiarse desde el editor numérico o el editor de texto.

- Editor numérico: Cambie los valores de un parámetro, por ejemplo, las especificaciones para los valores de alarma.
- Editor de texto: Introduzca literales en los parámetros, por ejemplo, el nombre de etiqueta (tag).

Se visualiza un mensaje si el valor entrado está fuera del rango admisible.

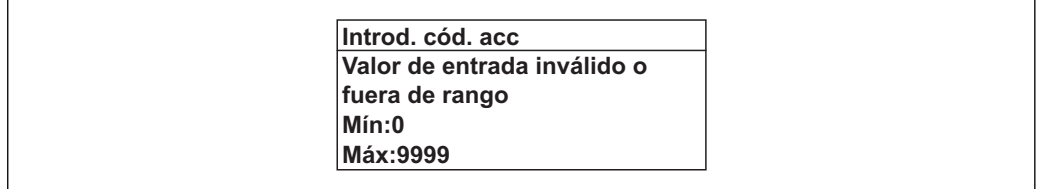

Véase una descripción de la vista de edición -consistente en un editor de texto y un editor numérico- con los símbolos  $\rightarrow \Box$  65, y una descripción de los elementos de configuración con  $\rightarrow$   $\blacksquare$  67

## 8.3.10 Roles de usuario y autorización de acceso correspondiente

Las dos funciones de usuario, "Operario" y "Mantenimiento", no tienen la misma autorización de acceso para escritura si el usuario ha definido un código de acceso específico de usuario. La configuración del equipo queda así protegida contra cualquier acceso no autorizado desde el indicador local  $\rightarrow \Box$  142.

#### Definición de la autorización de acceso para los distintos roles de usuario

El equipo todavía no tiene definido ningún código de acceso cuando se entrega de fábrica. La autorización de acceso (acceso de lectura y escritura) al equipo no está restringida y corresponde al rol de usuario de "Mantenimiento".

- ‣ Definición del código de acceso.
	- El rol de usuario de "Operario" se redefine, junto con el rol de usuario de "Mantenimiento". La autorización de acceso difiere para ambos roles de usuario.

*Autorización de acceso a los parámetros: rol de usuario de "Mantenimiento"*

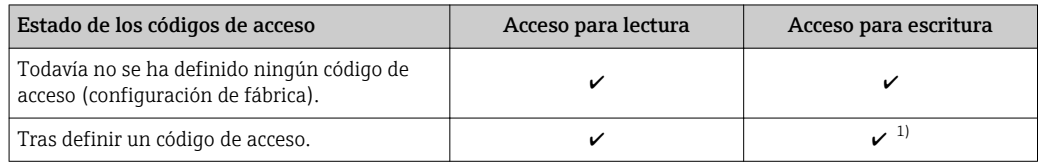

1) El usuario solo tiene acceso de escritura tras introducir el código de acceso.

#### *Autorización de acceso a los parámetros: rol de usuario de "Operario"*

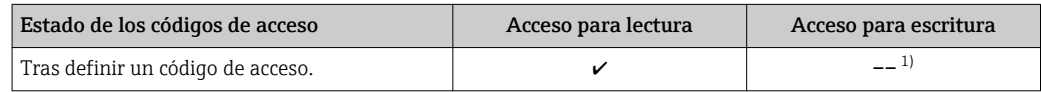

1) Aunque se hayan definido códigos de acceso, habrá algunos parámetros que se podrán modificar independientemente de estos códigos debido a no afectan a la medición y no están por ello sometidos a la protección contra la escritura. Véase la sección "Protección contra escritura mediante código de acceso»

El rol de usuario con el que ha iniciado la sesión el usuario actual aparece indicado en Parámetro Estado de acceso. Ruta de navegación: Operación → Estado de acceso

# 8.3.11 Desactivación de la protección contra escritura mediante código de acceso

Si en el indicador local aparece el símbolo  $\blacksquare$  delante de un parámetro, este parámetro está protegido contra escritura por un código de acceso específico de usuario que no puede modificarse mediante configuración local →  $\triangleq$  142.

La protección contra escritura de un parámetro puede inhabilitarse por configuración local introduciendo el código de acceso específico de usuario en Parámetro Introducir código de acceso (→  $\triangleq$  126) desde la opción de acceso correspondiente.

1. Tras pulsar  $\mathbb E$ , aparecerá la solicitud para entrar el código de acceso.

- 2. Entre el código de acceso.
	- $\rightarrow$  Desaparecerá el símbolo  $\blacksquare$ de delante de los parámetros y quedan abiertos a la escritura todos los parámetros que estaban antes protegidos.

# 8.3.12 Activación y desactivación del bloqueo de teclado

El bloqueo del teclado permite bloquear el acceso local a todo el menú de configuración. Ya no se puede navegar entonces por el menú de configuración no modificar valores de parámetros. Los usuarios solo podrán leer los valores medidos que aparecen en el indicador de funcionamiento

El bloqueo del teclado se activa y desactiva mediante el menú contextual.

### Activación del bloqueo del teclado

El bloqueo del teclado se activa automáticamente:

- Si no se ha manipulado el equipo desde el indicador durante más de 1 minuto.
- Cada vez que se reinicia el equipo.

#### Para activar el bloqueo de teclado manualmente:

1. El equipo está en el modo de visualización de valores medidos.

- Pulse las teclas  $\Box$  y  $\Box$  durante 3 segundos.
- ← Aparece un menú contextual.
- 2. En el menú contextual, seleccione Bloqueo teclado activola opción .
	- El teclado está bloqueado.

Si el usuario intenta acceder al menú de configuración mientras el bloqueo de teclado  $\boxed{4}$ está activado, Bloqueo teclado activoaparece el mensaje .

### Desactivación del bloqueo del teclado

- ► El teclado está bloqueado. Pulse las teclas  $\Box$  y  $\Box$  durante 3 segundos.
	- Se desactiva el bloqueo del teclado.

# 8.4 Acceso al menú de configuración mediante navegador de Internet

## 8.4.1 Elección de funciones

Gracias al servidor Web integrado, se pueden configurar y hacer operaciones con el equipo mediante un navegador de Internet y mediante una interfaz de servicio (CDI-RJ45) o una interfaz WLAN. La estructura del menú de configuración es idéntica a la del indicador local. A demás de los valores medidos, se visualiza también información sobre el estado del
equipo para que el usuario pueda monitorizarlo. Además, se pueden gestionar los datos del equipo y configurar los parámetros de la red de comunicaciones.

Para la conexión WLAN se requiere un equipo que disponga de interfaz WLAN (se puede solicitar como opción): código de producto para "Indicador; operación", opción G "4 hilos, iluminado; control óptico + WLAN". El equipo actúa como Punto de acceso y habilita la comunicación por ordenador o terminal de mano portátil.

Para información adicional sobre el servidor web, véase la Documentación especial del instrumento

## 8.4.2 Prerrequisitos

*Hardware para la computadora*

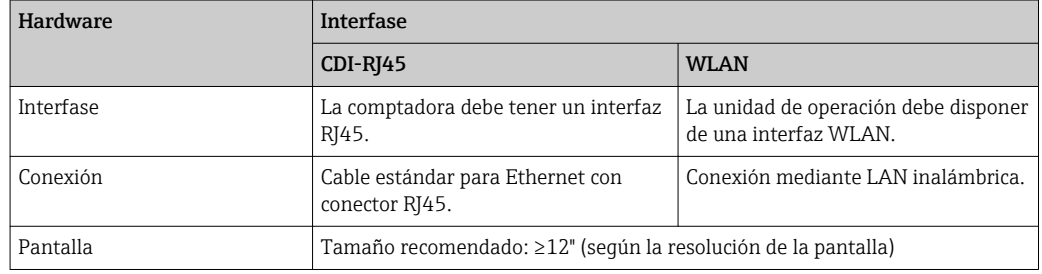

*Software para la computadora*

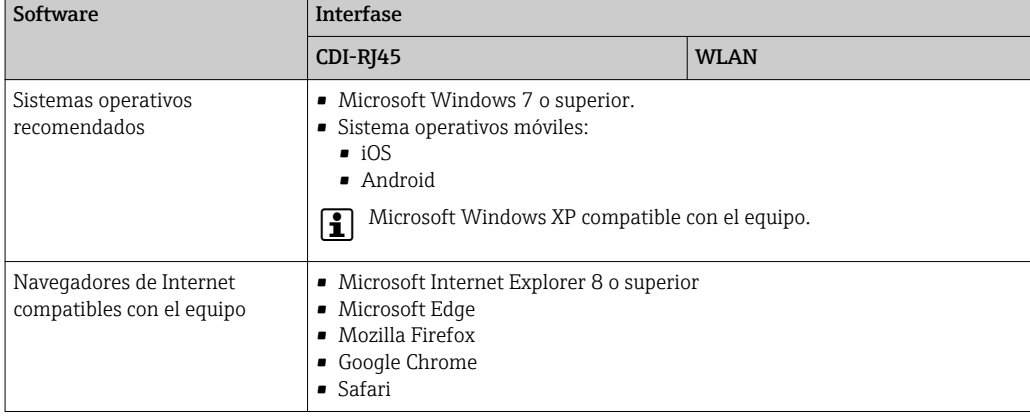

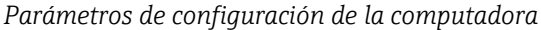

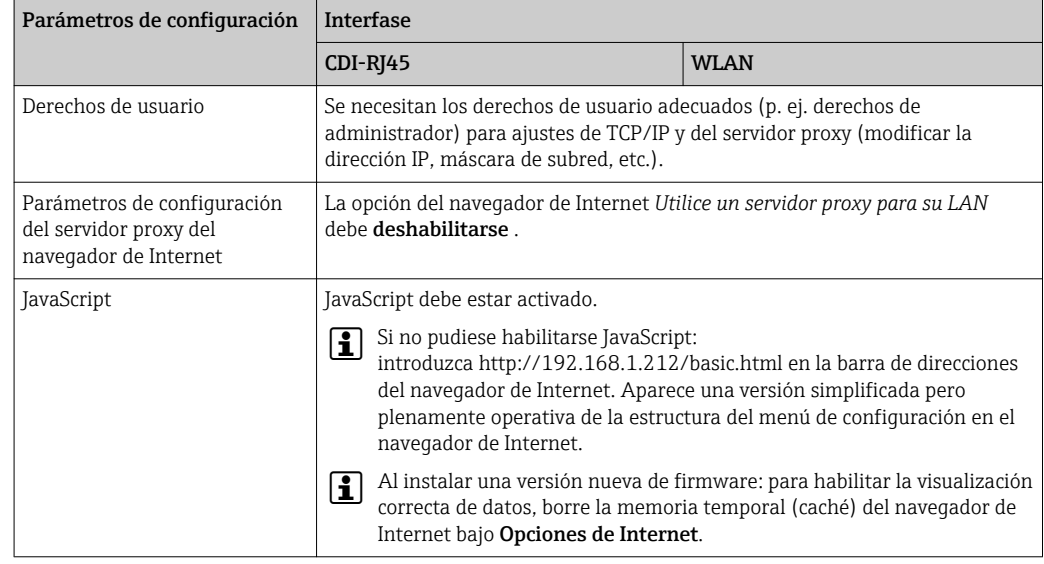

<span id="page-73-0"></span>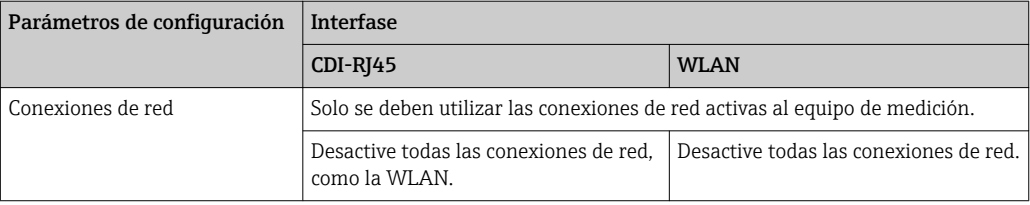

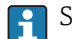

Si se producen problemas de conexión: →  $\bigoplus$  157

#### *Instrumento de medición: mediante interfaz de servicio CDI-RJ45*

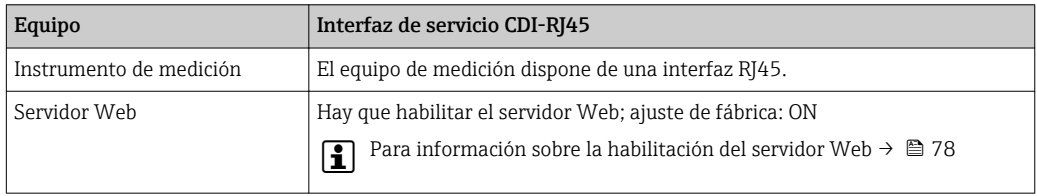

*Instrumento de medición: mediante interfaz WLAN*

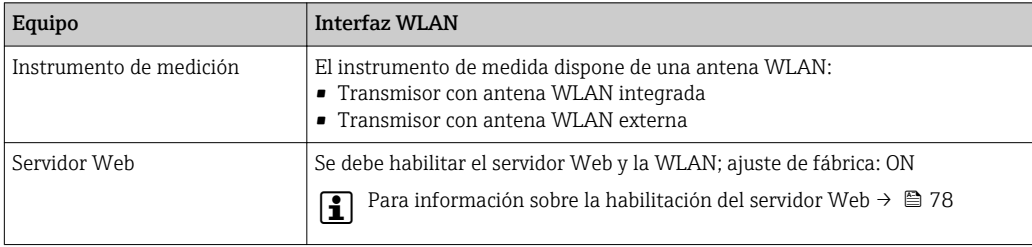

## 8.4.3 Establecimiento de una conexión

## Mediante interfaz de servicio (CDI-RJ45)

*Preparación del instrumento de medición*

- 1. Según el modelo de la caja: Libere el tornillo de bloqueo o de fijación de la cubierta de la caja.
- 2. Según el modelo de la caja: Desenrosque o abra la tapa de la caja.
- 3. La ubicación del zócalo de conexión depende del equipo de medición y del protocolo de comunicación: Conecte el ordenador al conector RJ45 mediante el cable de conexión estándar para Ethernet .

## *Configuración del protocolo de Internet del ordenador*

La dirección IP puede asignarse al equipo de medición de diversas formas:

- Protocolo de configuración dinámica (DCP), ajuste de fábrica:
	- La dirección IP es asignada automáticamente al equipo de medición por el sistema de automatización (p. ej. Siemens S7).
- Ajuste de la dirección mediante hardware: Se establece la dirección IP mediante microinterruptores →  $\triangleq$  54.
- Ajuste de la dirección mediante software: Se introduce la dirección IP mediante el Parámetro **Dirección IP** ( $\rightarrow \Box$  103).
- Microinterruptor para la "Dirección IP predeterminada": Para establecer la red de conexión mediante la interfaz de servicio (CDI-RJ45): se utiliza la dirección IP fija 192.168.1.212 →  $\implies$  56.

El equipo de medición trabaja con el Protocolo de configuración dinámica (DCP), es decir, al abandonar la fábrica, el sistema de automatización (p. ej. Siemens S7)asigna automáticamente una dirección IP al equipo de medición.

Para establecer una conexión de red mediante la interfaz de servicio (CDI-RJ45): ponga el microinterruptor de "Dirección IP predeterminada" en ON. El equipo de medición tiene entonces la dirección IP fija: 192.168.1.212. Esta dirección puede utilizarse para establecer la conexión de red.

- 1. Utilizando el microinterruptor 2, habilite la dirección IP predeterminada 192.168.1.212: → ■ 56.
- 2. Active el equipo de medición.
- 3. Conecte con el ordenador utilizando un cable  $\rightarrow \blacksquare$  81.
- 4. Si no se utiliza una 2ª tarjeta de red, cierre todas las aplicaciones en el portátil.
	- $\rightarrow$  Las aplicaciones que requieran Internet o una red, como el correo electrónico, las aplicaciones SAP, Internet o Windows Explorer.
- 5. Cierre todos los navegadores de Internet.
- 6. Configure las propiedades del protocolo de Internet (TCP/IP) según lo indicado en la tabla:

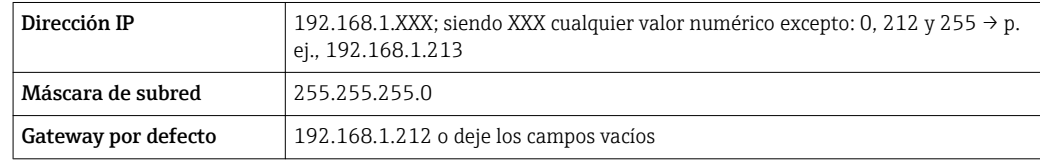

#### Mediante interfaz WLAN

*Configuración del protocolo de Internet del terminal móvil*

#### AVISO

Si se pierde la conexión WLAN durante la configuración, se pueden perder los ajustes realizados.

‣ Compruebe que la conexión WLAN no esté desconectada durante la configuración del equipo.

## AVISO

En principio, evite el acceso simultáneo al equipo de medición mediante la interfaz de servicio (CDI-RJ45) y la interfaz WLAN desde el mismo terminal móvil. Esto podría causar un conflicto de red.

- ‣ Active solo una interfaz de servicio (interfaz de servicio CDI-RJ45 o interfaz WLAN).
- ‣ Si la comunicación simultánea es necesaria: configure diferentes rangos de direcciones IP, p. ej. 192.168.0.1 (interfaz WLAN) y 192.168.1.212 (interfaz de servicio CDI-RJ45).

#### *Preparar el terminal móvil*

‣ Habilita la recepción WLAN en el terminal móvil.

*Establecer una conexión entre el terminal móvil y el equipo de medición*

1. En los ajustes WLAN del terminal móvil:

Seleccione el equipo de medición utilizando el SSID (p. ej. EH Promag 300 A802000).

2. Si es necesario, seleccione el método de encriptación WPA2.

- 3. Introduzca la contraseña: número de serie del equipo de medición de fábrica (p. ej. L100A802000).
	- El LED del módulo indicador parpadea: ya es posible operar el equipo de medición mediante el navegador de Internet, FieldCare o DeviceCare.

El número de serie se encuentra en la placa de identificación.  $|\cdot|$ 

Para garantizar una asignación segura y rápida de la red WLAN al punto de medición, H se recomienda cambiar el nombre de la SSID. Debería poder asignar claramente el nuevo nombre SSID en el punto de medición (p. ej., nombre de etiqueta) ya que se muestra como red WLAN.

#### *Desconexión*

‣ Tras configurar el equipo: Termine la conexión WLAN entre la unidad de operación y el equipo de medición.

#### Inicio del navegador de Internet

- 1. Inicie el navegador de Internet en el ordenador.
- 2. Entre la dirección IP del servidor Web en la línea para dirección del navegador de Internet: 192.168.1.212
	- Aparece la página de inicio de sesión.

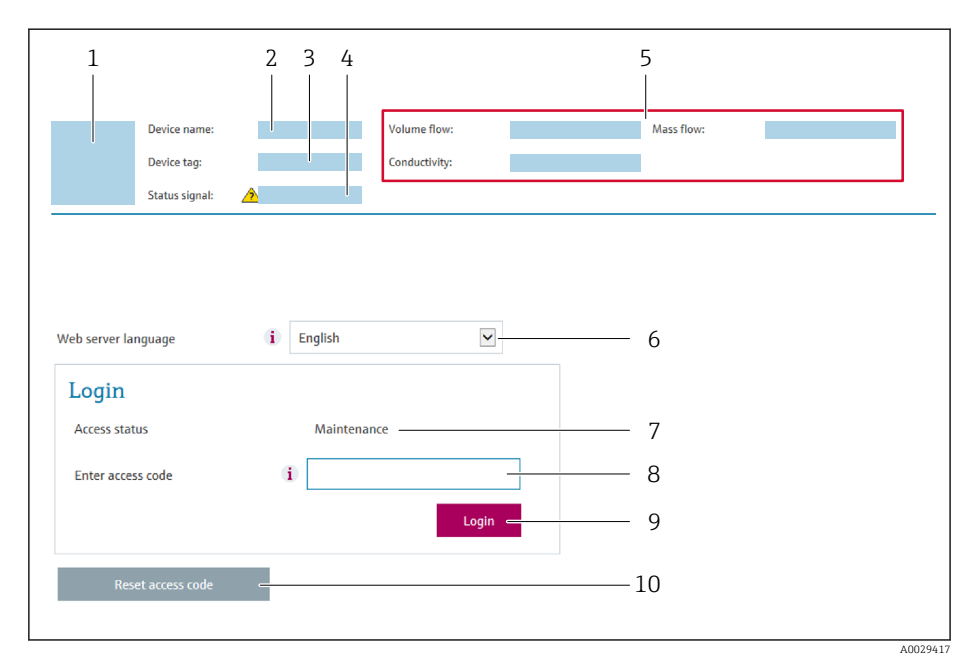

- *1 Imagen del equipo*
- *2 Nombre del equipo*
- *3 Nombre del dispositivo*
- *4 Señal de estado*
- *5 Valores que se están midiendo*
- *6 Idioma de configuración 7 Rol de usuario*
- 
- *8 Código de acceso 9 Login (registrarse)*
- *10 Borrar código de acceso [\(→ 139\)](#page-138-0)*

Si no aparece una página de inicio de sesión o la página es incompleta  $\rightarrow \blacksquare$  157

## 8.4.4 Registro inicial

1. Seleccione el idioma con el que desee trabajar con el navegador de Internet.

2. Introduzca el código de acceso específico para el usuario.

3. Pulse OK para confirmar la entrada.

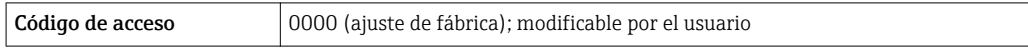

Si no se realiza ninguna acción durante 10 minutos, el navegador de Internet regresa  $\boxed{2}$ automáticamente a la página de inicio de sesión.

## 8.4.5 Indicador

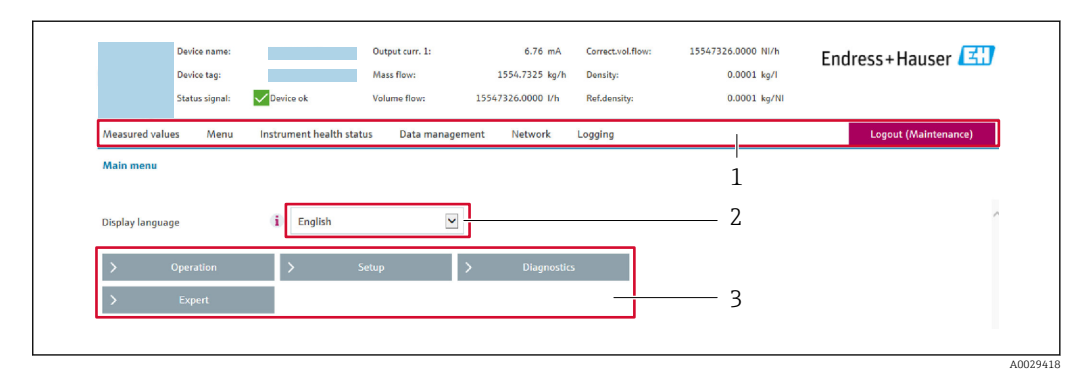

- *1 Fila para funciones*
- *2 Idioma del indicador local*
- *3 Área de navegación*

### Encabezado

En el encabezado se visualiza la siguiente información:

- Nombre del equipo
- Device tag
- Estado del equipo y estado de la seña[l→ 164](#page-163-0)
- Valores que se están midiendo

#### Fila para funciones

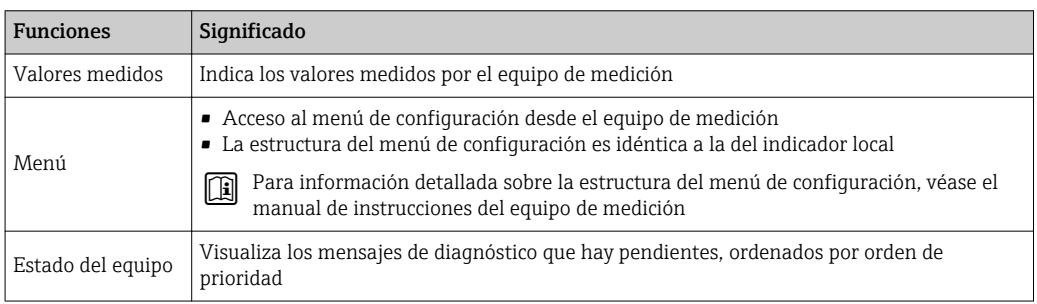

<span id="page-77-0"></span>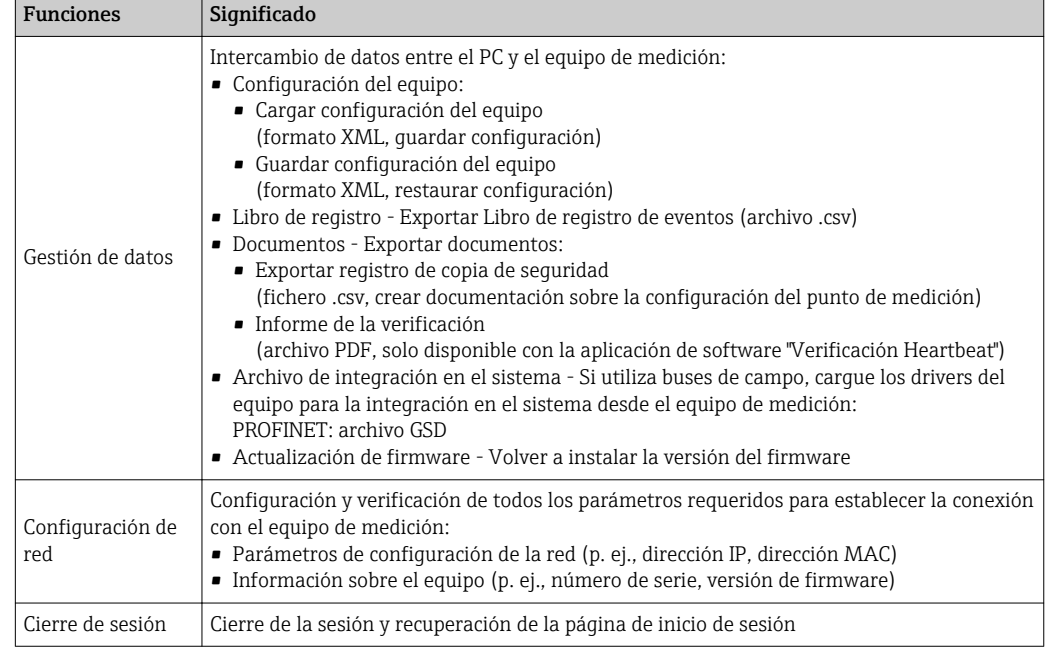

## Área de navegación

Si se selecciona una función de la barra de funciones, se abren los submenús de la función en el área de navegación. El usuario puede navegar ahora por la estructura del menú.

## Área de trabajo

En esta área pueden realizarse varias acciones en función de la función seleccionada y los submenús correspondientes:

- Configuración de parámetros
- Lectura de los valores medidos
- Llamada del texto de ayuda
- Iniciar una carga/descarga

## 8.4.6 Inhabilitación del servidor web

El servidor Web del equipo de medida puede activarse y desactivarse según sea necesario utilizando el Parámetro Funcionalidad del servidor web.

## Navegación

Menú "Experto" → Comunicación → Servidor web

## Visión general de los parámetros con una breve descripción

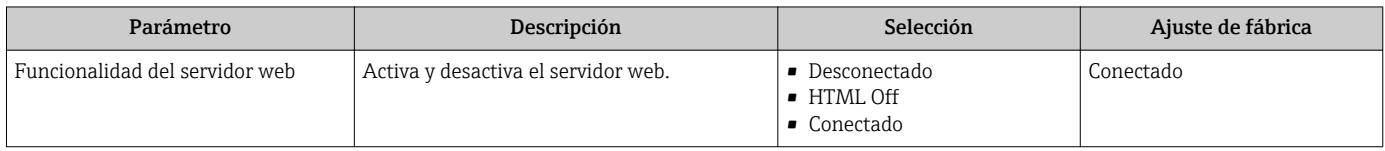

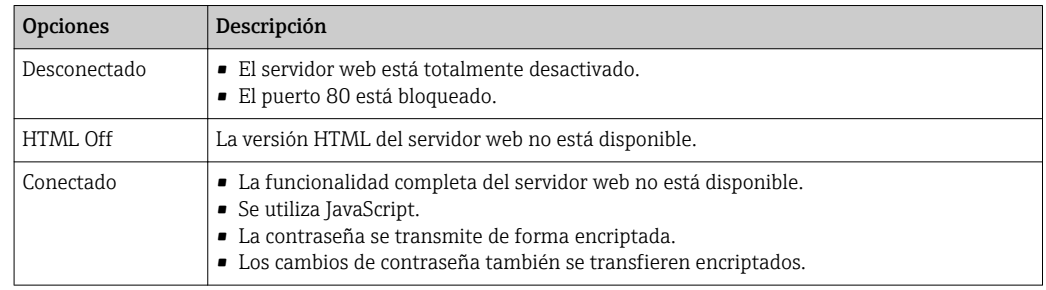

## Alcance funcional del Parámetro "Funcionalidad del servidor web"

#### Activación del servidor Web

Si el servidor Web se encuentra desactivado, solo puede reactivarse con Parámetro Funcionalidad del servidor web mediante una de las siguientes opciones:

- Mediante visualizador local
- Mediante Bedientool "FieldCare"
- Mediante software de configuración "DeviceCare"

## 8.4.7 Despedida (Logout)

Antes de finalizar la sesión, haga, si es preciso, una copia de seguridad de los datos mediante la función Gestión de datos (cargar la configuración del equipo).

- 1. Seleccionar la entrada Cerrar sesión en la fila para funciones.
	- Aparecerá la página de inicio con el cuadro de inicio de sesión.
- 2. Cierre el navegador de Internet.
- 3. Si ya no es necesario:

Restaure las características modificadas del protocolo de Internet (TCP/IP)  $\rightarrow \Box$  74.

Si se estableció la comunicación con el servidor web mediante la IP estándar 192.168.1.212, el microinterruptor núm. 10 debe reiniciarse (desde  $ON \rightarrow OFF$ ). A continuación, la dirección IP del equipo vuelve a estar activa para la comunicación de red.

# 8.5 Acceso al menú de configuración mediante herramientas/software de configuración

La estructura del menú de configuración en la herramienta/software de configuración es idéntica a la del indicador local.

## 8.5.1 Conexión con el software de configuración

## Mediante red PROFINET

Esta interfaz de comunicación está disponible para versiones de equipo con PROFINET.

## *Topología en estrella*

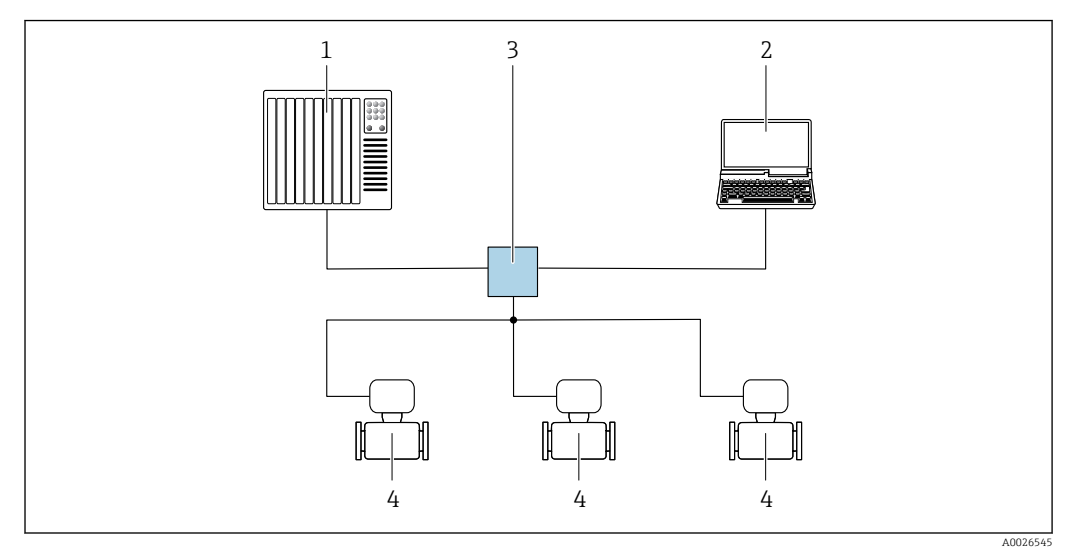

 *24 Opciones para la configuración a distancia mediante red PROFINET: topología en estrella*

- *1 Sistema de automatización, p. ej. Simatic S7 (Siemens)*
- *2 Ordenador con navegador de Internet (p. ej., Internet Explorer) para acceder al servidor web integrado en el equipo o con un software de configuración (p. ej. FieldCare, DeviceCare, SIMATIC PDM) con COM DTM "CDI Communication TCP/IP"*
- *3 Conmutador, p. ej. Scalance X204 (Siemens)*
- *4 Instrumento de medición*

## *Topología en anillo*

El equipo se integra mediante la conexión a terminal para la transmisión de señales (salida 1) y la interfaz de servicio (CDI-RJ45).

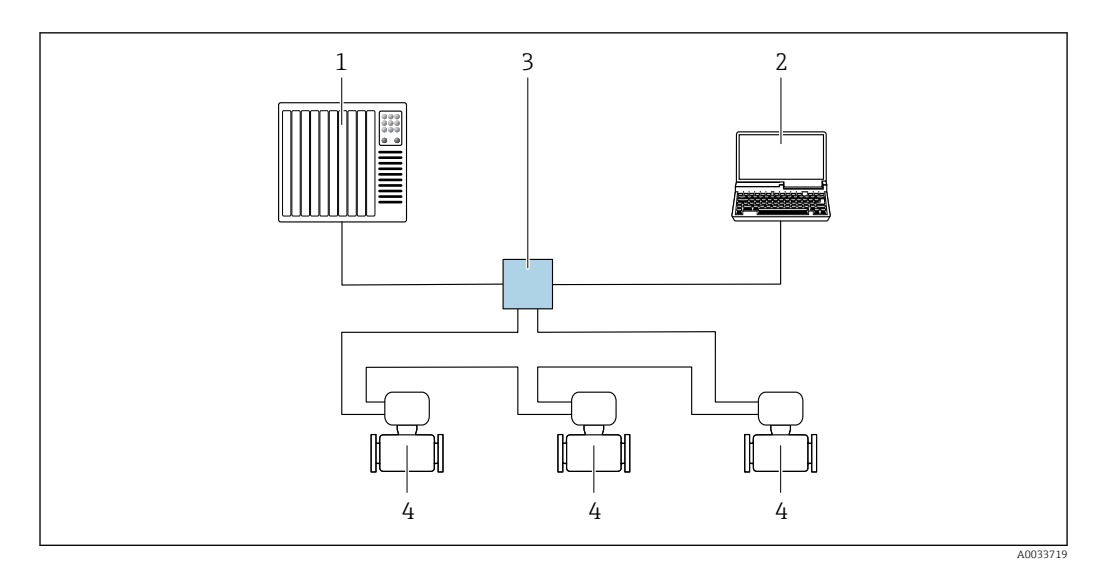

 *25 Opciones para la configuración a distancia mediante red PROFINET: topología en anillo*

- *1 Sistema de automatización, p. ej. Simatic S7 (Siemens)*
- *2 Ordenador con navegador de Internet (p. ej., Internet Explorer) para acceder al servidor web integrado en el equipo o con un software de configuración (p. ej. FieldCare, DeviceCare, SIMATIC PDM) con COM DTM "CDI Communication TCP/IP"*
- *3 Conmutador, p. ej. Scalance X204 (Siemens)*
- *4 Instrumento de medición*

### <span id="page-80-0"></span>Interfaz de servicio técnico

#### *Mediante interfaz de servicio (CDI-RJ45)*

Para configurar el equipo en campo puede establecerse una conexión de tipo punto-apunto. La conexión se establece directamente desde la interfaz de servicio (CDI-RJ45) con la caja del equipo abierta.

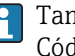

También están disponibles opcionalmente un adaptador para RJ45 y el conector M12: Código de producto para "Accesorios", opción NB: "Adaptador RJ45 M12 (interfaz de servicio)"

El adaptador conecta la interfaz de servicio (CDI-RJ45) con un conector M12 montado en la entrada de cable. Por lo tanto la conexión con una interfaz de servicio se puede establecer mediante un conector M12 sin abrir el equipo.

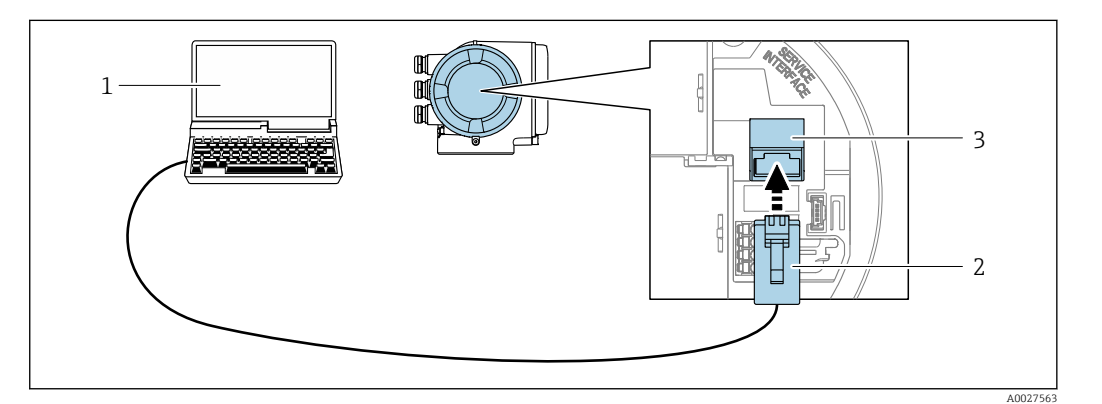

 *26 Conexión mediante la interfaz de servicio (CDI-RJ45)*

- *1 Ordenador dotado con navegador de Internet (p. ej.: Microsoft Internet Explorer o Microsoft Edge) para acceder al servidor web de equipos integrados o con un software de configuración (p. ej.: FieldCare o DeviceCare) con protocolo de comunicación DTM "Comunicación TCP/IP desde una interfaz CDI"*
- *2 Cable de conexión estándar para Ethernet con conector RJ45*
- *3 Interfaz de servicio (CDI-RJ45) del equipo de medición con acceso al servidor web integrado*

#### *Mediante interfaz WLAN*

La interfaz WLAN opcional está disponible en las versiones de equipo siguientes: Código de producto para "Indicador; funcionamiento", opción G "de 4 líneas, iluminado; control óptico + WLAN"

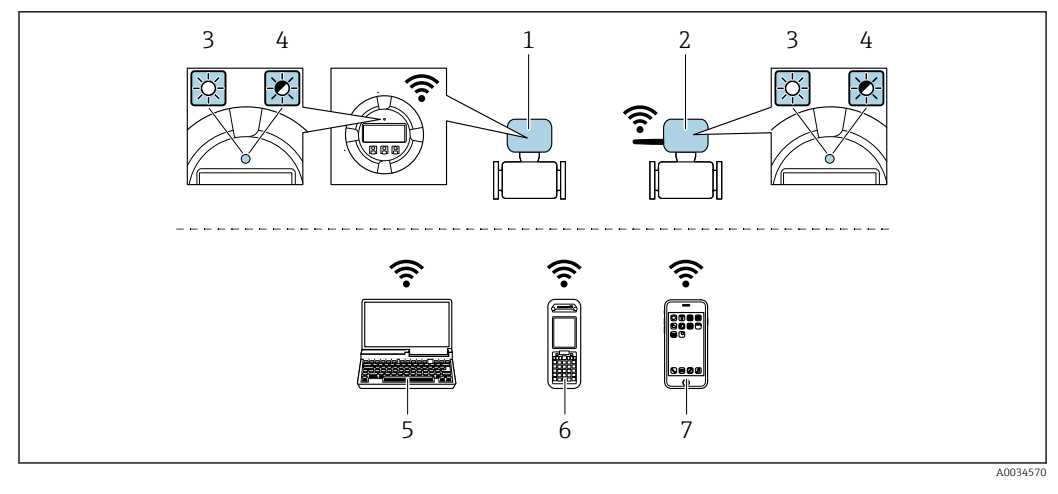

- *1 Transmisor con antena WLAN integrada*
- *2 Transmisor con antena WLAN externa 3 LED encendido permanentemente; el equipo de medición tiene activada la recepción WLAN*
- *4 LED parpadeante; conexión establecida entre la unidad de configuración y el equipo de medición*
- *5 Ordenador dotado con interfaz WLAN y navegador de Internet (p. ej.: Microsoft Internet Explorer o Microsoft Edge) para acceder al servidor web de equipos integrados o con un software de configuración (p. ej.: FieldCare o DeviceCare)*
- *6 Consola portátil con interfaz WLAN y navegador de Internet (p. ej.: Microsoft Internet Explorer o Microsoft Edge) para acceder al servidor web de equipos integrados o con un software de configuración (p. ej.: FieldCare o DeviceCare)*
- *7 Teléfono inteligente o tableta (p. ej. Field Xpert SMT70)*

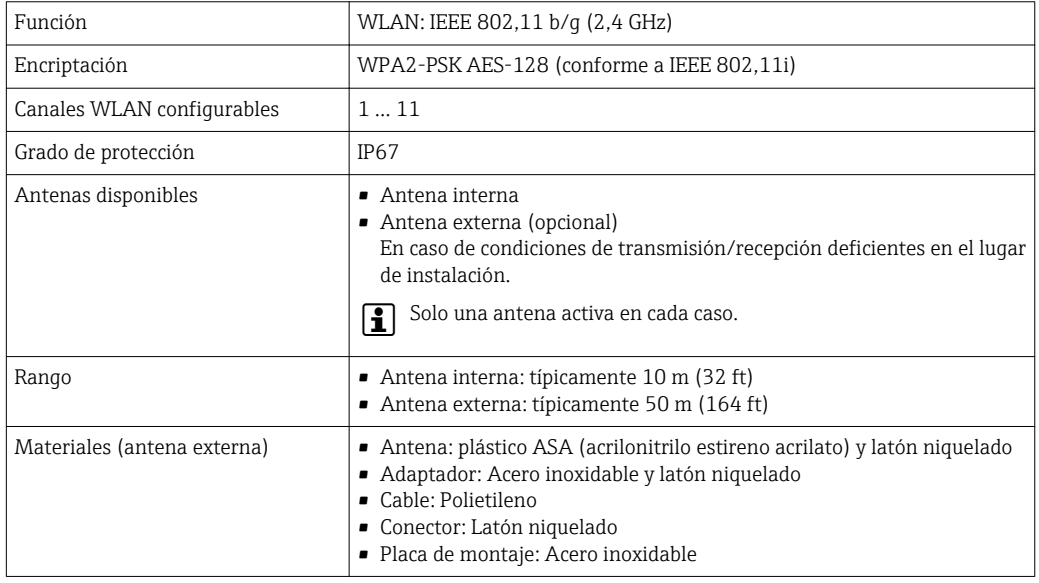

*Configuración del protocolo de Internet del terminal móvil*

## AVISO

Si se pierde la conexión WLAN durante la configuración, se pueden perder los ajustes realizados.

‣ Compruebe que la conexión WLAN no esté desconectada durante la configuración del equipo.

## AVISO

En principio, evite el acceso simultáneo al equipo de medición mediante la interfaz de servicio (CDI-RJ45) y la interfaz WLAN desde el mismo terminal móvil. Esto podría causar un conflicto de red.

- ► Active solo una interfaz de servicio (interfaz de servicio CDI-RI45 o interfaz WLAN).
- ‣ Si la comunicación simultánea es necesaria: configure diferentes rangos de direcciones IP, p. ej. 192.168.0.1 (interfaz WLAN) y 192.168.1.212 (interfaz de servicio CDI-RJ45).

*Preparar el terminal móvil*

‣ Habilita la recepción WLAN en el terminal móvil.

*Establecer una conexión entre el terminal móvil y el equipo de medición*

- 1. En los ajustes WLAN del terminal móvil: Seleccione el equipo de medición utilizando el SSID (p. ej. EH\_Promag\_300\_A802000).
- 2. Si es necesario, seleccione el método de encriptación WPA2.
- 3. Introduzca la contraseña: número de serie del equipo de medición de fábrica (p. ej. L100A802000).
	- El LED del módulo indicador parpadea: ya es posible operar el equipo de medición mediante el navegador de Internet, FieldCare o DeviceCare.
	- El número de serie se encuentra en la placa de identificación.
- Para garantizar una asignación segura y rápida de la red WLAN al punto de medición, se recomienda cambiar el nombre de la SSID. Debería poder asignar claramente el nuevo nombre SSID en el punto de medición (p. ej., nombre de etiqueta) ya que se muestra como red WLAN.

#### *Desconexión*

▶ Tras configurar el equipo: Termine la conexión WLAN entre la unidad de operación y el equipo de medición.

## 8.5.2 FieldCare

#### Alcance de las funciones

Software de Endress+Hauser para la gestión de activos de planta (Plant Asset Management Plan -PAM) basado en FDT. Permite configurar todas los equipos de campo inteligentes de un sistema y ayuda a gestionarlos. El uso de la información sobre el estado es también una forma sencilla y efectiva de comprobar su estado.

Se accede a través de:

- Interfaz de servicio CDI-RI45  $\rightarrow$   $\blacksquare$  81
- Interfaz WLAN $\rightarrow$   $\textcircled{\scriptsize{1}}$  81

Funciones típicas:

- Configurar parámetros de transmisores
- Cargar y salvaguardar datos de dispositivos/equipos (subir/bajar)
- Documentación del punto de medida
- Visualización de la memoria de valores medidos (registro en línea) y libro de registro de eventos

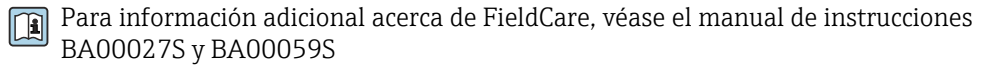

## <span id="page-83-0"></span>Fuente para ficheros de descripción de dispositivo (DD)

Véase información  $\rightarrow$   $\blacksquare$  86

## Establecimiento de una conexión

- 1. Inicie FieldCare y arranque el proyecto.
- 2. En la red: añada un equipo.

Se abre la ventana Add device («añadir dispositivo»).

- 3. Seleccione la opción CDI Communication TCP/IP de la lista y pulse OK para confirmar.
- 4. Haga click con el botón derecho sobre CDI Communication TCP/IP y seleccione la opción Add device en el menú contextual que se ha abierto.
- 5. Seleccione el dispositivo deseado de la lista y pulse OK para confirmar.
	- Se abre la ventana de CDI Communication TCP/IP (configuración).
- 6. Entre la dirección del equipo en el campo IP address: 192.168.1.212 y pulse Enter para confirmar.
- 7. Establezca la conexión online con el equipo.

Para información adicional, véase el manual de instrucciones BA00027S y BA00059Sm

#### Indicador

<span id="page-84-0"></span>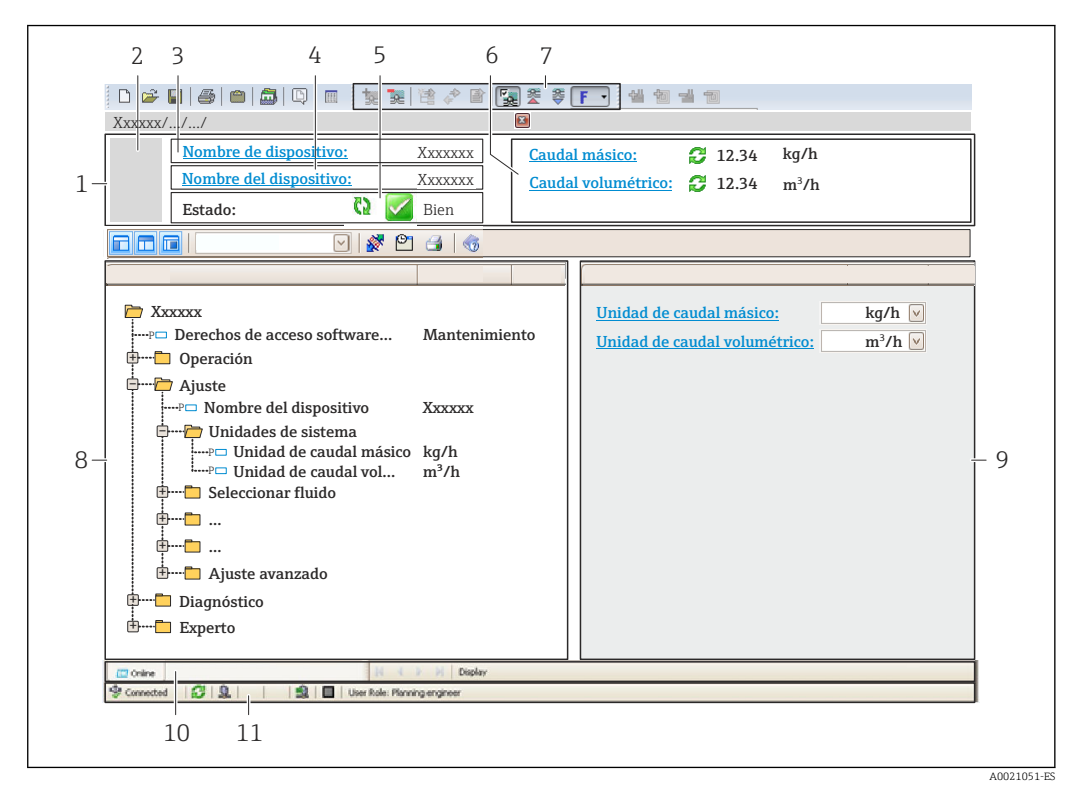

- *1 Encabezado*
- *2 Imagen del equipo*
- *3 Nombre del equipo*
- *4 Etiqueta equipo*
- *5 Área de estado con señal de estado[→ 164](#page-163-0)*
- *6 Zona de visualización de valores que se están midiendo*
- *7 Barra de herramientas de edición con funciones adicionales como guardar/restaurar, lista de eventos y crear documentos*
- *8 Zona de navegación con estructura del menú de configuración*
- *9 Área de trabajo*
- *10 Rango de acciones*
- *11 Zona de visualización del estado*

## 8.5.3 DeviceCare

#### Alcance de las funciones

Herramienta de conexión y configuración de equipos de campo Endress+Hauser.

La forma más rápida de configurar equipos de campo Endress+Hauser es con la herramienta específica "DeviceCare". Junto con los gestores de tipos de equipo (DTM) supone una solución ventajosa e integral.

Para más detalles, véase el Catálogo de innovaciones IN01047S m

#### Fuente para ficheros de descripción de dispositivo (DD)

Véase información →  $\triangleq$  86

# <span id="page-85-0"></span>9 Integración en el sistema

# 9.1 Visión general sobre ficheros descriptores del equipo

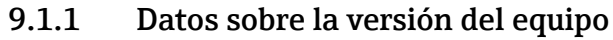

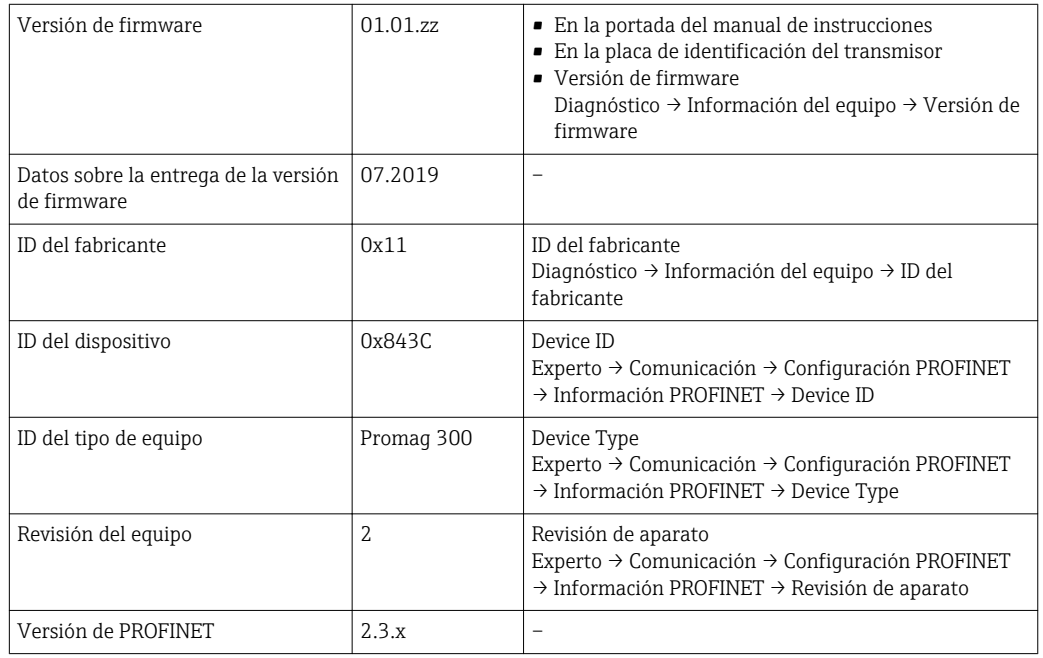

Para una visión general de las distintas versiones de firmware del equipo  $\rightarrow \blacksquare 204$ l - I

## 9.1.2 Software de configuración

En la tabla siguiente se indican los ficheros descriptores de dispositivo apropiados para las distintas herramientas de configuración, incluyendo indicaciones sobre dónde pueden obtenerse dichos ficheros.

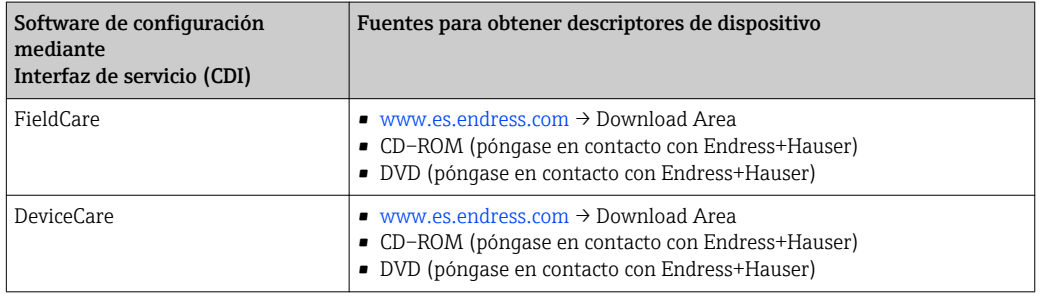

# 9.2 Fichero maestro del dispositivo (GSD)

Para integrar los equipos de campo en un sistema de bus, el sistema PROFINET necesita disponer de una descripción de los parámetros de equipo, como datos de salida, datos de entrada, formato de los datos y volumen de datos.

Estos datos están contenidos en el fichero maestro del equipo (GSD) que se presenta al sistema de automatización cuando se pone el sistema de comunicación en marcha. Además, puede contener también los mapas de bits del equipo que se identifican mediante iconos en la estructura de la red.

El archivo maestro de equipo (GSD) tiene formato XML y el archivo se crea en el lenguaje de marcado descriptivo GSDML.

## 9.2.1 Nombre de archivo de los archivos maestros (GSD)

Ejemplo de un nombre del archivo maestro del equipo:

GSDML-V2.3.x-EH-PROMAG 300-yyyymmdd.xml

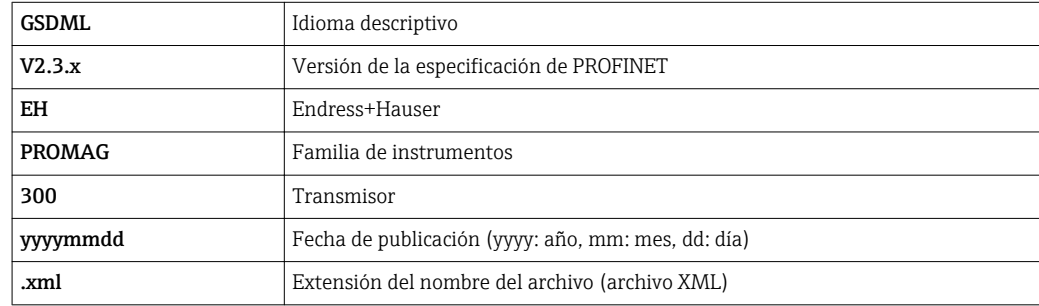

# 9.3 Transmisión cíclica de datos

## 9.3.1 Visión general de los módulos

Las tablas siguientes muestran qué módulos están disponibles para el equipo de medición para el intercambio cíclico de datos. El intercambio cíclico de datos se realiza mediante un sistema automatizado.

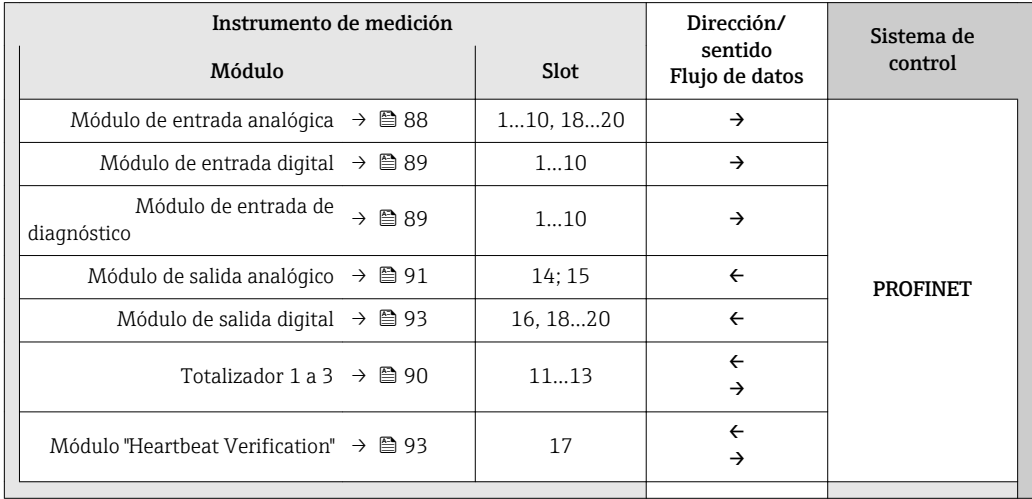

## 9.3.2 Descripción de los módulos

La estructura de los datos se describe desde la perspectiva del sistema de automatización:

- Datos de entrada: se envían desde el instrumento de medición al sistema de automatización.
- Datos de salida: se envían al instrumento de medición desde el sistema de automatización.

## Módulo de entrada analógica

Transmite variables de entrada desde el instrumento de medición al sistema de automatización.

Los módulos de Entrada analógica transmiten cíclicamente las variables de entrada seleccionadas, junto con su estado, desde el equipo de medición al sistema de automatización. Los cuatro primeros bytes corresponden a la variable de entrada expresada en forma de número de coma flotante conforme a la norma IEEE 754. El quinto byte contiene información sobre el estado correspondiente a la variable de entrada.

## *Selección: variable de entrada*

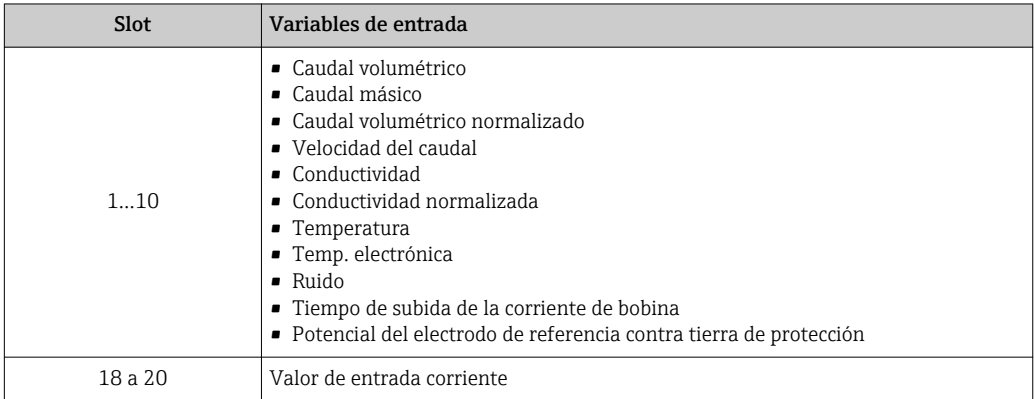

### <span id="page-88-0"></span>*Estructura de los datos*

*Datos de entrada de Entrada Analógica*

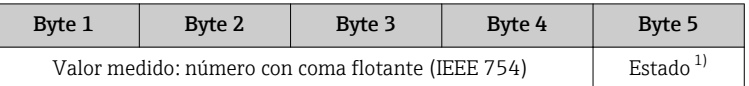

1) Codificación de estado  $\rightarrow$   $\blacksquare$  94

#### Módulo de entrada digital

Transfiera los valores de entrada digital del equipo de medición al sistema de automatización.

Los valores de entrada digital se utilizan para que el equipo de medición transfiera el estado de las funciones del equipo al sistema de automatización.

Los módulos de entrada digital transmiten cíclicamente valores de entrada digital, incluido el estado, desde el equipo de medición hasta el sistema de automatización. El primer byte representa el valor de entrada digital. El segundo byte contiene información estandarizada sobre el estado correspondiente al valor de entrada.

*Selección: función del equipo*

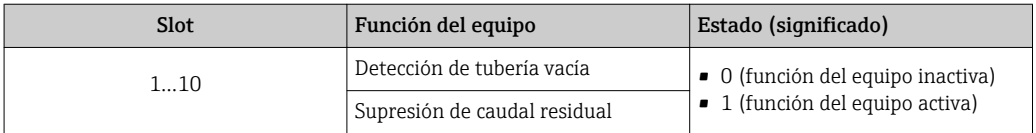

*Estructura de los datos*

*Datos de entrada de la Entrada digital*

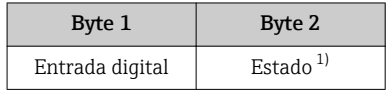

1) Codificación de estado  $\rightarrow$  **94** 

#### Módulo de entrada de diagnóstico

Transmite valores de entrada digital (información de diagnóstico) desde el instrumento de medición al sistema de automatización.

El instrumento de medición utiliza la información de diagnóstico para transmitir el estado del equipo al sistema de automatización.

Los módulos de entrada de diagnóstico transmiten valores de entrada digital desde el instrumento de medición al sistema de automatización. Los dos primeros bytes contienen información relativa al número de información de diagnóstico (→  $\triangleq$  169). El tercer byte proporciona el estado.

*Selección: función del equipo*

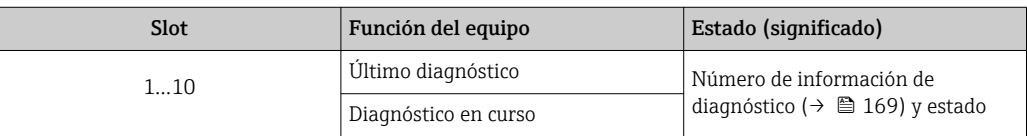

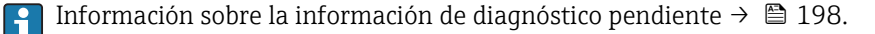

### <span id="page-89-0"></span>*Estructura de los datos*

*Datos de entrada de la Entrada de diagnóstico*

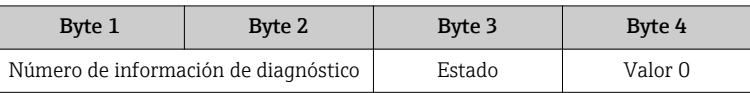

#### *Estado*

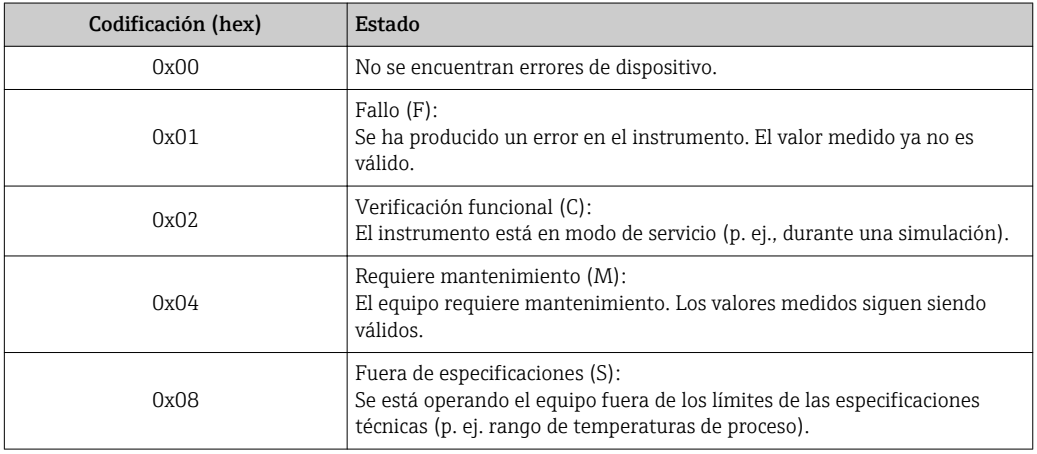

### Módulo Totalizador

El módulo Totalizador comprende los submódulos Valor de totalizador, Control del totalizador y Modo totalizador.

#### *Submódulo Valor de totalizador*

Transmite el valor del transmisor desde el equipo al sistema de automatización.

Los módulos Totalizador transmiten cíclicamente un valor de totalizador seleccionado, junto con el estado, desde el instrumento de medición al sistema de automatización a través del submódulo Valor de totalizador. Los cuatro primeros bytes representan el valor del totalizador expresado en forma de número de coma flotante conforme a la norma IEEE 754. El quinto byte contiene información sobre el estado correspondiente al valor del totalizador.

#### *Selección: variable de entrada*

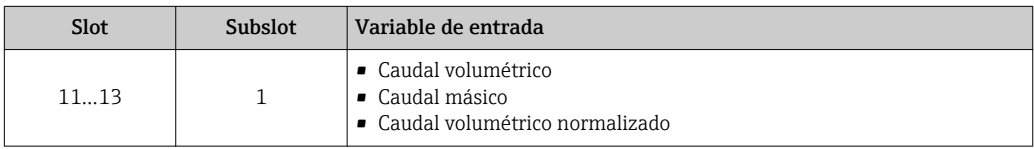

#### *Estructura de datos de los datos de entrada*

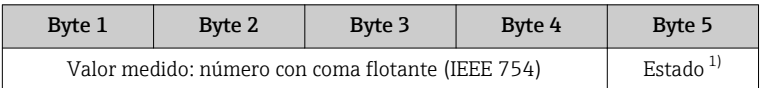

1) Codificación de estado  $\rightarrow$   $\blacksquare$  94

### *Súbmódulo Control del totalizador*

Control del totalizador mediante el sistema de automatización.

### <span id="page-90-0"></span>*Selección: control totalizador*

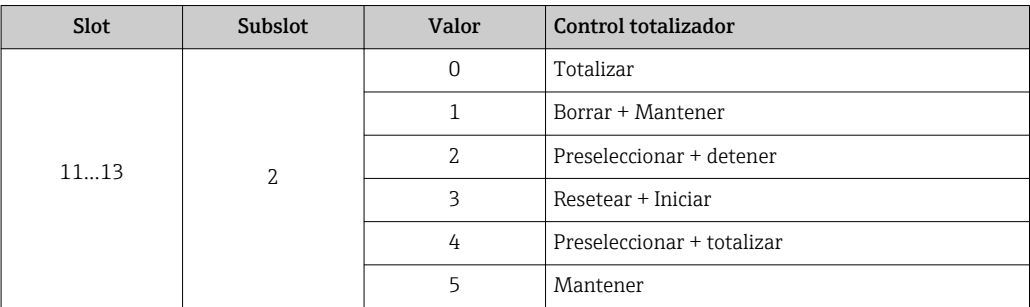

*Estructura de datos de los datos de salida (Súbmódulo Control del totalizador)*

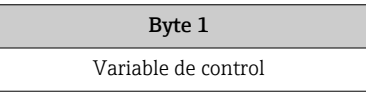

#### *Submódulo Modo totalizador*

Configuración del totalizador mediante el sistema de automatización.

*Selección: configuración de totalizador*

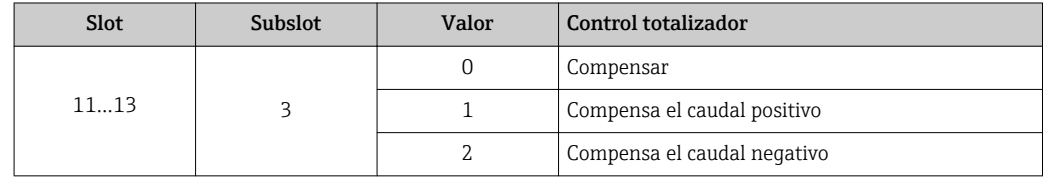

*Estructura de datos de los datos de salida (Súbmódulo Modo totalizador)*

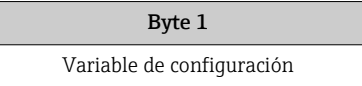

#### Módulo de salida analógico

Transmite valores de compensación desde el sistema de automatización al instrumento de medición.

Los módulos de Salida analógica transmiten cíclicamente los valores de compensación, junto con su estado y la unidad asociada, al equipo de medición desde el sistema de automatización. Los cuatro primeros bytes representan el valor de compensación expresado en forma de número de coma flotante conforme a la norma IEEE 754. El quinto byte contiene información estandarizada sobre el estado correspondiente al valor de compensación. La unidad se transmite en los bytes sexto y séptimo.

*Valores de compensación asignados*

La configuración se realiza mediante: Experto → Sensor → Compensación externa

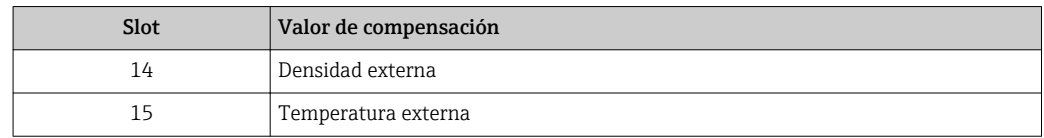

### *Unidades disponibles*

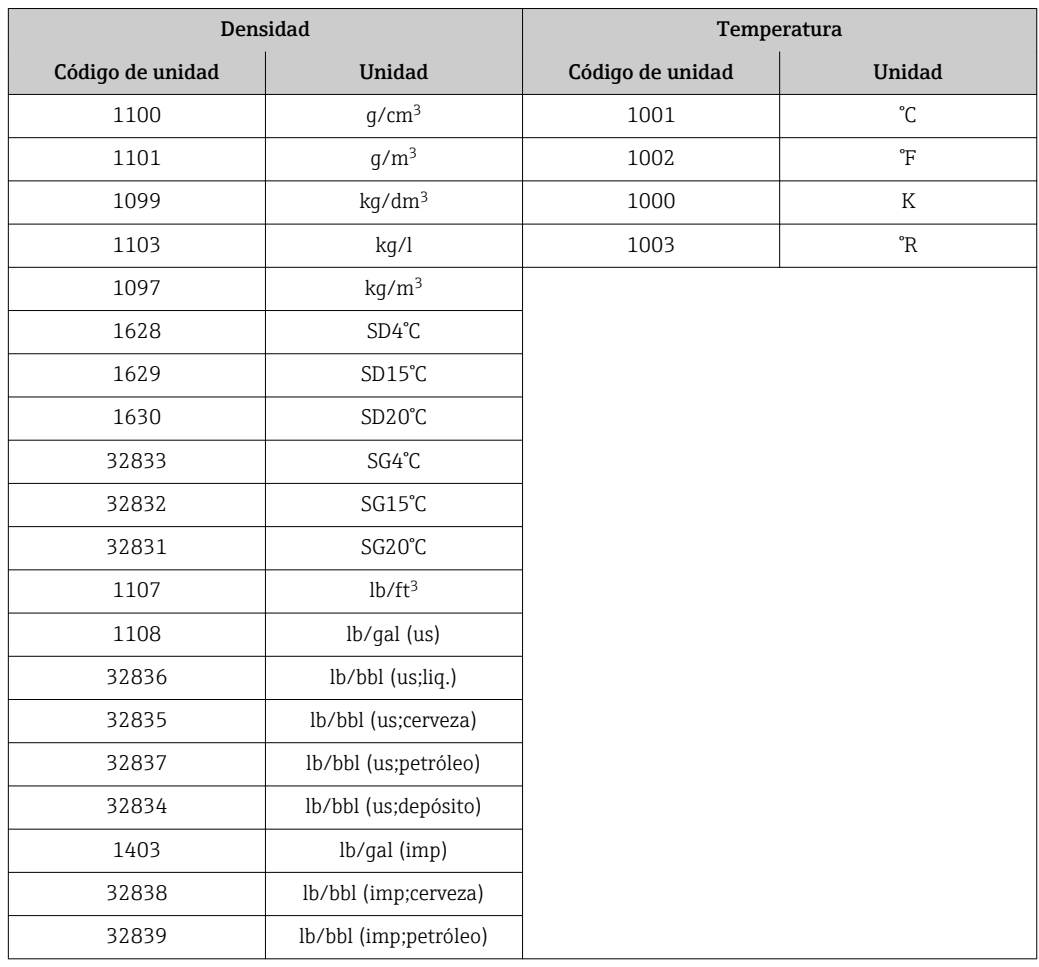

#### *Estructura de los datos*

*Datos de salida de Salida analógica*

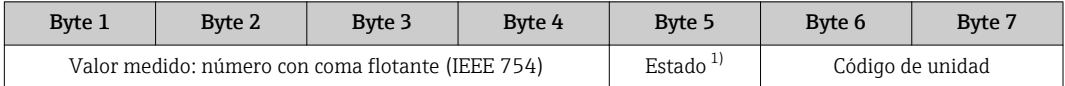

1) Codificación de estado  $\rightarrow$   $\blacksquare$  94

## *Modo de alarma*

Se puede definir un modo de alarma para el uso de los valores de compensación.

Si el estado es BUENO o INDETERMINADO, se utilizan los valores de compensación trasmitidos por el sistema de automatización. Si el estado es MALO, el modo de alarma se activa para el uso de los valores de compensación.

Los parámetros están disponibles para que los valores de compensación definan el modo de alarma: Experto → Sensor → Compensación externa

*Parámetro tipo del modo de alarma*

- Opción valor de modo de alarma: se utiliza el valor definido para el parámetro Valor de modo de alarma.
- Opción valor reposo: se utiliza el último valor válido.
- Opción desactivar: se desactiva el modo de alarma.

<span id="page-92-0"></span>*Parámetro valor del modo de alarma*

Este parámetro se utiliza para introducir el valor de compensación utilizado si la opción valor del modo de alarma está seleccionada en el parámetro tipo del modo de alarma.

#### Módulo de salida digital

Transfiera los valores digitales de entrada del sistema de automatización al equipo de medición.

El sistema de automatización utiliza los valores de salida digital para habilitar y deshabilitar las funciones del equipo.

Los valores de salida digital transmiten cíclicamente valores de salida discretos, incluido el estado, desde el sistema de automatización hasta el equipo de medición. El primer byte transmite el valor de salida digital. El segundo byte contiene información sobre el estado correspondiente al valor de salida.

#### *Funciones asignadas del equipo*

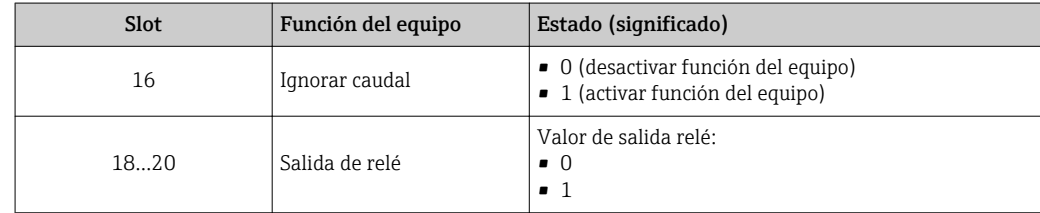

## *Estructura de los datos*

*Datos de salida de la Salida digital*

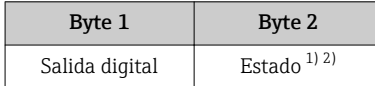

1) Codificación de estado  $\rightarrow \Box$  94

2) Si el estado es MALO, no se adopta la variable de control.

#### Módulo "Heartbeat Verification"

Recibir valores de salida digital desde el sistema de automatización y transmitir valores de entrada digital desde el instrumento de medición al sistema de automatización.

El módulo "Heartbeat Verification" recibe datos de salida digital desde el sistema de automatización y transmite datos de entrada digital desde el instrumento de medición al sistema de automatización.

El sistema de automatización proporciona el valor de salida digital para el inicio de "Heartbeat Verification". El primer byte representa el valor de entrada digital. El segundo byte contiene información sobre el estado correspondiente al valor de entrada.

El instrumento de medición utiliza el valor de entrada digital para transmitir el estado de las funciones del equipo "Heartbeat Verification" al sistema de automatización. El módulo DI transmite cíclicamente el valor de entrada digital junto con información sobre el estado al sistema de automatización. El primer byte representa el valor de entrada digital. El segundo byte contiene información sobre el estado correspondiente al valor de entrada.

Solo está disponible con la aplicación de software "Heartbeat Verification"

*Funciones asignadas del equipo*

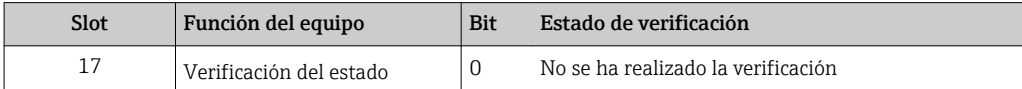

<span id="page-93-0"></span>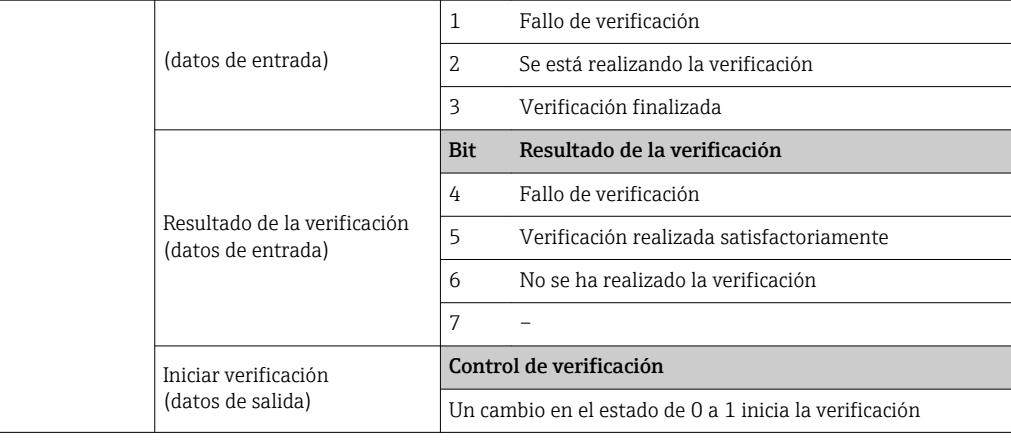

### *Estructura de los datos*

## *Datos de salida del módulo "Heartbeat Verification"*

Byte 1 Salida digital

*Datos de entrada del módulo "Heartbeat Verification"*

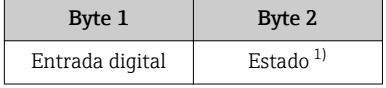

1) Codificación de estado  $\rightarrow$   $\blacksquare$  94

## 9.3.3 Codificación de estado

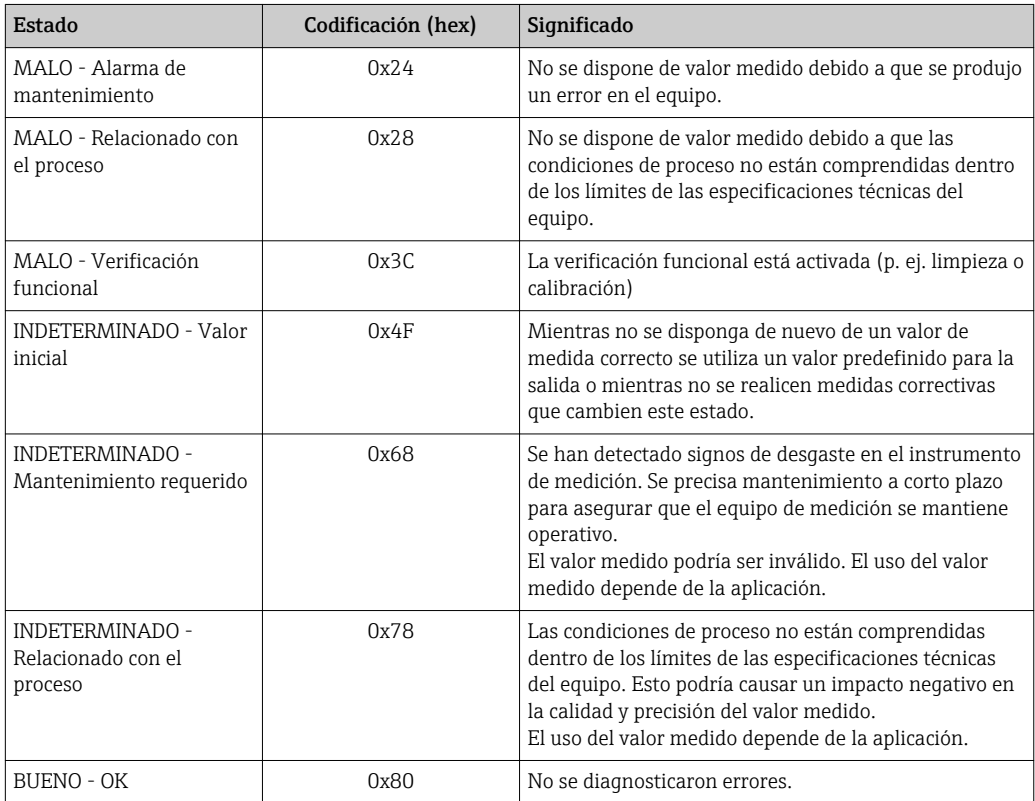

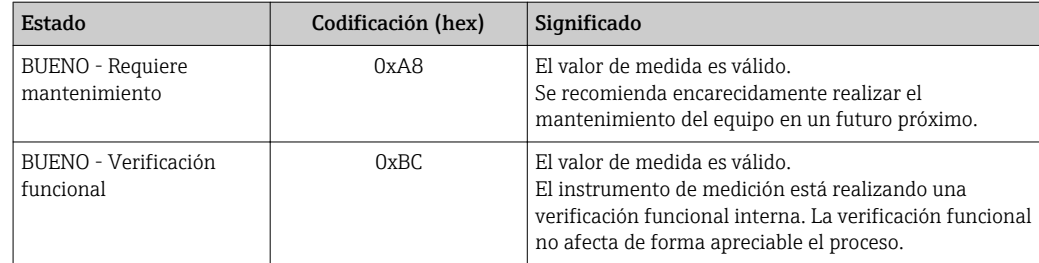

## 9.3.4 Ajuste de fábrica

Los slots ya se encuentran asignados en el sistema de automatización para la puesta en marcha inicial.

## Slots asignados

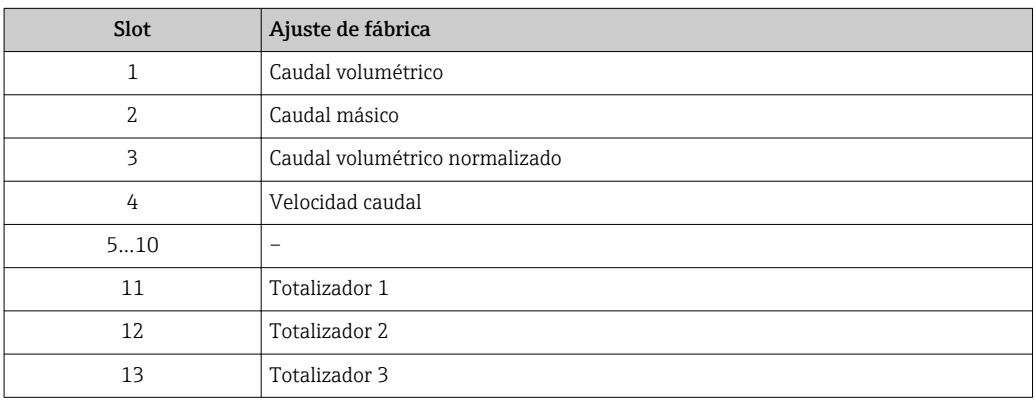

## 9.3.5 Configuración de inicio

Si la configuración de inicio está habilitada, la configuración de los parámetros más importantes se toma del sistema de automatización y se utiliza. La siguiente configuración se toma del sistema de automatización.

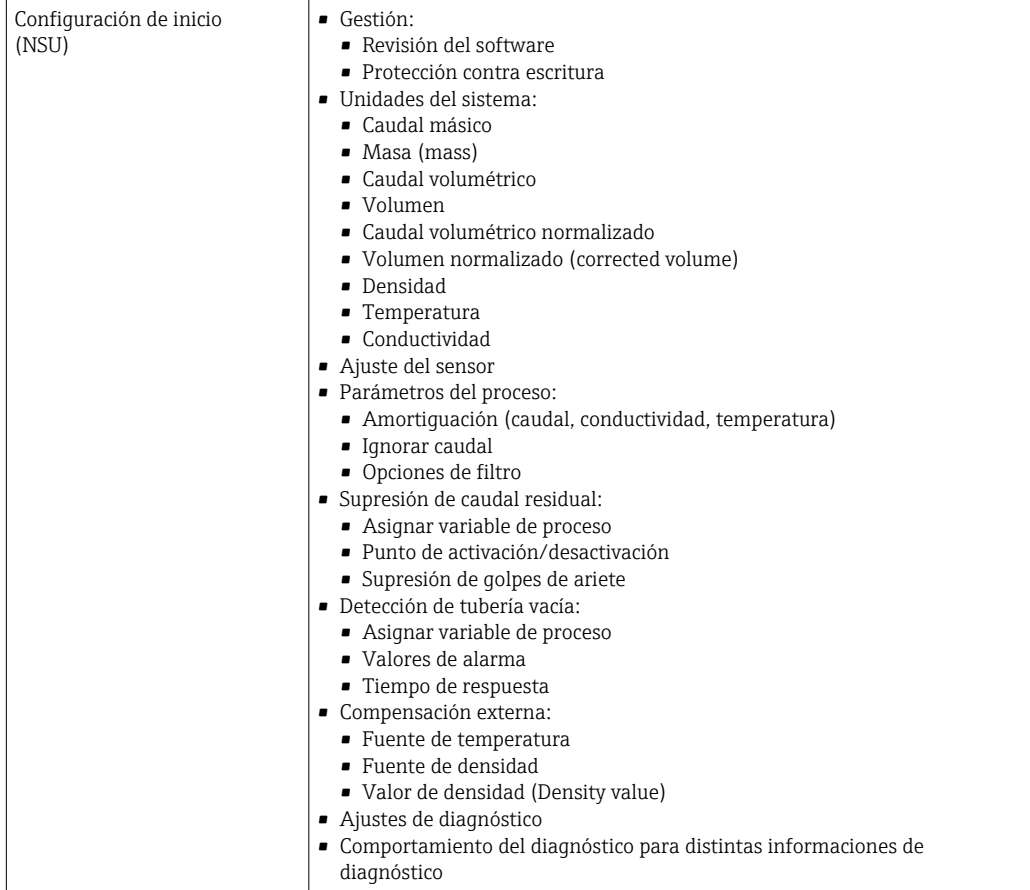

# 9.4 Redundancia del sistema S2

Es necesario un diseño redundante con dos sistemas de automatización para procesos en funcionamiento continuo. Si un sistema falla, el segundo sistema garantiza el funcionamiento continuado e ininterrumpido. El equipo de medición es compatible con redundancia de sistemas S2 y puede comunicarse al mismo tiempo con ambos sistemas de automatización.

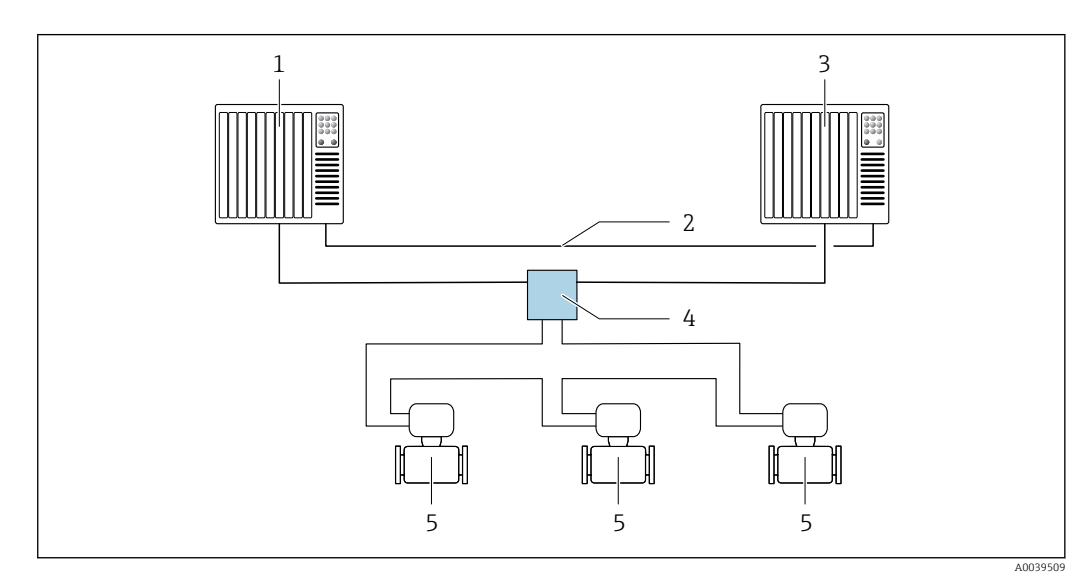

 *27 Ejemplo del diseño de un sistema redundante (S2): topología en anillo*

- *1 Sistema de automatización 1*
- *2 Sincronización de los sistemas de automatización*
- *3 Sistema de automatización 2*
- *4 Conmutador basado en tecnología de Ethernet industrial*
- *5 Instrumento de medición*

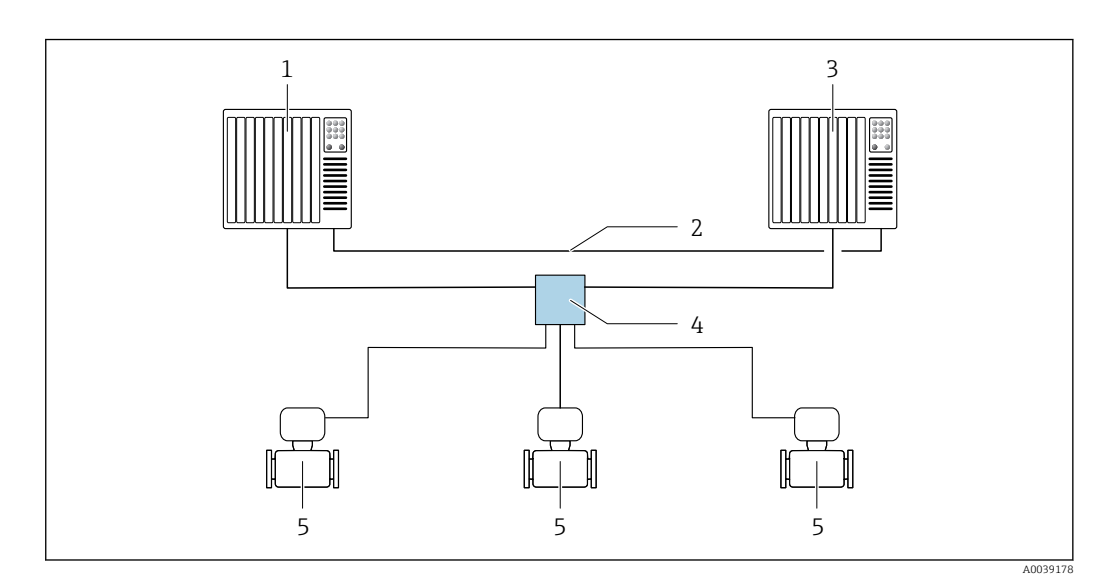

 *28 Ejemplo del diseño de un sistema redundante (S2): topología en estrella*

- *1 Sistema de automatización 1*
- *2 Sincronización de los sistemas de automatización*
- *3 Sistema de automatización 2*
- *4 Conmutador basado en tecnología de Ethernet industrial*
- *5 Instrumento de medición*

Todos los equipos de la red deben ser compatibles con la redundancia de sistemas S2.

# 10 Puesta en marcha

## 10.1 Comprobación de funciones

Antes de poner en marcha el equipo de medición:

- ‣ Antes de poner en marcha el dispositivo, asegúrese de que se han realizado las verificaciones tras la conexión y la instalación.
- Lista de "Verificación tras la instalación["→ 37](#page-36-0)
- Lista de "Verificación tras la conexión" →  $\triangleq$  57

# 10.2 Activación del instrumento de medición

- ‣ Tras una verificación funcional satisfactoria, active el instrumento de medición.
	- Tras un inicio satisfactorio, el indicador local pasa automáticamente de la pantalla de inicio a la visualización de valores medidos.

Si no se visualizara nada en el indicador local o si apareciese un mensaje de diagnóstico, consulte el capítulo "Diagnósticos y localización y resolución de fallos"  $\rightarrow \Box$  156.

# 10.3 Conexión mediante FieldCare

- Para conexión FieldCare  $\rightarrow \blacksquare$  81
- Para conexión desde FieldCare  $\rightarrow \blacksquare$  84
- Para la interfaz de usuario FieldCare  $\rightarrow$   $\blacksquare$  85

## 10.4 Ajuste del idioma de las operaciones de configuración

Ajuste de fábrica: "English" o idioma pedido

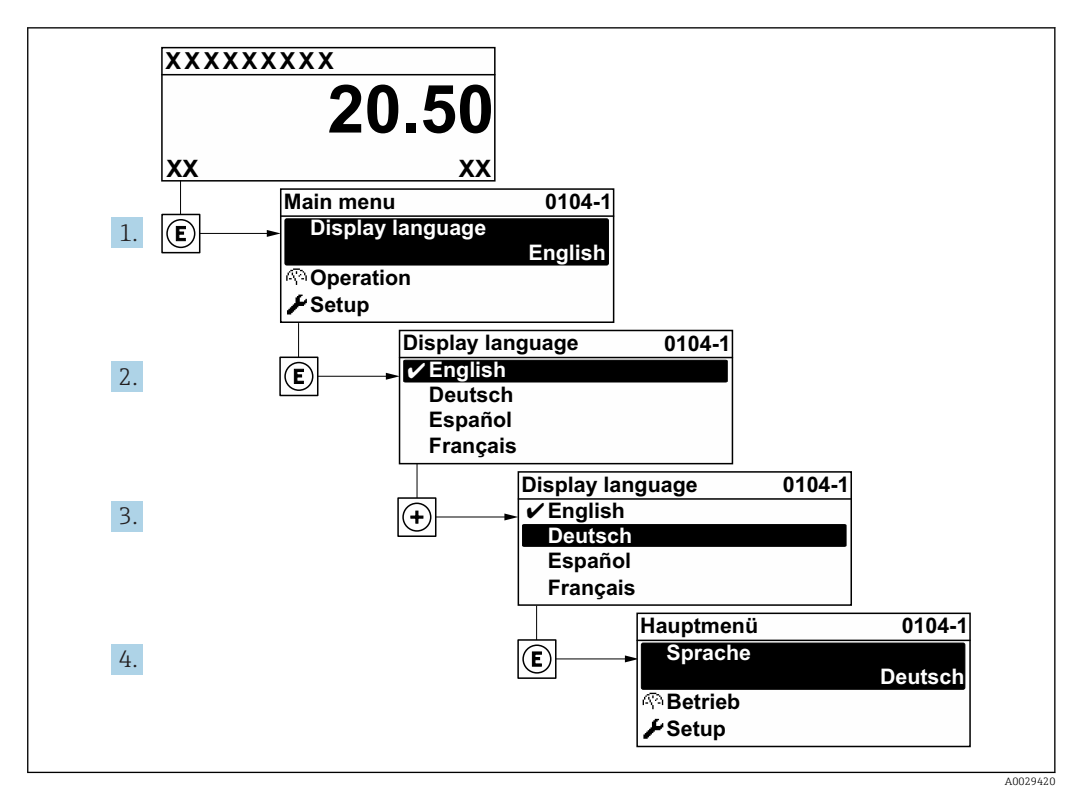

 *29 Considérese el ejemplo del indicador local*

## 10.5 Configuración del equipo de medición

- El equipo Menú Ajuste con sus asistentes de guía contiene todos los parámetros necesarios para operaciones estándar.
- Navegación hacia Menú Ajuste

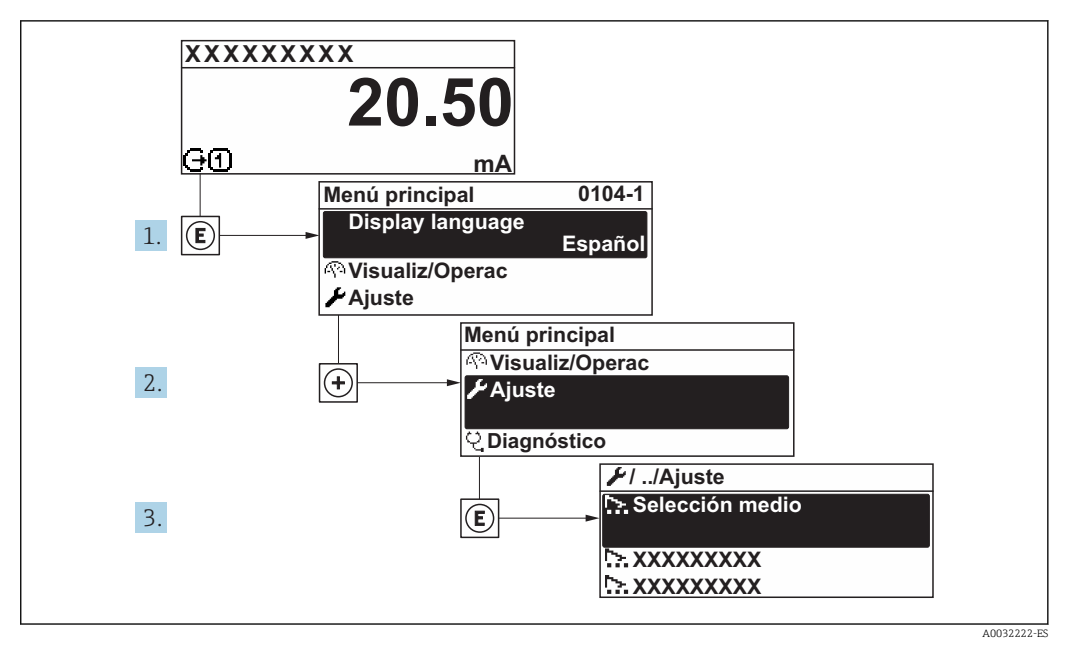

 *30 Considérese el ejemplo del indicador local*

El número de submenús y parámetros puede variar según la versión del equipo. H. Algunos submenús y parámetros de estos submenús no se describen en el manual de instrucciones de funcionamiento. En su lugar se proporciona una documentación especial para el equipo (consúltese la sección "Documentación suplementaria").

### Navegación

Menú "Ajuste"

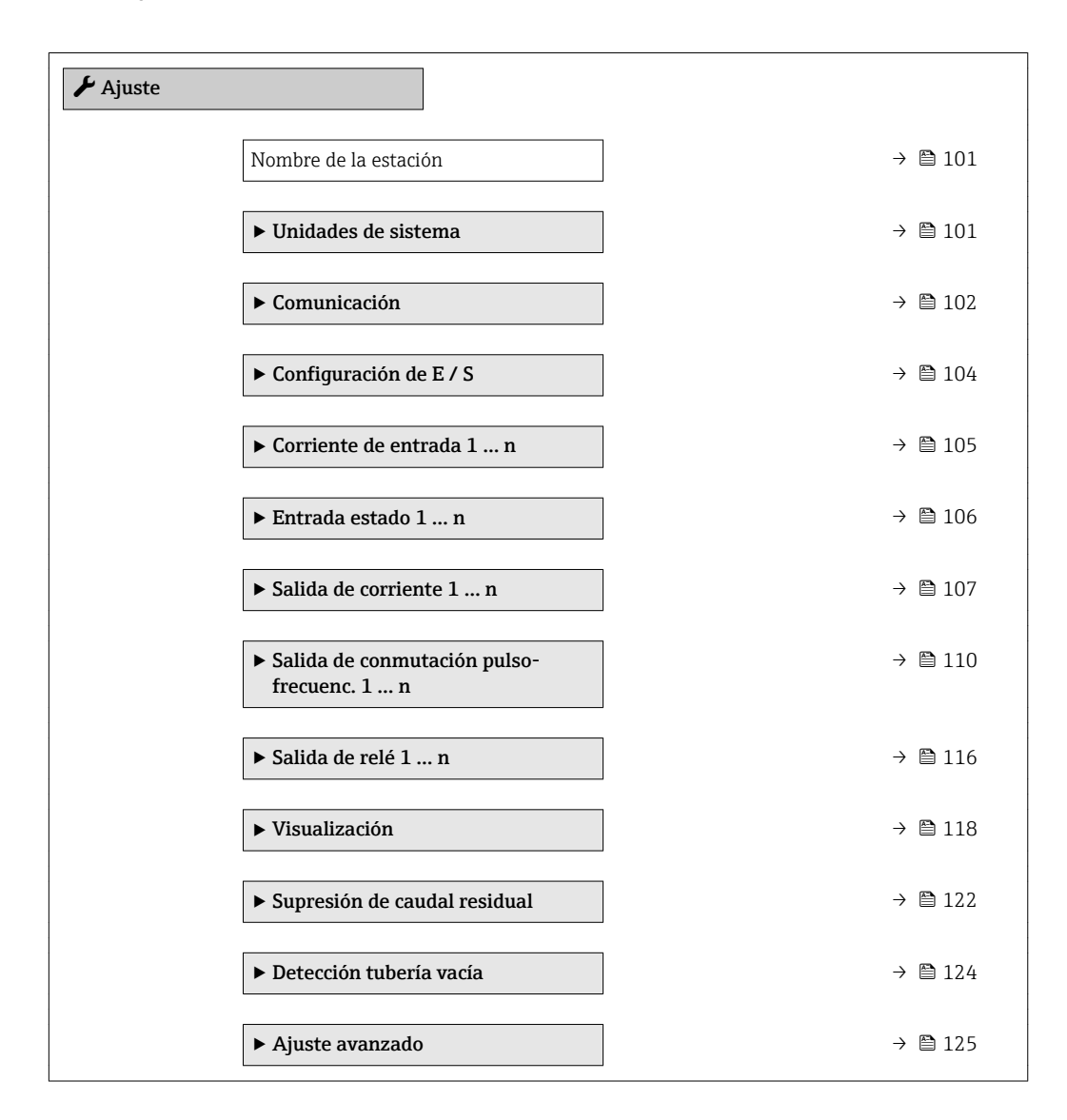

## 10.5.1 Definición del nombre de etiqueta del dispositivo (TAG)

Se puede identificar un punto de medición rápidamente en la planta a partir del nombre de la etiqueta (TAG). El nombre de etiqueta (tag) es equivalente al nombre del equipo (nombre de estación) en la especificación PROFINET (longitud de la cadena de datos: 255 bytes)

El nombre de equipo puede cambiarse mediante los microinterruptores o el sistema de automatización .

El nombre de equipo en uso se muestra en la opción Parámetro Nombre de la estacióndel indicador.

### Navegación

Menú "Ajuste" → Nombre de la estación

<span id="page-100-0"></span>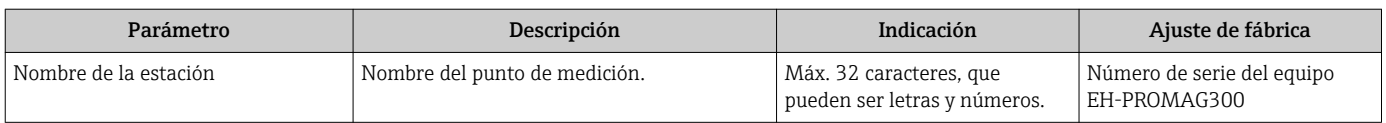

## 10.5.2 Definir las unidades de sistema

En el Submenú Unidades de sistema pueden definirse las unidades de los distintos valores medidos.

El número de submenús y parámetros puede variar según la versión del equipo. Algunos submenús y parámetros de estos submenús no se describen en el manual de instrucciones de funcionamiento. En su lugar se proporciona una documentación especial para el equipo (consúltese la sección "Documentación suplementaria").

### Navegación

Menú "Ajuste" → Unidades de sistema

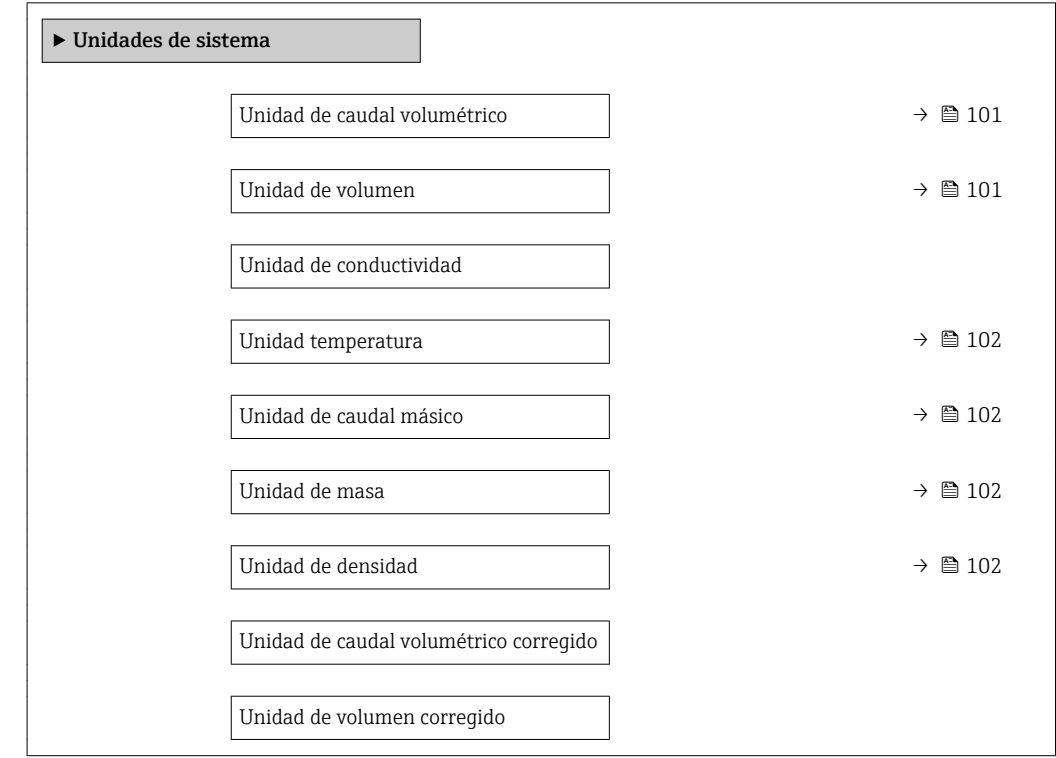

#### Visión general de los parámetros con una breve descripción

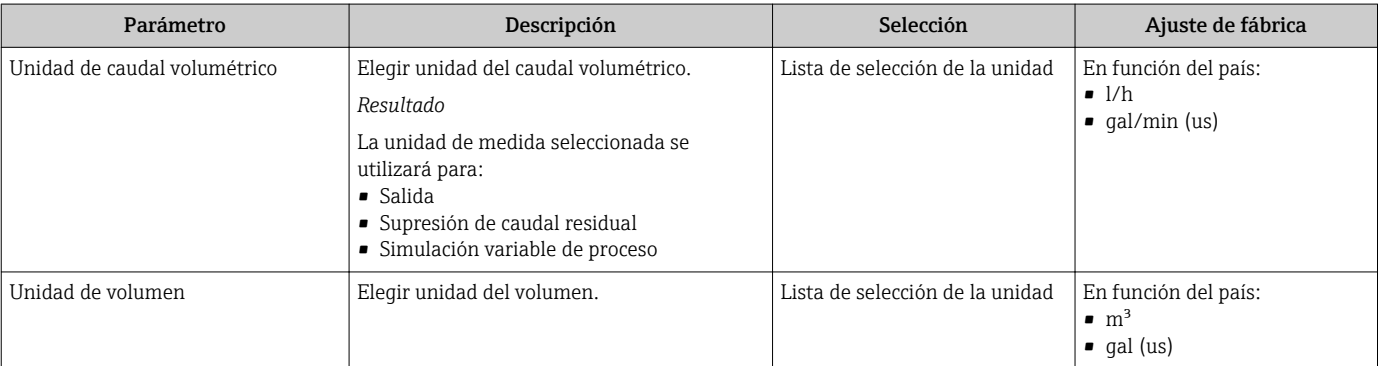

<span id="page-101-0"></span>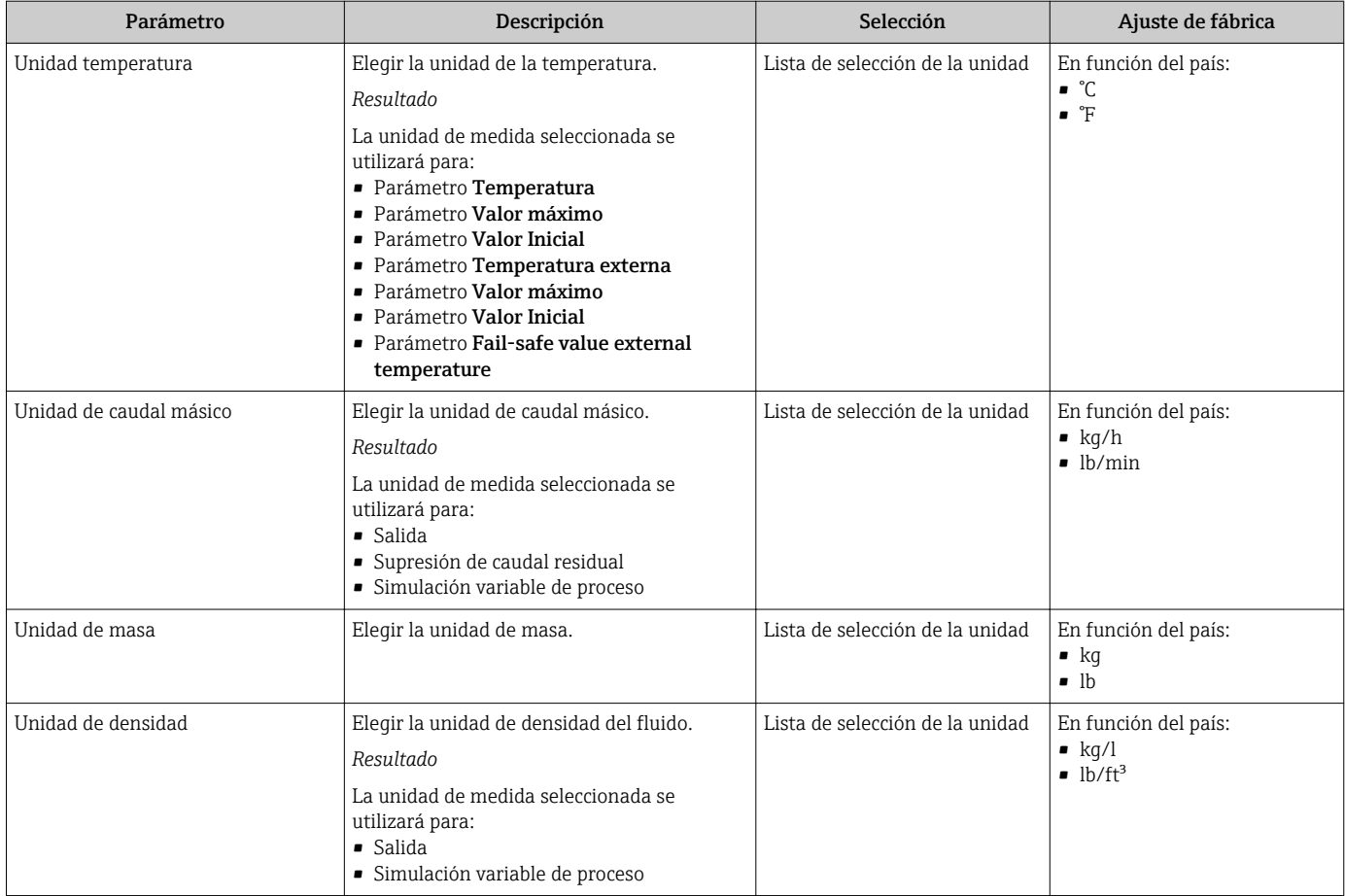

## 10.5.3 Visualización de la interfaz de comunicaciones

Submenú Comunicación muestra todos los parámetros de configuración para la selección y configuración de la interfaz de comunicaciones.

### Navegación

Menú "Ajuste" → Comunicación

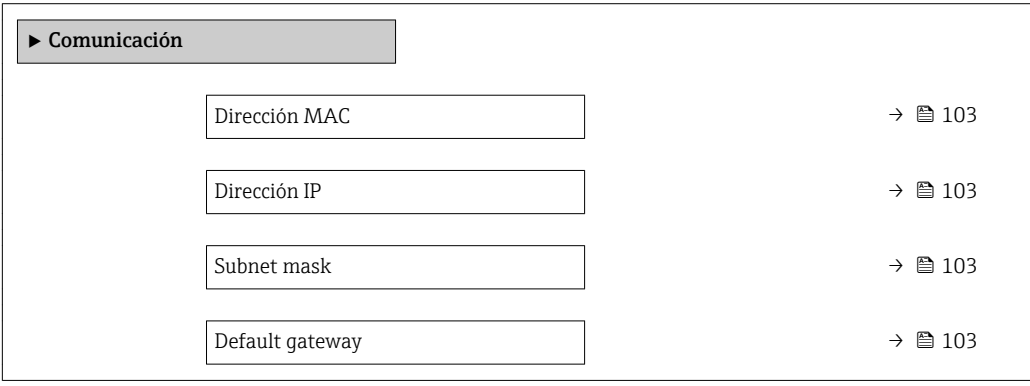

<span id="page-102-0"></span>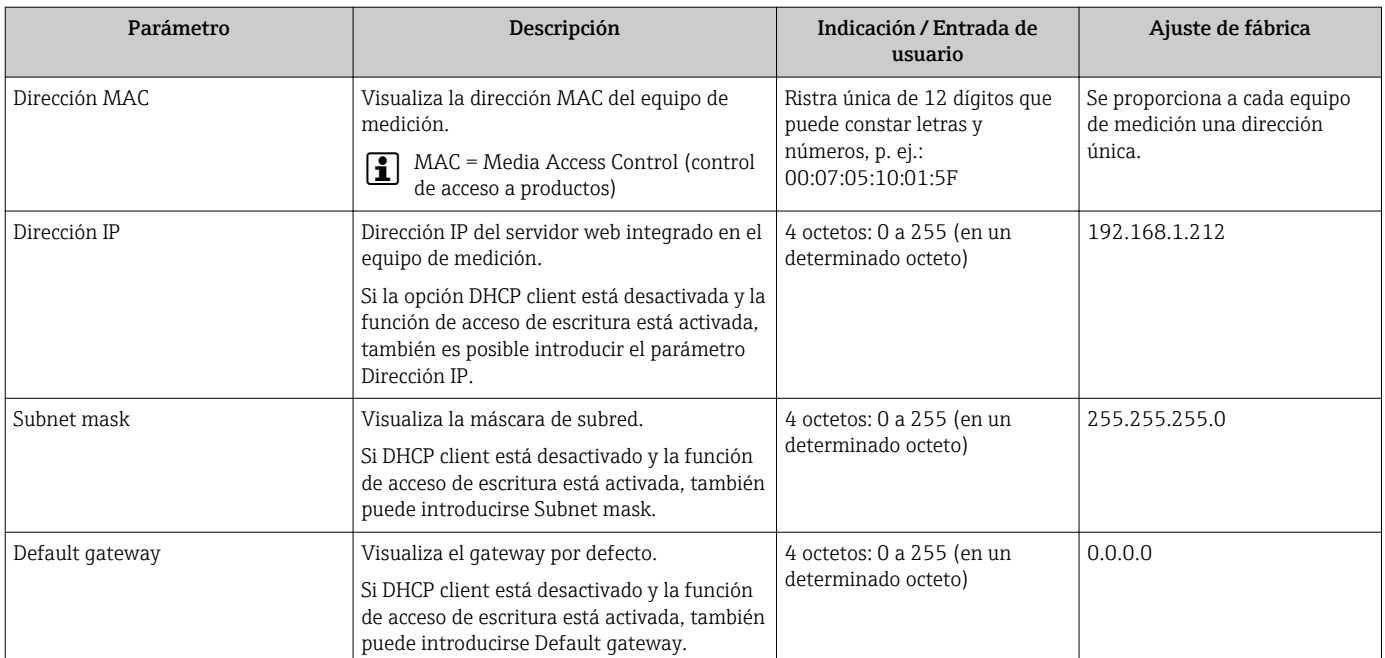

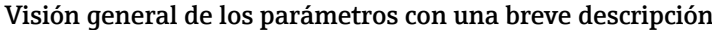

## <span id="page-103-0"></span>10.5.4 Selección y caracterización del producto

La opción de submenú Asistente Seleccionar fluido contiene los parámetros que han de configurarse para seleccionar y establecer el producto que se va a emplear.

#### Navegación

Menú "Ajuste" → Seleccionar fluido

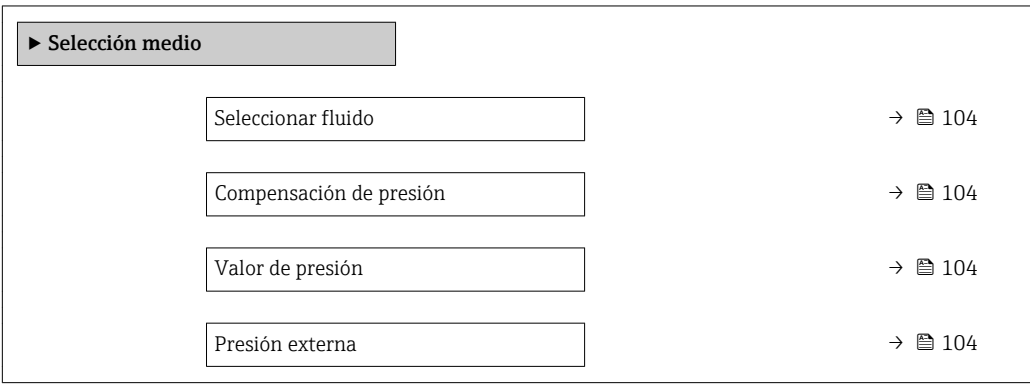

#### Visión general de los parámetros con una breve descripción

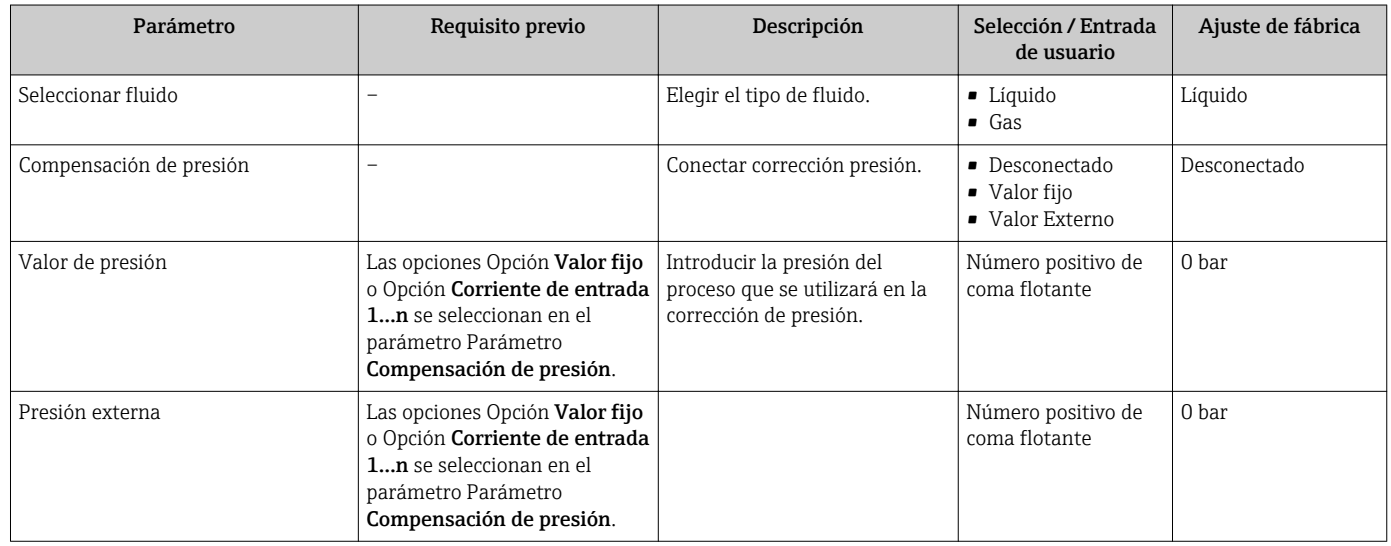

## 10.5.5 Visualización de la configuración de las E/S

La interfaz Submenú Configuración de E / S guía al usuario sistemáticamente por todos los parámetros en que se muestra la configuración de los módulos de E/S.

#### Navegación

Menú "Ajuste" → Configuración de E / S

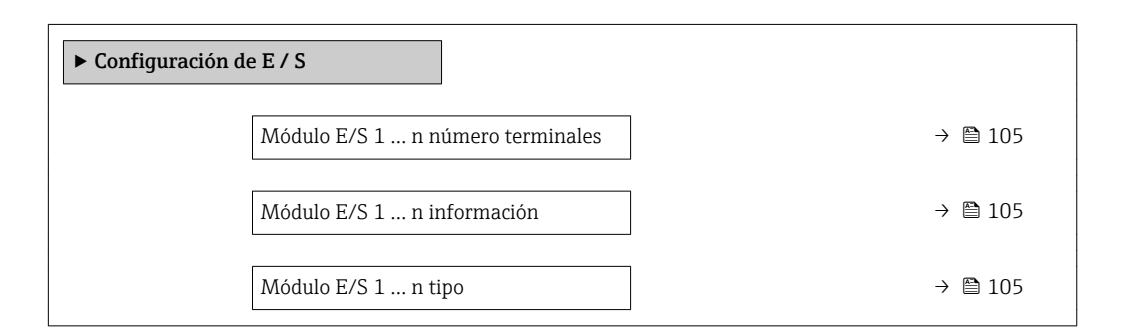

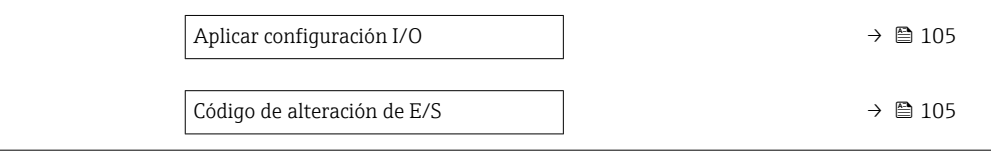

<span id="page-104-0"></span>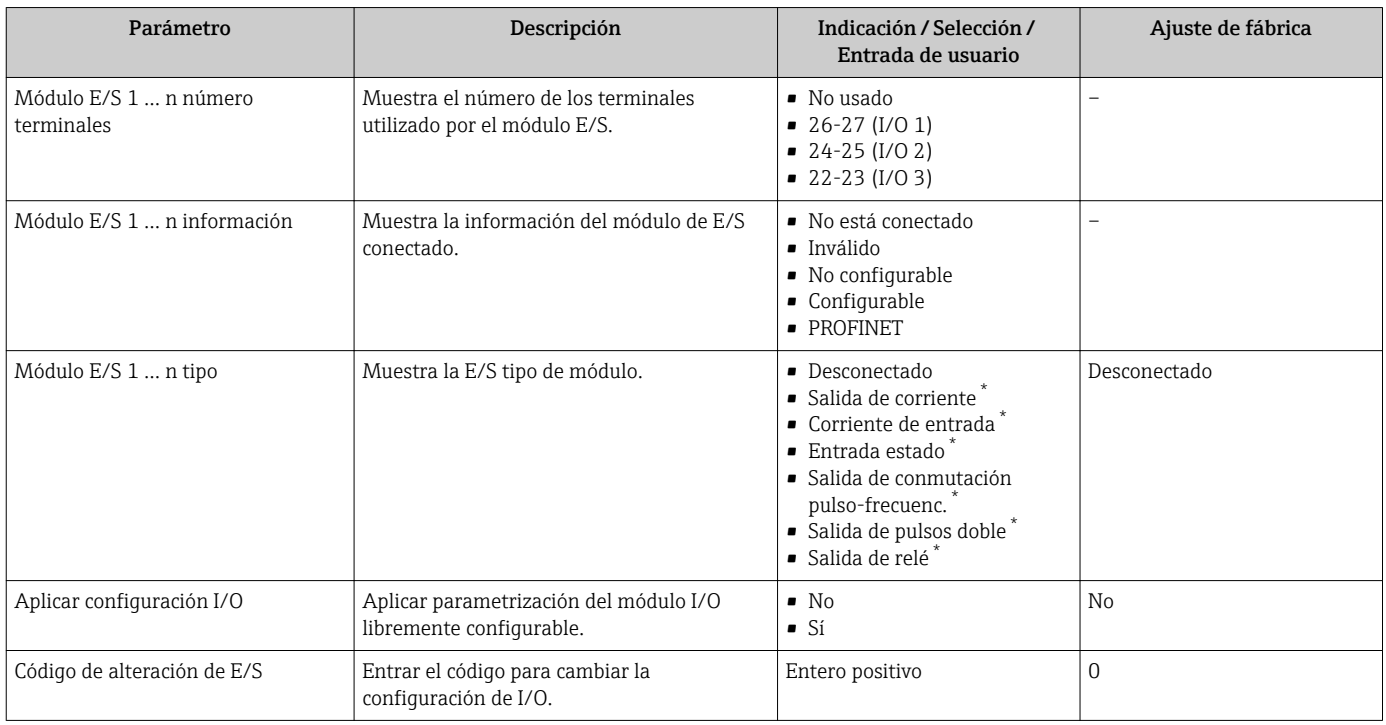

La visibilidad depende de las opciones en el código o de los ajustes en el instrumento

## 10.5.6 Configuración de la entrada de corriente

La interfaz Asistente "Corriente de entrada" guía al usuario sistemáticamente por todos los parámetros que deben ajustarse para configurar la entrada de corriente.

## Navegación

Menú "Ajuste" → Corriente de entrada

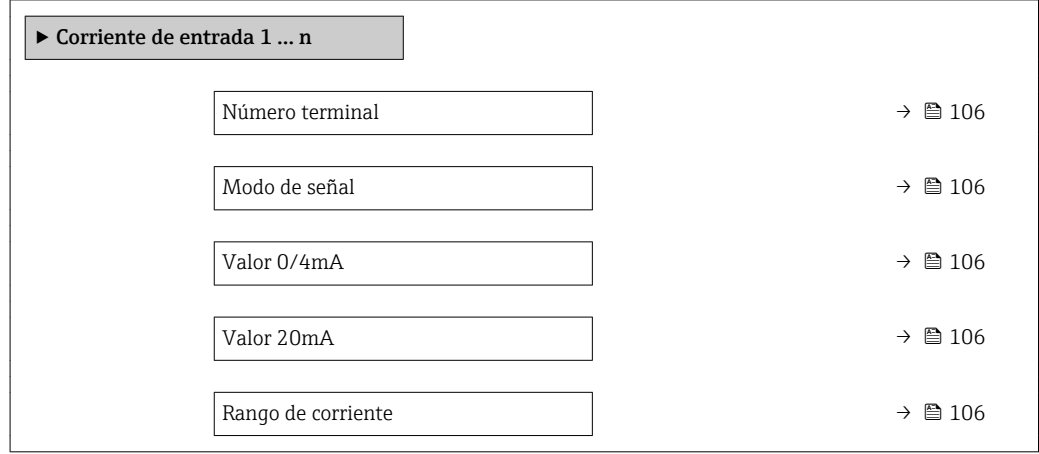

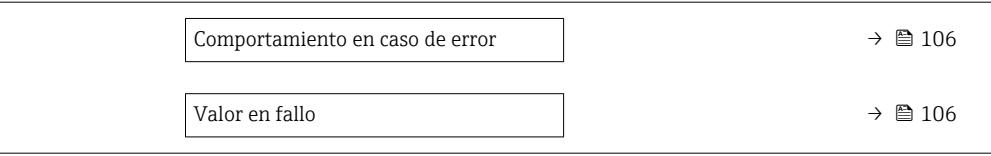

<span id="page-105-0"></span>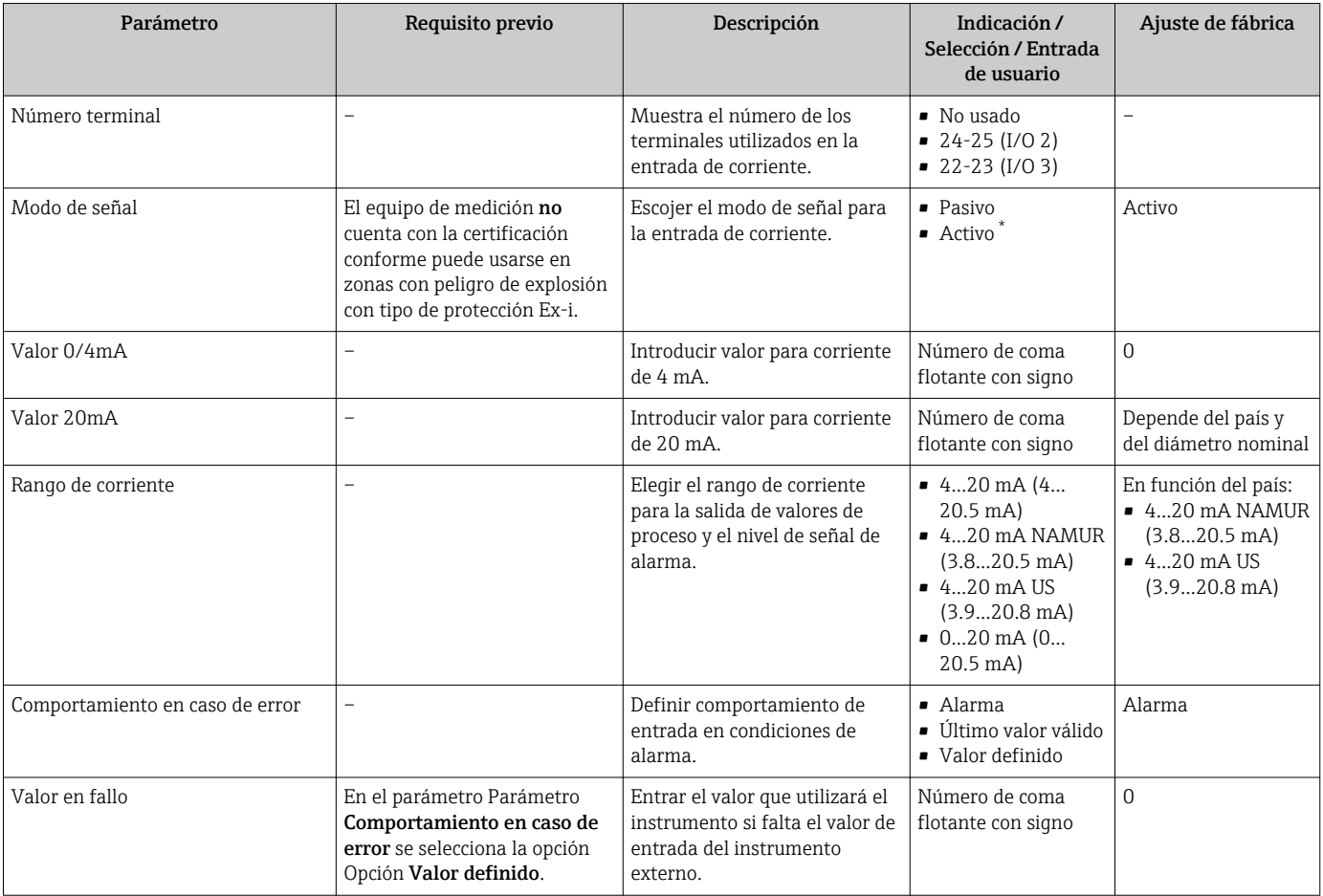

\* La visibilidad depende de las opciones en el código o de los ajustes en el instrumento

## 10.5.7 Para configurar la entrada de estado

La interfaz Submenú Entrada estado guía al usuario sistemáticamente por todos los parámetros que deben ajustarse para configurar la entrada de estado.

#### Navegación

Menú "Ajuste" → Entrada estado

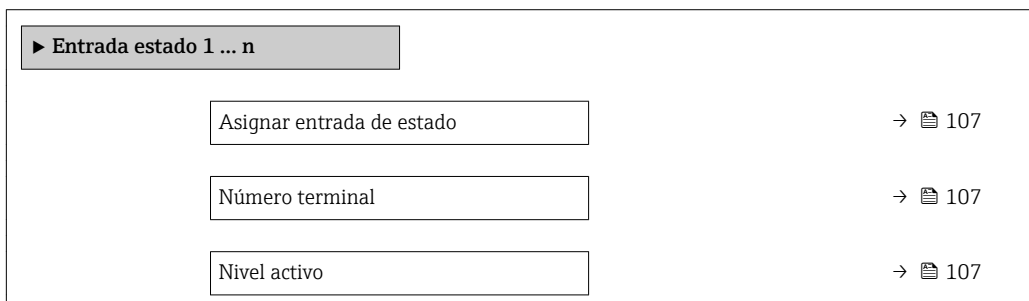

<span id="page-106-0"></span>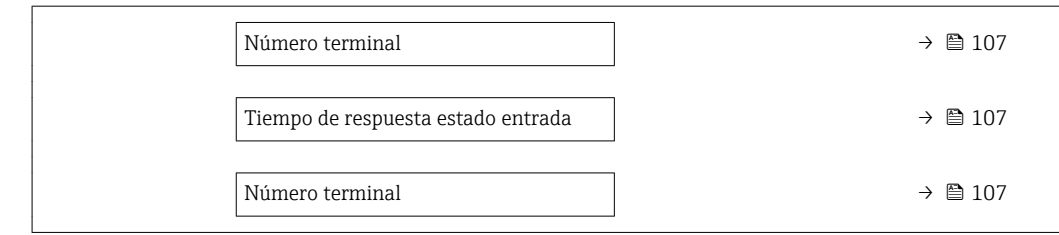

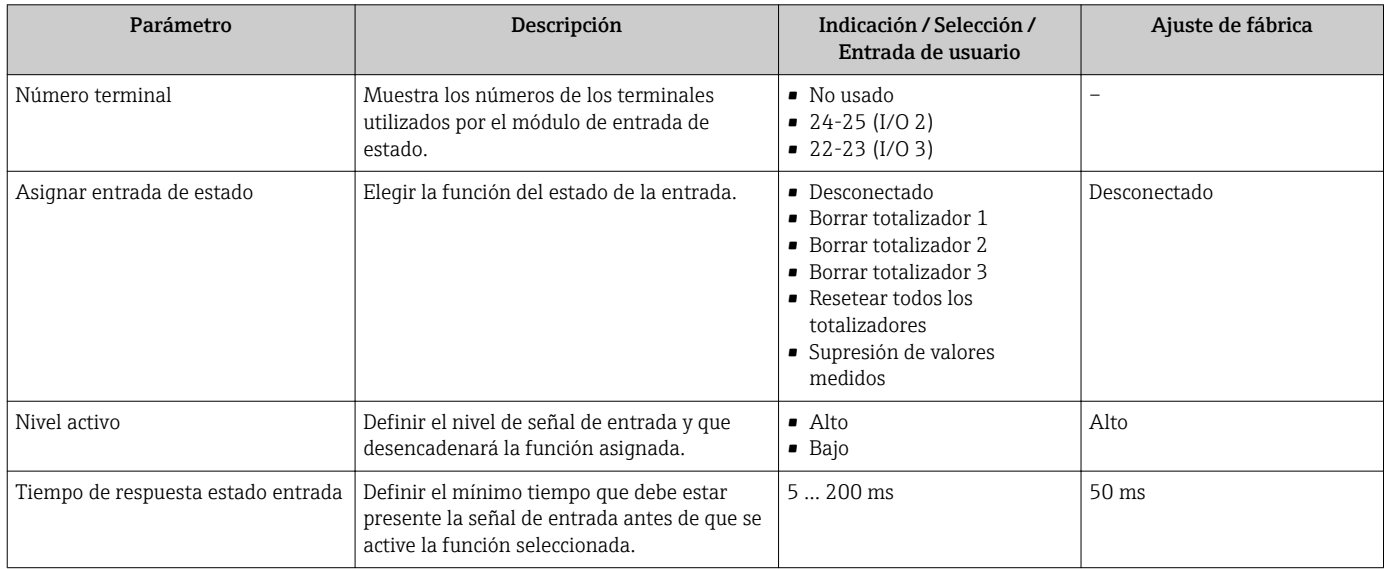

## 10.5.8 Configuración de la salida de corriente

El Asistente Salida de corriente guía sistemáticamente por todos los parámetros que deben ajustarse para configurar la salida de corriente.

#### Navegación

Menú "Ajuste" → Salida de corriente

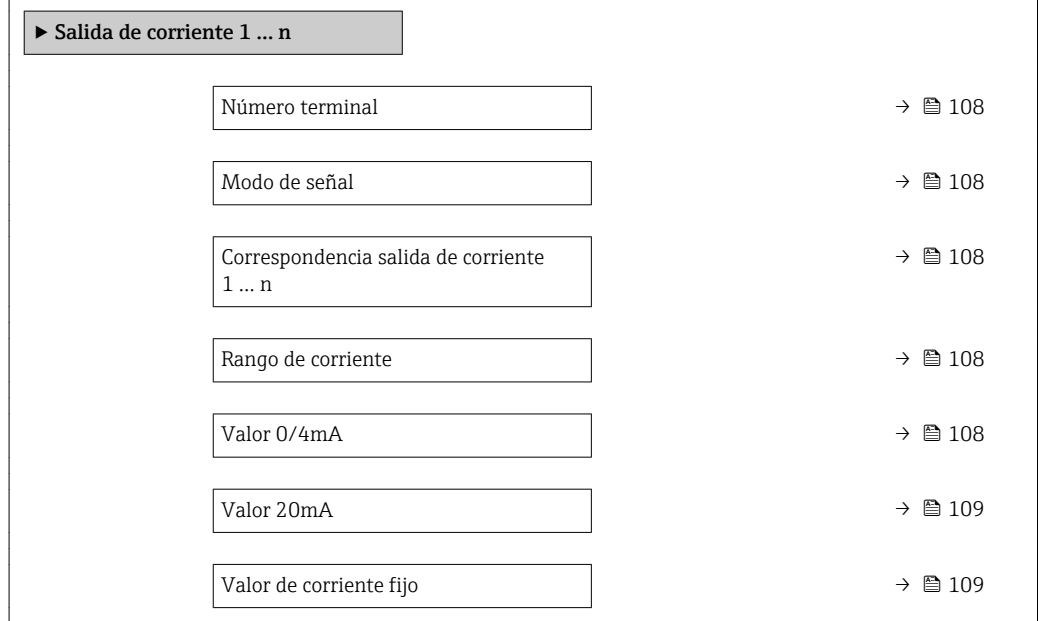

<span id="page-107-0"></span>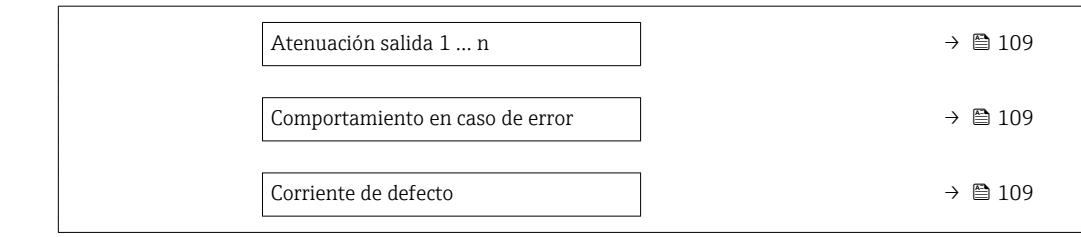

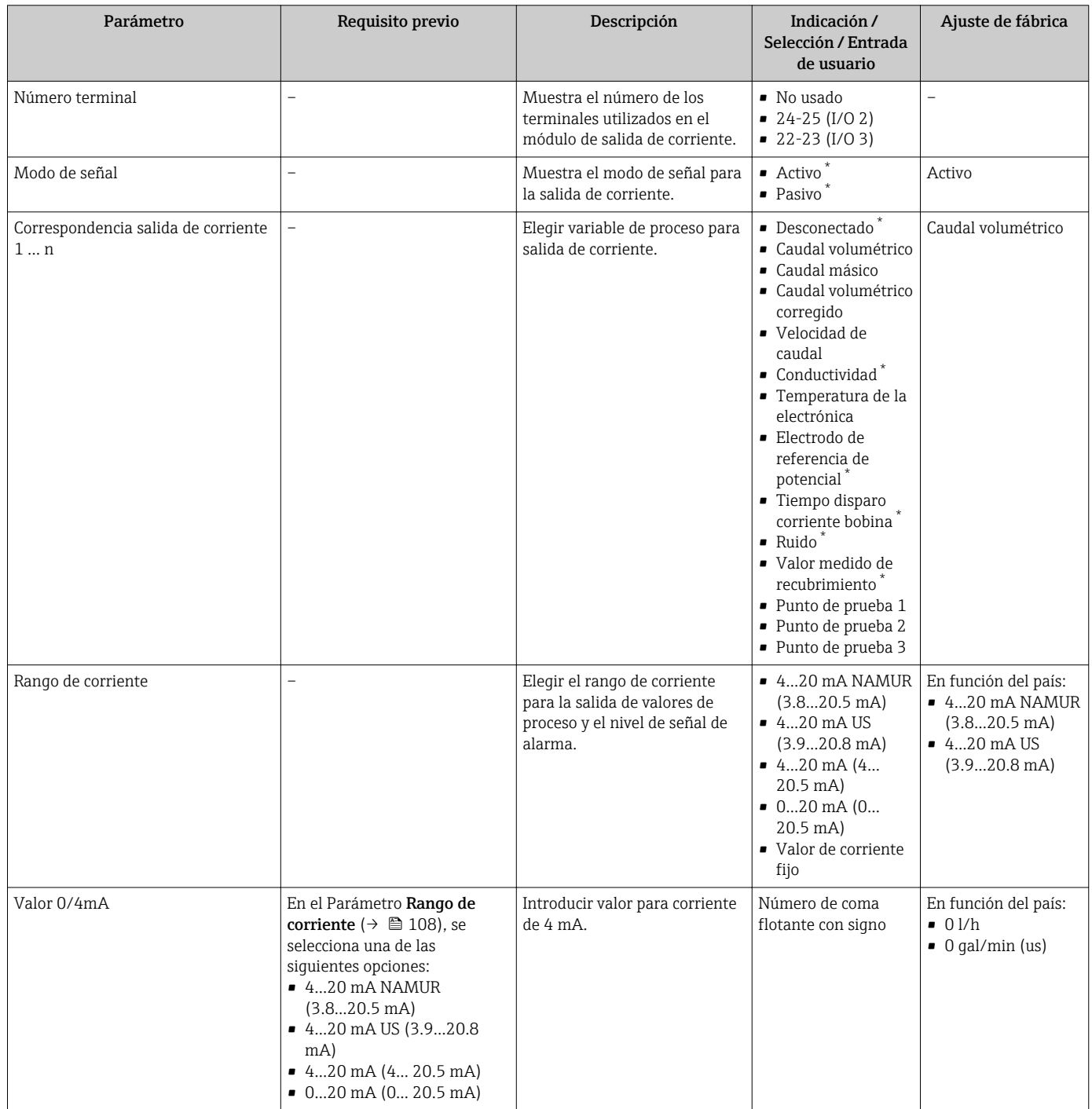
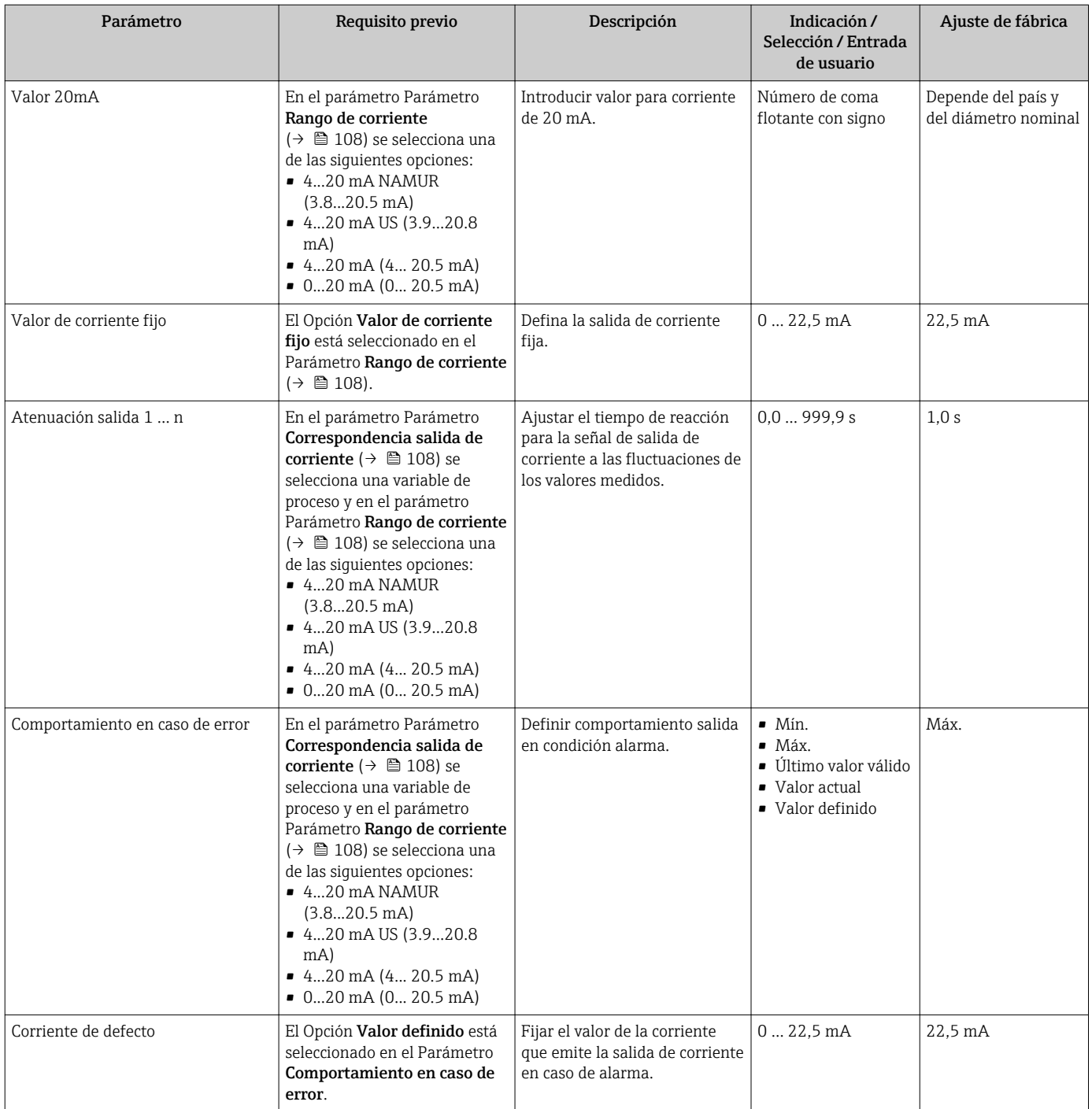

\* La visibilidad depende de las opciones en el código o de los ajustes en el instrumento

# <span id="page-109-0"></span>10.5.9 Configurar la salida de pulsos/frecuencia/conmutación

El Asistente Salida de conmutación pulso-frecuenc. guía sistemáticamente por todos los parámetros que deben ajustarse para configurar el tipo de salida seleccionado.

#### Navegación

Menú "Ajuste" → Ajuste avanzado → Salida de conmutación pulso-frecuenc.

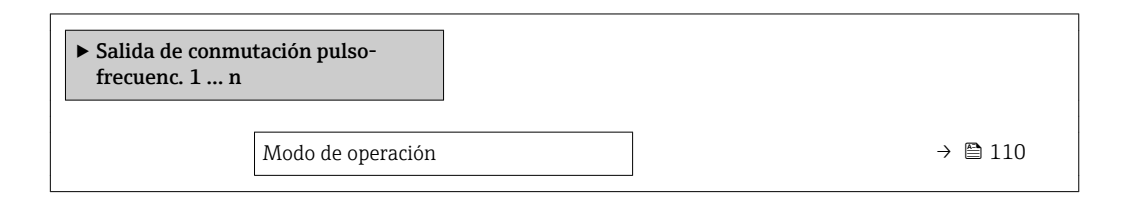

### Visión general de los parámetros con una breve descripción

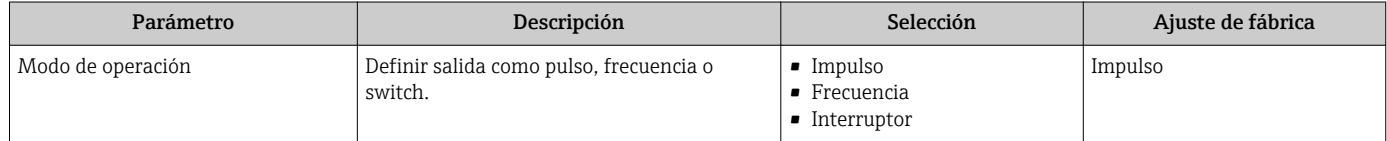

### Configuración de la salida de pulsos

#### Navegación

Menú "Ajuste" → Salida de conmutación pulso-frecuenc.

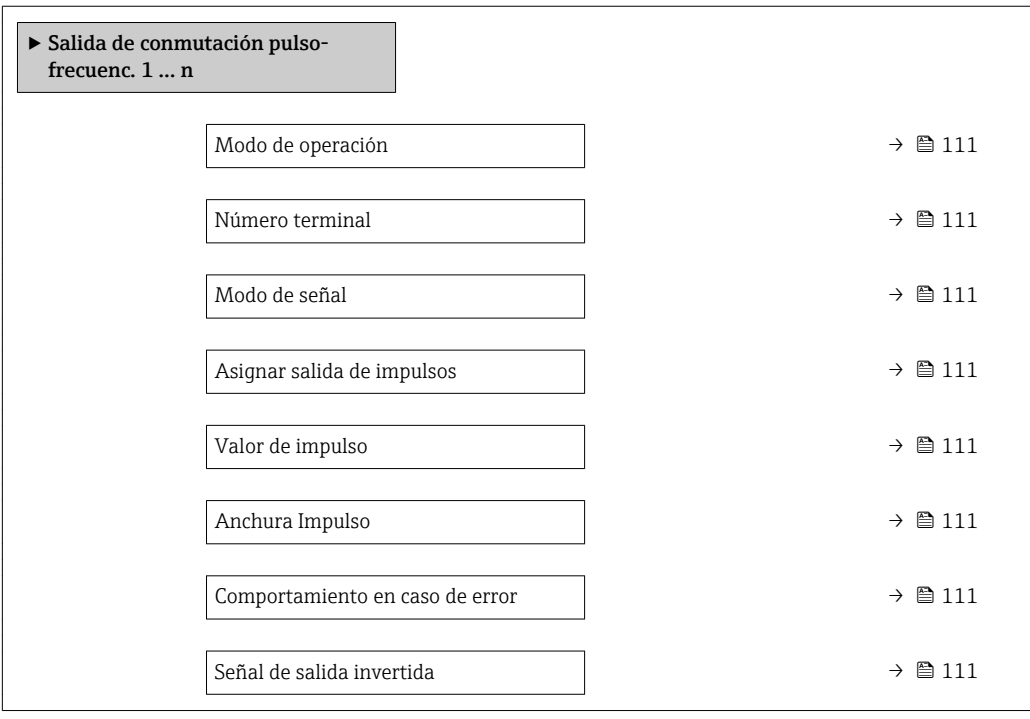

<span id="page-110-0"></span>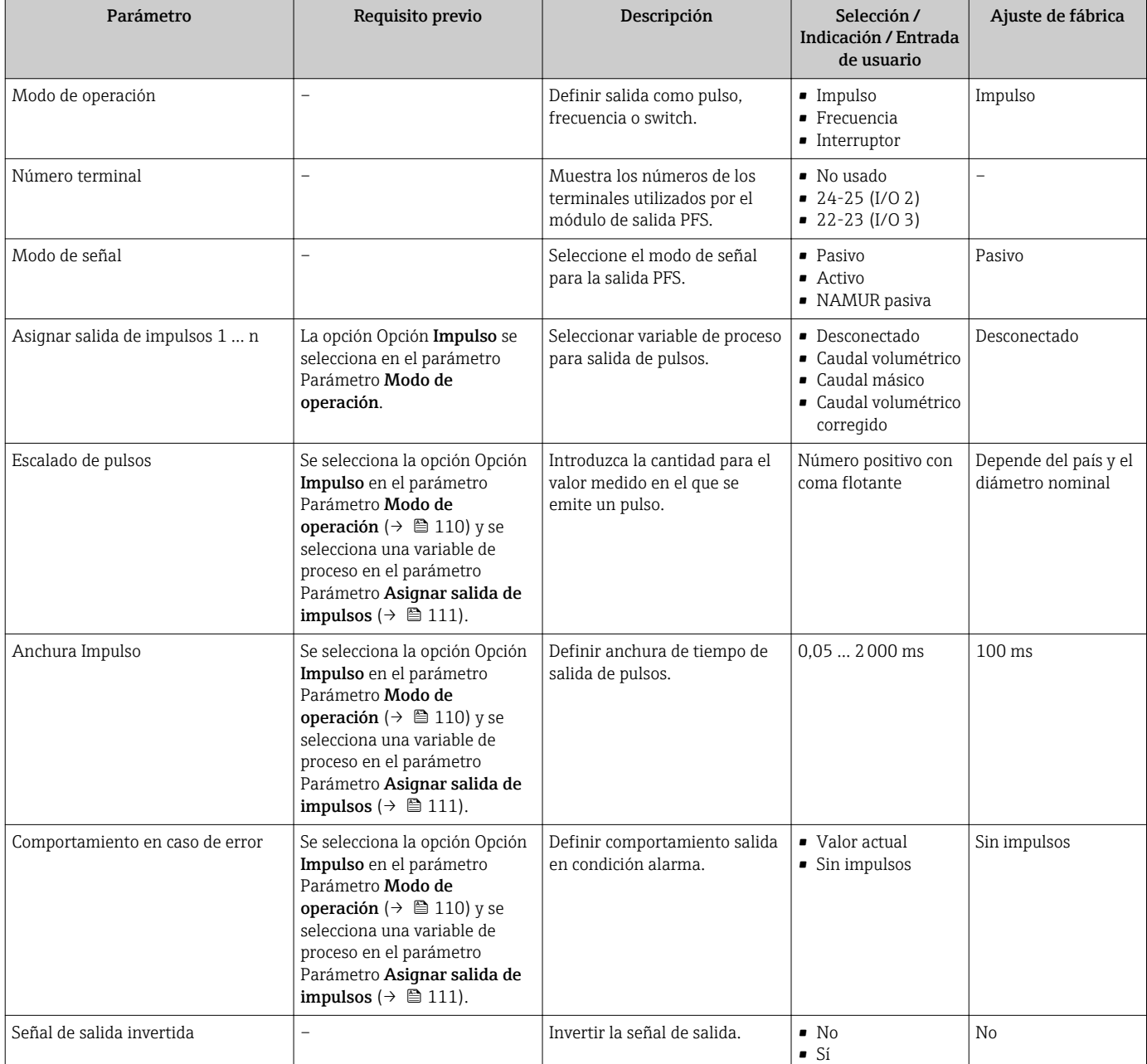

# Configuración de la salida de frecuencia

## Navegación

Menú "Ajuste" → Salida de conmutación pulso-frecuenc.

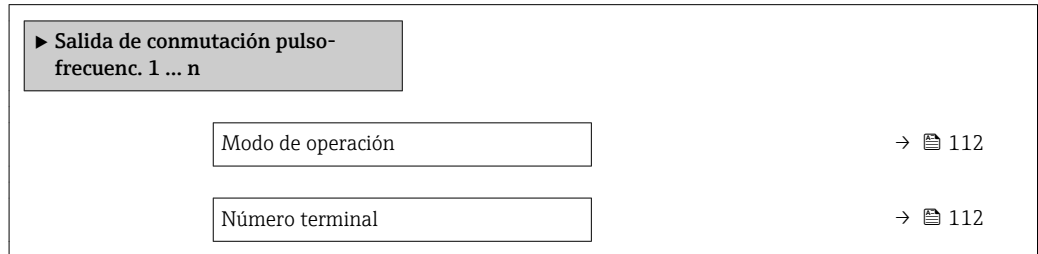

<span id="page-111-0"></span>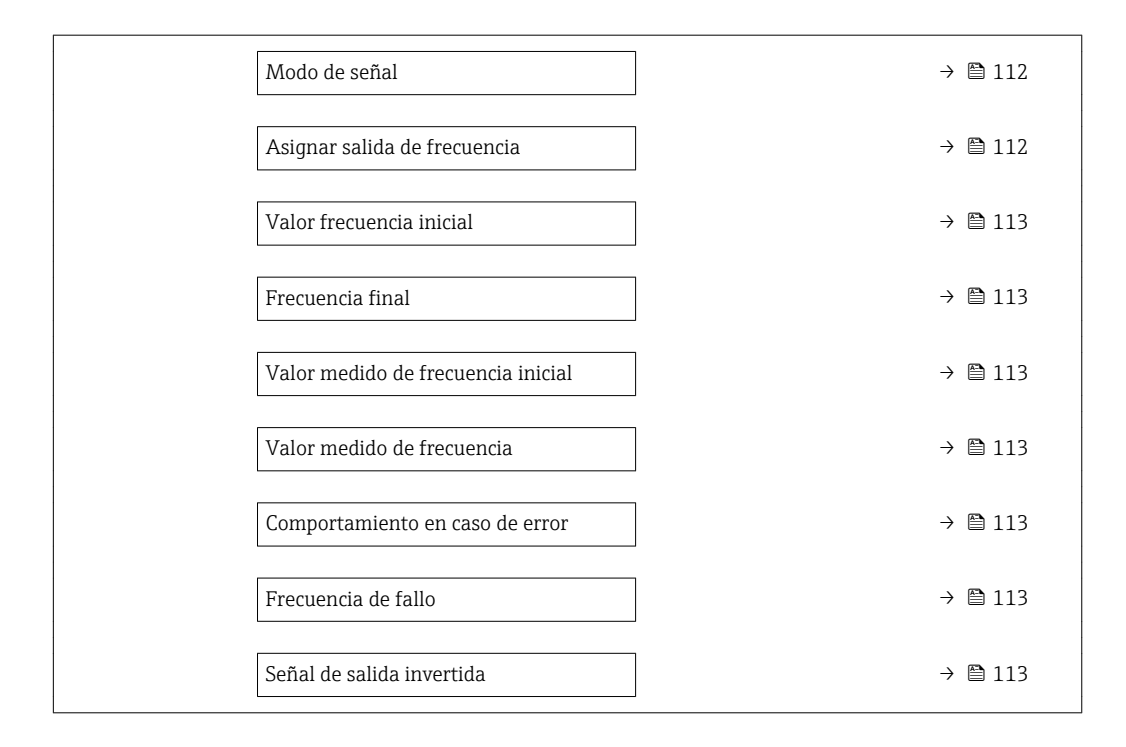

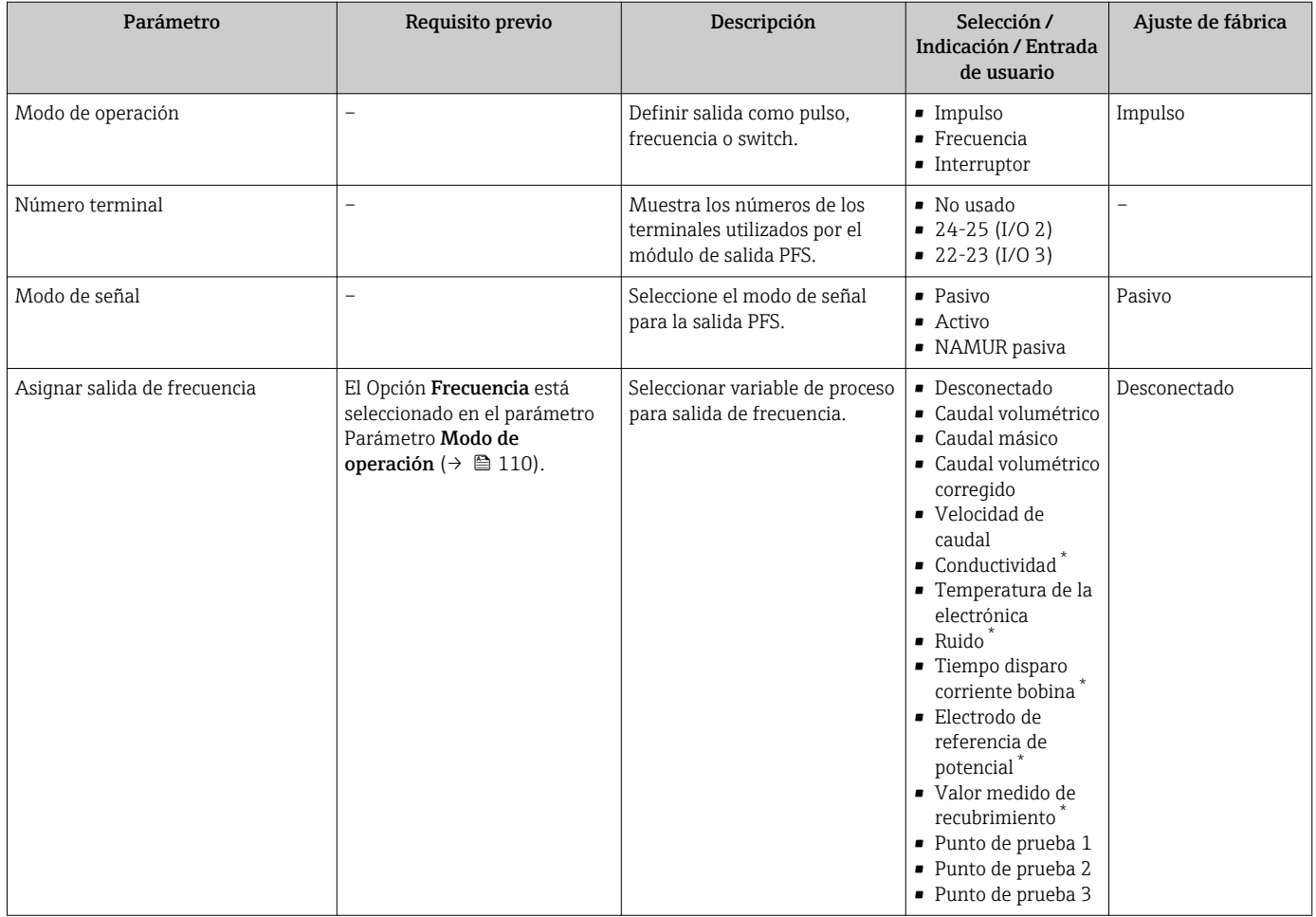

<span id="page-112-0"></span>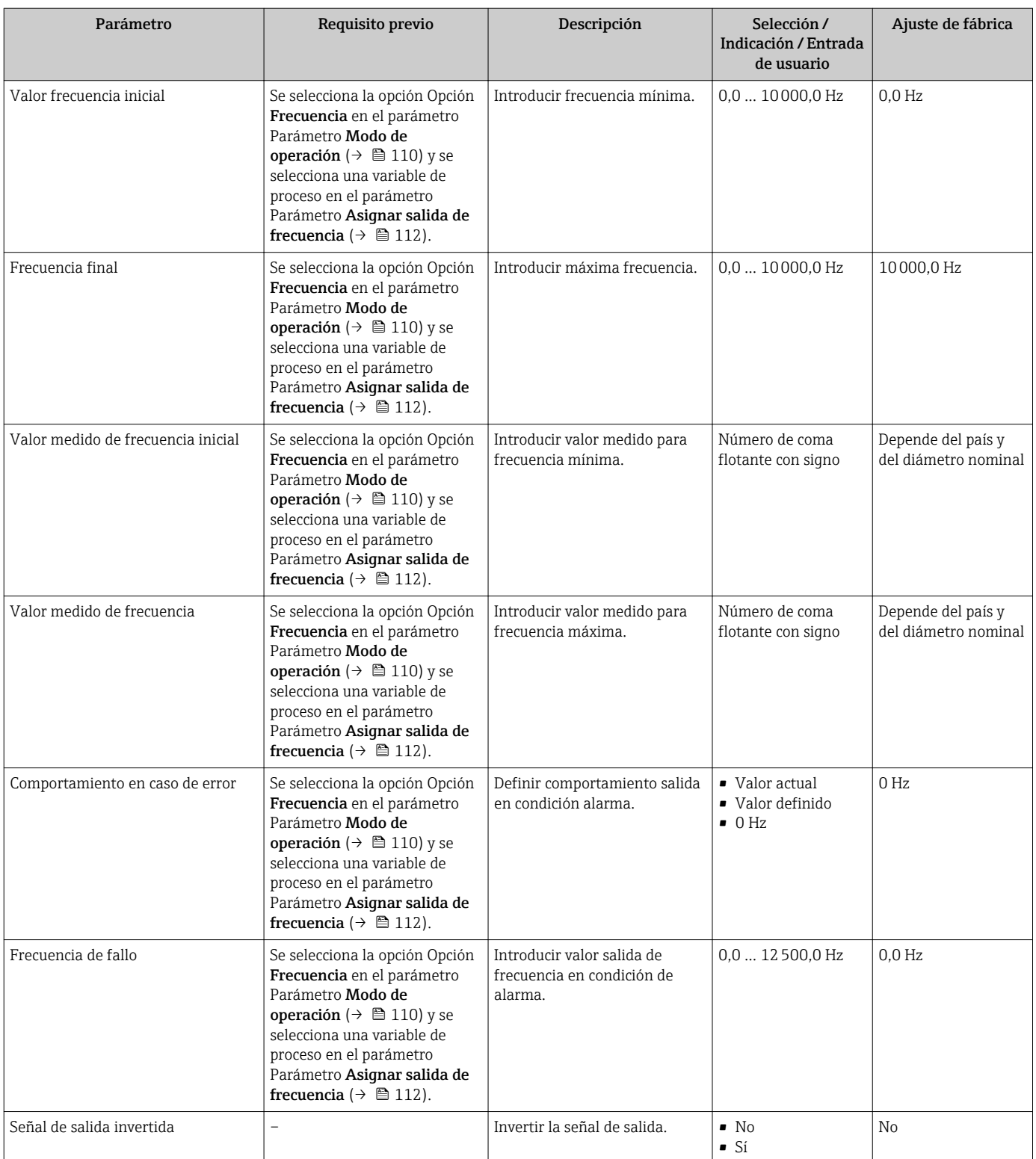

\* La visibilidad depende de las opciones en el código o de los ajustes en el instrumento

### Configuración de la salida de conmutación

# Navegación

Menú "Ajuste" → Salida de conmutación pulso-frecuenc.

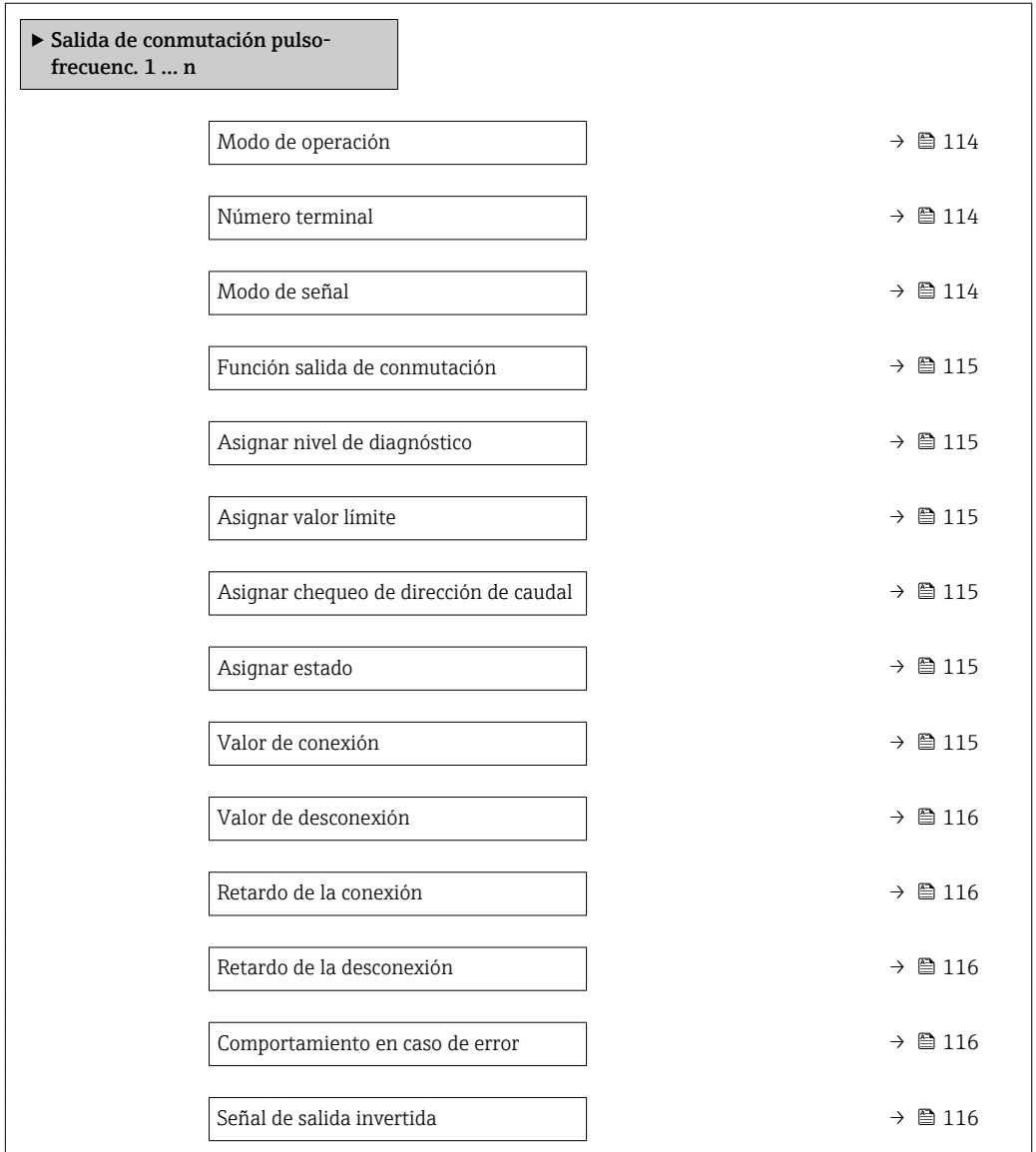

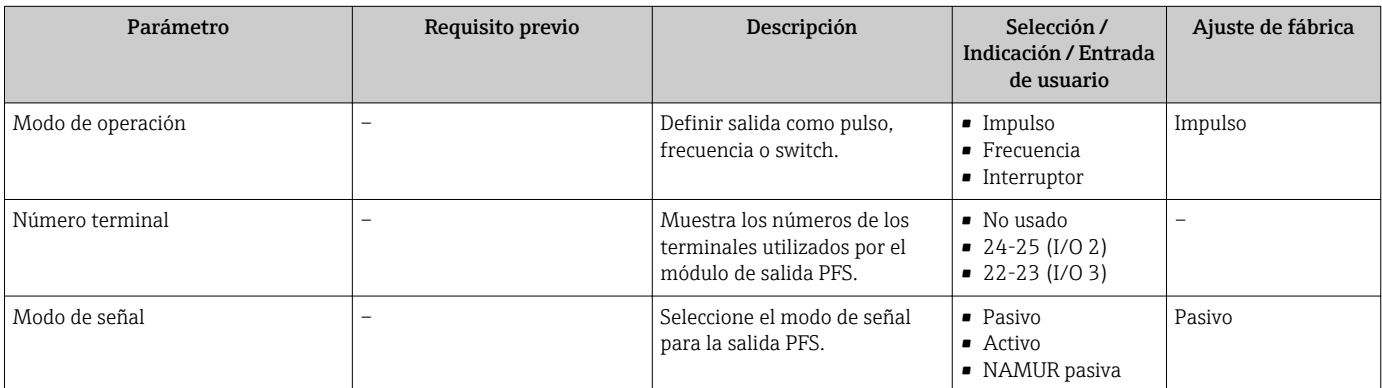

<span id="page-114-0"></span>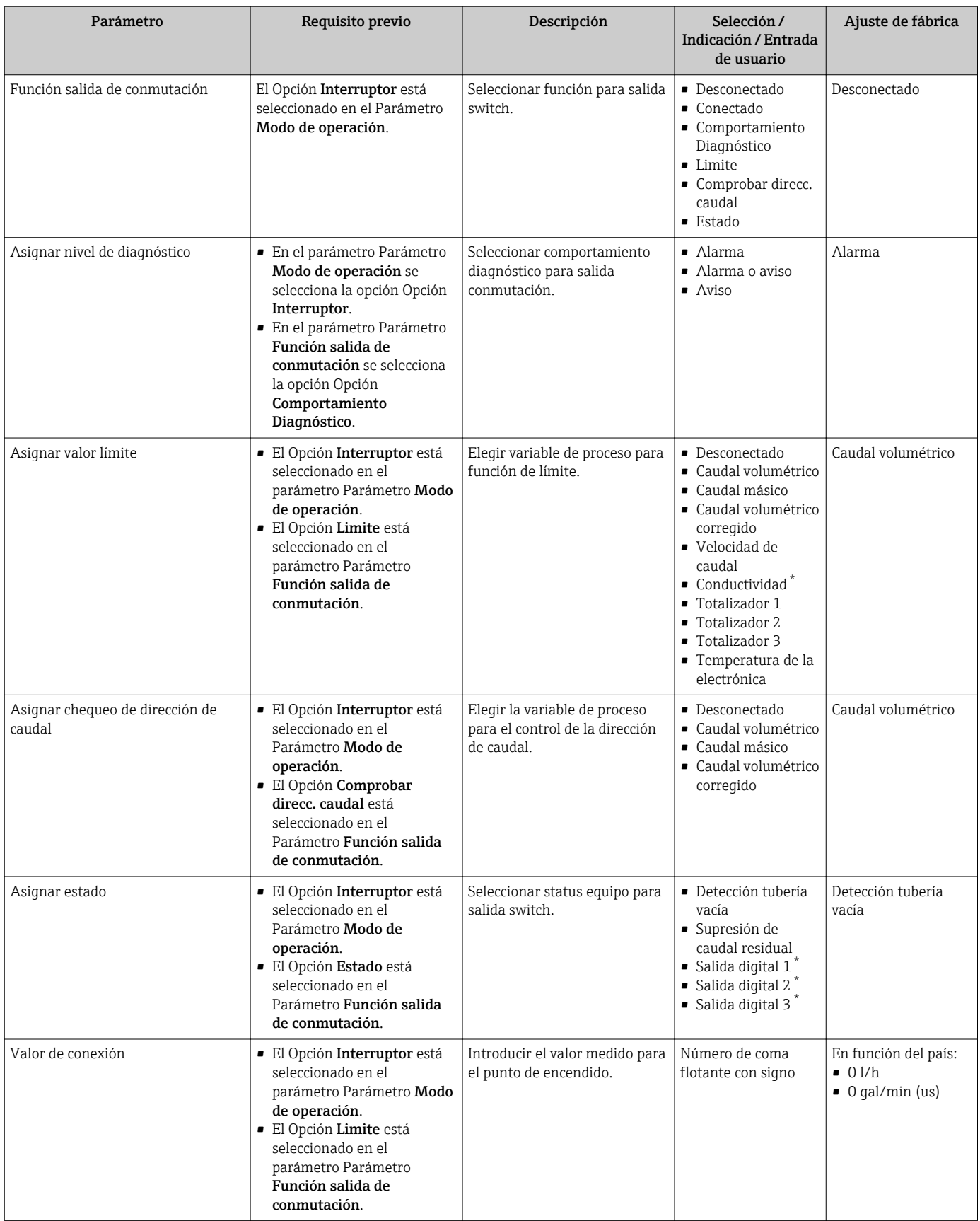

<span id="page-115-0"></span>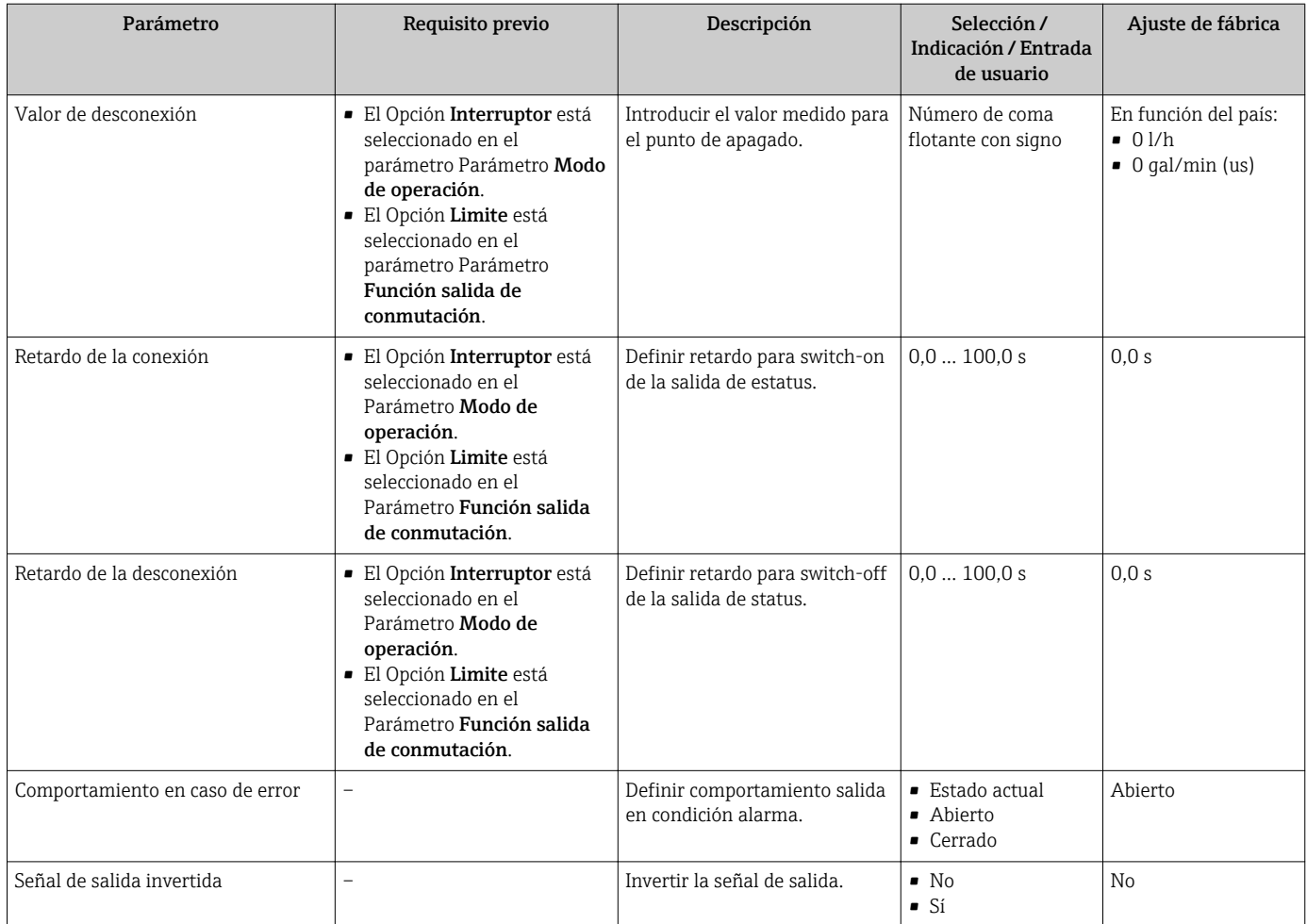

\* La visibilidad depende de las opciones en el código o de los ajustes en el instrumento

# 10.5.10 Configuración de la salida de relé

La interfaz Asistente Salida de relé guía al usuario sistemáticamente por todos los parámetros que deben ajustarse para configurar la salida de relé.

### Navegación

Menú "Ajuste" → Salida de relé 1 … n

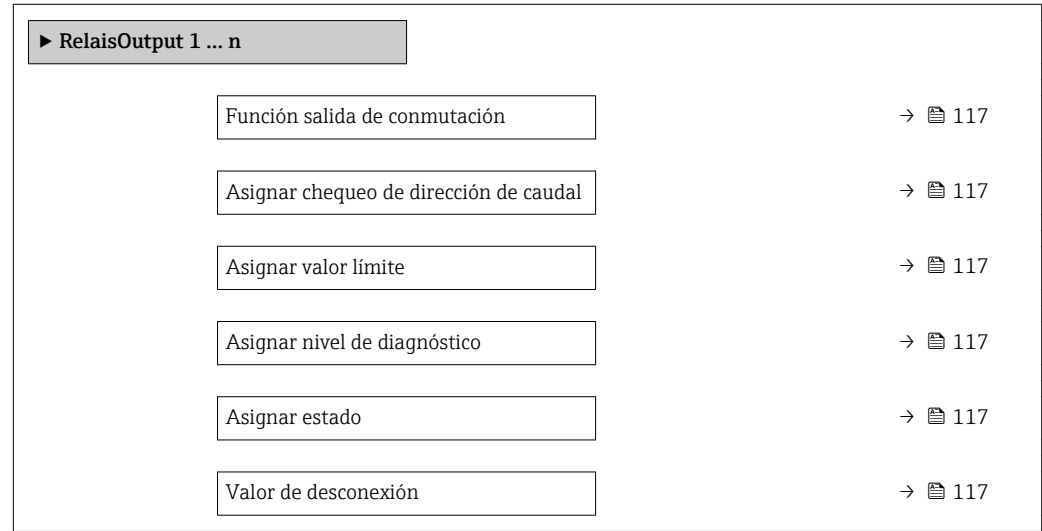

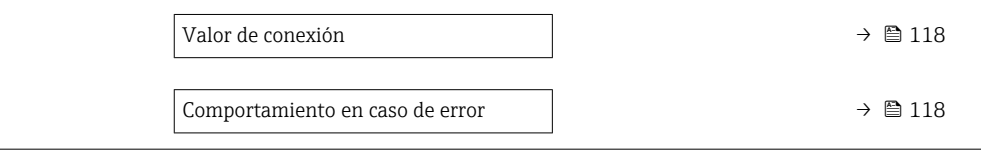

<span id="page-116-0"></span>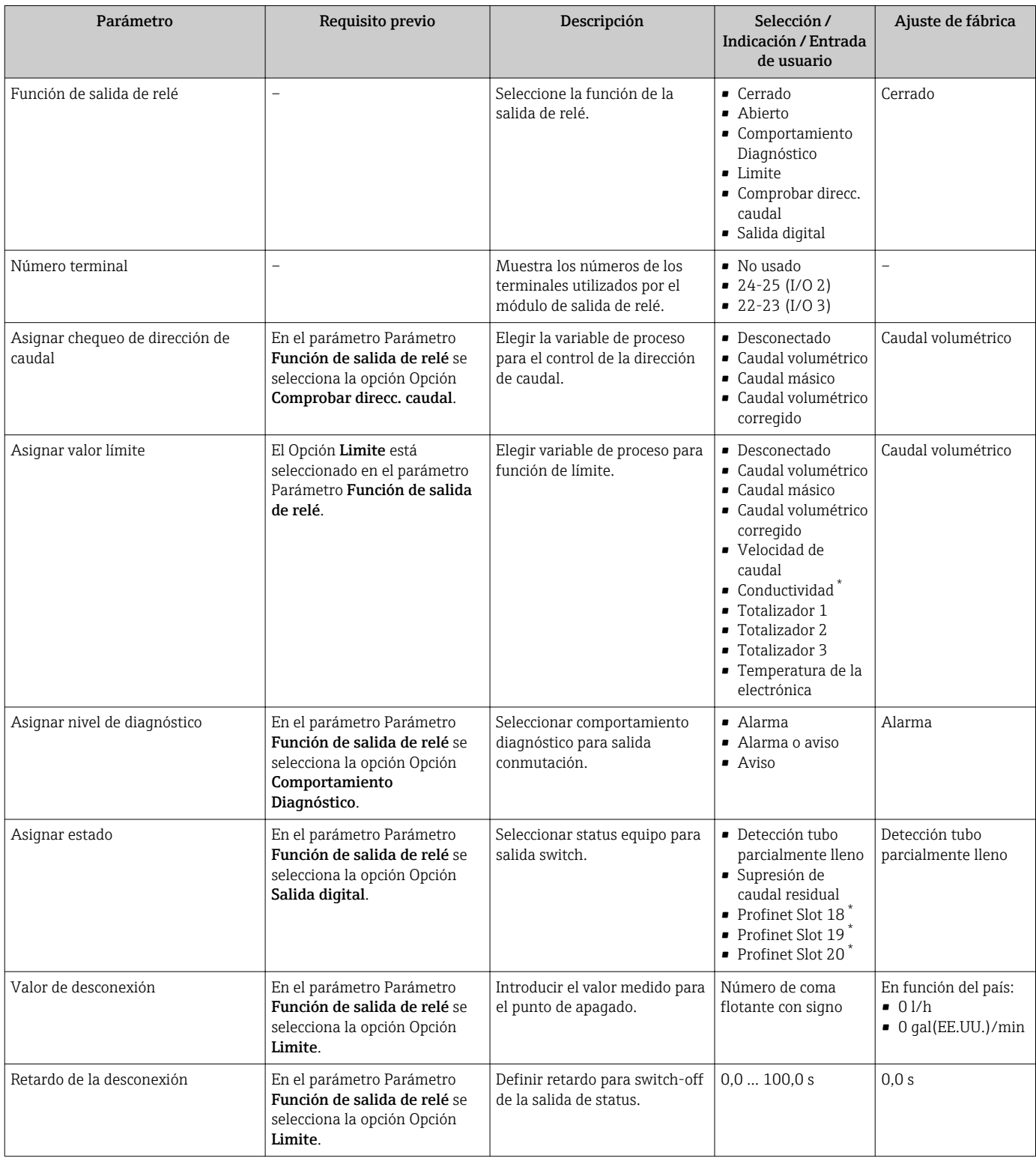

<span id="page-117-0"></span>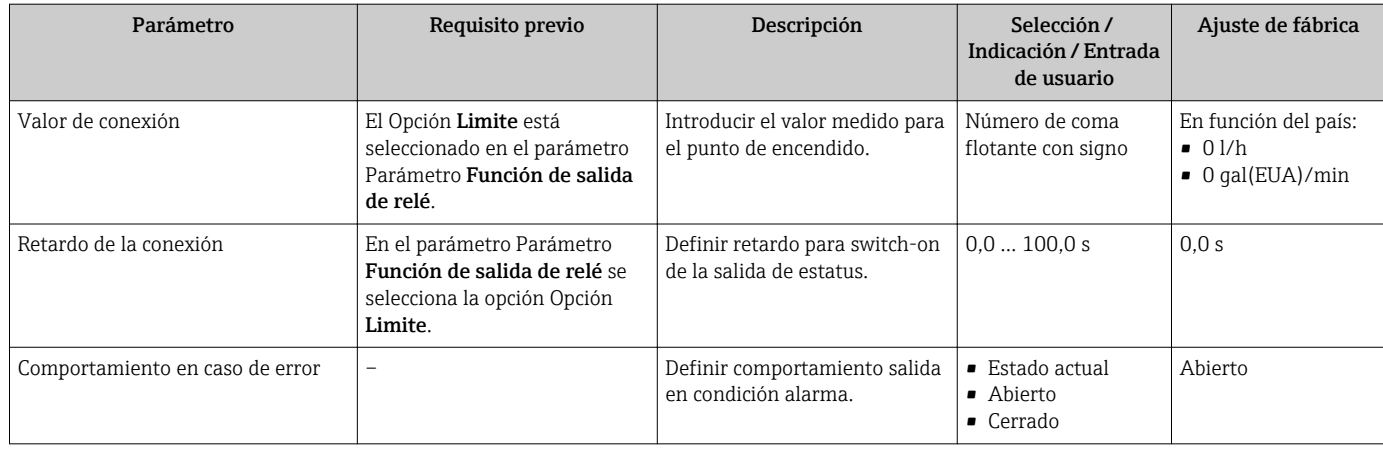

\* La visibilidad depende de las opciones en el código o de los ajustes en el instrumento

# 10.5.11 Configurar el indicador local

El Asistente Visualización guía sistemáticamente por todos los parámetros que pueden ajustarse para configurar el indicador local.

### Navegación

Menú "Ajuste" → Visualización

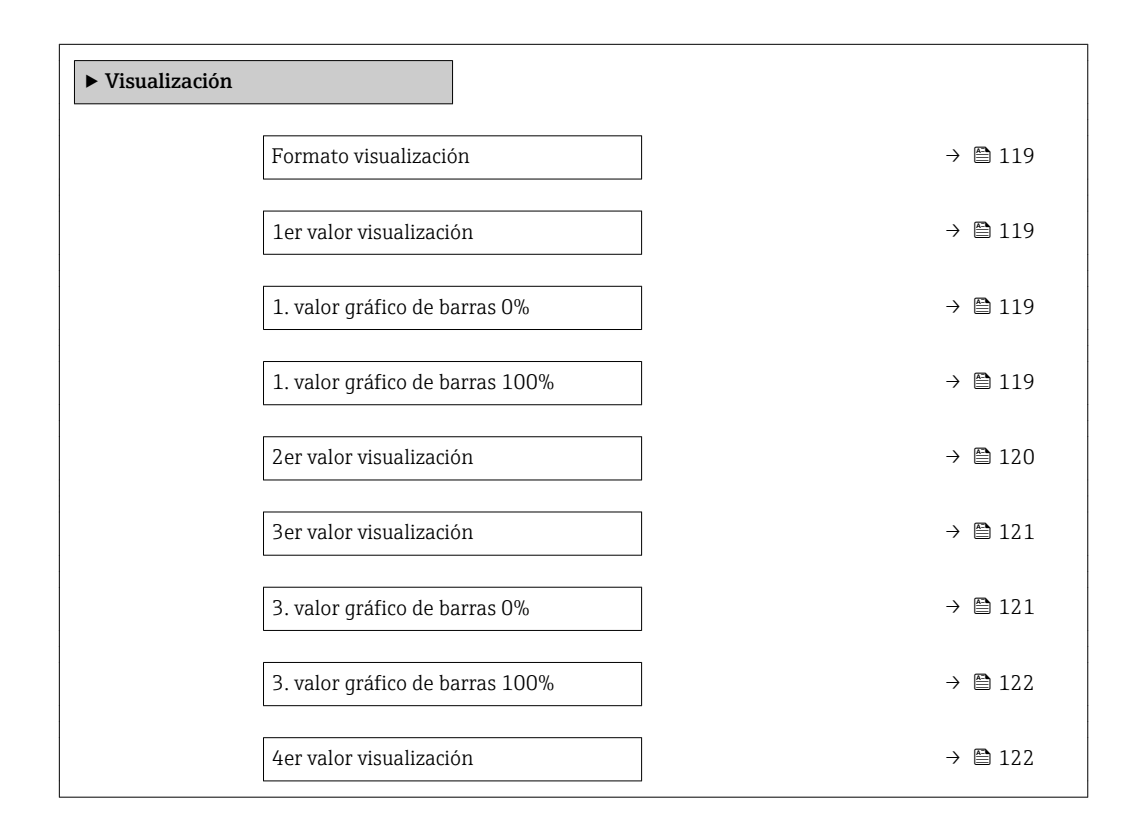

<span id="page-118-0"></span>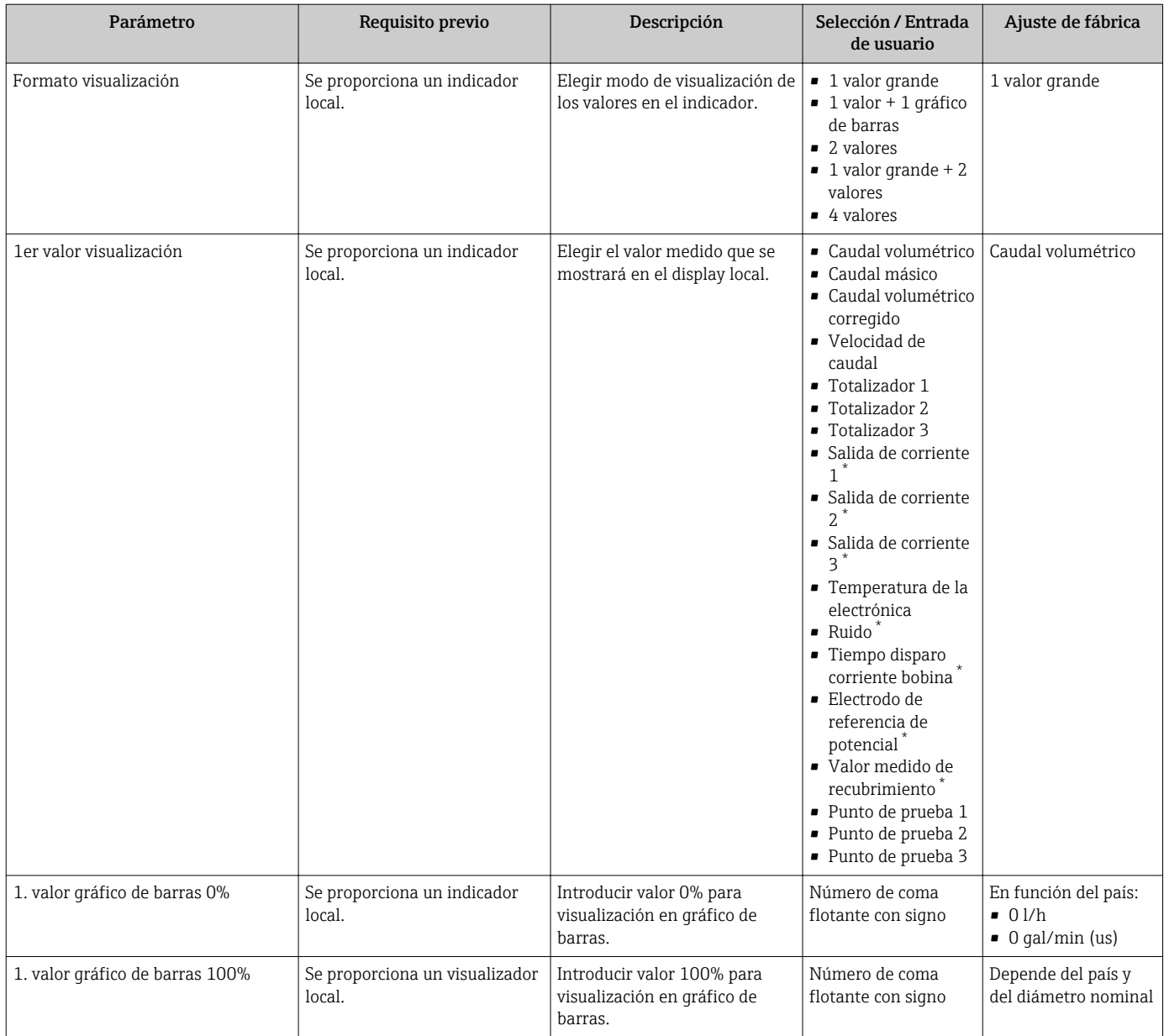

<span id="page-119-0"></span>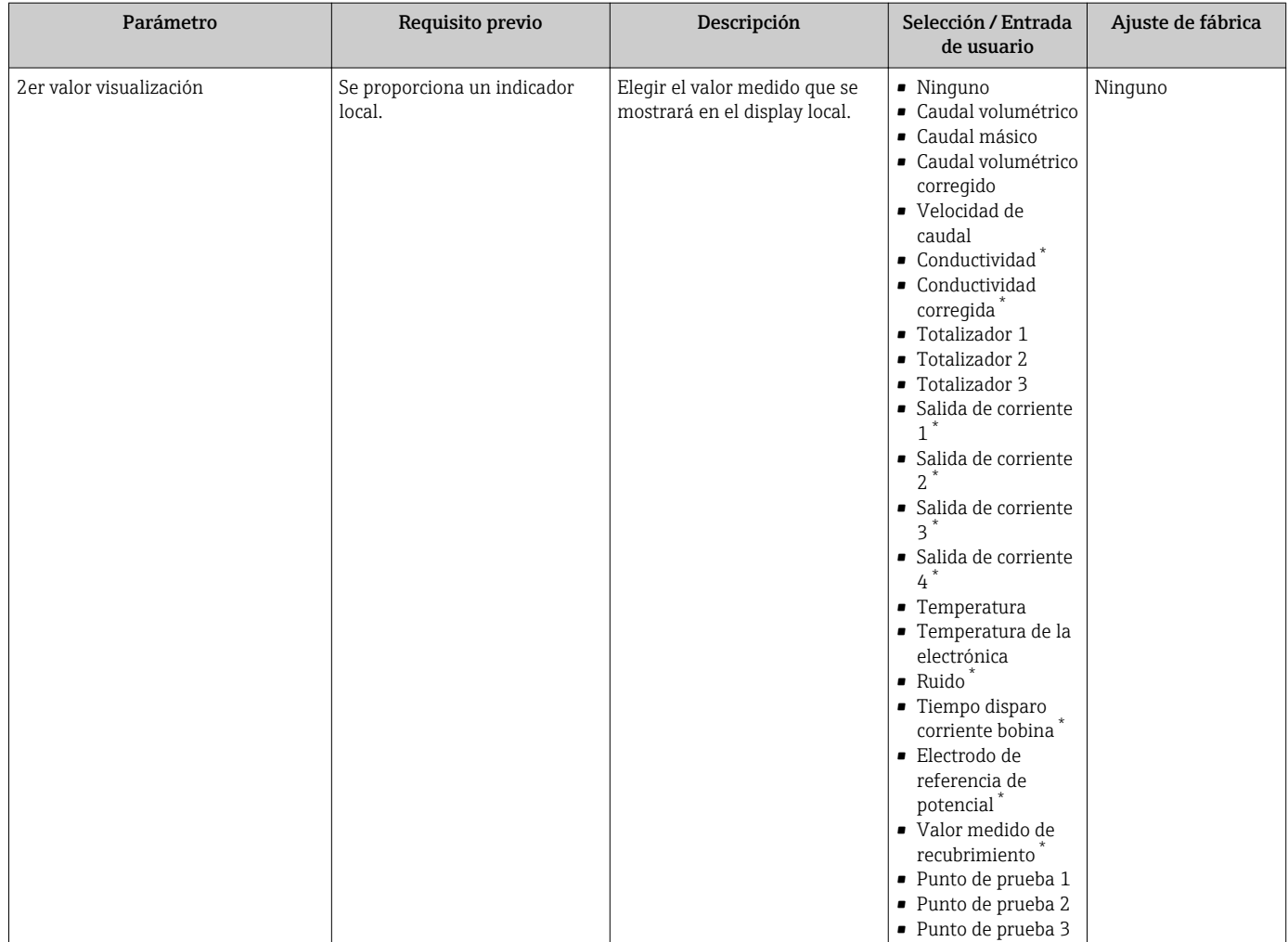

<span id="page-120-0"></span>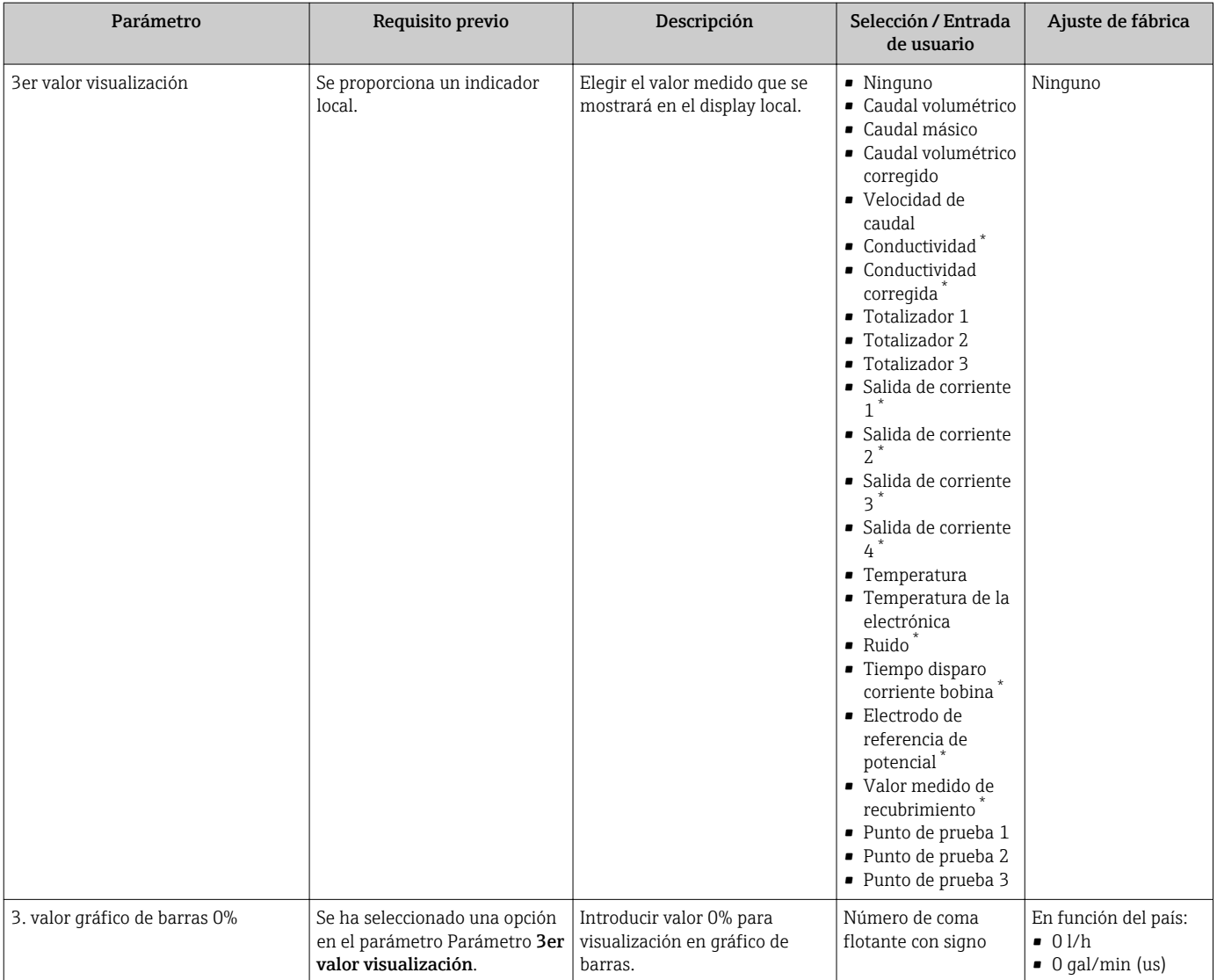

<span id="page-121-0"></span>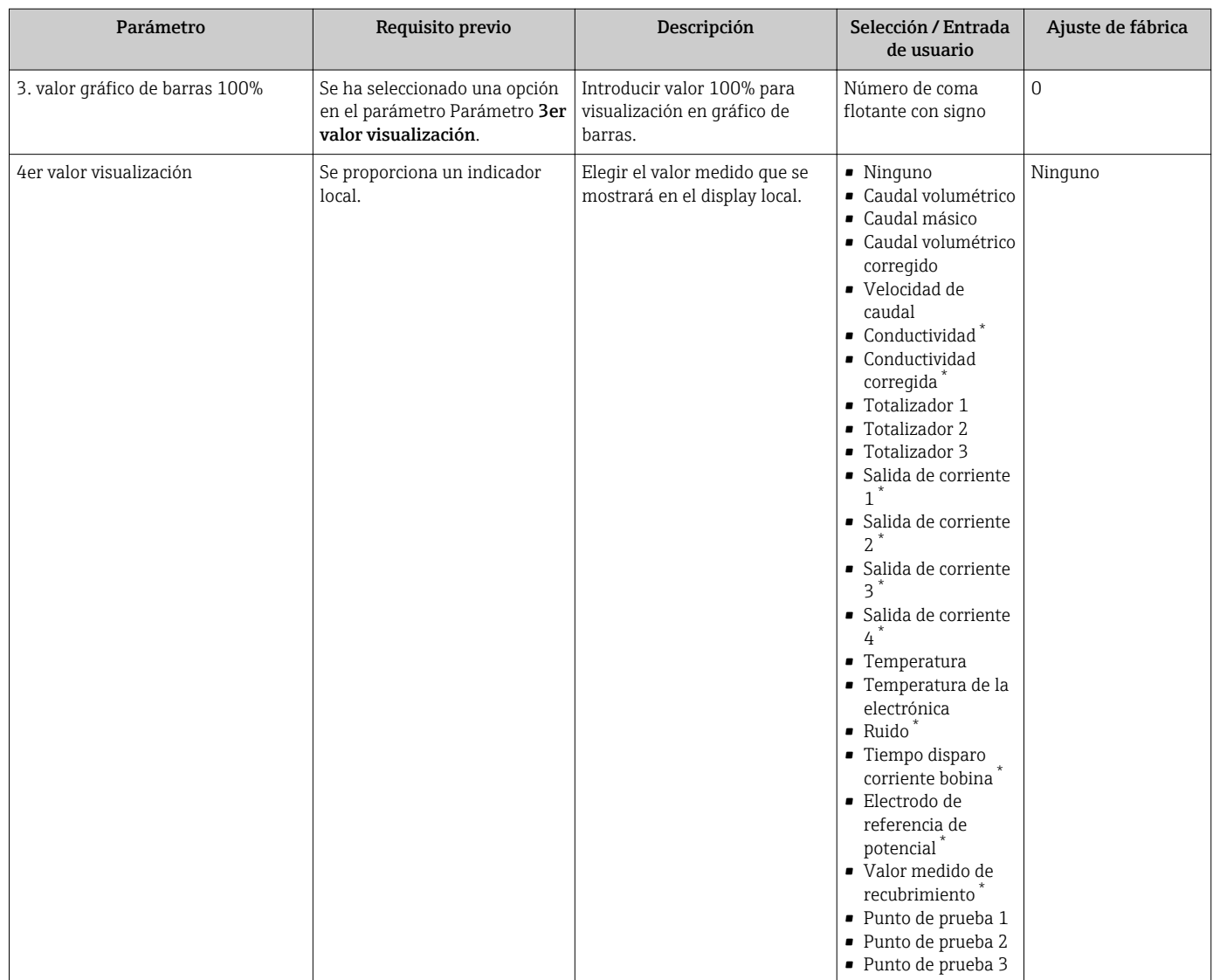

La visibilidad depende de las opciones en el código o de los ajustes en el instrumento

# 10.5.12 Configurar la supresión de caudal residual

La interfaz Asistente Supresión de caudal residual guía al usuario sistemáticamente por todos los parámetros que han de establecerse para configurar la supresión de caudal residual.

### Navegación

Menú "Ajuste" → Supresión de caudal residual

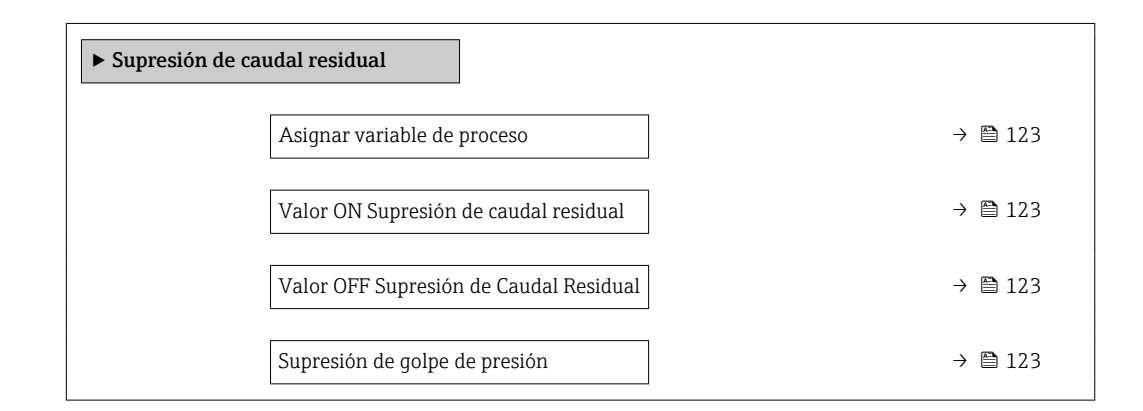

<span id="page-122-0"></span>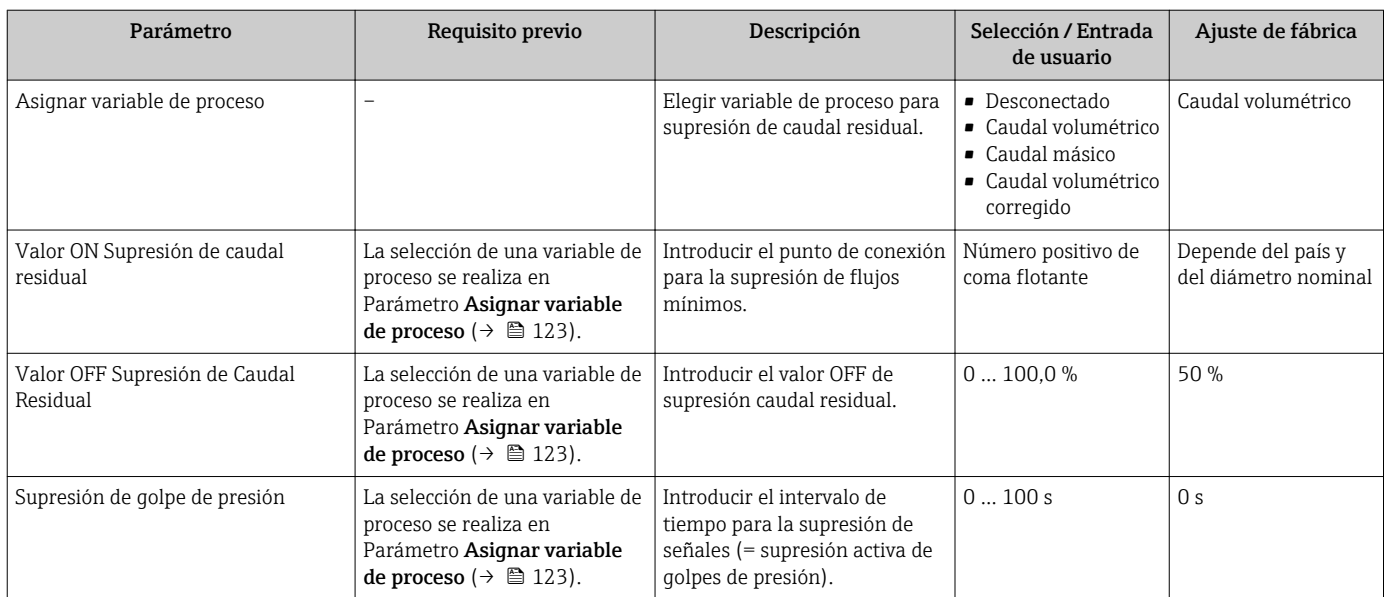

# 10.5.13 Para configurar la detección de tubería vacía

El Submenú Detección tubería vacía comprende los parámetros que deben configurarse para la configuración de la detección de tubería vacía.

#### Navegación

Menú "Ajuste" → Detección tubería vacía

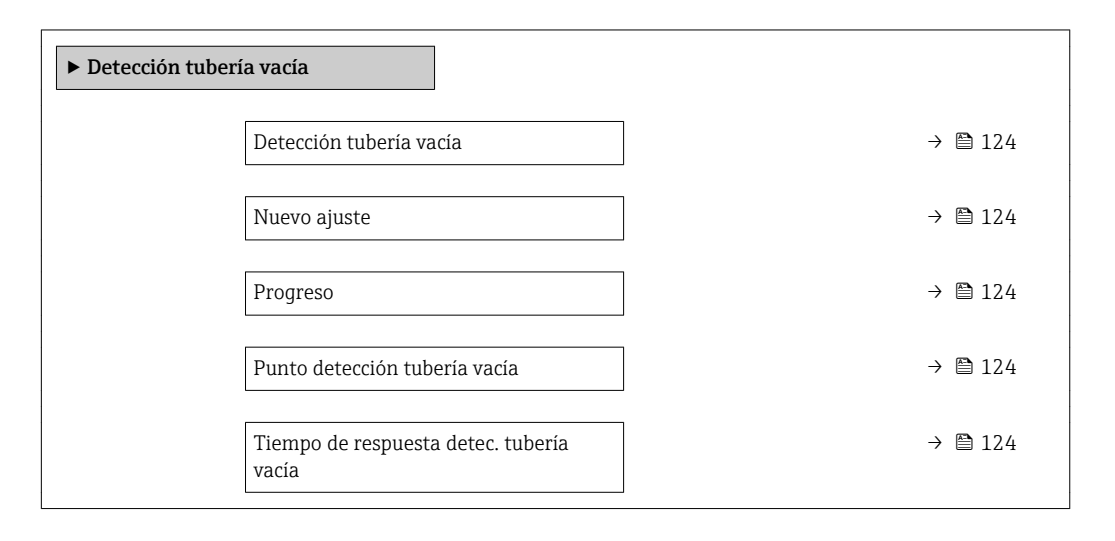

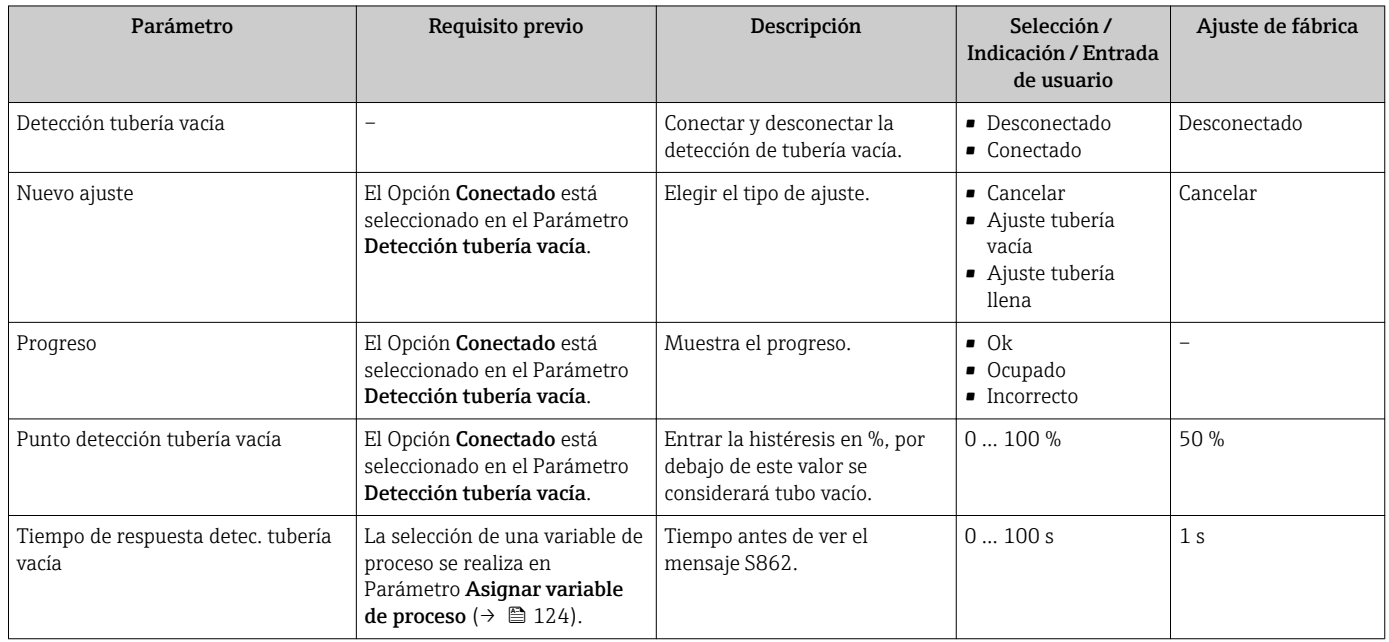

# 10.6 Ajustes avanzados

La opción de menú Submenú Ajuste avanzado junto con sus submenús contiene parámetros de configuración para ajustes específicos.

*Navegación hacia Submenú "Ajuste avanzado"*

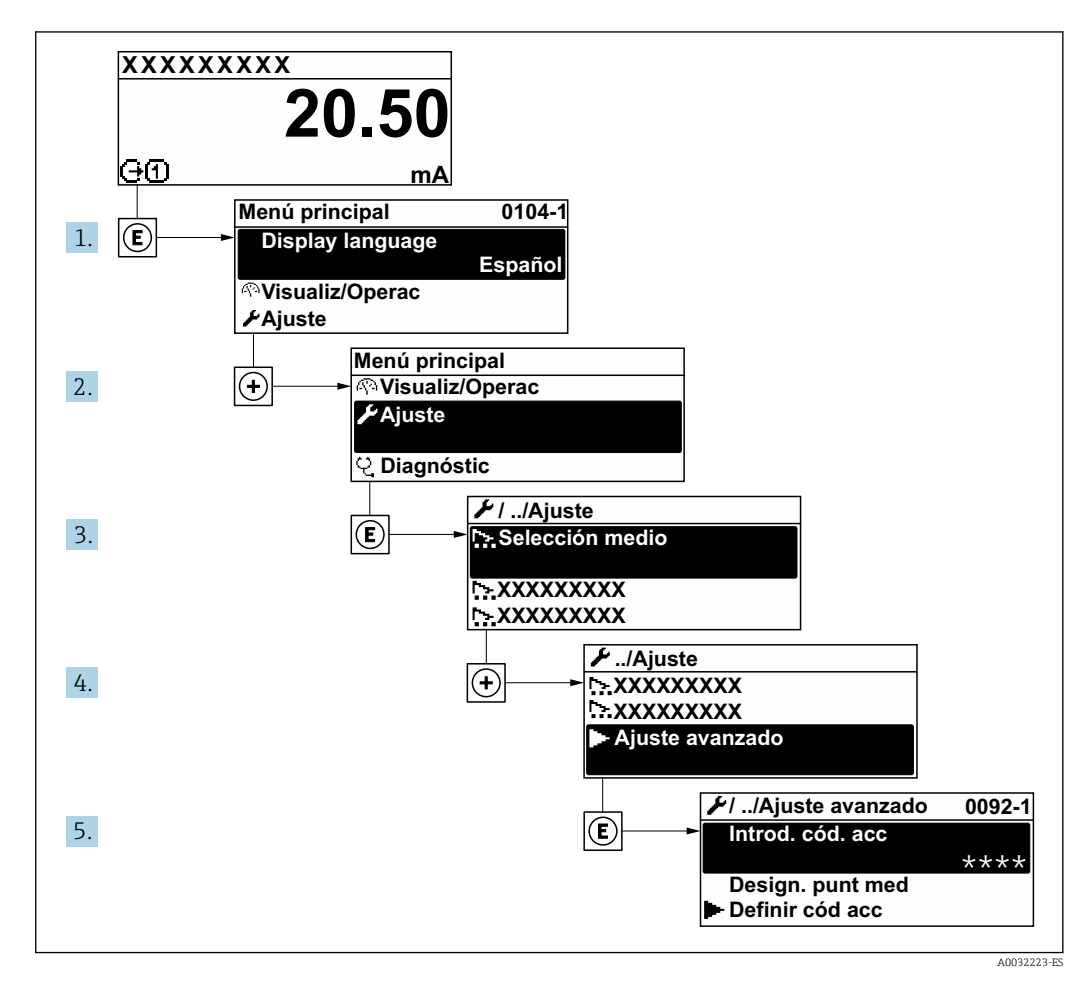

El número de submenús y parámetros puede variar según la versión del equipo. A Algunos submenús y parámetros de estos submenús no se describen en el manual de instrucciones de funcionamiento. En su lugar se proporciona una documentación especial para el equipo (consúltese la sección "Documentación suplementaria").

### Navegación

Menú "Ajuste" → Ajuste avanzado

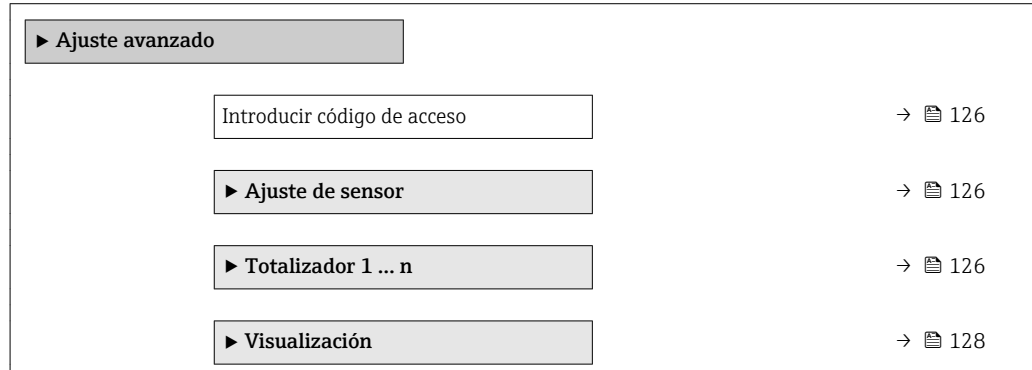

<span id="page-125-0"></span>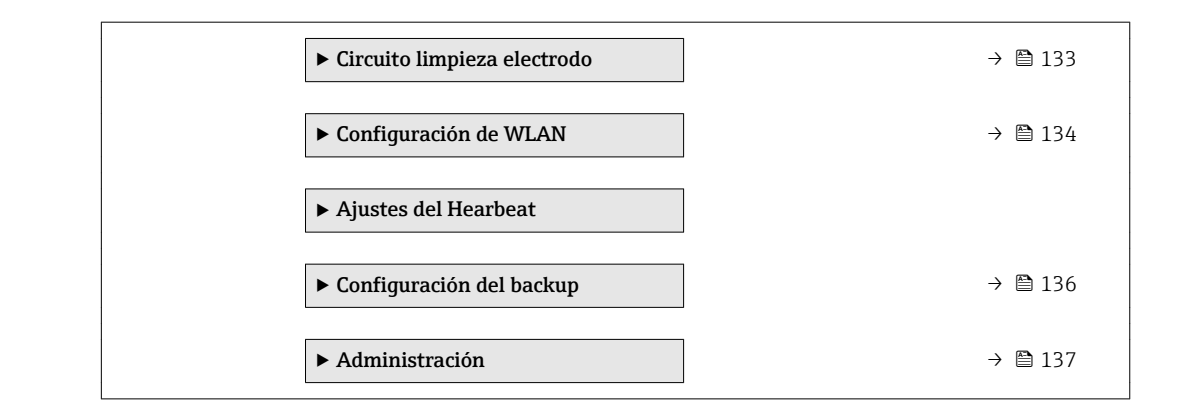

# 10.6.1 Uso del parámetro para introducir el código de acceso

#### Navegación

Menú "Ajuste" → Ajuste avanzado

#### Visión general de los parámetros con una breve descripción

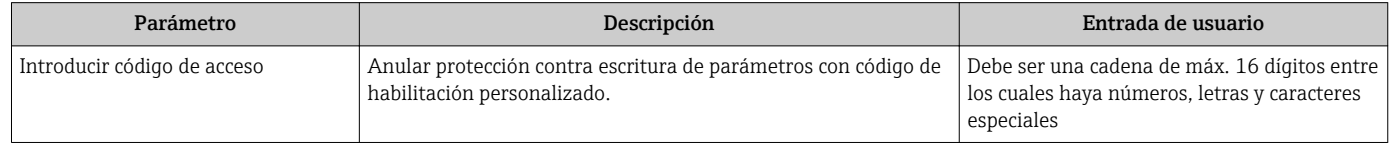

## 10.6.2 Realización de un ajuste del sensor

El Submenú Ajuste de sensor contiene parámetros relacionados con las funciones del sensor.

#### Navegación

Menú "Ajuste" → Ajuste avanzado → Ajuste de sensor

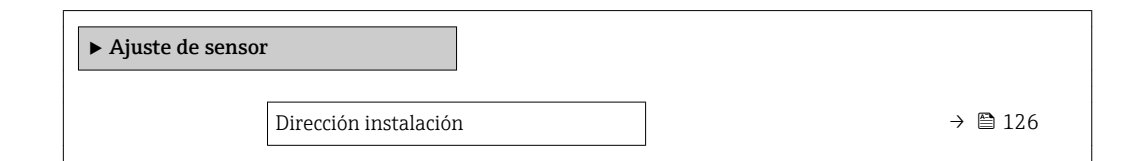

#### Visión general de los parámetros con una breve descripción

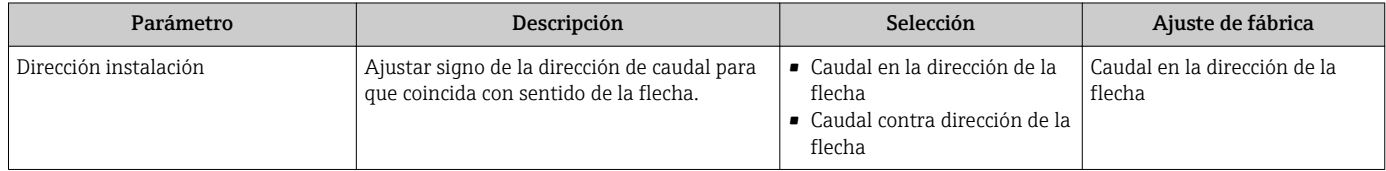

# 10.6.3 Configurar el totalizador

En Submenú "Totalizador 1 … n" pueden configurarse los distintos totalizadores.

### Navegación

Menú "Ajuste" → Ajuste avanzado → Totalizador 1 … n

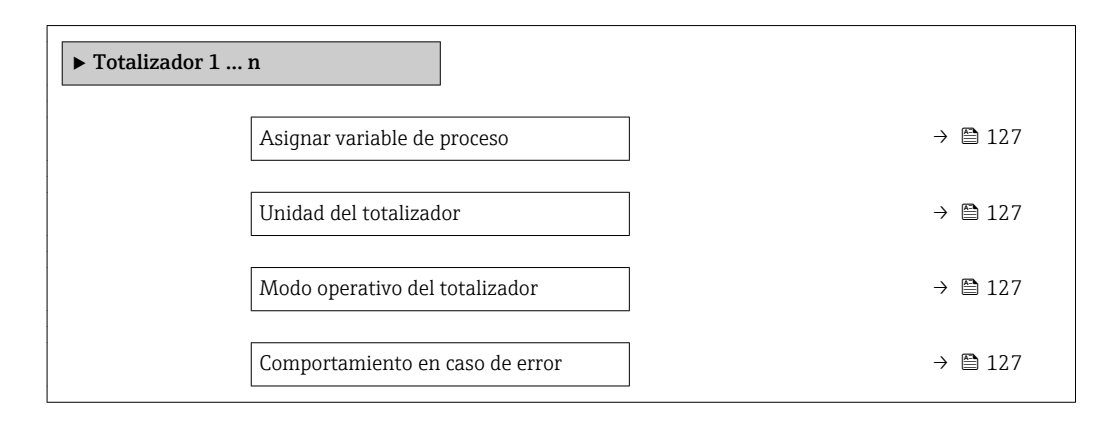

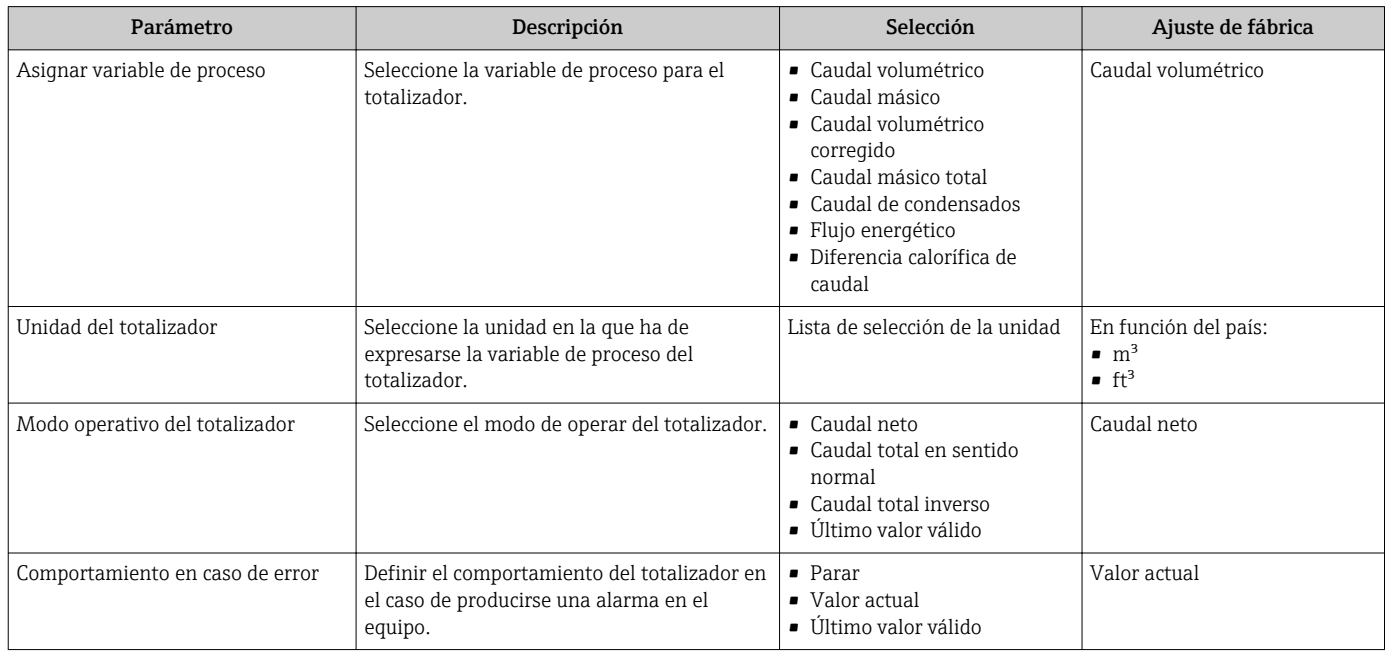

# <span id="page-127-0"></span>10.6.4 Ajustes adicionales de visualización

En Submenú Visualización usted puede configurar todos los parámetros relativos al indicador local.

#### Navegación

Menú "Ajuste" → Ajuste avanzado → Visualización

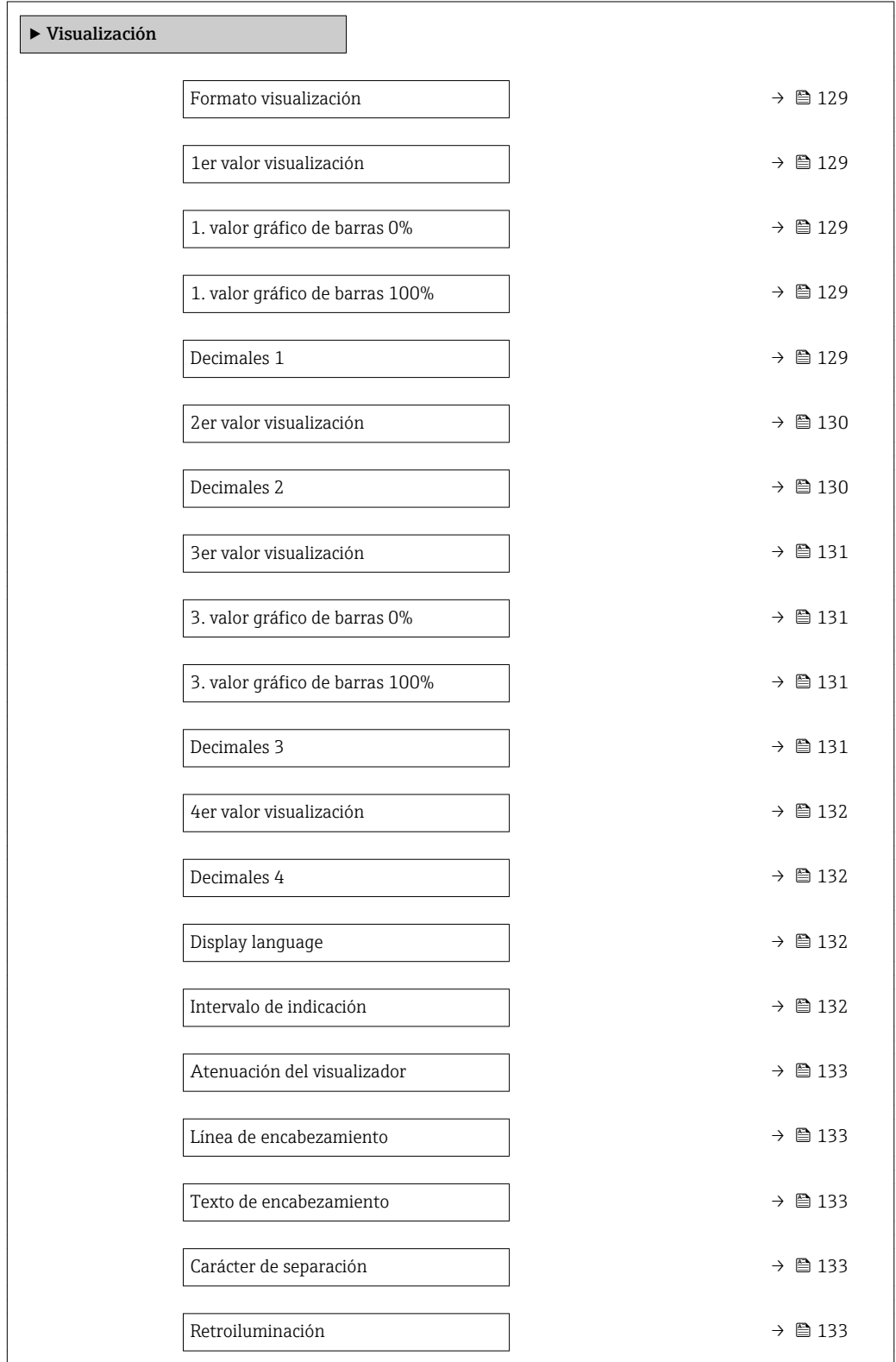

<span id="page-128-0"></span>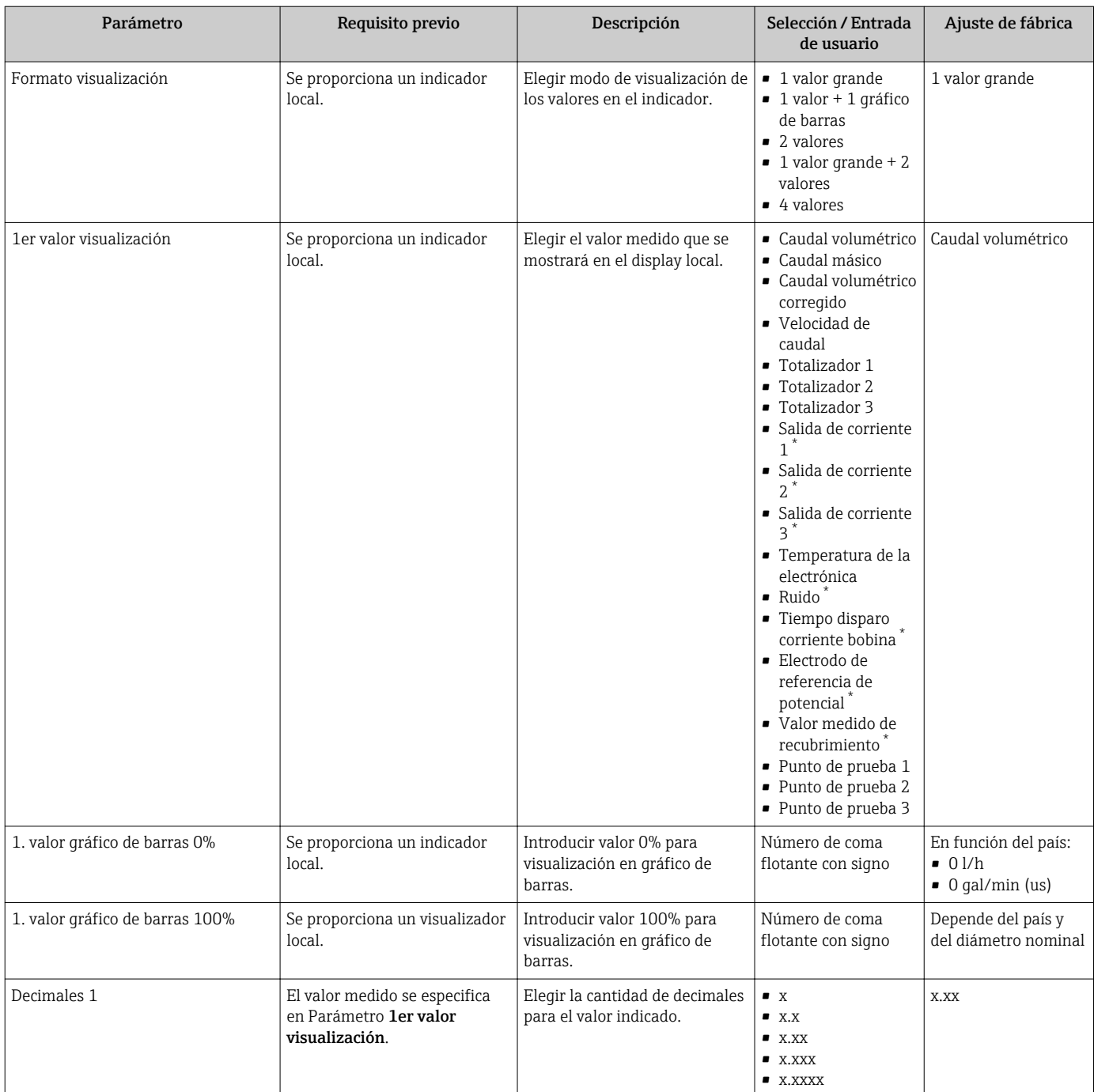

<span id="page-129-0"></span>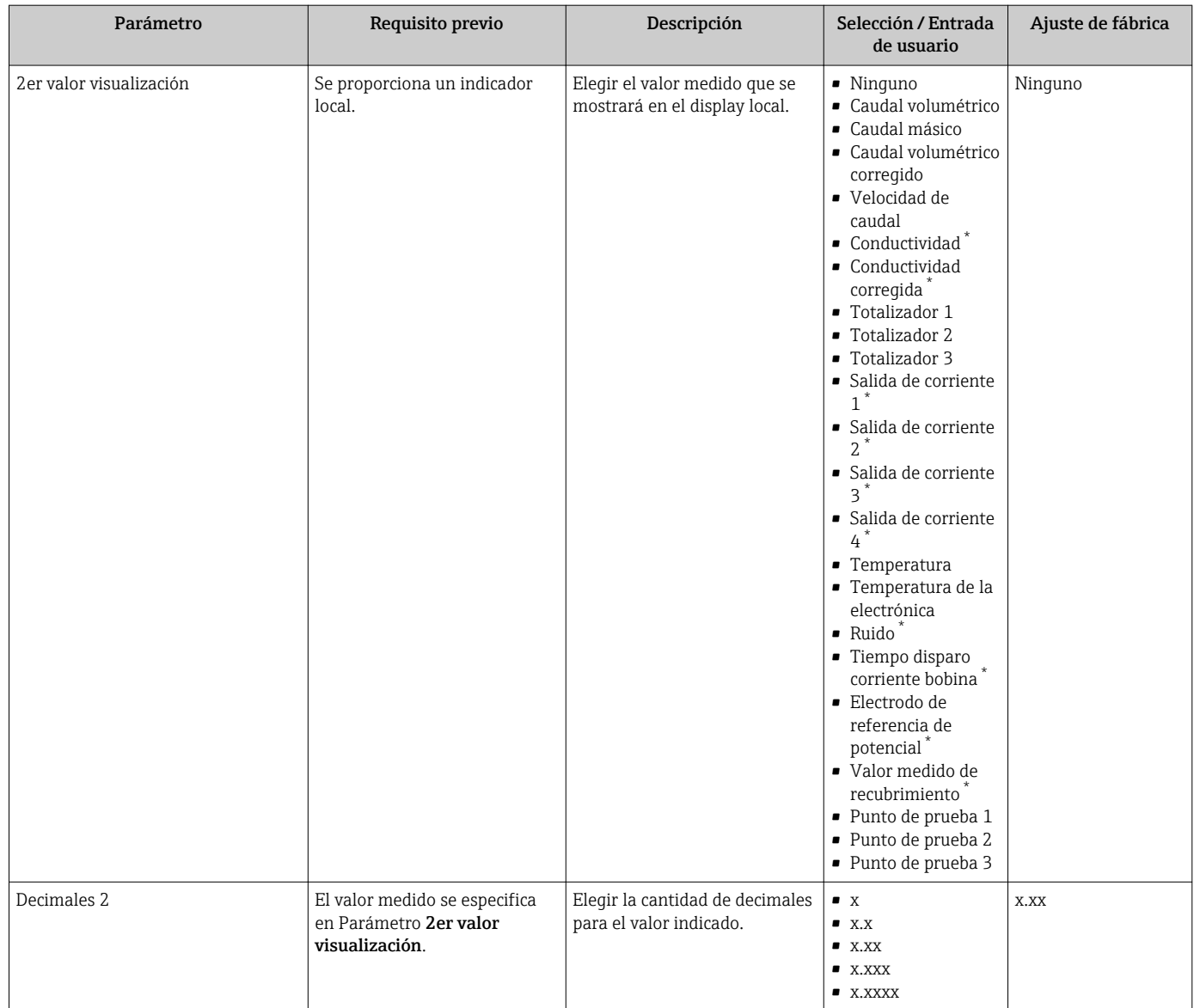

<span id="page-130-0"></span>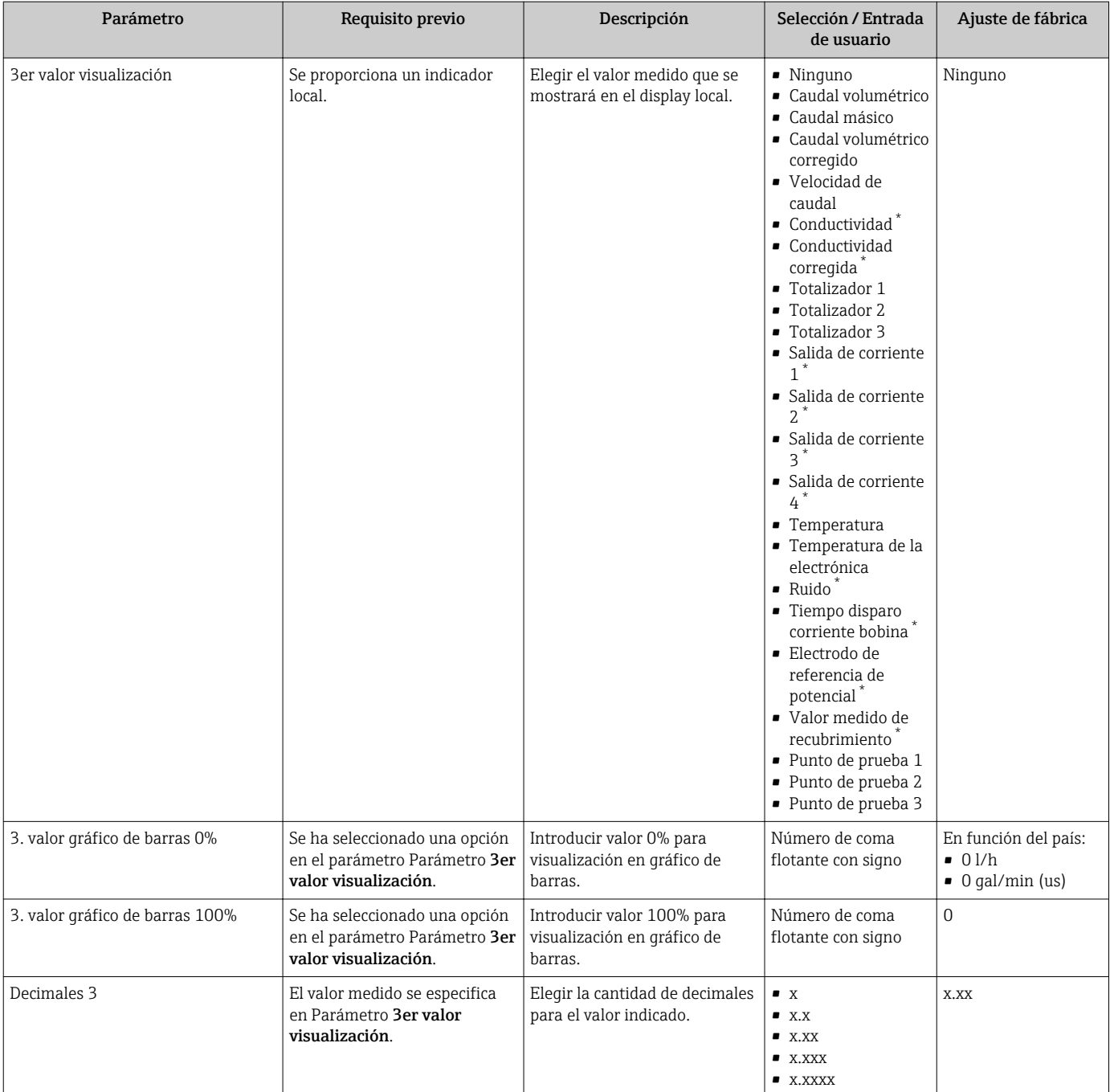

<span id="page-131-0"></span>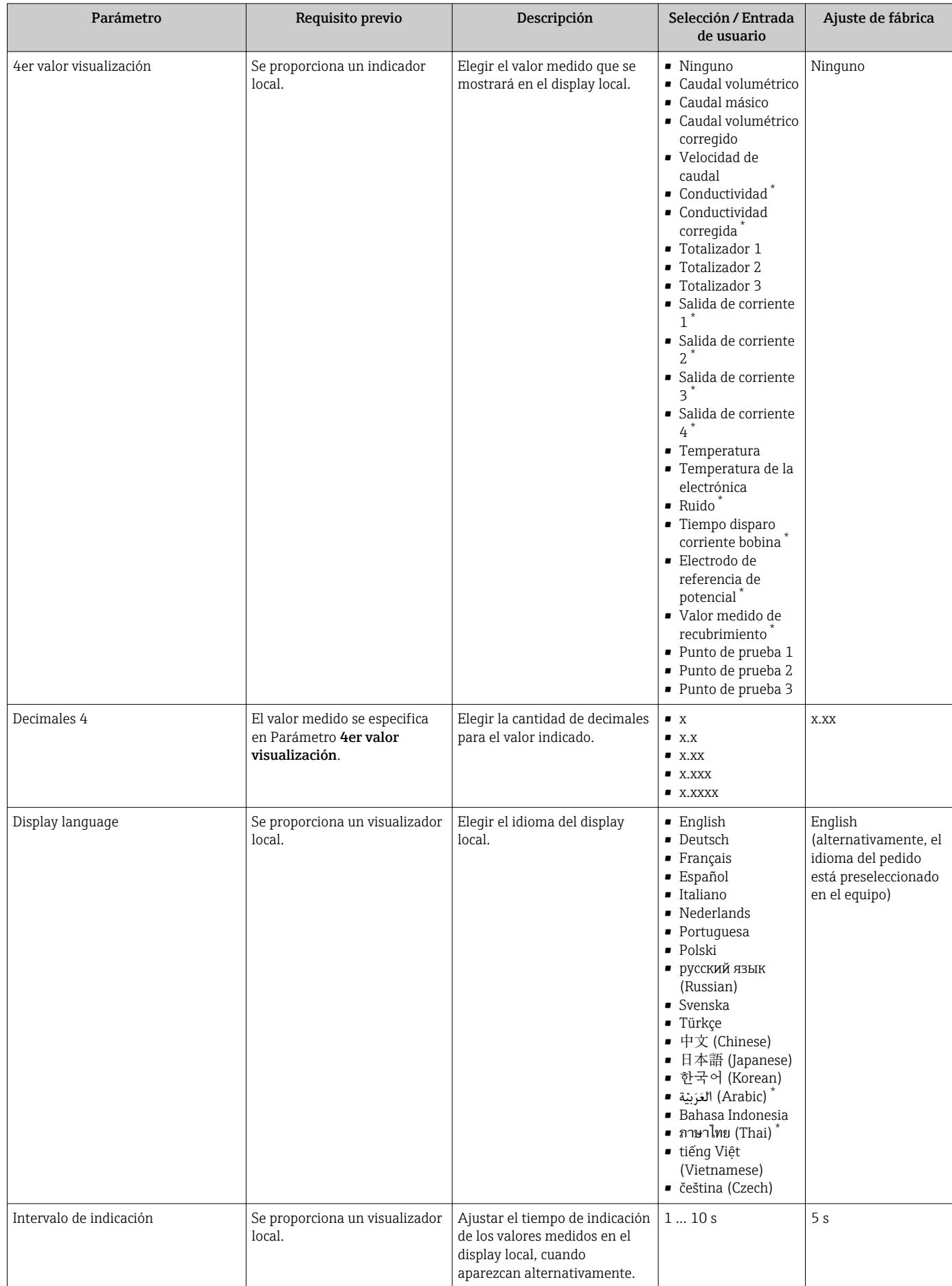

<span id="page-132-0"></span>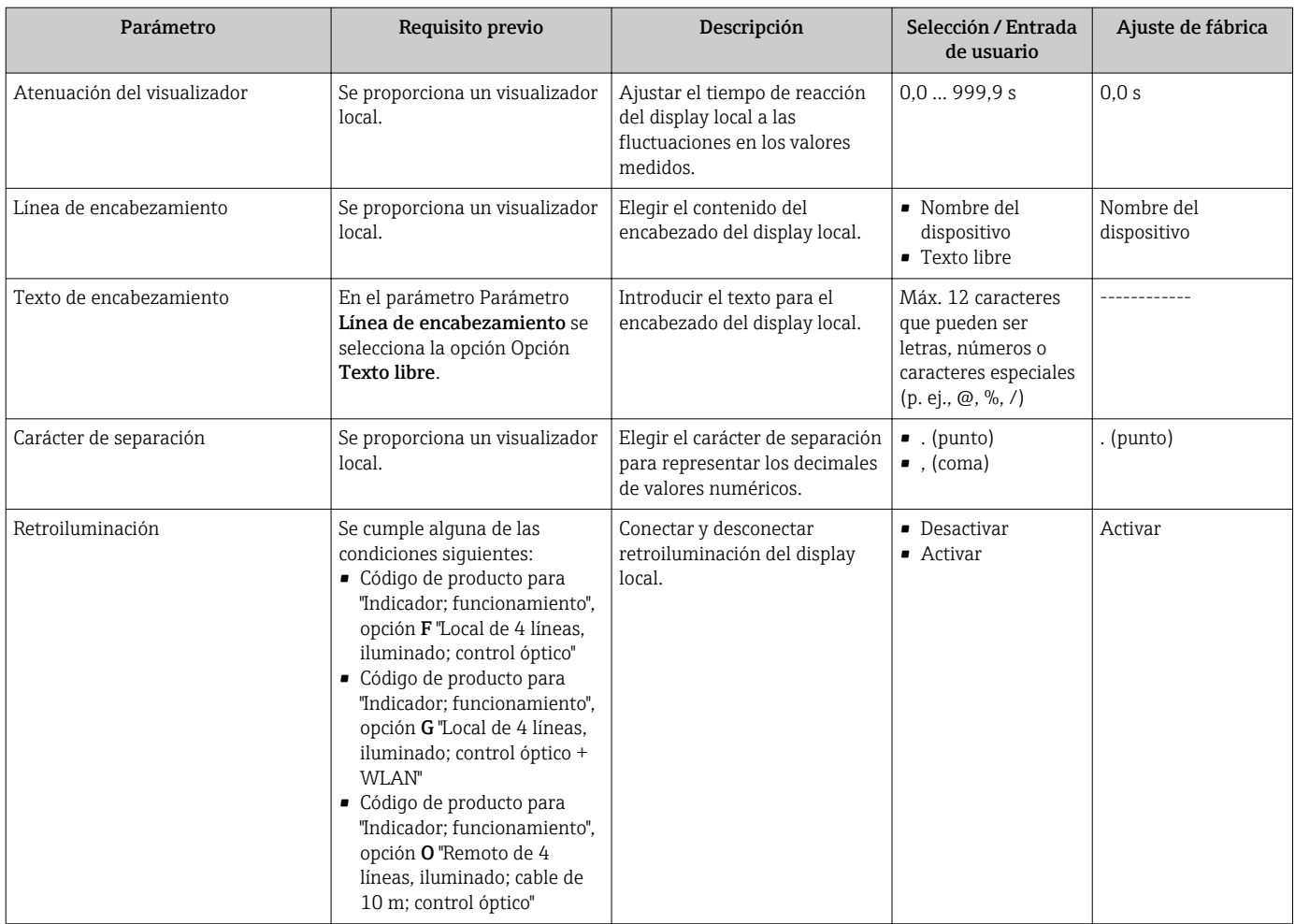

\* La visibilidad depende de las opciones en el código o de los ajustes en el instrumento

# 10.6.5 Llevar a cabo la limpieza de electrodos

El Submenú Circuito limpieza electrodo comprende los parámetros que deben configurarse para la configuración de la limpieza de electrodos.

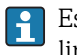

Este submenú está únicamente disponible si se ha pedido un equipo dotado con limpieza de electrodos.

#### Navegación

Menú "Ajuste" → Ajuste avanzado → Circuito limpieza electrodo

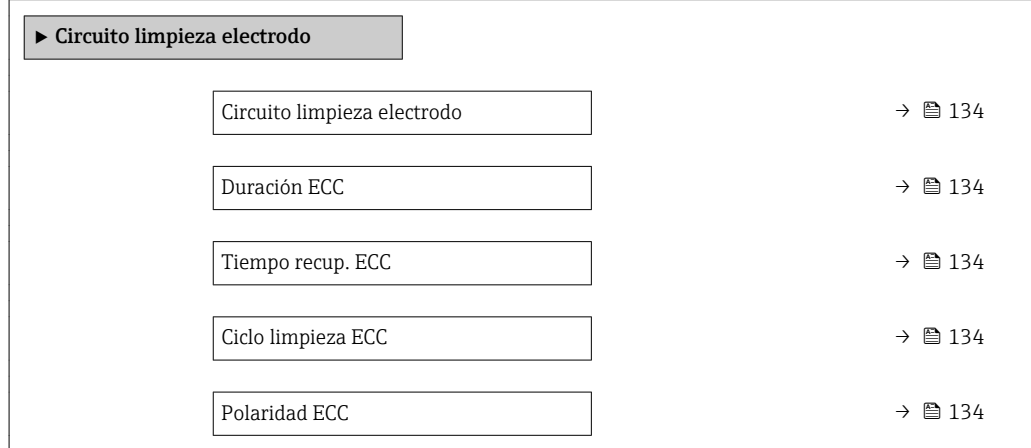

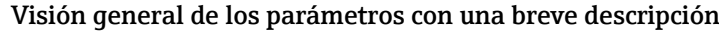

<span id="page-133-0"></span>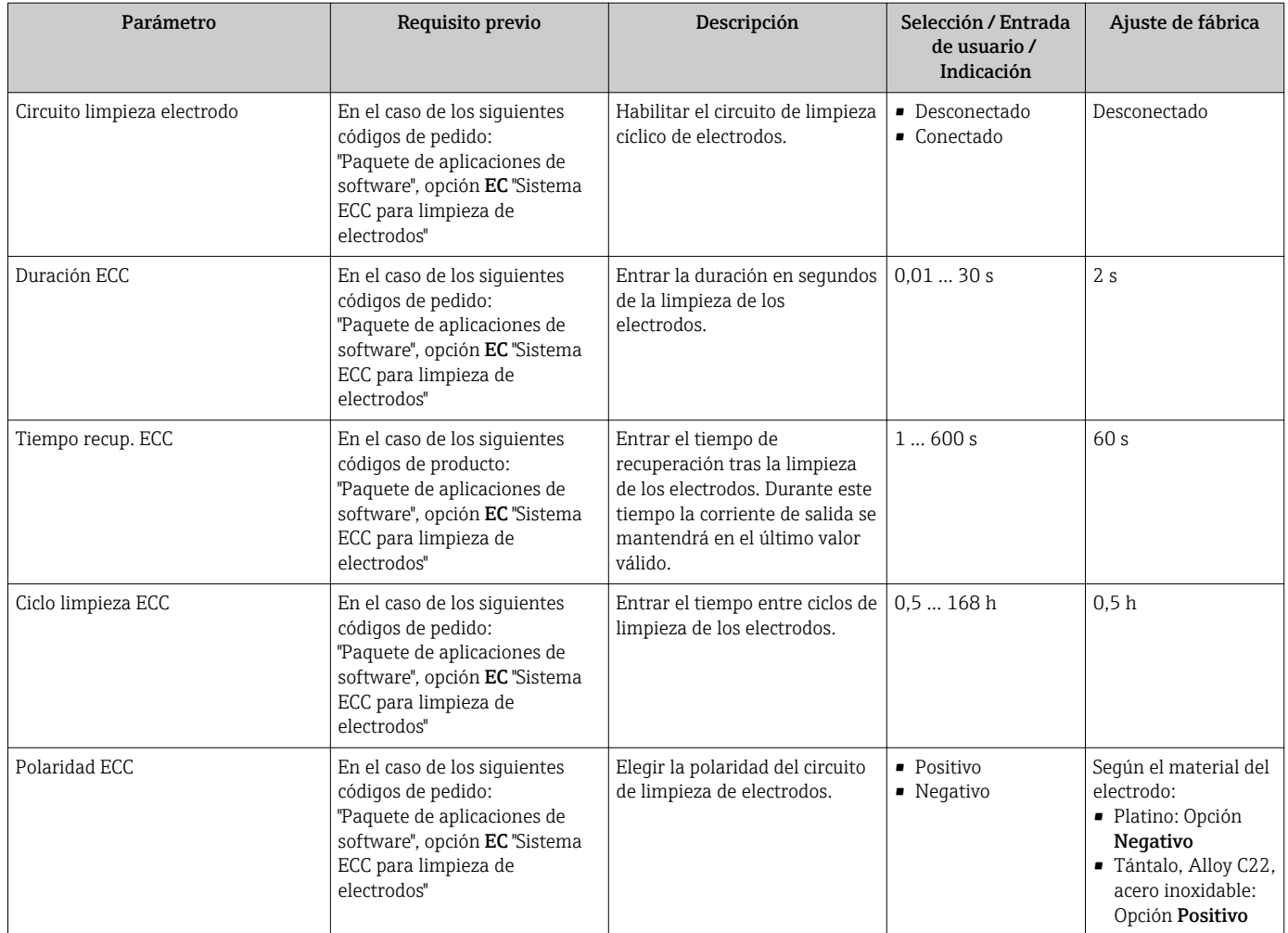

# 10.6.6 Configuración WLAN

La interfaz Submenú WLAN Settings guía al usuario sistemáticamente por todos los parámetros que deben ajustarse para establecer la configuración de la WLAN.

## Navegación

Menú "Ajuste" → Ajuste avanzado → Configuración de WLAN

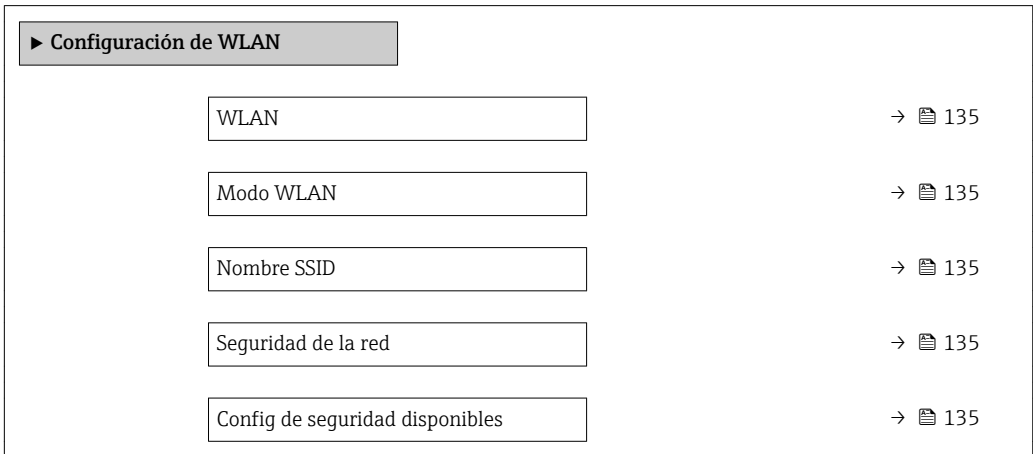

<span id="page-134-0"></span>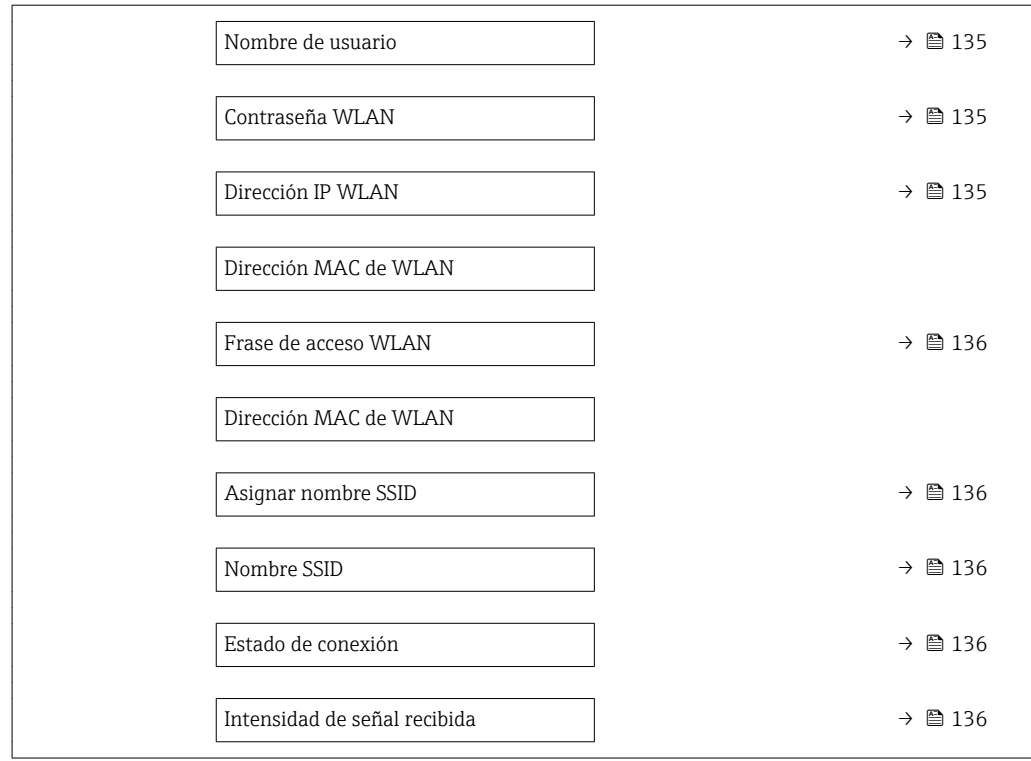

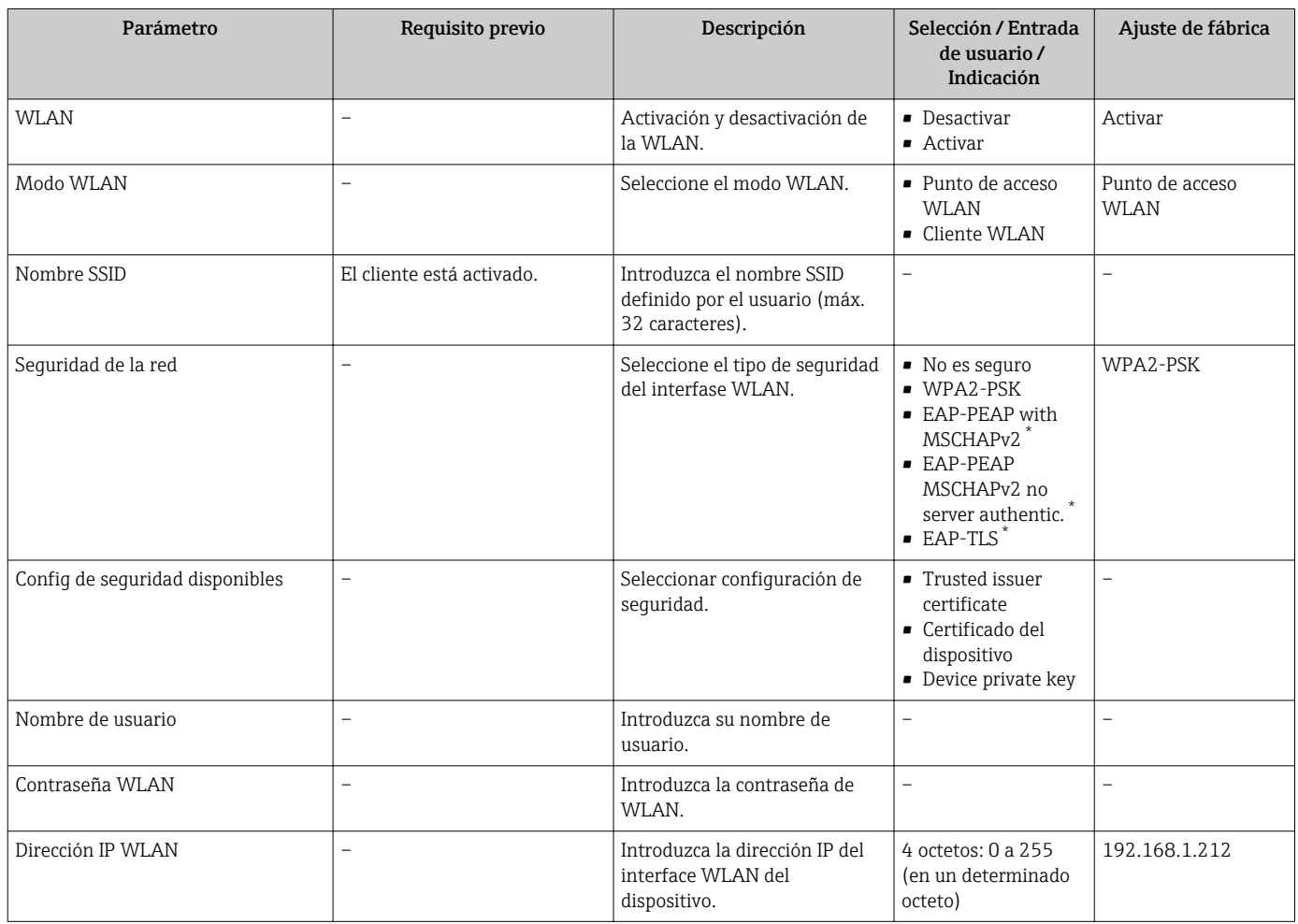

<span id="page-135-0"></span>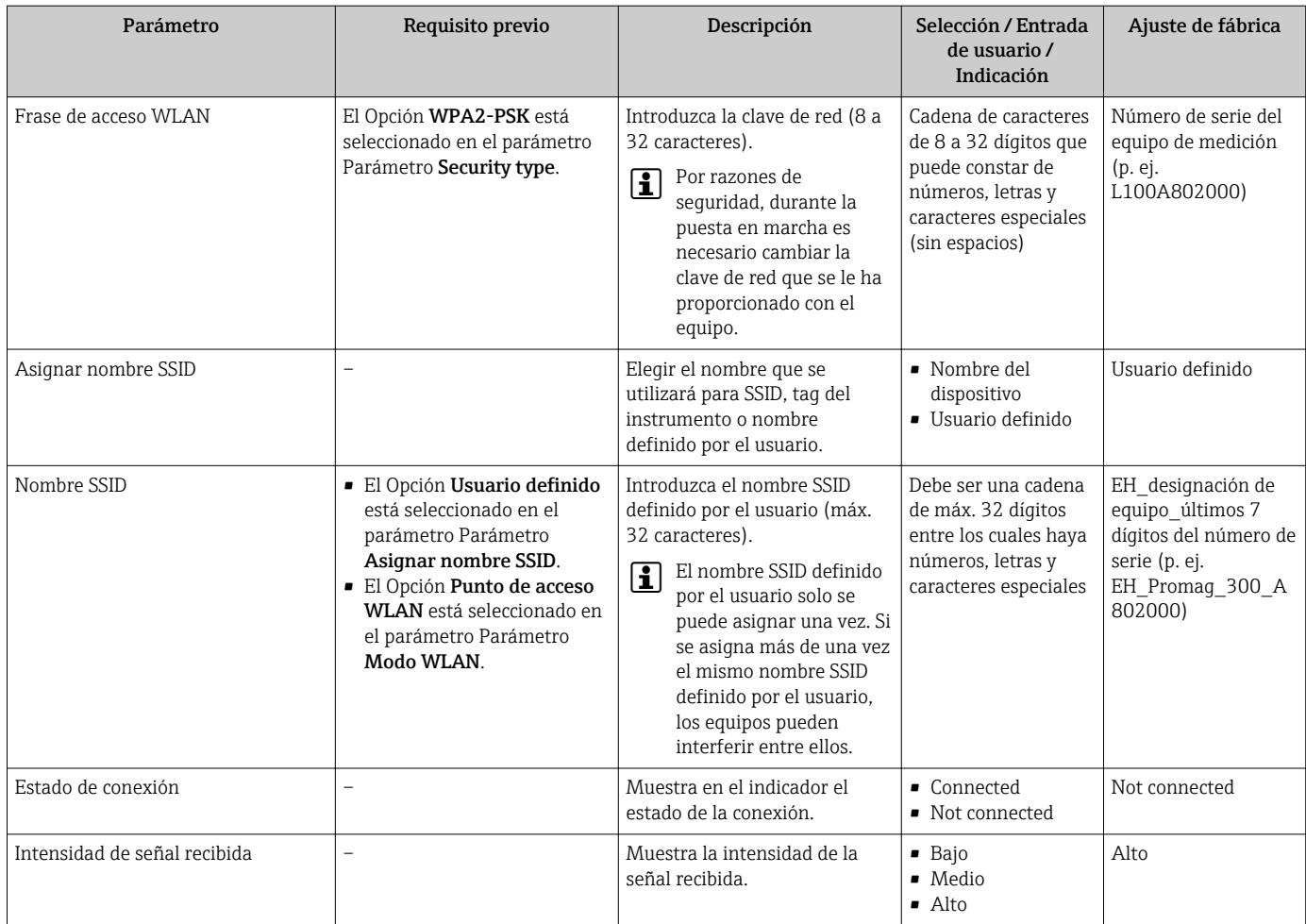

La visibilidad depende de las opciones en el código o de los ajustes en el instrumento

# 10.6.7 Gestión de configuración

Una vez puesto en marcha el equipo, puede guardar la configuración del equipoo recuperar una configuración anterior.

Para hacerlo puede utilizar Parámetro Control de configuración y las opciones relacionadas con el mismo que se encuentran en el Submenú Configuración del backup.

#### Navegación

Menú "Ajuste" → Ajuste avanzado → Configuración del backup

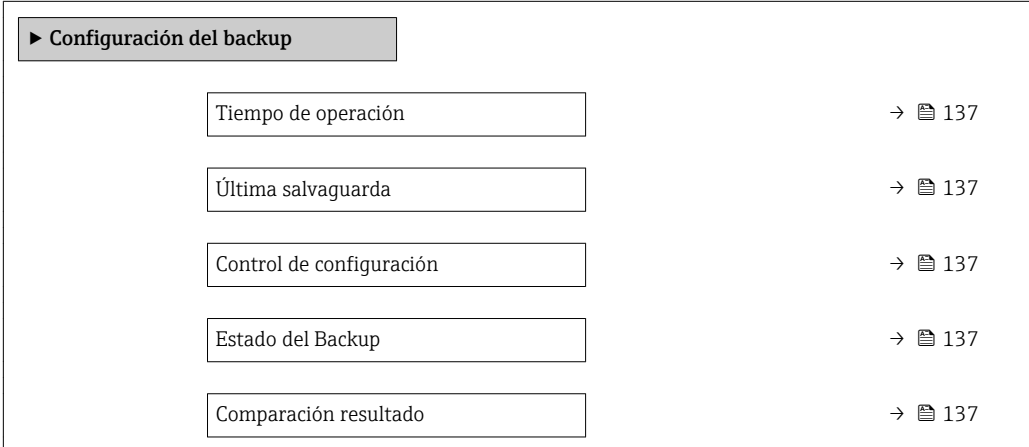

<span id="page-136-0"></span>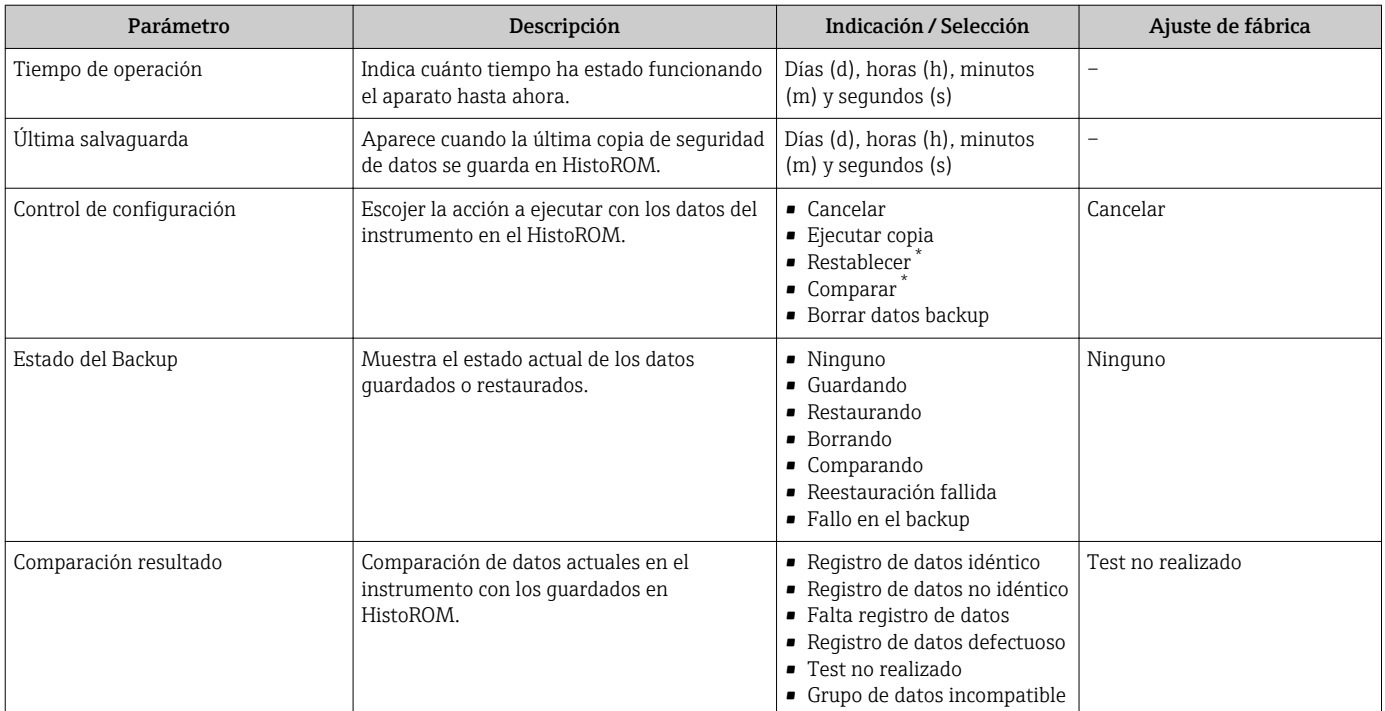

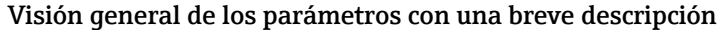

La visibilidad depende de las opciones en el código o de los ajustes en el instrumento

### Alcance funcional del Parámetro "Control de configuración"

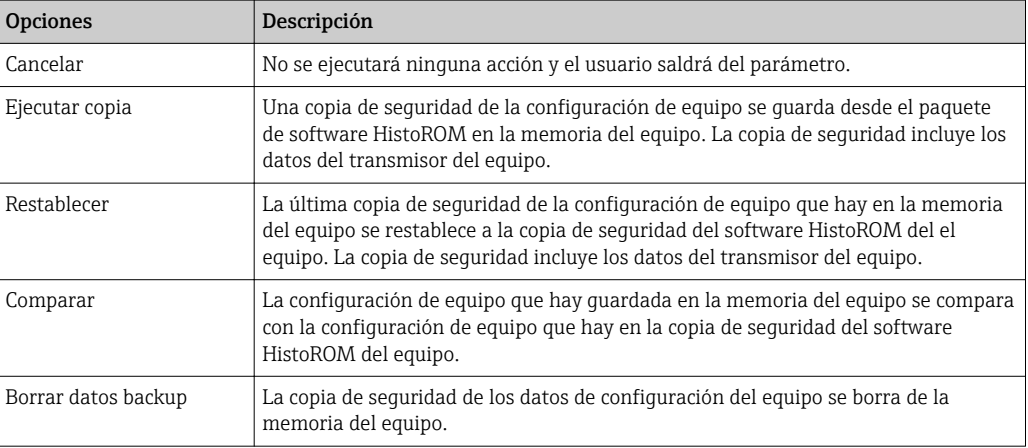

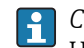

*Copia de seguridad HistoROM*

Un HistoROM es una memoria "no volátil" en forma de EEPROM.

Durante el proceso de salvaguarda no podrá editarse la configuración mediante  $|\mathbf{f}|$ indicador local y se visualizará un mensaje sobre el estado del proceso.

# 10.6.8 Uso de parámetros para la gestión de los equipos

La interfaz Submenú Administración guía al usuario sistemáticamente por todos los parámetros que pueden utilizarse para finalidades de gestión del equipo.

#### <span id="page-137-0"></span>Navegación

Menú "Ajuste" → Ajuste avanzado → Administración

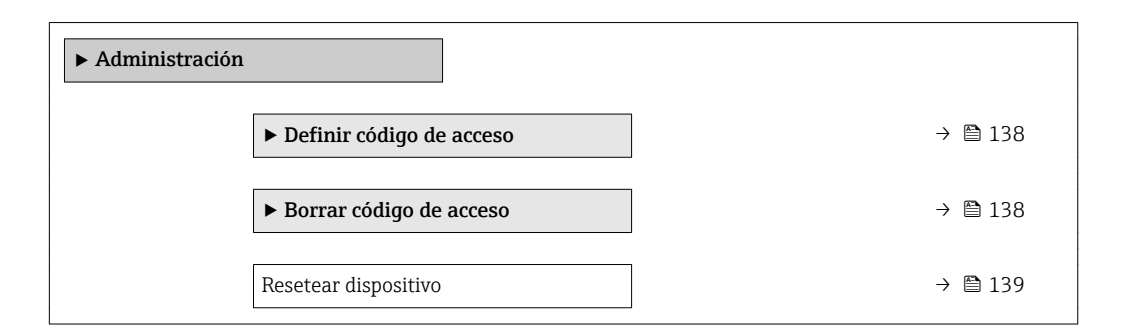

### Uso del parámetro para definir el código de acceso

#### Navegación

Menú "Ajuste" → Ajuste avanzado → Administración → Definir código de acceso

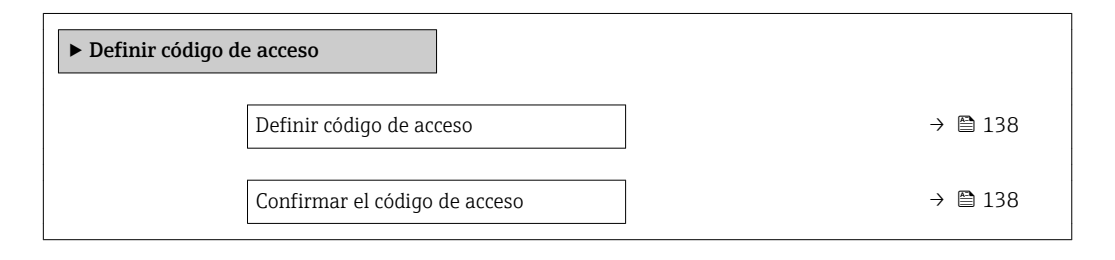

#### Visión general de los parámetros con una breve descripción

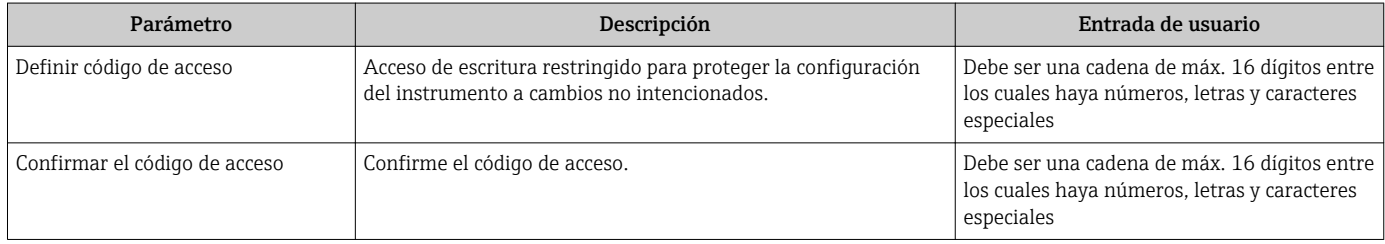

### Uso del parámetro para recuperar el código de acceso

#### Navegación

Menú "Ajuste" → Ajuste avanzado → Administración → Borrar código de acceso

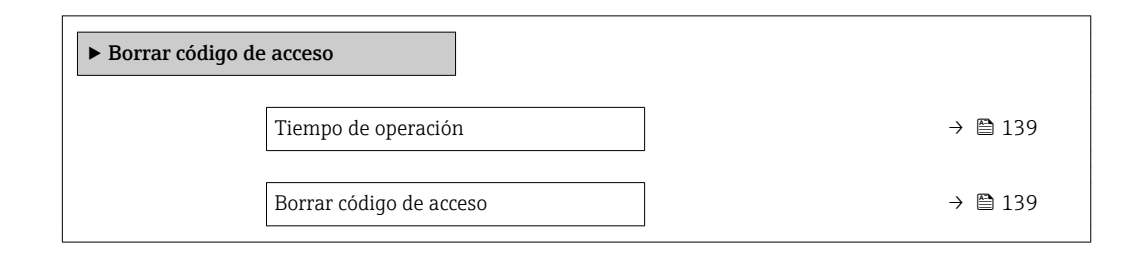

<span id="page-138-0"></span>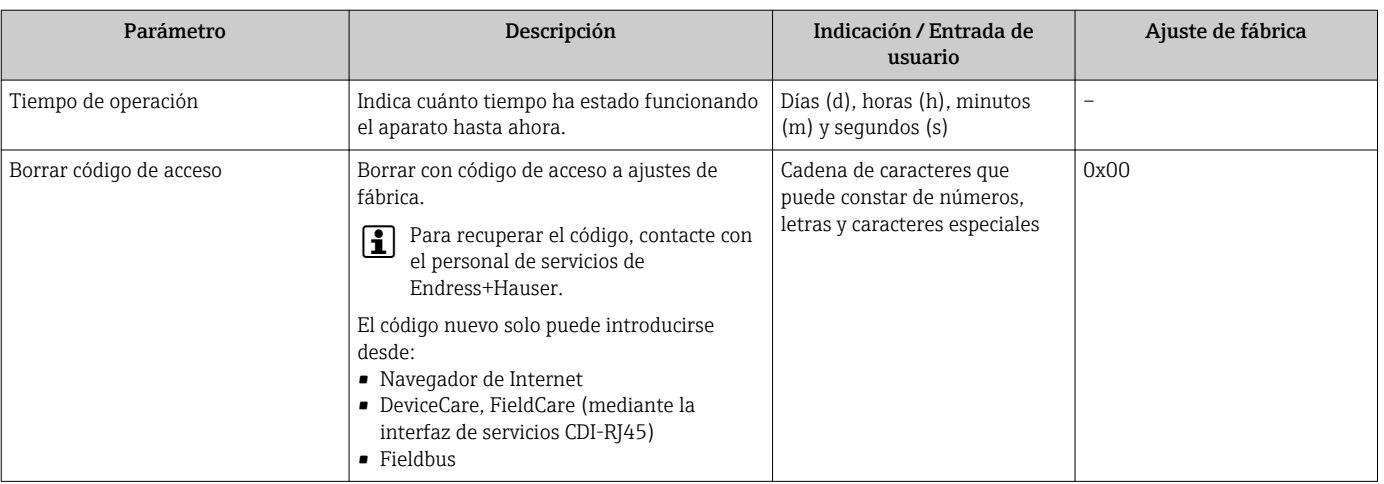

### Uso del parámetro para reiniciar el equipo

## Navegación

Menú "Ajuste" → Ajuste avanzado → Administración

### Visión general de los parámetros con una breve descripción

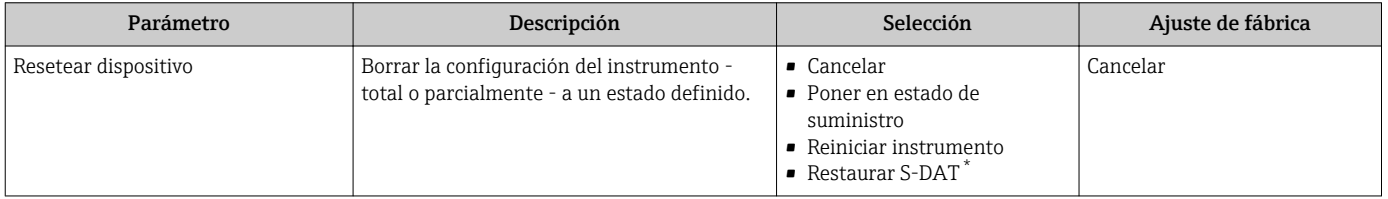

La visibilidad depende de las opciones en el código o de los ajustes en el instrumento

# 10.7 Simulación

Submenú Simulación le permite simular, sin que haya realmente un flujo, diversas variables de proceso así como el modo de alarma del equipo, y verificar las cadenas de señales corriente abajo del equipo (válvulas de conmutación o circuitos cerrados de regulación).

#### Navegación

Menú "Diagnóstico" → Simulación

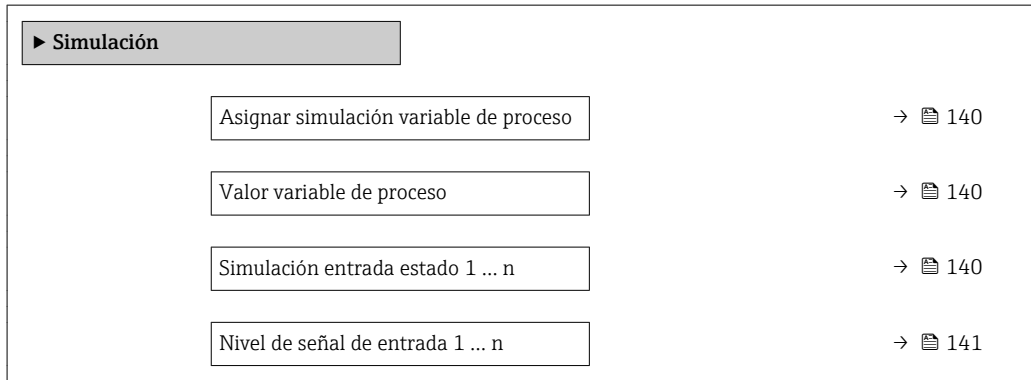

<span id="page-139-0"></span>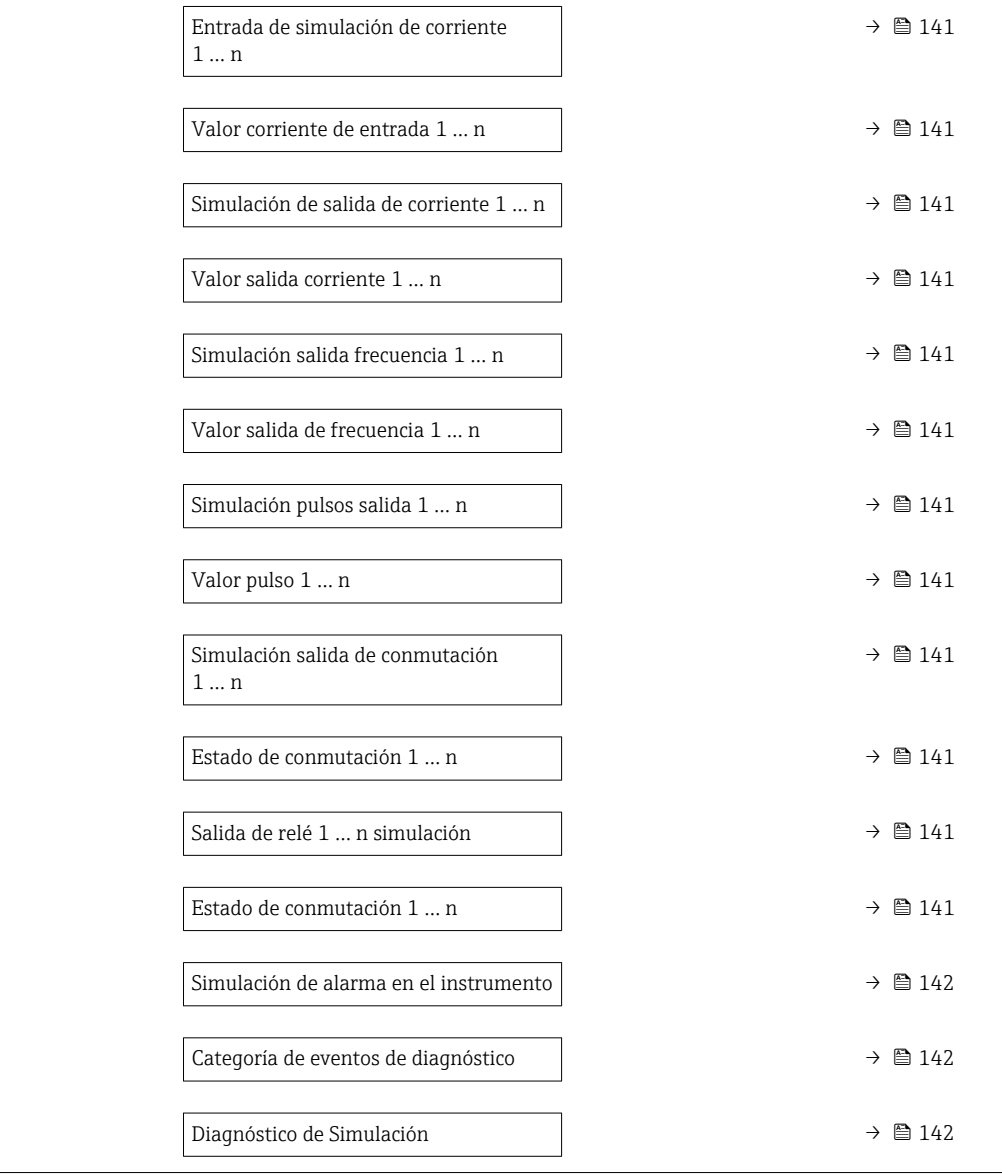

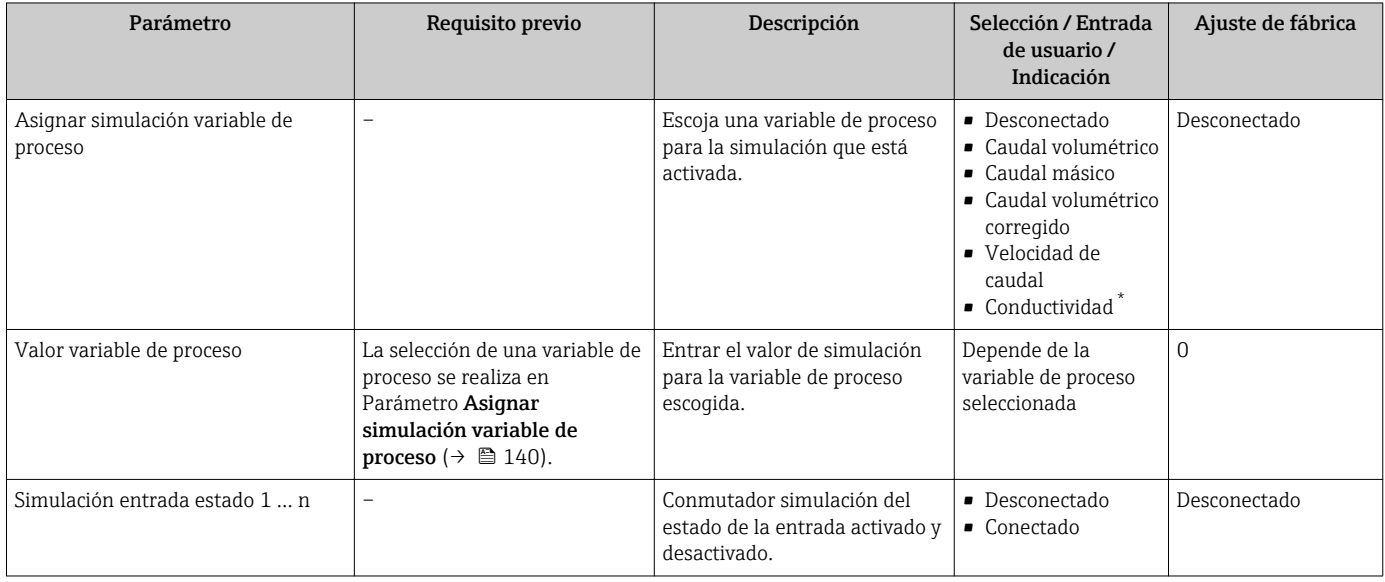

<span id="page-140-0"></span>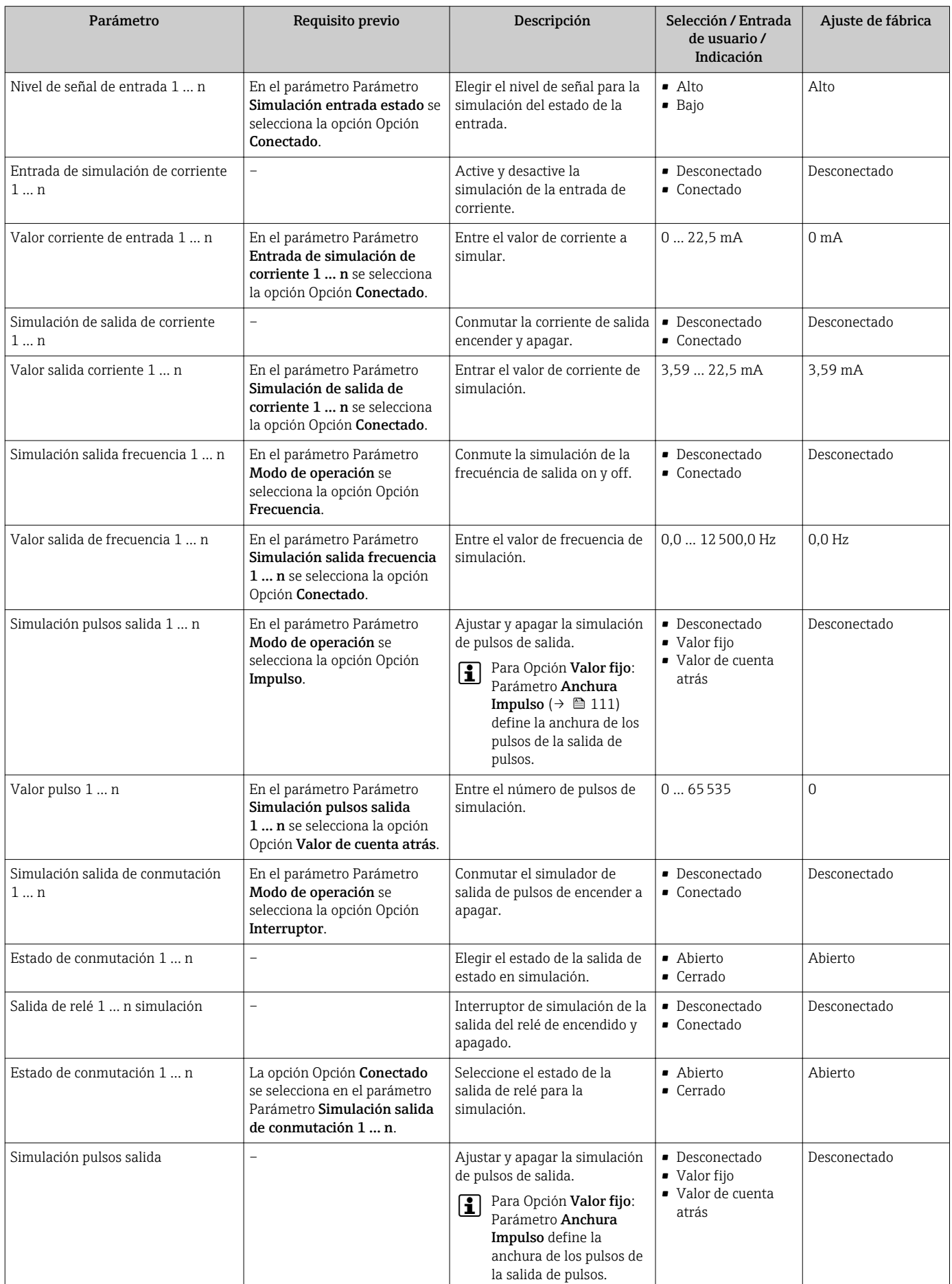

<span id="page-141-0"></span>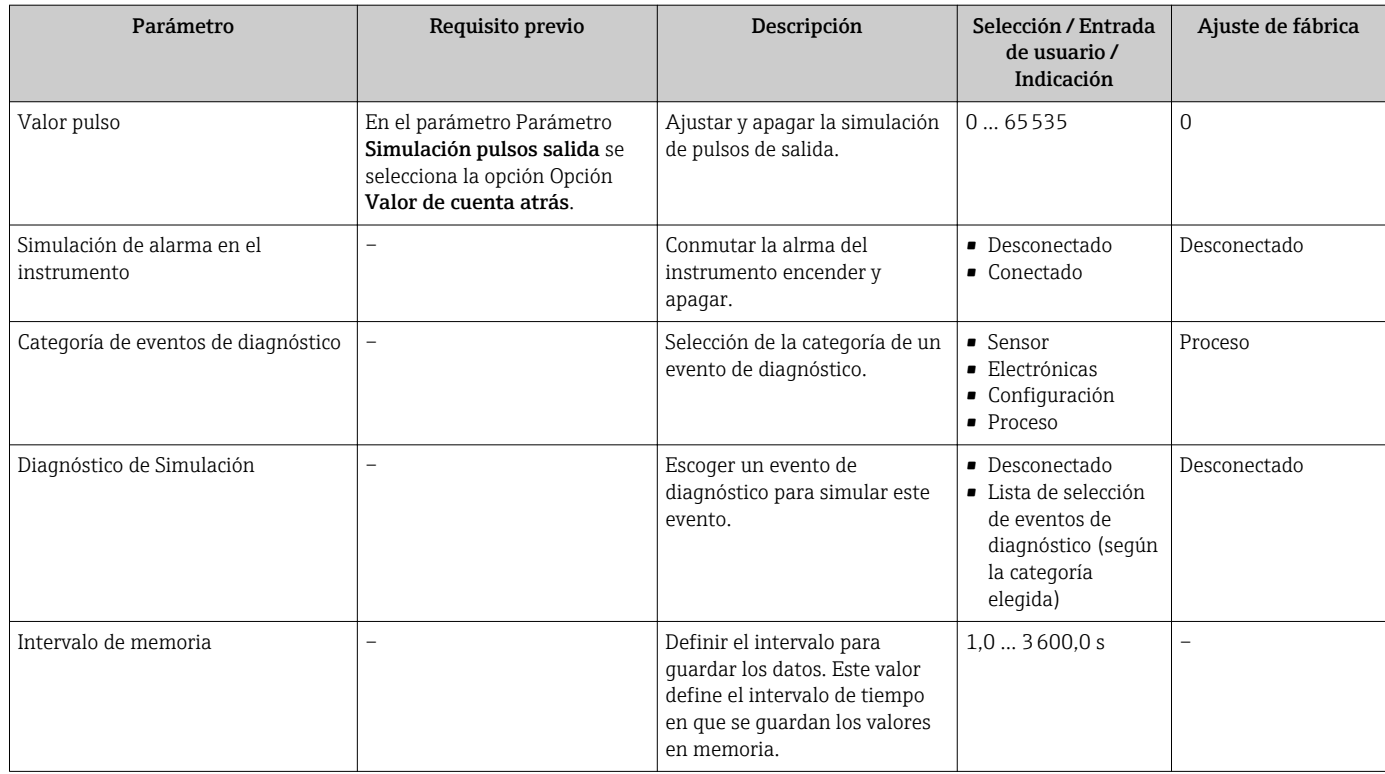

La visibilidad depende de las opciones en el código o de los ajustes en el instrumento

# 10.8 Protección de los ajustes contra accesos no autorizados

Las siguientes opciones de protección contra escritura existen para proteger la configuración del equipo de medida contra modificaciones accidentales:

- Protección del acceso a los parámetros mediante código de acceso  $\rightarrow \equiv 142$
- Protección del acceso a la operación local mediante bloqueo de llave  $\rightarrow \Box$  72
- Protección del acceso al equipo de medición mediante interruptor de protección contra escritura →  $\triangleq$  144
- Protección del acceso a los parámetros mediante la configuración de inicio  $\rightarrow \Box$  96

## 10.8.1 Protección contra escritura mediante código de acceso

Los efectos del código de acceso específico de usuario son los siguientes:

- Mediante configuración local, los parámetros de configuración del equipo quedan protegidos contra escritura y no pueden modificarse.
- El acceso al equipo desde un navegador de Internet queda protegido, así como los parámetros de configuración del equipo de medición.
- El acceso al equipo desde FieldCare o DeviceCare (mediante una interfaz de servicios CDI-RJ45) queda protegido, así como los parámetros de configuración del equipo de medición.

### Definición del código de acceso mediante indicador local

- 1. Naveque a Parámetro **Definir código de acceso** ( $\rightarrow \Box$  138).
- 2. Cadena de máx. 16 dígitos como máximo que puede constar de números, letras y caracteres especiales como código de acceso.
- 3. Vuelva a introducir el código de acceso en Parámetro Confirmar el código de acceso  $(\rightarrow \Box$  138) para su confirmación.
	- Aparece el símbolo delante de los parámetros protegidos contra escritura.

El equipo vuelve a bloquear automáticamente los parámetros protegidos contra escritura si no se pulsa en un lapso de 10 minutas ninguna tecla en las vistas de navegación y edición. El equipo bloquea automáticamente los parámetros protegidos contra escritura a 60 s la que el usuario vuelve al modo usual de visualización desde las vistas de navegación y edición.

- Si se activa la protección contra escritura con un código de acceso, solo puede  $| \cdot |$ desactivarse mediante ese código de acceso →  $\triangleq$  72.
	- El rol de usuario que tiene actualmente asignado el usuario que ha iniciado sesión mediante el indicador local →  $\triangleq$  71 aparece indicado en el Parámetro **Estado de** acceso. Ruta de navegación: Operación → Estado de acceso

#### Parámetros que siempre son modificables mediante indicador local

Hay algunos parámetros sin influencia sobre la medición que quedan excluidos de la protección contra escritura utilizando el indicador local. Siempre es posible modificar un código de acceso específico de usuario, incluso cuando los otros parámetros están bloqueados.

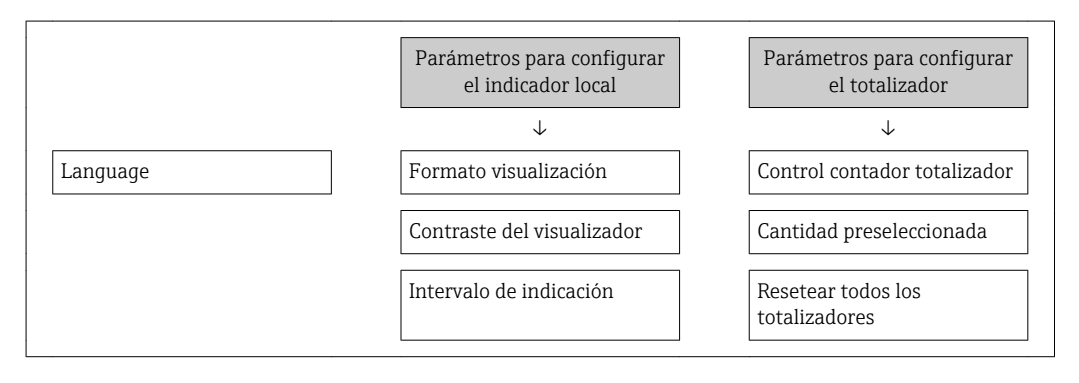

#### Definición del código de acceso mediante navegador de Internet

- 1. Naveque a Parámetro Definir código de acceso ( $\rightarrow \Box$  138).
- 2. Defina un código de acceso de máx. 16 dígitos.
- 3. Vuelva a introducir el código de acceso en Parámetro Confirmar el código de acceso ( $→$   $\blacksquare$  138) para su confirmación.
	- El navegador de Internet pasa a la página de inicio de sesión.

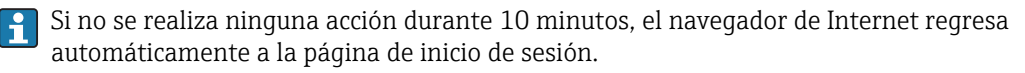

- Si se activa la protección contra escritura con un código de acceso, solo puede H desactivarse mediante ese código de acceso →  $\triangleq$  72.
	- El rol de usuario con el que se ha registrado el usuario desde el navegador de Internet aparece indicado en Parámetro Estado de acceso. Ruta de navegación: Operación → Estado de acceso

#### Recuperación del código de acceso.

Si se equivoca al introducir el código de acceso especificado por el usuario, es posible reiniciar el código a su valor de fábrica original. Con este propósito es preciso introducir un código de recuperación. Entonces es posible definir un nuevo código de acceso específico de usuario a continuación.

Acceso desde un navegador de Internet, las aplicaciones FieldCare o DeviceCare (mediante la interfaz de servicios CDI-RJ45), un bus de campo

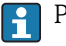

Para recuperar el código, contacte con el personal de servicios de Endress+Hauser.

1. Navegue a Parámetro Borrar código de acceso ( $\rightarrow \Box$  139).

<span id="page-143-0"></span>2. Introduzca el código de recuperación.

 $\rightarrow$  El código de acceso ha recuperado su valor de origen 0000. Ahora puede volverse a definir  $\rightarrow$   $\blacksquare$  142.

## 10.8.2 Protección contra escritura mediante microinterruptor

A diferencia de la protección contra escritura activada mediante un código de acceso de usuario, permite bloquear la escritura en todo el menú de configuración, salvo en Parámetro "Contraste del visualizador".

Entonces solo pueden leerse los valores de los parámetros, pero éstos ya no pueden editarse (excepción Parámetro "Contraste del visualizador"):

- Mediante indicador local
- Mediante el protocolo PROFINET

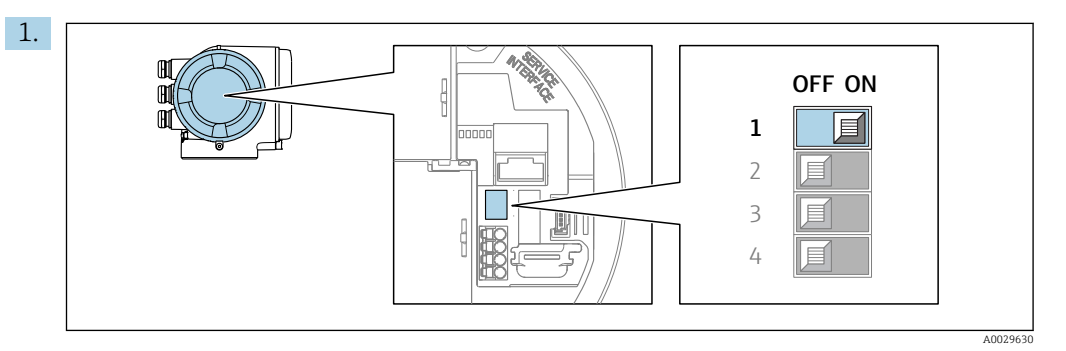

Al ajustar el microinterruptor WP del módulo de la electrónica principal en la posición ON, se desactiva la protección contra escritura.

 En el parámetro Parámetro Estado bloqueo la opción Opción Protección de escritura hardware se muestra →  $\triangleq$  145. Además, aparece el símbolo delante de los parámetros en el encabezado de la pantalla operativa del indicador local y en la vista de navegación del mismo.

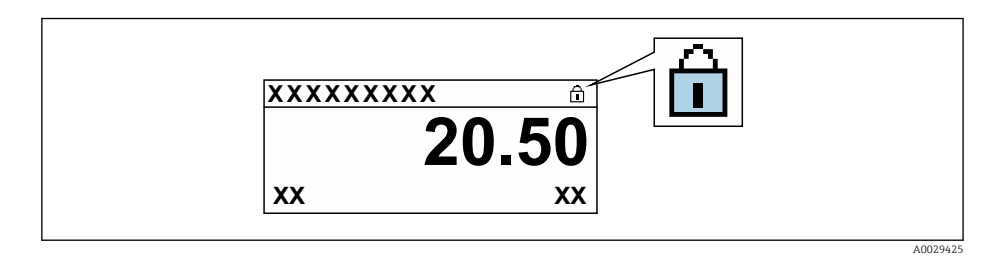

- 2. Al ajustar el microinterruptor WP del módulo de la electrónica principal en la posición OFF (ajuste de fábrica), se desactiva la protección contra escritura.
	- $\blacktriangleright$  No se muestra ninguna opción en Parámetro Estado bloqueo →  $\cong$  145. En el indicador local, desaparece el símbolo @junto a los parámetros visualizados en el encabezado de la pantalla operativa y en la vista de navegación.
# 11 Operaciones de configuración

# 11.1 Lectura del estado de bloqueo del instrumento

Protección contra escritura activa en el instrumento: Parámetro Estado bloqueo

Operación → Estado bloqueo

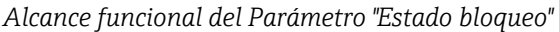

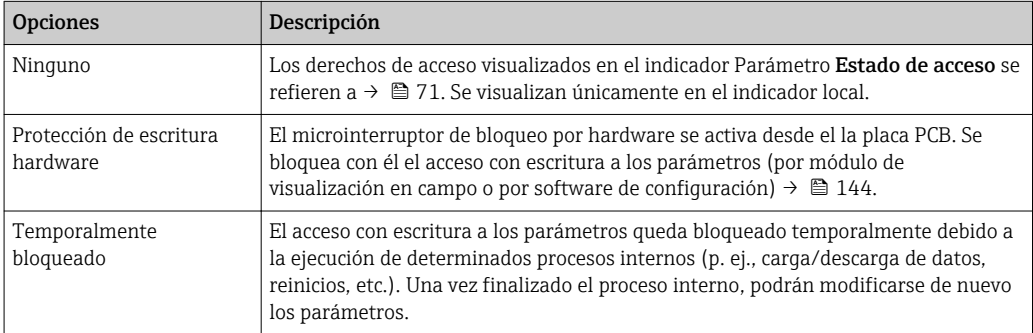

# 11.2 Ajuste del idioma de configuración

**P** Información detallada:

- Sobre la configuración del idioma de trabajo  $\rightarrow \Box$  98
- Para información sobre los posibles idiomas de trabajo con el equipo de medida → ■ 238

# 11.3 Configurar el indicador

Información detallada:

- Sobre los parámetros de configuración básicos del indicador local  $\rightarrow \blacksquare$  118
- Sobre los parámetros de configuración avanzados del indicador local [→ 128](#page-127-0)

# 11.4 Lectura de los valores medidos

Con Submenú Valor medido, pueden leerse todos los valores medidos.

#### Navegación

Menú "Diagnóstico" → Valor medido

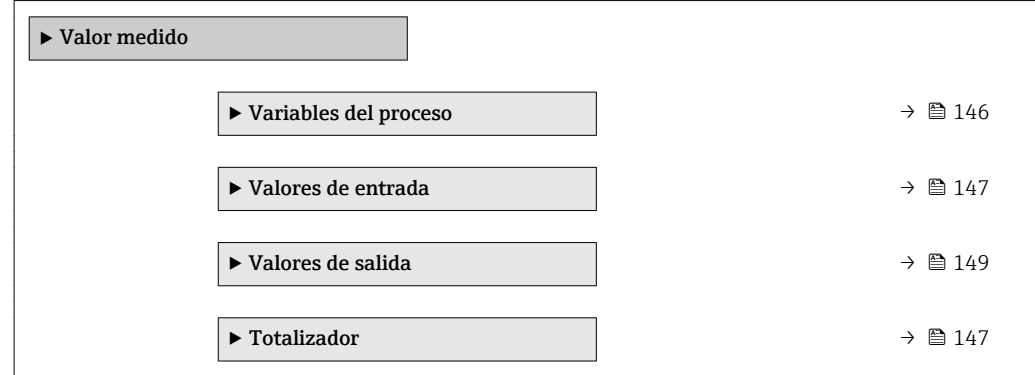

### <span id="page-145-0"></span>11.4.1 Submenú "Variables del proceso"

El equipo Submenú Variables del proceso contiene todos los parámetros necesarios para visualizar en el indicador los valores medidos efectivos de cada variable de proceso.

#### Navegación

Menú "Diagnóstico" → Valor medido → Variables del proceso

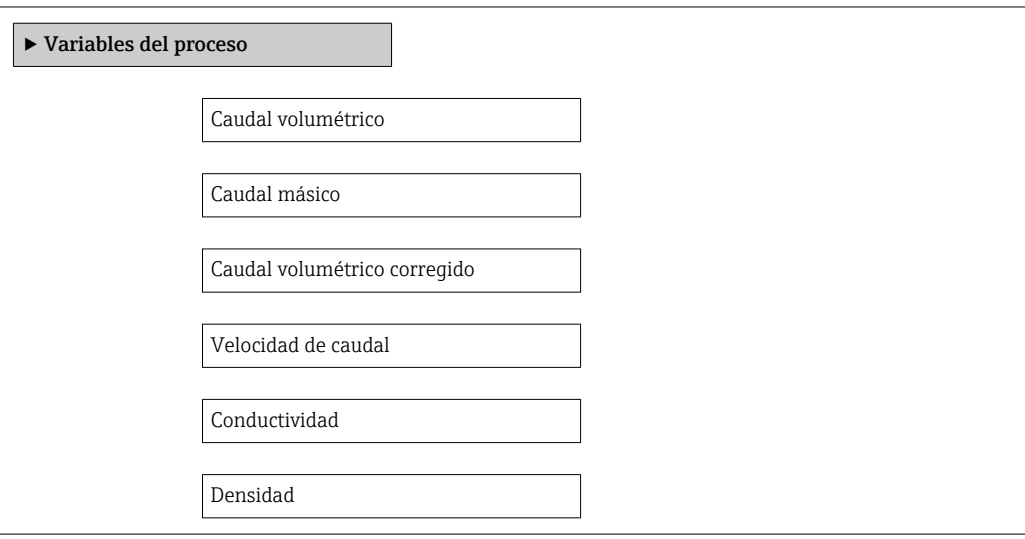

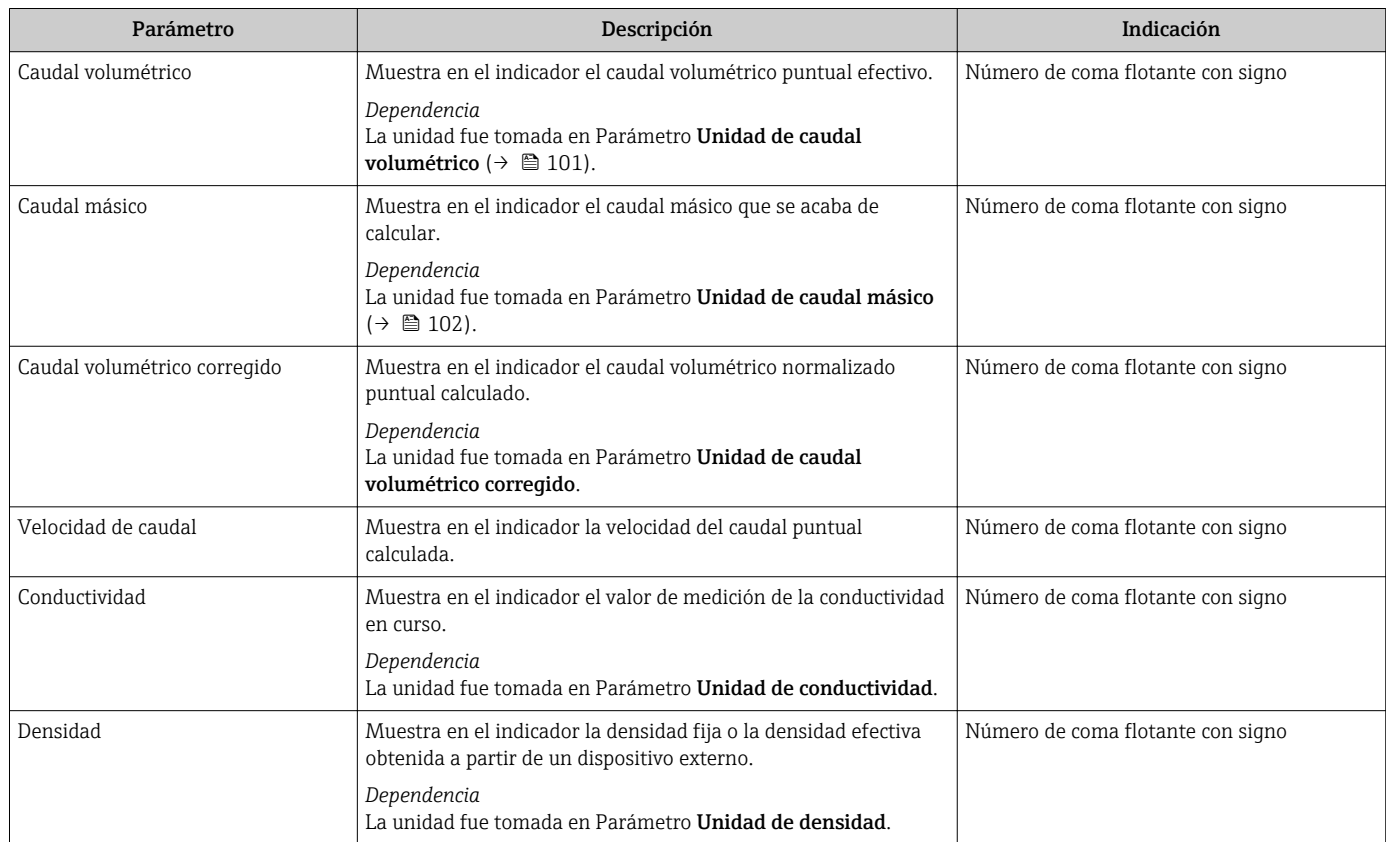

### <span id="page-146-0"></span>11.4.2 Totalizador

Submenú Totalizador contiene todos los parámetros necesarios para visualizar para cada totalizador los valores medidos de corriente.

#### Navegación

Menú "Diagnóstico" → Valor medido → Totalizador 1 … n

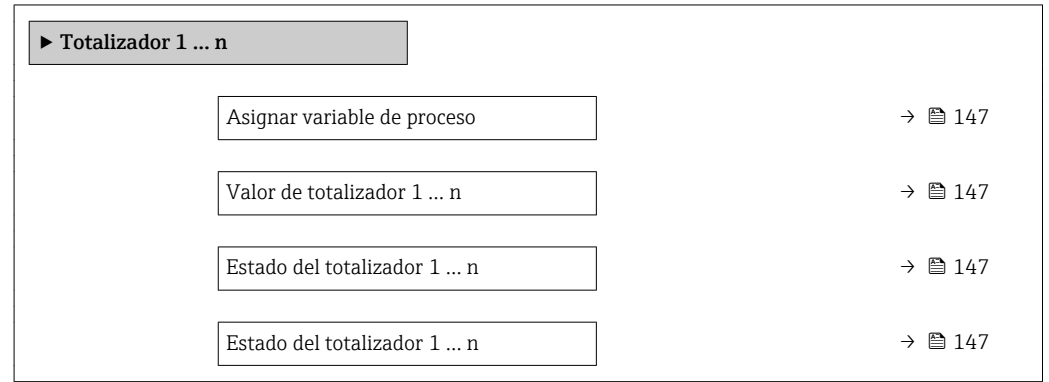

#### Visión general de los parámetros con una breve descripción

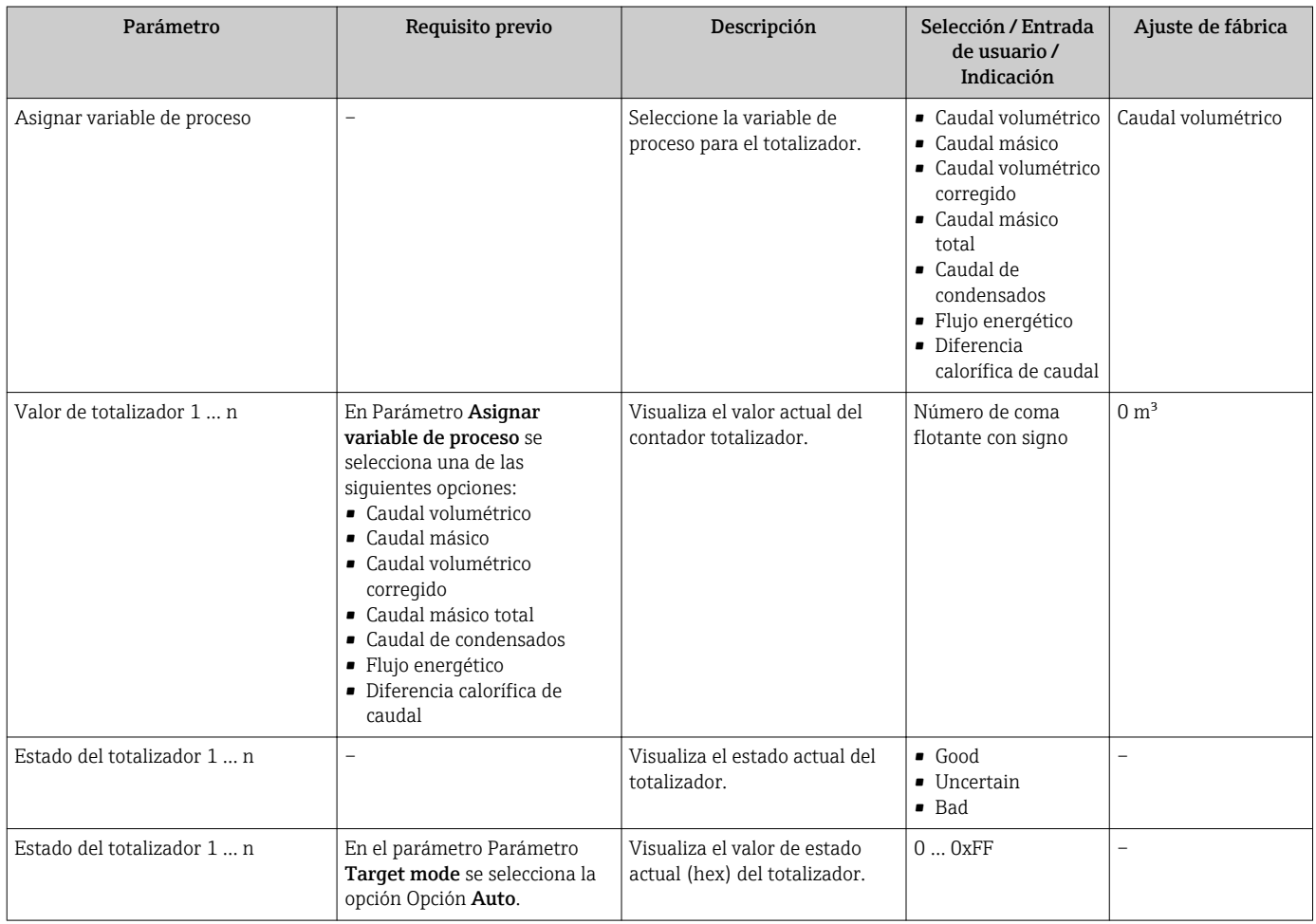

## 11.4.3 Submenú "Valores de entrada"

Submenú Valores de entrada le guía sistemáticamente por las distintas magnitudes de entrada.

#### Navegación

Menú "Diagnóstico" → Valor medido → Valores de entrada

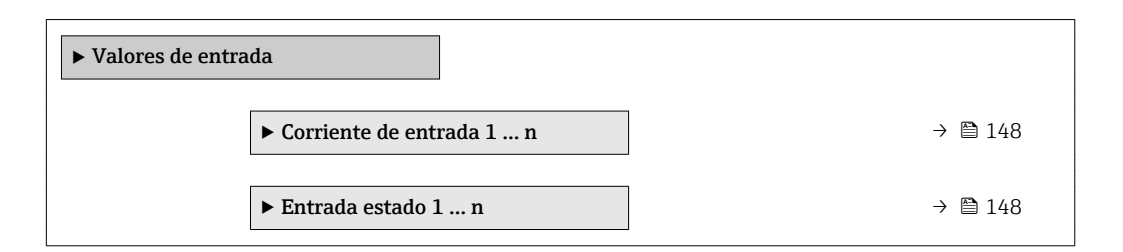

#### Valores para la entrada de corriente

Submenú Corriente de entrada 1 ... n contiene todos los parámetros necesarios para visualizar los valores de corriente medidos para cada entrada de corriente.

#### Navegación

Menú "Diagnóstico" → Valor medido → Valores de entrada → Corriente de entrada 1 … n

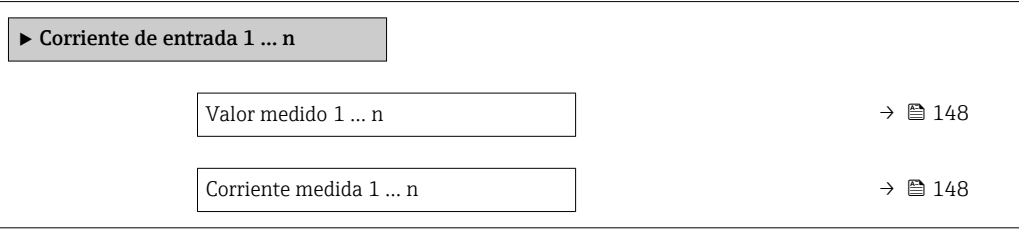

#### Visión general de los parámetros con una breve descripción

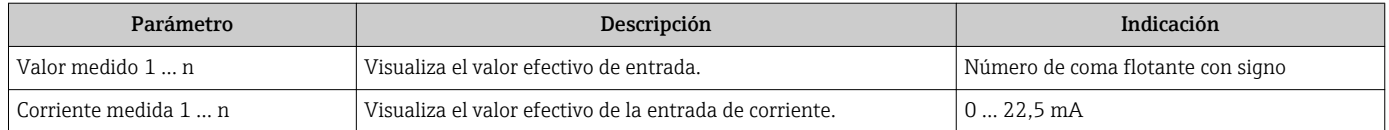

#### Valores para la entrada de estados

Submenú Entrada estado 1 ... n contiene todos los parámetros necesarios para visualizar los valores de corriente medidos para cada entrada de estados.

#### Navegación

Menú "Diagnóstico" → Valor medido → Valores de entrada → Entrada estado 1 … n

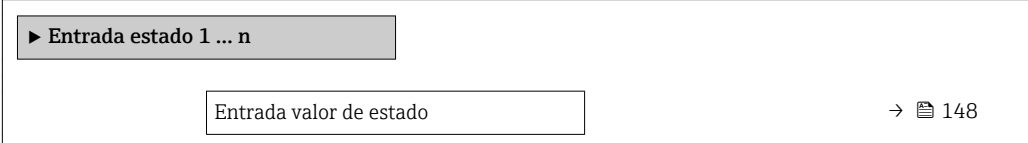

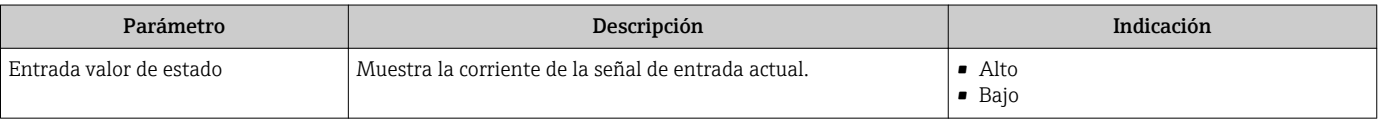

### <span id="page-148-0"></span>11.4.4 Valores de salida

Submenú Valores de salida contiene todos los parámetros necesarios para visualizar, para cada salida, los valores medidos de corriente.

#### Navegación

Menú "Diagnóstico" → Valor medido → Valores de salida

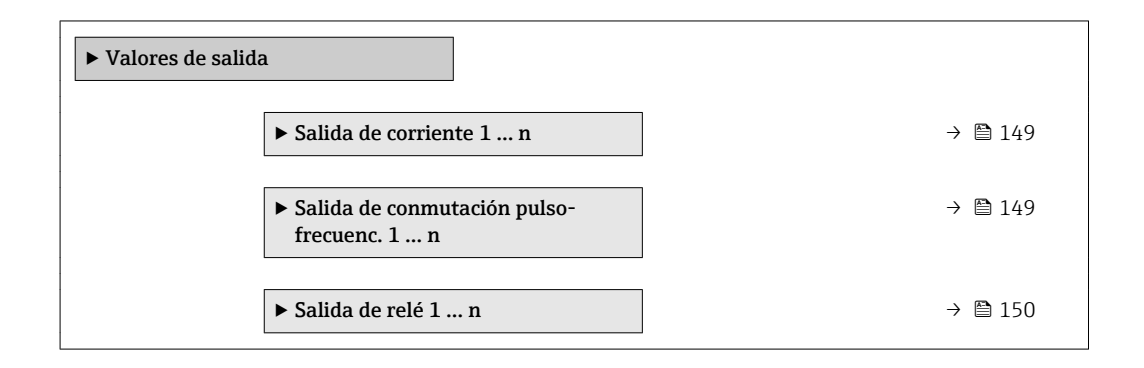

#### Valores para la salida de corriente

Submenú Valor salida corriente contiene todos los parámetros necesarios para visualizar los valores de corriente medidos para cada salida de corriente.

#### Navegación

Menú "Diagnóstico" → Valor medido → Valores de salida → Valor salida corriente 1 … n

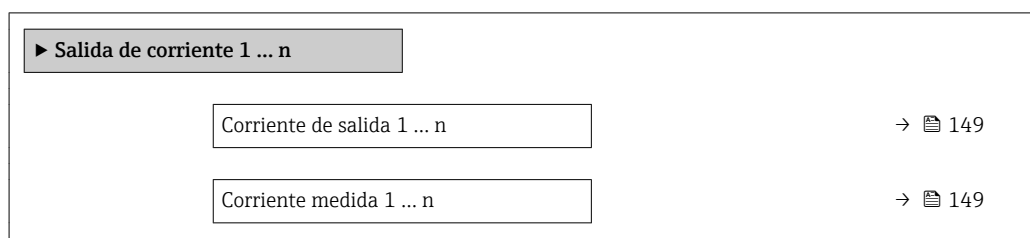

#### Visión general de los parámetros con una breve descripción

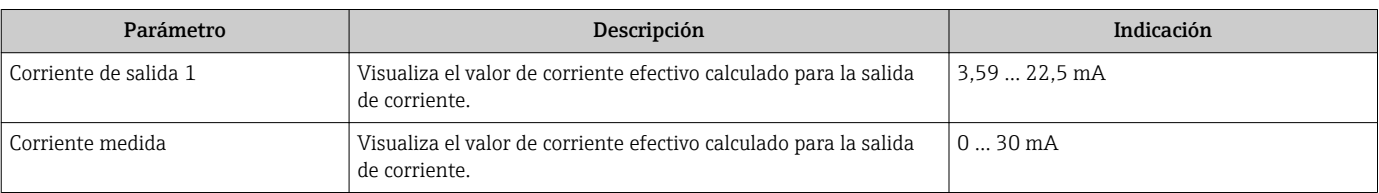

#### Valores para la salida de pulsos/frecuencia/conmutación

Submenú Salida de conmutación pulso-frecuenc. 1 ... n contiene todos los parámetros necesarios para visualizar los valores de corriente medidos para cada salida de pulsos/ frecuencia/conmutación.

#### <span id="page-149-0"></span>Navegación

Menú "Diagnóstico" → Valor medido → Valores de salida → Salida de conmutación pulsofrecuenc. 1 … n

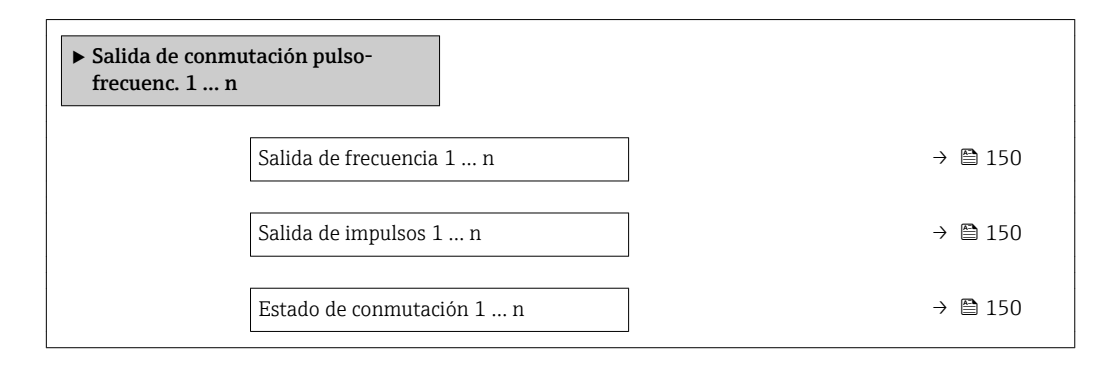

#### Visión general de los parámetros con una breve descripción

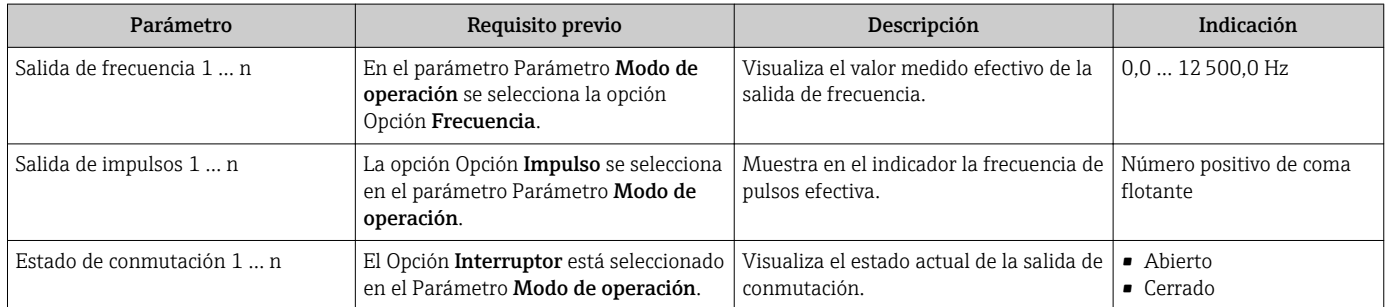

#### Valores para salida de relé

Submenú Salida de relé 1 ... n contiene todos los parámetros necesarios para visualizar los valores de corriente medidos para cada salida de relé.

#### Navegación

Menú "Diagnóstico" → Valor medido → Valores de salida → Salida de relé 1 … n

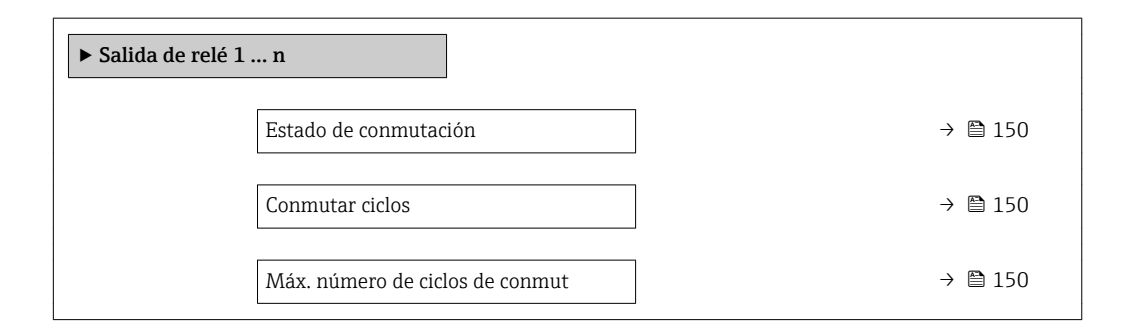

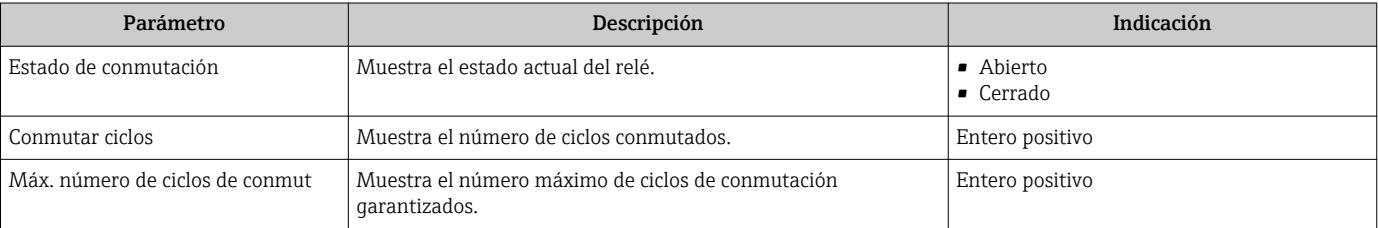

# 11.5 Adaptar el instrumento de medición a las condiciones de proceso

Dispone de lo siguiente para este fin:

- Parámetros de configuración básica utilizandoMenú Ajuste (→ □ 99)
- Parámetros de configuración avanzada utilizandoSubmenú Ajuste avanzado  $(\rightarrow \triangleq 125)$

# 11.6 Reiniciar (resetear) un totalizador

Los totalizadores se ponen a cero en Submenú Operación:

- Control contador totalizador
- Resetear todos los totalizadores

#### Navegación

Menú "Operación" → Manejo del totalizador

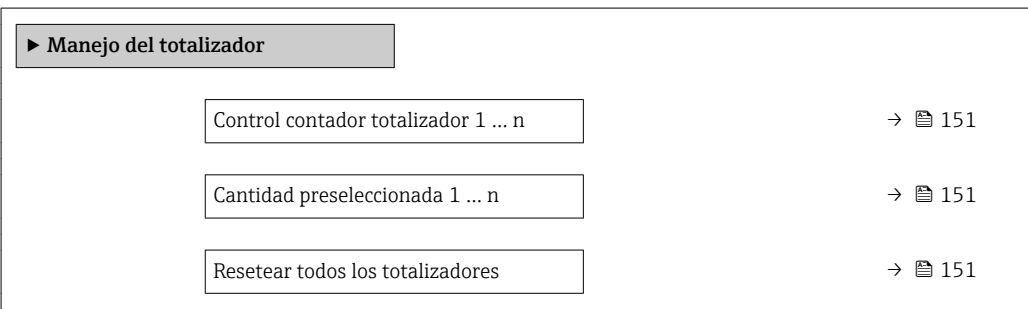

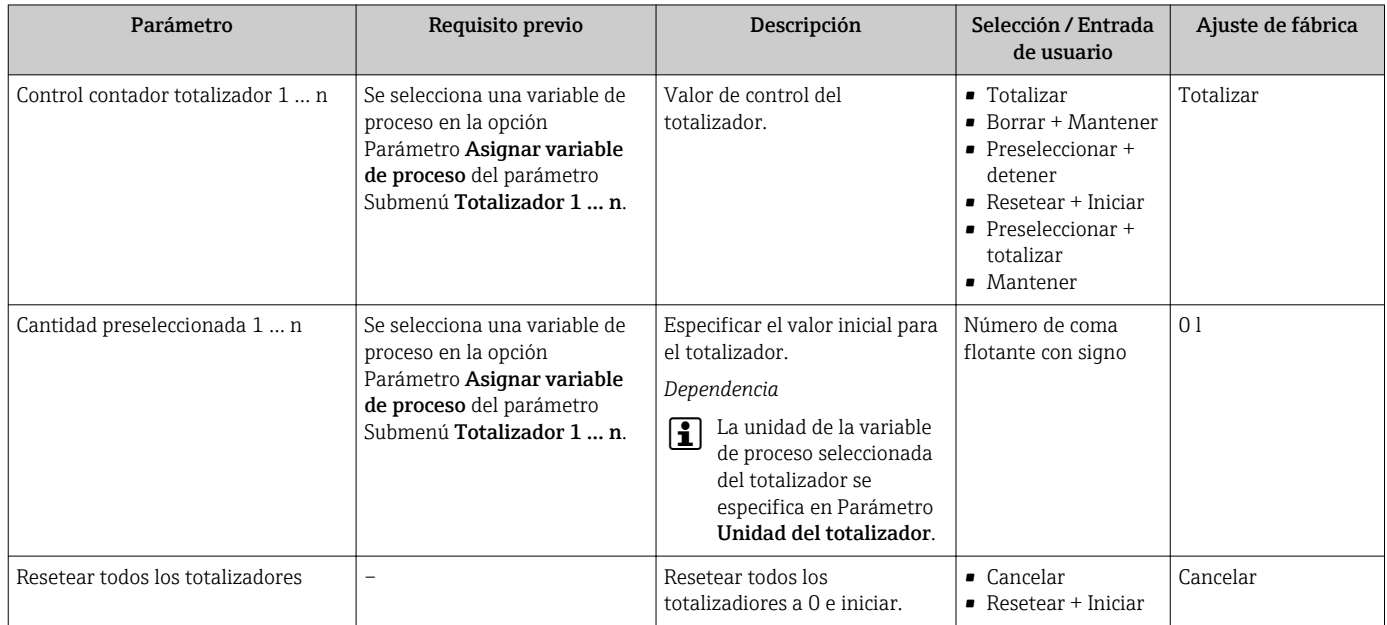

### 11.6.1 Alcance funcional del Parámetro "Control contador totalizador"

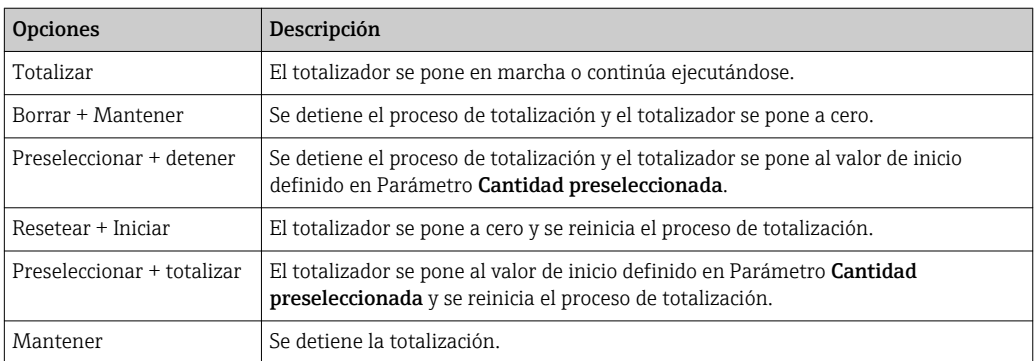

## 11.6.2 Alcance funcional del Parámetro "Resetear todos los totalizadores"

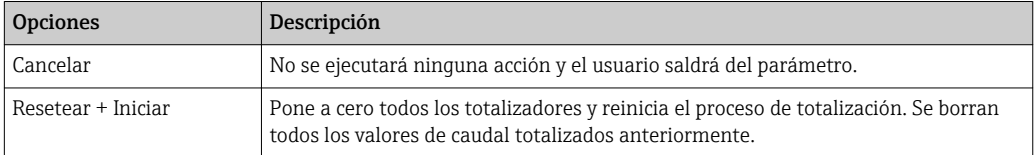

# 11.7 Ver el registro de datos (memoria de valores medidos)

El paquete de aplicación HistoROM ampliado debe habilitarse en el equipo (opción de pedido) para que aparezca el Submenú Memorización de valores medidos. Contiene todos los parámetros relacionados con la historia de los valores medidos.

También se puede acceder al registro de datos desde:

- La herramienta de software para la gestión de activos de la planta (PAM, Plant Asset Management Tool) FieldCare  $\rightarrow \blacksquare$  83.
- Navegador de Internet

#### Elección de funciones

- El equipo puede guardar en total 1000 valores medidos
- 4 canales de registro
- Registro de datos con intervalos de registro ajustables
- Muestra en el indicador en forma de gráfico la tendencia de los valores medidos para cada canal de registro

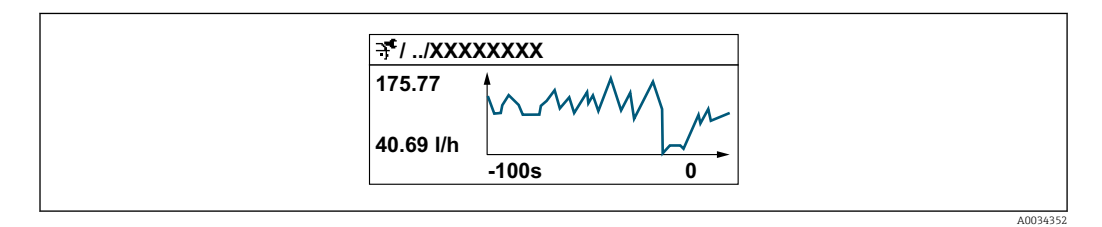

- Eje x: presenta 250 a 1000 valores medidos de una variable medida, dependiendo la cantidad de valores del número de canales seleccionados.
- Eje y: presenta el rango aprox. de valores medidos, adaptándolo constantemente según el progreso de la medición.

Siempre que se modifican el intervalo de registro o las variables de proceso asignadas I÷ a los canales, se borra el contenido del registro de datos.

#### Navegación

Menú "Diagnóstico" → Memorización de valores medidos

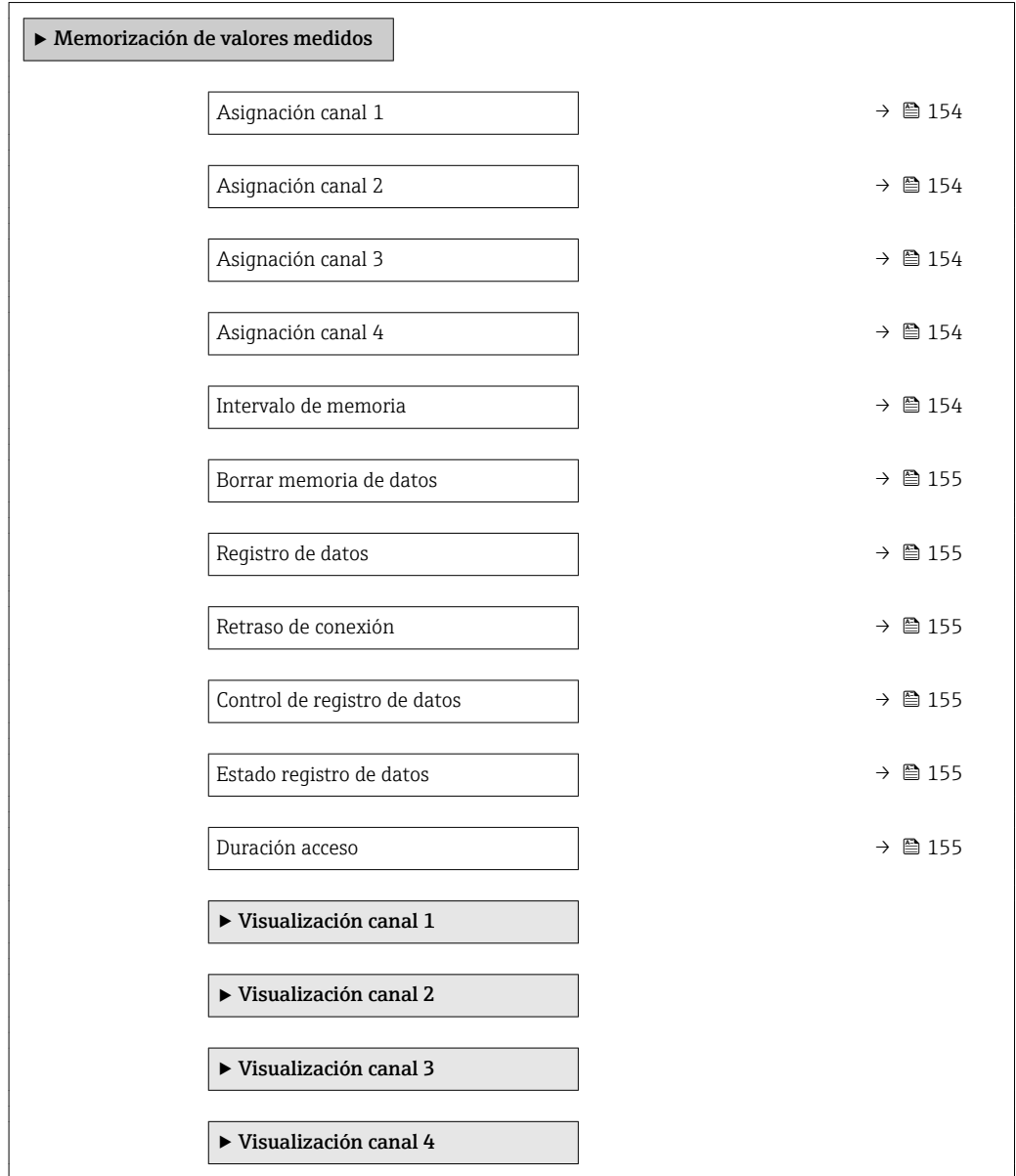

<span id="page-153-0"></span>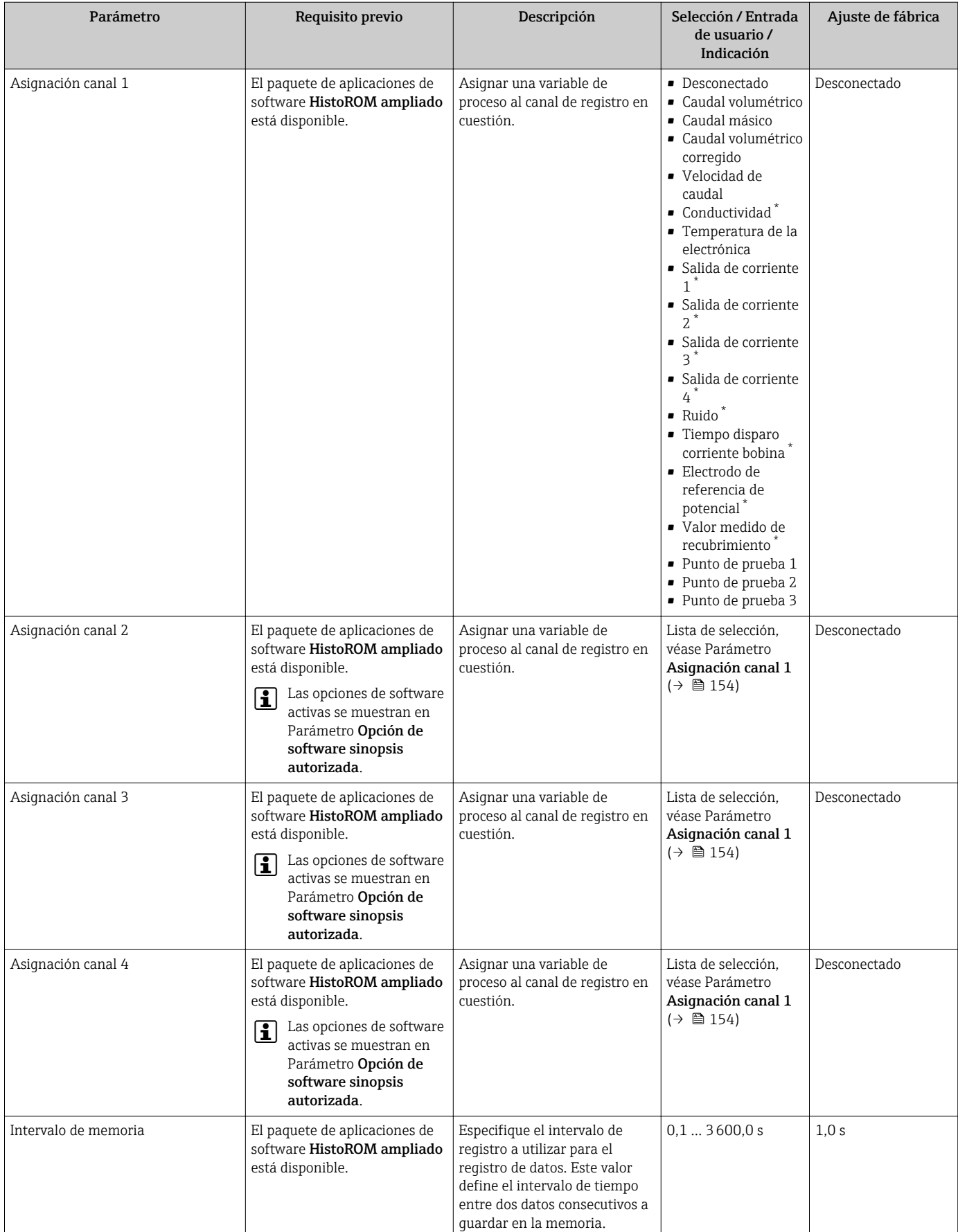

<span id="page-154-0"></span>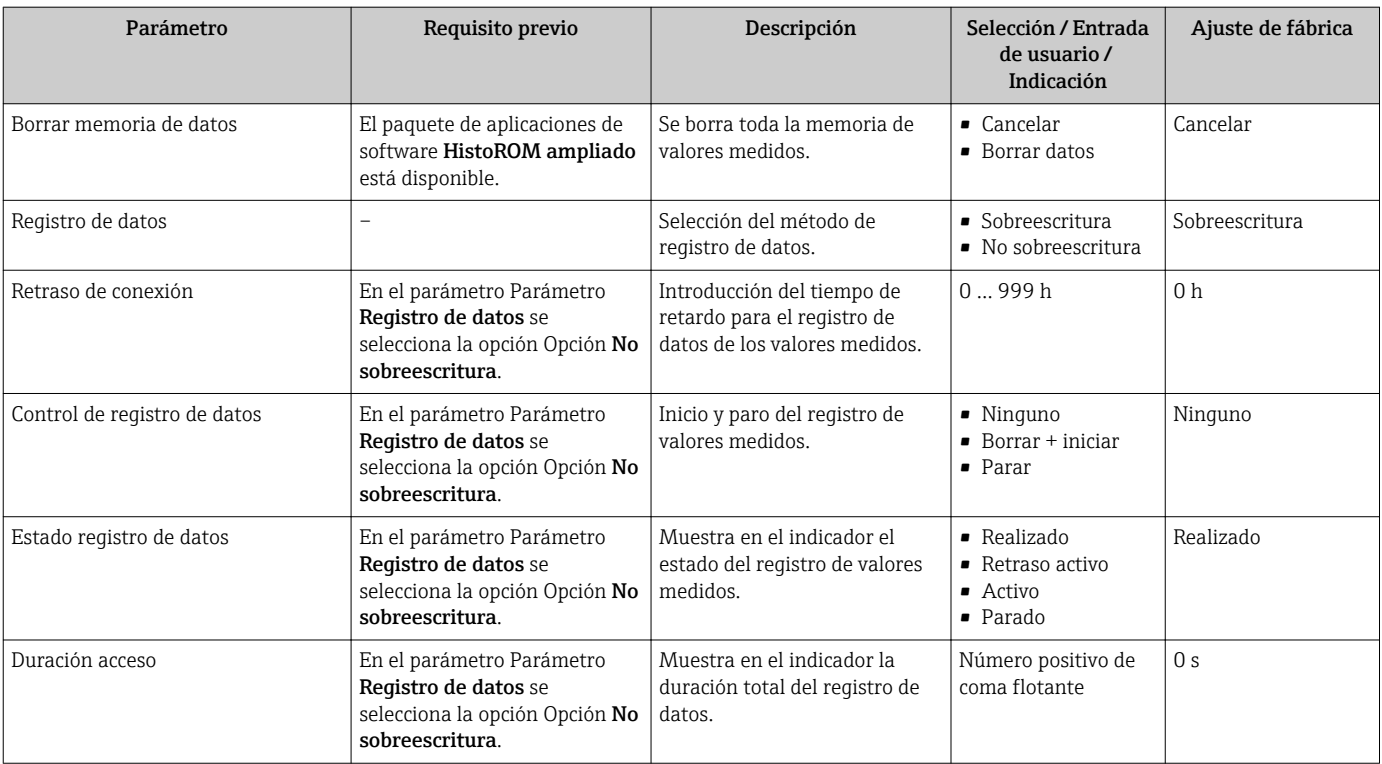

\* La visibilidad depende de las opciones en el código o de los ajustes en el instrumento

# 12 Diagnósticos y localización y resolución de fallos

# 12.1 Localización y resolución de fallos generales

*Para el indicador local*

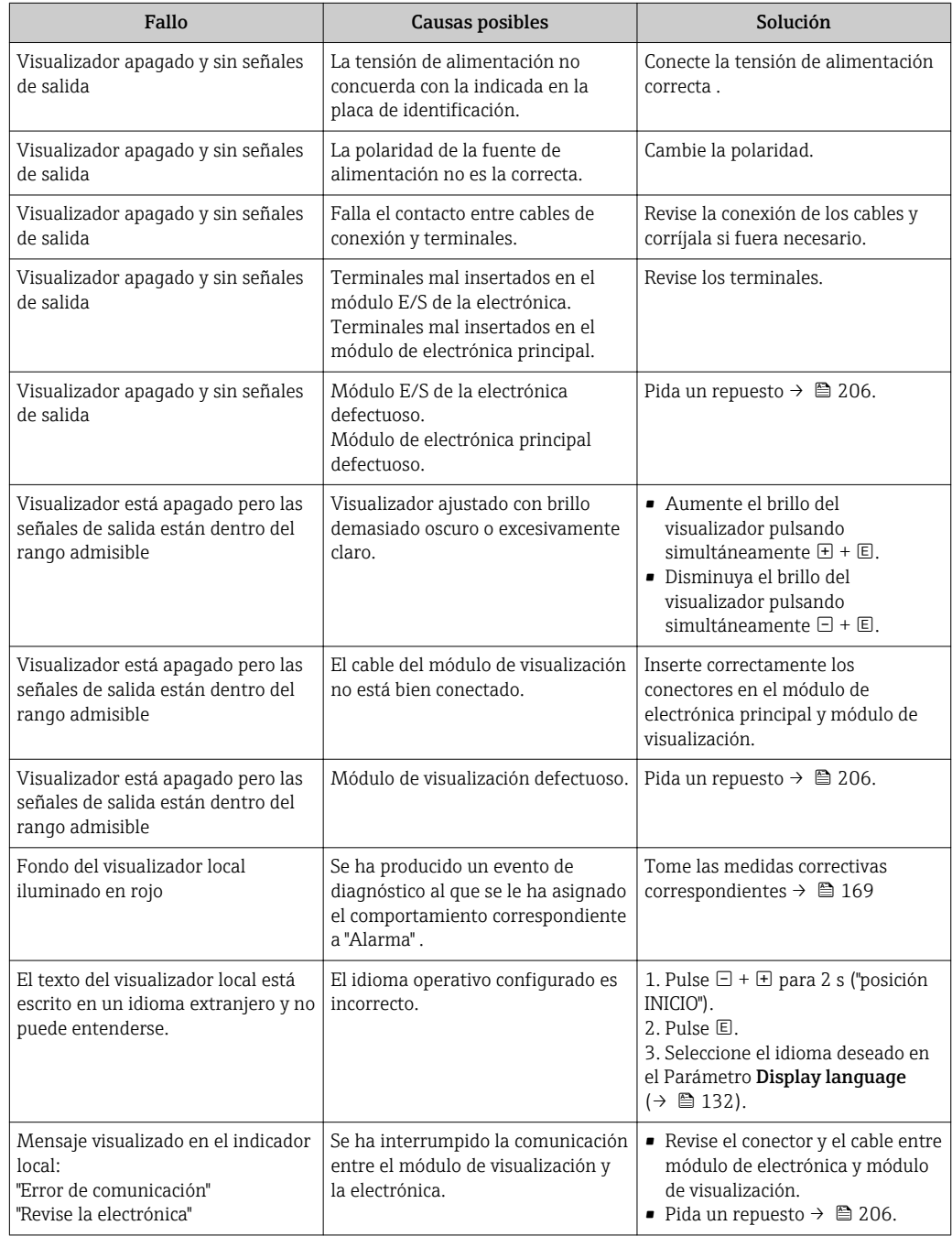

#### *En caso de fallos en las señales de salida*

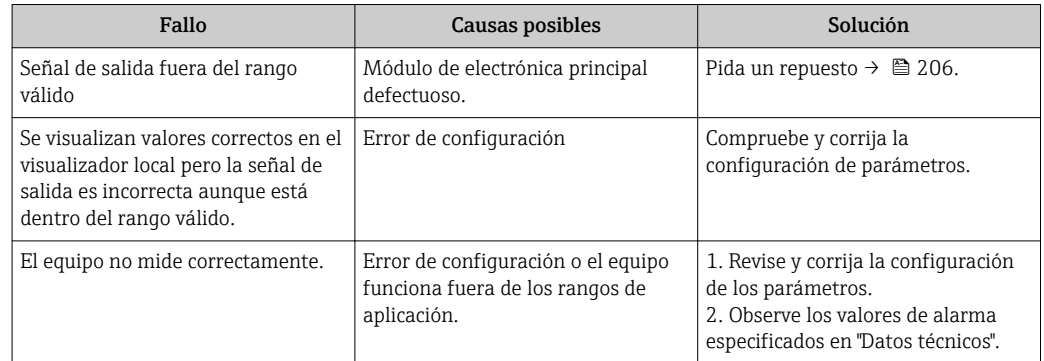

#### *En caso de fallos en el acceso*

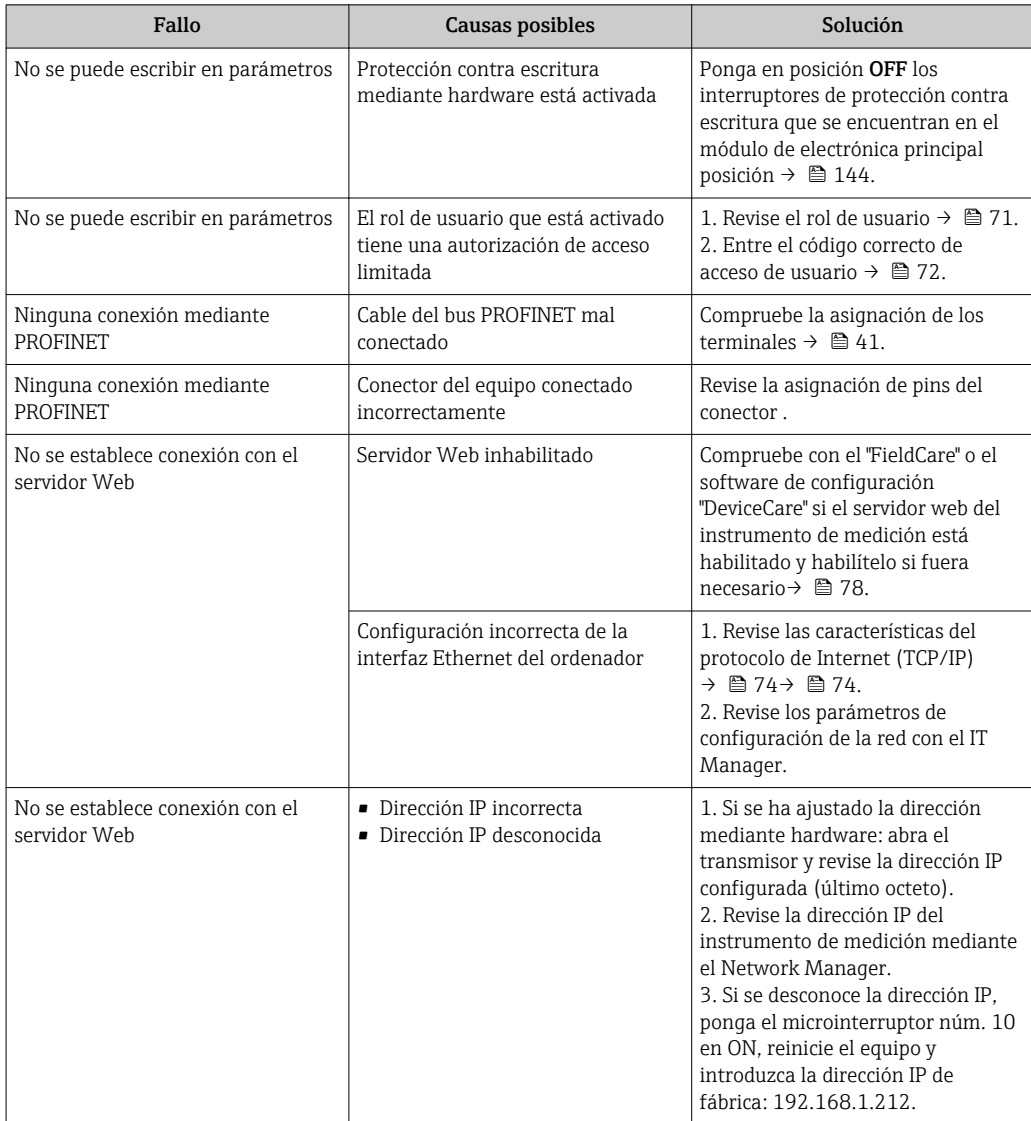

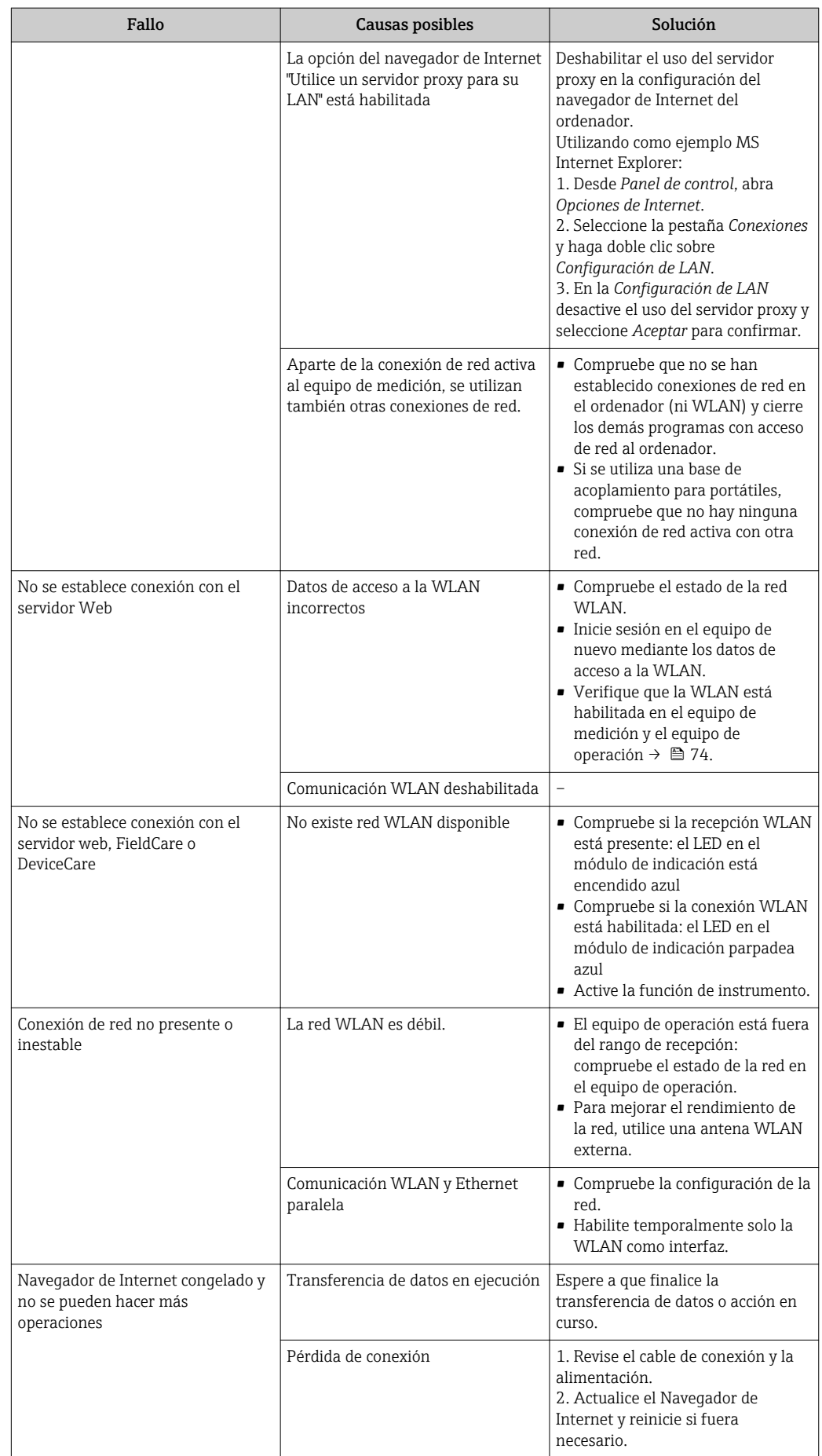

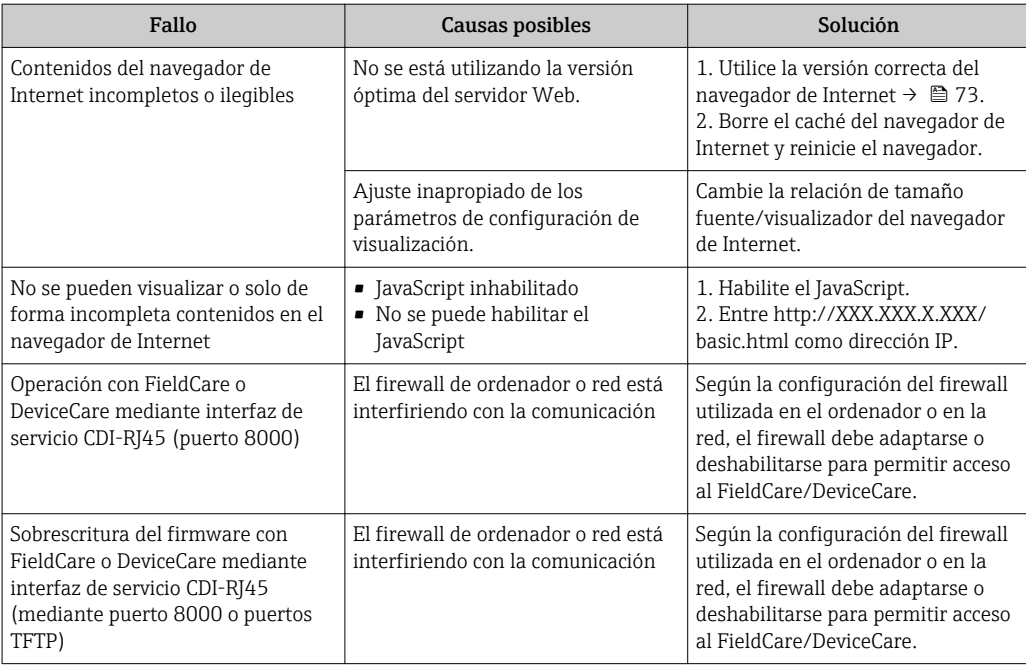

*Para la integración en el sistema*

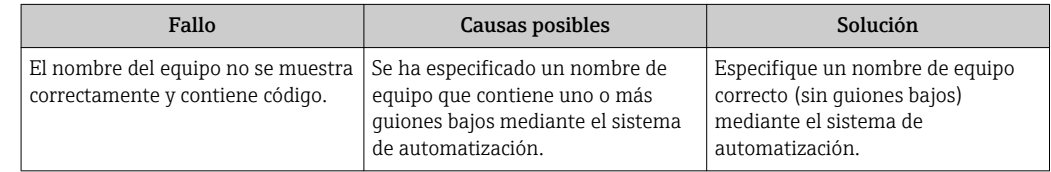

# 12.2 Información de diagnóstico mediante diodos luminiscentes

### 12.2.1 Transmisor

Diversos pilotos LED en el transmisor proporcionan información sobre el estado del equipo.

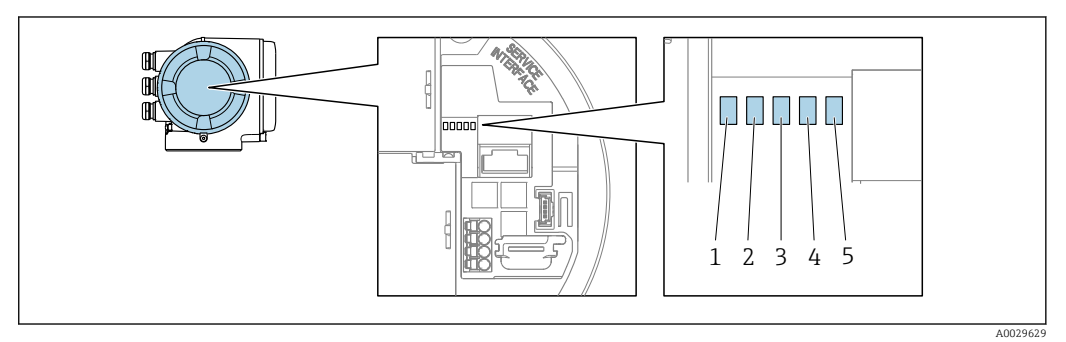

- *1 Tensión de alimentación*
- *2 Estado del equipo*
- *3 Parpadea/estado de la red*
- *4 Puerto 1 activo: PROFINET*
- *5 Puerto 2 activo: PROFINET e interfaz de servicio (CDI)*

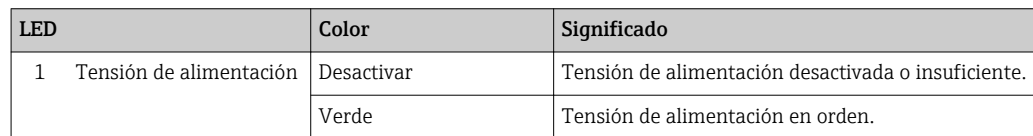

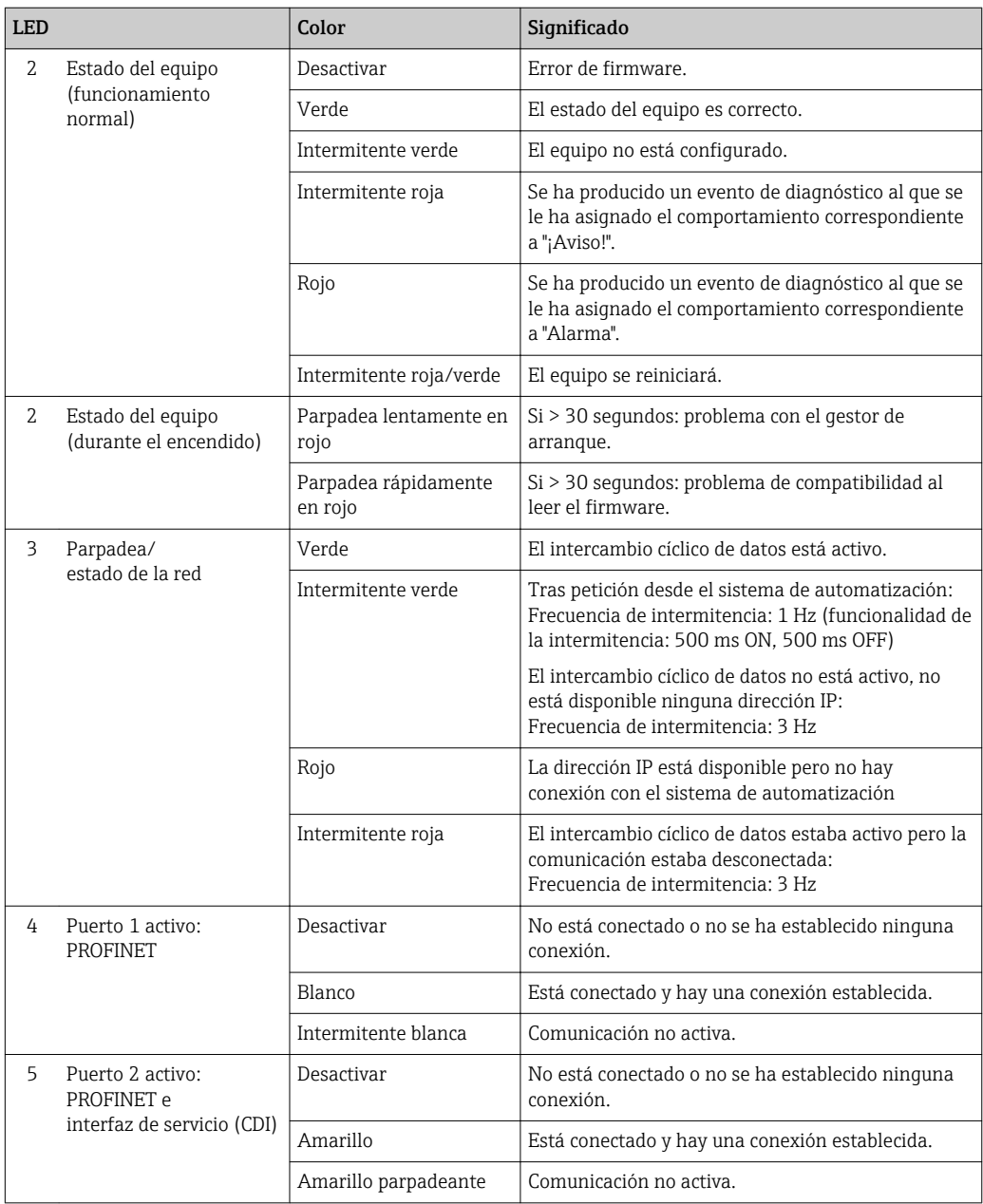

# <span id="page-160-0"></span>12.3 Información de diagnósticos visualizados en el indicador local

### 12.3.1 Mensaje de diagnóstico

Los fallos detectados por el sistema de automonitorización del instrumento de medición se visualizan como un mensaje de diagnóstico, alternándose con el indicador de funcionamiento.

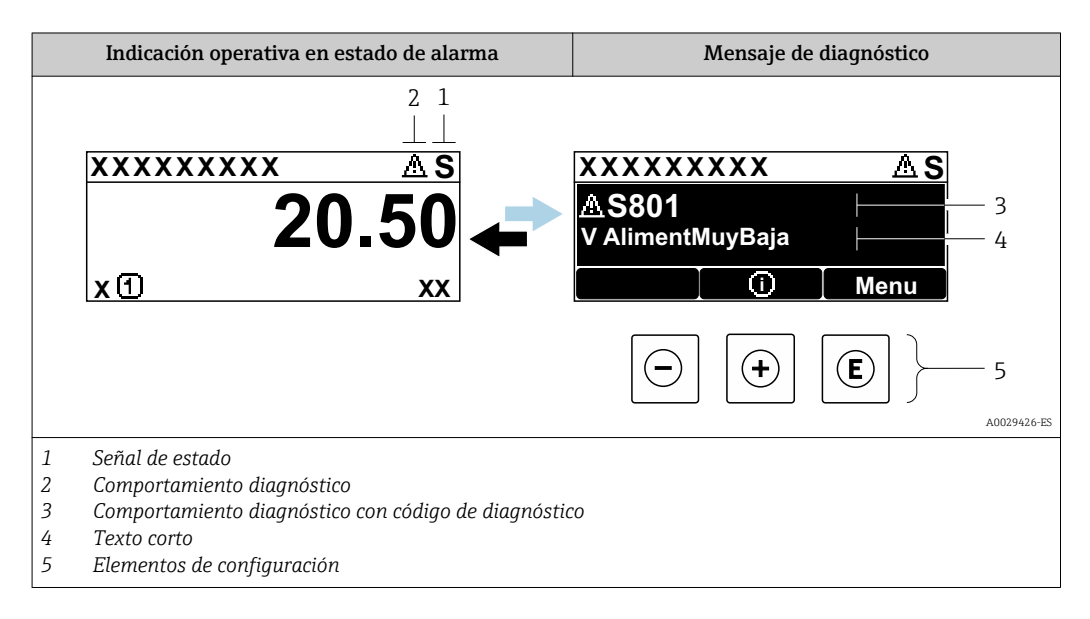

Si hay dos o más eventos de diagnóstico pendientes, se visualizará únicamente el de mayor prioridad.

Otros eventos de diagnóstico que han ocurrido pueden visualizarse en Menú  $\mathbf{F}$ Diagnóstico:

- En el parámetro  $\rightarrow$  198
- Mediante submenús  $\rightarrow$   $\blacksquare$  199

#### Señales de estado

Las señales de estado proporcionan información sobre el estado y grado de fiabilidad del equipo por medio de una clasificación de las causas de la información de diagnóstico (evento de diagnóstico).

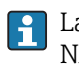

Las señales de estado se clasifican conforme a VDI/VDE 2650 y las recomendaciones NAMUR NE  $107$ : F = Fallo, C = Verificación funcional, S = Fuera de especificaciones, M = requiere mantenimiento

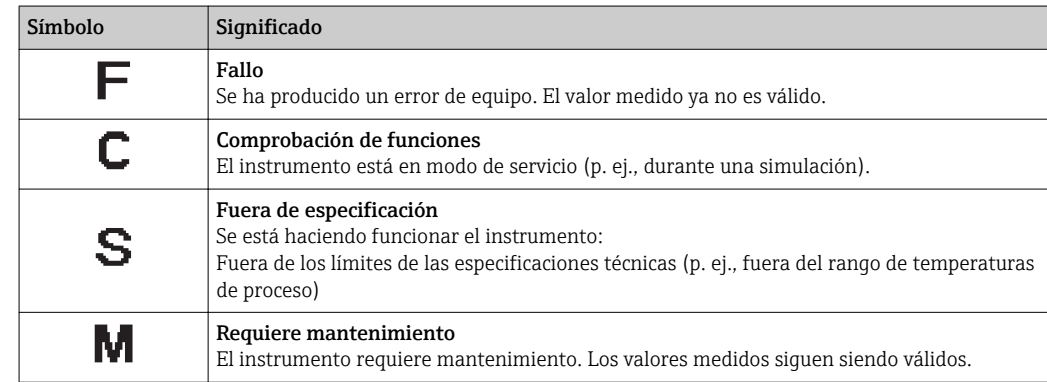

#### <span id="page-161-0"></span>Comportamiento de diagnóstico

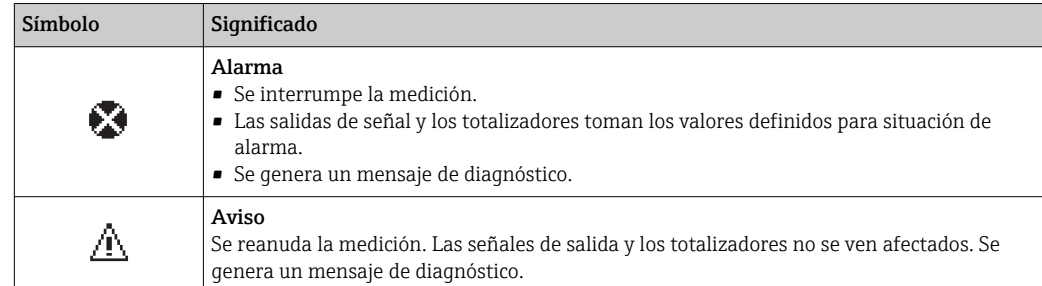

#### Información de diagnóstico

Mediante la información de diagnóstico pueden identificarse los fallos. Un texto corto le proporciona información sobre el fallo. Además, delante de la información de diagnóstico visualizada en el indicador local, se visualiza el símbolo del comportamiento ante diagnóstico correspondiente.

#### Elementos de configuración

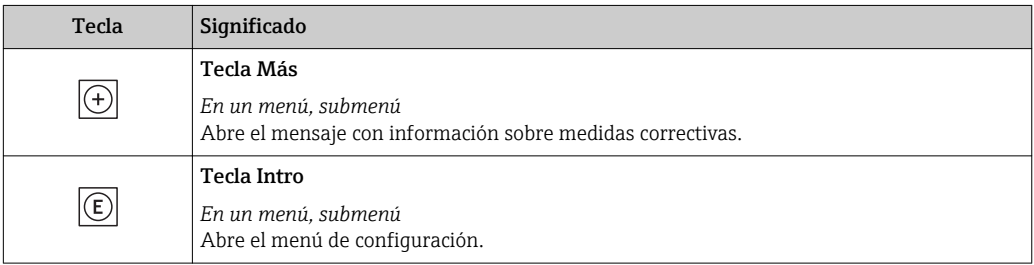

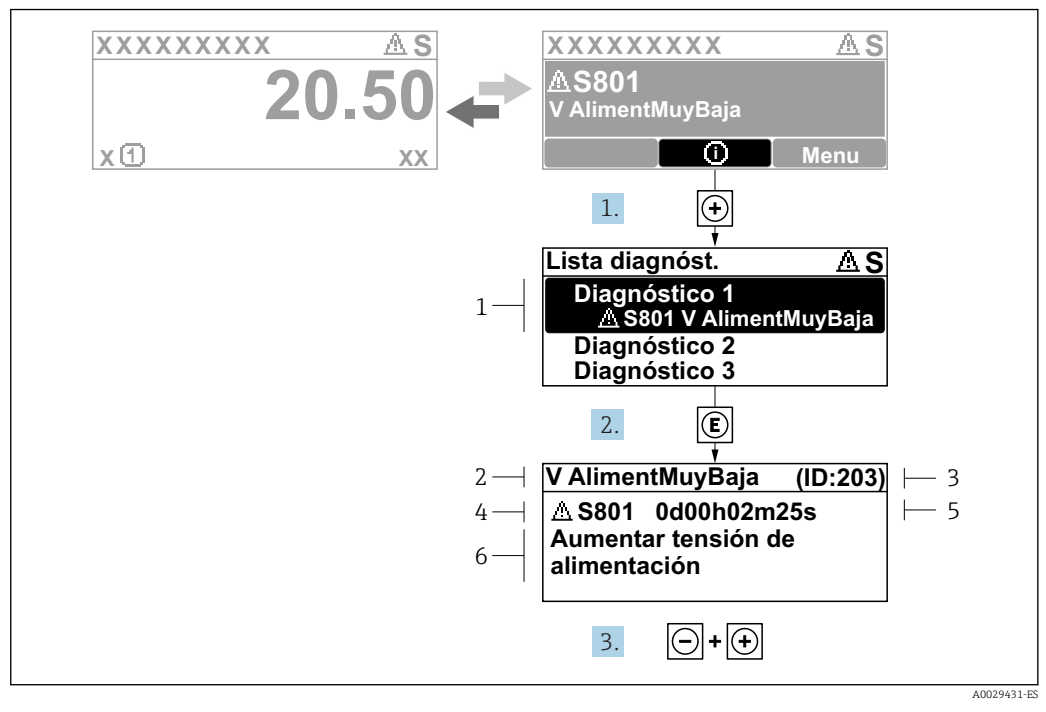

#### 12.3.2 Visualización de medidas correctivas

- *31 Mensaje acerca de las medidas correctivas*
- *1 Información de diagnóstico*
- *2 Texto corto*
- *3 ID de servicio*
- *4 Comportamiento de diagnóstico con código de diagnóstico*
- *5 Tiempo de funcionamiento al producirse el evento*
- *6 Medidas correctivas*
- 1. El usuario está en el mensaje de diagnóstico.

Pulse  $\boxplus$  (símbolo  $\textcircled{i}$ ).

- Apertura de Submenú Lista de diagnósticos.
- 2. Seleccione el evento de diagnóstico buscado mediante  $\exists$  o  $\exists$  y pulse  $\Box$ .
	- Se abre el mensaje sobre las medidas correctivas.
- 3. Pulse simultáneamente  $\Box$  +  $\Box$ .
	- Se cierra el mensaje con medida correctiva.

El usuario está en Menú Diagnóstico en una entrada para un evento de diagnóstico, p. ej. en las opciones Submenú Lista de diagnósticos o Parámetro Último diagnóstico.

 $1.$  Pulse  $E$ .

- Se abre el mensaje que contiene la medida correctiva para el evento de diagnóstico seleccionado.
- 2. Pulse simultáneamente  $\Box$  +  $\Box$ .
	- $\rightarrow$  Se cierra el mensaje con medidas correctivas.

# 12.4 Información sobre diagnóstico en el navegador de Internet

#### 12.4.1 Opciones de diagnóstico

Los fallos detectados por el equipo de medición se visualizan en la página inicial del navegador de Internet una vez ha entrado el usuario en el sistema.

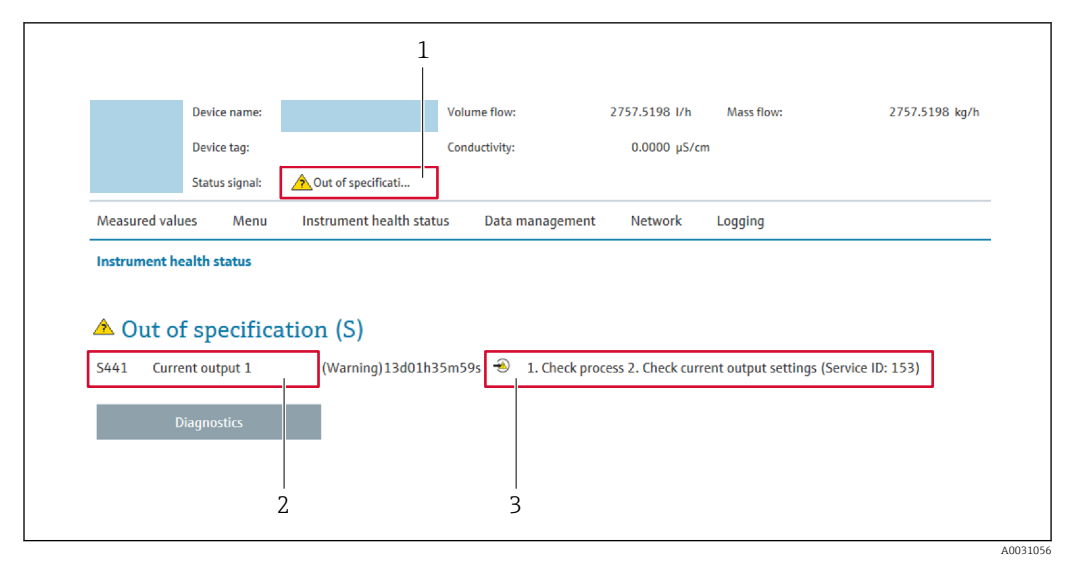

- *1 Área de estado con señal de estado*
- *2 Información de diagnóstico*
- *3 Información sobre medidas correctivas con ID de servicio*

Además, los eventos de diagnóstico que han ocurrido pueden visualizarse en Menú  $| \cdot |$ Diagnóstico:

- En el parámetro  $\rightarrow \blacksquare$  198
- Mediante submenú  $\rightarrow$   $\blacksquare$  199

#### Señales de estado

Las señales de estado proporcionan información sobre el estado y grado de fiabilidad del equipo por medio de una clasificación de las causas de la información de diagnóstico (evento de diagnóstico).

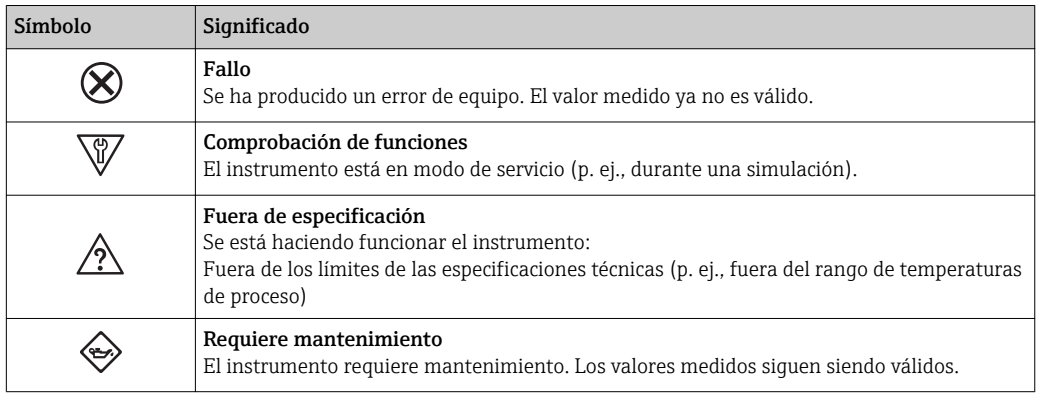

Las señales de estado se clasifican conforme a la norma VDI/VDE 2650 y las H recomendaciones NAMUR 107.

### 12.4.2 Acceder a información acerca de medidas de subsanación

Para cada evento de diagnóstico existe información sobre las medidas correctivas correspondientes a fin de asegurar así la resolución rápida del problema. Las medidas correctivas se visualizan en rojo junto con la indicación del evento de diagnóstico y la información sobre el diagnóstico.

# 12.5 Información de diagnóstico en FieldCare o DeviceCare

### 12.5.1 Opciones de diagnóstico

Cualquier fallo que detecta el equipo de medición aparece indicado en la página de inicio del software de configuración a la que se accede a la que establece la conexión.

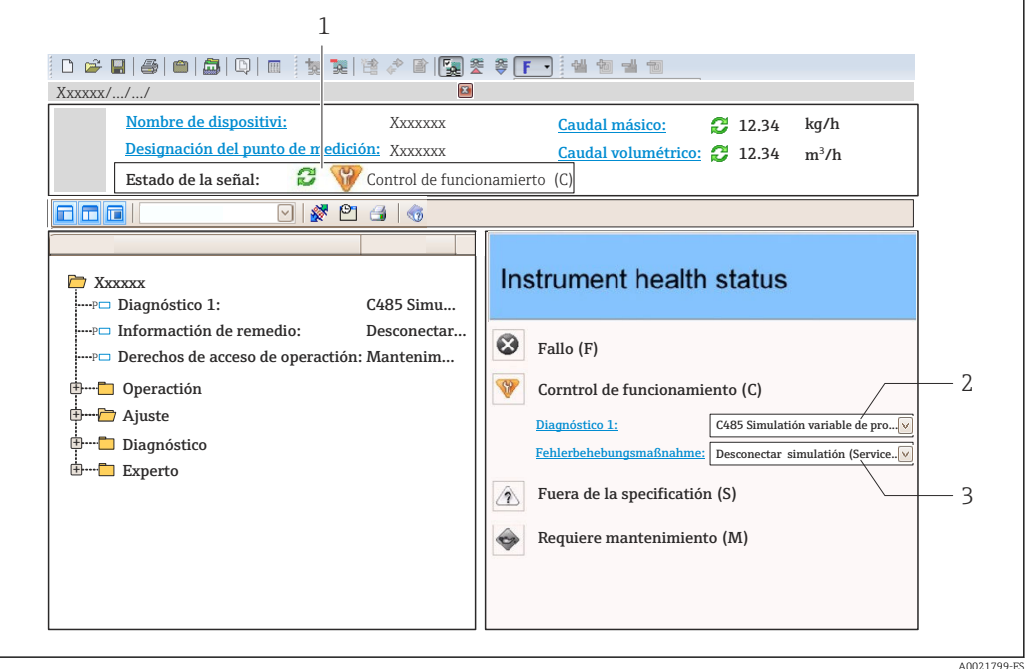

- *1 Área de estado con señal de estado[→ 161](#page-160-0)*
- *2 Información de diagnóstico[→ 162](#page-161-0)*
- *3 Información sobre medidas correctivas con ID de servicio*

Además, los eventos de diagnóstico que han ocurrido pueden visualizarse en Menú Diagnóstico:

- En el parámetro →  $\triangleq$  198
- Mediante submenú  $\rightarrow$   $\blacksquare$  199

#### Información de diagnóstico

Mediante la información de diagnóstico pueden identificarse los fallos. Un texto corto le proporciona información sobre el fallo. Además, delante de la información de diagnóstico visualizada en el indicador local, se visualiza el símbolo del comportamiento ante diagnóstico correspondiente.

### 12.5.2 Acceder a información acerca de medidas de subsanación

Para cada evento de diagnóstico hay información con remedios para rectificar rápidamente el problema en cuestión a la que puede accederse:

- En la página de inicio La información remedios se visualiza en un campo independiente, por debajo de la información de diagnósticos.
- En Menú Diagnóstico La información remedios puede abrirse en el área de trabajo de la pantalla indicadora.

El usuario está en Menú Diagnóstico.

1. Abrir el parámetro deseado.

<span id="page-165-0"></span>2. En el lado derecho del área de trabajo, colocándose con el ratón sobre el parámetro.

 Aparece una herramienta del software con información sobre remedios para el evento de diagnóstico en cuestión.

# 12.6 Adaptar la información de diagnósticos

### 12.6.1 Adaptar el comportamiento ante diagnóstico

A cada ítem de información de diagnóstico se le asigna en fábrica un determinado comportamiento del equipo en respuesta al diagnóstico. El usuario puede modificar esta asignación para algunas informaciones de diagnóstico específicas en Submenú Nivel diagnóstico.

Experto → Sistema → Tratamiento de eventos → Nivel diagnóstico

#### Comportamientos ante diagnóstico disponibles

Los comportamientos ante diagnóstico asignables son los siguientes:

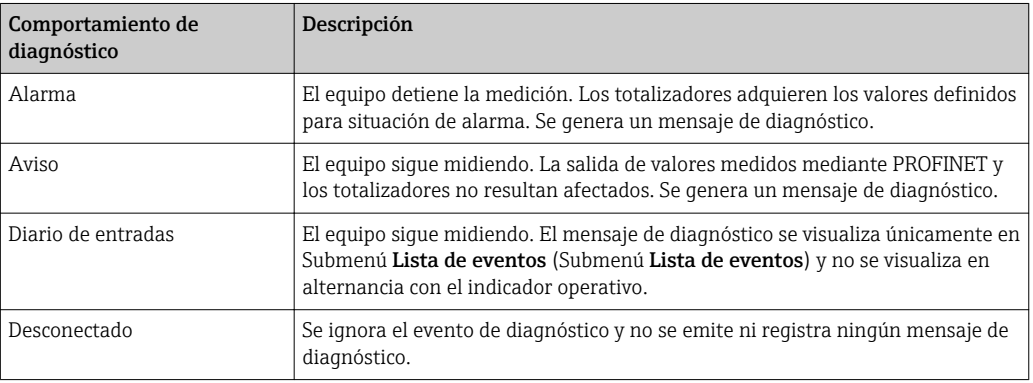

#### Visualización del estado del valor medido

Si los módulos de entrada de datos (por ejemplo, módulo de entradas analógicas, módulo de entradas digitales, módulo totalizador, módulo Heartbeat) están configurados para la transmisión cíclica de datos, el estado de los valores medidos está codificado según las Especificaciones del perfil PROFIBUS PA 3.02 y se transmite junto con el valor medido al controlador PROFINET mediante el byte de estado. El byte de estado se compone de tres segmentos: Calidad, los subestados de Calidad y Límites.

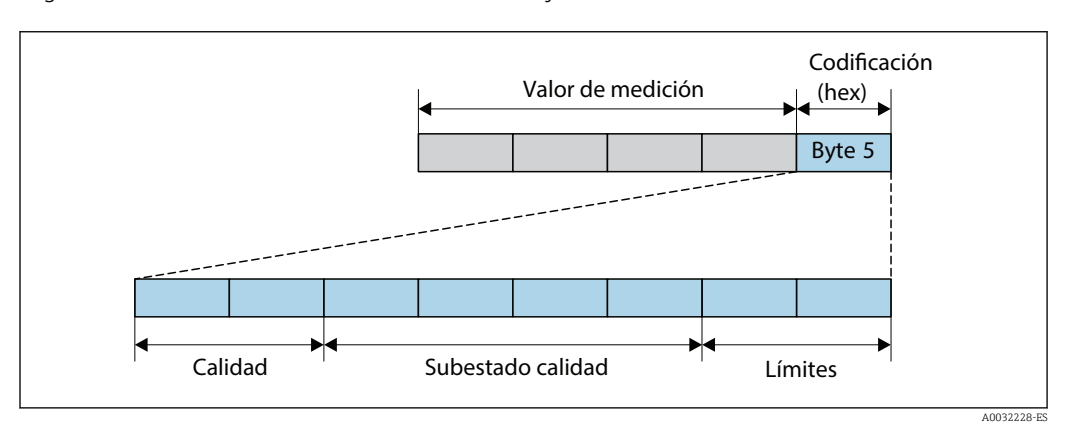

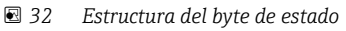

El contenido del byte de estado varía según la configuración del modo de alarma que se haya definido para el bloque funcional en cuestión. Según cuál sea el modo de alarma

configurado, la información del estado conforme a las Especificaciones del perfil PROFIBUS PA 3.02 se transmite al controlador PROFINET por medio del byte de estado. Los dos bits para los límites siempre tienen el valor 0.

*Información sobre el estado*

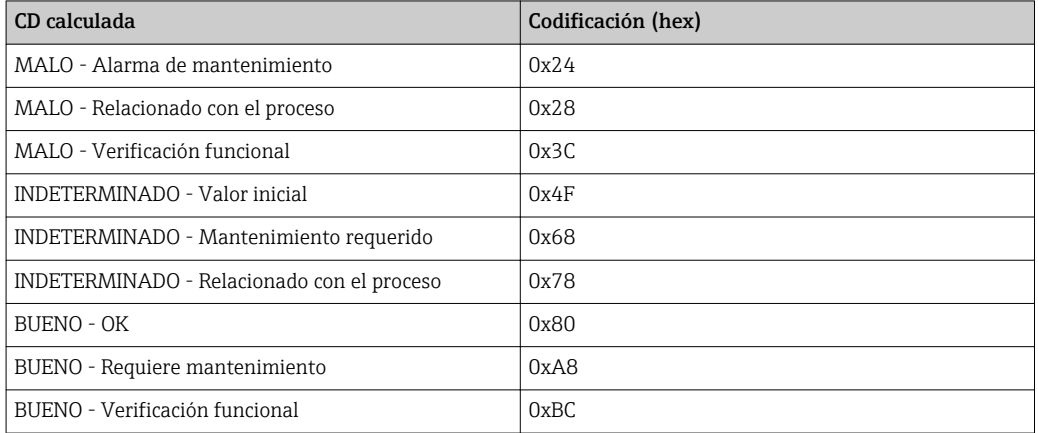

#### Determinación del estado del valor medido y del estado del equipo mediante el comportamiento ante diagnóstico

Cuando se asigna un comportamiento ante diagnóstico, se modifica también el estado del valor medido y el estado del equipo correspondiente a la información de diagnóstico. El estado del valor medido y el estado del equipo dependen de la elección de comportamiento ante diagnóstico realizada y del grupo al que pertenece la información de diagnóstico.

Las informaciones de diagnóstico están agrupadas de la forma siguiente:

- Información de diagnóstico relativa al sensor: diagnósticos de número 000 a 199  $\rightarrow$   $\blacksquare$  167
- Información de diagnóstico relativa a la electrónica: diagnósticos de número 200 a 399  $\rightarrow$   $\blacksquare$  168
- Información de diagnóstico relativa a la configuración: diagnósticos de número 400 a 599 → ■ 168
- Información de diagnóstico relativa al proceso: diagnósticos de número 800 a 999  $\rightarrow$   $\blacksquare$  169

Según cual sea el grupo al que pertenece la información de diagnóstico, el estado del valor medido y el estado del equipo tienen asignados de forma fija los siguientes comportamientos ante diagnóstico:

*Información de diagnóstico relativa al sensor: diagnósticos de número 000 a 199*

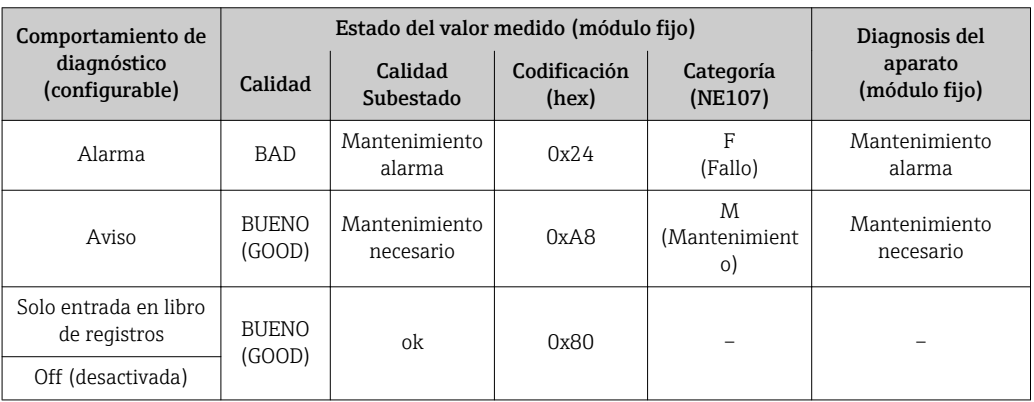

<span id="page-167-0"></span>*Información de diagnóstico relativa a la electrónica: diagnósticos de número 200 a 399*

*Diagnósticos de número 200 a 301, 303 a 399*

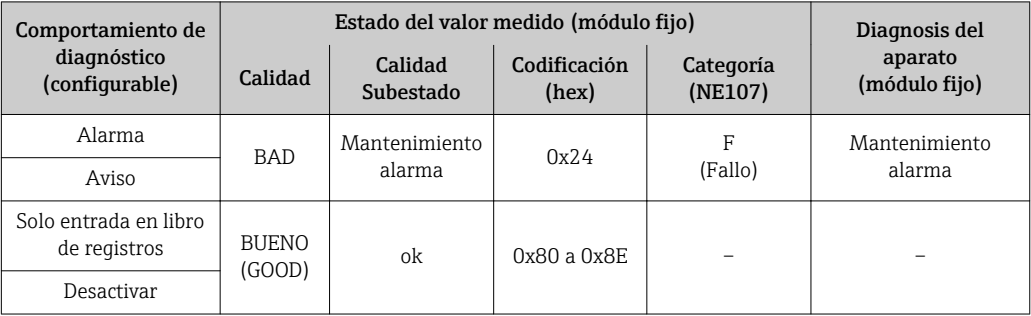

*Información sobre el diagnóstico de número 302*

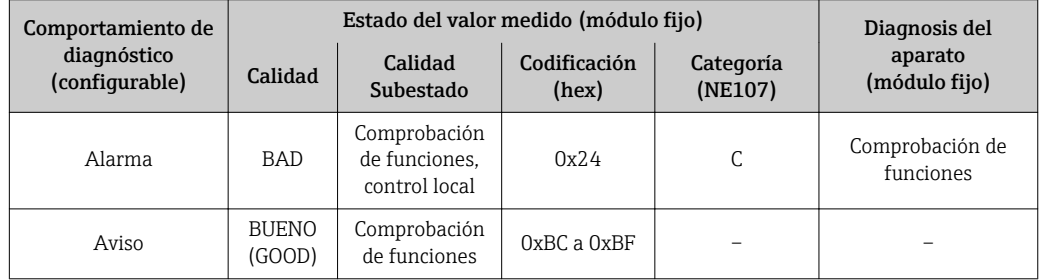

La información sobre el diagnóstico de número 302 (comprobación de equipo activa) está activa durante una verificación Heartbeat interna o externa.

- Estado de la señal: Comprobación de funciones
- Elección del comportamiento según diagnóstico: alarma o aviso (ajuste de fábrica)

Cuando la verificación Heartbeat se inicia, el registro de datos se interrumpe, la salida adopta el último valor medido válido y los totalizadores dejan de contar.

*Información de diagnóstico relativa a la configuración: diagnósticos de número 400 a 599*

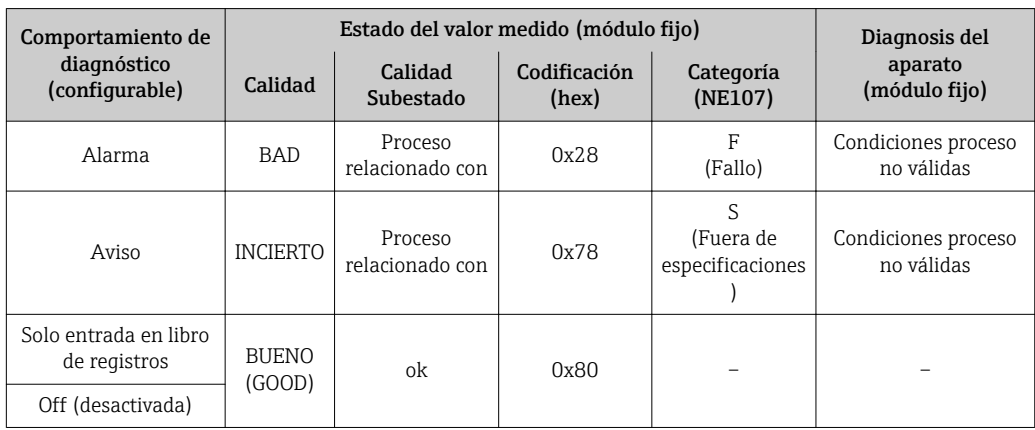

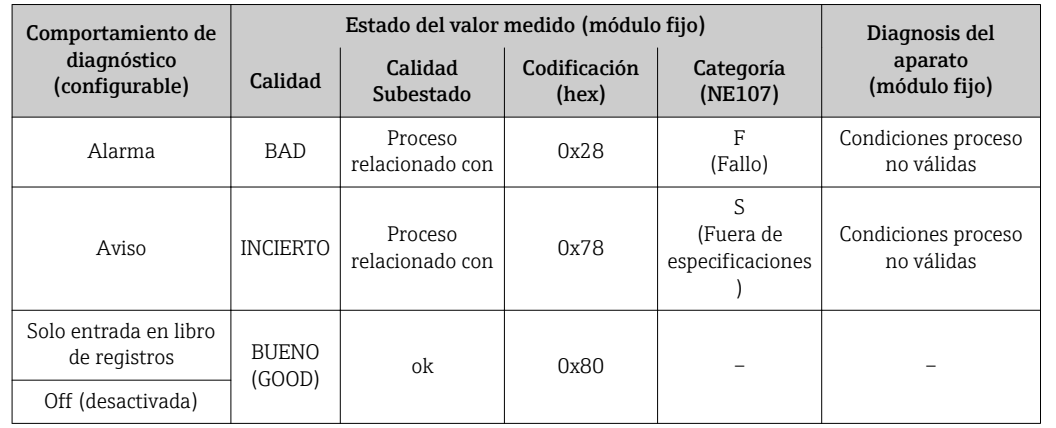

<span id="page-168-0"></span>*Información de diagnóstico relativa al proceso: diagnósticos de número 800 a 999*

# 12.7 Visión general sobre informaciones de diagnóstico

La cantidad de información de diagnóstico y el número de variables medidas involucradas aumenta cuando el equipo de medida tiene un o más de un paquete de aplicación instalado.

En el caso de algunos ítems de información de diagnóstico, puede modificarse el  $|\mathbf{f}|$ comportamiento ante diagnóstico. Cambiar la información de diagnósticos  $\rightarrow \blacksquare$  166

### 12.7.1 Diagnóstico del sensor

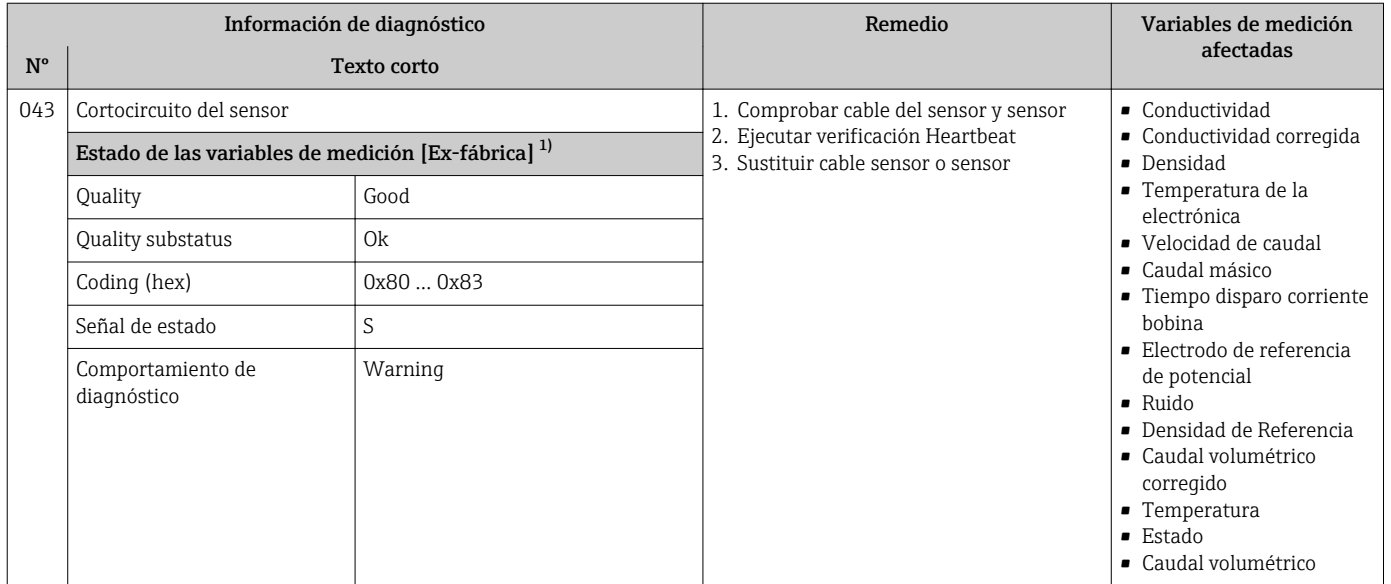

1) El comportamiento de diagnóstico puede cambiarse. Esto causa que el estado general de la variable medida cambie.

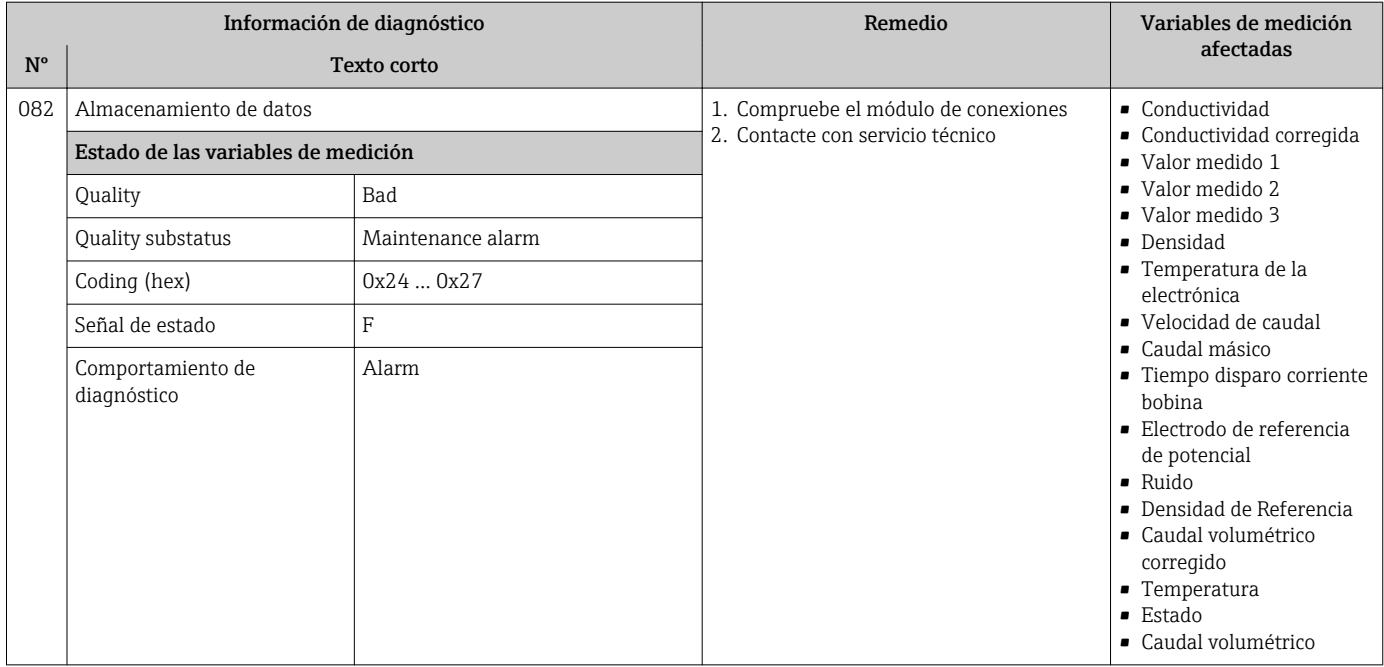

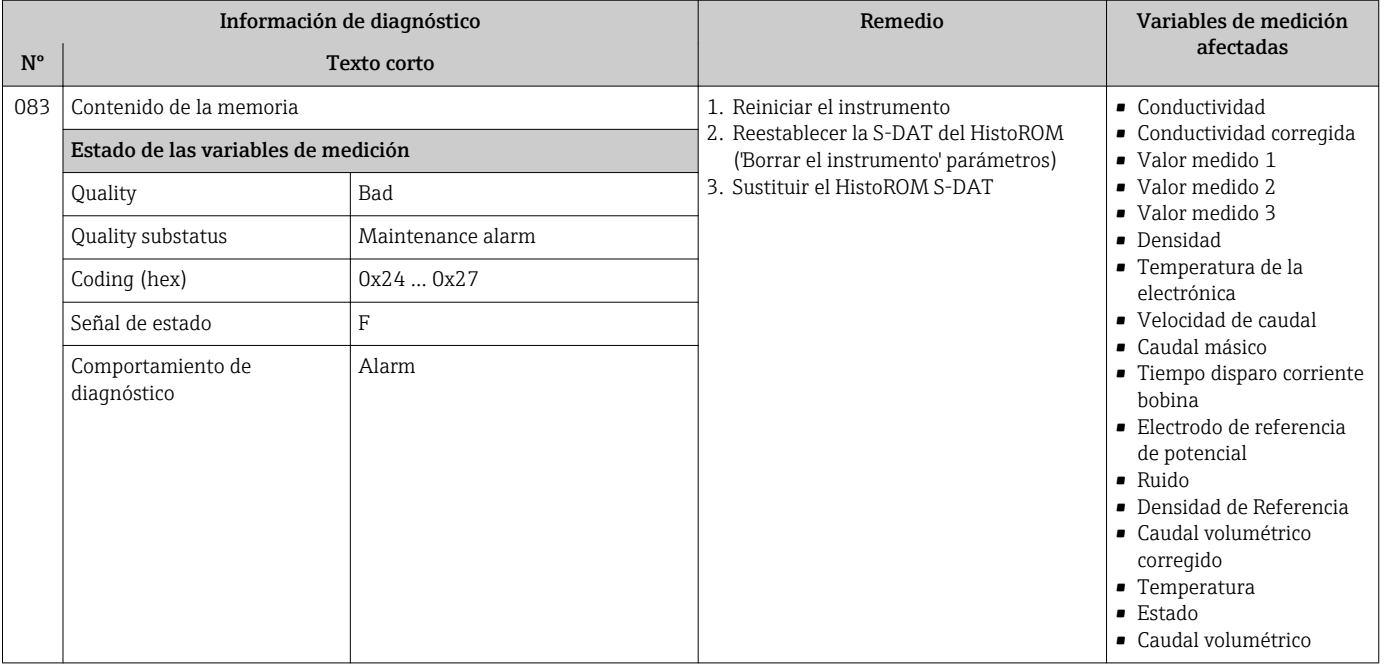

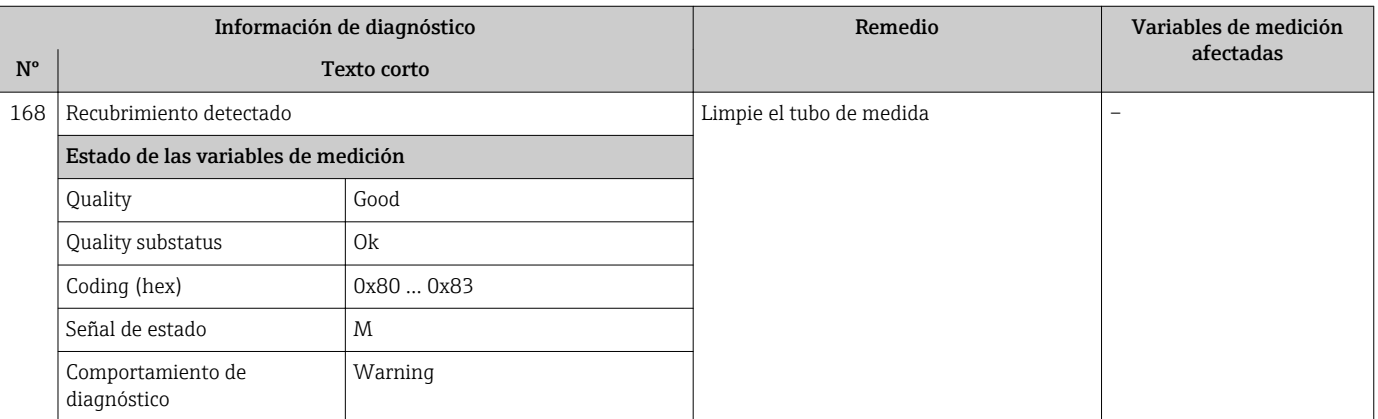

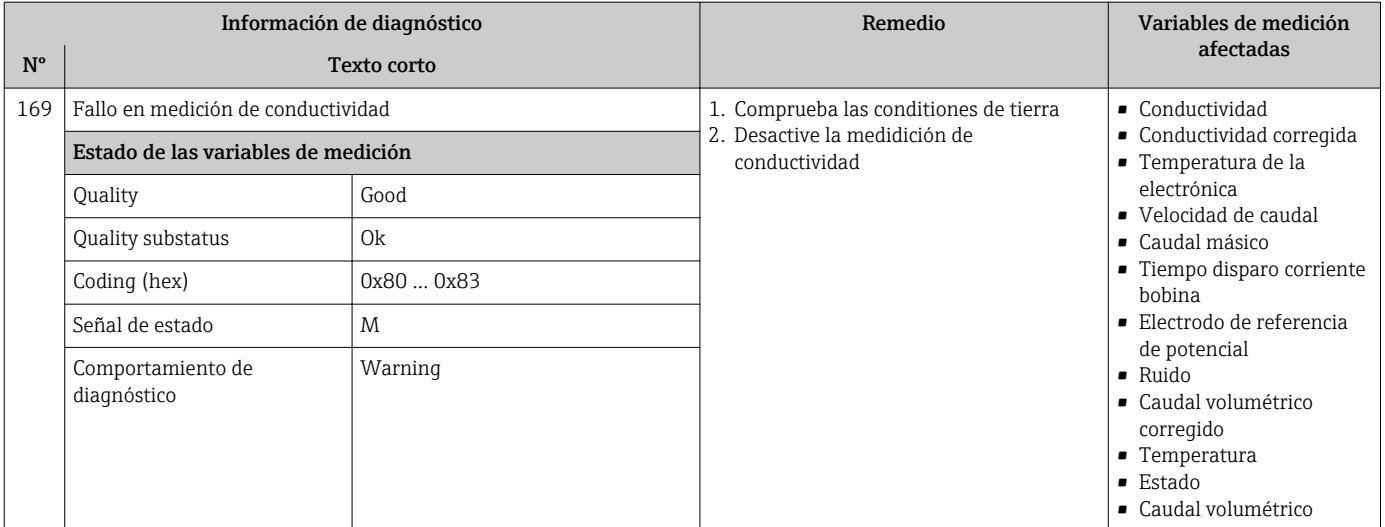

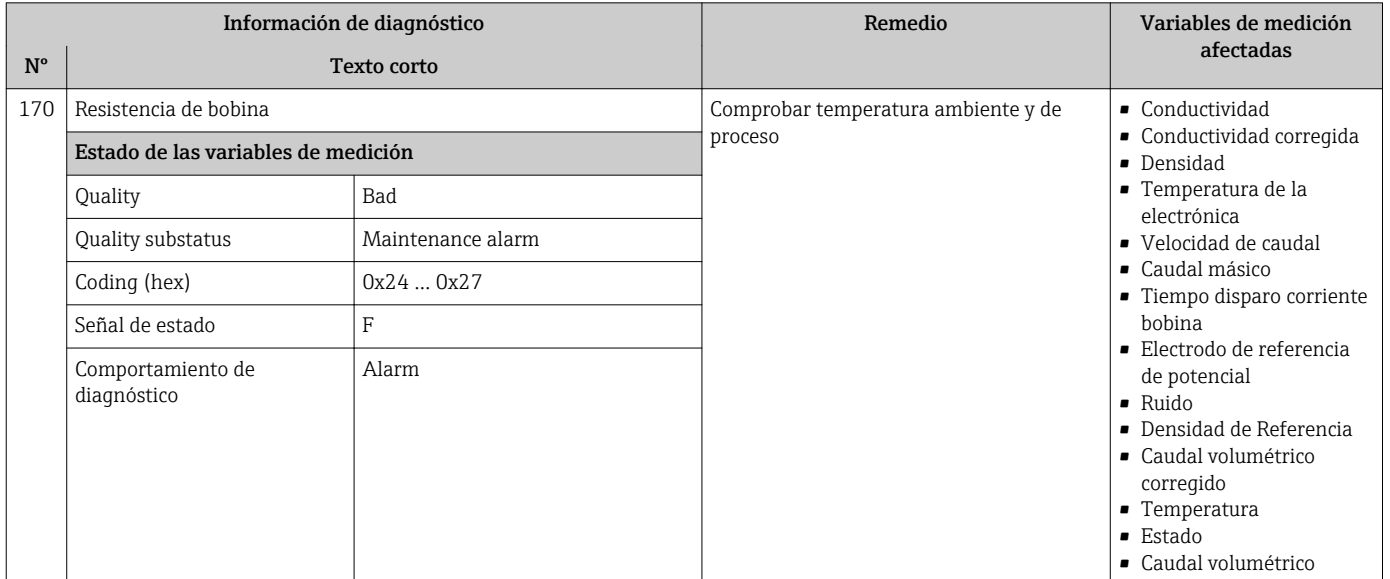

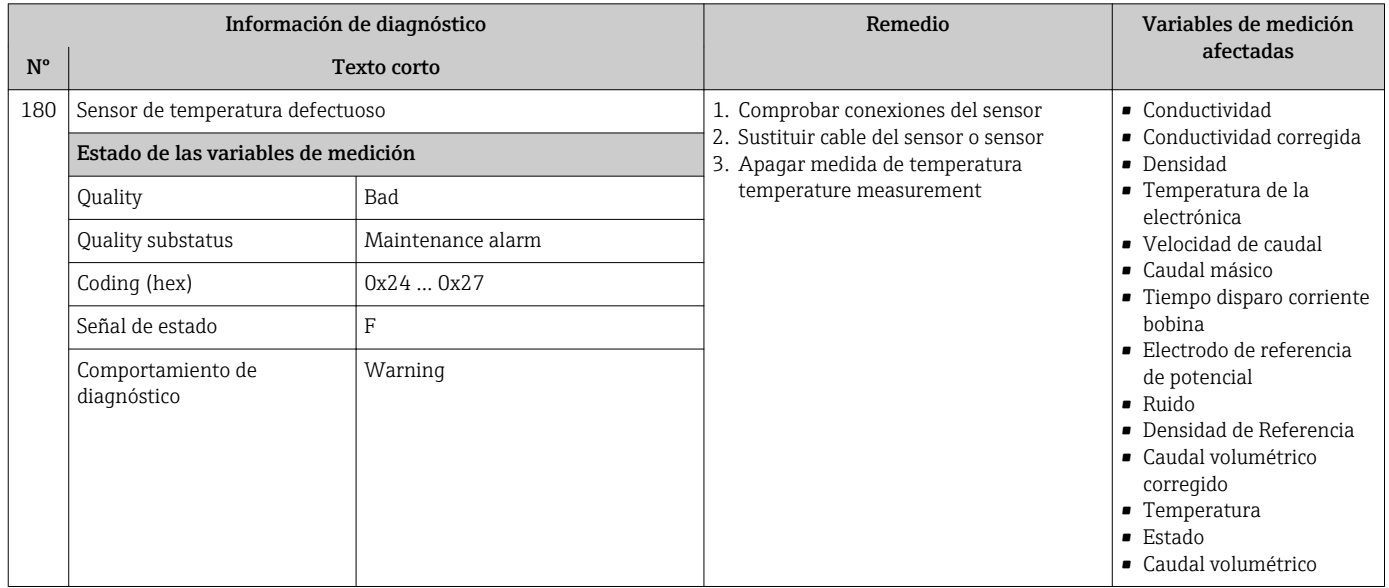

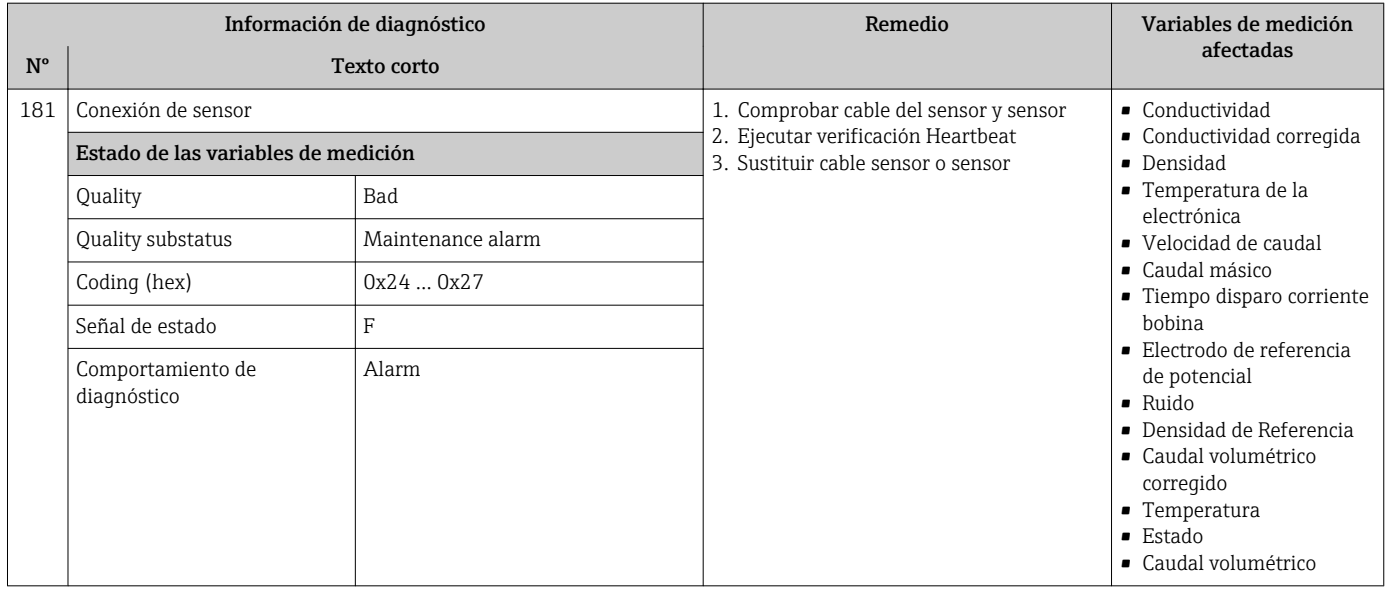

# 12.7.2 Diagnóstico de la electrónica

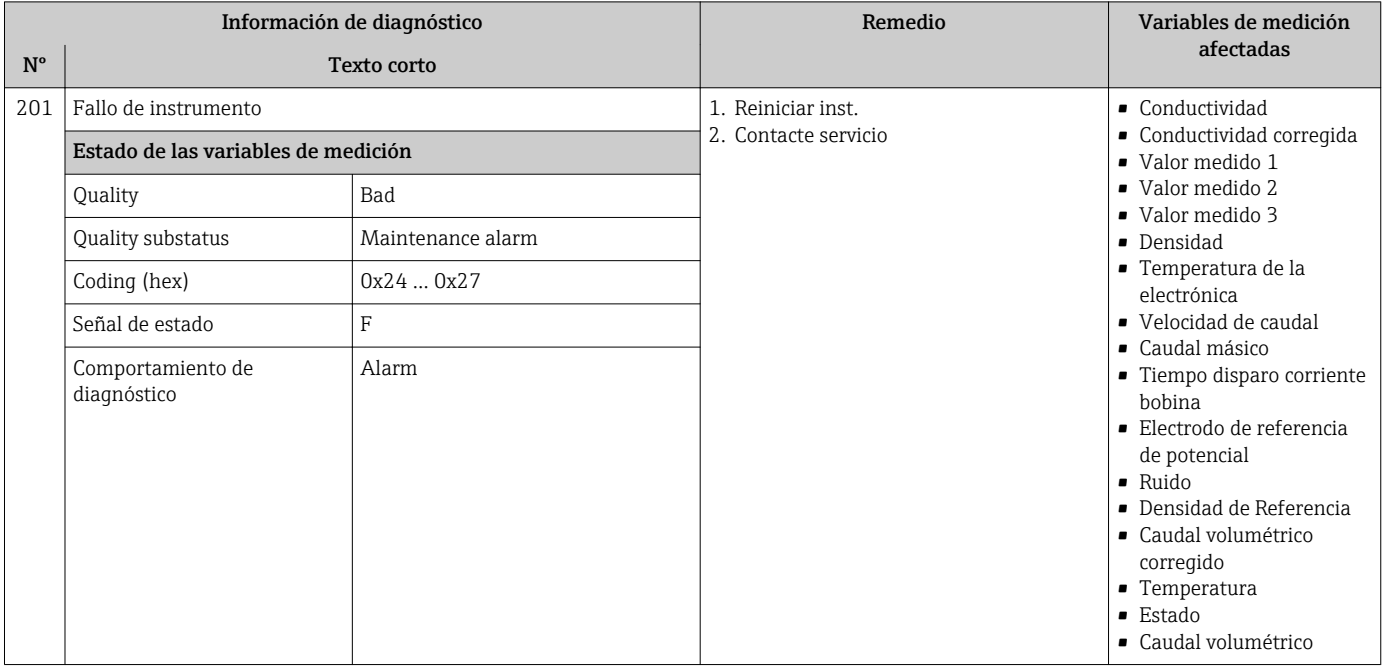

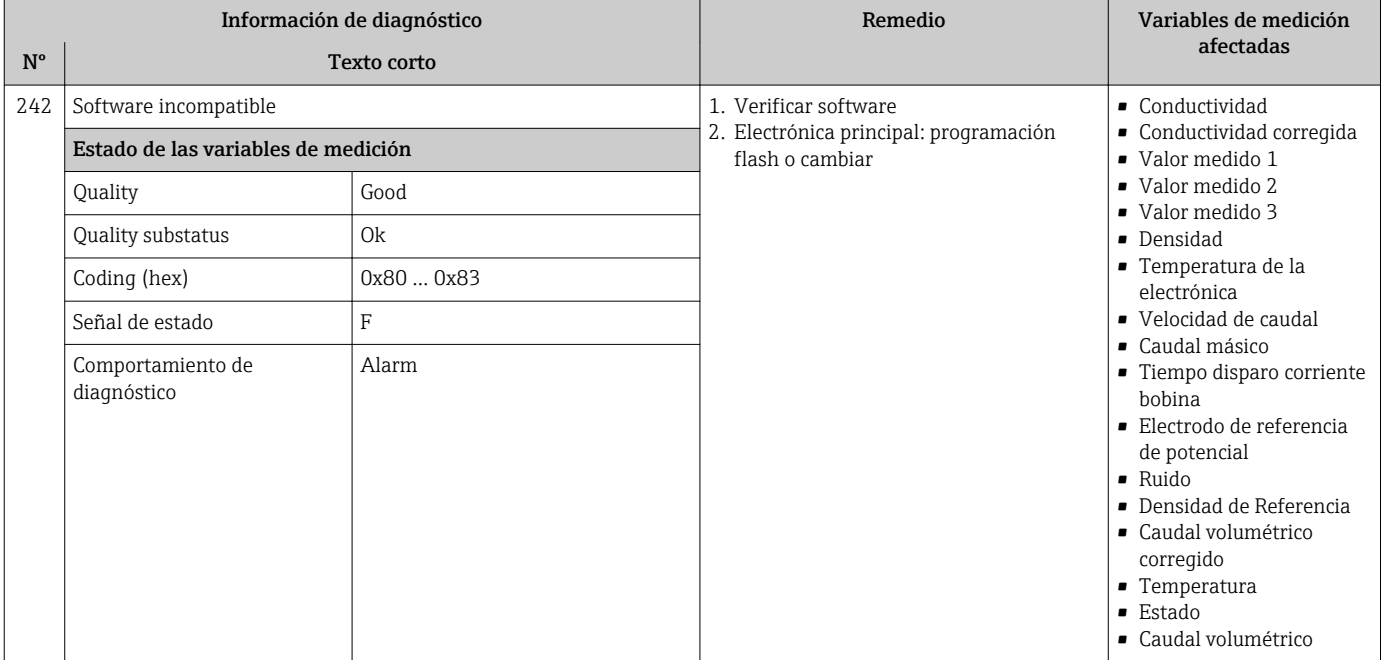

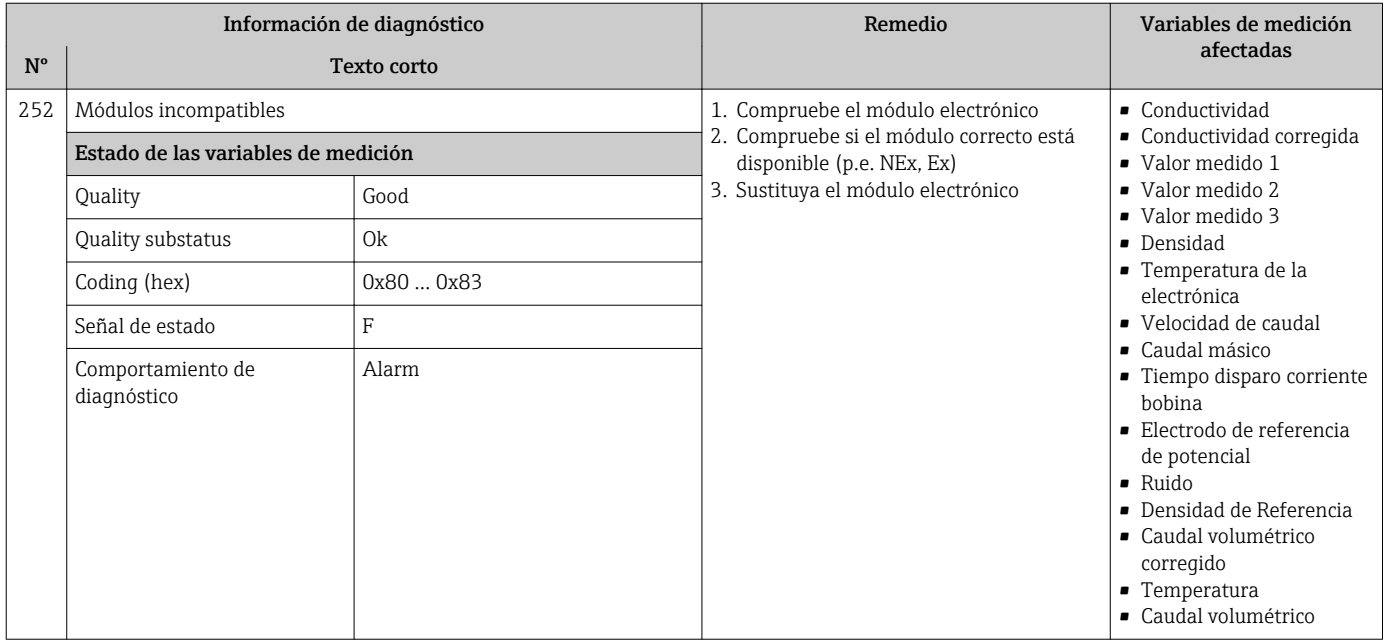

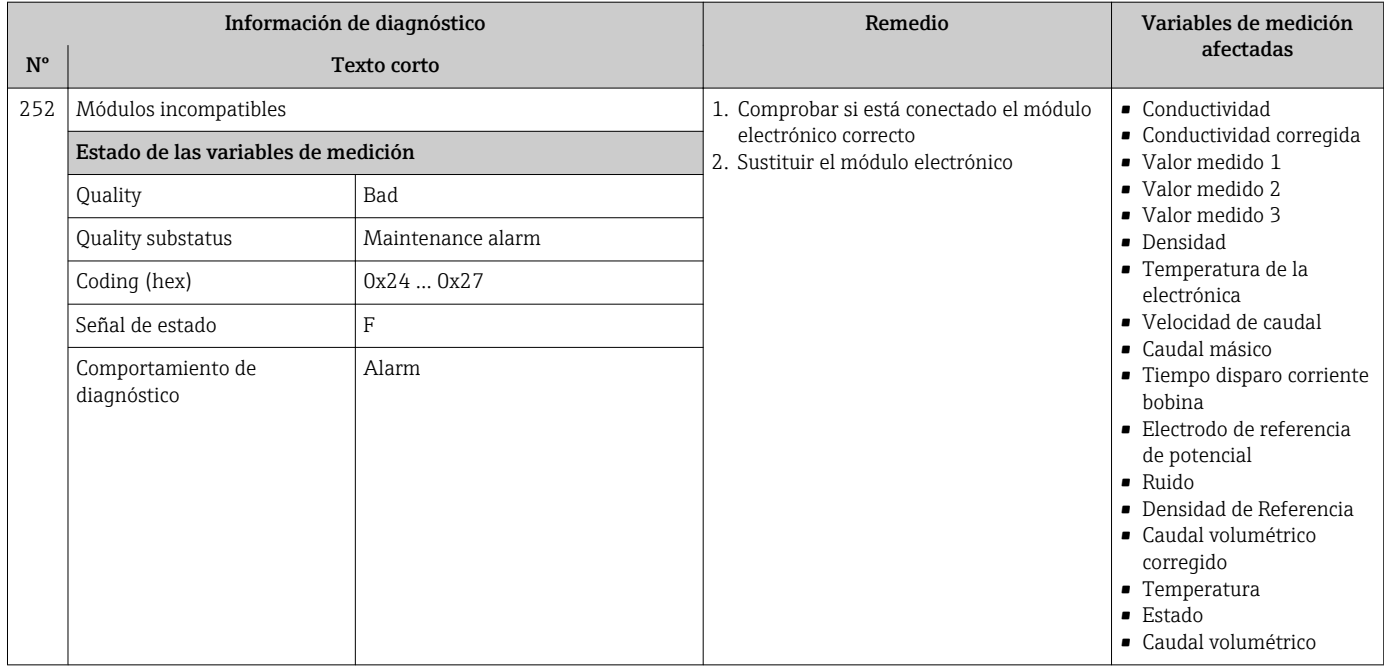

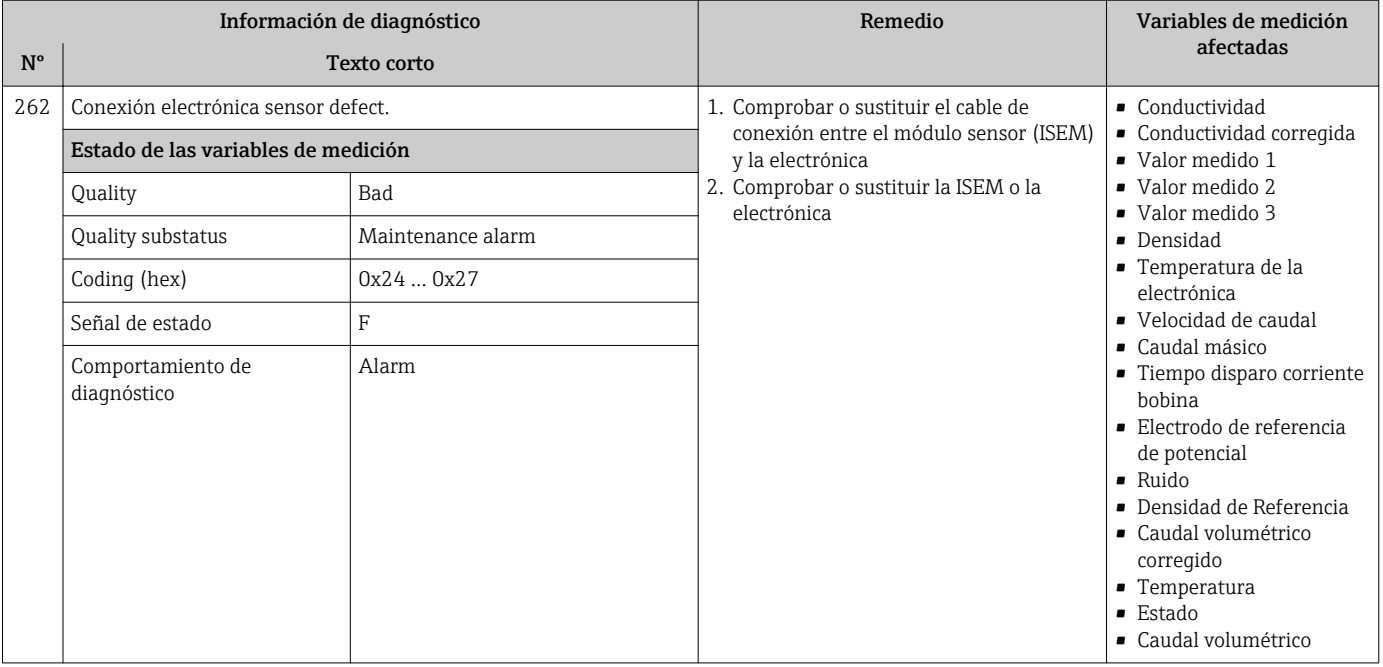

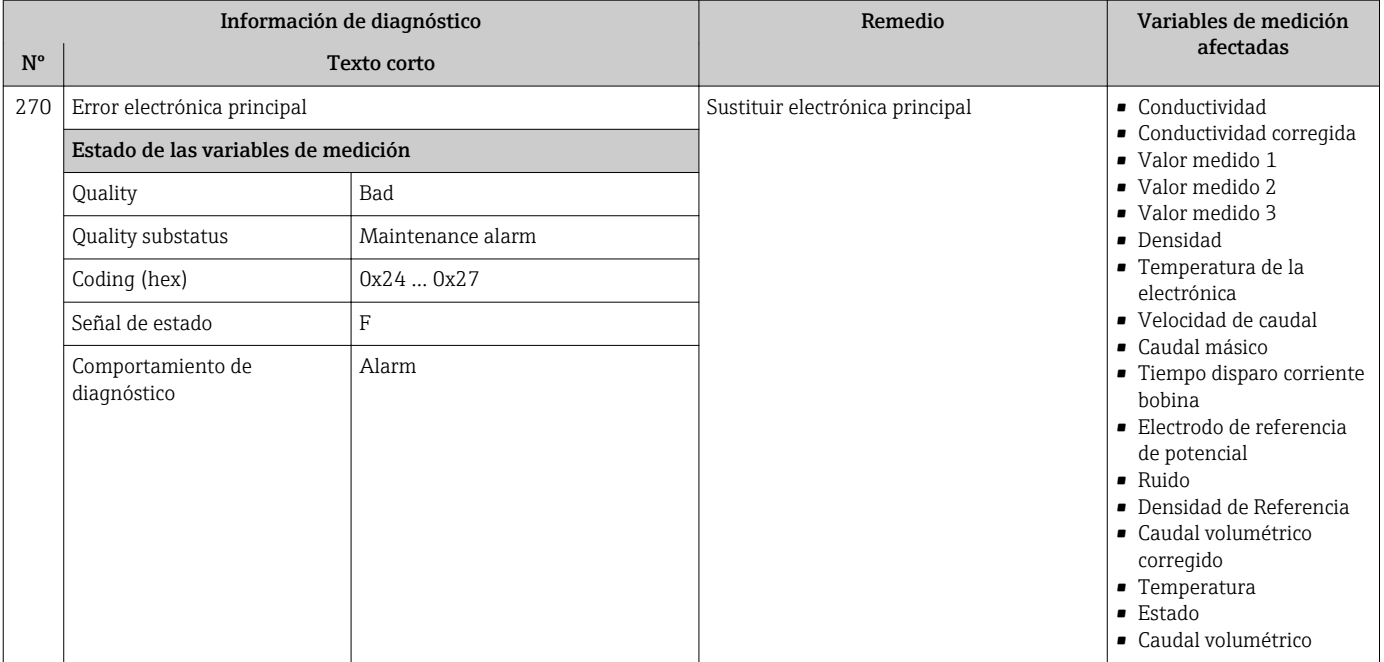

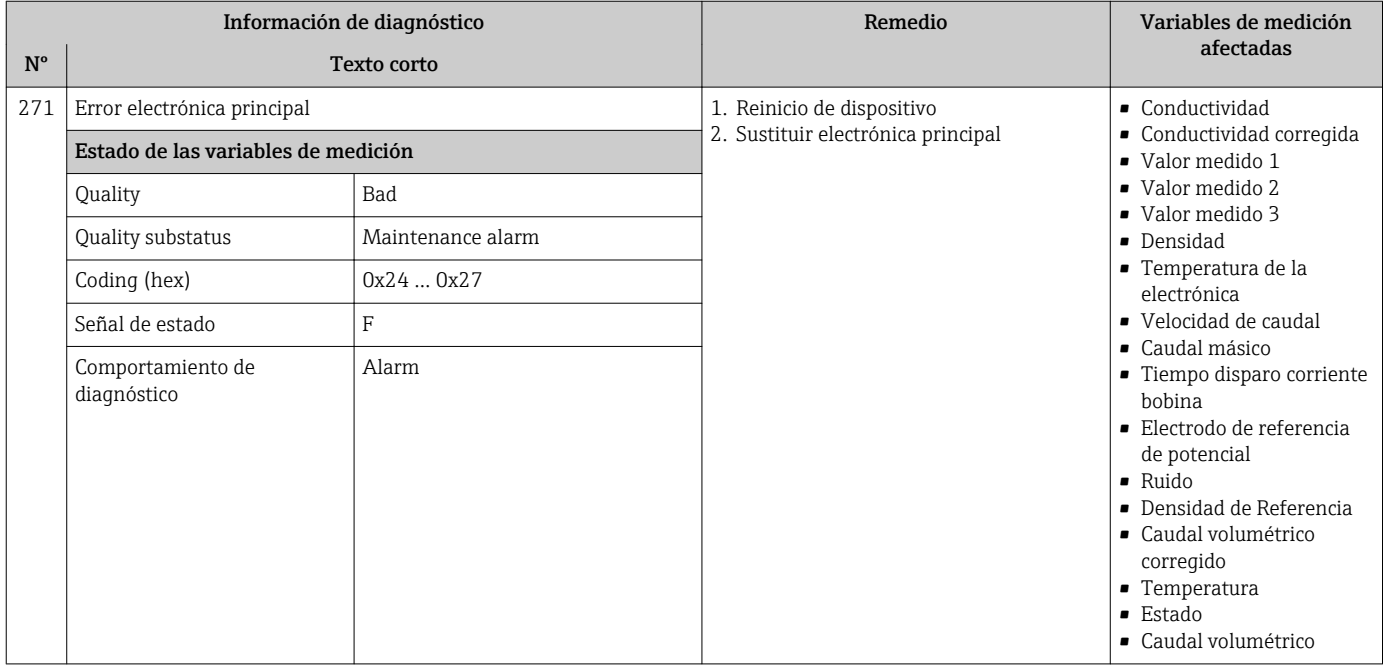

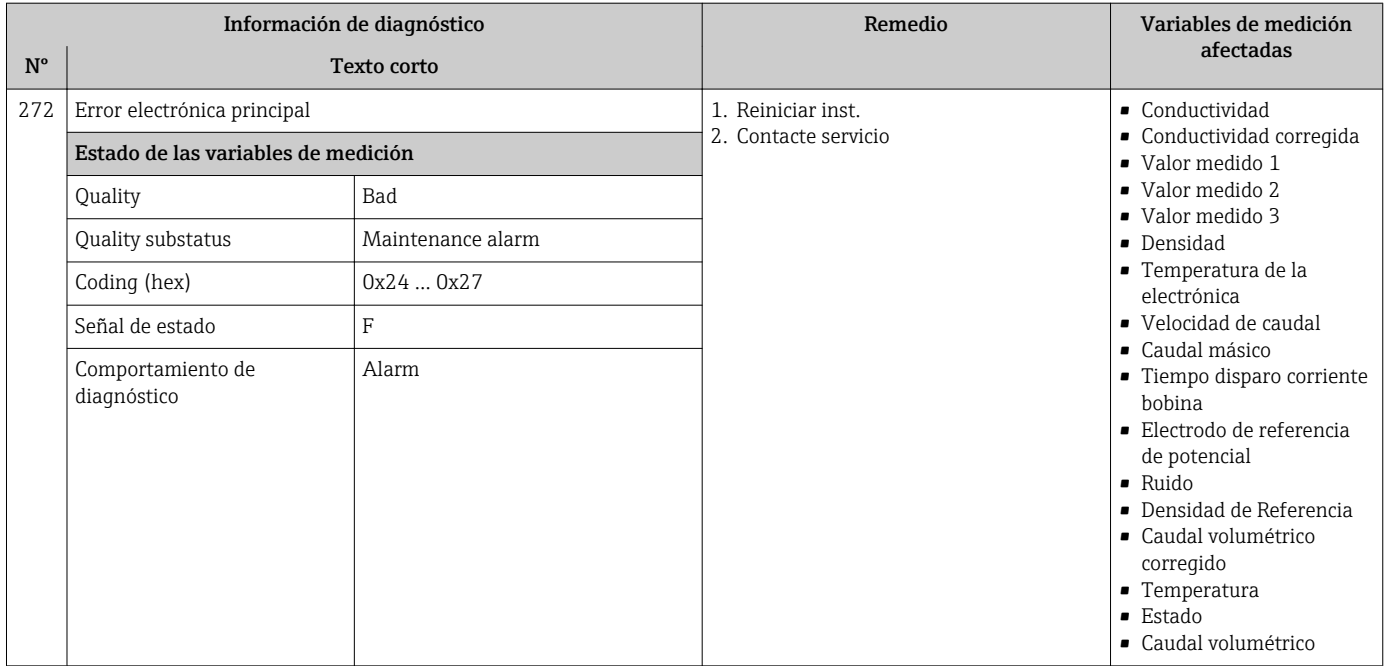

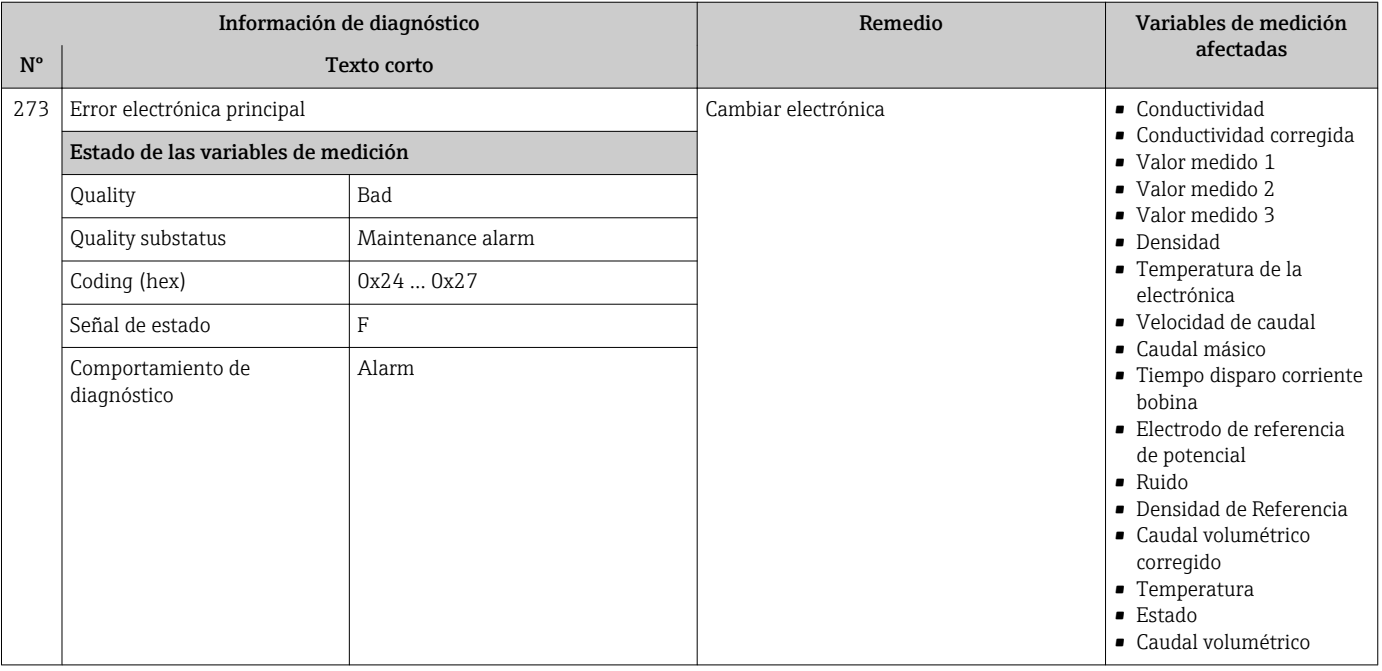

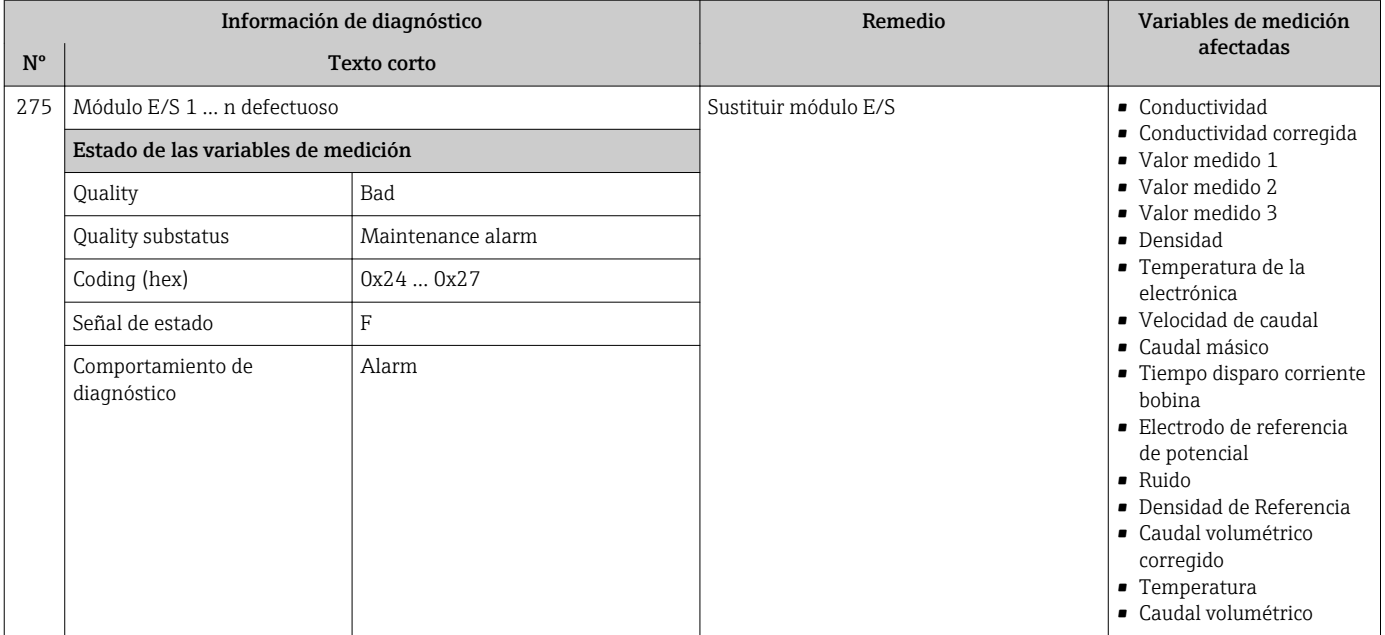

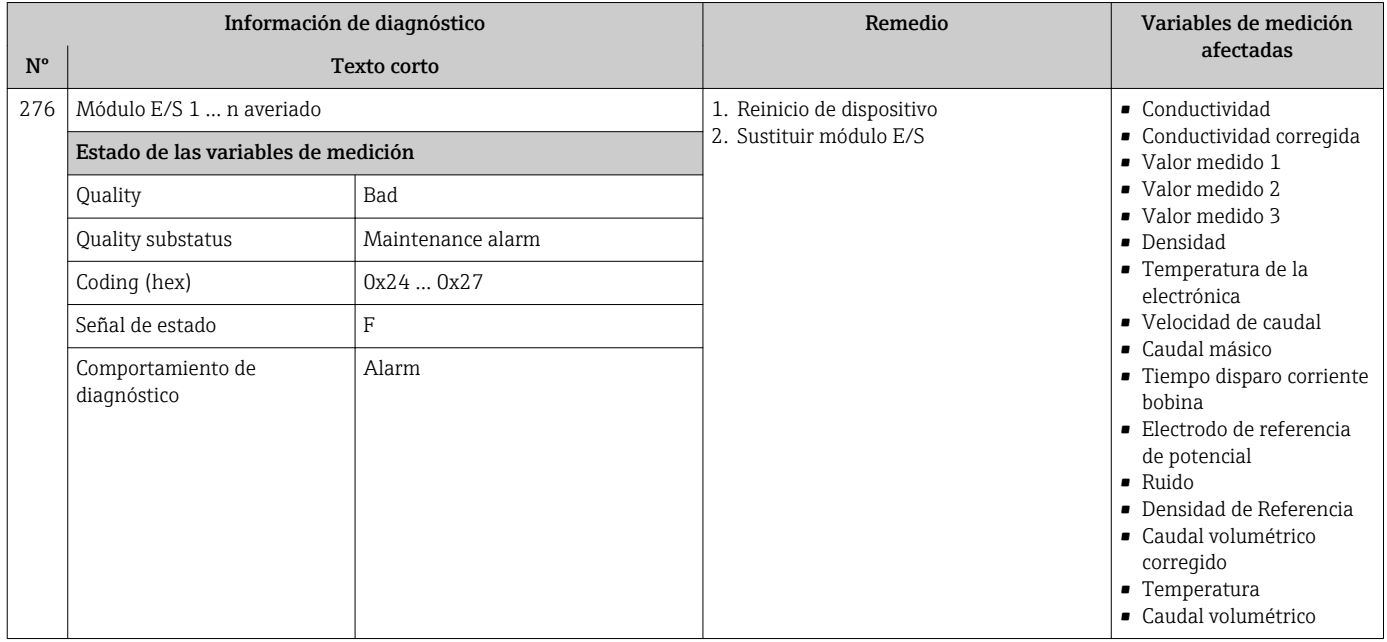

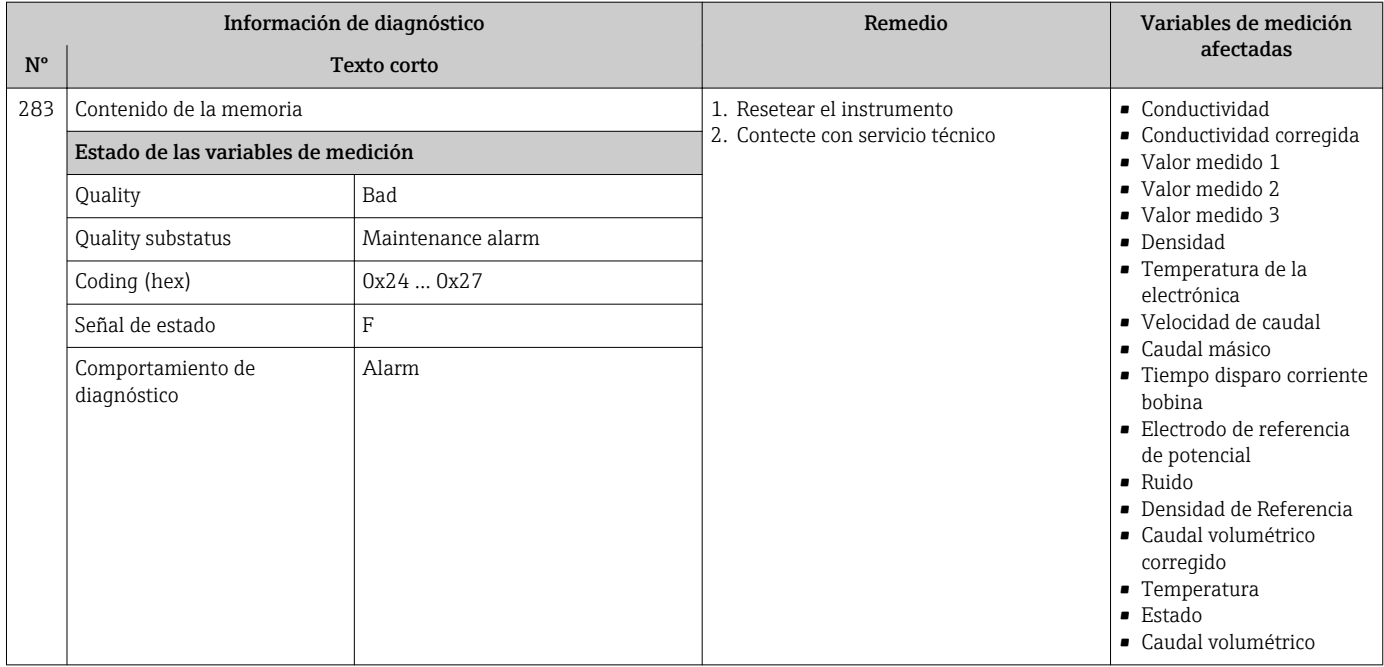

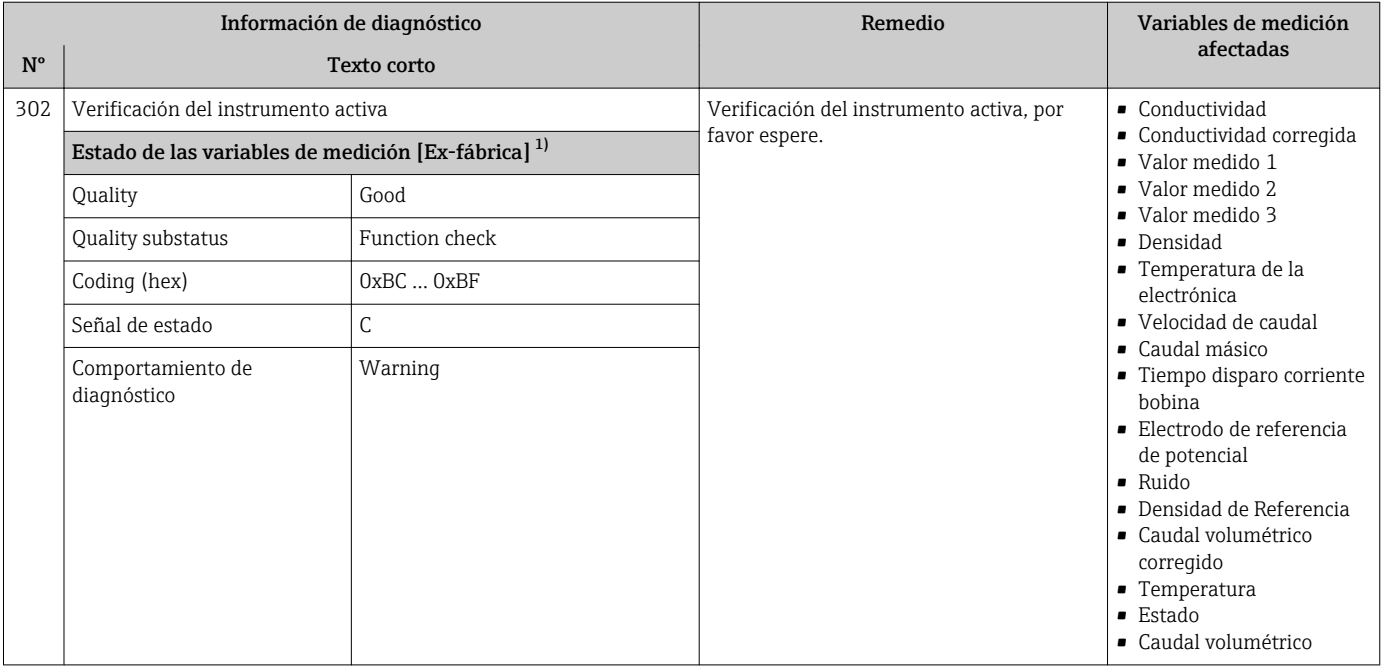

1) El comportamiento de diagnóstico puede cambiarse. Esto causa que el estado general de la variable medida cambie.

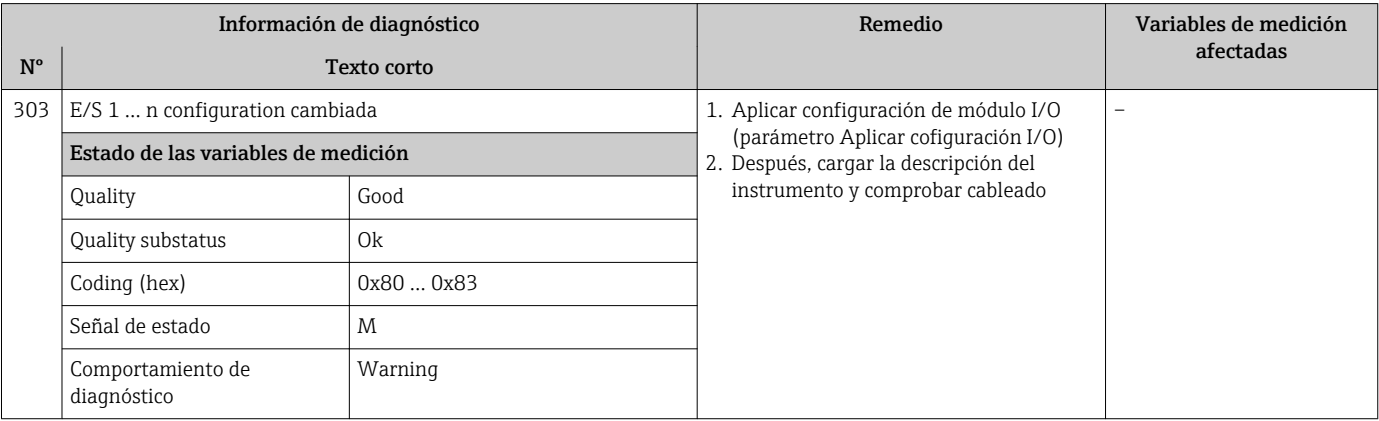

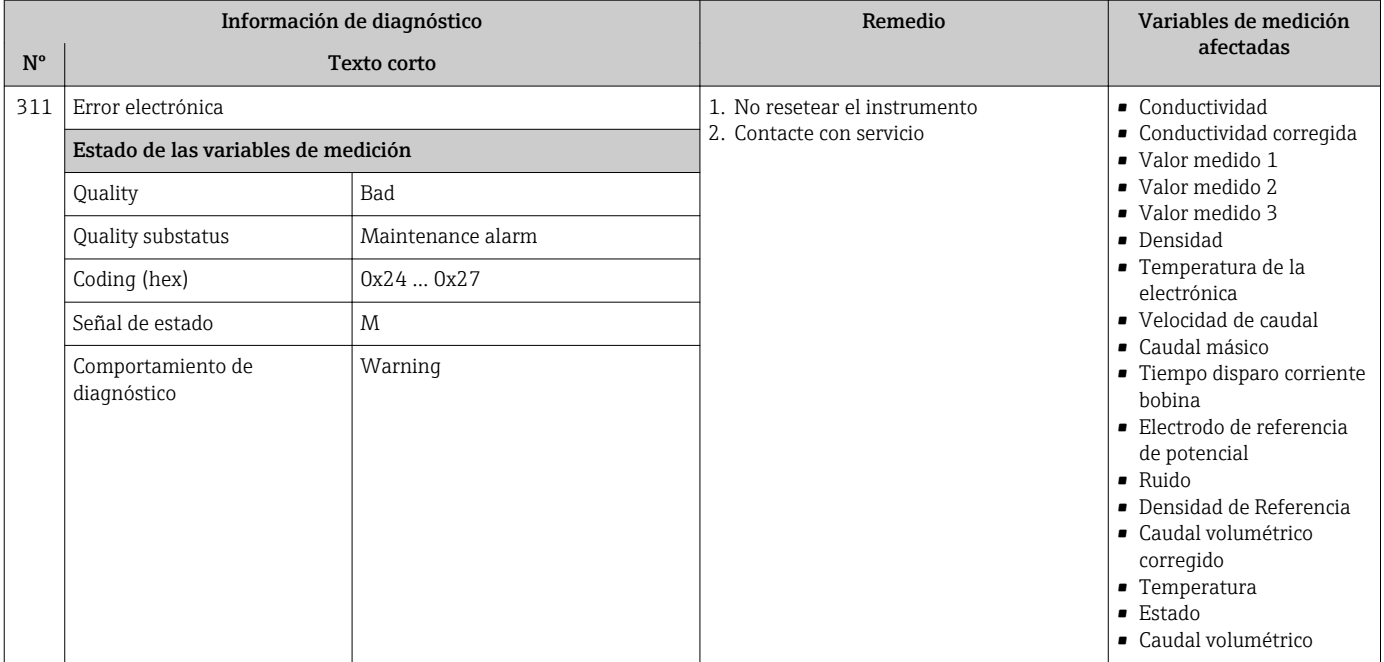

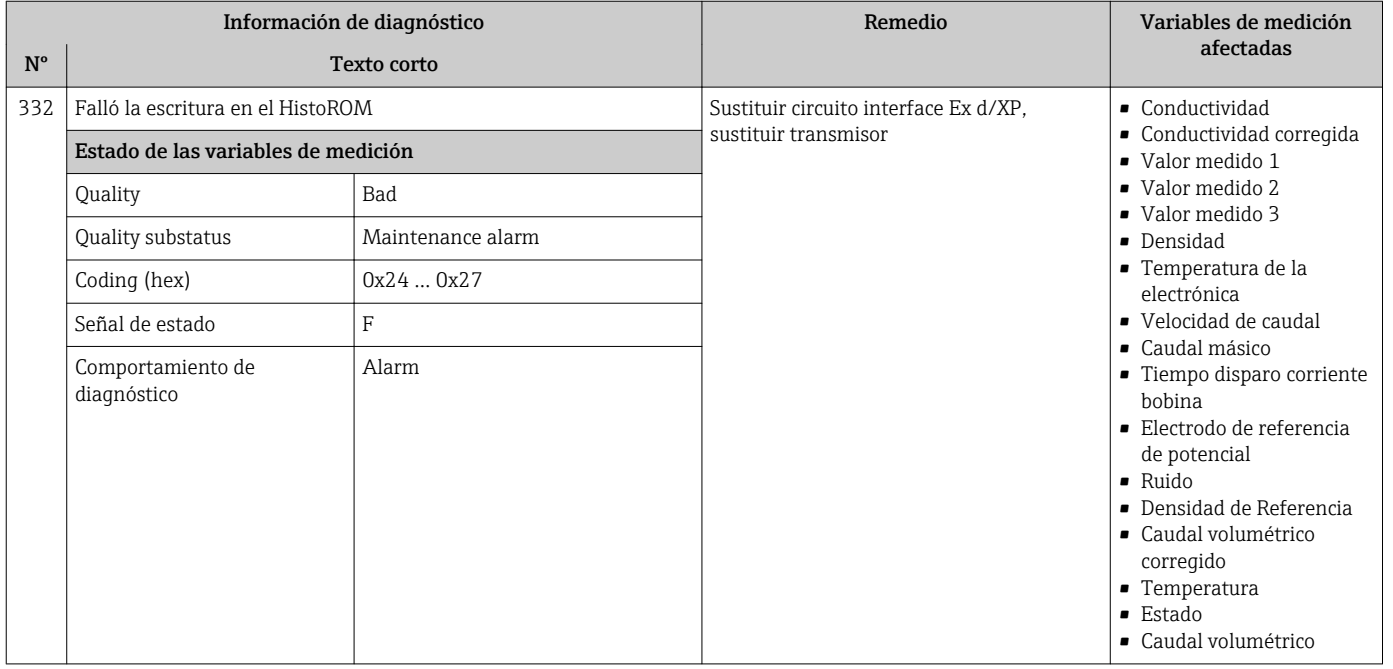

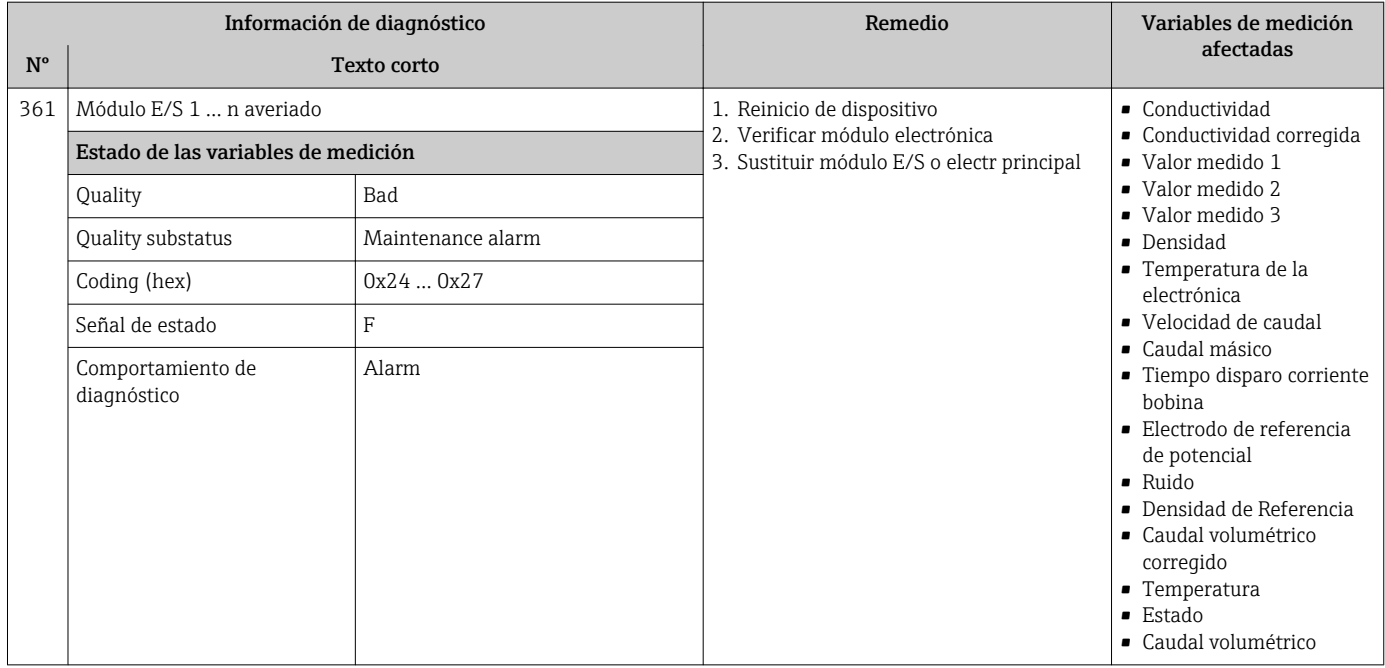

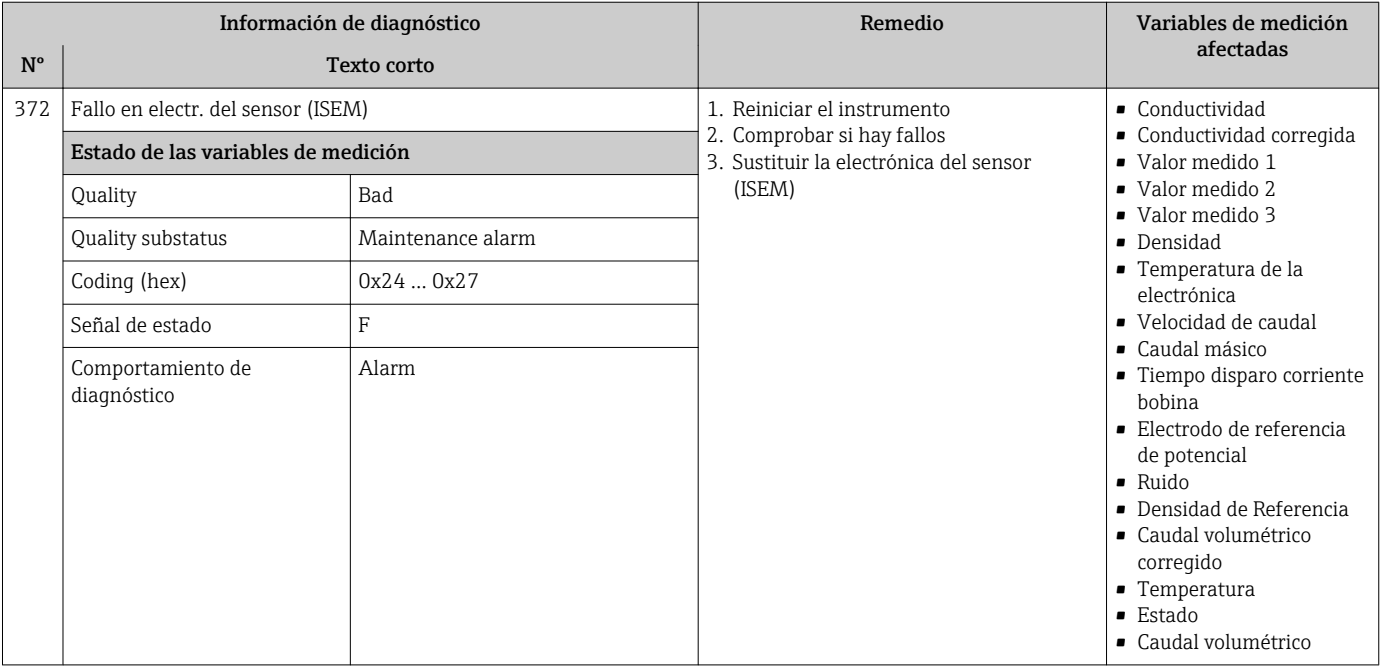
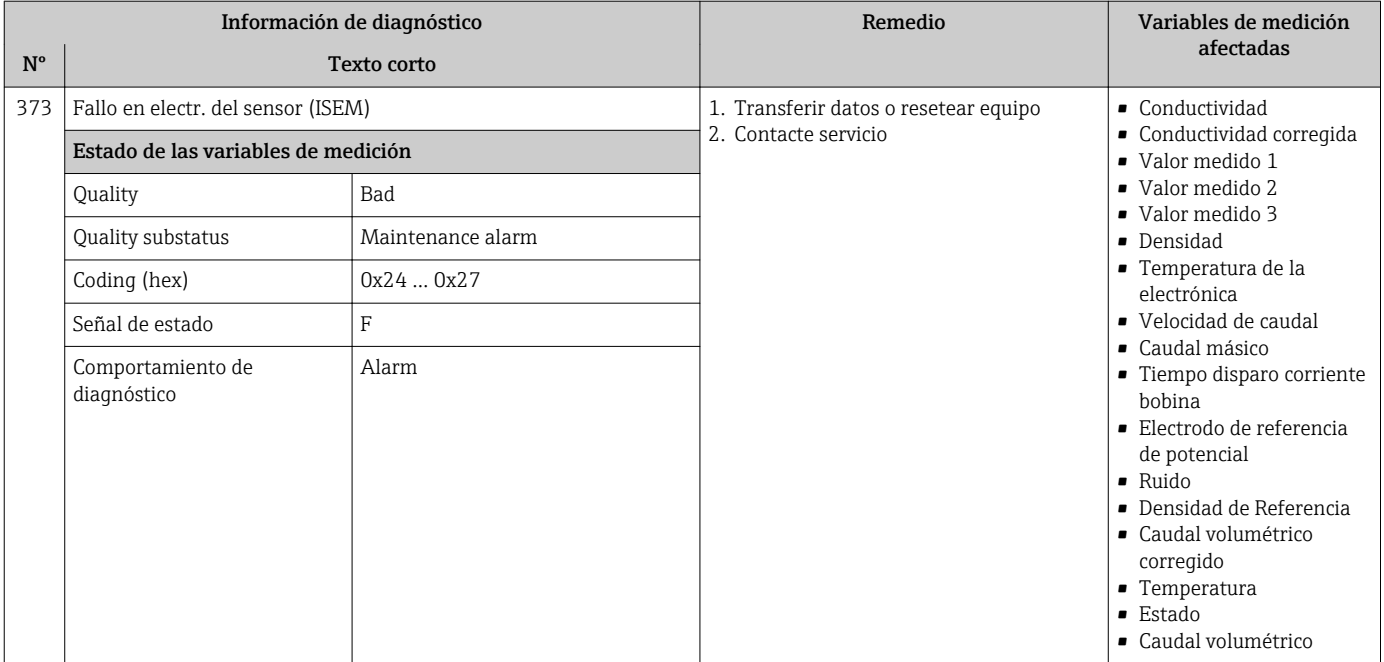

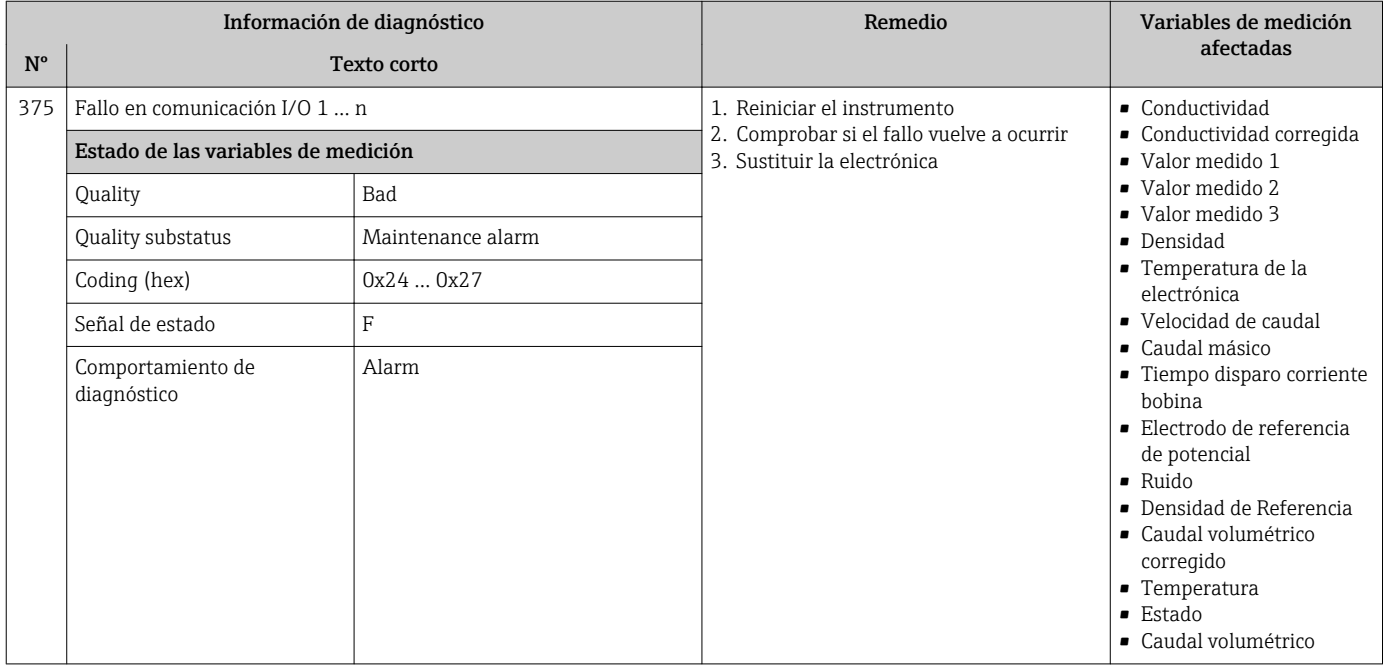

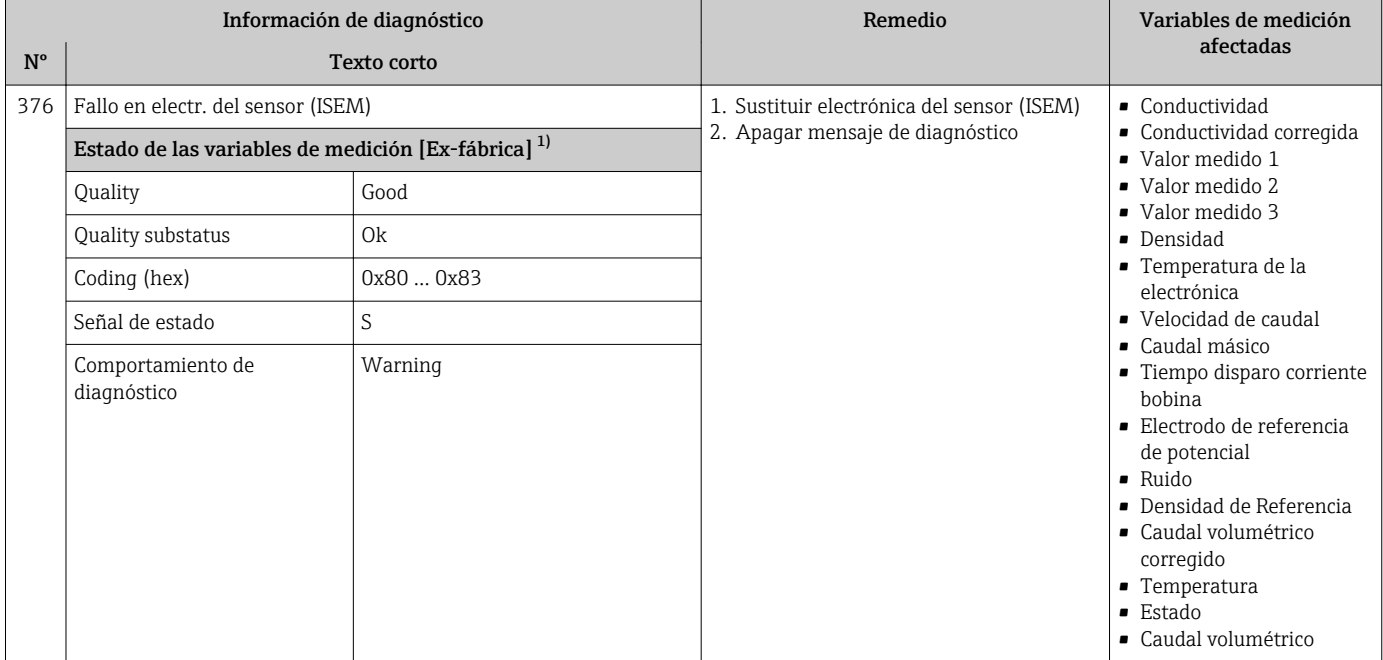

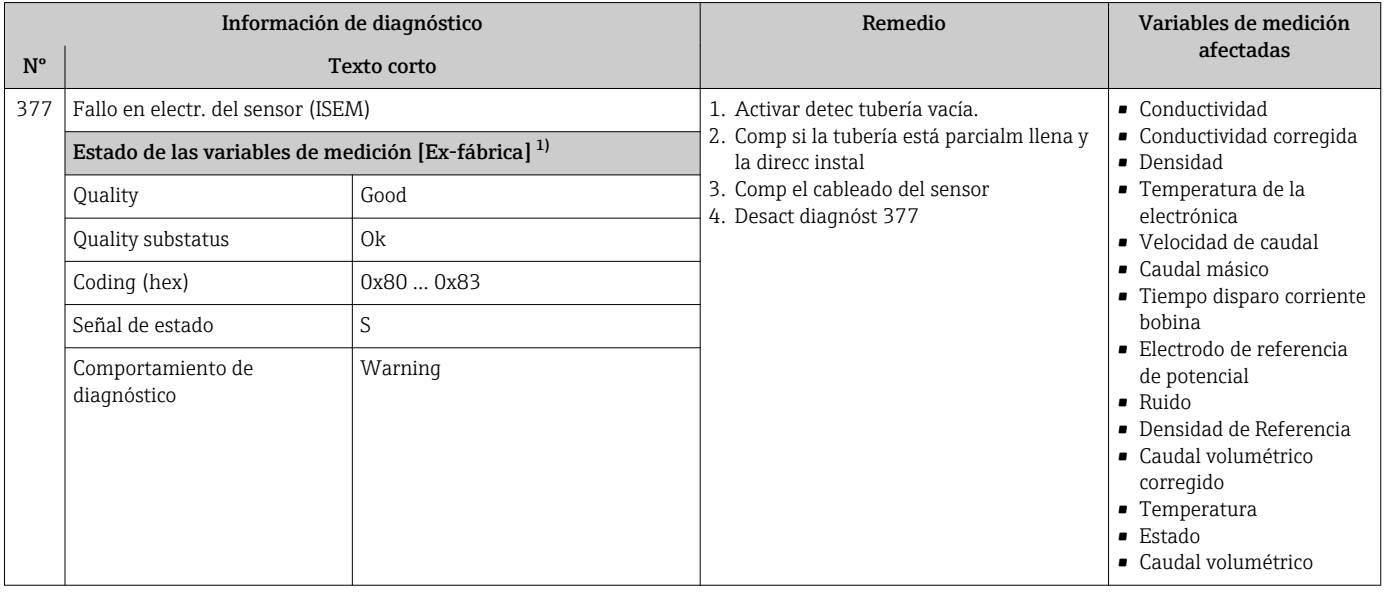

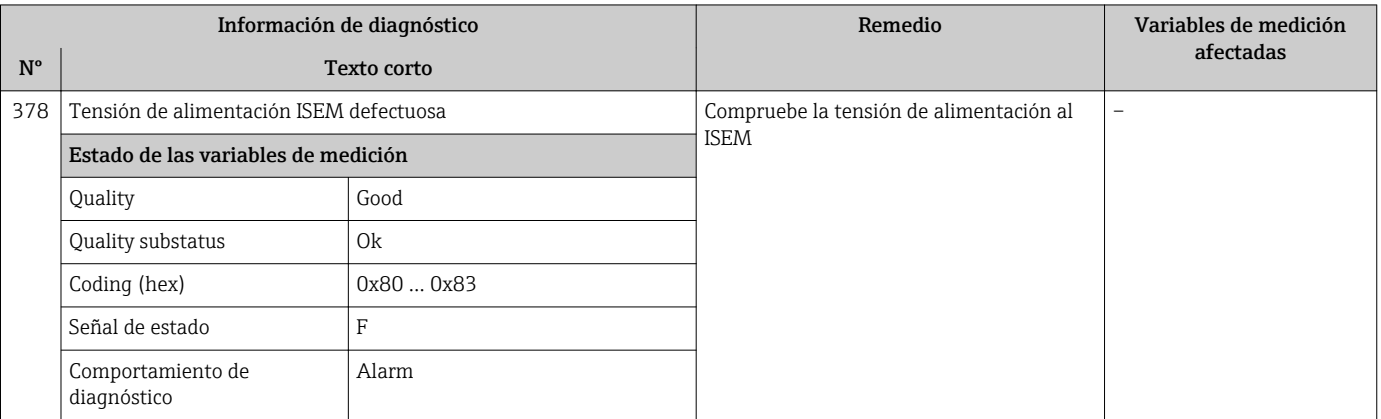

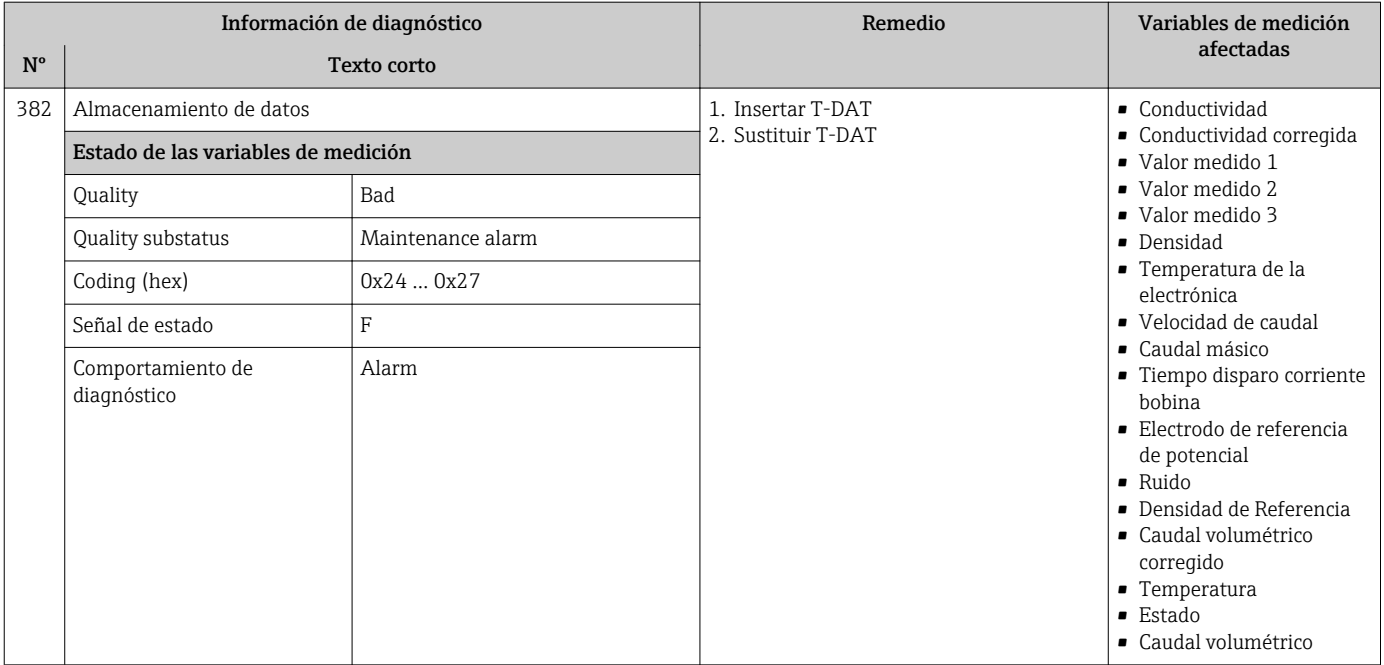

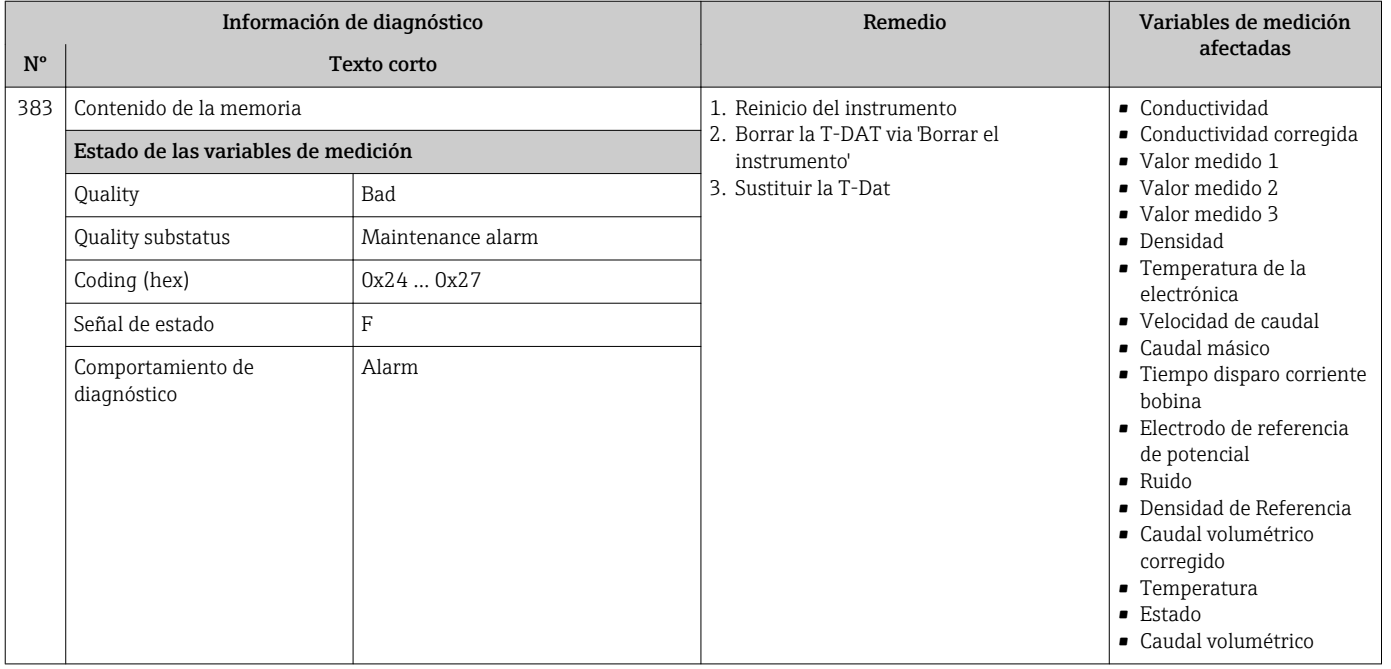

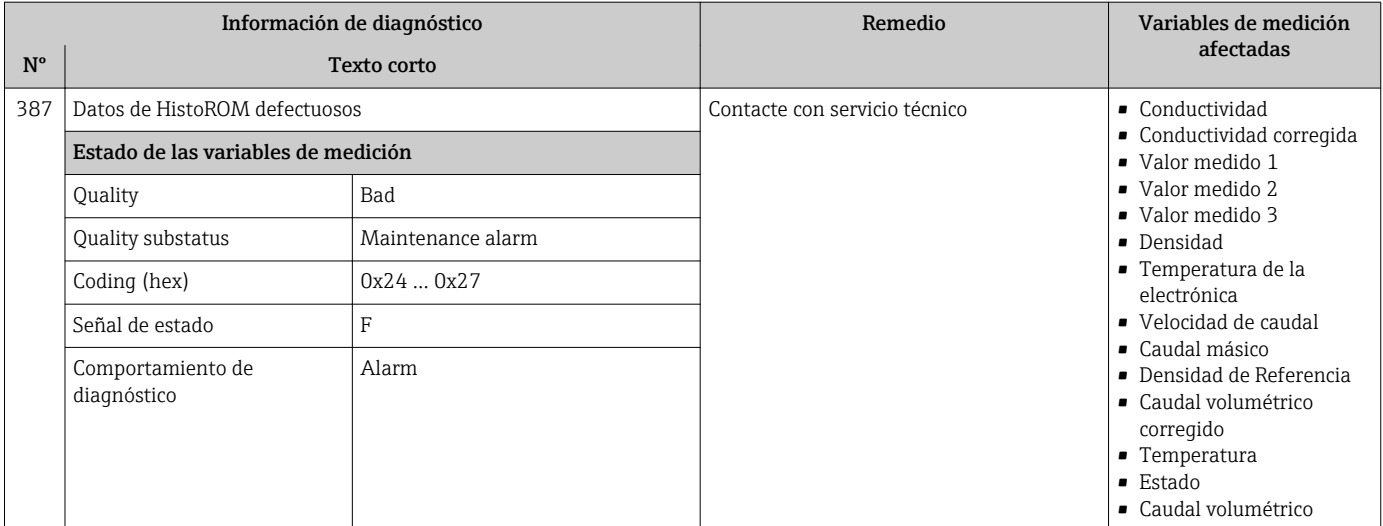

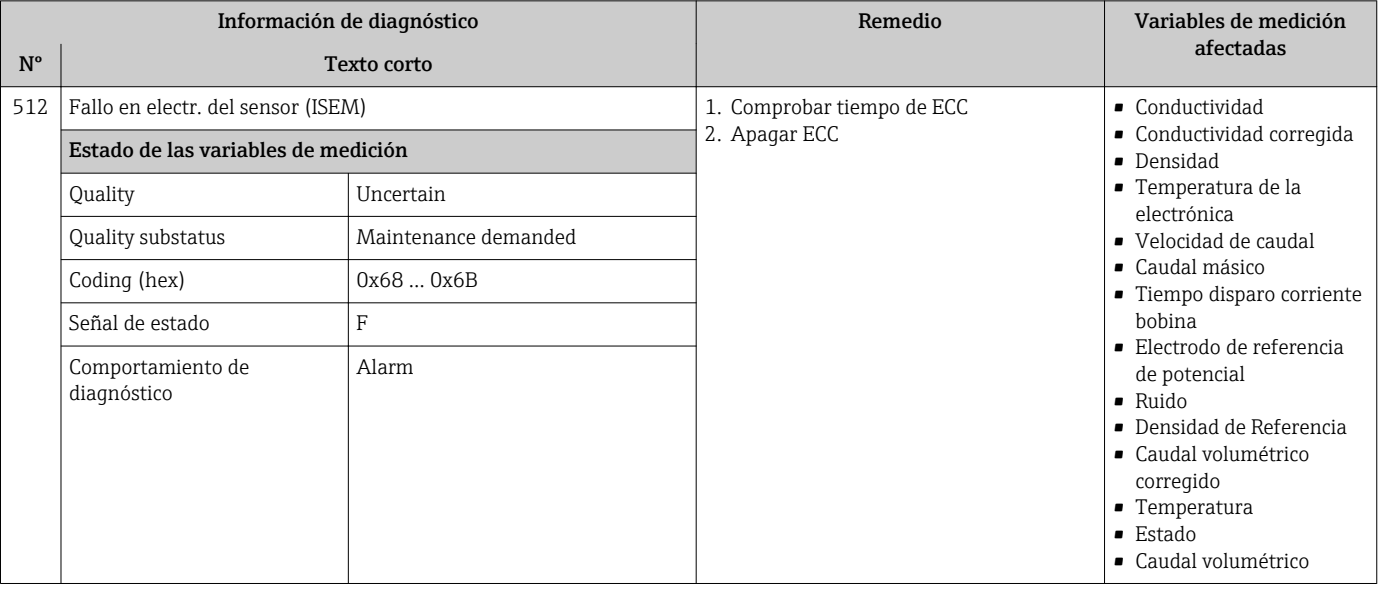

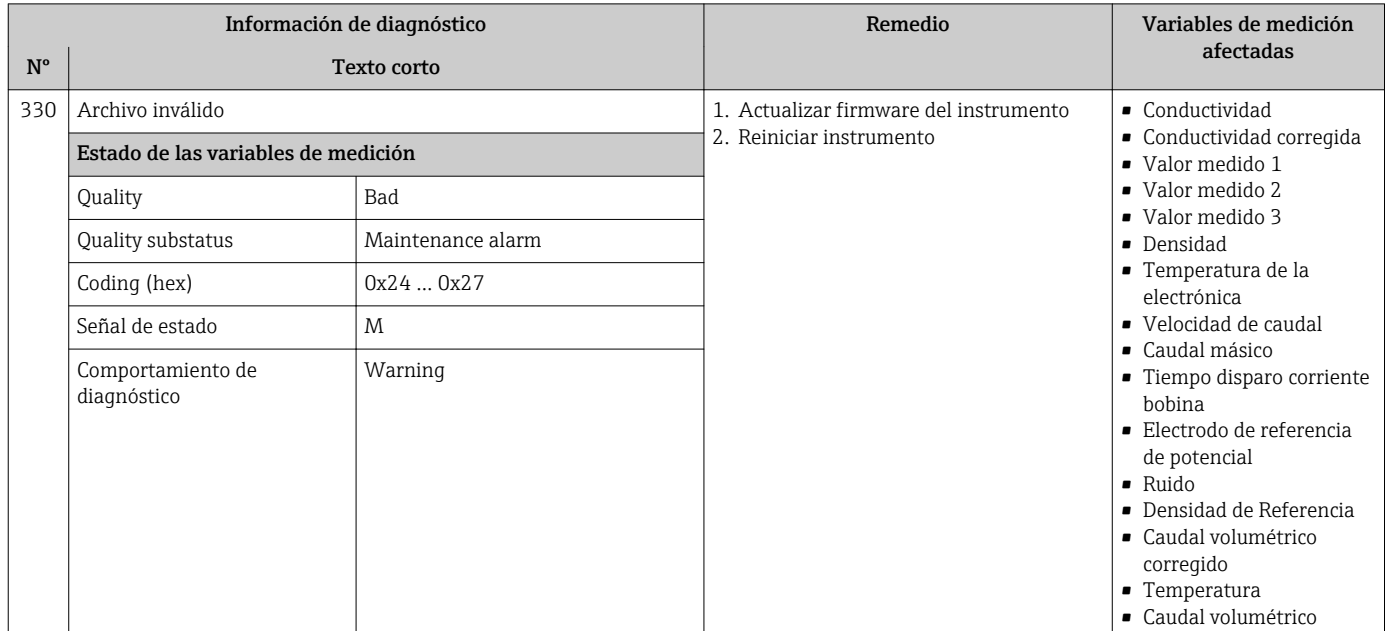

## 12.7.3 Diagnóstico de la configuración

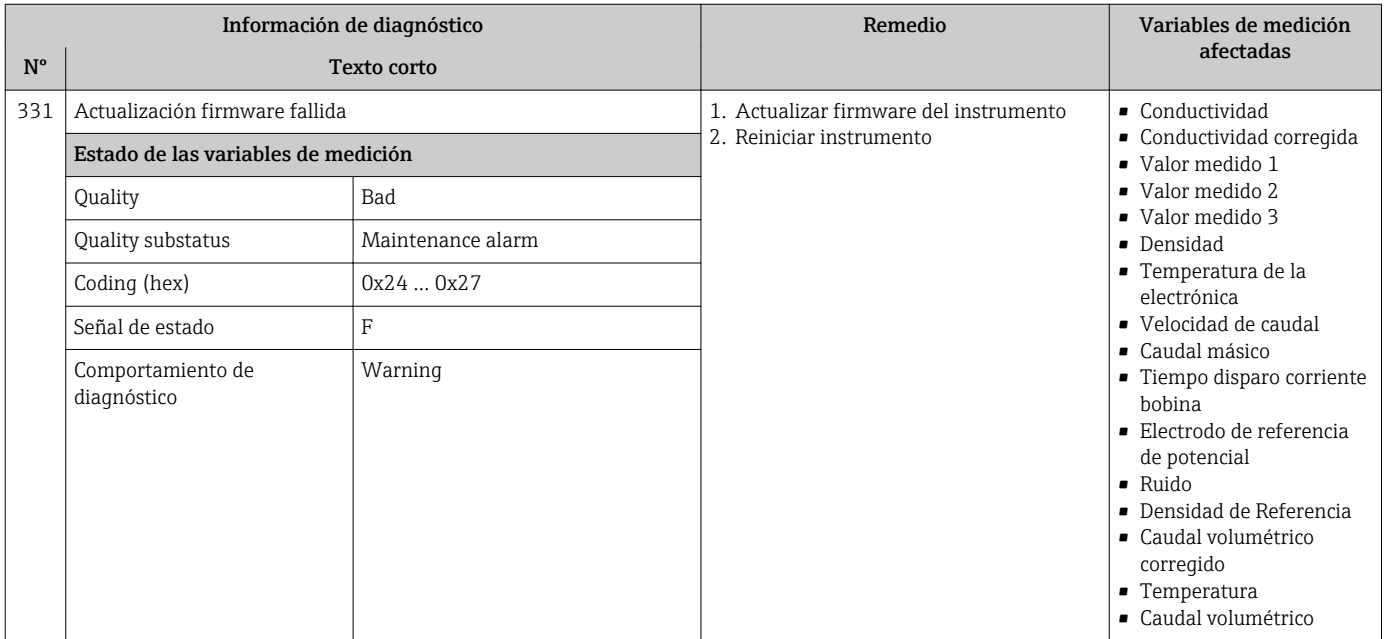

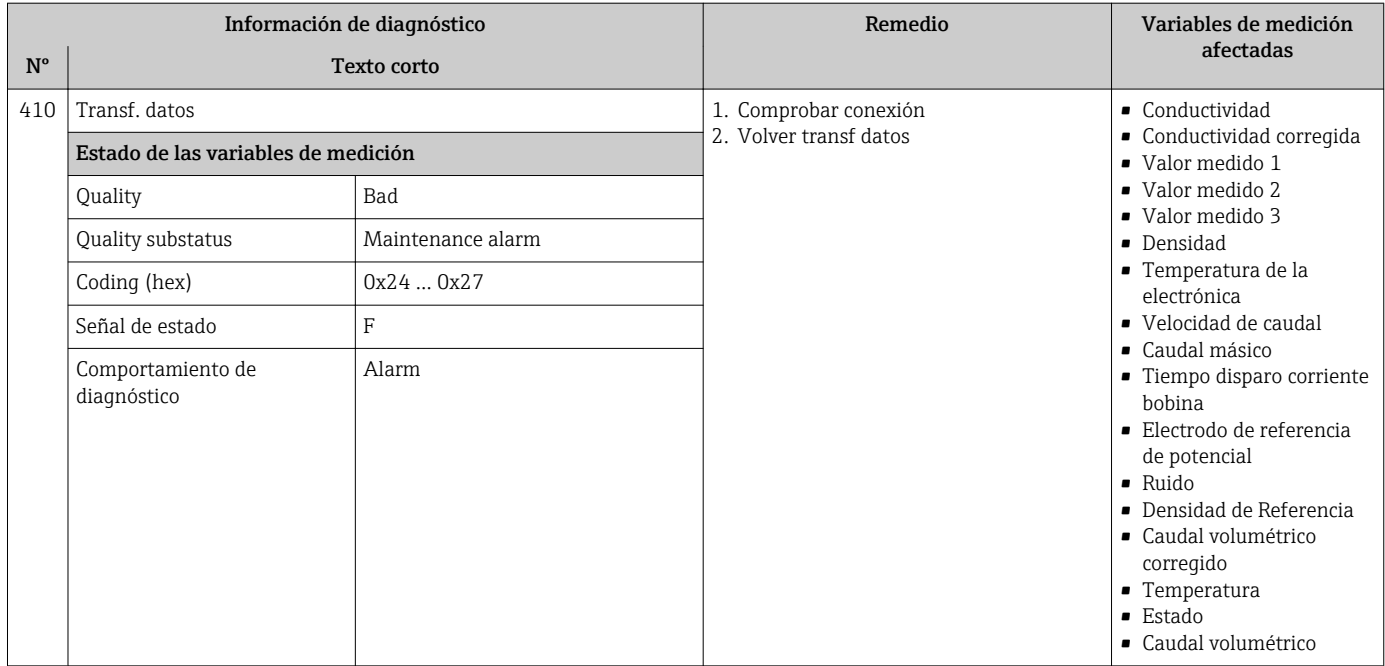

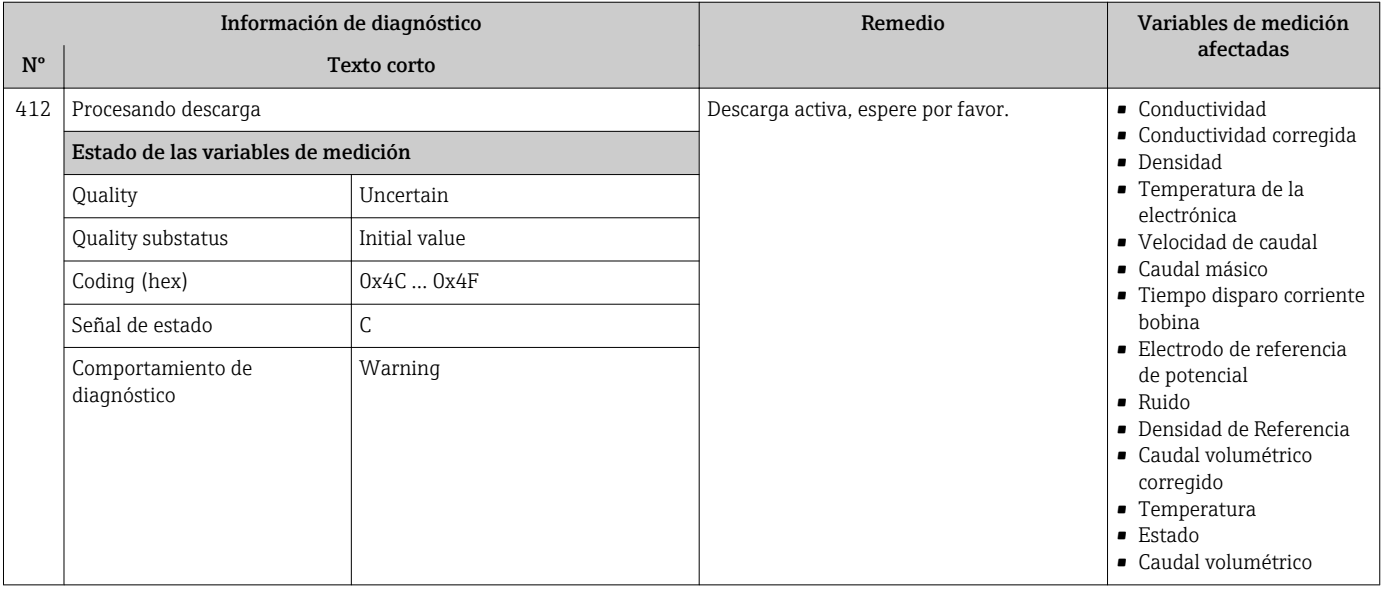

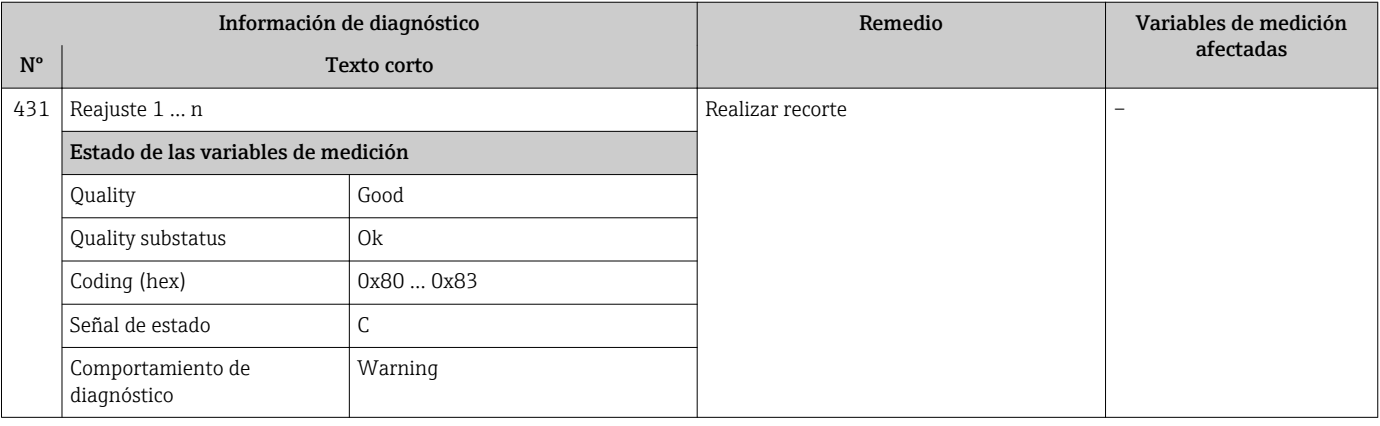

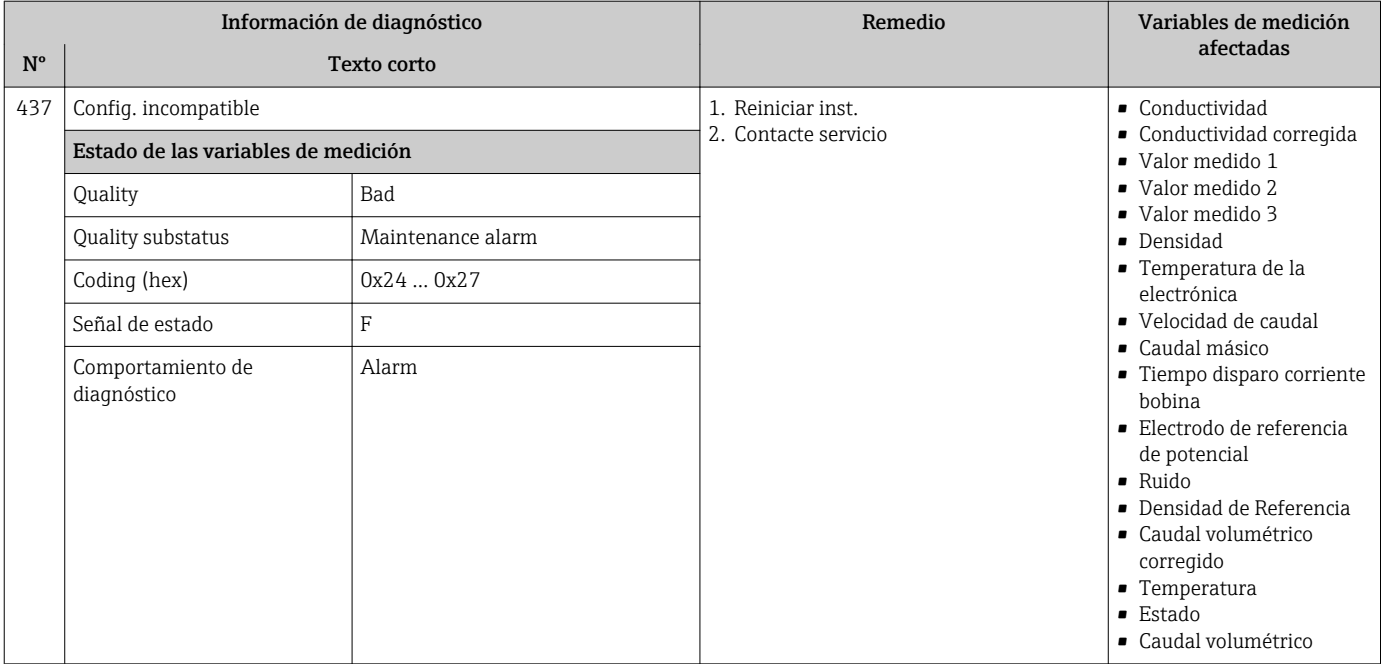

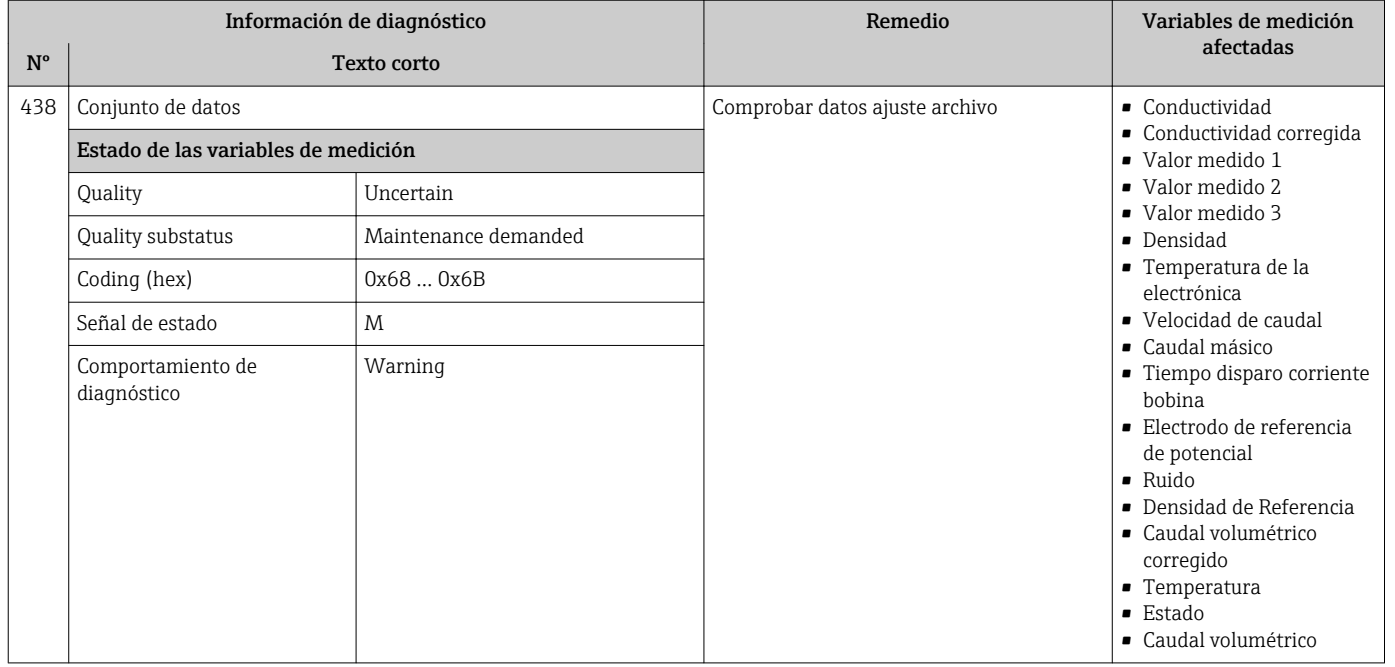

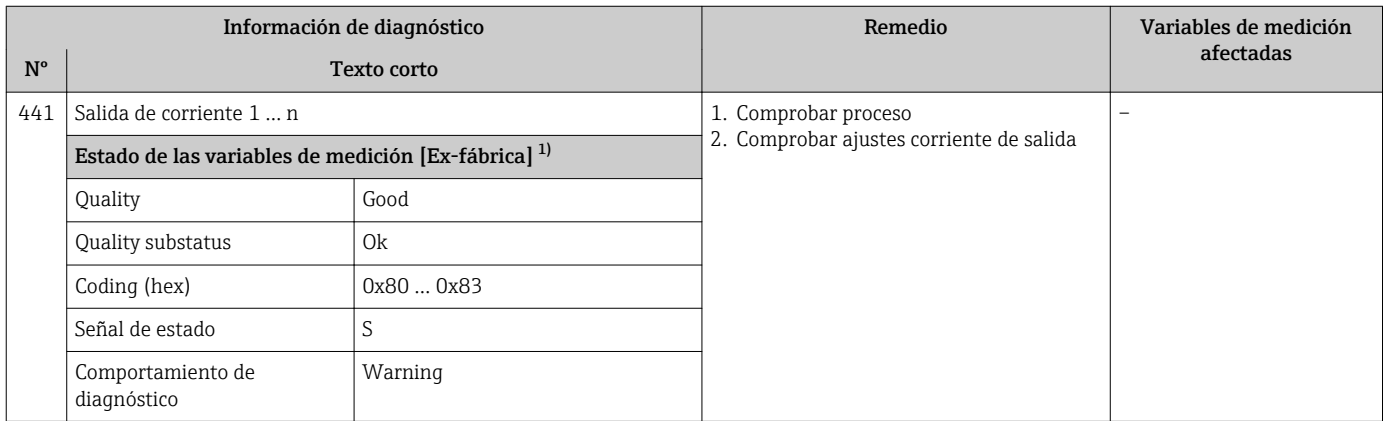

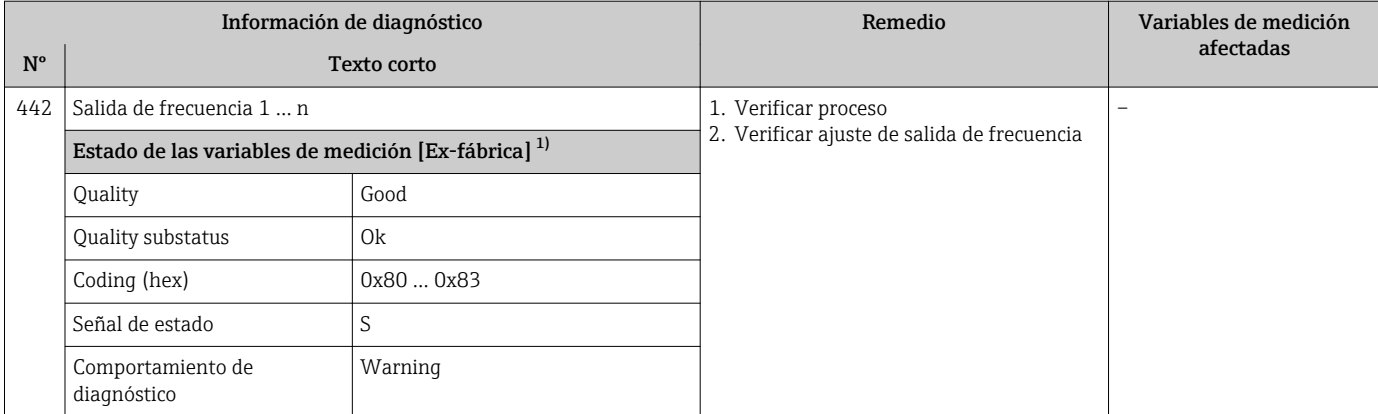

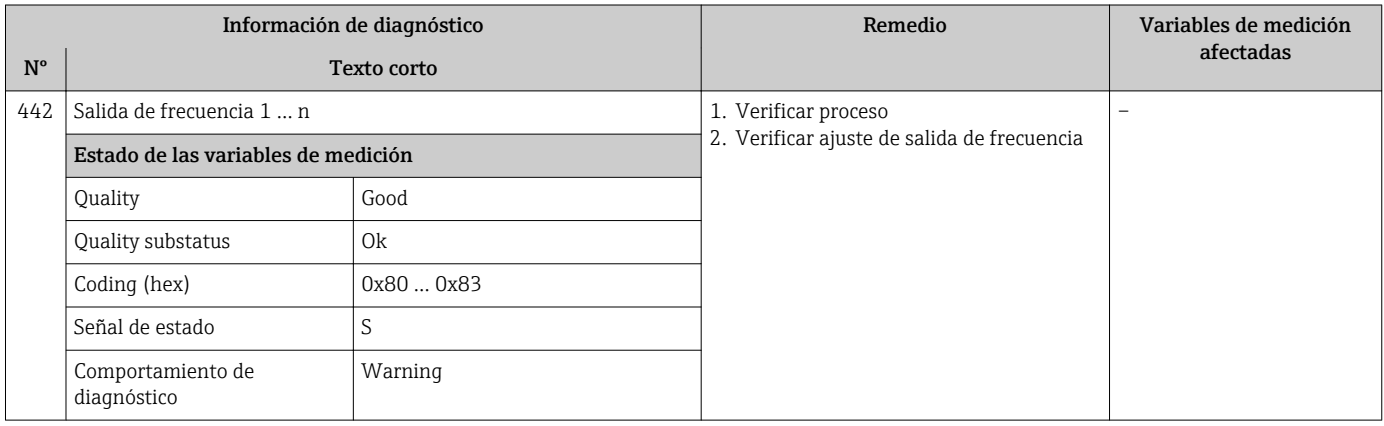

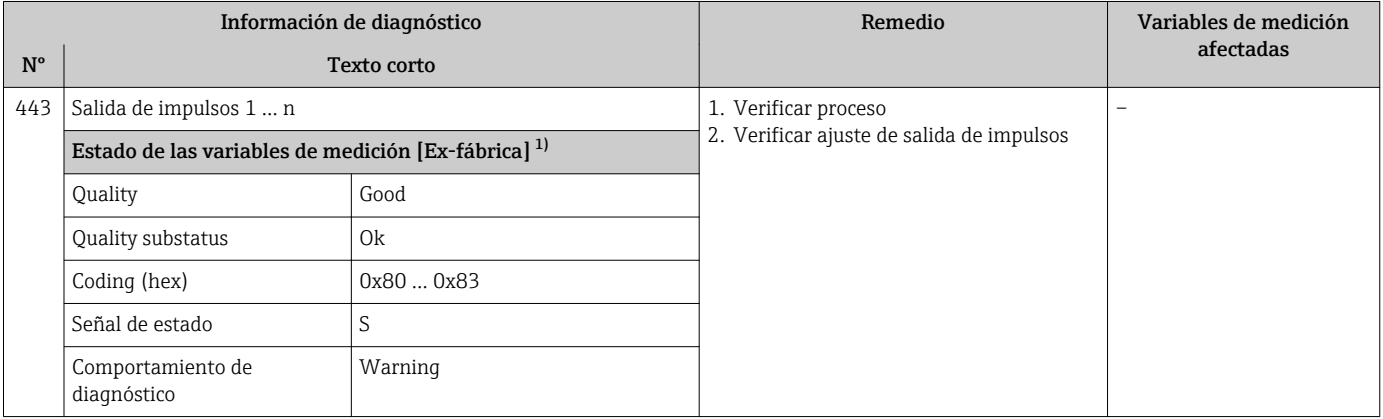

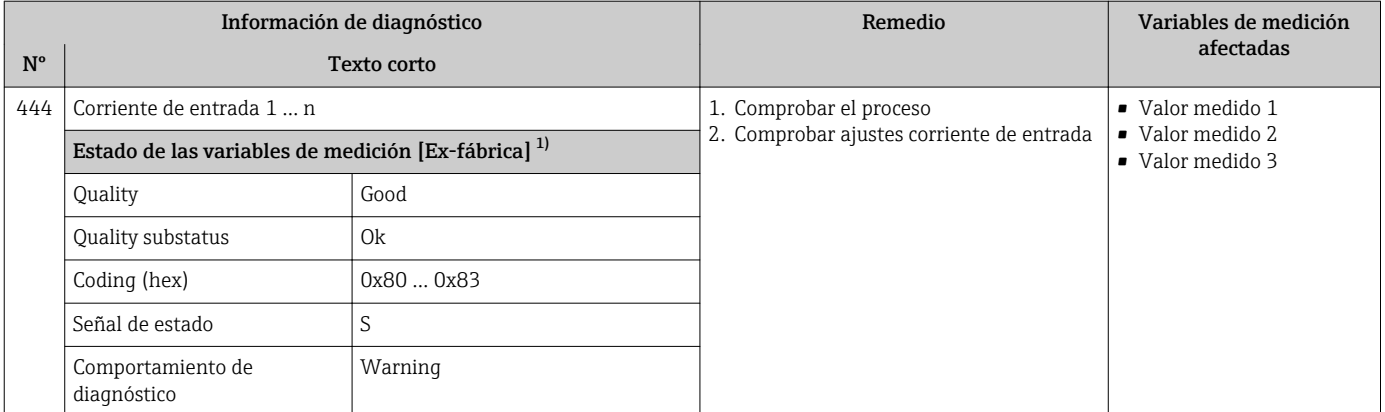

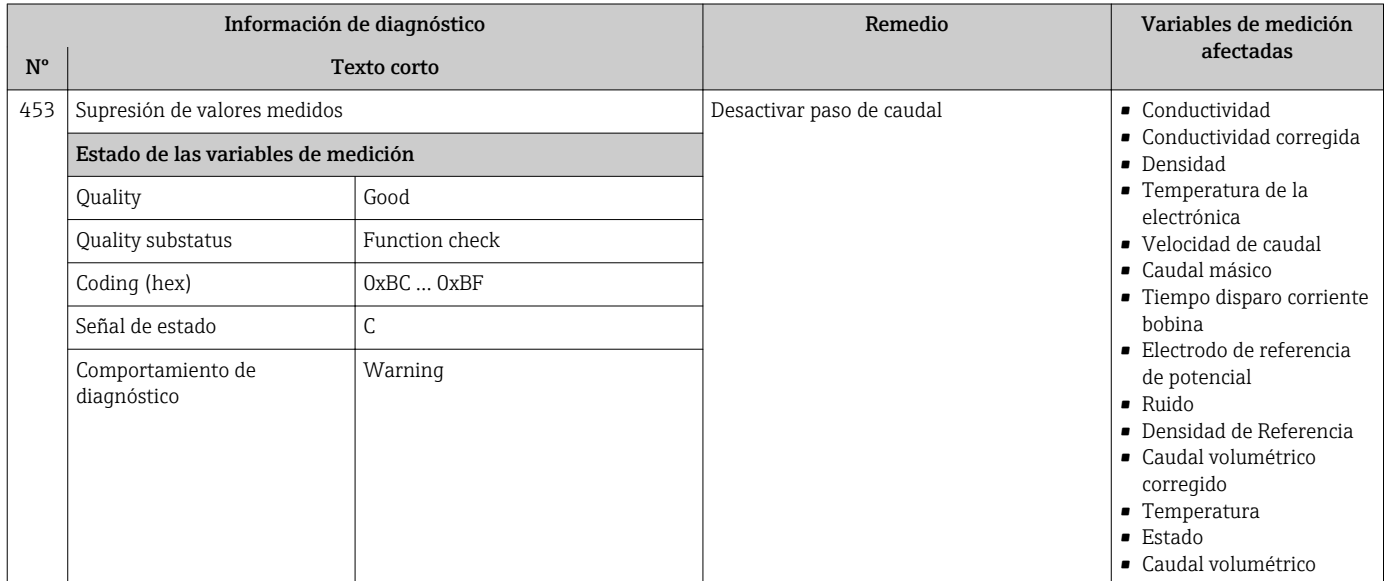

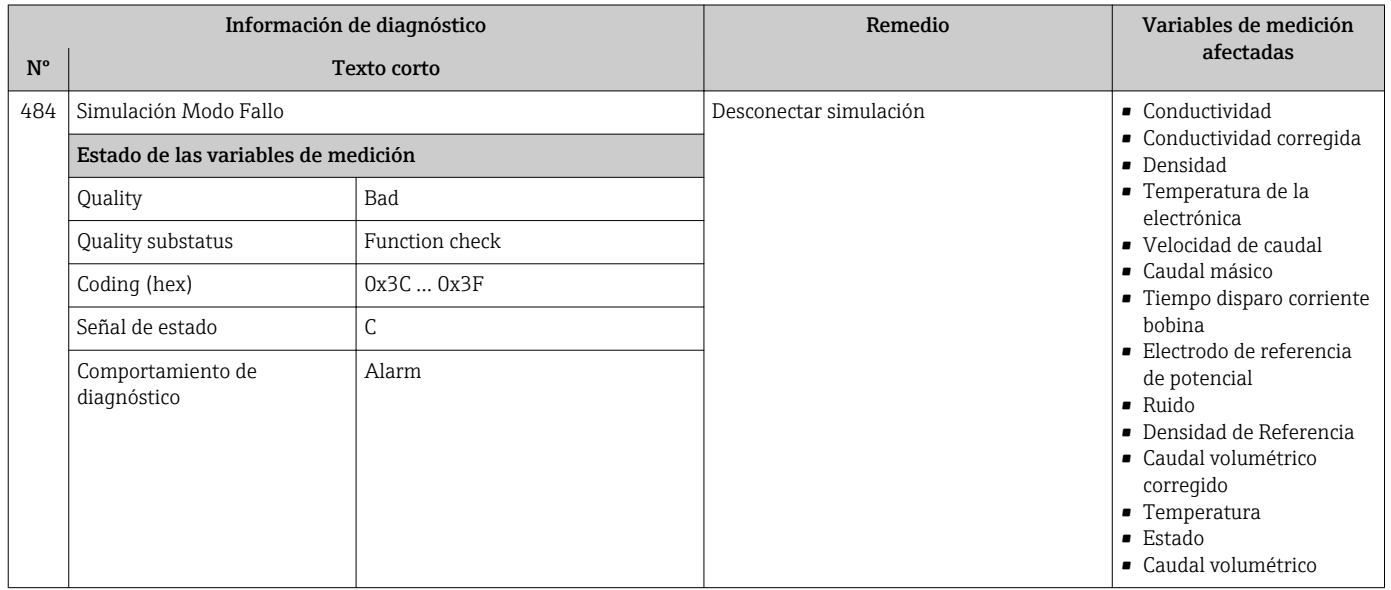

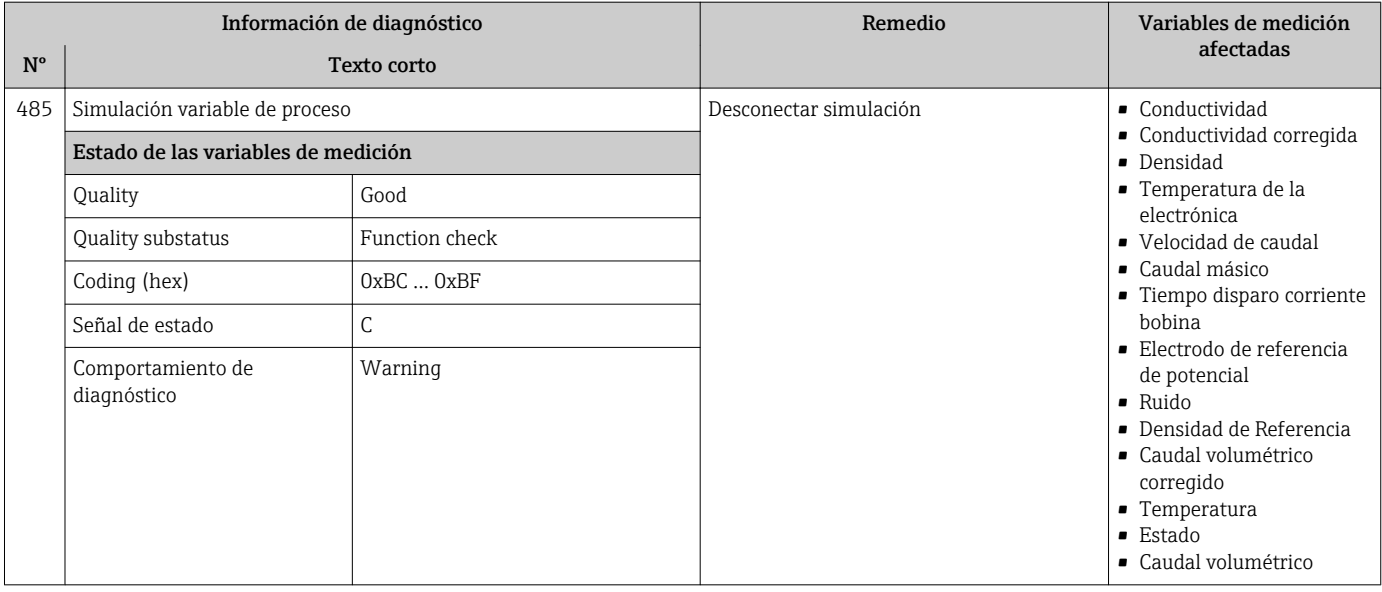

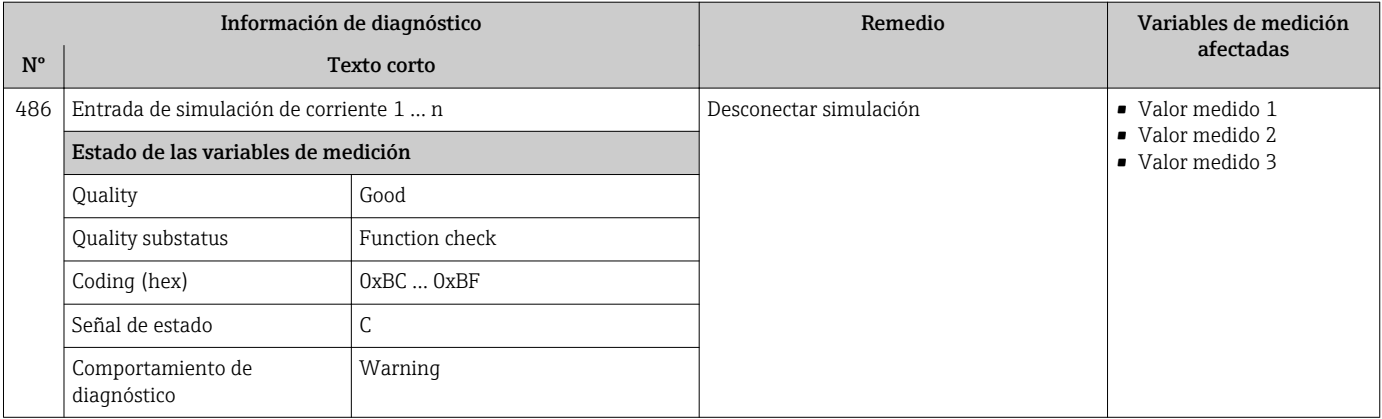

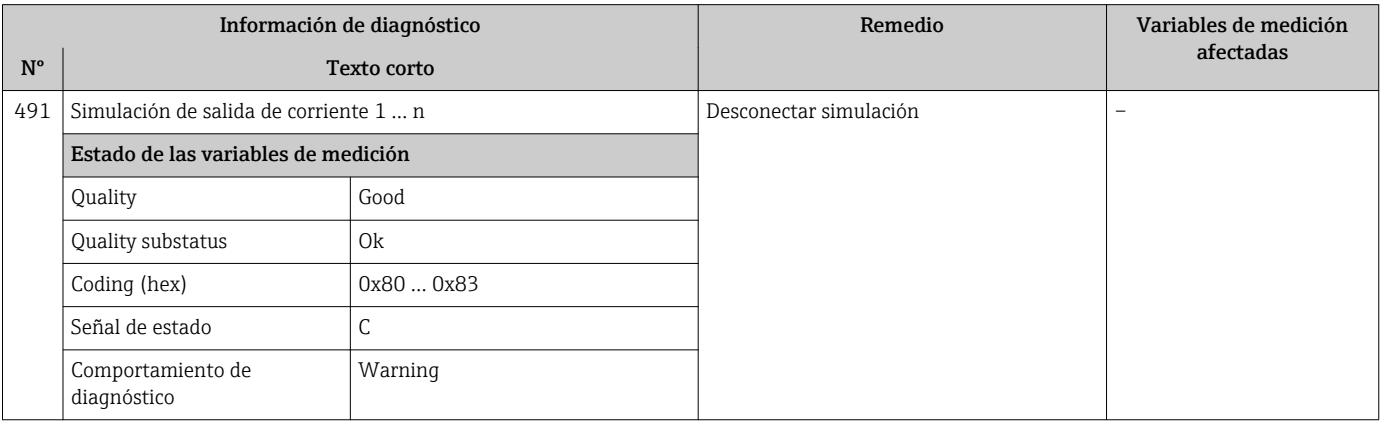

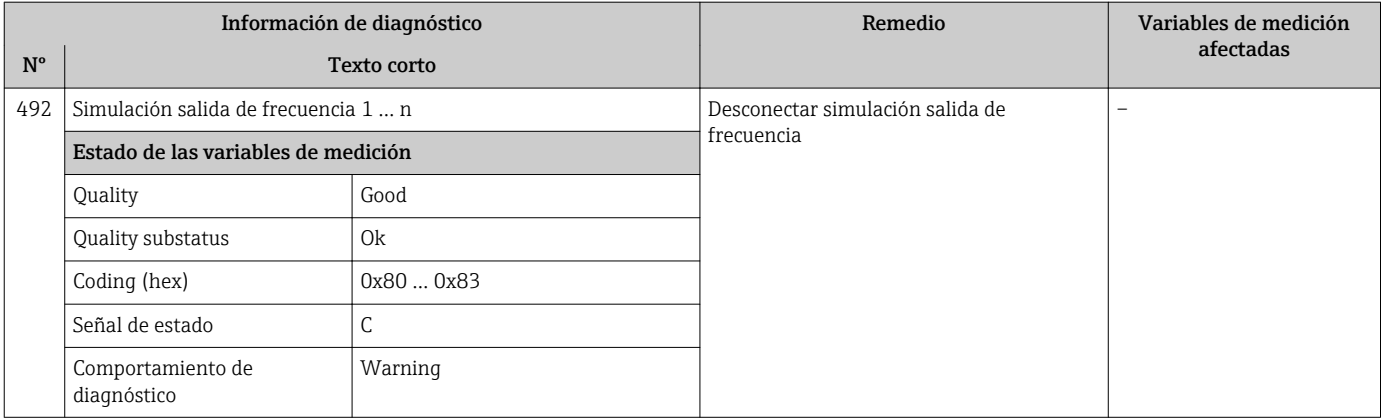

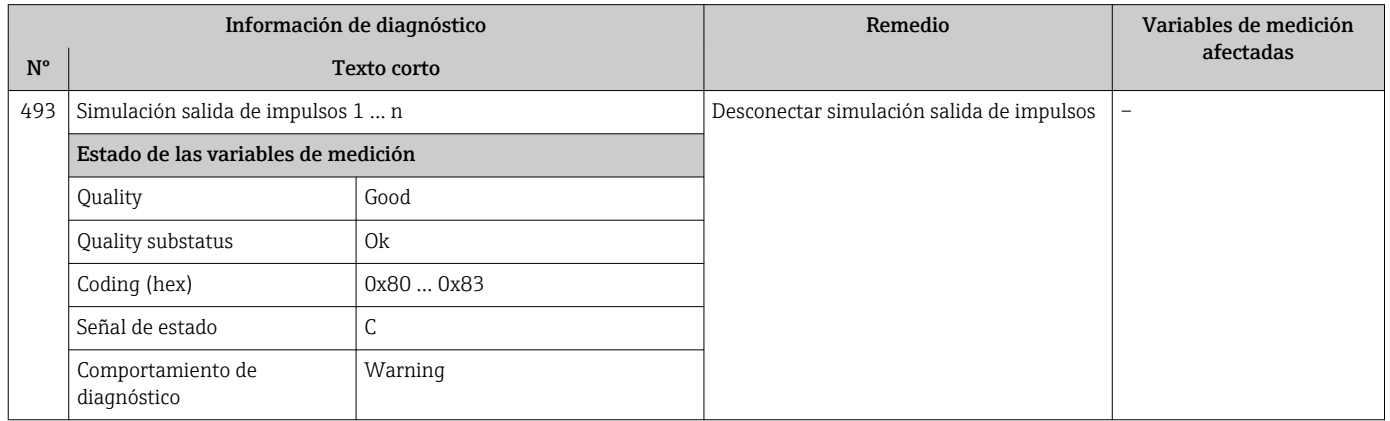

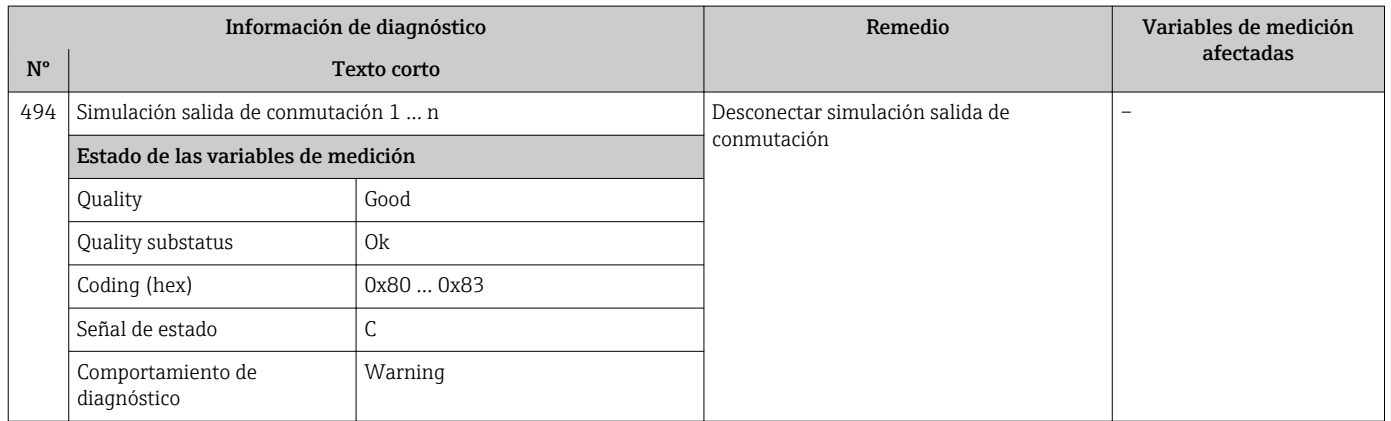

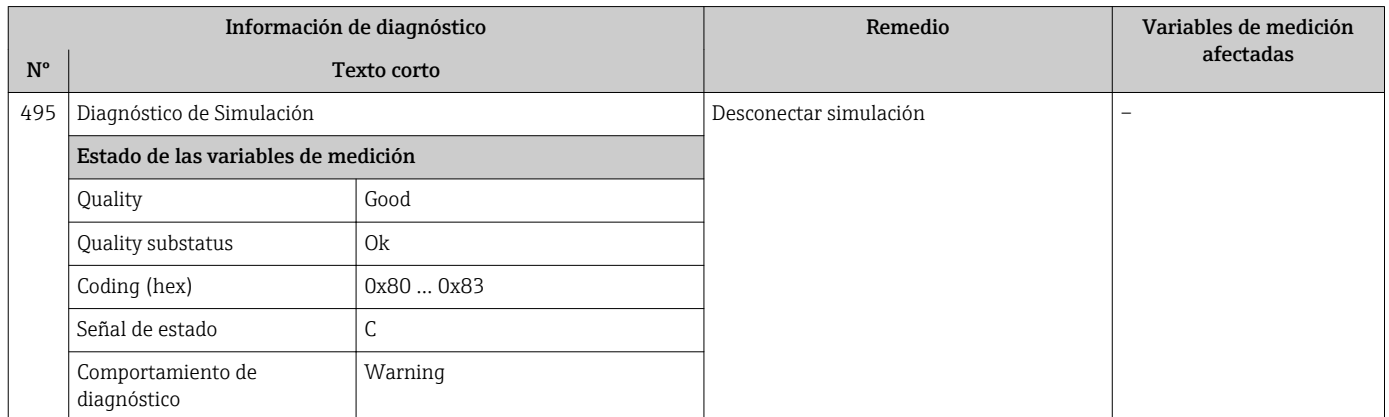

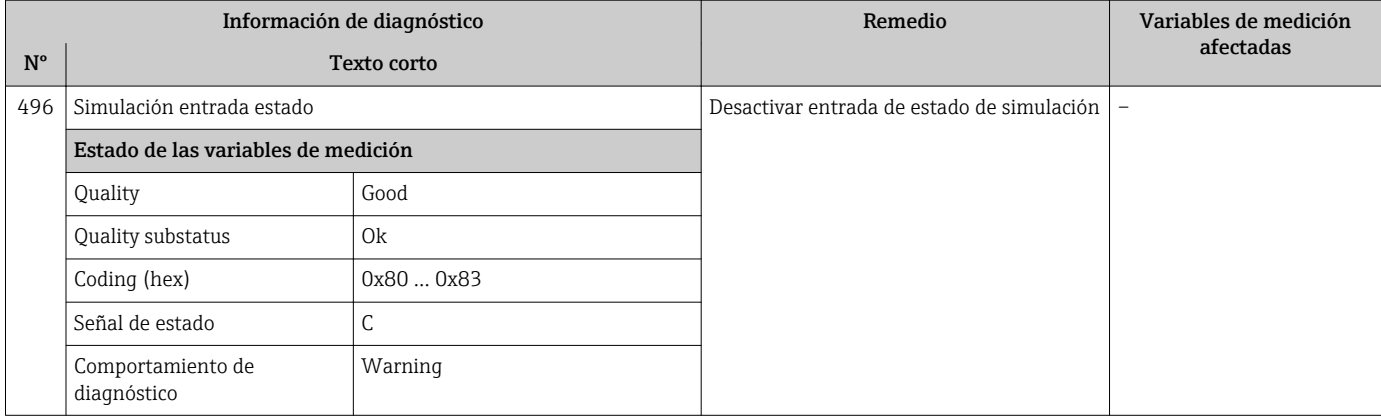

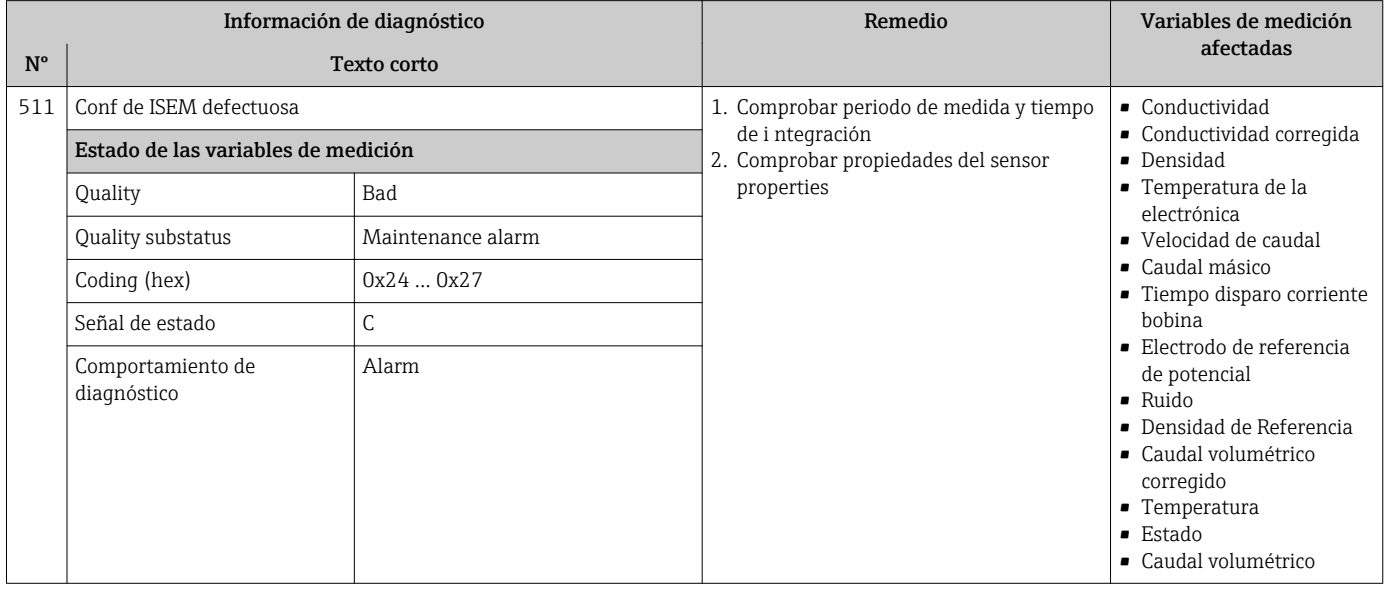

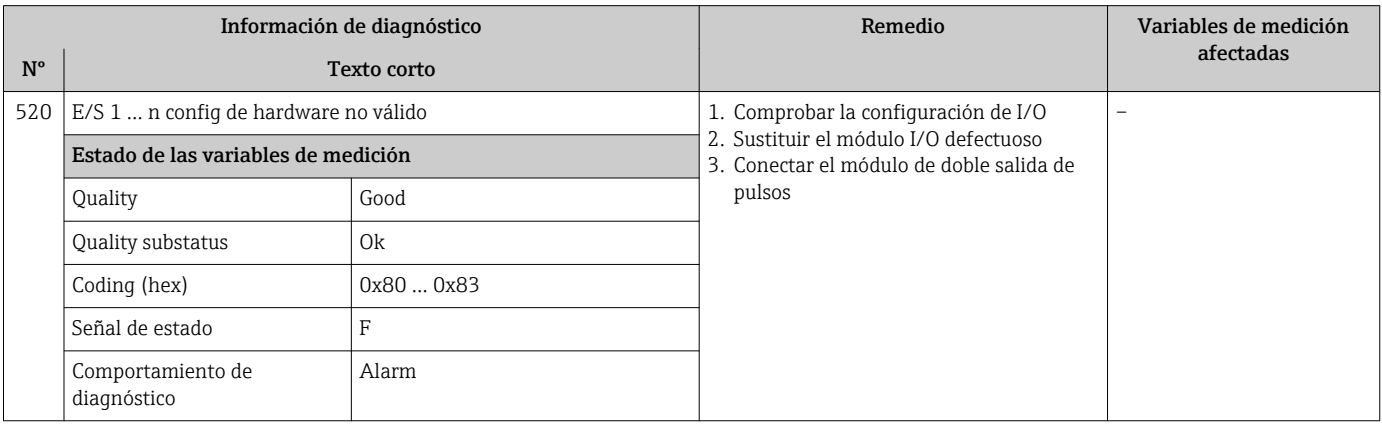

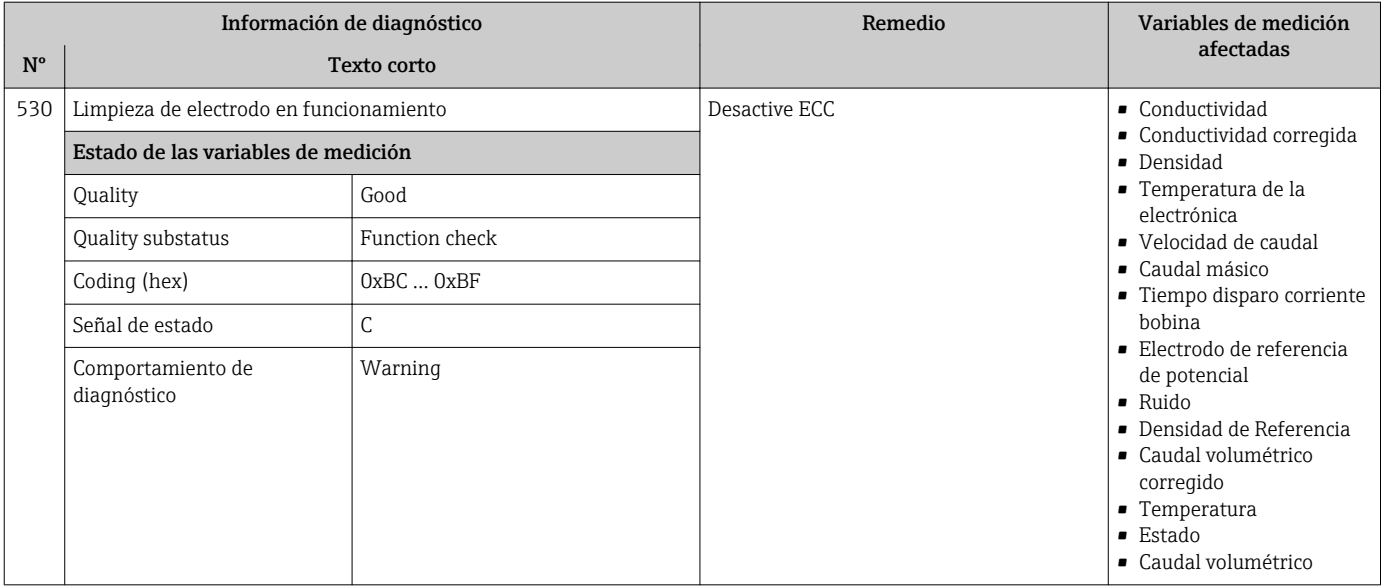

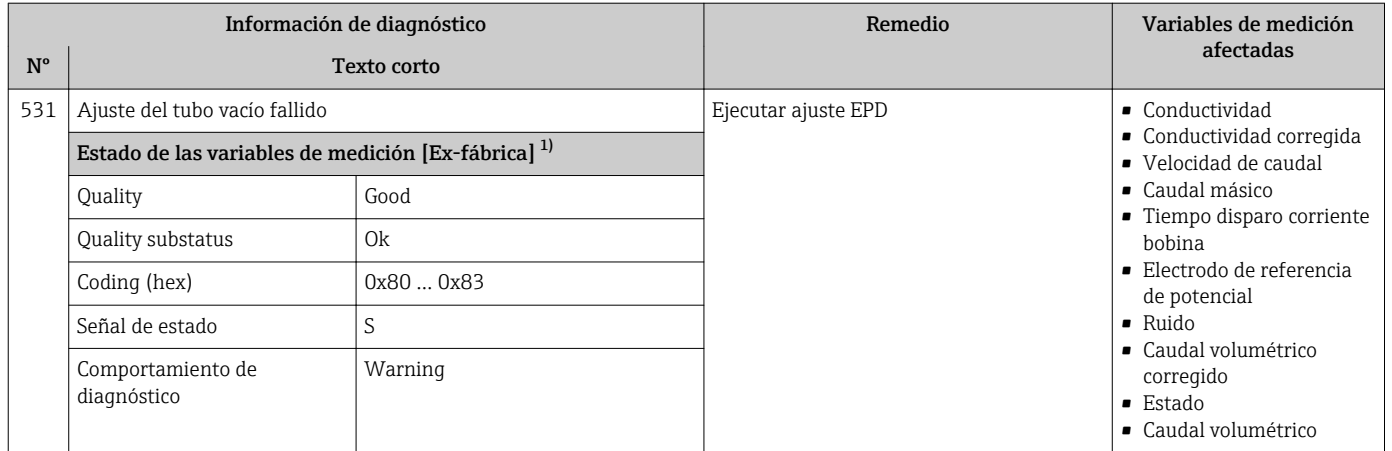

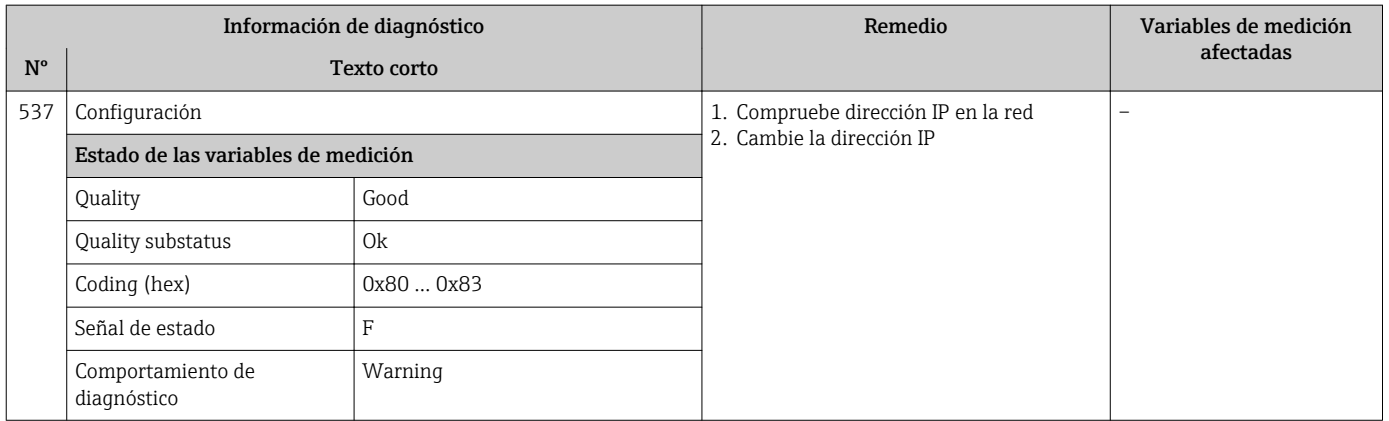

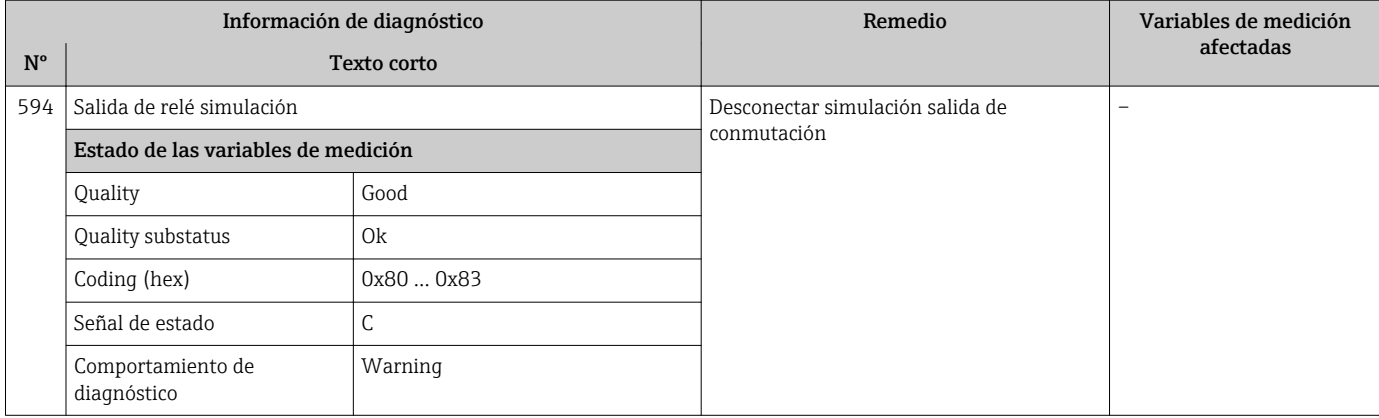

# 12.7.4 Diagnóstico del proceso

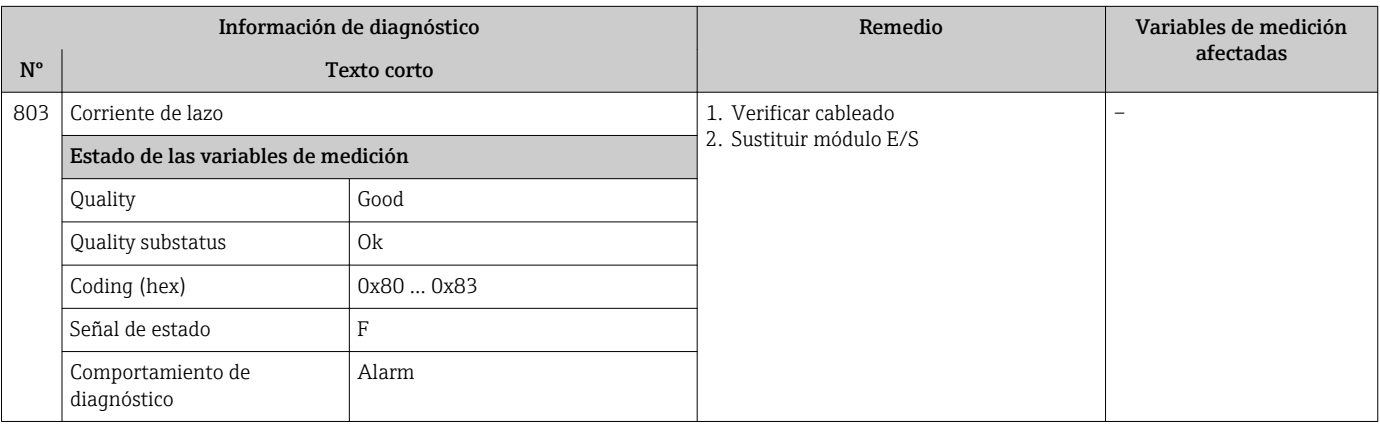

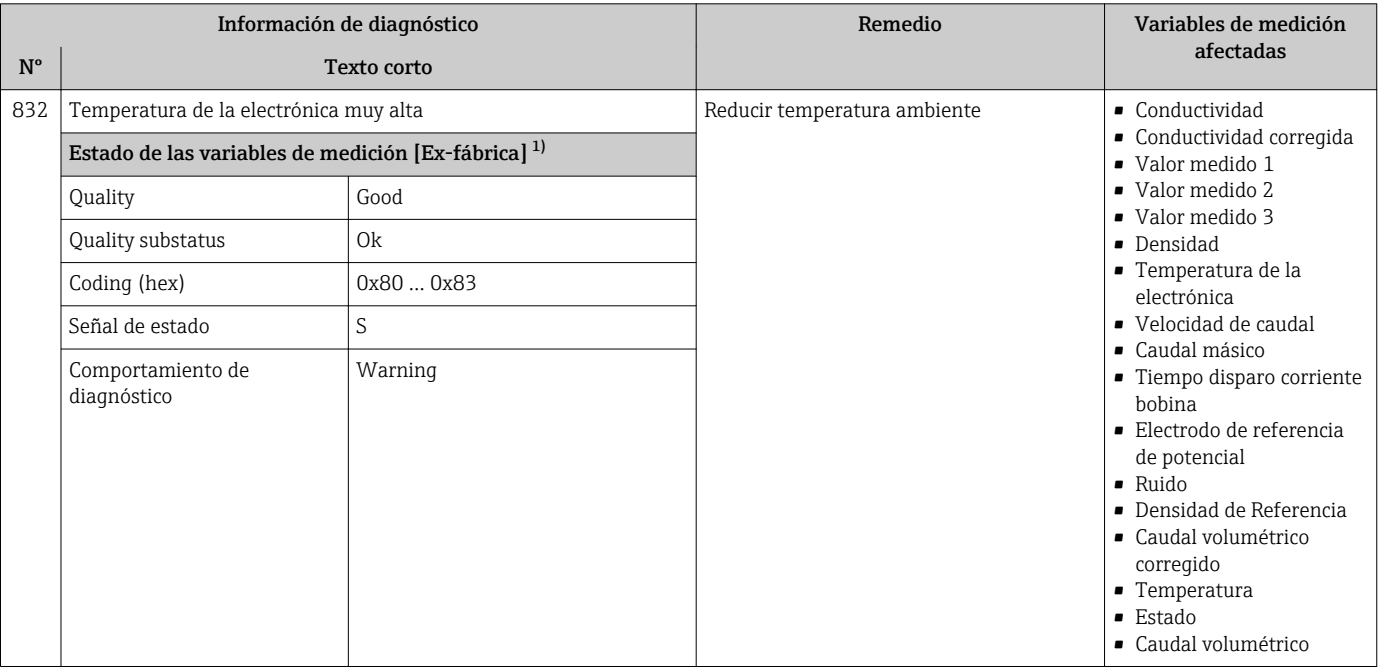

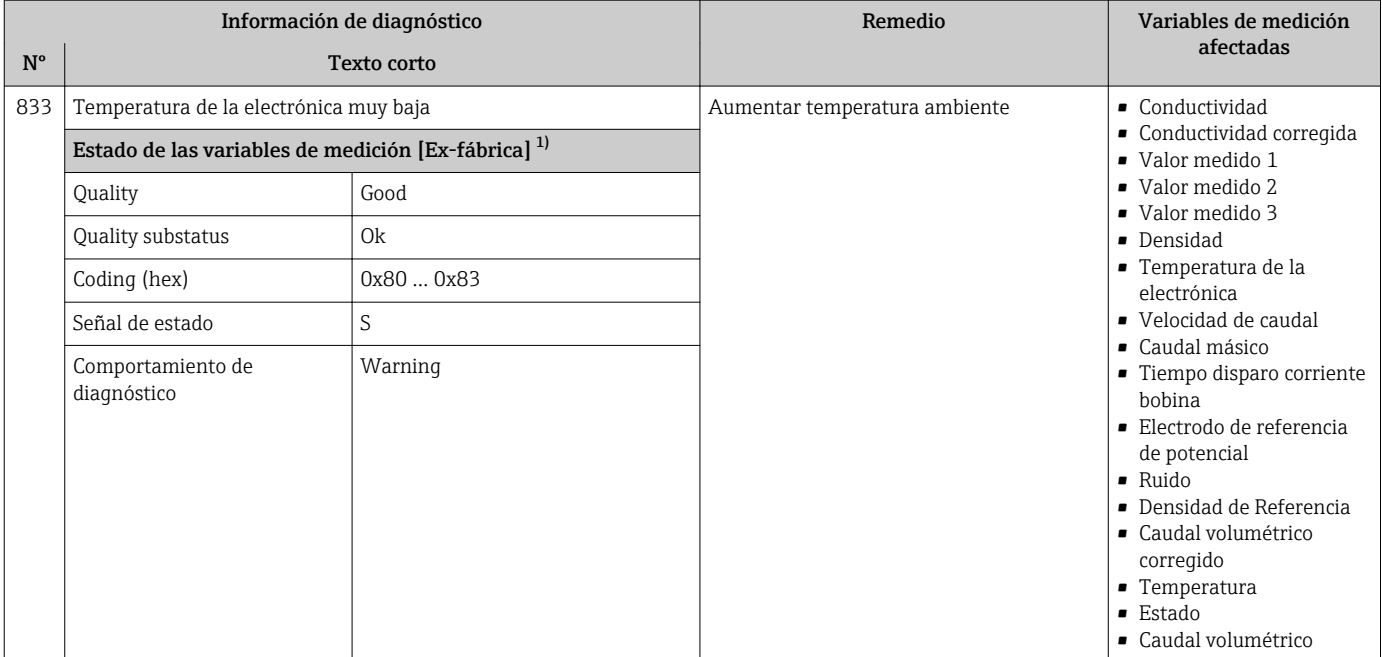

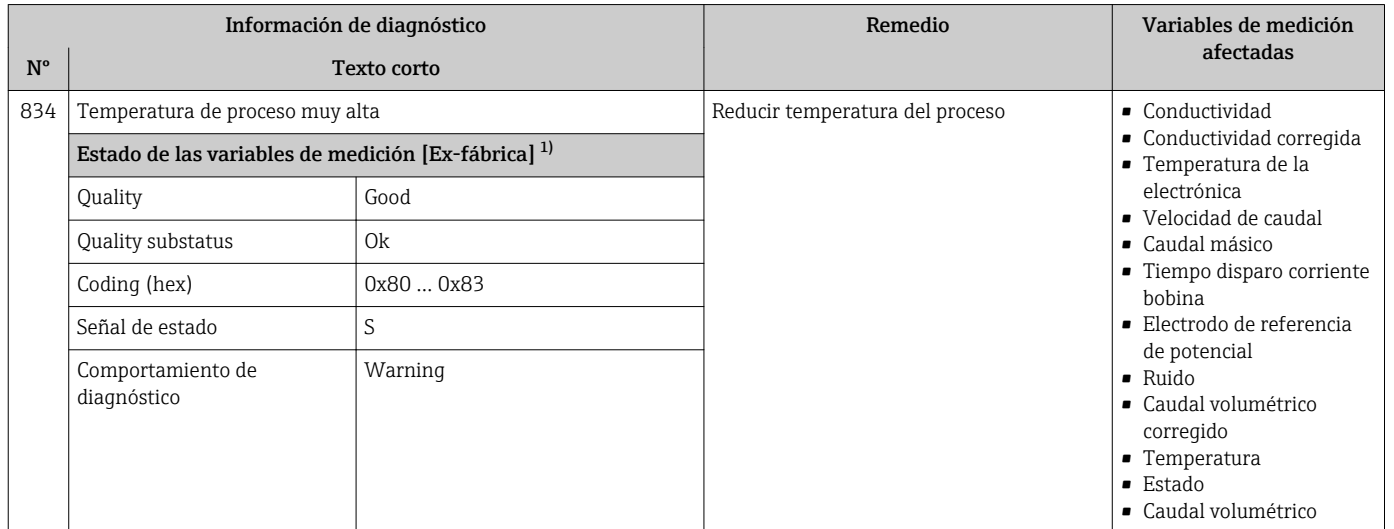

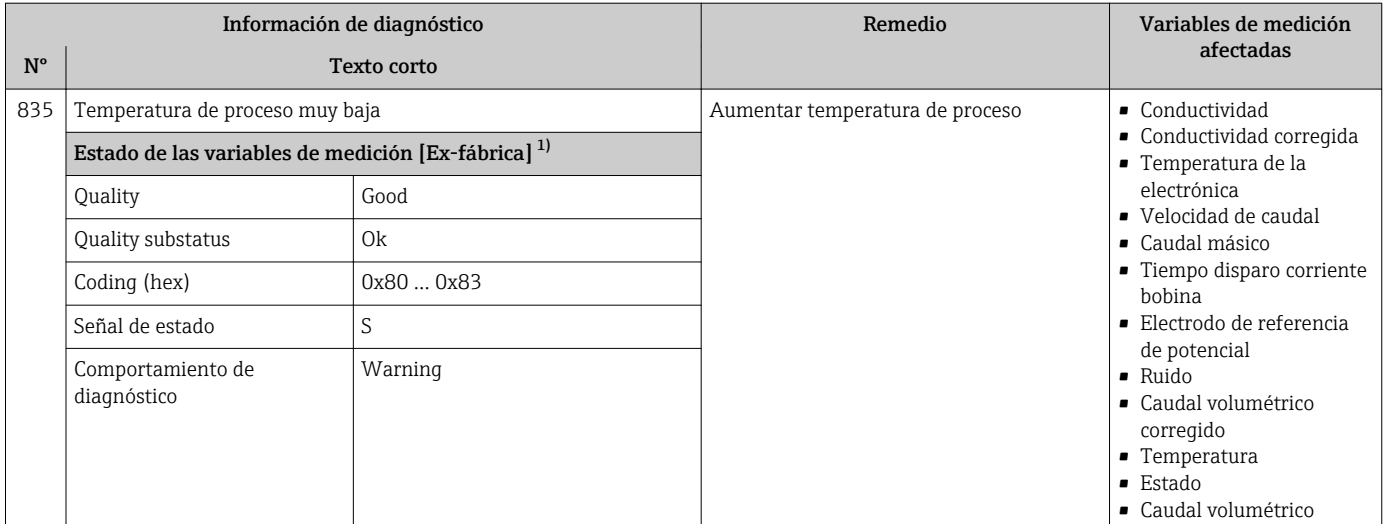

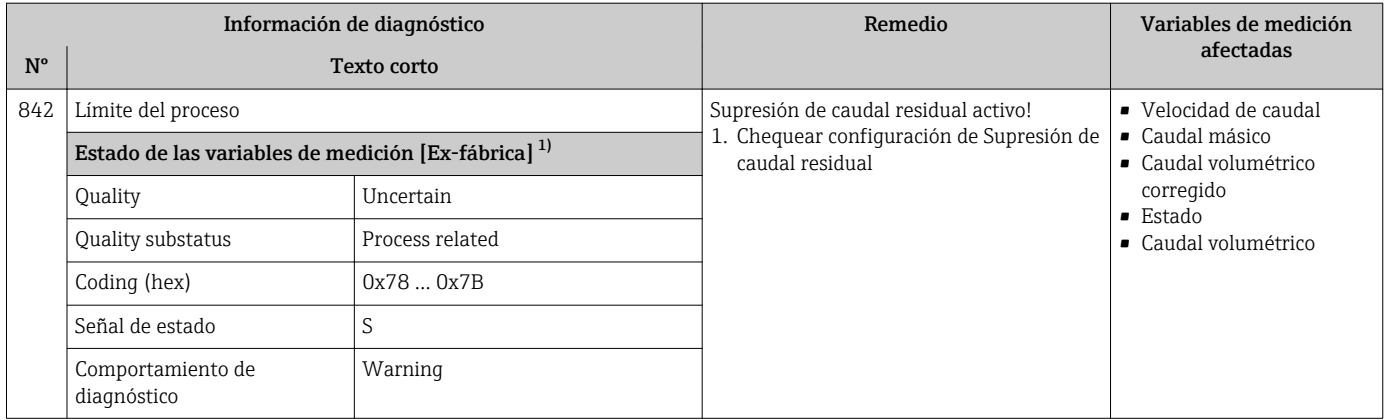

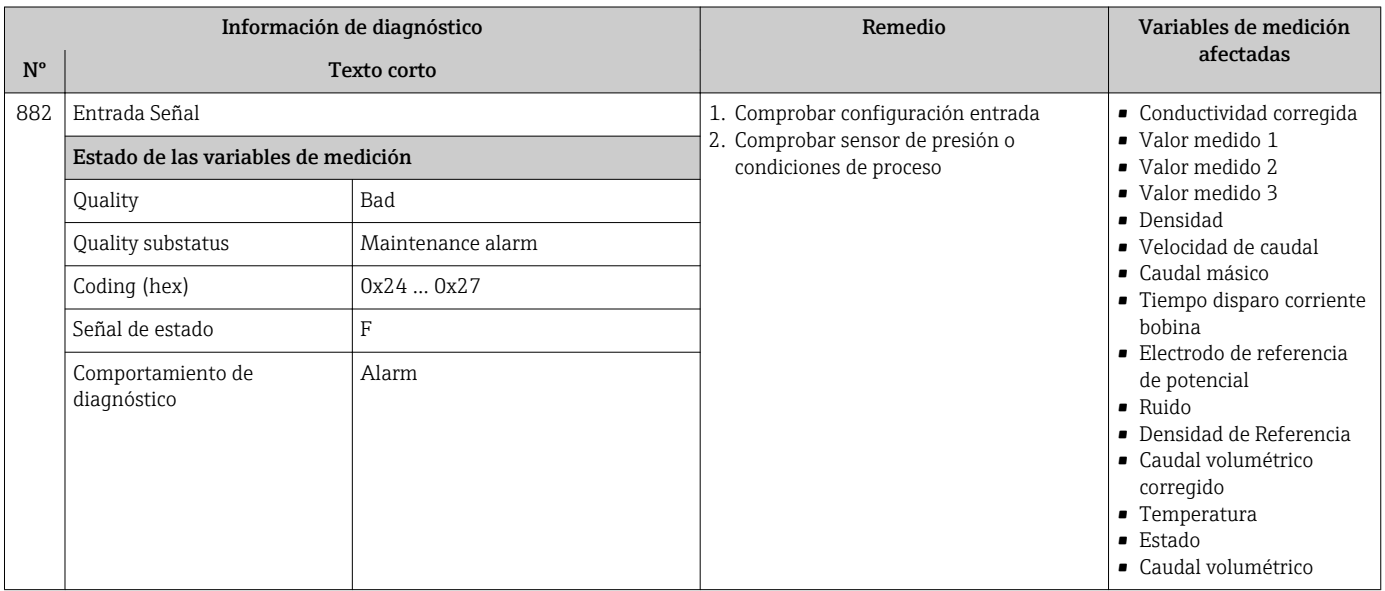

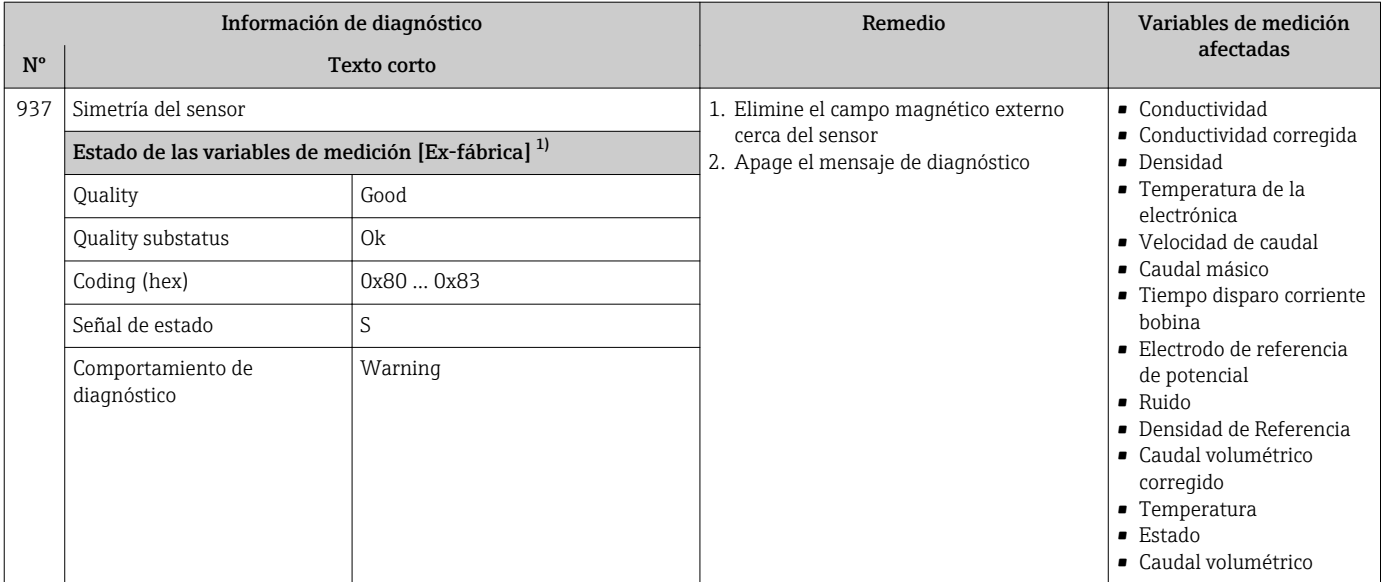

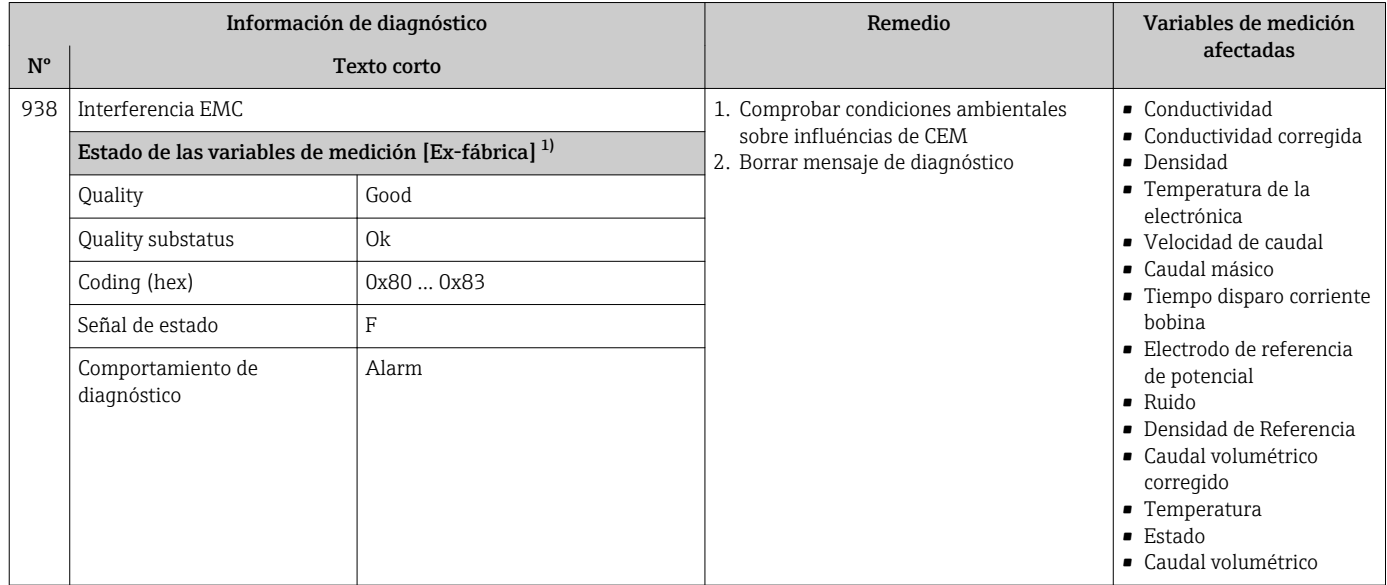

1) El comportamiento de diagnóstico puede cambiarse. Esto causa que el estado general de la variable medida cambie.

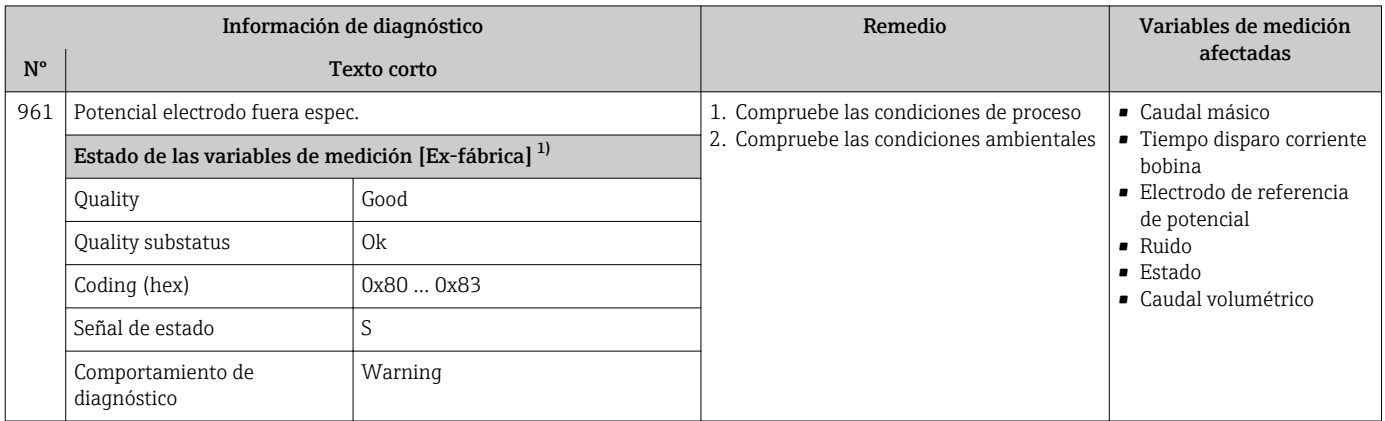

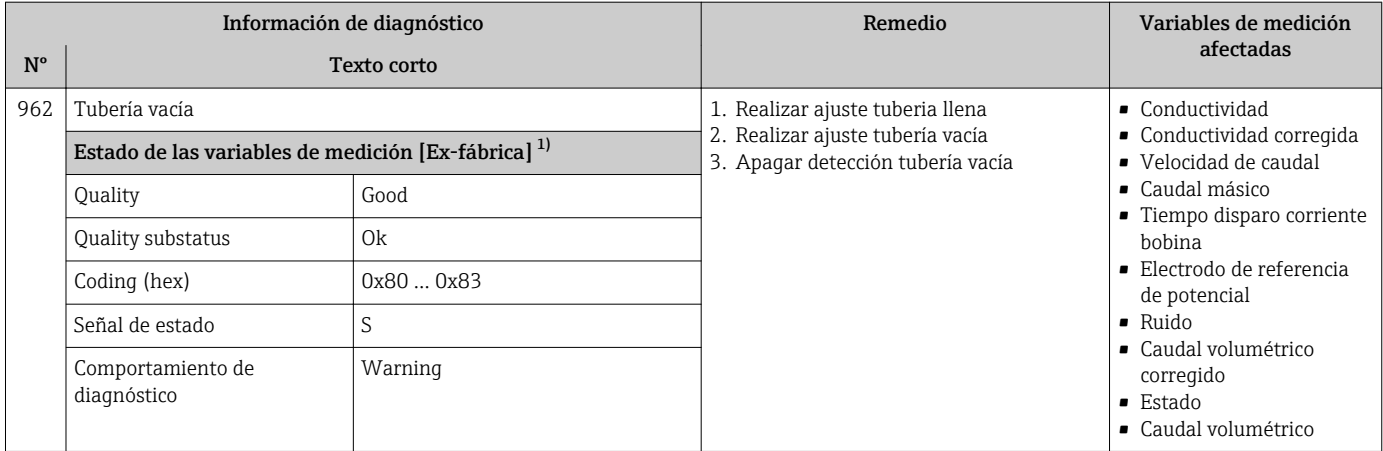

# 12.8 Eventos de diagnóstico pendientes

Menú Diagnóstico permite ver por separado el evento de diagnóstico activo y el anterior.

- A fin de acceder a las medidas para rectificar un evento de diagnóstico:
	- Mediante indicador local  $\rightarrow$   $\blacksquare$  163
		- Mediante navegador de Internet  $\rightarrow$   $\blacksquare$  164
		- Desde el software de configuración "FieldCare" →  $\triangleq$  165
		- Desde el software de configuración "DeviceCare"  $\rightarrow$  <sup>2</sup> 165

Los eventos de diagnóstico restantes que están pendientes pueden visualizarse en Submenú Lista de diagnósticos → <sup>199</sup> 199

#### Navegación

Menú "Diagnóstico"

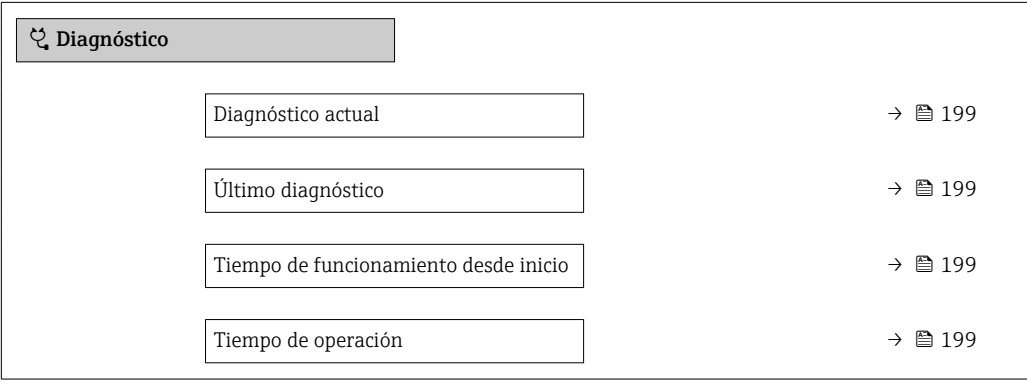

<span id="page-198-0"></span>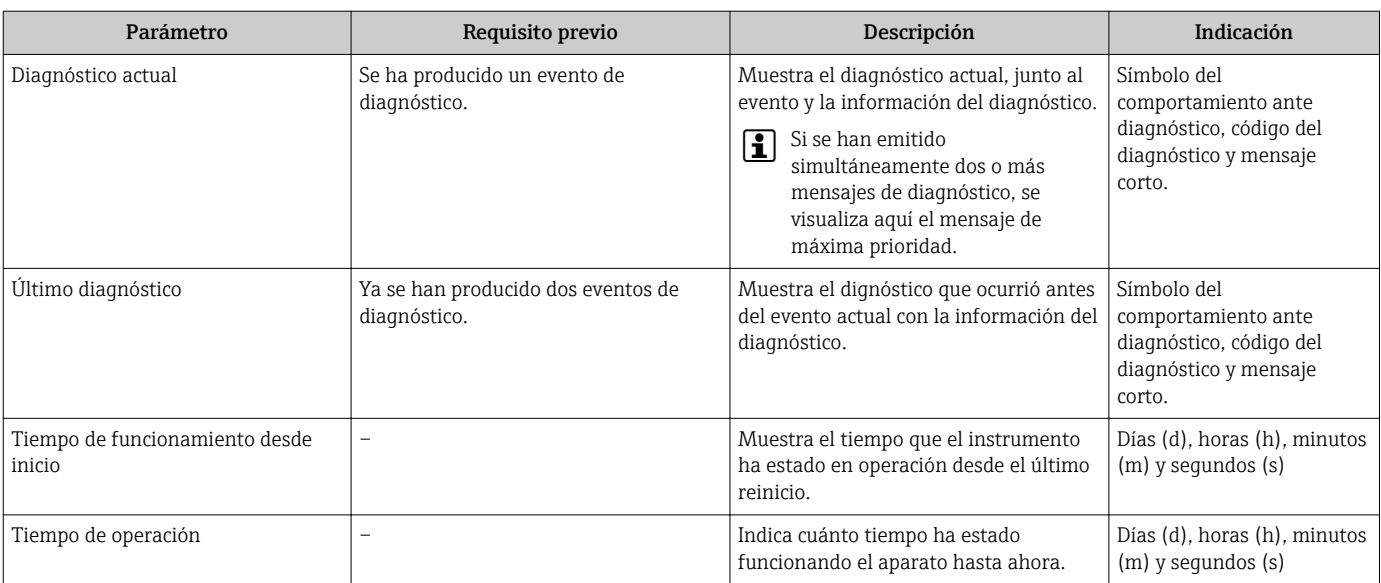

#### Visión general de los parámetros con una breve descripción

## 12.9 Lista diagn.

Hasta 5 eventos de diagnóstico activos pueden visualizarse en Submenú Lista de diagnósticos junto con la información de diagnóstico asociada. Si hay más de 5 eventos de diagnóstico pendientes, el indicador visualiza los cinco de más prioridad.

#### Ruta de navegación

Diagnóstico → Lista de diagnósticos

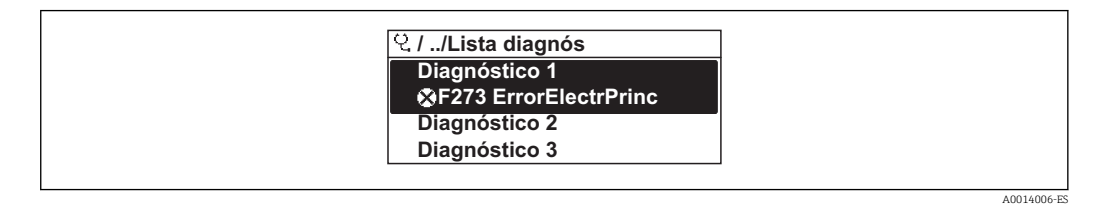

 *33 Considérese el ejemplo del indicador local*

A fin de acceder a las medidas para rectificar un evento de diagnóstico:

- Mediante indicador local  $\rightarrow$   $\blacksquare$  163
- Mediante navegador de Internet  $\rightarrow$   $\blacksquare$  164
- Desde el software de configuración "FieldCare" →  $\triangleq$  165
- Desde el software de configuración "DeviceCare" [→ 165](#page-164-0)

## 12.10 Libro eventos

### 12.10.1 Lectura del libro de registro de eventos

Puede encontrar un resumen cronológico de los mensajes de eventos emitidos en el submenú Lista de eventos.

#### Ruta de navegación

Menú Diagnóstico → Submenú Lista de eventos → Lista de eventos

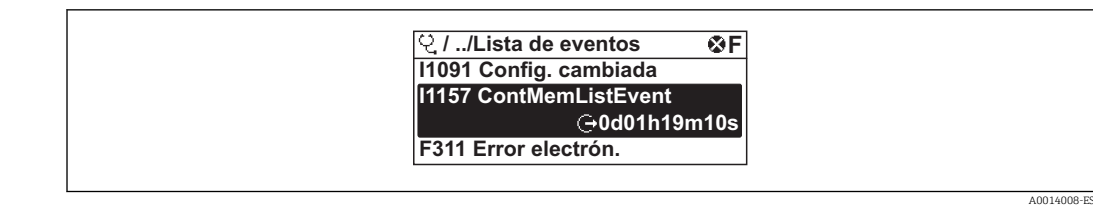

 *34 Considérese el ejemplo del indicador local*

- Se visualizan como máximo 20 mensajes de evento ordenados cronológicamente.
- Si en el equipo se ha habilitado el paquete de software HistoROM avanzado (pedido opcional), la lista de eventos puede contener hasta 100 entradas.

La historia de eventos incluye entradas de:

- Eventos de diagnóstico →  $\triangleq$  169
- Eventos de información →  $\triangleq$  200

Además de la indicación de la hora a la que se produjo el evento, hay también un símbolo junto a cada evento con el que se indica si se trata de un evento que acaba de ocurrir o que ya ha finalizado:

- Evento de diagnóstico
	- $\bullet$ : Ocurrencia del evento
	- $\bullet$ : Fin del evento
- Evento de información

: Ocurrencia del evento

A fin de acceder a las medidas para rectificar un evento de diagnóstico:

- Mediante indicador local  $\rightarrow$   $\blacksquare$  163
- Mediante navegador de Internet  $\rightarrow \blacksquare$  164
- Desde el software de configuración "FieldCare" →  $\triangleq$  165
- Desde el software de configuración "DeviceCare"  $\rightarrow$   $\blacksquare$  165

Para filtrar los mensajes de evento que se visualizan →  $\triangleq$  200 <u>| - | </u>

### 12.10.2 Filtrar el libro de registro de eventos

Utilizando el parámetro Parámetro Opciones de filtro puede definirse qué categoría de mensaje de evento se visualiza en el submenú Lista de eventos del indicador.

### Ruta de navegación

Diagnóstico → Lista de eventos → Opciones de filtro

#### Clases de filtro

- Todos
- $\blacksquare$  Fallo  $(F)$
- Control de funcionamiento (C)
- Fuera de la especificación (S)
- Requiere mantenimiento (M)
- Información (I)

### 12.10.3 Visión general sobre eventos de información

A diferencia de los eventos de diagnóstico, los eventos de información se visualizan únicamente en el libro de registros de eventos y no en la lista de diagnósticos.

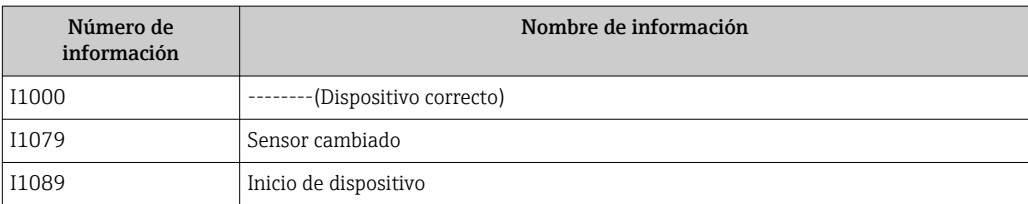

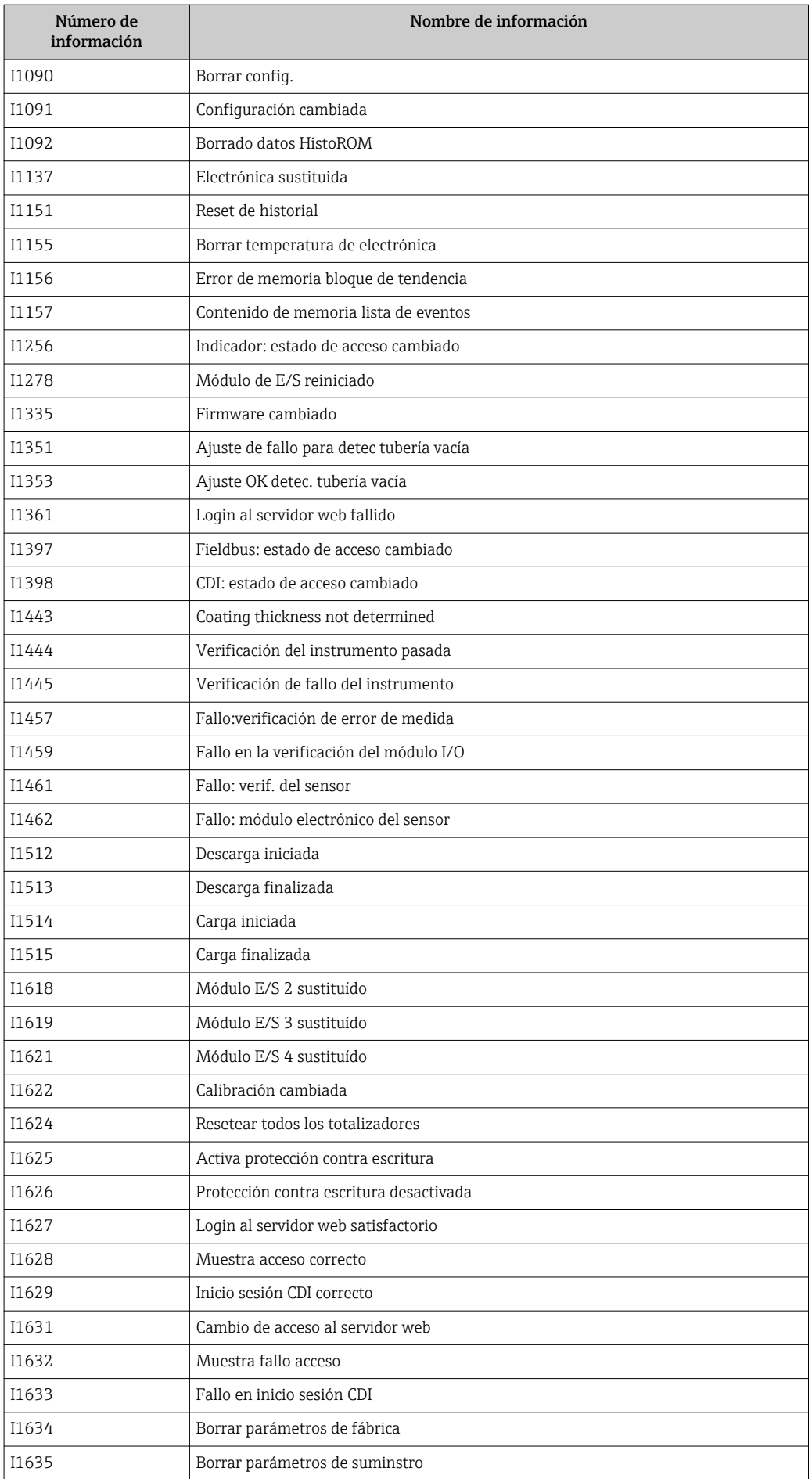

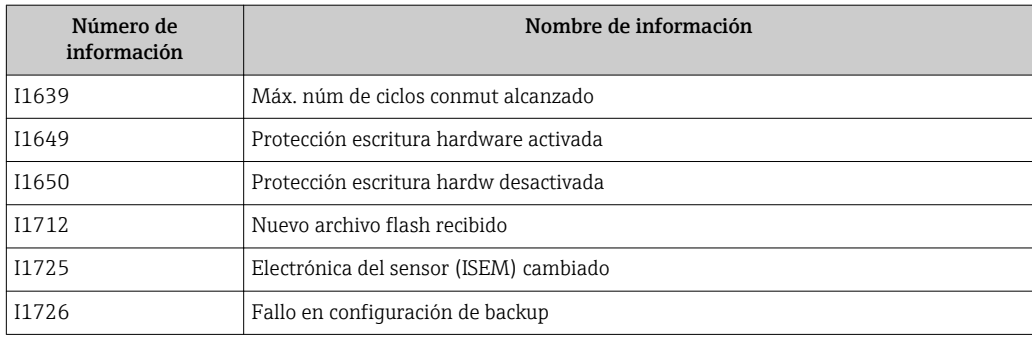

# 12.11 Reiniciar el equipo de medición

MedianteParámetro Resetear dispositivo (→  $\triangleq$  139) puede recuperarse toda la configuración de fábrica o poner parte de la configuración a unos valores preestablecidos.

## 12.11.1 Alcance funcional del Parámetro "Resetear dispositivo"

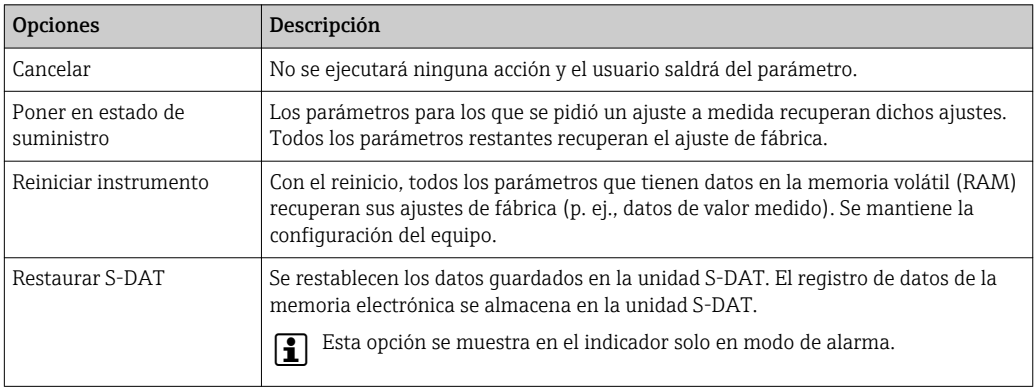

# 12.12 Información del aparato

Submenú Información del equipo contiene todos los parámetros necesarios para visualizar información diversa para la identificación del equipo.

#### Navegación

Menú "Diagnóstico" → Información del equipo

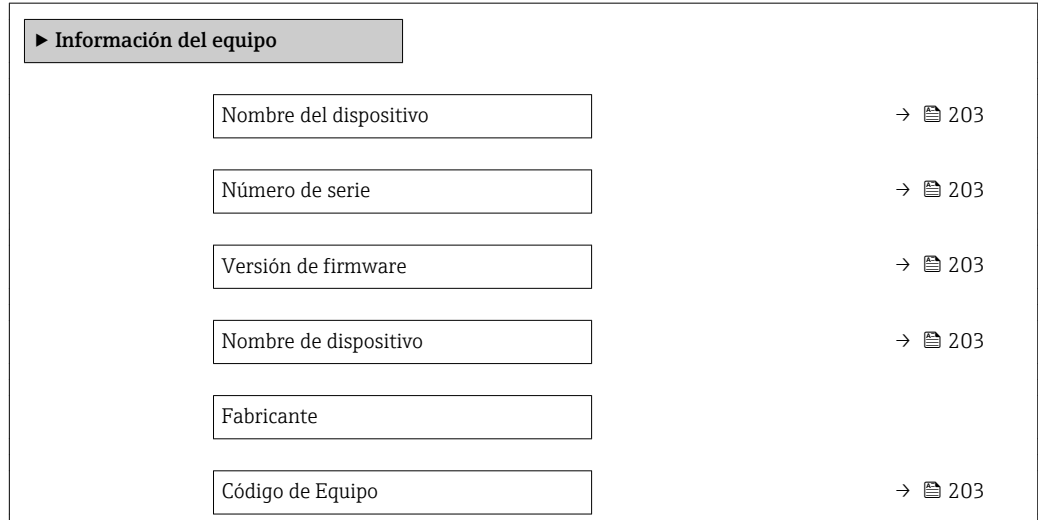

<span id="page-202-0"></span>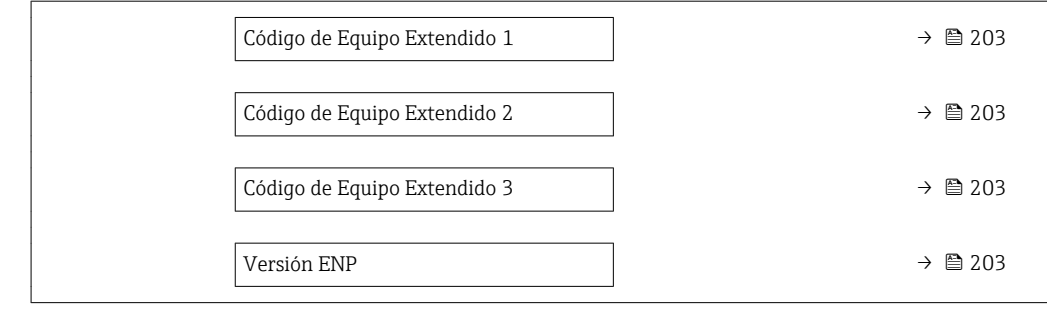

## Visión general de los parámetros con una breve descripción

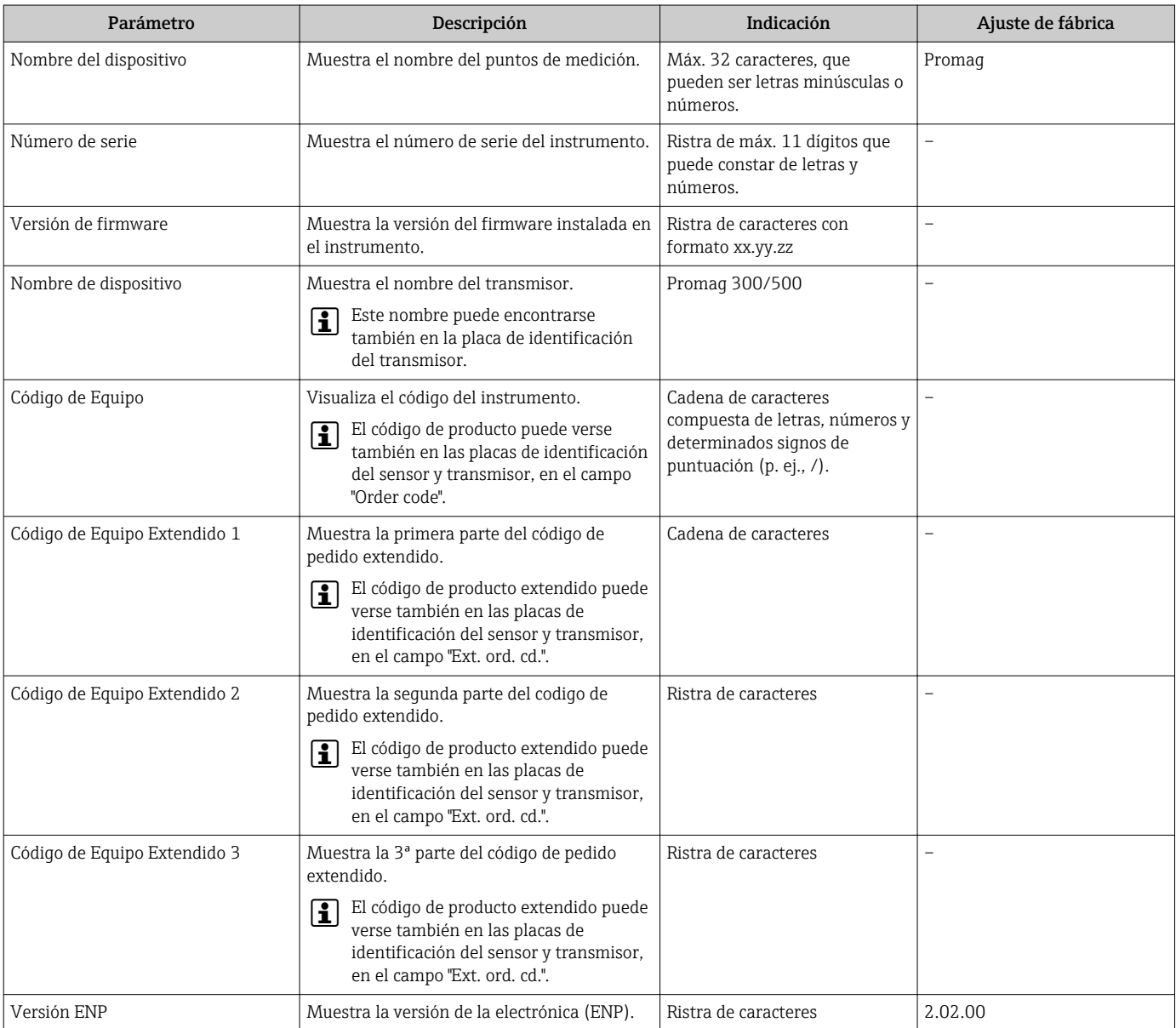

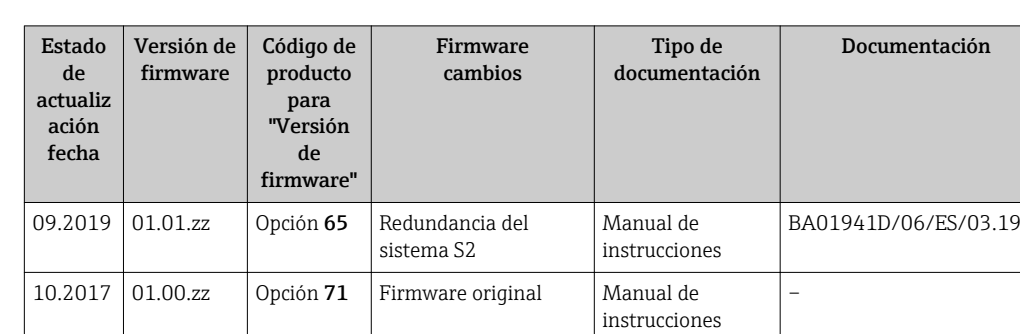

# 12.13 Historial del firmware

Se puede actualizar el firmware a la versión actual mediante la interfaz de servicio (CDI).

Para asegurar la compatibilidad de una versión de firmware con los ficheros descriptores de dispositivos instalados y el software de configuración instalado, observe la información sobre el dispositivo indicada en el documento "Información del fabricante".

Puede bajarse un documento de información del fabricante en:

- En descargas en la web de Endress+Hauser: www.endress.com → Descargas
- Especifique los siguientes detalles:
	- Raíz del producto: p. ej. 5W3B La raíz del producto es la primera parte del código de producto: véase la placa de identificación del equipo.
	- Búsqueda de texto: información del fabricante
	- Tipo de producto: Documentación Documentación técnica

# 13 Mantenimiento

## 13.1 Tareas de mantenimiento

No requiere labores de mantenimiento especiales.

## 13.1.1 Limpieza externa

Para limpiar la parte externa del equipo de medición, utilice siempre detergentes que no sean agresivos para la superficie de la caja ni para las juntas.

### **A**ADVERTENCIA

Los detergentes pueden dañar la caja de plástico del transmisor.

- ‣ No utilice vapor a alta presión.
- ‣ Utilice únicamente detergentes admisibles especificados.

#### Detergentes admisibles para la caja de plástico del transmisor

- Detergentes domésticos disponibles en el mercado
- Alcohol metílico o alcohol isopropílico
- Disoluciones de jabón suave

## 13.1.2 Limpieza interior

No se prevé la limpieza interior del dispositivo.

## 13.1.3 Sustitución de juntas

Las juntas del sensor (en particular juntas moldeadas asépticas) deben reponerse periódicamente.

La periodicidad del recambio depende de la frecuencia de los ciclos de limpieza, la temperatura de limpieza y la del fluido del proceso.

Juntas de recambio (accesorio) →  $\triangleq$  245

# 13.2 Equipos de medida y ensayo

Endress+Hauser ofrece una amplia gama de equipos de medida y ensayos, como W@M o ensayos con equipos.

El centro Endress+Hauser de su zona le puede proporcionar información detallada sobre nuestros servicios.

Lista de algunos equipos de medición y diagnóstico: →  $\triangleq$  208

## 13.3 Servicios de Endress+Hauser

Endress+Hauser ofrece una amplia gama de servicios como recalibraciones, servicios de mantenimiento, ensayos con el equipo.

El centro Endress+Hauser de su zona le puede proporcionar información detallada sobre nuestros servicios.

# 14 Reparaciones

## 14.1 Observaciones generales

### 14.1.1 Enfoque para reparaciones y conversiones

El enfoque para reparaciones y conversiones que tiene Endress+Hauser ofrece lo siguiente:

- El instrumento de medición tiene un diseño modular.
- Las piezas de repuesto se han agrupado en juegos útiles de piezas de recambio que incluyen las correspondientes instrucciones de instalación.
- Las reparaciones las realiza el personal de servicios de Endress+Hauser o usuarios debidamente formados.
- Únicamente el personal de servicios de Endress+Hauser o en la fábrica pueden convertir los equipos certificados en otros equipos certificados.

### 14.1.2 Observaciones sobre reparaciones y conversiones

Observe lo siguiente cuando tenga que realizar alguna reparación o modificación del equipo:

- ‣ Utilice únicamente piezas de repuesto originales de Endress+Hauser.
- ‣ Realiza las reparaciones conforme a las instrucciones de instalación.
- ‣ Observe las normas nacionales y reglamentación nacional pertinentes, la documentación EX (XA) y las indicaciones de los certificados.
- ‣ Documente todas las reparaciones y conversiones que haga e introdúzcalo en la base de datos de la gestión del ciclo de vida *W@M*.

## 14.2 Piezas de repuesto

Número de serie del equipo de medición: Puede leerse desde la interfaz Parámetro Número de serie (→  $\triangleq$  203) en Submenú Información del equipo.

## 14.3 Personal de servicios de Endress+Hauser

Endress+Hauser ofrece una amplia gama de servicios.

El centro Endress+Hauser de su zona le puede proporcionar información detallada sobre nuestros servicios.

## 14.4 Devolución del equipo

I÷

Los requisitos de seguridad para la devolución del equipo pueden variar en función del tipo de equipo y la legislación nacional.

- 1. Para obtener más información, consulte la página web http://www.endress.com/support/return-material
- 2. Devuelva el equipo siempre que tenga que hacerse alguna reparación o calibración o en caso de que el equipo pedido o suministrado no sea el correcto.

# 14.5 Eliminación de residuos

### 14.5.1 Desinstalación del equipo de medición

1. Desconecte el equipo.

## **A** ADVERTENCIA

### Peligro para el personal por condiciones de proceso.

- ‣ Tenga cuidado ante condiciones de proceso que pueden ser peligrosas como la presión en el instrumento de medición, las temperaturas elevadas o propiedades corrosivas del fluido.
- 2. Realice los pasos de montaje y conexión descritos en las secciones "Montaje del equipo de medición" y "Conexión de los dispositivos de medición" en el orden inverso. Observe las instrucciones de seguridad.

## 14.5.2 Eliminación del instrumento de medición

### **A ADVERTENCIA**

#### Peligro para personas y medio ambiente debido a fluidos nocivos para la salud.

‣ Asegúrese de que el instrumento de medida y todos sus huecos están libres de residuos de fluido que puedan ser dañinos para la salud o el medio ambiente, p. ej., sustancias que han entrado en grietas o se han difundido en el plástico.

Tenga en cuenta lo siguiente a la hora del desguace:

- ‣ Observe las normas nacionales.
- ‣ Separe adecuadamente los componentes para su reciclado.

# <span id="page-207-0"></span>15 Accesorios

Hay varios accesorios disponibles para el equipo que pueden pedirse junto con el equipo o posteriormente a Endress + Hauser. Puede obtener información detallada sobre los códigos de pedido correspondientes tanto del centro de ventas de Endress+Hauser de su zona como de la página de productos de Endress+Hauser en Internet: [www.endress.com](https://www.endress.com).

# 15.1 Accesorios específicos según el equipo

## 15.1.1 Para los transmisores

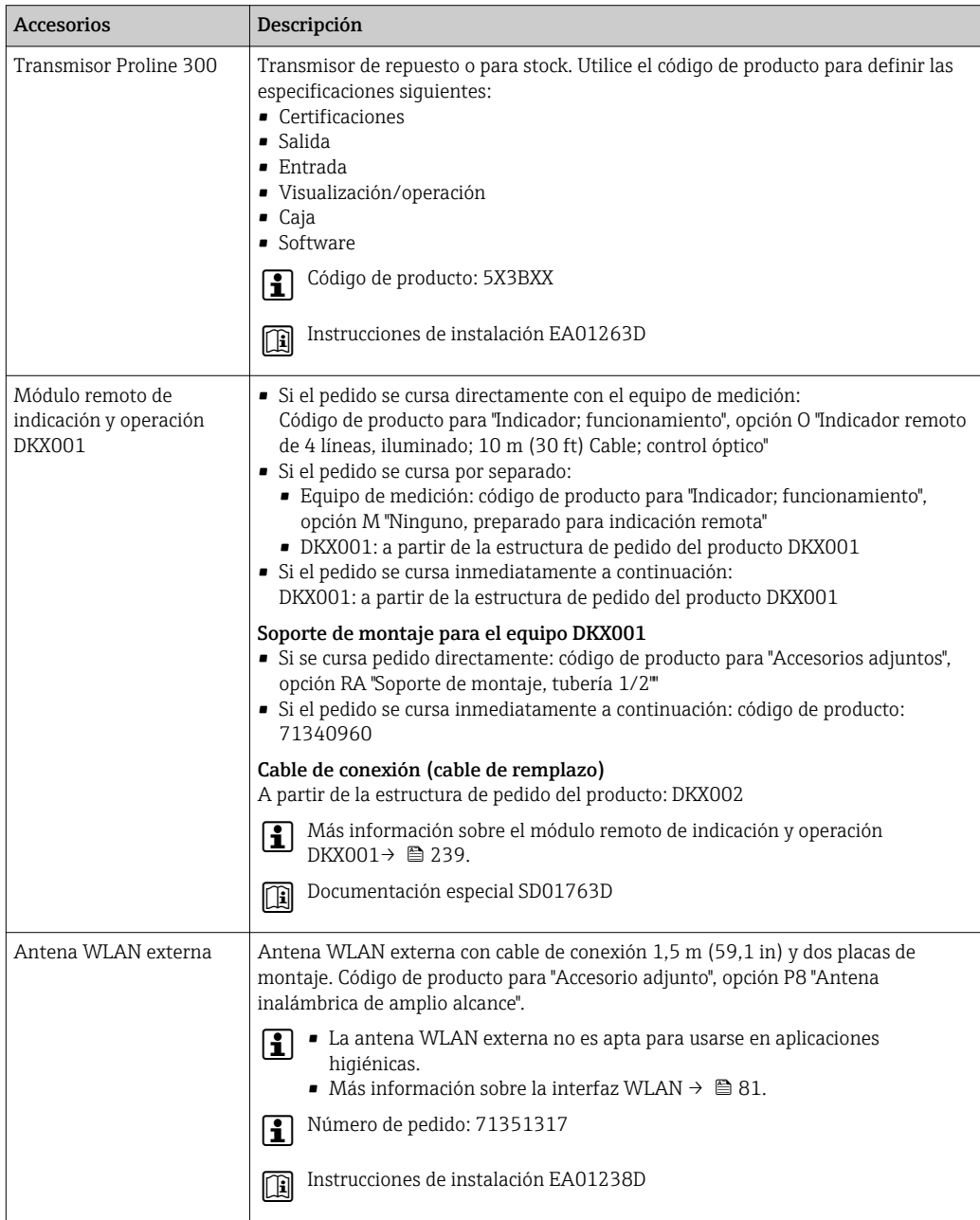

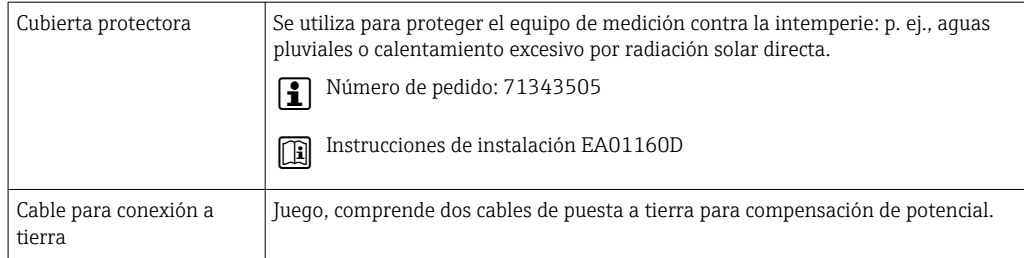

## 15.1.2 Para los sensores

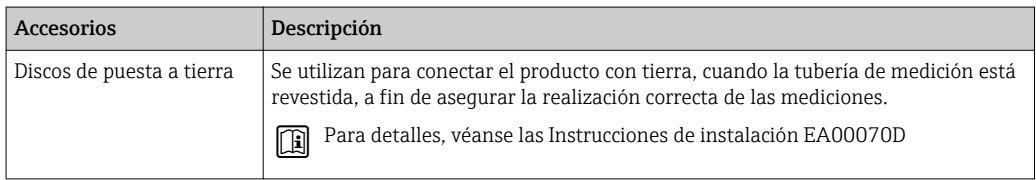

# 15.2 Accesorios específicos para comunicaciones

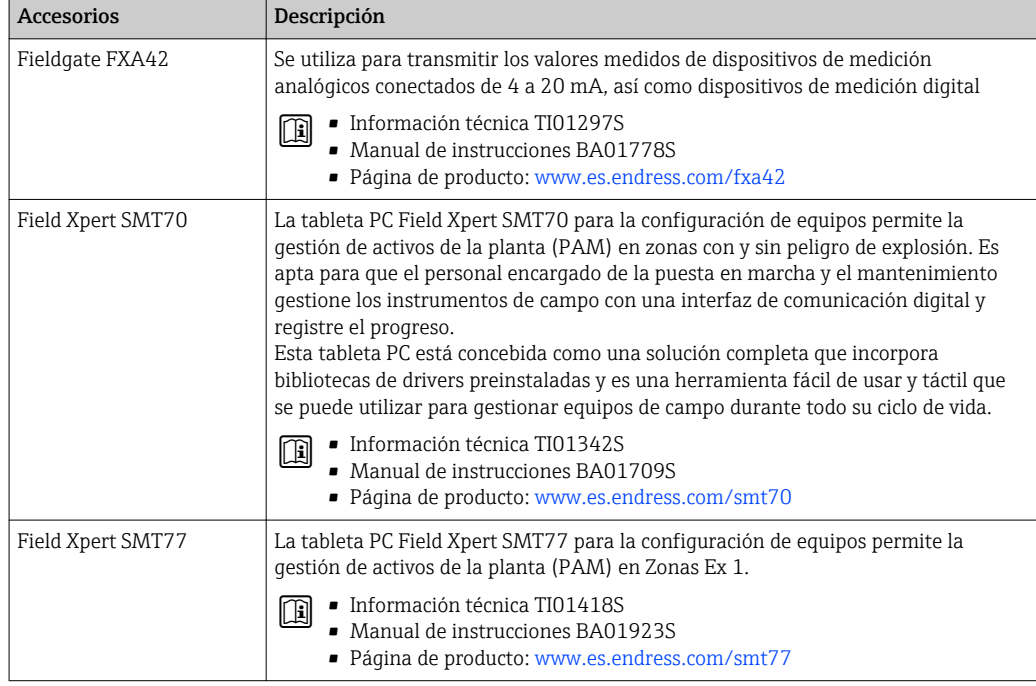

# <span id="page-209-0"></span>15.3 Accesorios específicos para el mantenimiento

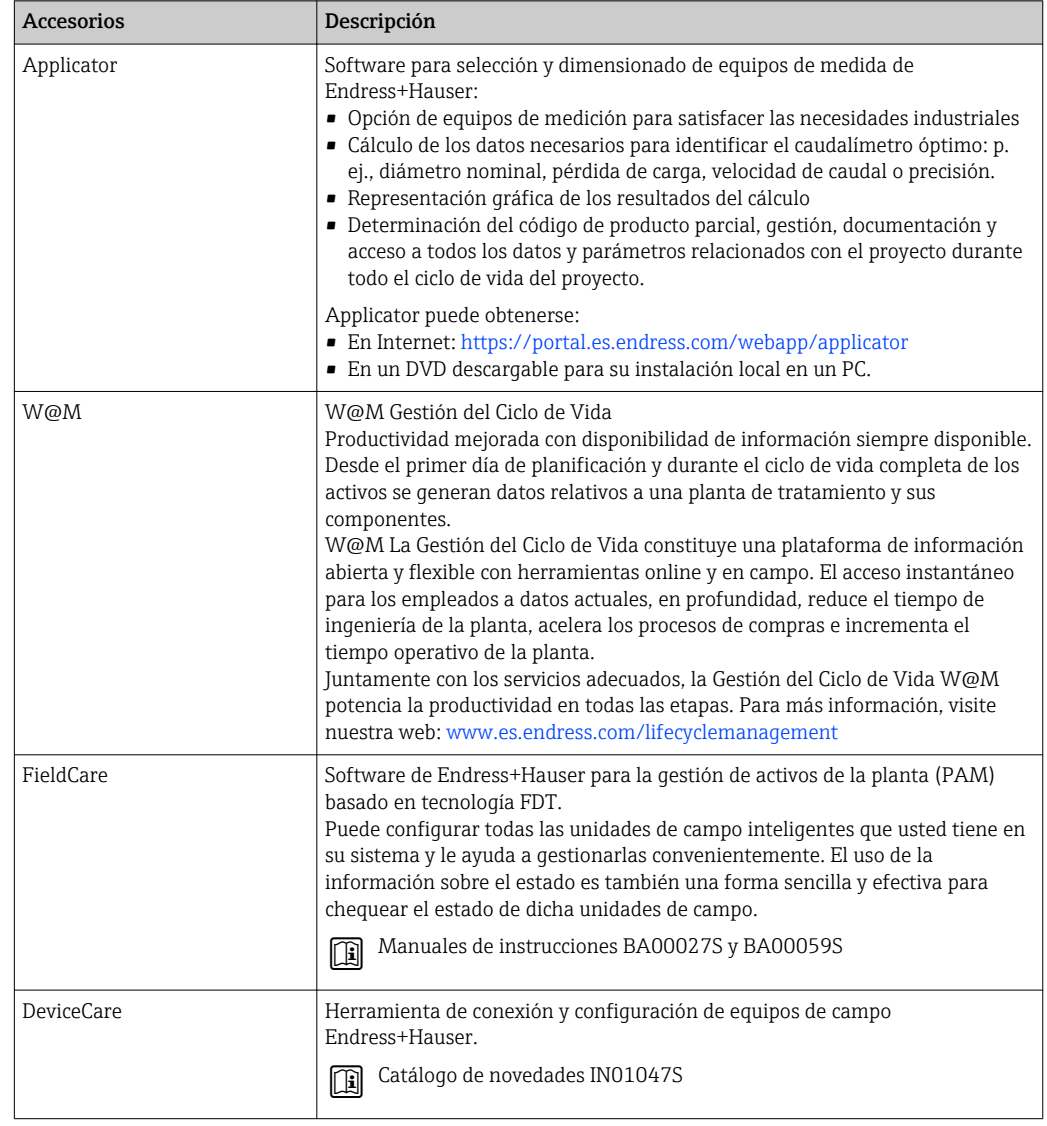

# 15.4 Componentes del sistema

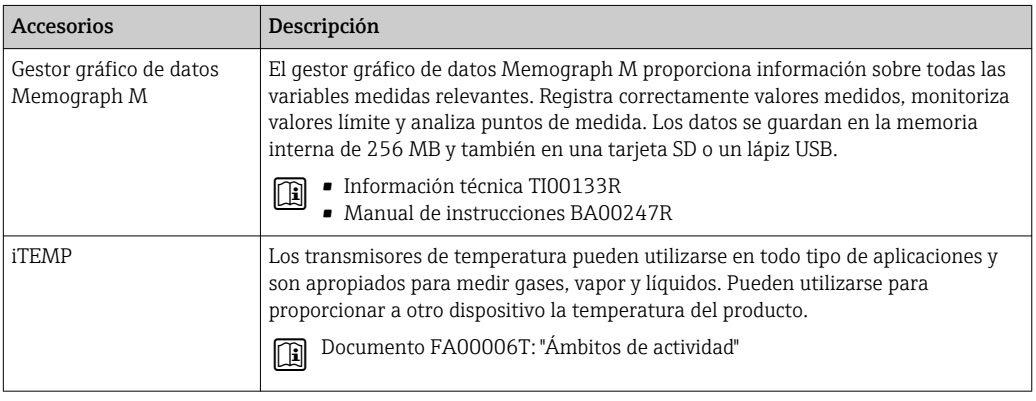

# 16 Datos técnicos

# 16.1 Aplicación

El instrumento de medición es apropiado únicamente para la medición del caudal de líquidos que presentan como mínimo una conductividad de 5 µS/cm.

Según la versión pedida, el instrumento puede medir también productos potencialmente explosivos, inflamables, venenosos u oxidantes.

Para que el equipo mantenga sus buenas condiciones de funcionamiento durante su vida útil, utilícelo únicamente con productos a los que son suficientemente resistentes los materiales de las partes en contacto con el producto.

# 16.2 Funcionamiento y diseño del sistema

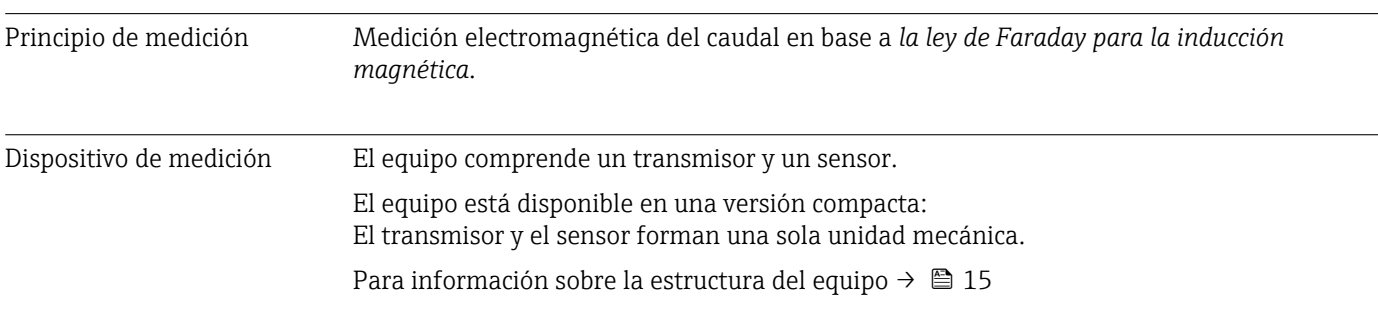

# 16.3 Entrada

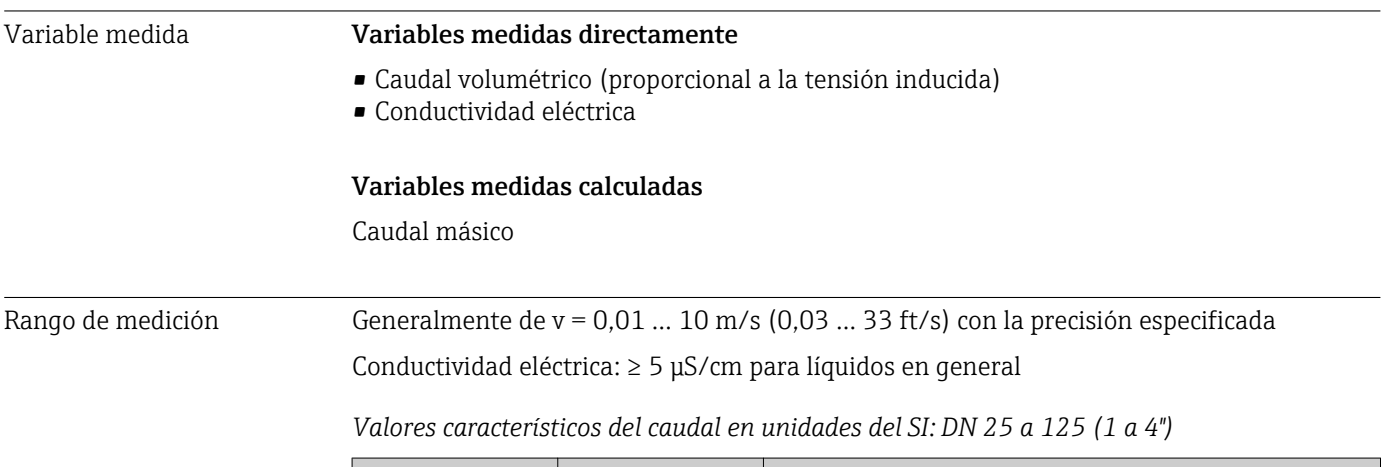

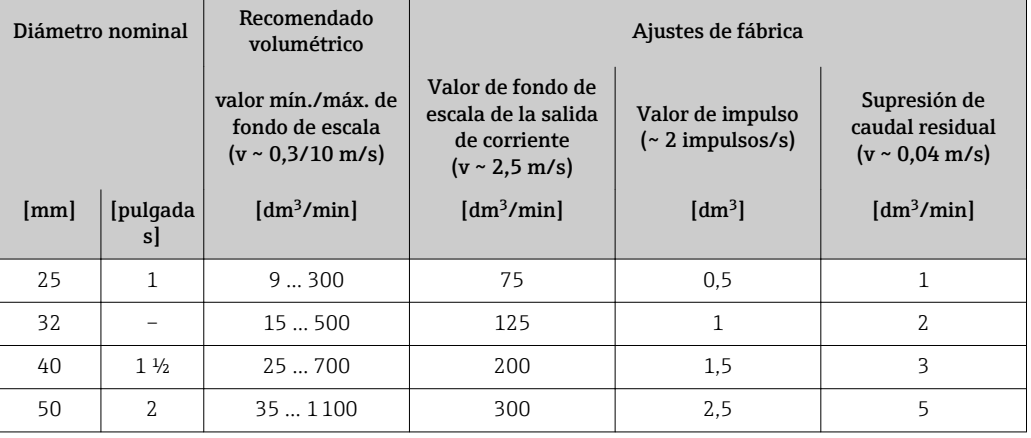

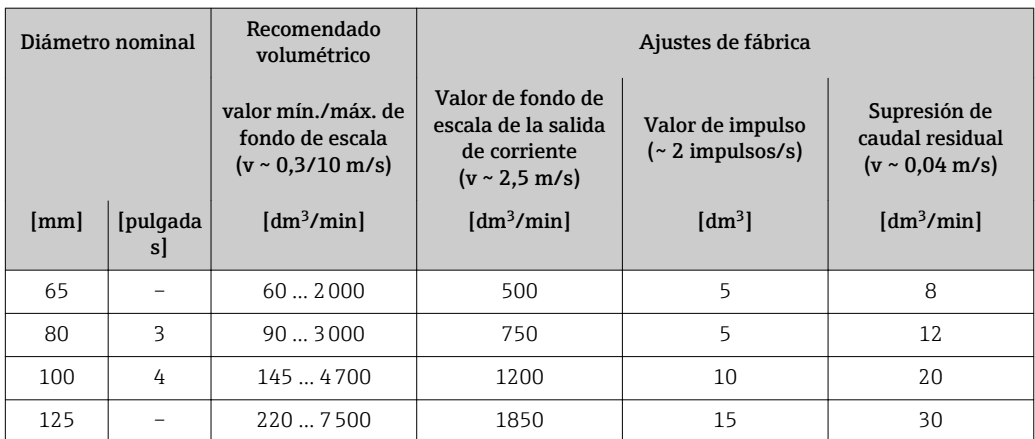

### *Valores característicos del caudal en unidades del SI: DN 150 a 2.400 (6 a 90")*

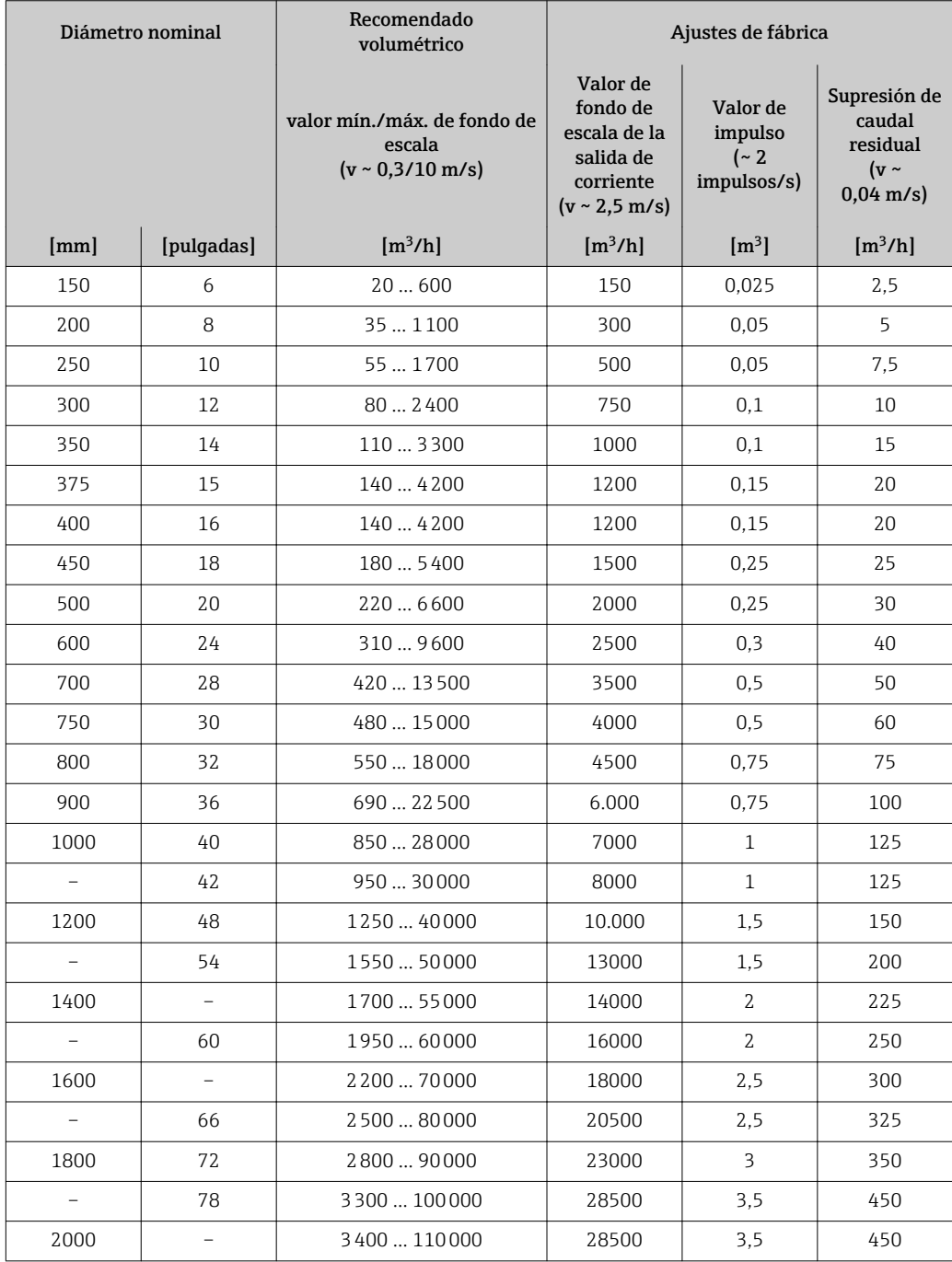

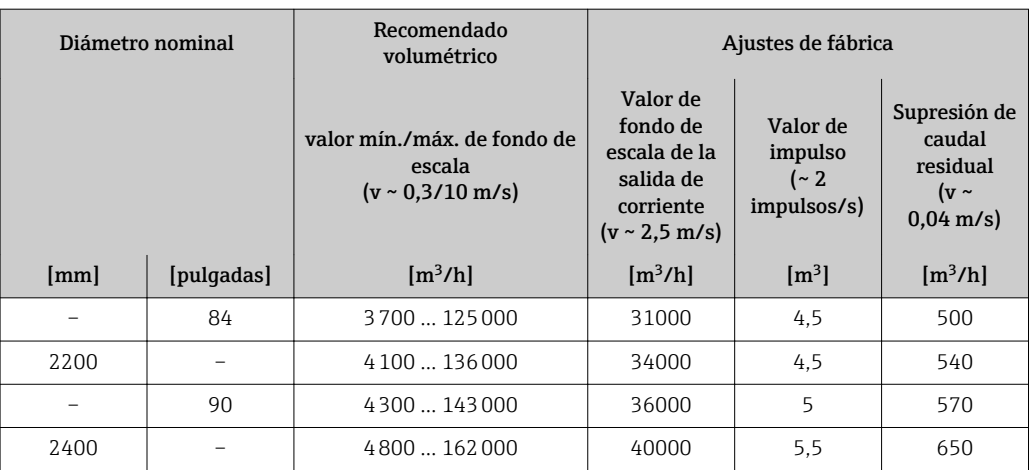

*Valores característicos del caudal en unidades del SI: DN 50 a 300 (2 a 12") para códigos de producto con opción para "Diseño", opción C "Brida fija, sin tramos rectos de entrada/salida"*

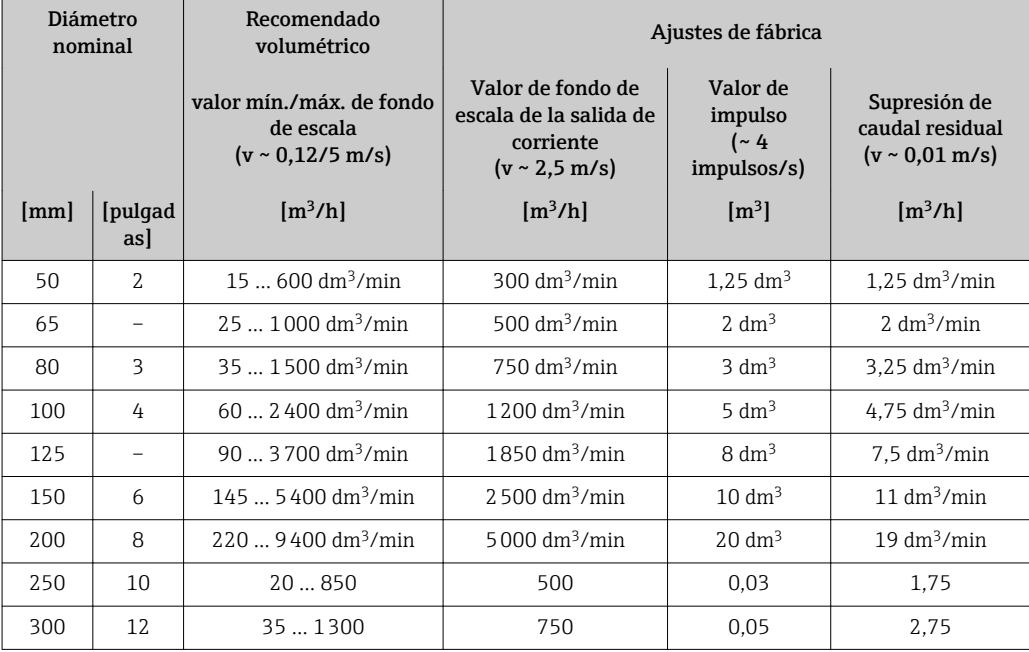

*Valores característicos del caudal en unidades del sistema anglosajón: 1 a 48" (DN 25 a 1.200)*

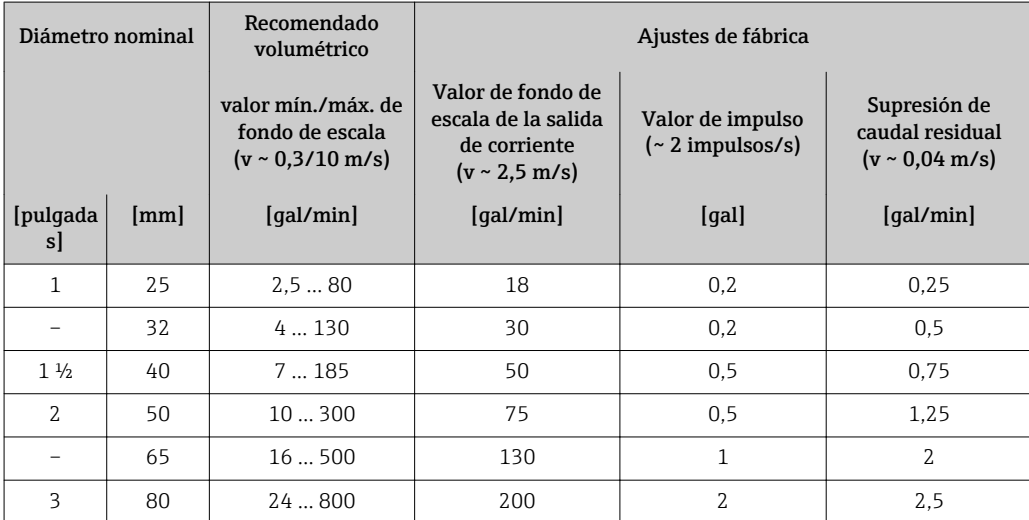

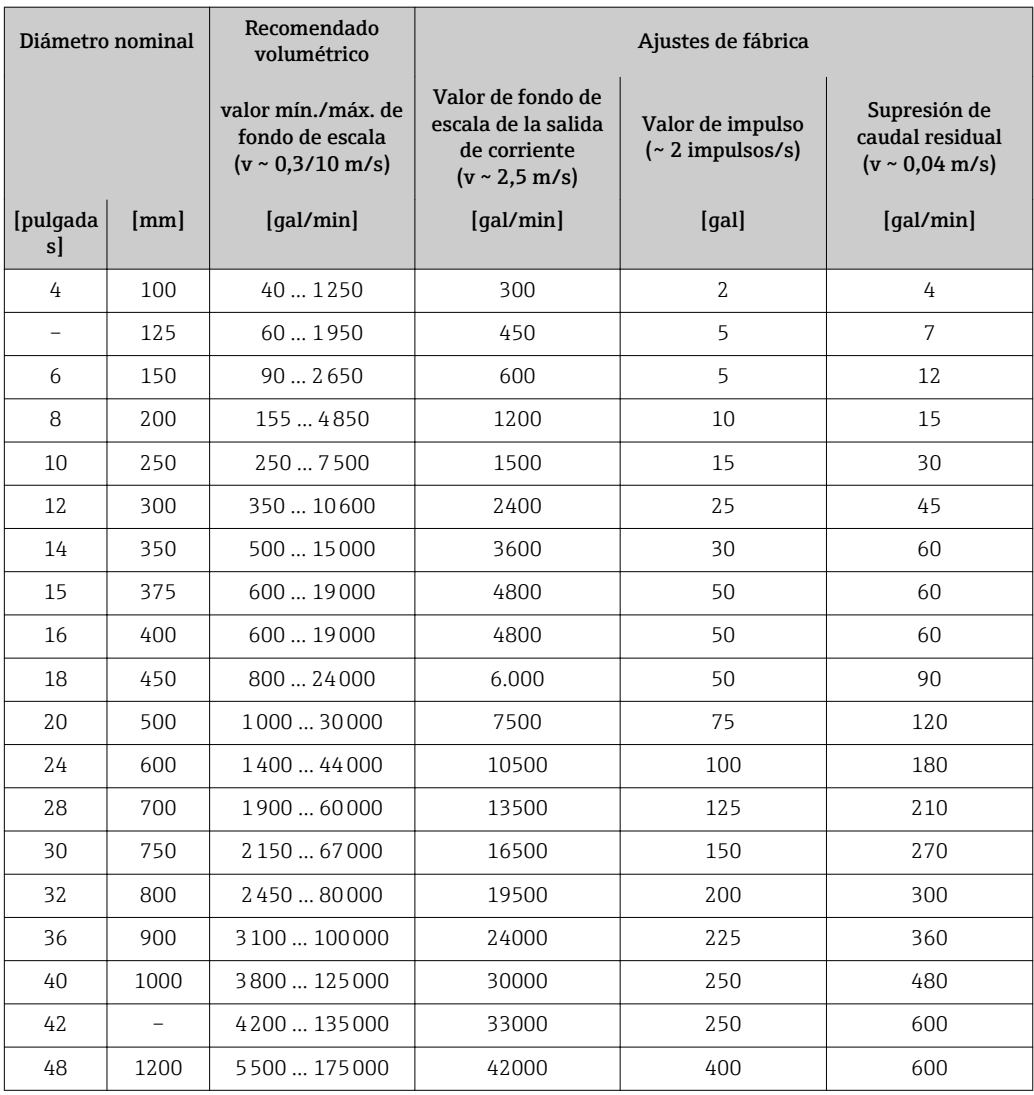

*Valores característicos del caudal en unidades del sistema anglosajón: 54 a 90" (DN 1400 a 2.400)*

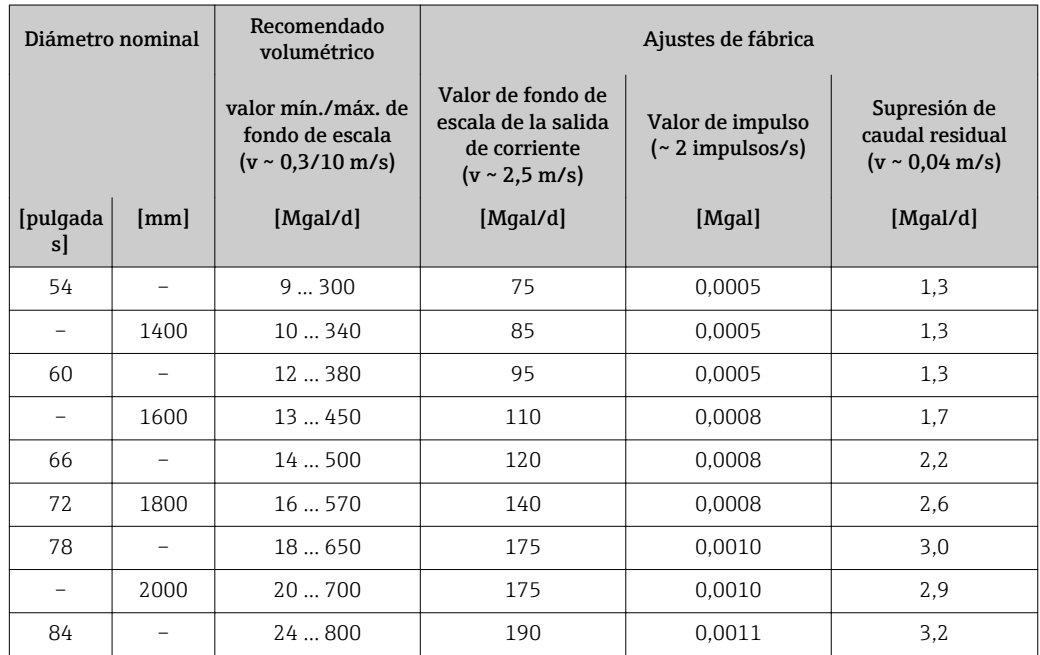

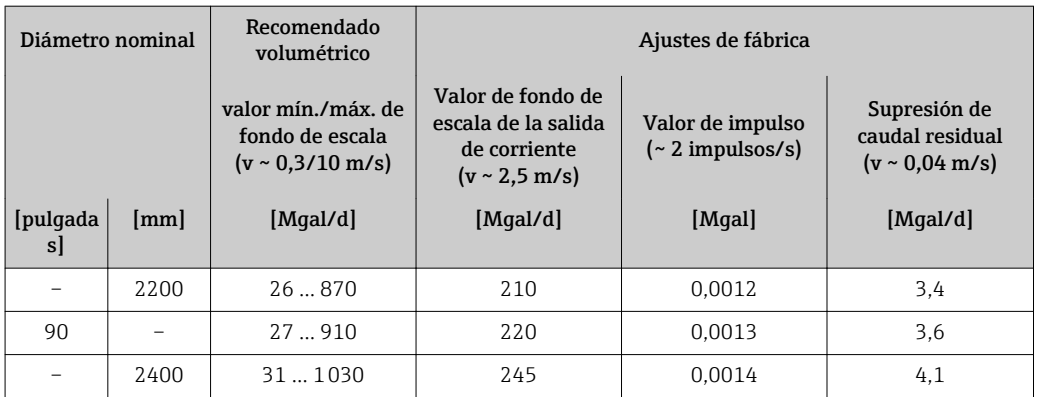

*Valores característicos del caudal en unidades del sistema anglosajón: DN 2 a 12 (50 a 300") para códigos de producto con opción para "Diseño", opción C "Brida fija, sin tramos rectos de entrada/salida"*

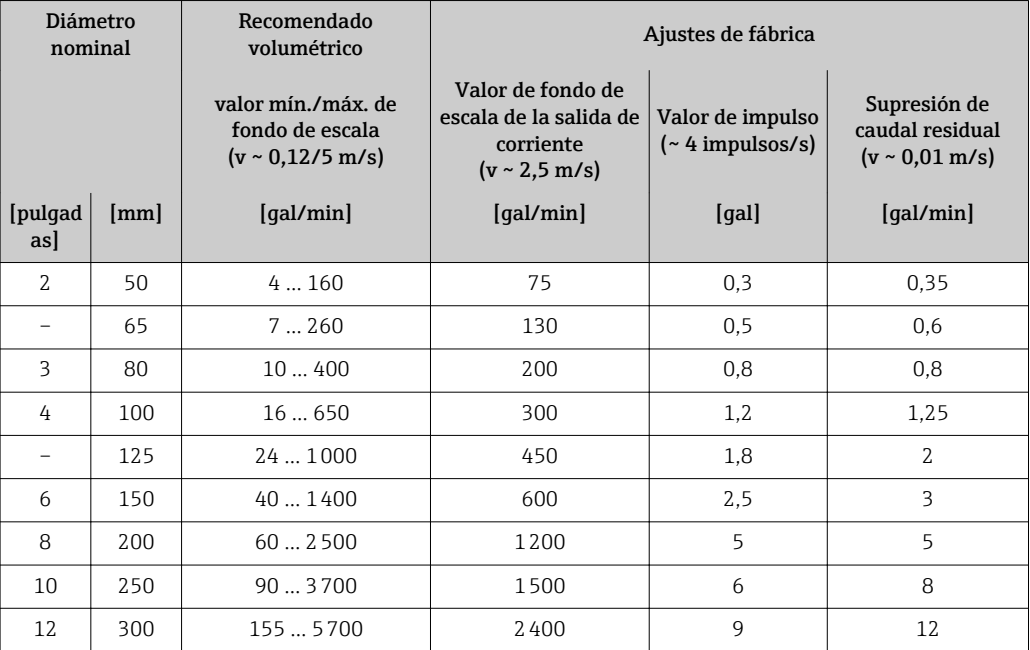

#### Rango de medida recomendado

Límite de caudal  $\rightarrow$  227

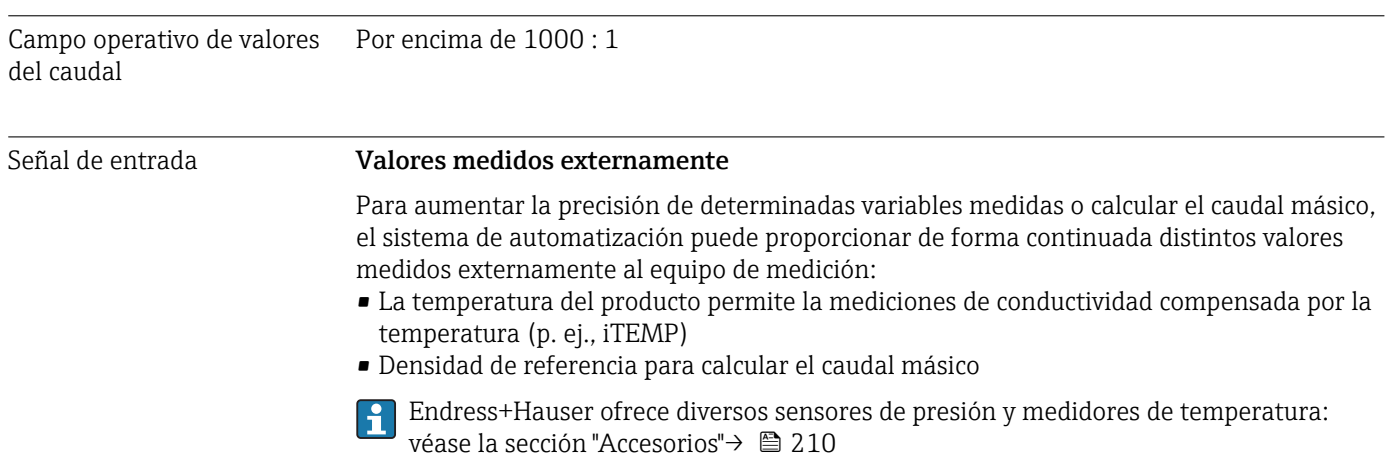

Se recomienda suministrar al equipo con valores medidos externamente siempre que se quiera que calcule el caudal volumétrico normalizado.

#### *Entrada de corriente*

El equipo de medición recibe por la entrada de corriente →  $\triangleq$  216 los valores medidos externamente que le proporciona el sistema de automatización.

#### *Comunicación digital*

Los valores medidos externamente se envían desde el sistema de automatización al equipo de medición por medio de PROFINET.

### Entrada de corriente de 0/4 a 20 mA

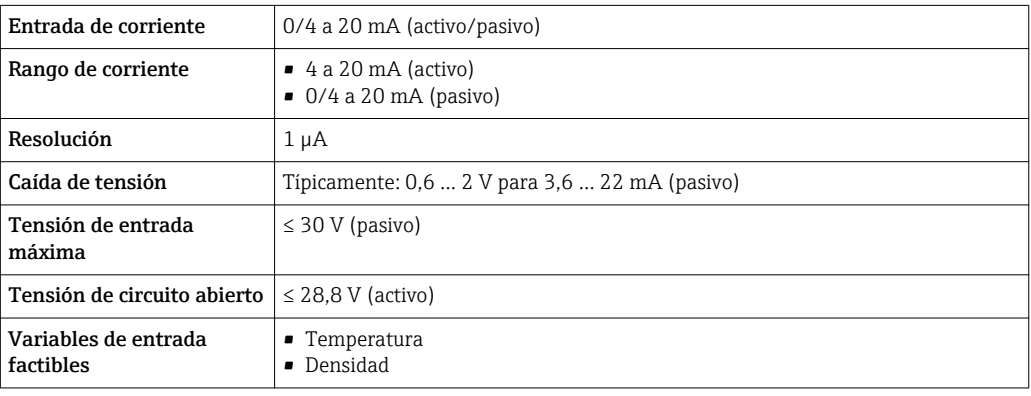

#### Entrada de estado

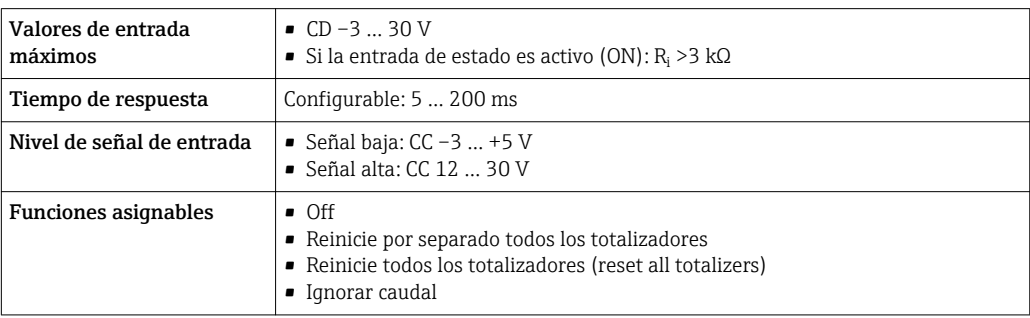
# 16.4 Salida

<span id="page-216-0"></span>Señal de salida PROFINET

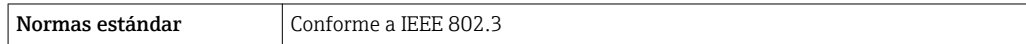

#### Salida de corriente de 4 a 20 mA

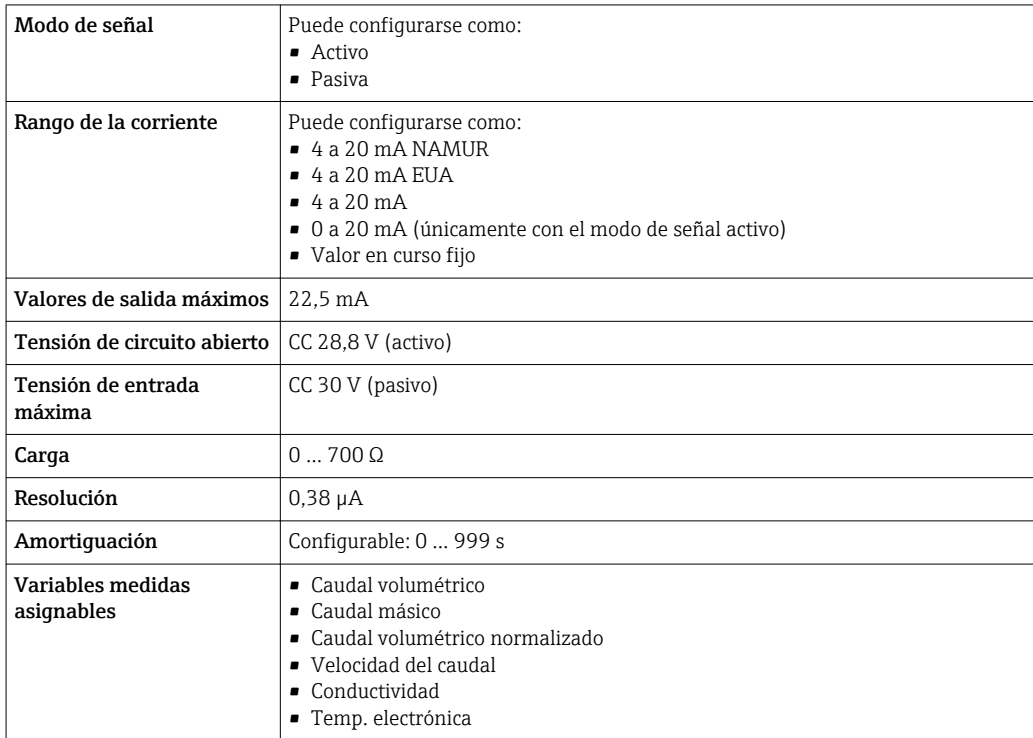

#### Salida de impulsos / frecuencia / conmutación

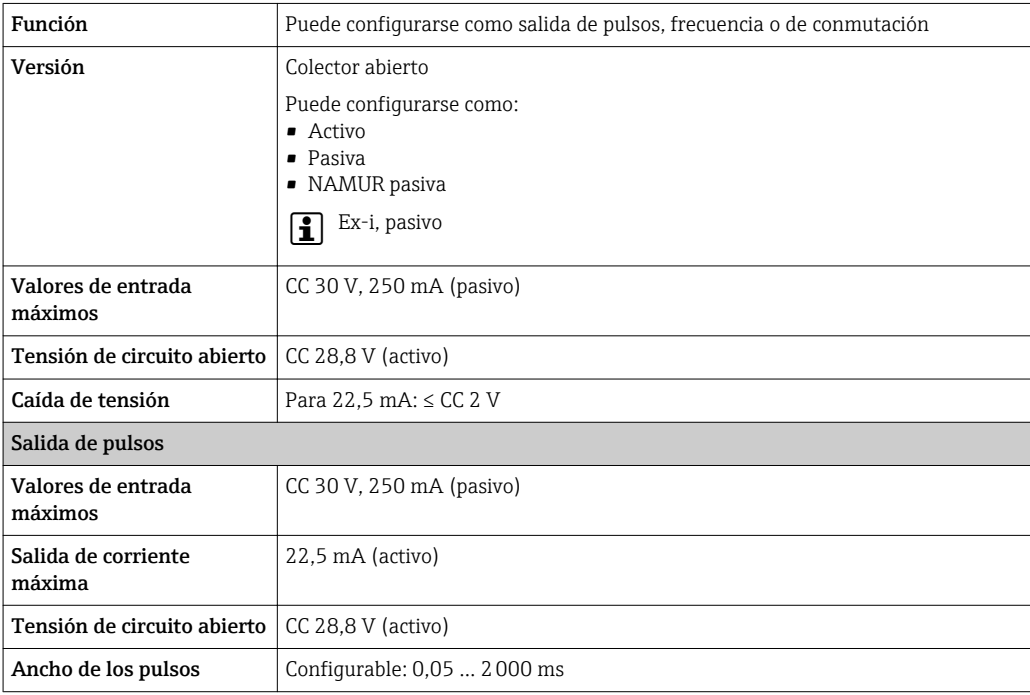

<span id="page-217-0"></span>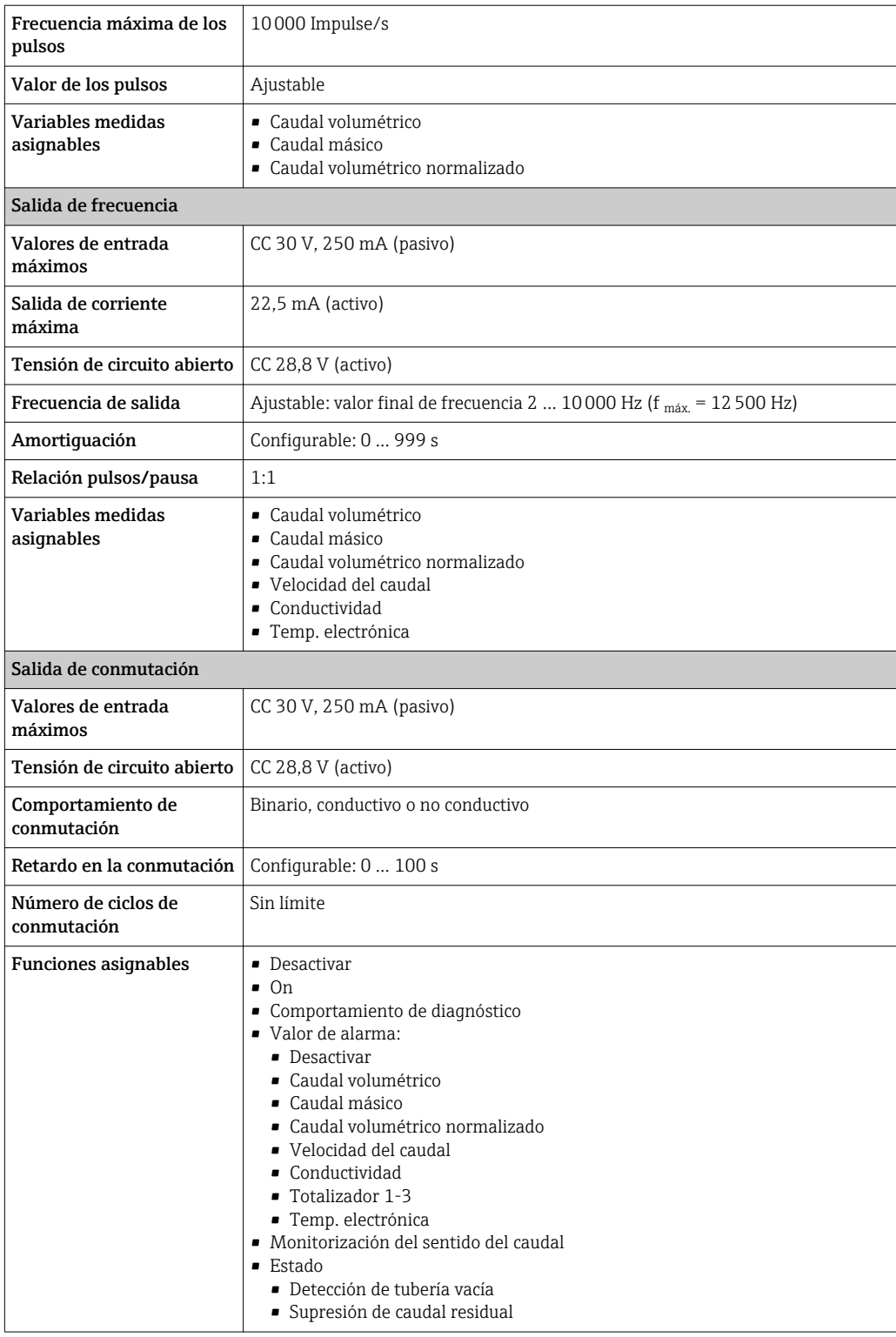

#### Salida de relé

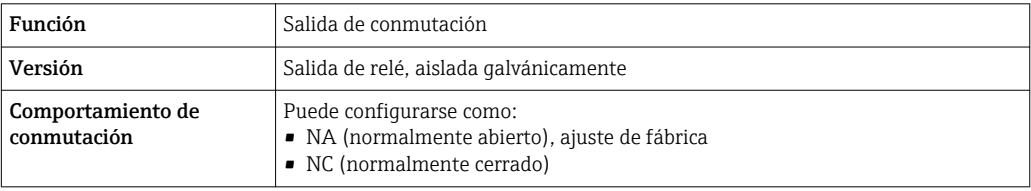

<span id="page-218-0"></span>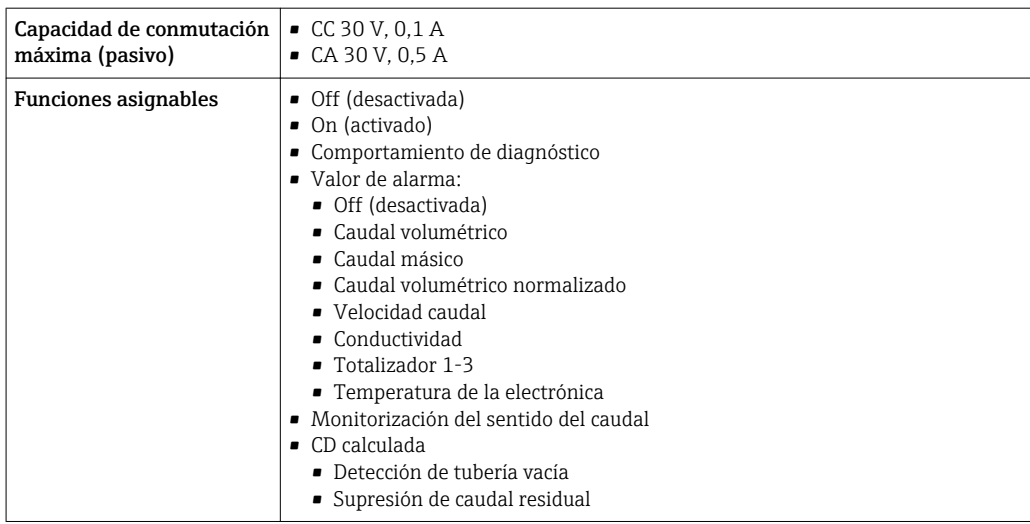

#### Entrada/Salida configurable por el usuario

Durante la puesta en marcha del equipo se asigna una entrada o salida a entrada/salida configurable por el usuario (E/S configurable).

Las siguientes entradas y salidas están disponibles para este fin:

- Selección de la salida de corriente: 4 a 20 mA (activo), 0/4 a 20 mA (pasivo)
- Salida de pulsos/frecuencia/conmutación
- Selección de la entrada de corriente: 4 a 20 mA (activo), 0/4 a 20 mA (pasivo)
- Entrada de estado

Señal en caso de alarma La información sobre el fallo se visualiza, en función de la interfaz, de la forma siguiente:

#### PROFINET

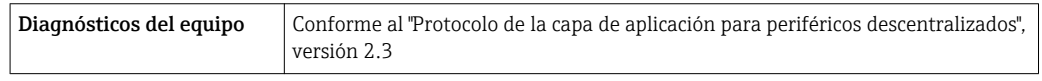

#### Salida de corriente 0/4 a 20 mA

*4 a 20 mA*

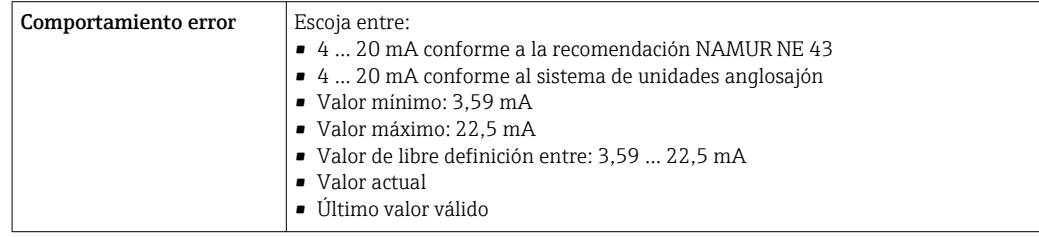

#### *0 a 20 mA*

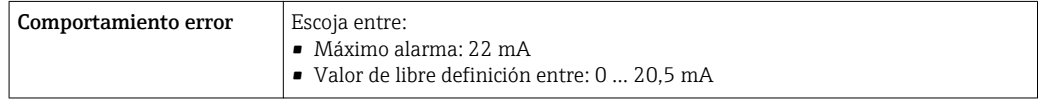

#### Salida de impulsos / frecuencia / conmutación

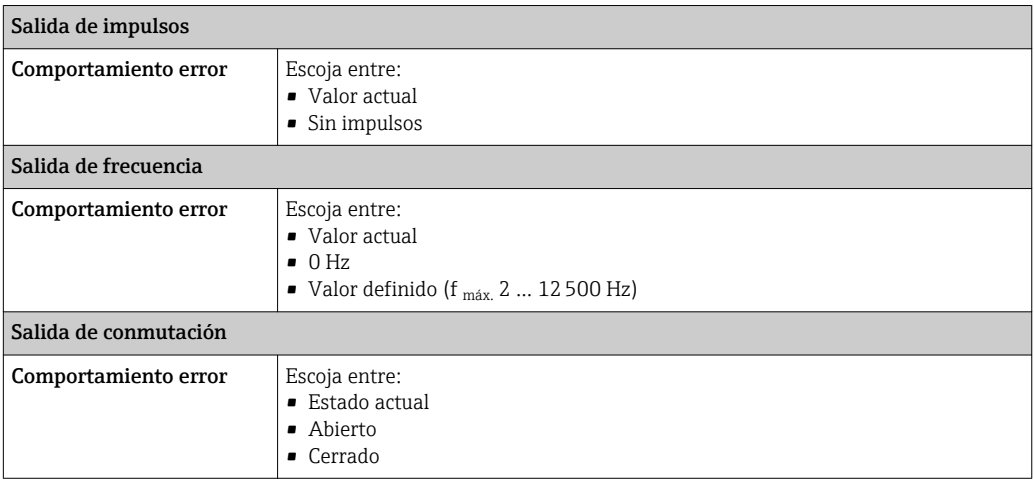

#### Salida de relé

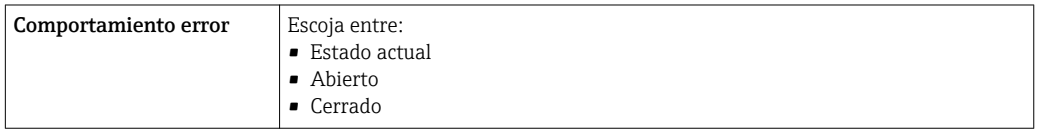

#### Indicador local

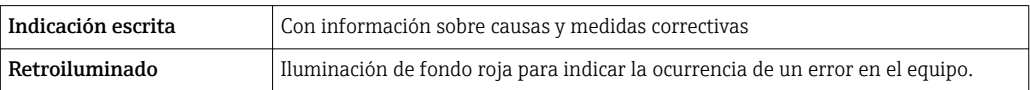

Señal de estados conforme a recomendación NAMUR NE 107

#### Interfaz/protocolo

- Mediante comunicaciones digitales: PROFINET
- Mediante la interfaz de servicio
	- Interfaz de servicio CDI-RJ45
	- Interfaz WLAN

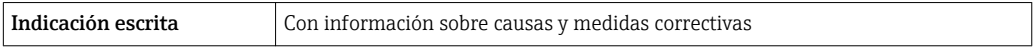

#### Navegador de Internet

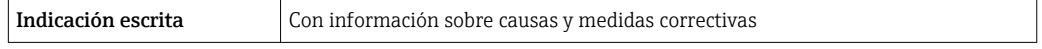

٦

#### Diodos luminiscentes (LED)

<span id="page-220-0"></span>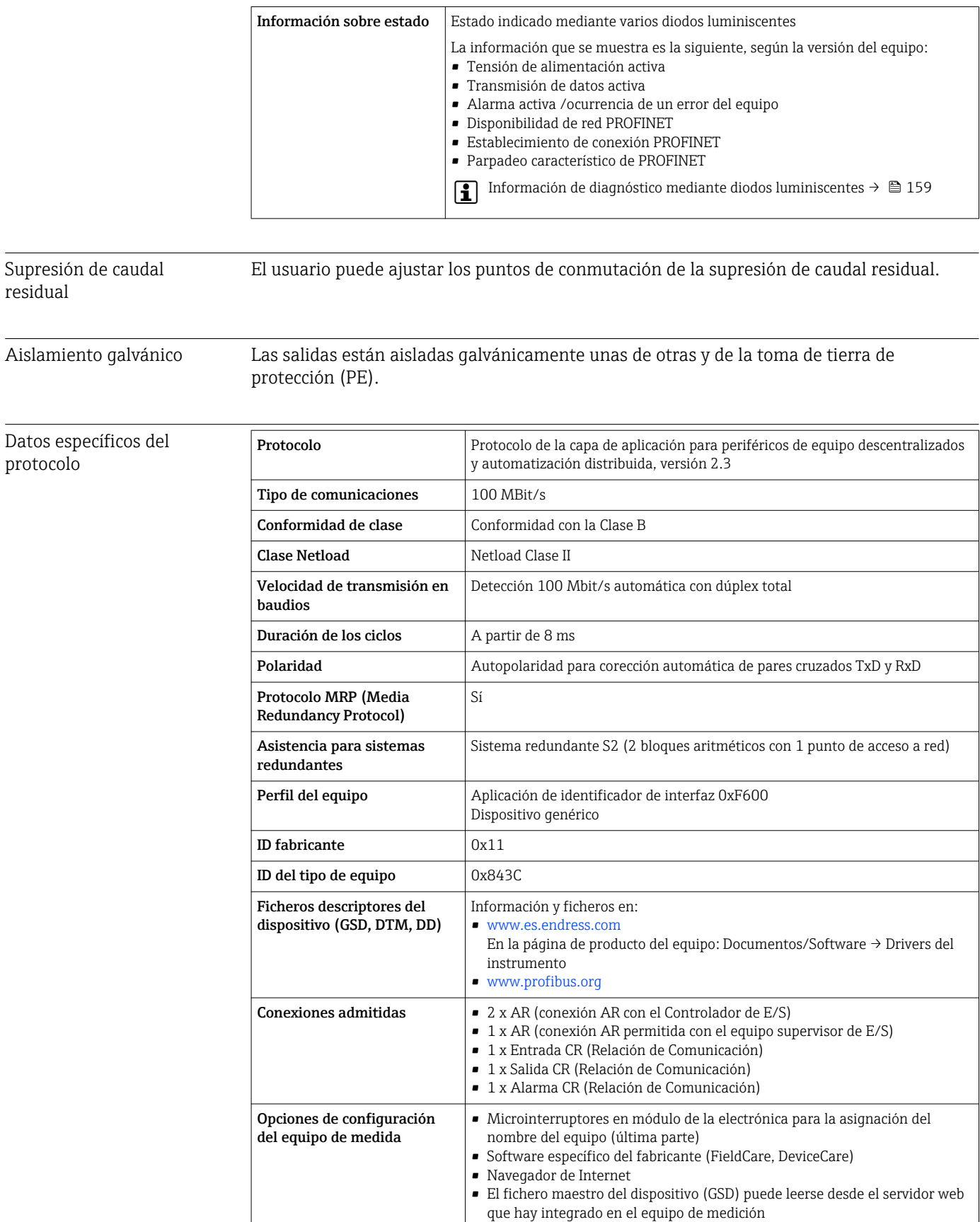

<span id="page-221-0"></span>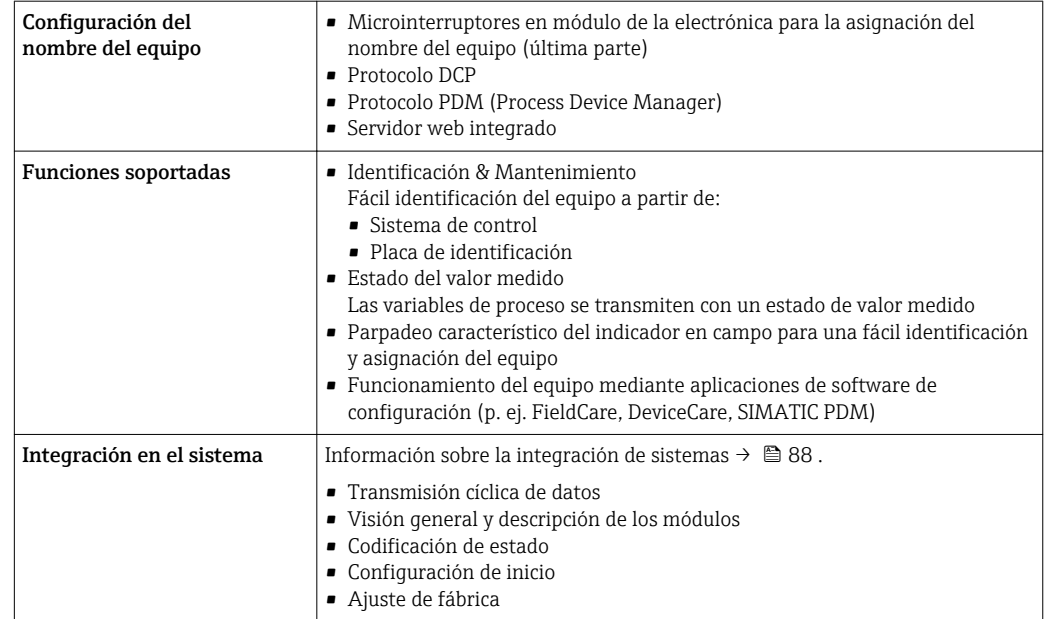

# 16.5 Fuente de alimentación

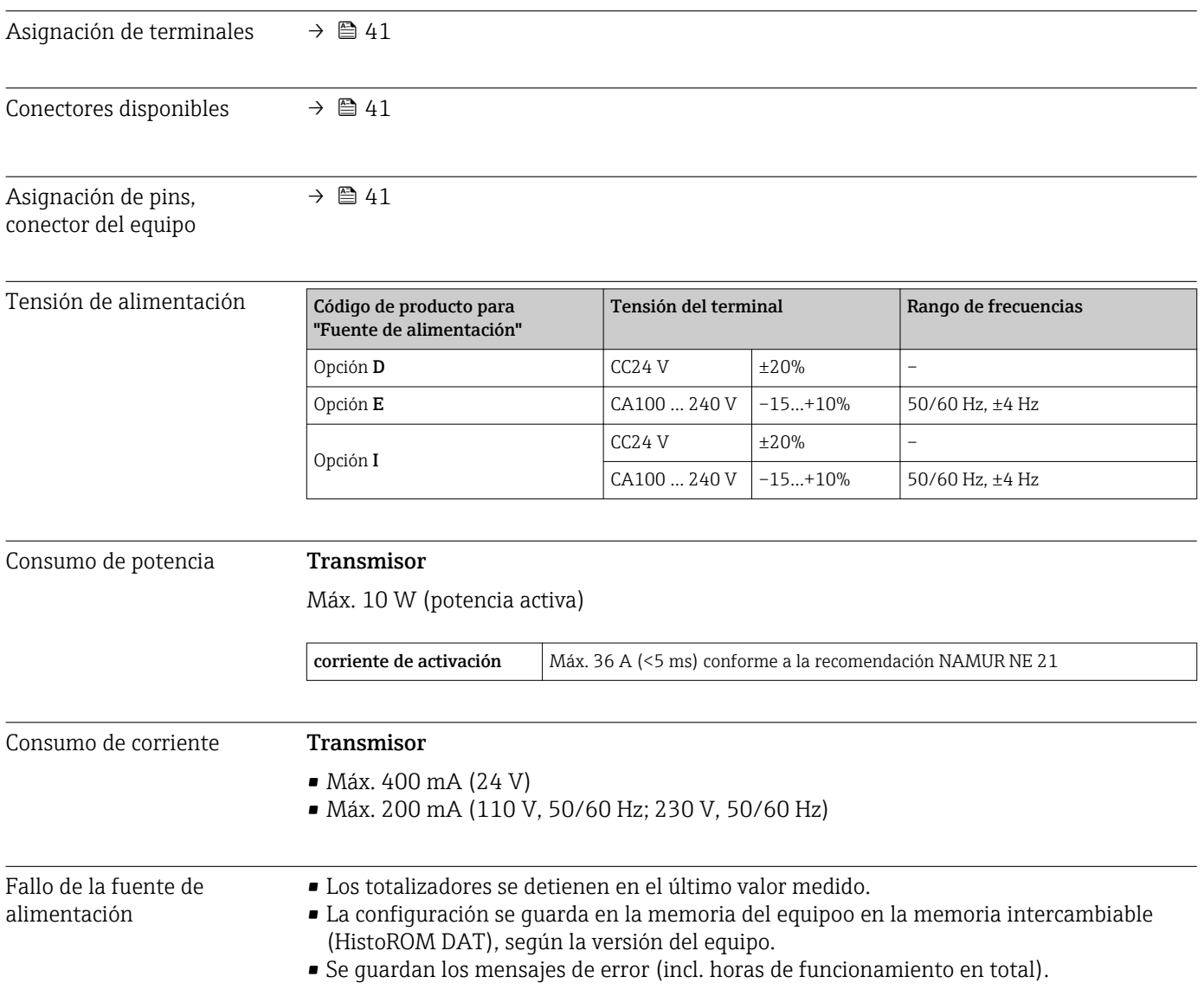

<span id="page-222-0"></span>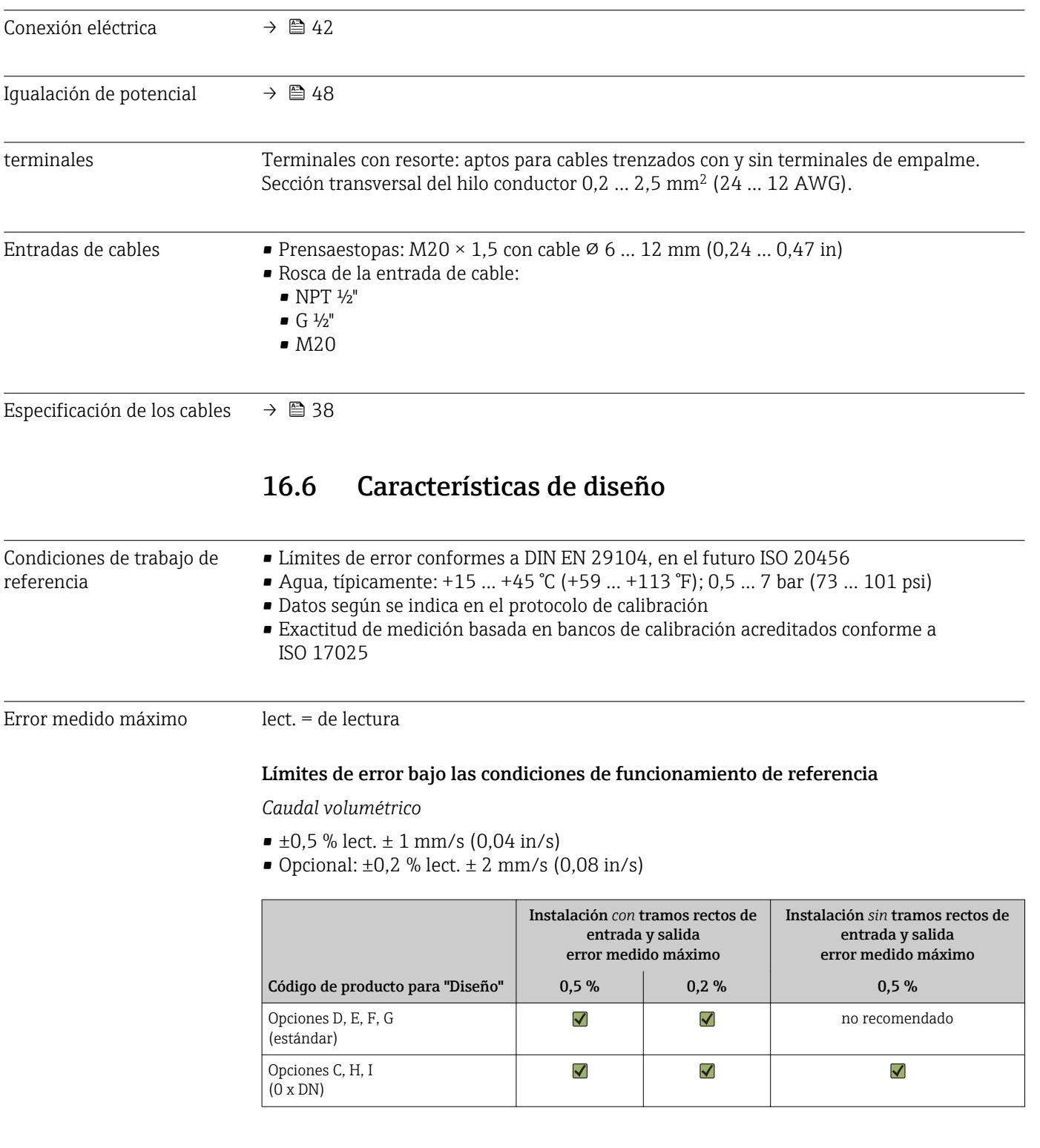

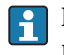

Las posibles fluctuaciones en la tensión de alimentación no afectan a la medición en el rango especificado.

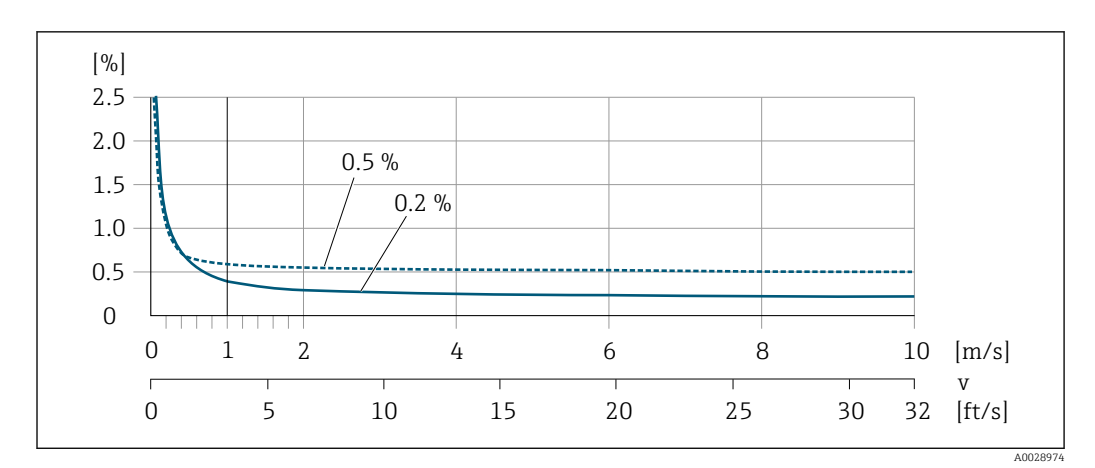

 *35 Error medido máximo en % de lect.*

#### *Texto plano*

Para el texto plano en el rango  $v_{0,5}$  ( $v_{0,2}$ ) hasta  $v_{\text{max}}$  el error medido es constante.

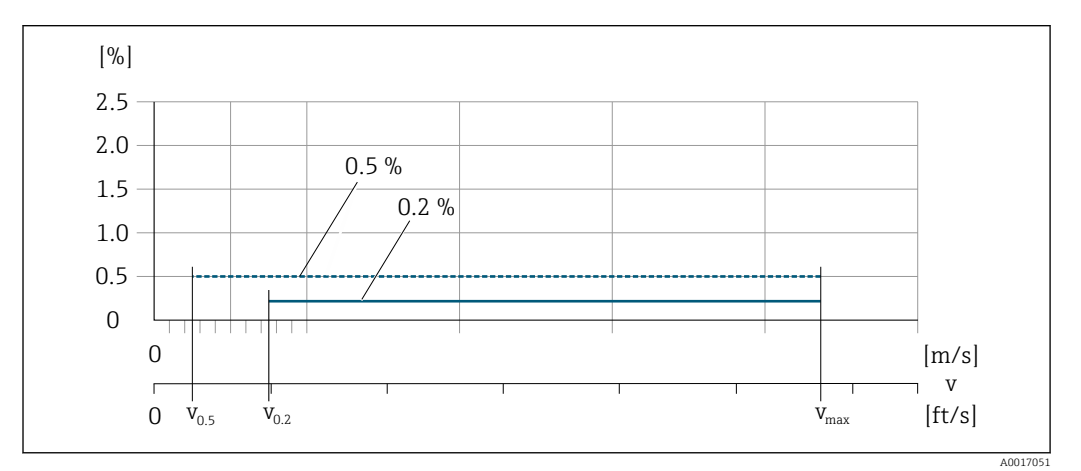

 *36 Texto plano en % de lect.*

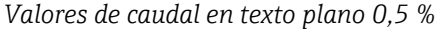

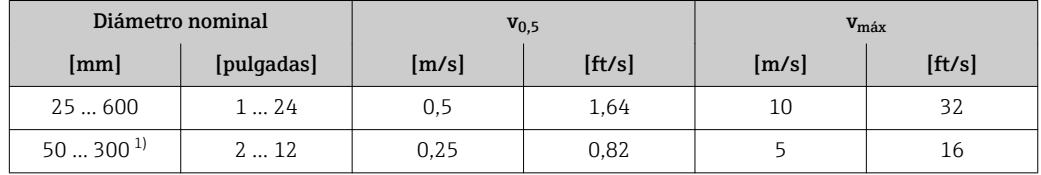

1) Código de producto para "Diseño", opción C

*Valores de caudal en texto plano 0,2 %*

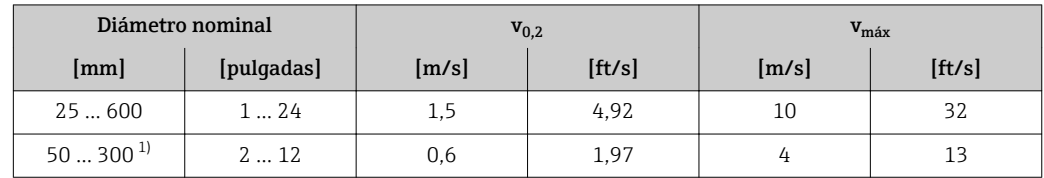

1) Código de producto para "Diseño", opción C

#### *Conductividad eléctrica*

Error máx. de medida sin especificar.

<span id="page-224-0"></span>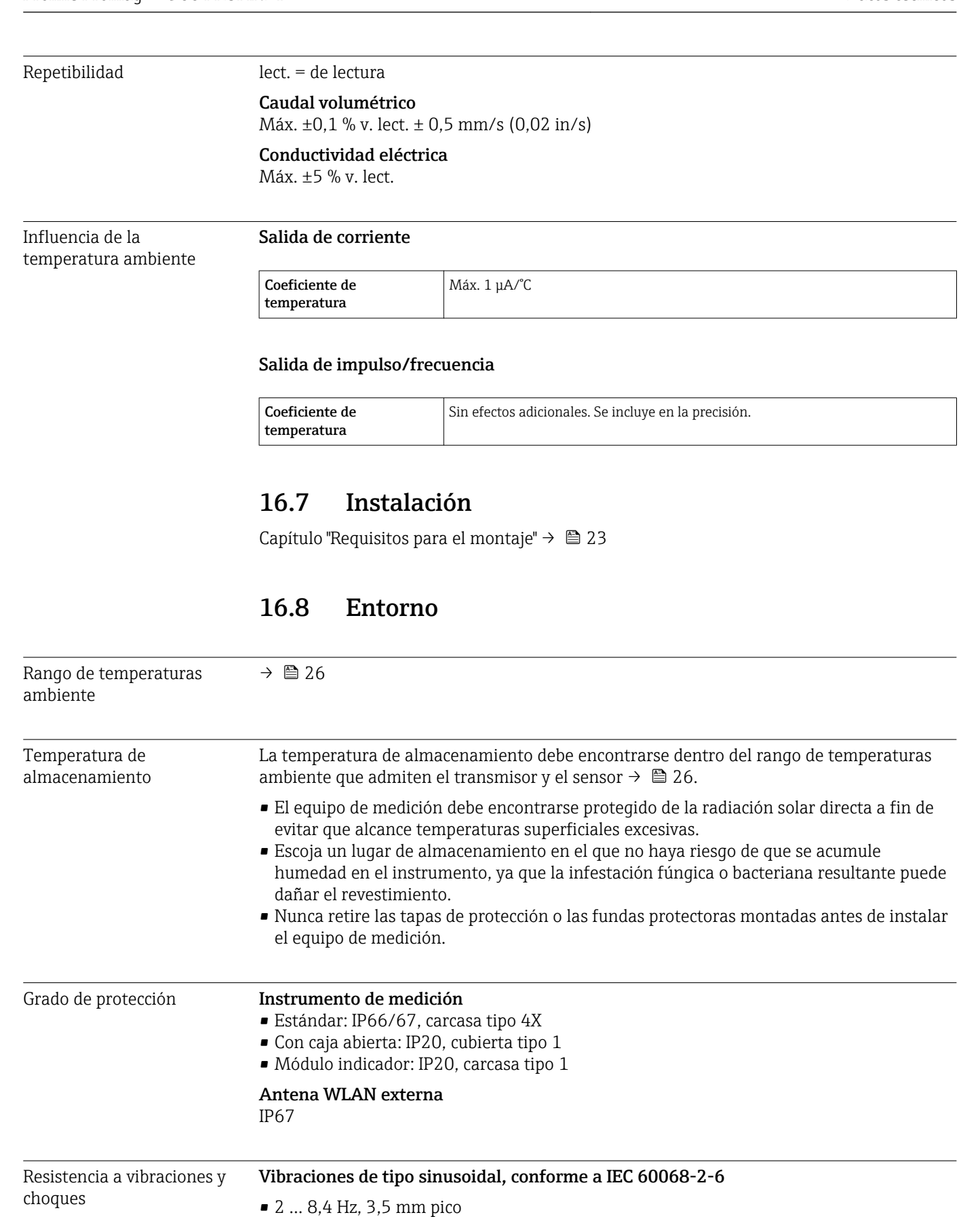

• 8,4 … 2000 Hz, 1 g pico

Vibración aleatoria en banda ancha, rms, conforme a IEC 60068-2-64

<span id="page-225-0"></span>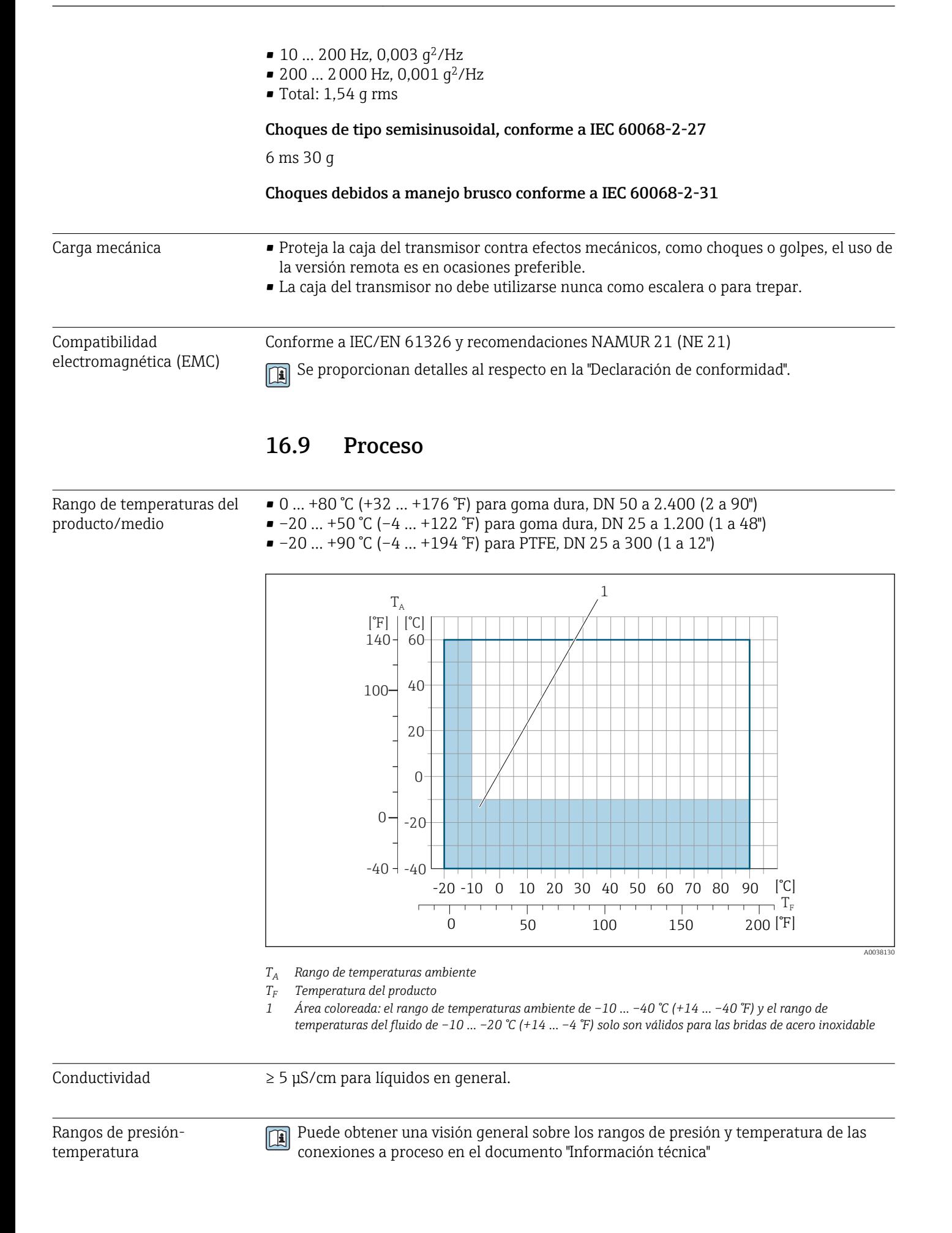

<span id="page-226-0"></span>Estanqueidad al vacío *Revestimiento: goma dura*

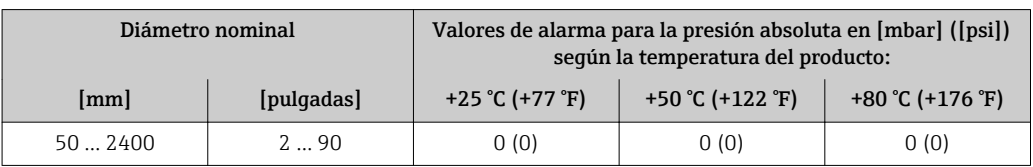

#### *Revestimiento: poliuretano*

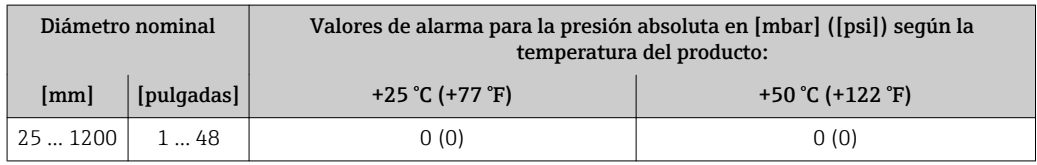

#### *Revestimiento: PTFE*

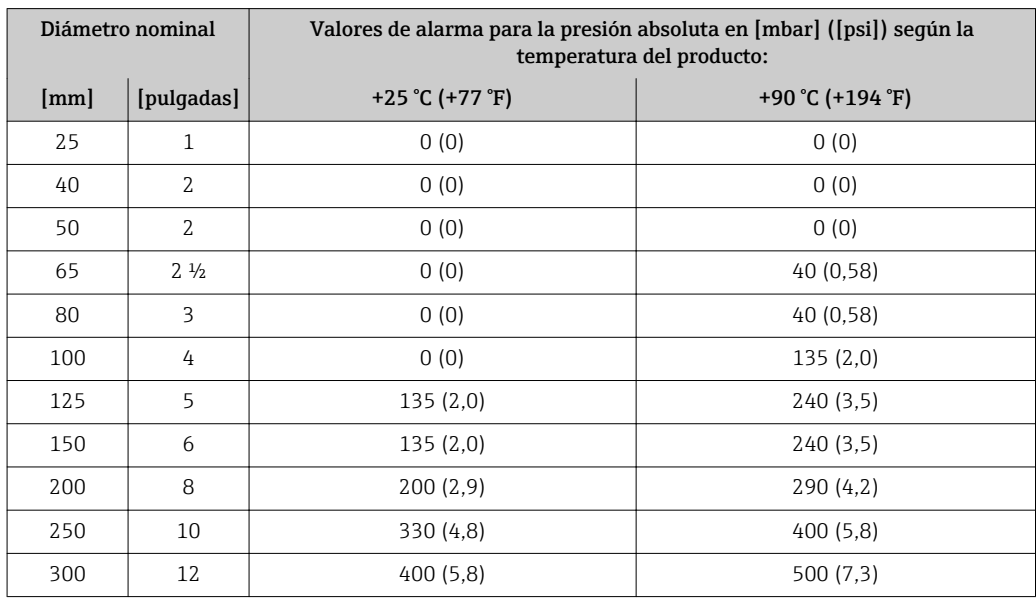

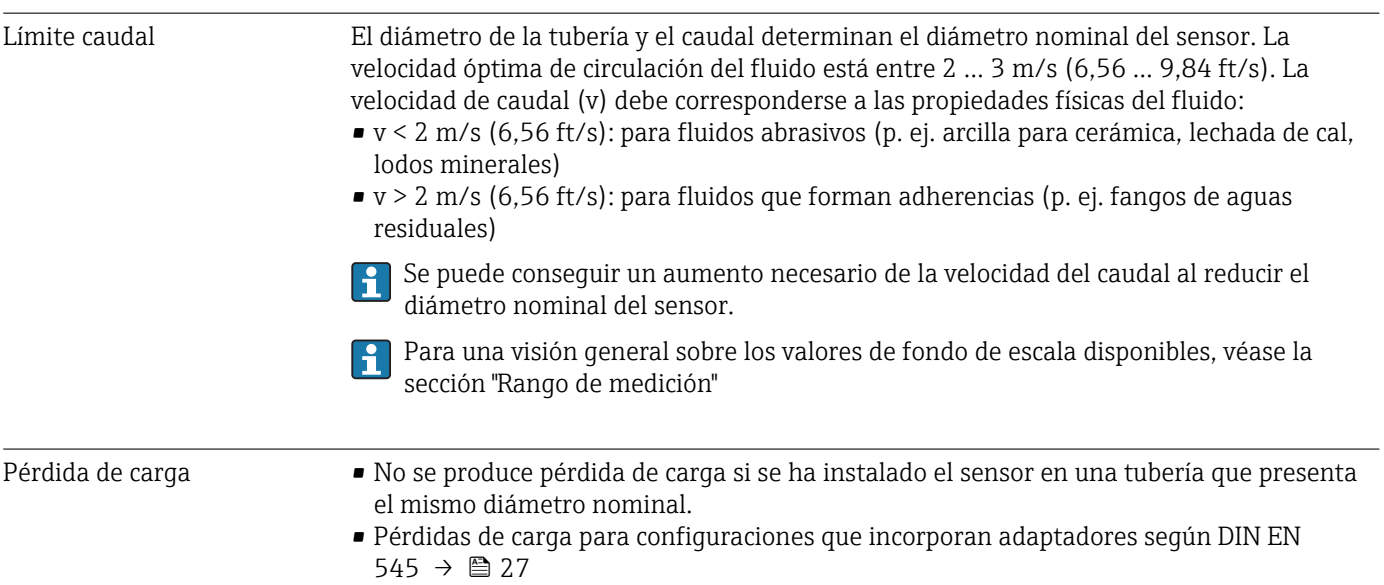

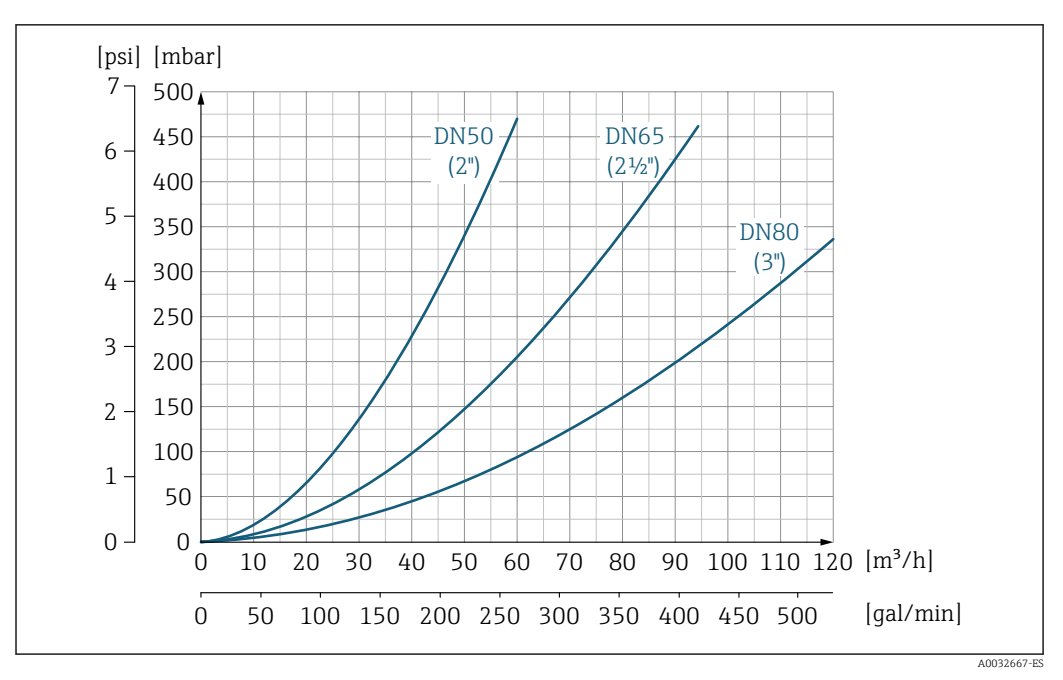

 *37 Configuraciones de pérdida de carga que incorporan adaptadores con diámetros nominales de DN 50 a 80 (2 a 3") para códigos de producto con opción para "Diseño", opción C "Brida fija, sin tramos rectos de entrada/salida"*

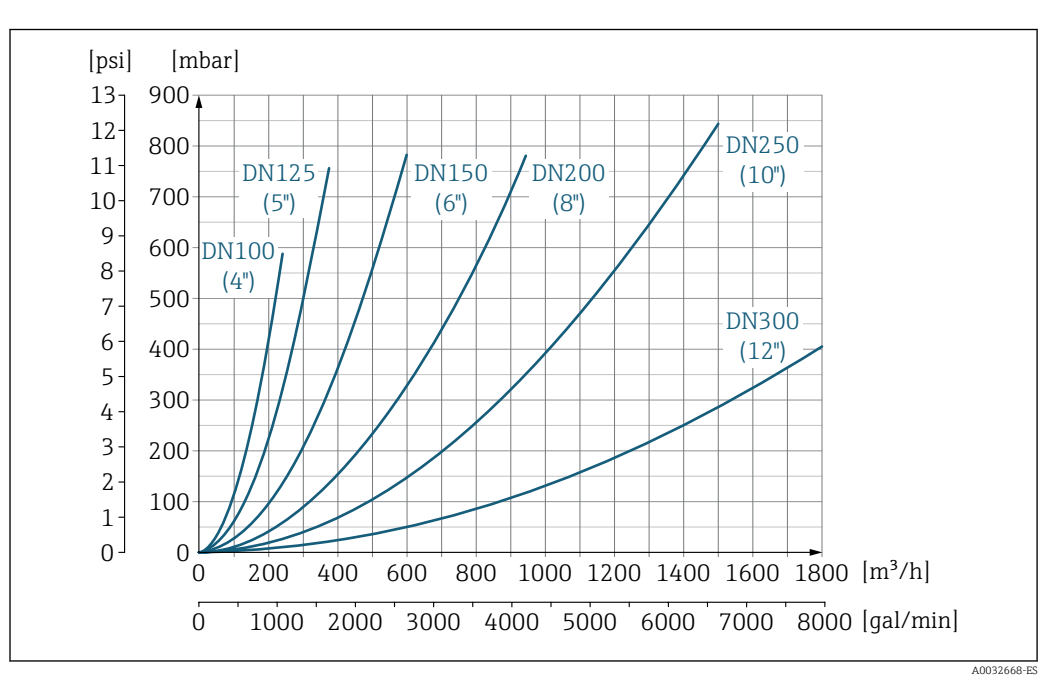

 *38 Configuraciones de pérdida de carga que incorporan adaptadores con diámetros nominales de DN 100 a 300 (4 a 12") para códigos de producto con opción para "Diseño", opción C "Brida fija, sin tramos rectos de entrada/salida"*

Presión del sistema  $\rightarrow \Box$  26 Vibraciones  $\rightarrow$   $\approx$  27

# 16.10 Construcción mecánica

Diseño, dimensiones Para las dimensiones del instrumento y las requeridas para su instalación, véase el documento "Información técnica", sección "Construcción mecánica".

Peso Todos los valores (el peso excluye el material de embalaje) se refieren a equipos con bridas de presiones nominales estándar.

El peso puede ser inferior al indicado según la presión nominal y el diseño. Especificaciones sobre el peso, incluido el transmisor, según el código de producto para "Caja"; opción: A "Aluminio, recubierta".

Valores diferentes para distintas versiones de transmisor: Versión de transmisor para zonas con peligro de explosión (Código de producto para "Caja", opción A: "aluminio, recubierta"; Ex d): +2 kg (+4,4 lbs)

#### Peso en unidades SI

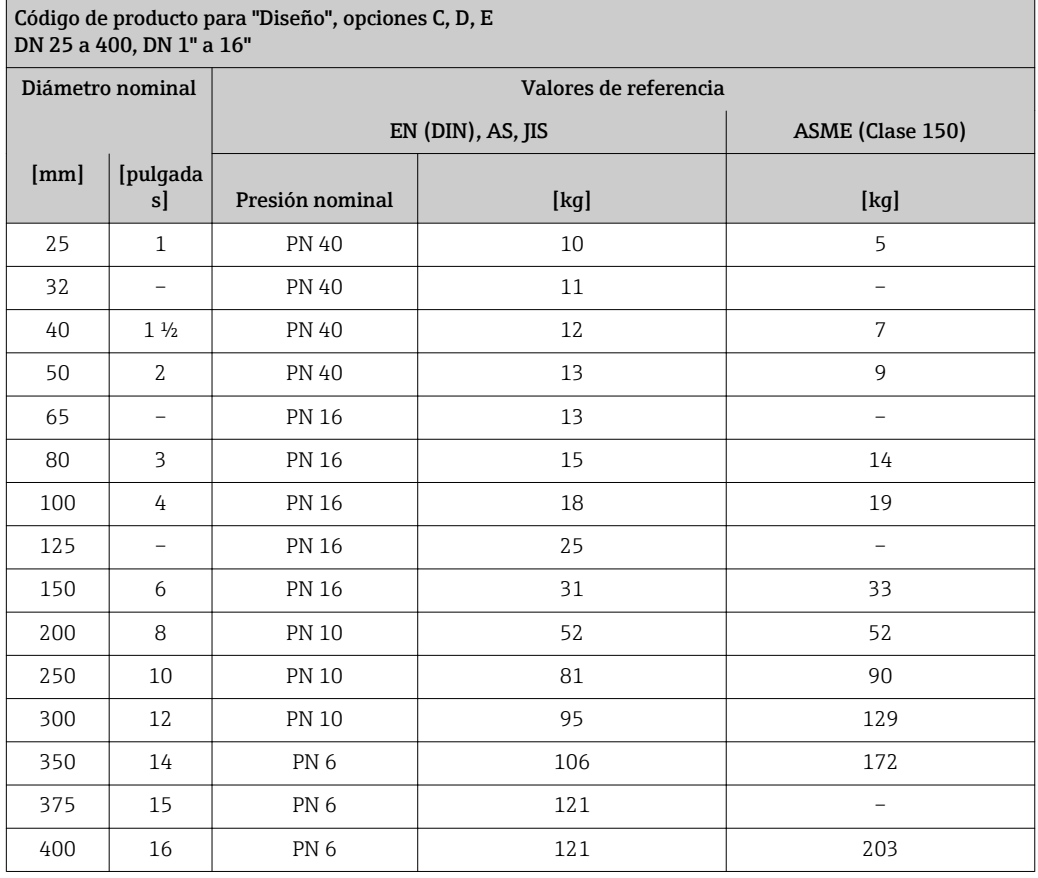

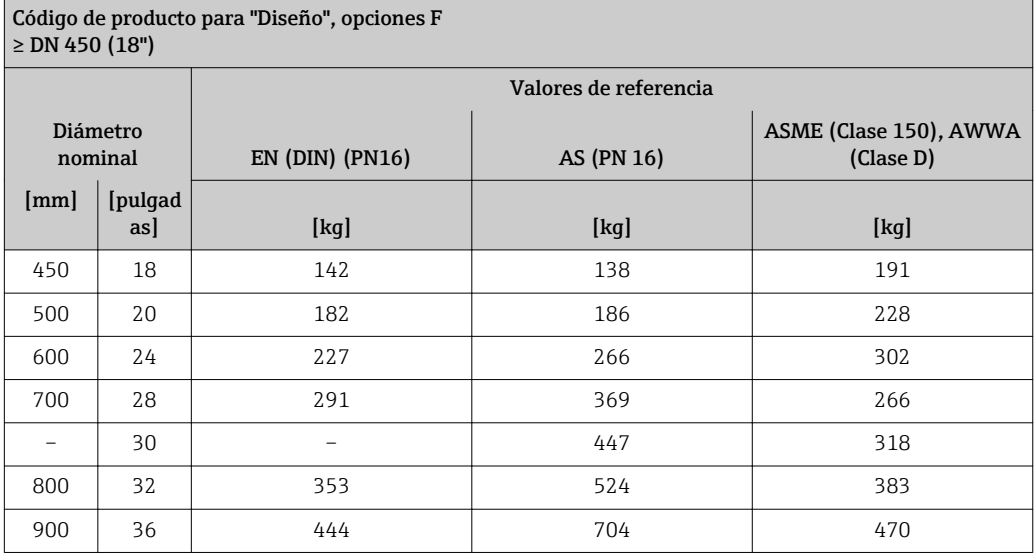

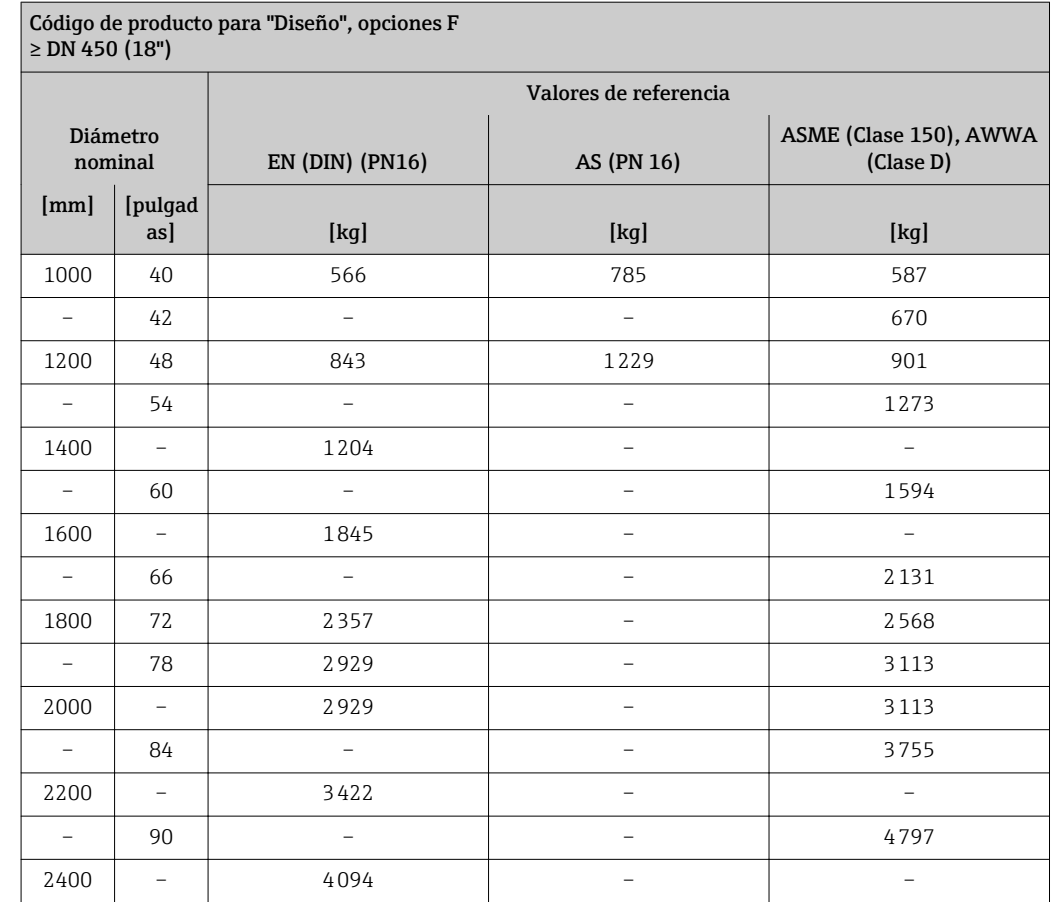

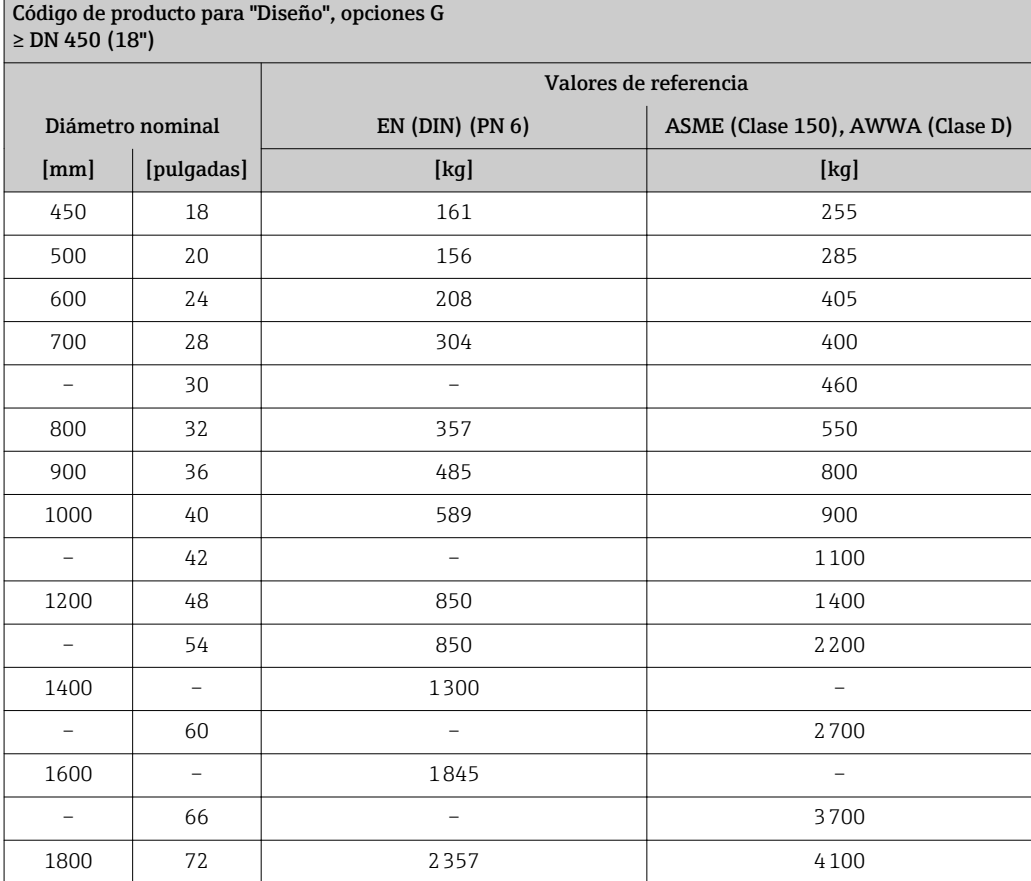

#### Endress+Hauser 231

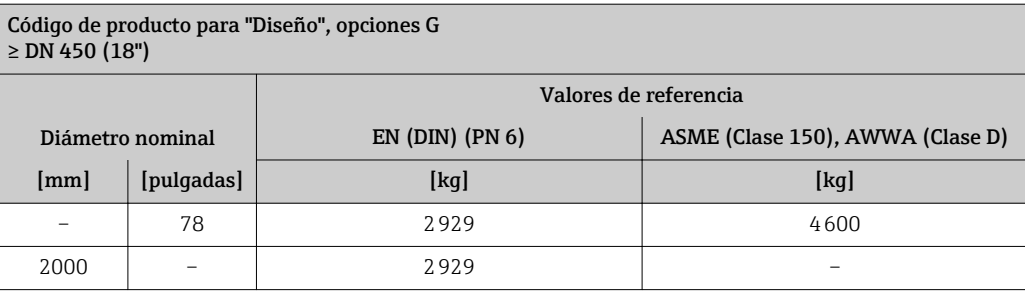

#### Peso en unidades EE. UU.

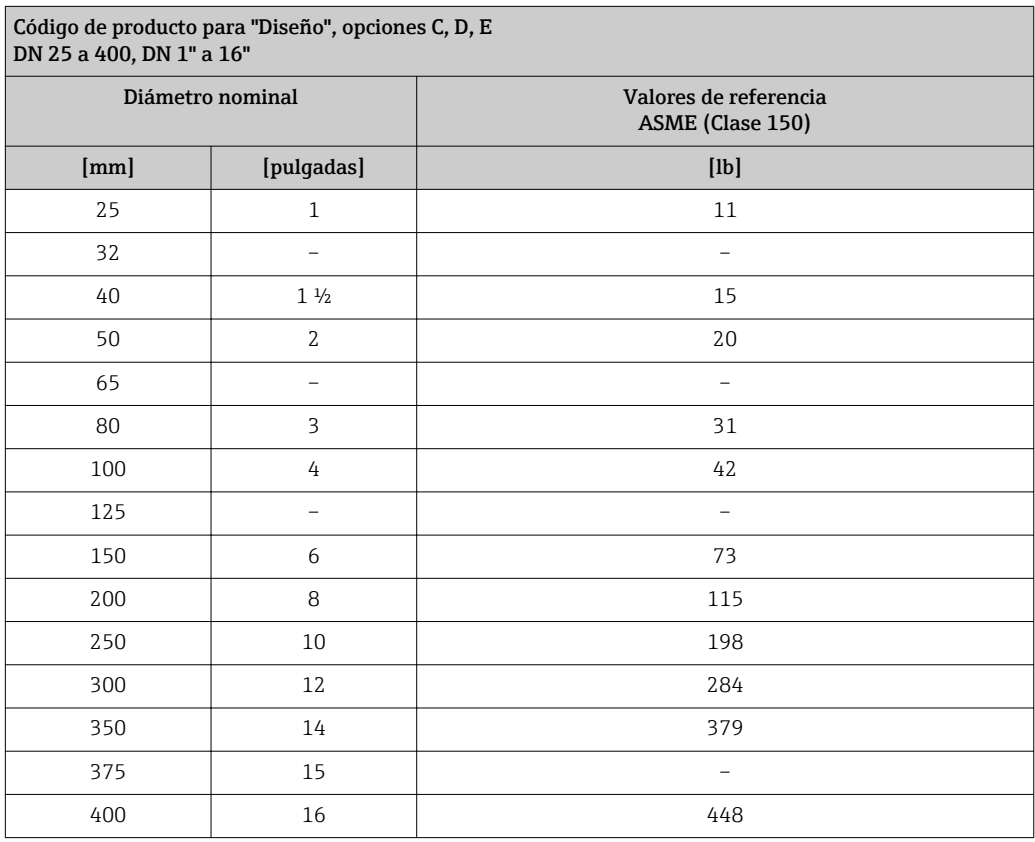

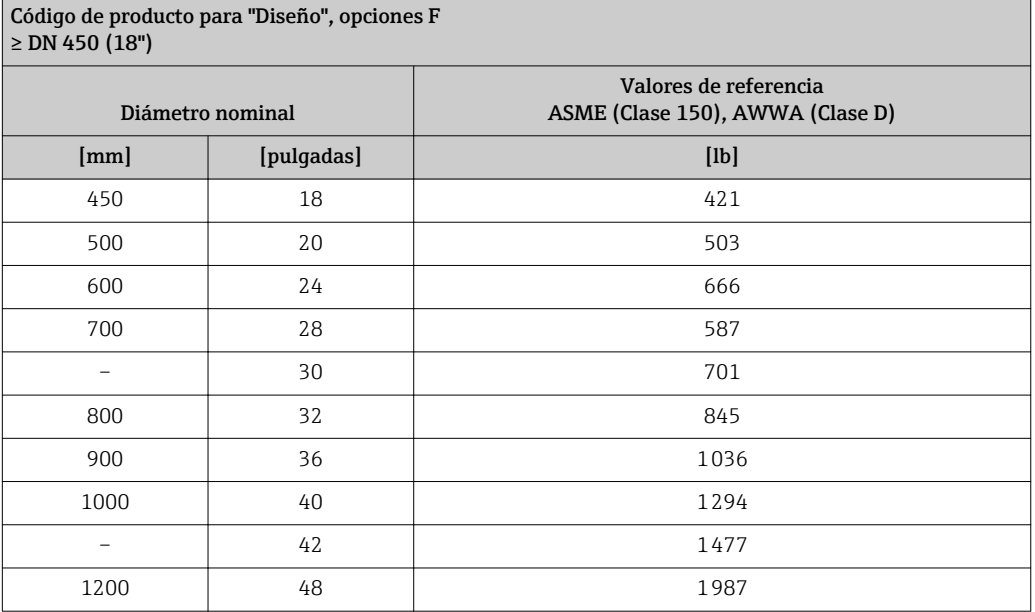

<span id="page-232-0"></span>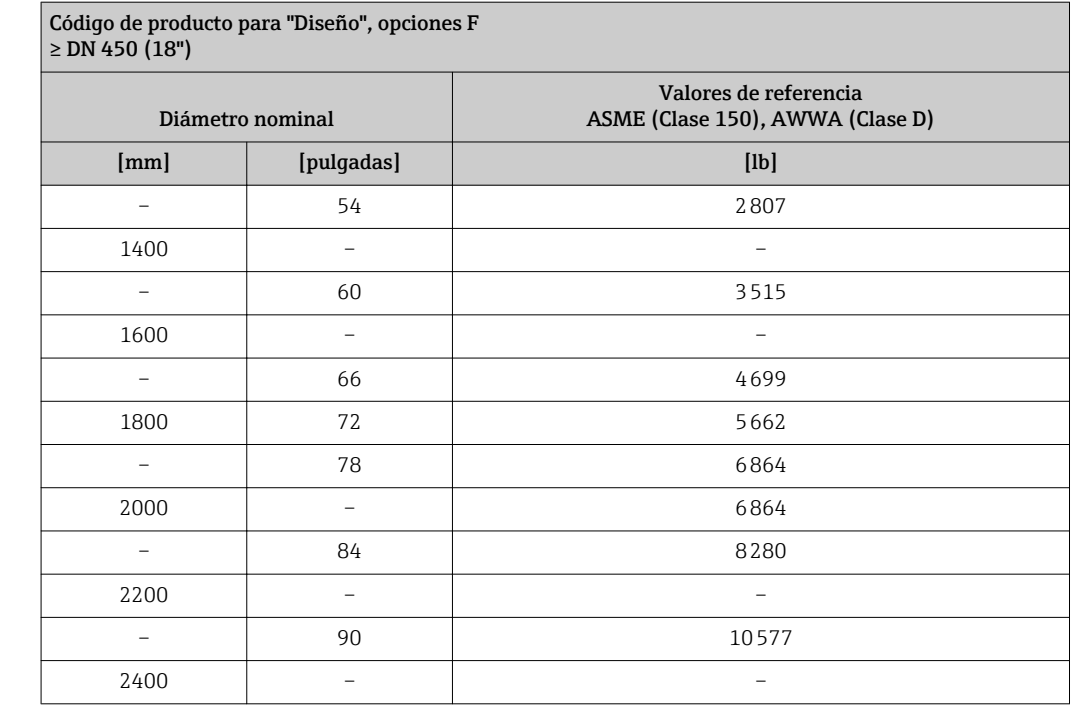

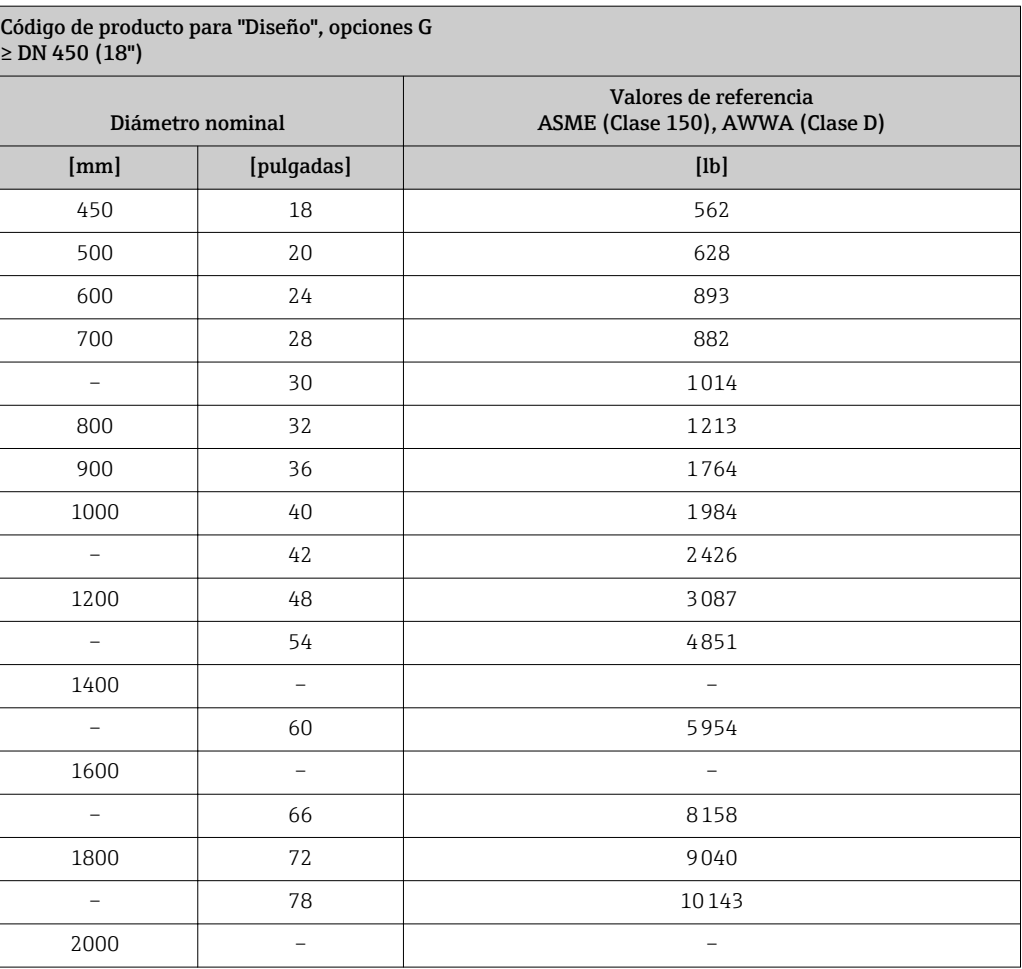

Especificaciones del tubo de medición

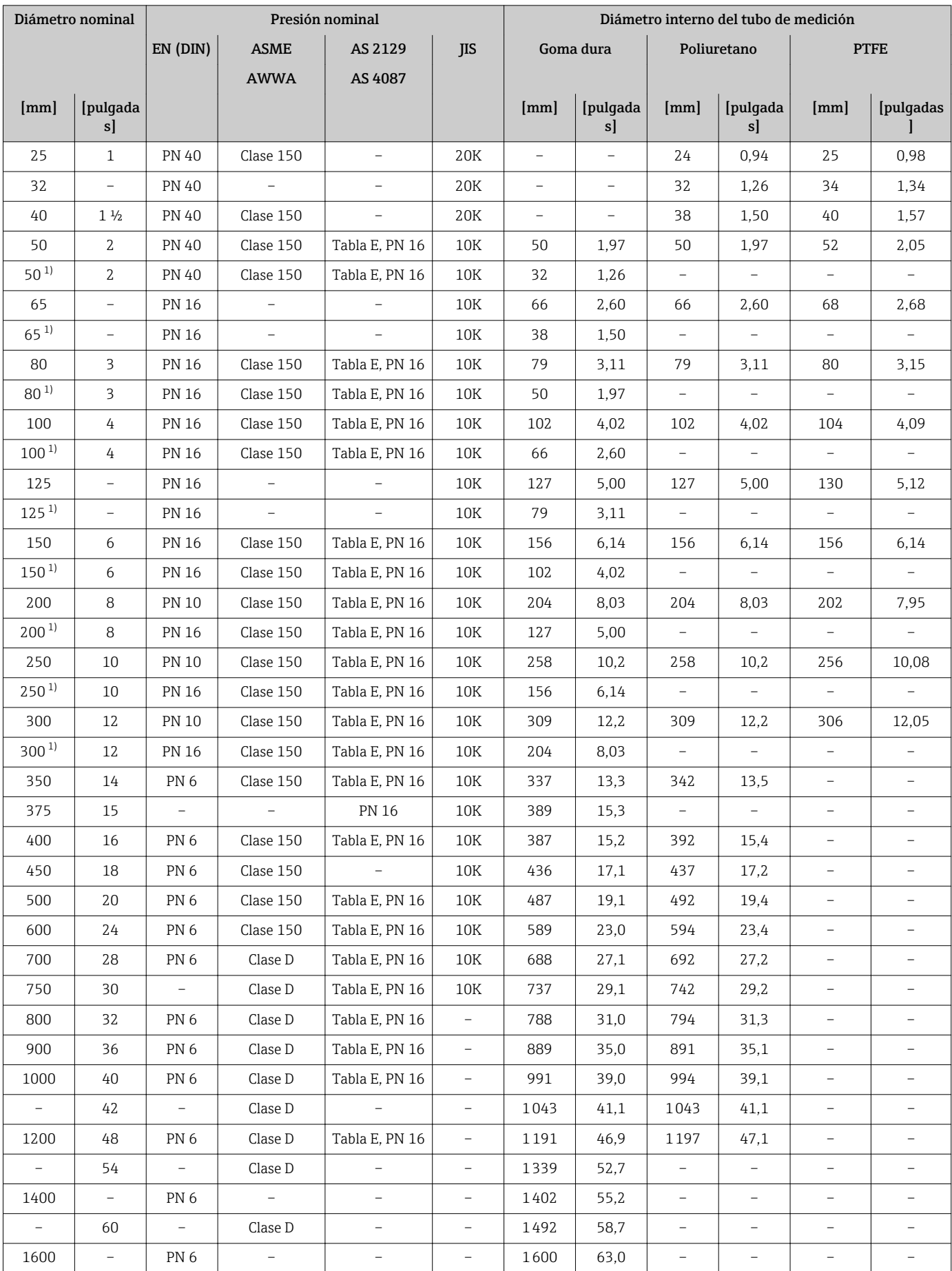

<span id="page-234-0"></span>![](_page_234_Picture_387.jpeg)

1) Código de producto para "Diseño", opción C

#### Materiales **Caja del transmisor**

Código de producto para "Caja": Opción A "Aluminio, recubierta": aluminio, AlSi10Mg, recubierta

#### *Material de la ventana*

Código de producto para "Caja": Opción A "Aluminio, recubierta": vidrio

#### Entradas de cable/prensaestopas

#### *Código de producto para "Caja"; opción: A "Aluminio, recubierta"*

Las distintas entradas de cable son apropadas para zonas clasificadas como peligrosas y zonas no peligrosas.

![](_page_234_Picture_388.jpeg)

#### Cabezal del sensor

- DN 25 a 300 (1 a 12")
- Caja de aluminio en forma de semiconcha, aluminio, recubierta de AlSi10Mg • DN 350 a 2400 (14 a 90")
- Caja completamente soldada hecha de acero al carbono con barniz protector

#### Tubos de medición

- DN 25 a 600 (1 a 24") Acero inoxidable: 1.4301, 1.4306, 304, 304L • DN 700 a 2400 (28 a 90")
- Acero inoxidable: 1.4301, 304

#### <span id="page-235-0"></span>*Revestimiento*

- DN 25 a 300 (1" a 12"): PTFE
- DN 25 a 1200 (1" a 48"): poliuretano
- DN 50 a 2400 (2" a 90"): goma dura

#### Electrodos

- Acero inoxidable, 1.4435 (316L)
- Aleación C22, 2.4602 (UNS N06022)
- Tántalo

#### Conexiones a proceso

En el caso de bridas de acero al carbono:

• DN ≤ 300 (12"): con recubrimiento protector de Al/Zn o barniz protector • DN ≤ 350 (14"): con barniz protector

Todas las bridas locas de acero al carbono se suministran con un acabado galvanizado en caliente.

#### *EN 1092-1 (DIN 2501)*

#### Brida fija

- Acero al carbono:
	- DN ≤ 300: S235JRG2, S235JR+N, P245GH, A105, E250C
	- DN 350 a 2400: P245GH, S235JRG2, A105, E250C
- Acero inoxidable:
	- DN ≤ 300: 1.4404, 1.4571, F316L
	- DN 350 a 600: 1.4571, F316L, 1.4404
	- DN 700 a 1.000: 1.4404, F316L

#### Brida loca

- Acero al carbono DN ≤ 300: S235JRG2, A105, E250C
- Acero inoxidable DN ≤ 300: 1.4306, 1.4404, 1.4571, F316L

Brida loca, placa estampada

- Acero al carbono DN ≤ 300: S235JRG2 similar a S235JR+AR o 1.0038
- Acero inoxidable DN ≤ 300: 1.4301 similar a 304

#### *ASME B16.5*

Brida fija, brida loca

- Acero al carbono: A105
- Acero inoxidable: F316L

*JIS B2220*

- Acero al carbono: A105, A350 LF2
- Acero inoxidable: F316L

#### *AWWA C207*

Acero al carbono: A105, P265GH, A181 Clase 70, E250C, S275JR

*AS 2129*

Acero al carbono: A105, E250C, P235GH, P265GH, S235JRG2

*AS 4087*

Acero al carbono: A105, P265GH, S275JR

#### Juntas

Conforme a DIN EN 1514-1, forma IBC

#### <span id="page-236-0"></span>Accesorios

#### *Cubierta protectora*

Acero inoxidable 1.4404 (316L)

*Antena WLAN externa*

- Antena: plástico ASA (acrilonitrilo estireno acrilato) y latón niquelado
- Adaptador: Acero inoxidable y latón niquelado
- Cable: Polietileno
- Conector: Latón niquelado
- Placa de montaje: Acero inoxidable

#### *Discos de puesta a tierra*

- Acero inoxidable, 1.4435 (316L)
- Aleación C22, 2.4602 (UNS N06022)
- Tántalo

![](_page_236_Picture_156.jpeg)

(Los datos indicados se refieren a las piezas que están en contacto con el líquido)

# 16.11 Interfaz de usuario

<span id="page-237-0"></span>![](_page_237_Picture_149.jpeg)

 *39 Operaciones de configuración mediante control táctil*

#### *Elementos de indicación*

- Indicador gráfico de 4 líneas, iluminado
- Fondo con iluminación en blanco que pasa a rojo en caso de producirse un error del equipo
- El formato en el que se visualizan las variables medidas y las de estado puede configurarse por separado para cada tipo de variable
- **•** Temperaturas ambientes admisibles para el indicador:  $-20$  ...  $+60$  °C ( $-4$  ...  $+140$  °F) La legibilidad de la pantalla del indicador puede verse mermada a temperaturas fuera de rango.

#### *Elementos de configuración*

- Operaciones de configuración externas mediante control óptico (3 teclas ópticas) sin necesidad de abrir la caja:  $\boxplus$ ,  $\boxminus$ ,  $\boxplus$
- Se puede acceder también a los elementos de configuración cuando el equipo está en zonas con peligro de explosión

A0026785

#### <span id="page-238-0"></span>Mediante módulo de configuración e indicación a distancia DKX001

El módulo remoto de indicación y operación DKX001 está disponible como accesorio opcional  $\rightarrow$   $\blacksquare$  208.

- El equipo de medición se suministra siempre con una cubierta provisional cuando se solicita el módulo remoto de indicación y operación DKX001 directamente con el equipo de medición. La indicación u operación en el transmisor no son posibles en este caso.
- Si se solicita posteriormente, el módulo remoto de indicación y operación DKX001 no puede conectarse al mismo tiempo que el módulo de indicación del equipo de medición existente. Solo una unidad de indicación u operación puede conectarse al transmisor al mismo tiempo.

![](_page_238_Picture_6.jpeg)

 *40 Operación mediante módulo de configuración e indicación a distancia DKX001*

#### *Elementos de indicación y configuración*

Los elementos de indicación y operación se corresponden con los del módulo indicador  $\rightarrow$   $\blacksquare$  238.

*Material de la caja*

![](_page_238_Picture_159.jpeg)

*Entrada de cable*

Corresponde a la elección de la caja del transmisor, código de producto para "Conexión eléctrica".

*Cable de conexión*

→ 图 39

*Dimensiones*

Información sobre las dimensiones: m

Sección "Construcción mecánica" del documento «Información técnica".

Configuración a distancia  $\rightarrow \Box$  79

Interfaz de servicio técnico  $\rightarrow \blacksquare 81$ 

Aplicaciones de software de configuración admitidas

Diversas aplicaciones de software de configuración proporcionan acceso remoto a los equipos de medición. Según la aplicación de software de configuración que se utilice es posible acceder con diferentes unidades operativas y diversidad de interfaces.

![](_page_239_Picture_253.jpeg)

Para el manejo de los equipos pueden utilizarse otras aplicaciones de software de configuración basadas en tecnología FDT con un driver de equipo como DTM/iDTM o DD/EDD. Cada fabricante particular distribuye estas aplicaciones de software de configuración específicas. Las aplicaciones de software de configuración admiten, entre otras, las funciones de integración siguientes:

- Field Device Manager (FDM) de Honeywell → www.honeywellprocess.com
- FieldMate de Yokogawa → www.yokogawa.com
- PACTWare → www.pactware.com

Los ficheros descriptores del dispositivo asociados están disponibles en: www.es.endress.com → descargas

#### Servidor Web

Gracias al servidor Web integrado, se pueden configurar y hacer operaciones con el equipo mediante un navegador de Internet y mediante una interfaz de servicio (CDI-RJ45) o una interfaz WLAN. La estructura del menú de configuración es idéntica a la del indicador local. A demás de los valores medidos, se visualiza también información sobre el estado del equipo para que el usuario pueda monitorizarlo. Además, se pueden gestionar los datos del equipo y configurar los parámetros de la red de comunicaciones.

Para la conexión WLAN se requiere un equipo que disponga de interfaz WLAN (se puede solicitar como opción): código de producto para "Indicador; operación", opción G "4 hilos, iluminado; control óptico + WLAN". El equipo actúa como Punto de acceso y habilita la comunicación por ordenador o terminal de mano portátil.

#### *Funciones soportadas*

Intercambio de datos entre la unidad de configuración (como, por ejemplo, una consola portátil) y el equipo de medición:

- Carga de la configuración desde el equipo de medición (formato XML, copia de seguridad de la configuración)
- Almacenaje de la configuración en el equipo de medición (formato XML, recuperación de la configuración)
- Exportación de la lista de eventos (fichero .csv)

<span id="page-240-0"></span>• Exportación de los parámetros de configuración (fichero .csv o fichero PDF, documento de configuración del punto de medición) • Exporte el registro de verificación Heartbeat (fichero PDF, disponible únicamente con el paquete de aplicación "Heartbeat Verification" ) • Visualización de actualizaciones, por ejemplo, de la versión del firmware • Descarga de drivers para la integración de sistemas • Consulta de hasta 1.000 valores medidos guardados en memoria (disponibles solo con el paquete de aplicaciones de software Extended HistoROM  $\rightarrow \cong$  244) Documentación especial para el servidor web  $\rightarrow$  ■ 246 Gestión de datos HistoROM El equipo de medición dispone de la función HistoROM para la gestión de datos . La aplicación de gestión de datos HistoROM incluye tanto el almacenaje e importación/ exportación de equipos clave como el procesamiento de datos, y confiere a las tareas de configuración y prestación de servicios mayor fiabilidad, seguridad y eficiencia. En el momento de la entrega del equipo, los ajustes de fábrica de los datos de configuración están almacenados como una copia de seguridad en la memoria del equipo. Esta memoria puede sobrescribirse con un registro de datos actualizado, por ejemplo, tras la puesta en marcha.

#### Información adicional sobre el concepto de almacenamiento de datos

*Existen diferentes tipos de unidades de almacenamiento de datos en las que se almacenan los datos del equipo y este los utiliza:*

![](_page_240_Picture_248.jpeg)

### Copia de seguridad de los datos

### Automático

- Los datos más importantes del equipo (sensor y transmisor) se guardan automáticamente en los módulos DAT
- Si se reemplaza el transmisor o el dispositivo de medición: una vez que se ha cambiado el T-DAT que contiene los datos del equipo anterior, el nuevo dispositivo de medición está listo para funcionar de nuevo inmediatamente sin errores
- Si se reemplaza el sensor: una vez que se ha cambiado el sensor, los datos del nuevo sensor se transfieren del S-DAT en el dispositivo de medición y el dispositivo de medición está listo para funcionar de nuevo inmediatamente sin errores
- Al sustituir módulos de la electrónica (p. ej., el módulo E/S de la electrónica): Una vez remplazado el módulo de la electrónica, el software del módulo se contrasta con respecto al firmware del equipo. La versión del software del módulo se ajusta a una posterior o anterior donde sea necesario. La disponibilidad del módulo de la electrónica es inmediata y no surgen problemas de compatibilidad.

#### <span id="page-241-0"></span>Manual

Registro adicional de datos de parámetros de configuración (registro completo de los parámetros de configuración) en la copia de seguridad HistoROM integrada en el equipo para:

- Función de copia de seguridad de datos Copia de seguridad y recuperación posterior de una configuración de equipo desde la copia de seguridad HistoROM de la memoria del equipo
- Función de comparación de datos Comparación de la configuración de equipo que está en curso con la configuración de equipo que hay guardada en la copia de seguridad HistoROM de la memoria del equipo

#### Transferencia de datos

#### Manual

- Transferencia de la configuración de un equipo a otro equipo mediante la función de exportación de la aplicación de software de configuración específica, p. ej., con FieldCare o DeviceCare o el servidor web: para duplicar la configuración o guardarla en un fichero (p. ej., con el fin de hacer una copia de seguridad)
- Transmisión de los drivers para la integración de sistemas desde el servidor web, por ejemplo:

GSDML para PROFINET

#### Lista eventos

#### Automático

- Indicación cronológica en la lista de eventos de hasta 20 mensajes de eventos
- Si la opción de (cursar pedido del) paquete de aplicaciones de software Extended HistoROM está activada: en la lista de eventos se muestran hasta 100 mensajes de eventos junto con una marca temporal, una descripción del evento en textos sencillos y medidas paliativas
- Exportar la lista de eventos y visualizarla en el indicador desde diversas interfaces y aplicaciones de software de configuración , p. ej.: "DeviceCare", "FieldCare" o un servidor web

#### Registro de datos

#### Manual

Si la opción de (cursar pedido del) paquete de aplicaciones de software Extended HistoROM está activada:

- Registro de hasta 1000 valores medidos por los canales 1 a 4
- Intervalo de registro configurable por el usuario
- Registro de hasta 250 valores medidos por cada uno de los 4 canales de memoria
- Exportar el fichero con el histórico de los valores medidos desde diversas interfaces y aplicaciones de software de configuración, p. ej.: FieldCare o DeviceCare o un servidor web

# 16.12 Certificados y homologaciones

Las certificados y homologaciones actualmente disponibles pueden recuperarse a través del configurador de productos.

Marca CE Elequipo cumple los requisitos legales de las directivas europeas vigentes. Estas se enumeran en la Declaración CE de conformidad correspondiente, junto con las normativas aplicadas.

> Endress+Hauser confirma que las pruebas realizadas en el aparato son satisfactorias añadiendo la marca CE.

<span id="page-242-0"></span>![](_page_242_Picture_162.jpeg)

<span id="page-243-0"></span>• NAMUR NE 131

Requisitos que deben cumplir equipos de campo para aplicaciones estándar • ETSI EN 300 328

Directrices para equipos con componentes de radio de 2,4 GHz.

```
• EN 301489
```
Compatibilidad electromagnética y asuntos sobre el espectro de radiofrecuencia (ERM).

# 16.13 Paquetes de aplicaciones

Hay diversos paquetes de aplicación disponibles con los que se amplía la capacidad funcional del equipo. Estos paquetes pueden requerirse para satisfacer determinados aspectos de seguridad o requisitos específicos de la aplicación.

Se puede realizar un pedido de paquetes de software con el instrumento o más tarde a Endress+Hauser. La información detallada sobre el código de producto en cuestión está disponible en su centro local Endress+Hauser o en la página de productos del sitio web de Endress+Hauser: [www.endress.com](http://www.endress.com).

![](_page_243_Picture_199.jpeg)

![](_page_243_Picture_200.jpeg)

<span id="page-244-0"></span>Limpieza

![](_page_244_Picture_201.jpeg)

## 16.14 Accesorios

 $\square$  Visión general sobre accesorios disponibles para pedido →  $\cong$  208

# 16.15 Documentación suplementaria

Para una visión general sobre el alcance de la documentación técnica del equipo, consúltese:

- *W@M Device Viewer* ([www.endress.com/deviceviewer\)](https://www.endress.com/deviceviewer): Introduzca el número de serie indicado en la placa de identificación
- *Endress+Hauser Operations App*: Introduzca el número de serie indicado en la placa de identificación o escanee el código matricial en 2D (código QR) que presenta la placa de identificación

#### Documentación estándar Manual de instrucciones abreviado

*Manual de instrucciones abreviado para el sensor*

![](_page_244_Picture_202.jpeg)

*Manual de instrucciones abreviado para transmisor*

![](_page_244_Picture_203.jpeg)

#### Información técnica

![](_page_244_Picture_204.jpeg)

#### Descripción de parámetros del equipo

![](_page_244_Picture_205.jpeg)

![](_page_244_Picture_206.jpeg)

#### Instrucciones de seguridad

Instrucciones de seguridad para equipos eléctricos para zonas con peligro de explosión.

![](_page_244_Picture_207.jpeg)

<span id="page-245-0"></span>![](_page_245_Picture_193.jpeg)

*Módulo remoto de indicación y operación DKX001*

![](_page_245_Picture_194.jpeg)

#### Documentación especial

![](_page_245_Picture_195.jpeg)

![](_page_245_Picture_196.jpeg)

#### Instrucciones de instalación

![](_page_245_Picture_197.jpeg)

# Índice alfabético

# A

![](_page_246_Picture_766.jpeg)

![](_page_246_Picture_767.jpeg)

# B

![](_page_246_Picture_768.jpeg)

# $\overline{C}$

![](_page_246_Picture_769.jpeg)

![](_page_247_Picture_749.jpeg)

Declaración de conformidad .................... [11](#page-10-0)

![](_page_247_Picture_750.jpeg)

#### E

![](_page_247_Picture_751.jpeg)

![](_page_247_Picture_752.jpeg)

![](_page_248_Picture_727.jpeg)

# G

![](_page_248_Picture_728.jpeg)

# H

![](_page_248_Picture_729.jpeg)

# I

![](_page_248_Picture_730.jpeg)

![](_page_248_Picture_731.jpeg)

# $\mathbf{r}$

![](_page_248_Picture_732.jpeg)

# M

![](_page_248_Picture_733.jpeg)

![](_page_249_Picture_756.jpeg)

### N

![](_page_249_Picture_757.jpeg)

## O

![](_page_249_Picture_758.jpeg)

# P

![](_page_249_Picture_759.jpeg)

![](_page_249_Picture_760.jpeg)

![](_page_249_Picture_761.jpeg)

![](_page_249_Picture_762.jpeg)

![](_page_250_Picture_719.jpeg)

# T

![](_page_250_Picture_720.jpeg)

![](_page_250_Picture_721.jpeg)

# U

![](_page_250_Picture_722.jpeg)

# V

![](_page_250_Picture_723.jpeg)

#### W@M .............................. [205](#page-204-0), [206](#page-205-0) W@M Device Viewer ....................... [17](#page-16-0), [206](#page-205-0)

# Z

![](_page_250_Picture_724.jpeg)

www.addresses.endress.com

![](_page_251_Picture_1.jpeg)